7008ci 6008ci 5008ci 4008ci 3508ci 2508ci

# **HASZNÁLATI ÚTMUTATÓ**

Kérjük, a gép használatának megkezdése előtt olvassa el ezt a használati útmutatót, és tartsa azt a gép közelében a könnyű ozzáférhetőség érdekében.

## <span id="page-1-0"></span>Előszó

Köszönjük, hogy ezt a készüléket vásárolta.

Ez a használati útmutató segít Önnek a gép helyes beüzemelésében, a gyakori karbantartási feladatok elvégzésében, valamint szükség esetén a hibakeresésben, hogy a készüléket mindig megfelelő körülmények között működtethesse.

Kérjük, hogy a készülék használata előtt olvassa el a használati útmutatót.

#### **Javasoljuk, hogy a kiváló minőség érdekében használjon eredeti tonertartályt, amely a szigorú minőségellenőrzéseken megfelelt.**

A nem eredeti tonertartály használatával a rendszer meghibásodását okozhatja.

Nem vállalunk semmilyen felelősséget azokért a károkért, amelyeket harmadik féltől vásárolt kellékeknek a készülékben történő alkalmazása okozhat.

#### **A készülék sorozatszámának ellenőrzése**

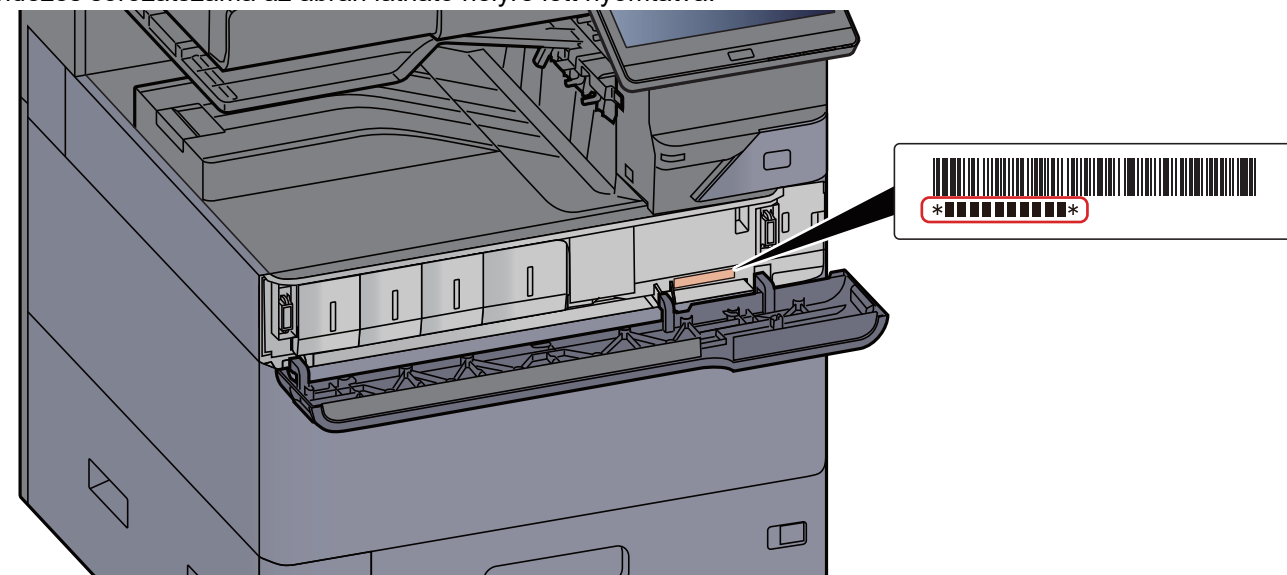

A berendezés sorozatszáma az ábrán látható helyre lett nyomtatva.

A berendezés sorozatszámára akkor lesz szüksége, ha a szervizképviselethez fordul. Ellenőrizze a számot, mielőtt a szervizképviselethez fordul.

## <span id="page-2-0"></span>**Tartalom**

 $\overline{\mathbf{1}}$ 

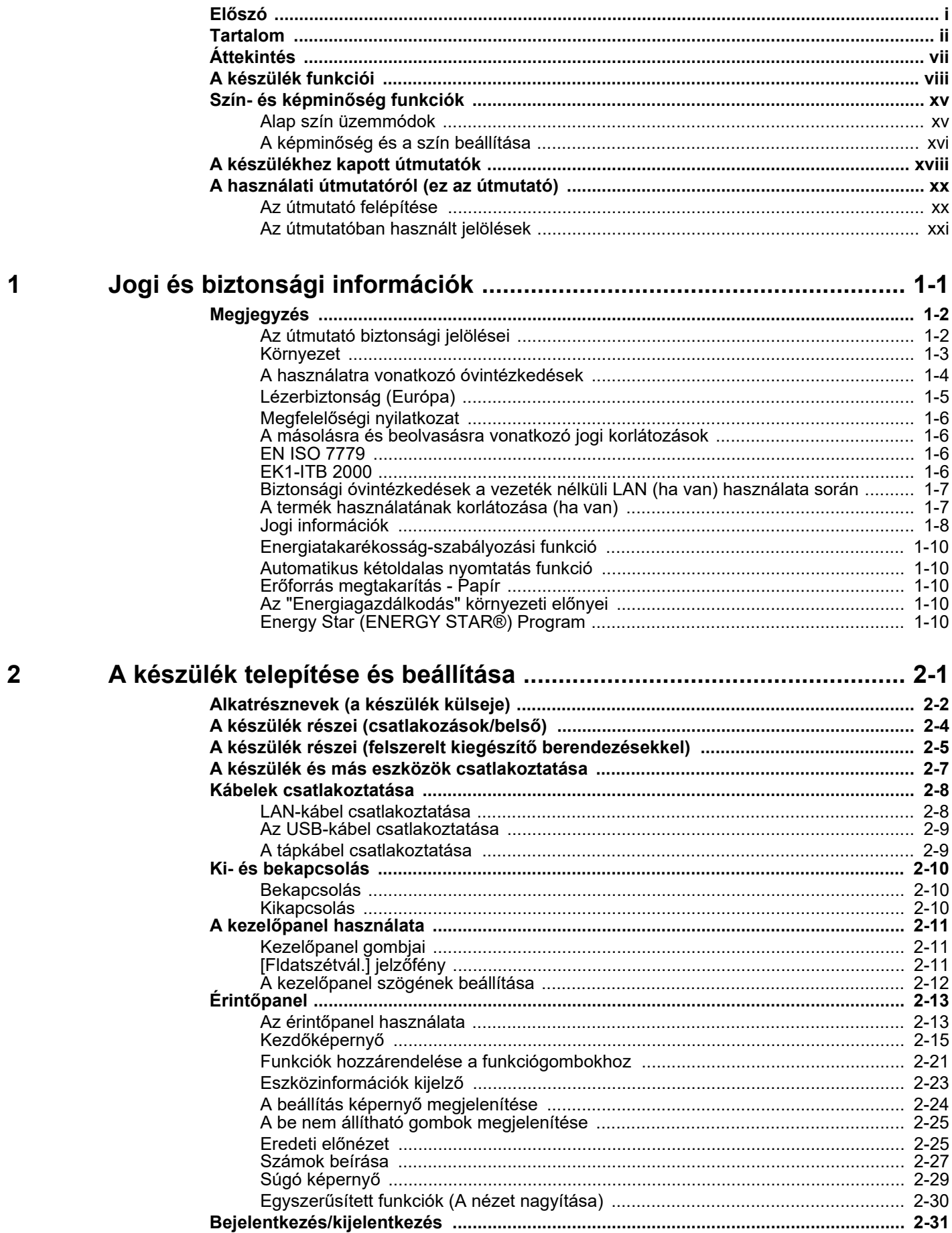

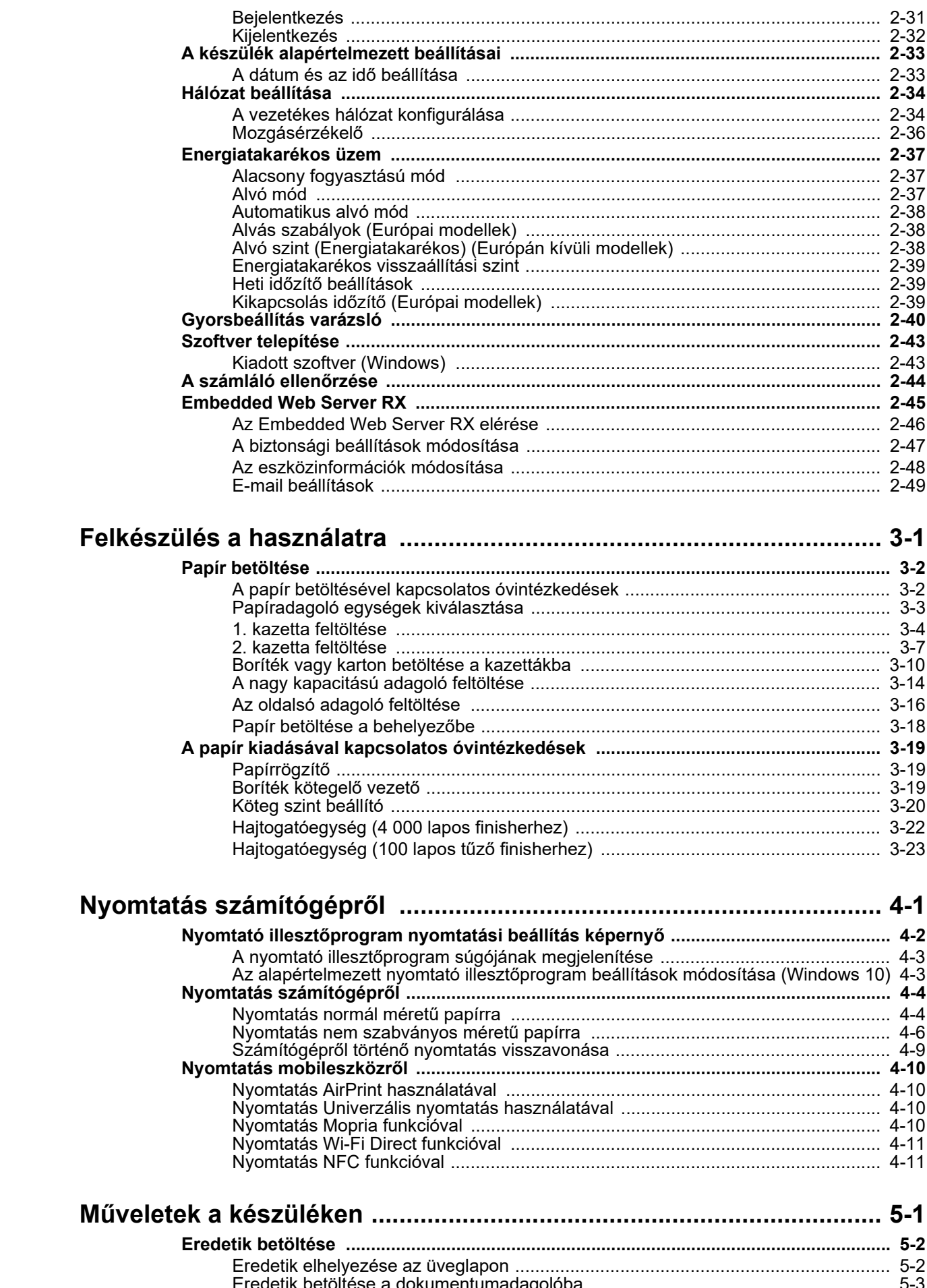

 $\overline{\mathbf{3}}$ 

 $\overline{\mathbf{4}}$ 

 $\overline{\mathbf{5}}$ 

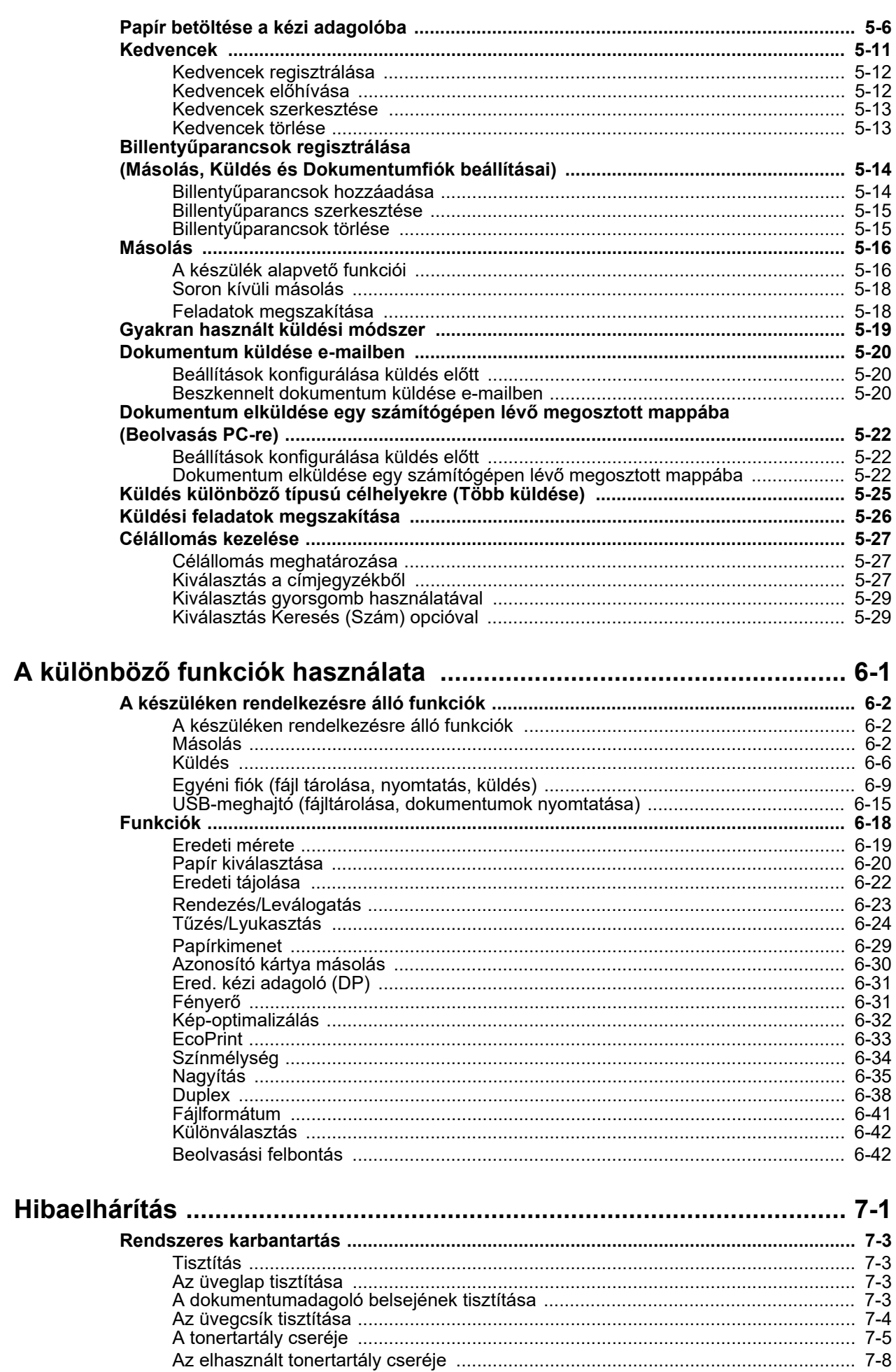

 $\boldsymbol{6}$ 

 $\overline{7}$ 

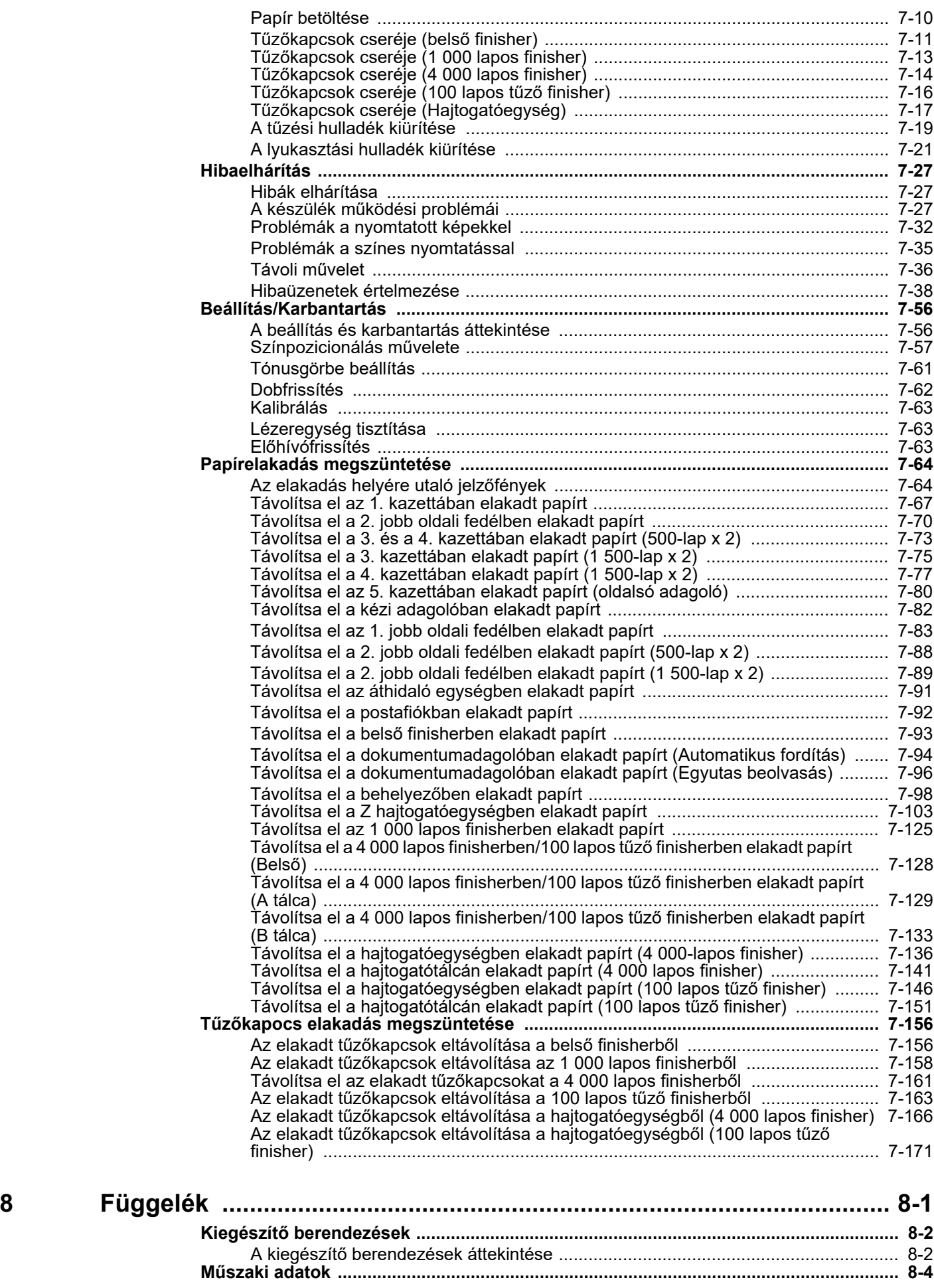

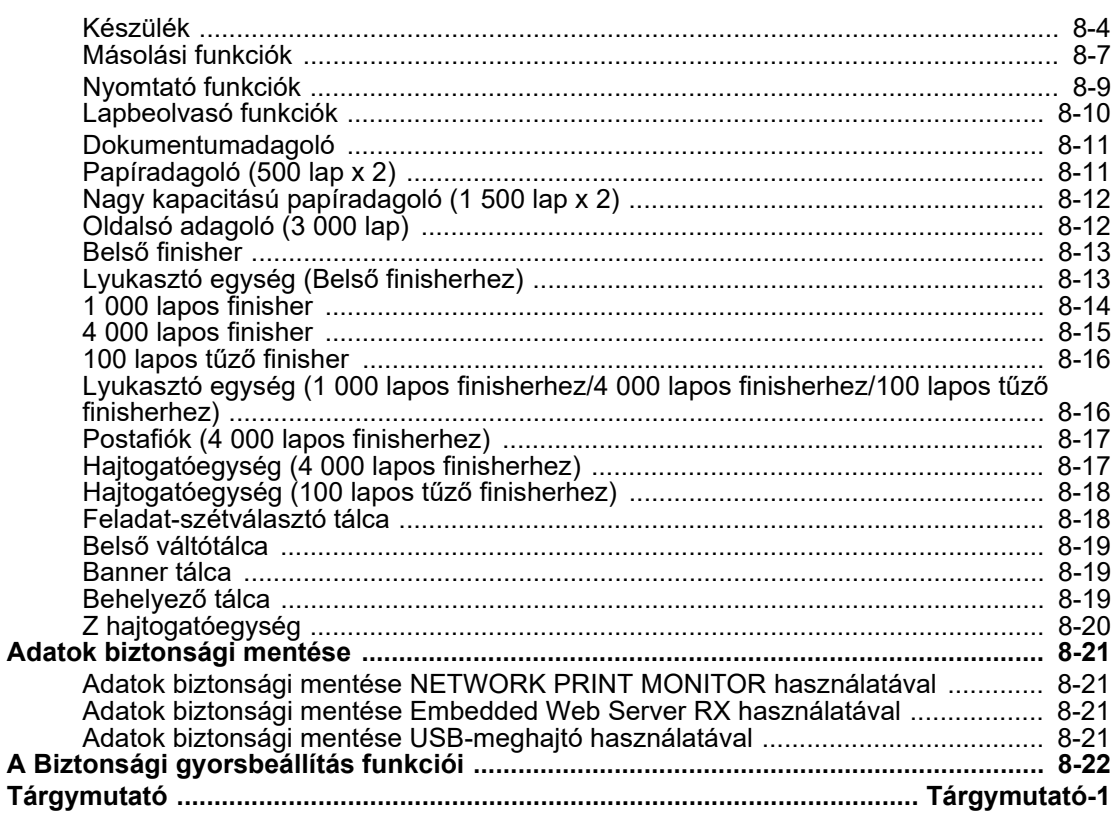

# <span id="page-7-0"></span>Áttekintés

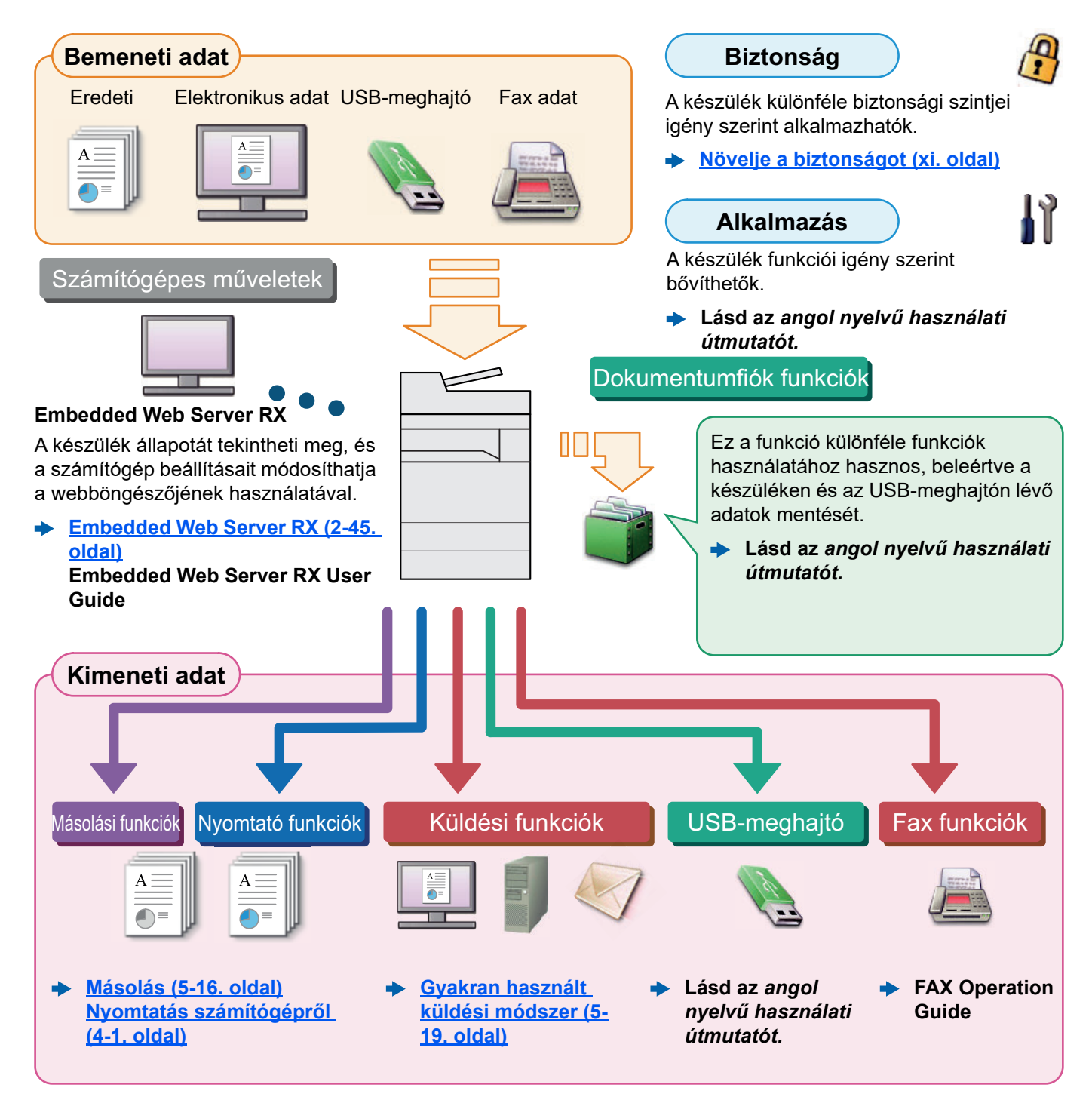

#### $|\widehat{\mathbb{Q}}|$ **MEGJEGYZÉS**

- Mielőtt a készüléket használatba veszi, olvassa el az alábbiakat:
	- ◆ [Jogi és biztonsági információk \(1-1. oldal\)](#page-24-1)
- A készülék felkészítése a használatra, beleértve a kábelcsatlakozások létrehozását és a szoftverek telepítését.
	- [A készülék telepítése és beállítása \(2-1. oldal\)](#page-34-1)
- A papír betöltésére, a megosztott mappák beállítására, és a címek címjegyzékhez történő hozzáadására vonatkozó információkért lásd:
	- ◆ [Felkészülés a használatra \(3-1. oldal\)](#page-85-1)

# <span id="page-8-0"></span>A készülék funkciói

A készülék számos hasznos funkcióval rendelkezik.

#### **A különböző [funkciók használata \(6-1. oldal\)](#page-148-1)**

Íme néhány példa.

#### **Optimalizálja az irodai munkafolyamatait**

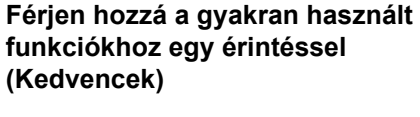

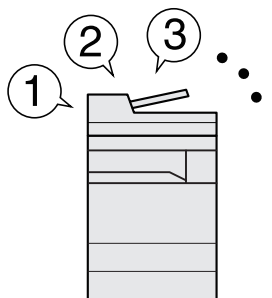

A gyakran használt funkciók előre beállíthatók.

Miután a gyakran használt beállításait regisztrálta kedvencként, ezeket a beállításokat egyszerűen előhívhatja. A kedvencek használatával ugyanazok az eredmények érhetők el akkor is, ha egy másik személy kezeli a készüléket.

**[Kedvencek \(5-11. oldal\)](#page-129-1)**

**Szakítsa meg a folyamatban lévő feladatokat, és hajtsa végre azonnal saját másolási feladatát (másolás megszakítása)**

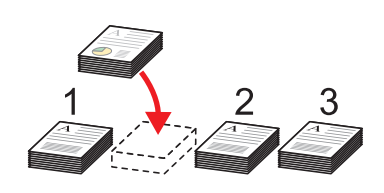

Megszakíthatja a folyamatban lévő feladatokat, és végrehajthatja azonnal saját másolási feladatát (másolás megszakítása). Ha más felhasználok nagy mennyiséget másolnak, ez a funkció lehetővé teszi azoknak a feladatoknak a megszakítását, és a saját másolatainak azonnali elkészítését.

A soron kívüli másolás befejeztével a készülék folytatja a be nem fejezett nyomtatási feladatokat.

**[Soron kívüli másolás \(5-18.](#page-136-2)  [oldal\)](#page-136-2)**

**Ellenőrizze az eredményt, mielőtt nagy mennyiséget másol (próbanyomat )**

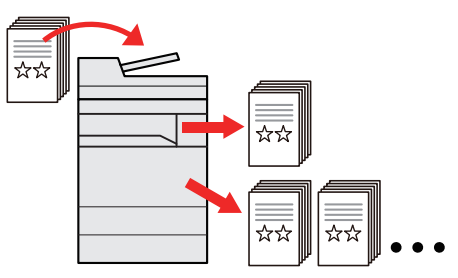

Lehetőség van egy lap másolására, mielőtt nagyobb mennyiséget másol. Ez lehetővé teszi, hogy ellenőrizze a tartalmakat és az eredményt, és az eredeti beszkennelése nélkül másolja a kívánt példányszámot, ha elégedett az eredménnyel. Ha módosításokat szeretne végrehajtani, módosíthatja a beállításokat és másolhat újra csak egy lapot.

**Lásd az** *angol nyelvű használati útmutatót***.**

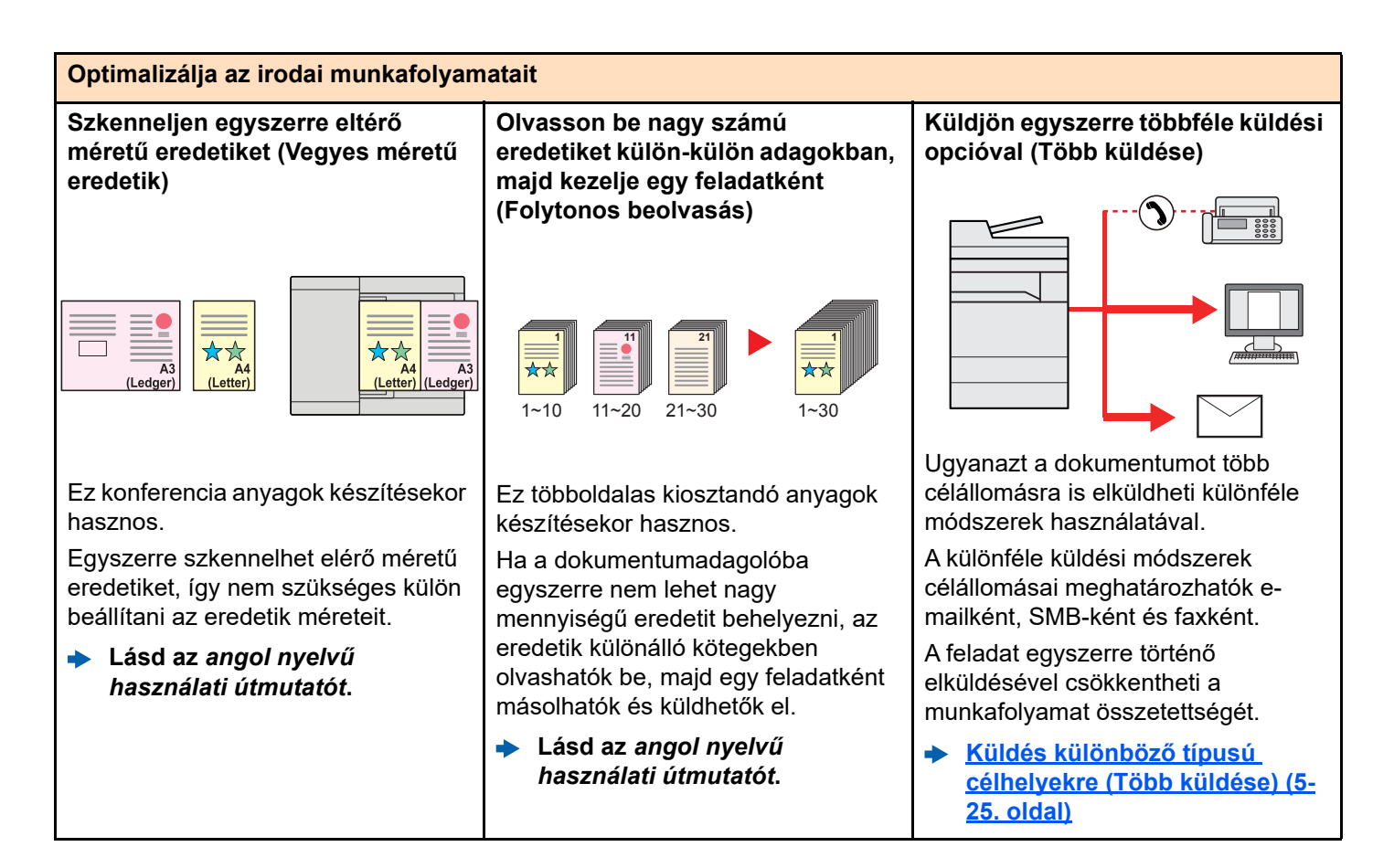

#### **Optimalizálja az irodai munkafolyamatait Mentse el a gyakran használt dokumentumait a készüléken (Egyéni fiók)** A gyakran használt dokumentumait elmentheti a készüléken, és kinyomtathatja azokat, amikor szükség van rájuk. **Lásd az** *angol nyelvű használati útmutatót***. Automatikus visszaállítás energiatakarékos módból vagy alvó módból (Mozgásérzékelő)** Ez a mód érzékeli a készülékhez közelítő személyt, és a készüléket automatikusan visszaállítja energiatakarékos módból vagy alvó módból. Csökkenti a várakozási időt a használat megkezdése előtt. [Mozgásérzékel](#page-69-1)ő (2-36. oldal)

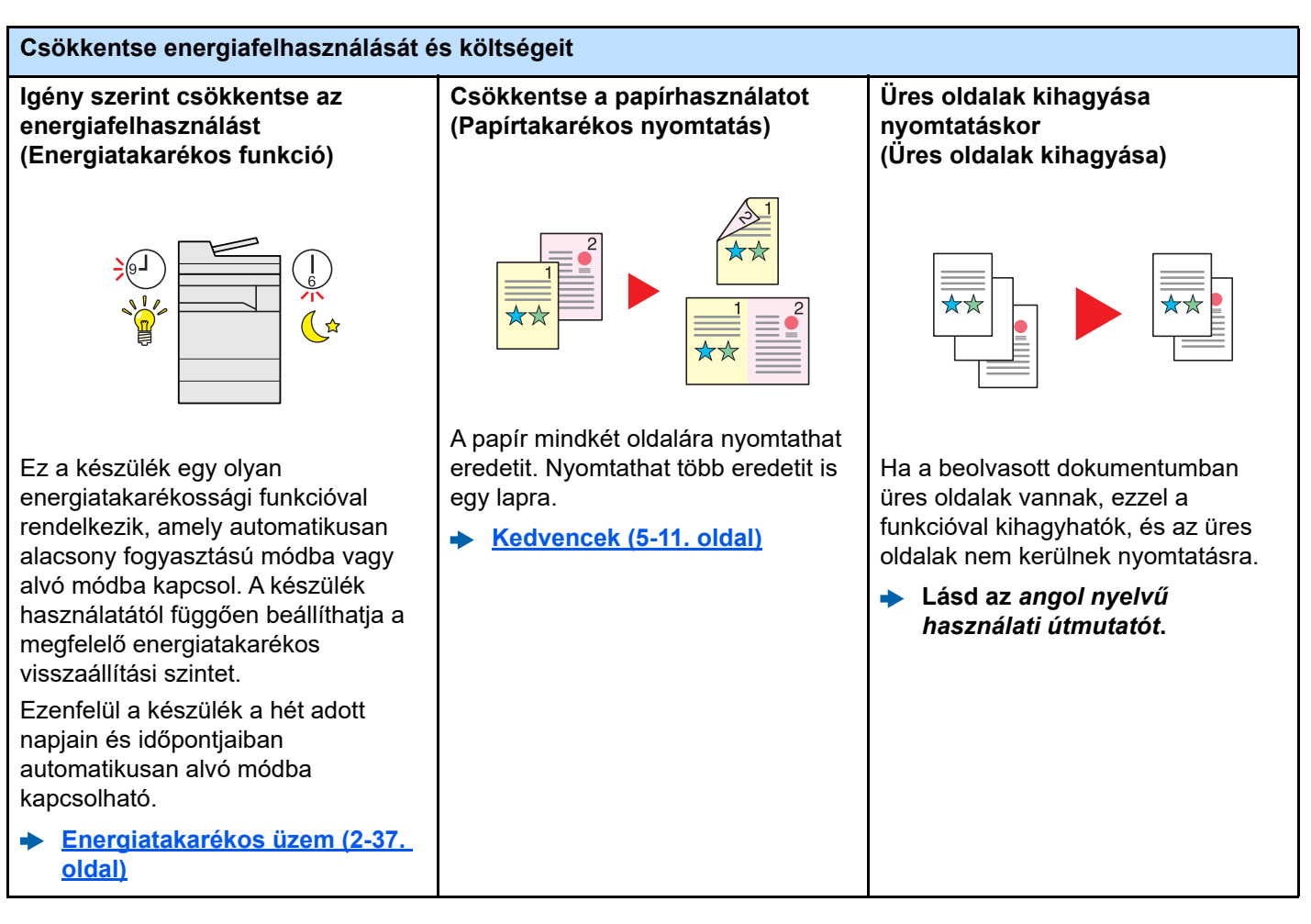

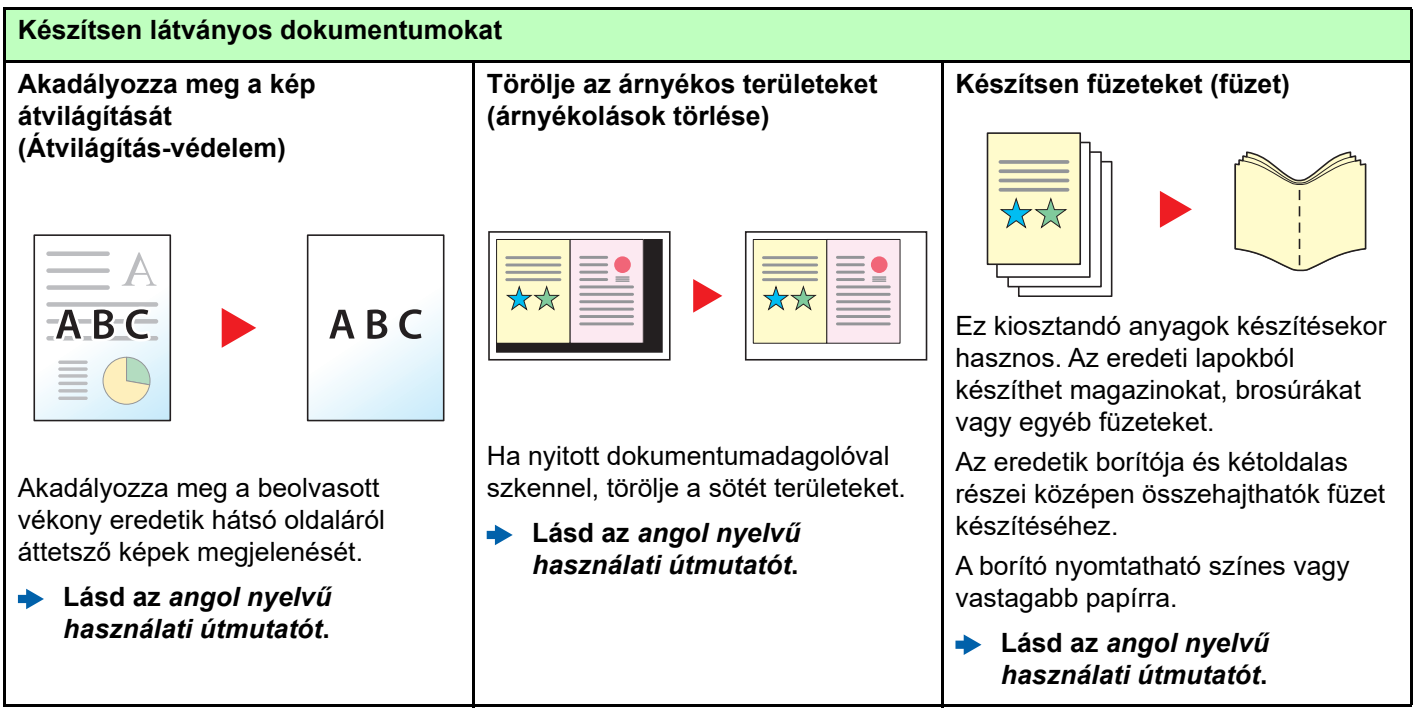

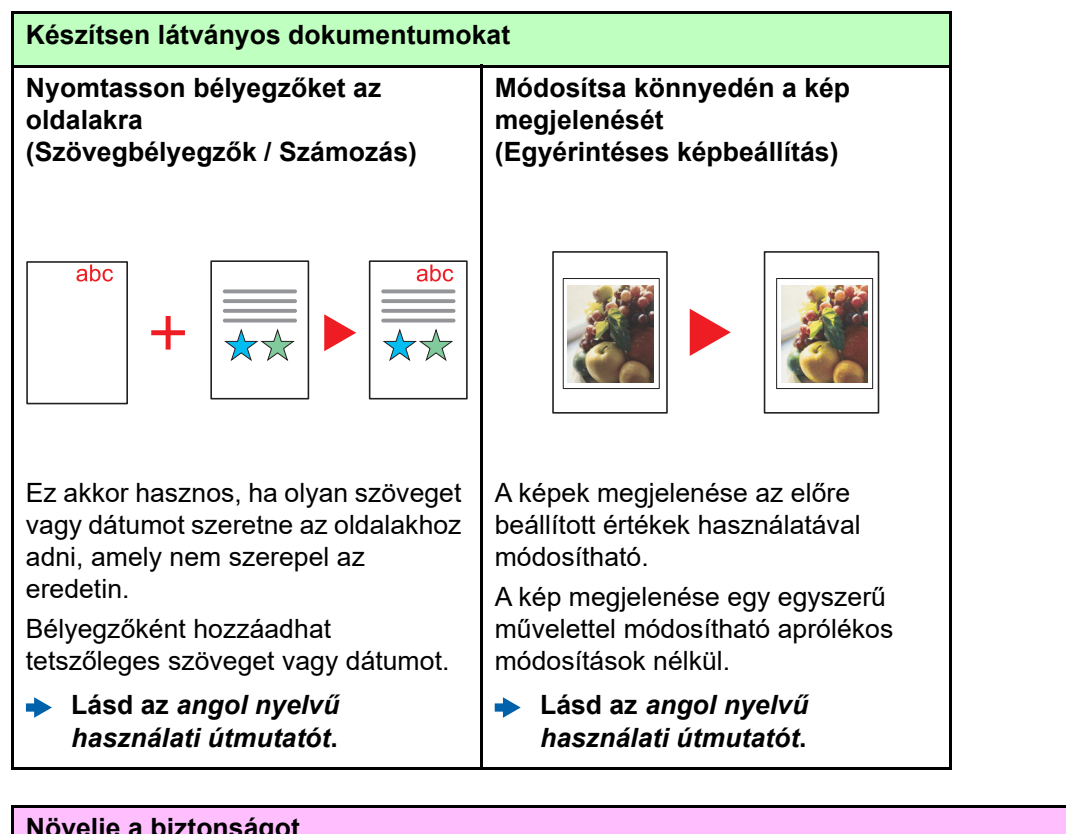

#### <span id="page-11-0"></span>**Növelje a biztonságot**

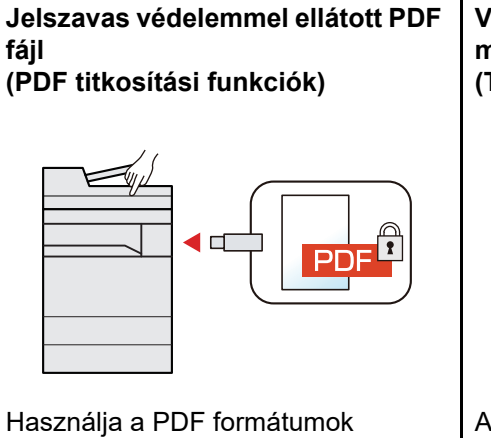

jelszavas biztonsági opcióját a dokumentum megtekintésének, nyomtatásának és szerkesztésének korlátozására.

**Lásd az** *angol nyelvű használati útmutatót***.**

**Védje adatait a merevlemezmeghajtón/SSD-n (Titkosítás / Felülírás)**

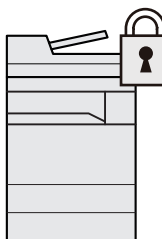

A merevlemez-meghajtón/SSD-n maradt felesleges adatok automatikusan felülírhatók.

Az adatkiszivárgás megakadályozása érdekében a készülék képes titkosítani az adatokat, mielőtt a merevlemezmeghajtóra/SSD-re írja.

**Lásd az** *angol nyelvű használati útmutatót***.**

#### **Akadályozza meg a kész dokumentumok elvesztését (Privát nyomtatás)**

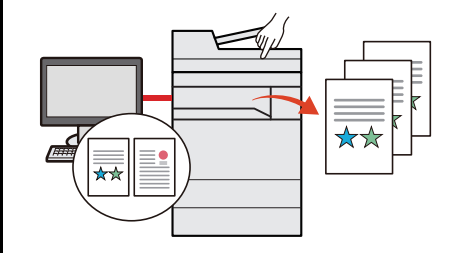

Azáltal, hogy a nyomtatási feladatokat átmenetileg a fő egység dokumentumfiókjában tárolja és a készülék mellett állva nyomtatja ki, megakadályozhatja, hogy a dokumentumokat mások elvigyék.

**Lásd az** *angol nyelvű használati útmutatót***.**

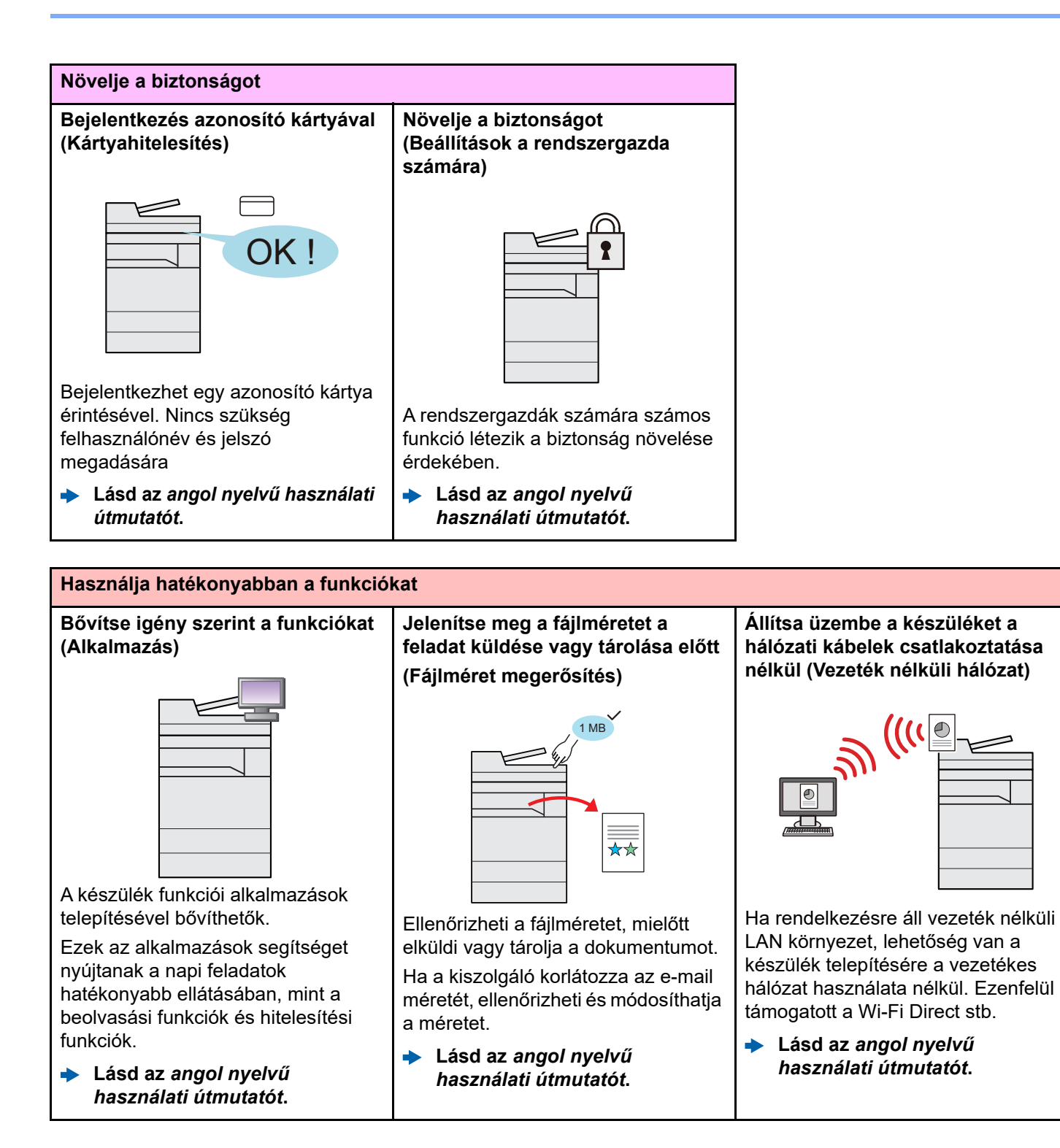

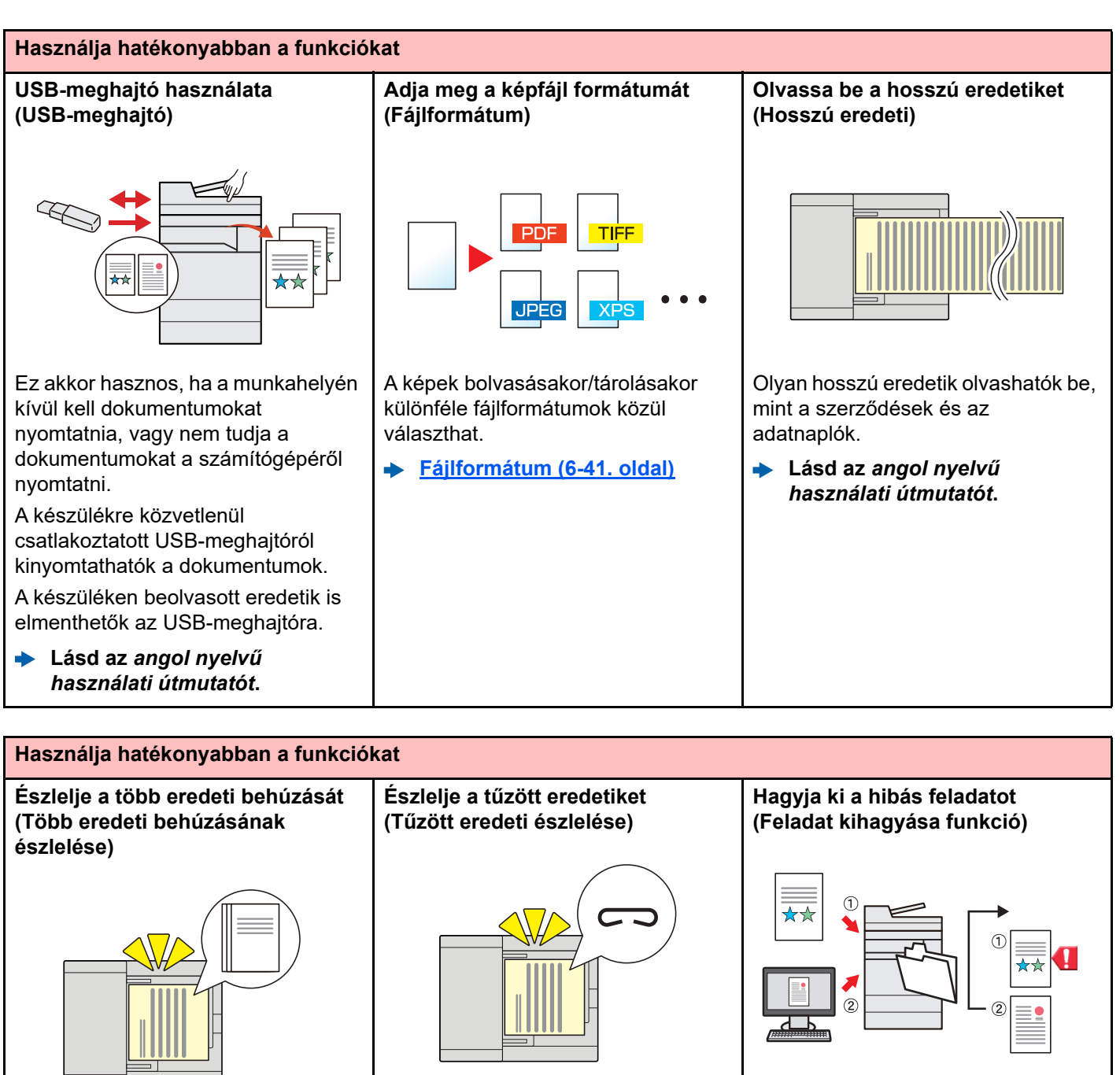

Amikor a készülék a dokumentumadagolóból olvassa be a dokumentumokat és több dokumentum behúzását észleli, a beolvasás automatikusan leáll.

**Lásd az** *angol nyelvű*  $\blacktriangle$ *használati útmutatót.*

Amikor a készülék a dokumentumadagolóból olvassa be a dokumentumokat és tűzött dokumentum behúzását észleli, a beolvasás automatikusan leáll.

**Lásd az** *angol nyelvű használati útmutatót***.**

megadása miatt a kazettánál üres papír hiba történik, a készülék kihagyja a hibás feladatot, és végrehajtja a következőt.

Ha a papírméret vagy papírtípus

**Lásd az** *angol nyelvű használati útmutatót.*

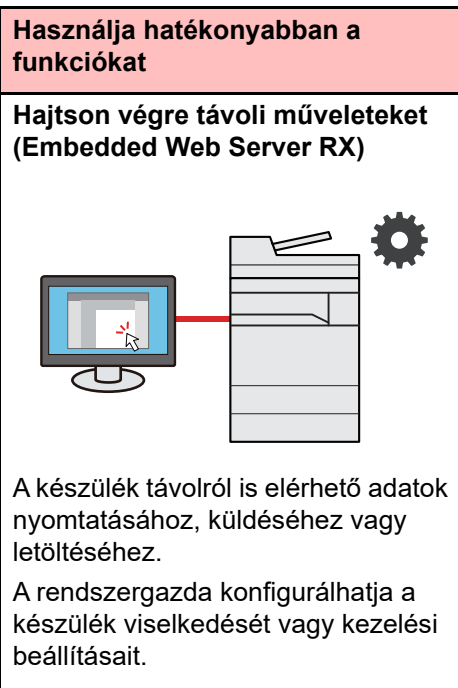

**[Embedded Web Server RX \(2-](#page-78-1)**  $\blacktriangleright$ **[45. oldal\)](#page-78-1)**

# <span id="page-15-0"></span>Szín- és képminőség funkciók

A készülék különféle szín- és képminőségi funkcióval rendelkezik. A beszkennelt kép kívánság szerint beállítható.

### <span id="page-15-1"></span>Alap szín üzemmódok

Az alap szín üzemmódok az alábbiak.

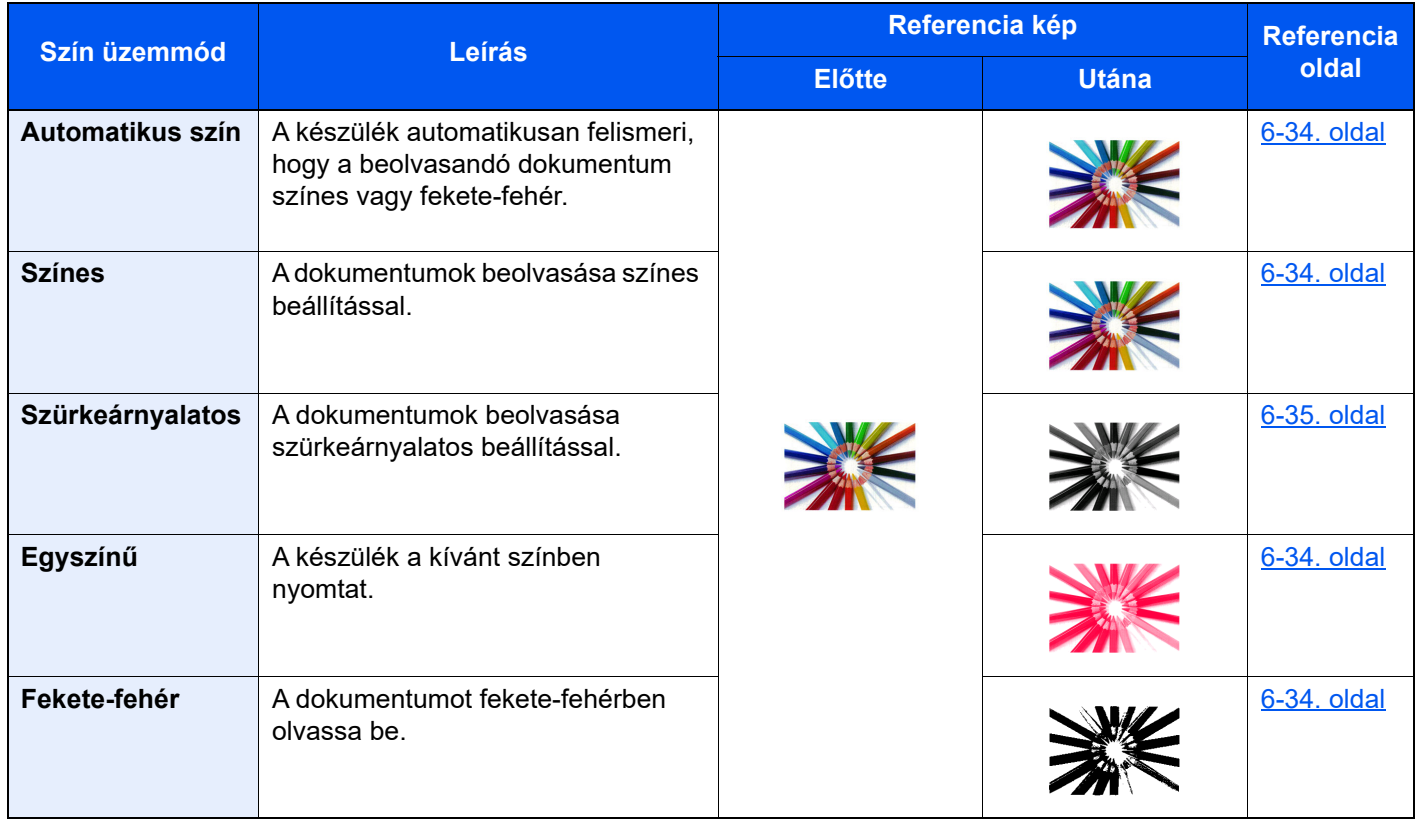

Részleteket lásd:

[Színmélység \(6-34. oldal\)](#page-181-5)

### <span id="page-16-0"></span>A képminőség és a szín beállítása

Egy kép képminőségének és színeinek beállításához használja az alábbi funkciókat.

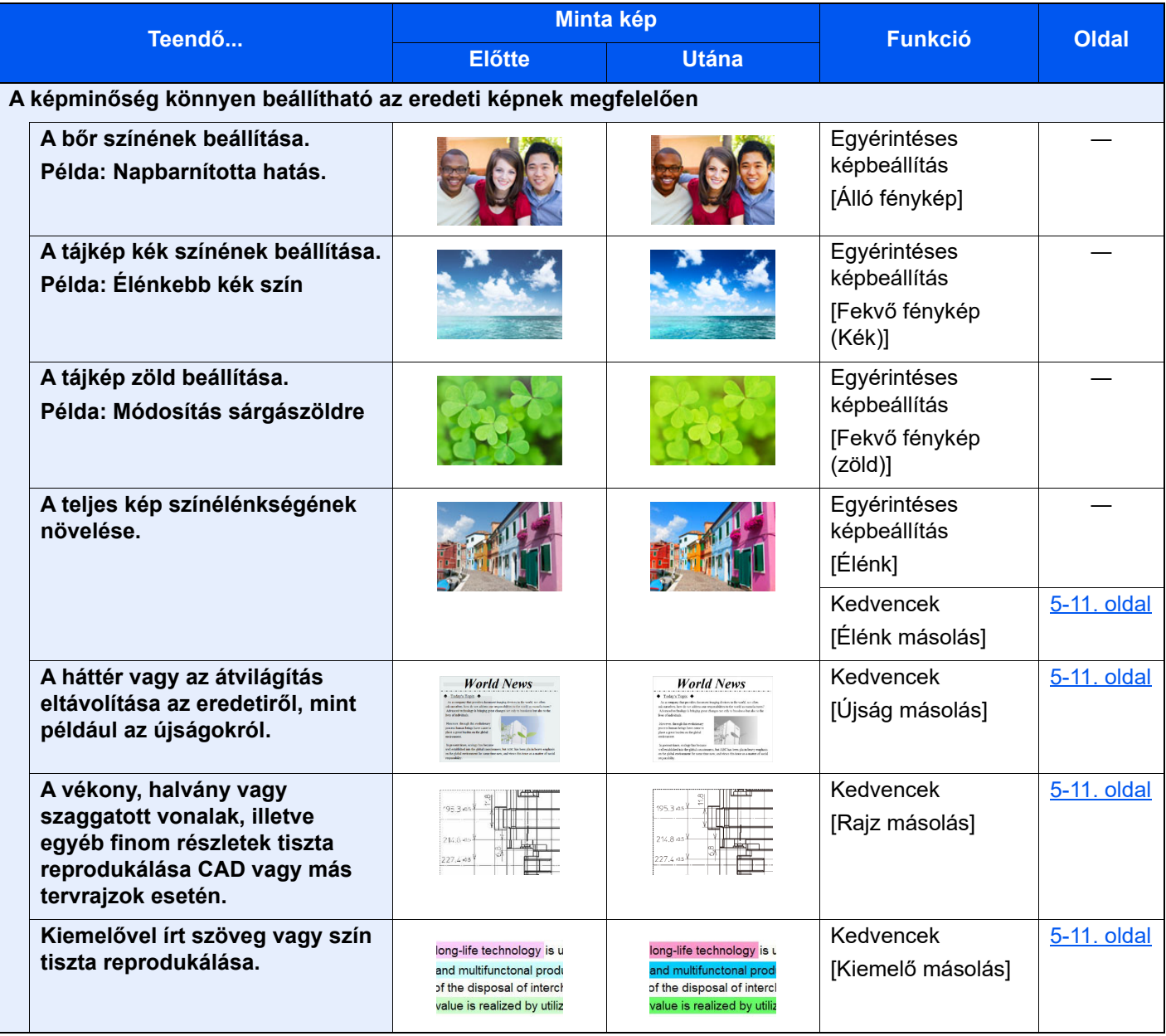

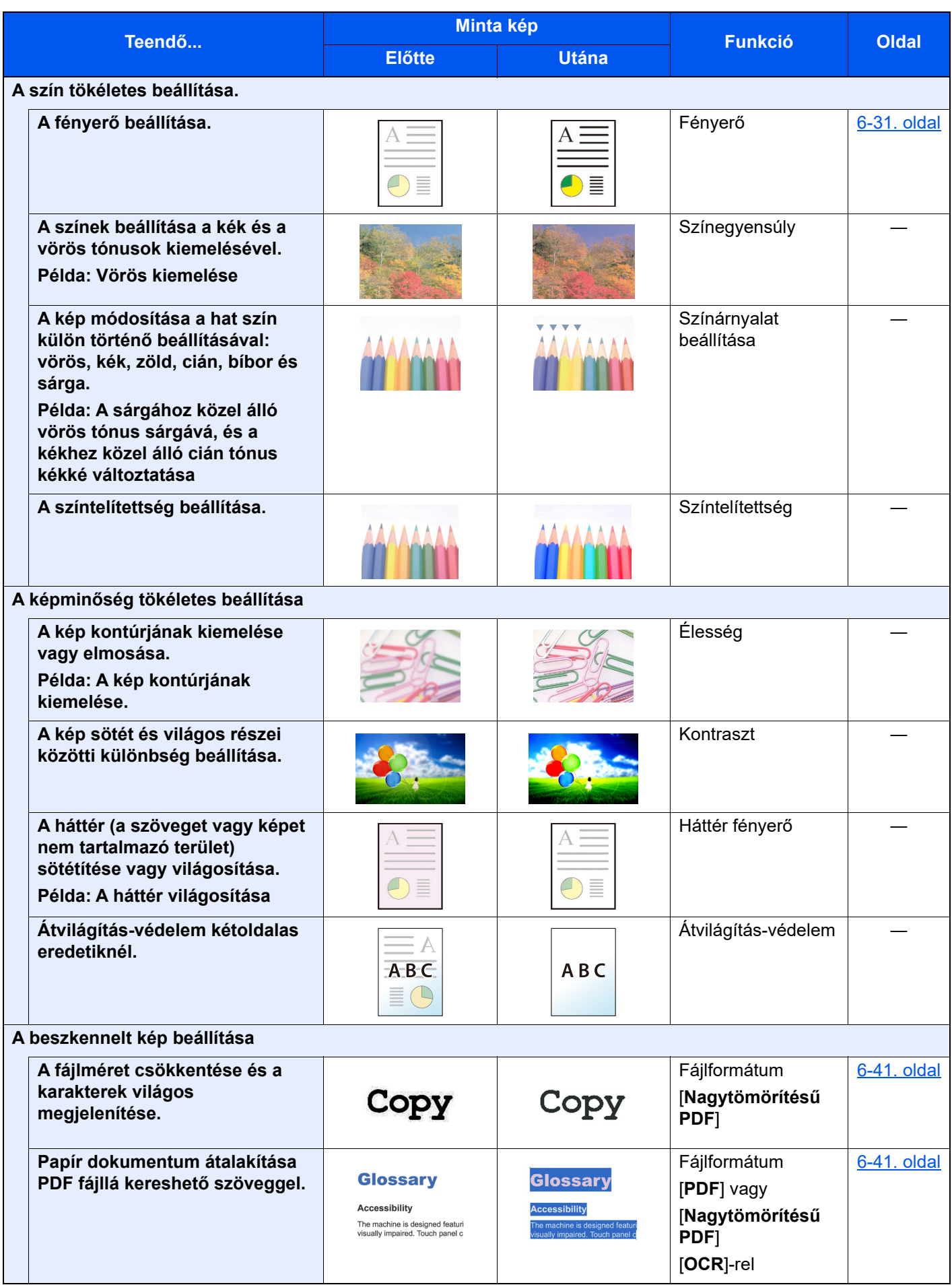

# <span id="page-18-0"></span>A készülékhez kapott útmutatók

A készülékhez az alábbi útmutatók tartoznak. Szükség esetén olvassa el az adott útmutatót.

Ezeknek a használati útmutatóknak a tartalma a készülék teljesítmények javítása érdekében értesítés nélkül módosítható.

#### **Nyomtatott útmutatók**

**A készülék gyors használatbavétele**

#### **Quick Guide**

Ez az útmutató ismerteti a készülék alapfunkcióit, a kényelmi funkciók használatát, a rutin karbantartás elvégzését, valamint a felmerülő problémák megoldását.

#### **Safety Guide**

A készülék üzembe helyezési környezetével és használatával kapcsolatos óvintézkedéseket ismerteti. A készülék használatbavétele előtt feltétlenül olvassa el ezt az útmutatót.

#### **Safety Guide (2508ci/3508ci/4008ci/5008ci/6008ci/7008ci)**

A készülék üzembe helyezéséhez szükséges helyigényt ismerteti, valamint a figyelmeztető címkéket és egyéb biztonsági információkat tartalmazza. A készülék használatbavétele előtt feltétlenül olvassa el ezt az útmutatót.

**A készülék biztonságos használata**

#### **Útmutatók (PDF) a weboldalunkon**

**A készüléket körültekintéssel használja**

**Használja a fax funkciókat**

**Használja az azonosítókártyát**

**Növelje a biztonságot**

**Regisztrálja könnyen készülékét és konfigurálja beállításait**

**Nyomtasson adatokat a számítógépről**

**Nyomtasson közvetlenül PDF fájlt**

**Felügyelje a készüléket és a nyomtatókat a hálózaton keresztül**

**Olvasson be képeket és mentse el azokat kiegészítő információkkal**

**Nyomtasson nyomtatóillesztőprogram használata nélkül**

**Állítsa be a nyomtatási vagy a beolvasás pozícióját**

#### **Használati útmutató (ez az útmutató)**

Ismerteti a papíradagolás módját, a másolási, nyomtatási és beolvasási műveletek elvégzését, valamint az alapértelmezett beállításokat és egyéb információkat tartalmazza.

#### **FAX Operation Guide**

A fax funkciók használatát ismerteti.

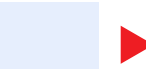

**Card Authentication Kit (B) Operation Guide**

Az azonosítókártya használatával történő hitelesítést ismerteti.

#### **Data Encryption/Overwrite Operation Guide**

Az Adat titkosítás/felülírás funkció használatát, valamint az adatok felülírásának és titkosításának módját ismerteti.

#### **Embedded Web Server RX User Guide**

A gép webböngészővel történő elérésének a módját ismerteti a beállítások ellenőrzéséhez és a beállítások módosításához.

#### **Printing System Driver User Guide**

A nyomtató illesztőprogram telepítésének a módját és a nyomtató használatát ismerteti.

#### **Network Tool for Direct Printing Operation Guide**

PDF fájlok nyomtatásának az Adobe Acrobat vagy Reader alkalmazás elindítása nélküli módját ismerteti.

#### **NETWORK PRINT MONITOR User Guide**

A hálózati nyomtatórendszer (a készülék) NETWORK PRINT MONITOR használatával történő felügyeletét ismerteti.

#### **File Management Utility User Guide**

A File Management Utility használatát ismerteti, amelynek segítségével különféle paraméterek állíthatók be, valamint elmenthetők a beszkennelt dokumentumok.

#### **PRESCRIBE Commands Command Reference**

A nyomtató natív nyelvét ismerteti (PRESCRIBE utasítások).

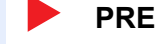

**PRESCRIBE Commands Technical Reference** A PRESCRIBE utasítások használatát és az egyes emulációk vezérlésének a

#### **Maintenance Menu User Guide**

módját ismerteti.

A karbantartás menü ismerteti a nyomtatási, beolvasási, illetve egyéb beállítások konfigurálását.

A kézikönyvek megtekintéséhez telepítse az alábbi Adobe Reader verziót. Version 8.0 vagy frissebb

# <span id="page-20-0"></span>A használati útmutatóról (ez az útmutató)

### <span id="page-20-1"></span>Az útmutató felépítése

A használati útmutató az alábbi fejezeteket tartalmazza.

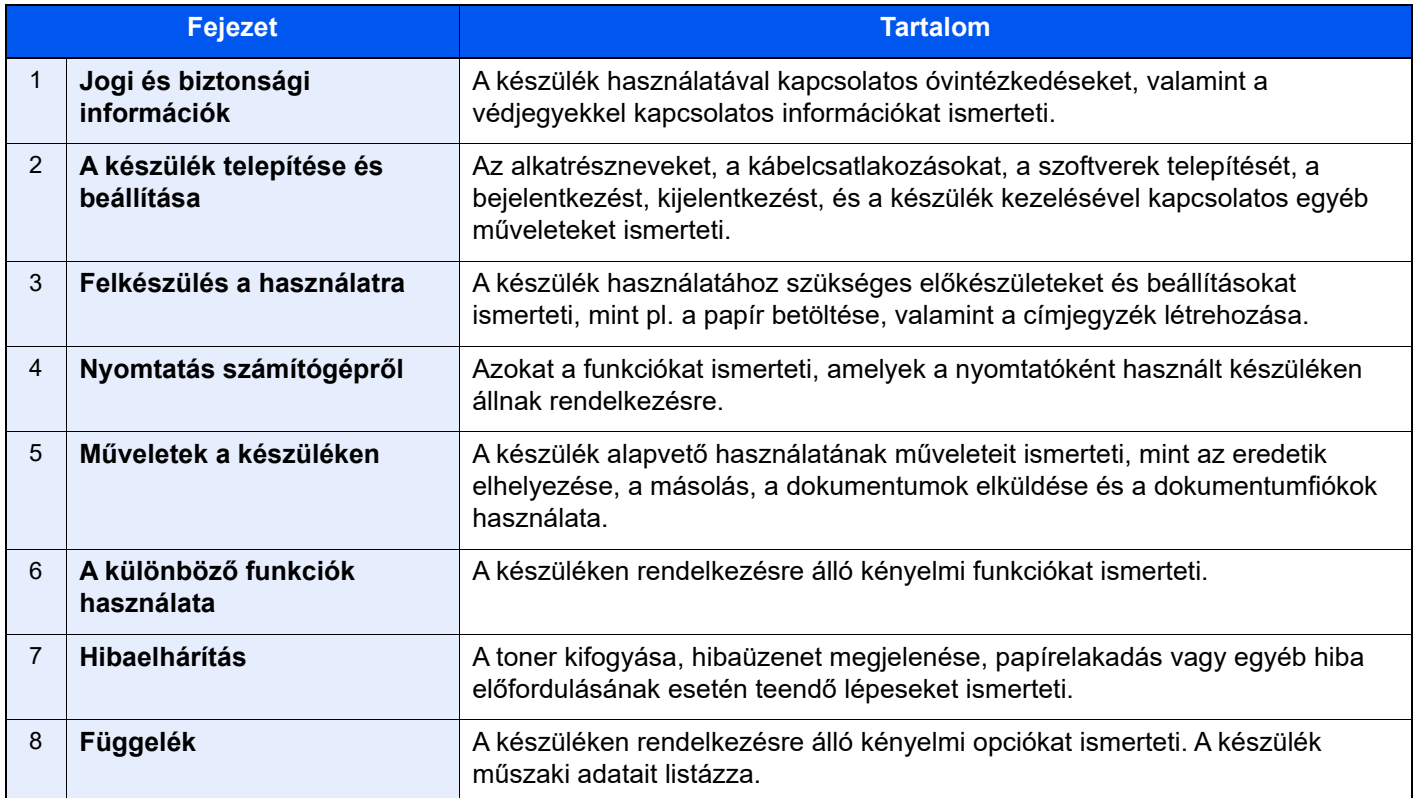

### <span id="page-21-0"></span>Az útmutatóban használt jelölések

Az alábbi ismertetőben Adobe Reader XI szoftvert használunk példaként.

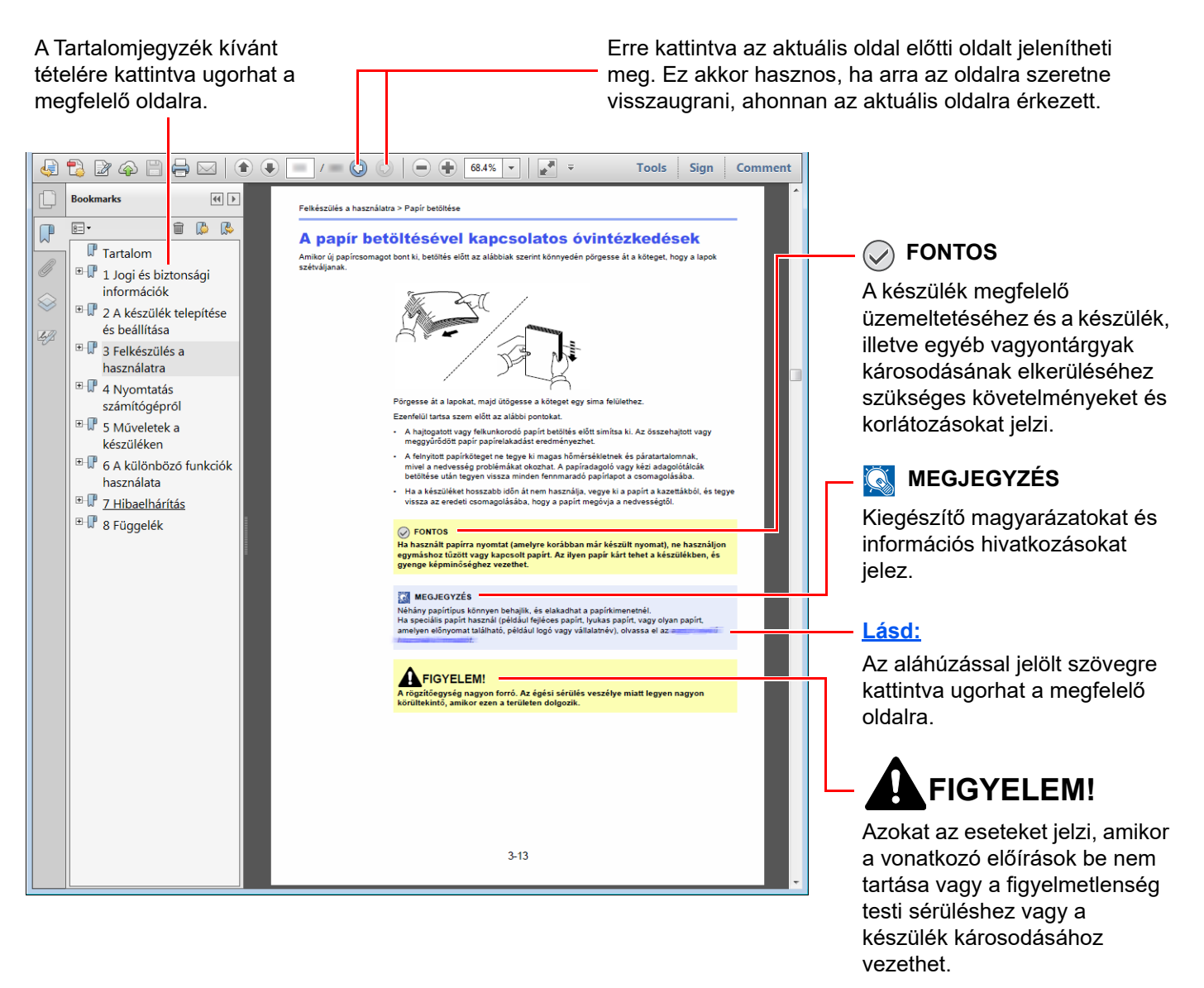

#### **MEGJEGYZÉS**

Az Adobe Reader programban megjelenő tételek annak használatától függően változnak. Ha a Tartalomjegyzék vagy az eszközök nem jelennek meg, olvassa el az Adobe Reader súgóját.

Az útmutatóban egyes tételeket az alább ismertetett jelölések jeleznek.

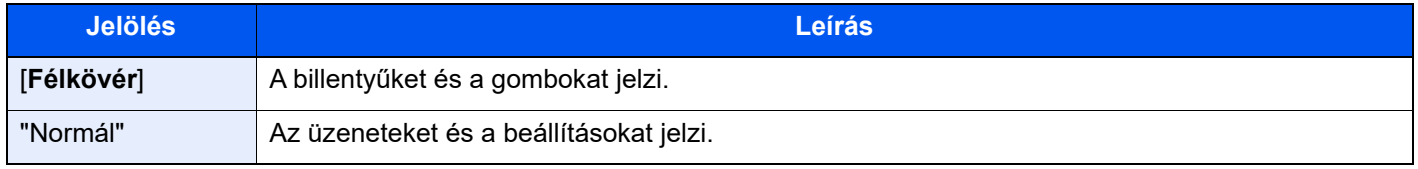

#### **A készülék üzemeltetése során használt jelölések**

A használati útmutatóban az érintőpanel gombjainak folyamatos kiosztása a következő:

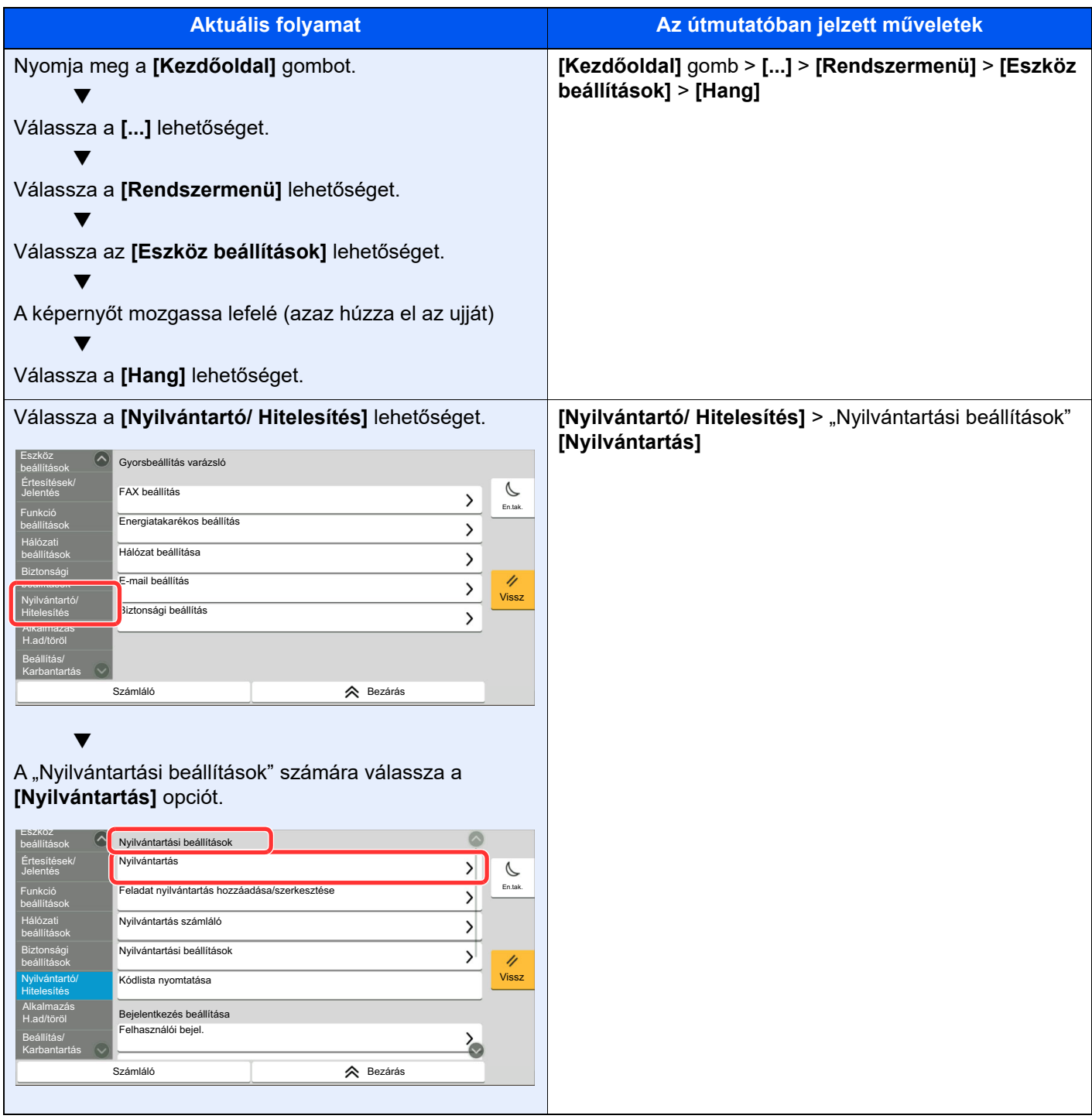

Az érintőpanel műveleteire vonatkozó részletekért lásd:

Az érintő[panel használata \(2-13. oldal\)](#page-46-2)

#### **Az eredetik és a papír mérete/tájolása**

Az eredeti papírméretek, mint az A4, B5 és a Letter egyaránt használhatók vízszintes és függőleges tájolásban. Amikor ezeket a méreteket használja, a tájolást az "R" jelzi, ha az vízszintes. Ezenfelül, az eredetik jelzésére és a papír érintőpanelen történő elhelyezésére a következő ikonok használatosak.

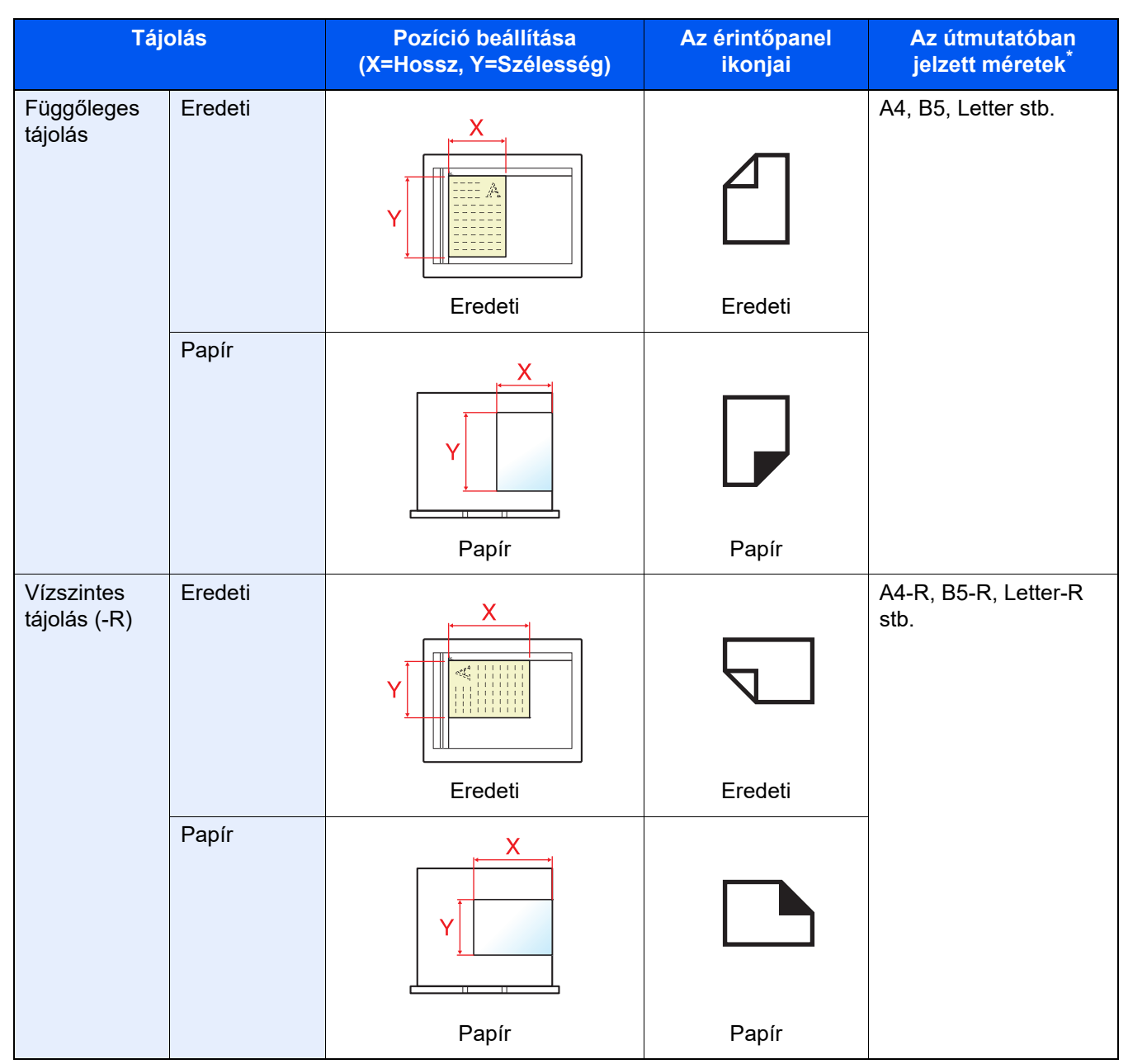

A használható eredeti/papír méretek változnak attól függően, hogy melyik funkciót vagy forrás tálcát használja. Részleteket lásd:

◆ Mű[szaki adatok \(8-4. oldal\)](#page-368-2)

# <span id="page-24-1"></span>Jogi és biztonsági információk

<span id="page-24-0"></span>1

Kérjük, hogy a készülék használatának megkezdése előtt olvassa el ezeket az információkat. Ez a fejezet az alábbi témaköröket tartalmazza:

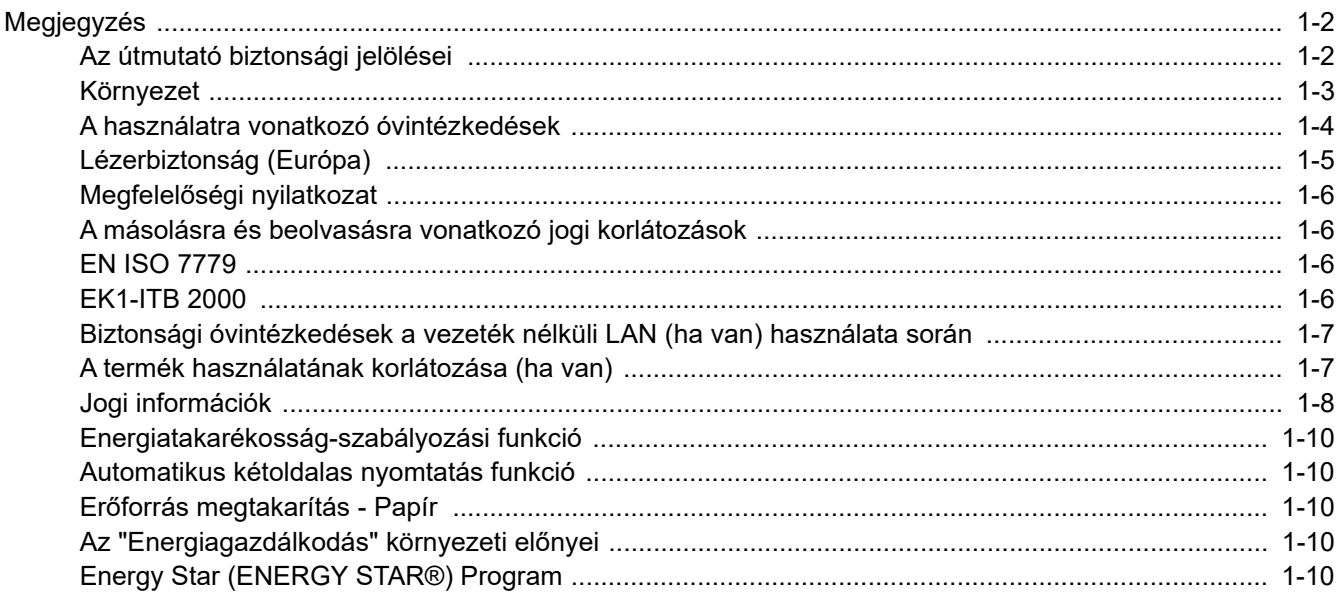

# <span id="page-25-0"></span>Megjegyzés

### <span id="page-25-1"></span>Az útmutató biztonsági jelölései

Az útmutató fejezeteiben és a gép egyes részein a felhasználó, más személyek, valamint a készülék közelében lévő tárgyak védelme, továbbá a készülék helyes és biztonságos használata érdekében biztonsági jelölések találhatók. Az útmutatóban használt jelzések és azok jelentése:

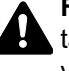

**FIGYELMEZTETÉS**: Azokat az eseteket jelzi, amikor a vonatkozó előírások be nem tartása vagy a figyelmetlenség esetleg komoly sérüléshez vagy akár halálhoz is vezethet.

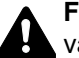

**FIGYELEM**: Azokat az eseteket jelzi, amikor a vonatkozó előírások be nem tartása vagy a figyelmetlenség testi sérüléshez vagy a készülék károsodásához vezethet.

#### **Jelölések**

A  $\triangle$  szimbólum azt jelzi, hogy az adott szakasz biztonsági figyelmeztetést tartalmaz. A jelzésen belül külön ábra jelzi, hogy mire kell figyelni.

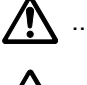

A. ... [Általános figyelmeztetés]

 $\bigwedge$  ... [Magas hőmérsékletre vonatkozó figyelmeztetés]

A  $\odot$  szimbólum azt jelzi, hogy az adott szakasz tiltott műveletekre vonatkozó figyelmeztetéseket tartalmaz. A tiltott műveletekre vonatkozó részleteket a szimbólumon belüli ábra jelzi.

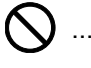

 $\bigcup$  ... [Tiltott műveletre vonatkozó figyelmeztetés]

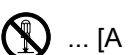

 $\bigotimes$  ... [A készülék szétszerelésére vonatkozó tiltás]

A ● szimbólum azt jelzi, hogy az adott szakasz kötelezően elvégzendő műveleteket tartalmaz. Az elvégzendő műveletekre vonatkozó részleteket a szimbólumon belüli ábra jelzi.

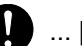

... [Elvégzendő műveletre vonatkozó figyelemfelhívás]

... [Húzza ki a tápkábelt az aljzatból]

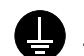

... [A készüléket kizárólag földelt aljzathoz csatlakoztassa]

Ha a Használati útmutatóban szereplő biztonsági figyelmeztetések nehezen olvashatók, illetve ha maga az útmutató hiányzik, a készülék viszonteladójától igényeljen másik útmutatót (ennek díját meg kell fizetni).

#### **MEGJEGYZÉS**

Bankjegyre nagyon hasonlító eredetik másolása bizonyos esetekben sikertelen lehet, mert a készülék hamisításgátló funkcióval van ellátva.

### <span id="page-26-0"></span>Környezet

A készülék környezetére vonatkozó működési feltételek:

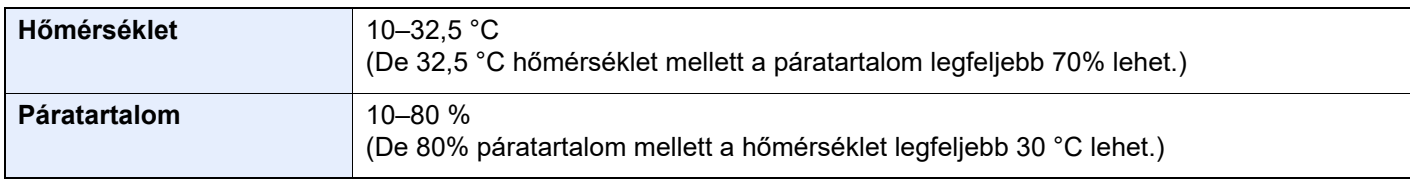

A készülék helyének kiválasztása során kerülje az alábbi helyeket:

- Ablakhoz közeli, közvetlen napfénynek kitett helyek.
- Rezgéshatásnak kitett helyek.
- Nagy hőmérséklet-ingadozásnak kitett helyek.
- Közvetlen forró vagy hideg levegőnek kitett helyek.
- Rossz szellőzésű helyek.

Ha a padló érzékeny a görgőlábakra, akkor az megsérülhet, ha a készüléket elmozgatja az üzembe helyezés után.

A másolás során keletkezhet valamennyi ózon, de ez a mennyiség nem ártalmas az egészségre. Ha azonban a készüléket hosszabb időn keresztül használja, rossz szellőzésű szobában vagy különösen nagy példányszám esetén a szag kellemetlenné válhat. A másolási munkának megfelelő környezet biztosításához ajánlott jól szellőző helyiséget választani a készülék számára.

### <span id="page-27-0"></span>A használatra vonatkozó óvintézkedések

#### **Fogyóeszközök kezelésére vonatkozó óvintézkedések**

## FIGYELEM

A tonert tartalmazó alkatrészeket ne próbálja meg elégetni, mert a szikrák égési sérüléseket okozhatnak.

A tonertartályt tartalmazó alkatrészeket tartsa gyermekektől távol.

A tonertartályt tartalmazó alkatrészekből esetlegesen kiszűrődő tonert ne lélegezze be, ne nyelje le, és ügyeljen arra is, hogy az ne kerüljön a szemébe vagy a bőrére.

- Ha véletlenül mégis belélegzi a tonert, menjen szabad levegőre, és öblögessen sok vízzel. Ha köhögni kezd, forduljon orvoshoz.
- Ha véletlenül lenyeli a tonert, öblítse ki száját, és igyon 1–2 pohár vizet a gyomor tartalmának felhígítása érdekében. Szükség esetén forduljon orvoshoz.
- Ha a toner a szemébe kerül, öblítse ki alaposan vízzel. Ha szeme érzékeny marad, forduljon orvoshoz.
- Ha a toner a bőréhez ér, mossa meg szappannal és vízzel.

A tonertartályt tartalmazó alkatrészeket tilos erővel felnyitni vagy megsemmisíteni.

#### **Egyéb óvintézkedések**

Az elhasznált tonertartályt és festéktartályt juttassa vissza a viszonteladóhoz vagy a szerviz képviselőjéhez. Az összegyűjtött tonertartályt és festéktartályt újrahasznosítják, vagy a hatályos rendelkezések szerint ártalmatlanítják.

Úgy tárolja a készüléket, hogy ne érje közvetlen napfény.

Olyan helyen tárolja a készüléket, ahol a hőmérséklet 40 °C alatt van, és a hőmérséklet és a páratartalom nem változik nagyon hirtelen.

Ha a készüléket hosszabb időn át nem akarja használni, vegye ki a papírt a kazettából és a kézi adagolóból, és tegye vissza az eredeti csomagolásba.

### <span id="page-28-0"></span>Lézerbiztonság (Európa)

A lézersugárzás káros lehet az emberi szervezetre. Éppen ezért a gép belsejében keletkező lézersugárzást védőburkolatok és külső fedelek zárják el a külvilágtól. Az előírásszerű használat során nem juthat ki sugárzás a berendezésből.

Az IEC/EN 60825-1:2014 szabvány értelmében a készülék 1. osztályú (Class 1) lézerterméknek minősül.

**Figyelem**: Az eljárásoknak a használati útmutatóban leírtaktól eltérő végrehajtása következtében a felhasználót káros sugárzás érheti.

Ezeket a címkéket a készülék belsejében levő lézeres beolvasóegységre, nem pedig a felhasználó által elérhető területre ragasztották.

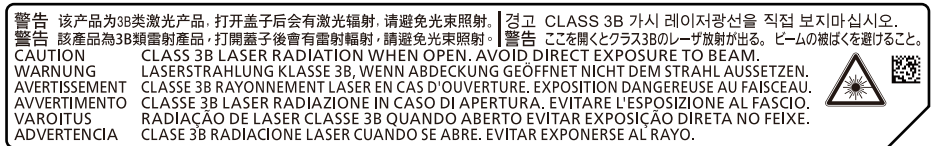

A CLASS 1 lézertermékekre vonatkozó információk az értékelési címkén találhatók.

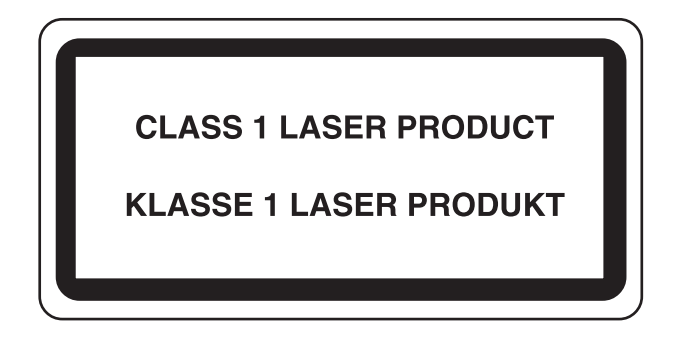

### <span id="page-29-0"></span>Megfelelőségi nyilatkozat

A TA Triumph-Adler GmbH ezennel kijelenti, hogy a 2508ci, 3508ci, 4008ci, 5008ci, 6008ci és 7008ci típusú rádióberendezés megfelel a 2014/53/EU irányelv rendelkezéseinek.

Az EU megfelelőségi nyilatkozat teljes szövege az alábbi internetes címen áll rendelkezésre: https://www.triumph-adler.com/downloads https://www.triumph-adler.de/ta-de-de/support/downloads https://www.utax.com/downloads https://www.utax.de/de-de/hardware/download-center

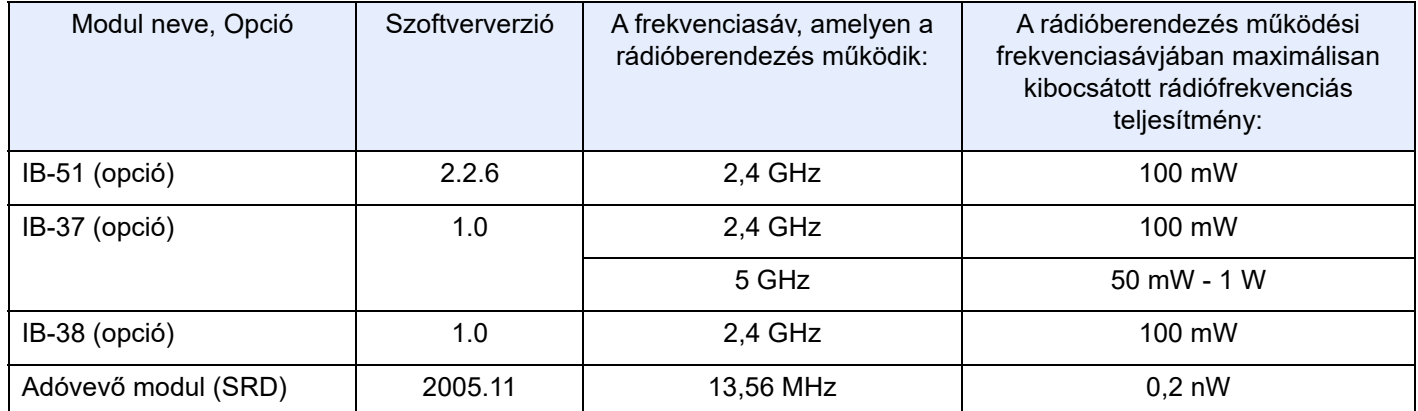

### <span id="page-29-1"></span>A másolásra és beolvasásra vonatkozó jogi korlátozások

Előfordulhat, hogy a szerzői jog tulajdonosa tiltja a szerzői joggal védett anyagok engedély nélküli másolását és beolvasását.

A következő tartalmak másolása/beolvasása tilos és törvényileg büntethető. A korlátozás nem csak ezekre az elemekre vonatkozhat. Tudatosan ne másoljon/olvasson be olyan tartalmakat, amelyek másolása/beolvasása nem engedélyezett.

- **Papírpénz**
- **Bankjegy**
- **Értékpapírok**
- **Bélyegző**
- Útlevél
- **Okirat**

A helyi törvények és rendeletek a fent említetteken kívül más elemek másolását is tilthatják vagy korlátozhatják.

### <span id="page-29-2"></span>EN ISO 7779

Maschinenlärminformations-Verordnung 3. GPSGV, 06.01.2004: Der höchste Schalldruckpegel beträgt 70 dB (A) oder weniger gemäß EN ISO 7779.

### <span id="page-29-3"></span>EK1-ITB 2000

Das Gerät ist nicht für die Benutzung im unmittelbaren Gesichtsfeld am Bildschirmarbeitsplatz vorgesehen. Um störende Reflexionen am Bildschirmarbeitsplatz zu vermeiden, darf dieses Produkt nicht im unmittelbaren Gesichtsfeld platziert werden.

### <span id="page-30-0"></span>Biztonsági óvintézkedések a vezeték nélküli LAN (ha van) használata során

A vezeték nélküli LAN hálózati kábel használata helyett vezeték nélküli hozzáférési pontokon keresztül biztosítja az információcserét. Ez azzal az előnnyel jár, hogy a WLAN kapcsolat szabadon létesíthető egy adott területen belül, ahol a rádióhullámok közvetíthetők.

Másrészről viszont problémák merülhetnek fel, ha a biztonsági funkciók nincsenek konfigurálva, mivel a rádióhullámok akadálytalanul (falakon keresztül) közlekednek, és az adott területen belül mindenhol foghatók.

#### **A kommunikációs tartalmak titkos megfigyelése**

Rossz szándékú kívülállók szándékosan megfigyelhetik ezeket a rádióhullámokat, és jogosulatlanul hozzáférhetnek az alábbi kommunikációs tartalmakhoz.

- Személyes információk, beleértve az azonosítókat, jelszavakat és hitelkártyaszámokat
- E-mail üzenetek tartalmai

#### **Jogosulatlan hozzáférés**

Rossz szándékú kívülállók jogosulatlan hozzáféréshez juthatnak a személyes vagy vállalati hálózatokhoz, és az alábbi törvénytelen tevékenységeket folytathatják.

- Személyes és bizalmas információk megszerzése (információ szivárgás)
- Egy adott személy személyi adataival visszaélve kommunikáció folytatása és jogosulatlan információk terjesztése (csalás)
- Elfogott kommunikációk módosítása és továbbítása (hamisítás)
- Számítógépes vírusok továbbítása, illetve adatok és rendszerek károsítása (károkozás)

A vezeték nélküli LAN kártyák és vezeték nélküli hozzáférési pontok beépített biztonsági mechanizmusokkal rendelkeznek ezeknek a problémáknak a kezelése és a problémák megelőzése érdekében azáltal, hogy konfigurálják a vezeték nélküli LAN termékeket, amikor azok használatban vannak.

Javasoljuk, hogy a felhasználók felelősségteljesen konfigurálják a biztonsági beállításokat, és gondoskodjanak arról, hogy teljes mértékben megértették a problémákat, amelyek a biztonsági beállítások konfigurálása nélkül felmerülhetnek.

### <span id="page-30-1"></span>A termék használatának korlátozása (ha van)

- A termék által kibocsátott rádióhullámok zavarhatják az orvosi berendezéseket. Ha a terméket egészségügyi intézményben vagy orvosi berendezések közelében használja, a terméket használja a létesítmény rendszergazdája vagy az orvosi berendezés utasításai által meghatározott előírásoknak és óvintézkedéseknek megfelelően.
- A termék által kibocsátott rádióhullámok zavarhatják az automatikus vezérlőberendezéseket, beleértve az automatikus ajtókat vagy tűzriasztókat. Ha a terméket automatikus vezérlőberendezés közelében használja, a terméket az automatikus vezérlőberendezés utasításai által meghatározott előírásoknak és óvintézkedéseknek megfelelően használja.
- Ha a terméket olyan szolgáltató eszközökön használja, mint a repülőgépek, vonatok, hajók vagy gépjárművek, illetve, ha a terméket fokozott megbízhatóságú és biztonságú alkalmazásban, vagy olyan eszközökön használja, amelyek nagy pontosságot igényelnek, mint a katasztrófa megelőzés, bűnmegelőzés vagy különféle biztonsági műveletek, a termék használata előtt vegye figyelembe a teljes rendszer biztonsági funkcióit, beleértve a hibatűrési és redundancia kialakításokat, a rendszer megbízhatóságának és biztonságosságának megőrzése érdekében. Ezt a terméket nem olyan alkalmazásokra tervezték, amelyek kiemelkedő megbízhatóságot vagy biztonsági funkciókat igényelnek, mint a katonai kommunikációs berendezések, nukleáris vezérlőberendezések vagy orvosi berendezések; ezért a termék ilyen jellegű használatára vonatkozó döntést alaposan meg kell fontolni.

### <span id="page-31-0"></span>Jogi információk

Jelen útmutató teljes vagy részleges másolása, illetve bármilyen módon történő sokszorosítása a szerzői jog tulajdonosának előzetes írásbeli engedélye nélkül tilos.

#### **Védjeggyel ellátott nevek**

- A PRESCRIBE a Kyocera Corporation bejegyzett védjegye.
- A KPDL a Kyocera Corporation védjegye.
- A Microsoft, a Windows, a Windows Server, az Internet Explorer, az Excel és a PowerPoint a Microsoft Corporation védjegyei vagy az Amerikai Egyesült Államokban és/vagy más országokban bejegyzett védjegyei.
- A PCL a Hewlett-Packard Company védjegye.
- Az Adobe Acrobat, az Adobe Reader és a PostScript az Adobe Systems, Incorporated védjegye.
- Az Ethernet a Xerox Corporation bejegyzett védjegye.
- Az IBM és az IBM PC/AT az International Business Machines Corporation védjegye.
- Az AppleTalk, a Bonjour, a Macintosh, valamint a Mac OS az Apple Inc., bejegyzett védjegye az Egyesült Államokban és más országokban.
- A készülékre telepített összes európai nyelvű betűtípus a Monotype Imaging Inc. vállalattal kötött licencszerződés keretében kerül felhasználásra.
- A Helvetica, a Palatino és a Times a Linotype GmbH bejegyzett védjegye.
- Az ITC Avant Garde Gothic, az ITC Bookman, az ITC ZapfChancery és az ITC ZapfDingbats az International Typeface Corporation bejegyzett védjegye.
- A ThinPrint a Cortado AG védjegye Németországban és más államokban.
- A készülékre a Monotype Imaging Inc. által készített UFST™ MicroType® betűkészletek vannak telepítve.
- Az iPad, az iPhone és az iPod az Apple Inc., bejegyzett védjegye az Egyesült Államokban és más országokban.
- Az AirPrint és az AirPrint embléma az Apple Inc. védjegyei.
- Az iOS a Cisco Egyesült Államokban bejegyzett védjegye, és az Apple Inc licence alapján használja.
- A Google a Google LLC védjegye és/vagy bejegyzett védjegyei.
- A Mopria™ a Mopria™ Alliance bejegyzett védjegye.
- A Wi-Fi, a Wi-Fi Direct és a Wi-Fi Protected Setup a Wi-Fi Alliance védjegyei és/vagy bejegyzett védjegyei.
- Powered by ABBYY FineReader. Az ABBYY és a FineReader az ABBYY Software Ltd. védjegye.
- A RealVNC, a VNC és az RFB a RealVNC Ltd. Amerikai Egyesült Államokban és más országokban bejegyzett védjegyei.

Az összes többi márka- és terméknév a megfelelő tulajdonosok védjegye vagy bejegyzett védjegye. A jelen használati útmutatóban a ™ és az ® jelölés nem szerepel.

#### **Monotype Imaging License Agreement**

- 1 *Software* shall mean the digitally encoded, machine readable, scalable outline data as encoded in a special format as well as the UFST Software.
- 2 You agree to accept a non-exclusive license to use the Software to reproduce and display weights, styles and versions of letters, numerals, characters and symbols (*Typefaces*) solely for your own customary business or personal purposes at the address stated on the registration card you return to Monotype Imaging. Under the terms of this License Agreement, you have the right to use the Fonts on up to three printers. If you need to have access to the fonts on more than three printers, you need to acquire a multiuser license agreement which can be obtained from Monotype Imaging. Monotype Imaging retains all rights, title and interest to the Software and Typefaces and no rights are granted to you other than a License to use the Software on the terms expressly set forth in this Agreement.
- 3 To protect proprietary rights of Monotype Imaging, you agree to maintain the Software and other proprietary information concerning the Typefaces in strict confidence and to establish reasonable procedures regulating access to and use of the Software and Typefaces.
- 4 You agree not to duplicate or copy the Software or Typefaces, except that you may make one backup copy. You agree that any such copy shall contain the same proprietary notices as those appearing on the original.
- 5 This License shall continue until the last use of the Software and Typefaces, unless sooner terminated. This License may be terminated by Monotype Imaging if you fail to comply with the terms of this License and such failure is not remedied within thirty (30) days after notice from Monotype Imaging. When this License expires or is terminated, you shall either return to Monotype Imaging or destroy all copies of the Software and Typefaces and documentation as requested.
- 6 You agree that you will not modify, alter, disassemble, decrypt, reverse engineer or decompile the Software.
- 7 Monotype Imaging warrants that for ninety (90) days after delivery, the Software will perform in accordance with Monotype Imaging-published specifications, and the diskette will be free from defects in material and workmanship. Monotype Imaging does not warrant that the Software is free from all bugs, errors and omissions.

The parties agree that all other warranties, expressed or implied, including warranties of fitness for a particular purpose and merchantability, are excluded.

8 Your exclusive remedy and the sole liability of Monotype Imaging in connection with the Software and Typefaces is repair or replacement of defective parts, upon their return to Monotype Imaging.

In no event will Monotype Imaging be liable for lost profits, lost data, or any other incidental or consequential damages, or any damages caused by abuse or misapplication of the Software and Typefaces.

- 9 Massachusetts U.S.A. law governs this Agreement.
- 10 You shall not sublicense, sell, lease, or otherwise transfer the Software and/or Typefaces without the prior written consent of Monotype Imaging.
- 11 Use, duplication or disclosure by the Government is subject to restrictions as set forth in the Rights in Technical Data and Computer Software clause at FAR 252-227-7013, subdivision (b)(3)(ii) or subparagraph (c)(1)(ii), as appropriate. Further use, duplication or disclosure is subject to restrictions applicable to restricted rights software as set forth in FAR 52.227-19 (c)(2).
- 12 You acknowledge that you have read this Agreement, understand it, and agree to be bound by its terms and conditions. Neither party shall be bound by any statement or representation not contained in this Agreement. No change in this Agreement is effective unless written and signed by properly authorized representatives of each party. By opening this diskette package, you agree to accept the terms and conditions of this Agreement.

#### **Nyílt forráskódú szoftverlicenc**

A "Nyílt forráskódú szoftverlicenc" megtekintéséhez látogasson el az alábbi URL-címre. https://www.triumph-adler.com/support/downloads https://www.utax.com/C12571260052E282/direct/download-centre

### <span id="page-33-0"></span>Energiatakarékosság-szabályozási funkció

Az Alacsony fogyasztású mód egy bizonyos idő elteltével lecsökkenti az energiahasználatot, az Alvó mód pedig a nyomtatási és faxolási funkciókat várakozó állapotba helyezi, és ha a készüléken a legutolsó használattól kezdve a megadott ideig nem végeznek műveletet, az energia-felvételt minimálisra csökkenti.

- [Alacsony fogyasztású mód \(2-37. oldal\)](#page-70-4)
- [Alvó mód \(2-37. oldal\)](#page-70-5)
- Kikapcsolás időzítő [\(Európai modellek\) \(2-39. oldal\)](#page-72-3)

### <span id="page-33-1"></span>Automatikus kétoldalas nyomtatás funkció

A készülék alapszolgáltatásai között megtalálható a kétoldalas nyomtatás. Ha például két egyoldalas eredetit kétoldalas nyomatként egyetlen lapra nyomtat, csökkentheti a felhasznált papír mennyiségét.

 $\rightarrow$  [Duplex \(6-38. oldal\)](#page-185-1)

A duplex üzemmódban történő nyomtatás csökkenti a papírhasználatot és segít az erdők megóvásában. A duplex üzemmód használata esetén kisebb mennyiségű papírt kell vásárolni, ezért csökkenti a költségeket. Javasoljuk, hogy a duplex funkcióval ellátott készülékeket alapértelmezett beállításként állítsa duplex üzemmódra.

### <span id="page-33-2"></span>Erőforrás megtakarítás - Papír

Az erdők által biztosított erőforrások megőrzése és fenntarthatósága érdekében javasoljuk újrahasznosított papír, valamint a környezetvédelmi kezdeményezések és erőfeszítések által tanúsított és ökocímkével ellátott szűzpapír

használatát, amely eleget tesz az EN 12281:2002<sup>\*</sup> vagy ezzel egyenértékű minőségügyi szabványnak.

Ez a készülék a 64 g/m<sup>2</sup> vastagságú papírra történő nyomtatást is támogatia. Ennek a papírtípusnak a használatával csökken a nyersanyag-felhasználás és az erdőket is óvjuk.

\* : EN12281:2002 "Nyomtató és irodai papír - A száraz toneres képalkotáshoz használatos másolópapírra vonatkozó követelmények"

Az ajánlott papírtípusokkal kapcsolatban kérje a viszonteladó vagy a szervizképviselet segítségét.

### <span id="page-33-3"></span>Az "Energiagazdálkodás" környezeti előnyei

A készenléti állapot energia-fogyasztásának csökkentése érdekében ez a készülék egy energiagazdálkodási funkcióval rendelkezik, amely automatikusan aktiválja az energiatakarékos üzemmódot, amikor a készülék egy bizonyos idő eltelte után nincs használatban.

Annak ellenére, hogy a készüléknek egy rövid idő szükséges ahhoz, hogy készenléti állapotba váltson, ennek a funkciónak a használatával jelentős energia-megtakarítás nyerhető. Javasoljuk, hogy a készülék alapértelmezett energiatakarékossági üzemmódját használja.

### <span id="page-33-4"></span>Energy Star (ENERGY STAR®) Program

Részt veszünk az ENERGY STAR® Programban.

Az ENERGY STAR<sup>®</sup> minősítésnek megfelelő termékeket forgalmazunk a piacon.

Az ENERGY STAR® egy energia-hatékonysági program azzal a céllal, hogy a globális felmelegedés megelőzése érdekében energiahatékony termékeket fejlesszünk ki és népszerűsítsünk. Az ENERGY STAR<sup>®</sup> minősítéssel ellátott termékek vásárlásával Ön is segíthet csökkenteni az üvegházhatást okozó gázok kibocsátásának mennyiségét a termék használata során, valamint ezzel csökkenti az energiára fordított költségeit.

# <span id="page-34-1"></span><span id="page-34-0"></span>2 A készülék telepítése és beállítása

Ez a fejezet olyan információkat tartalmaz a rendszergazdák számára, mint a készülék részei, a kábelcsatlakozások, valamint a szoftver telepítése.

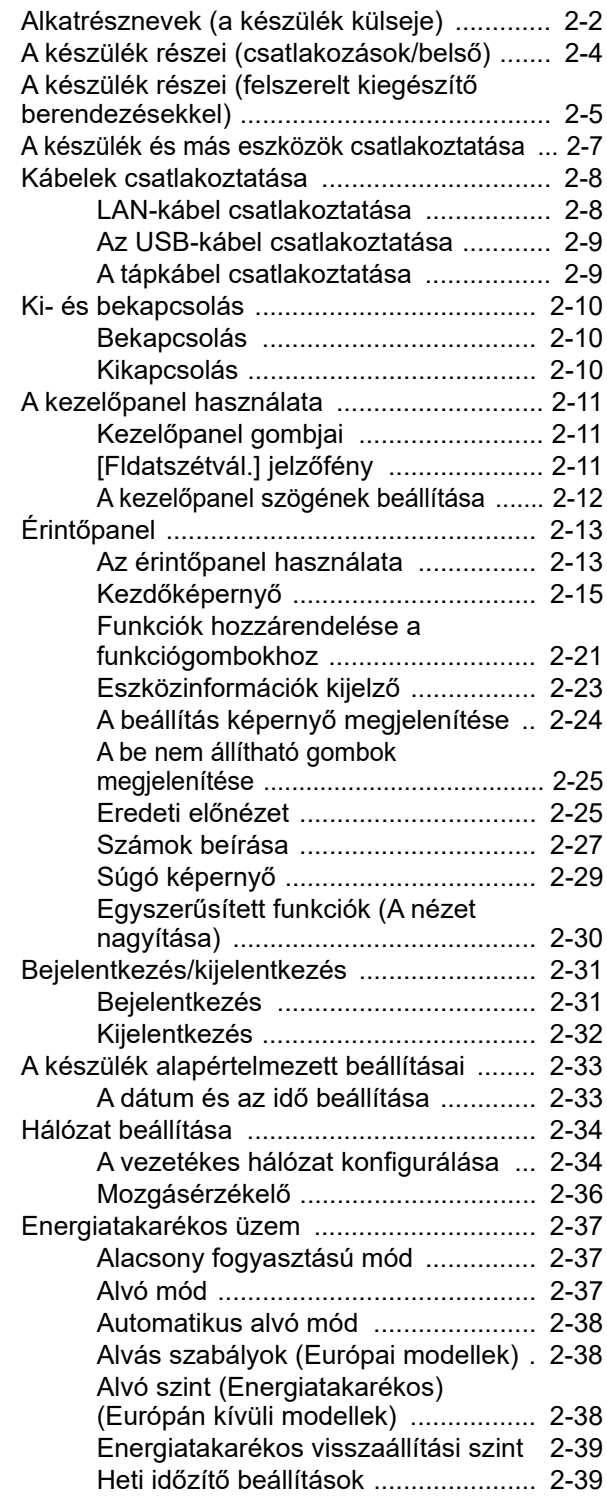

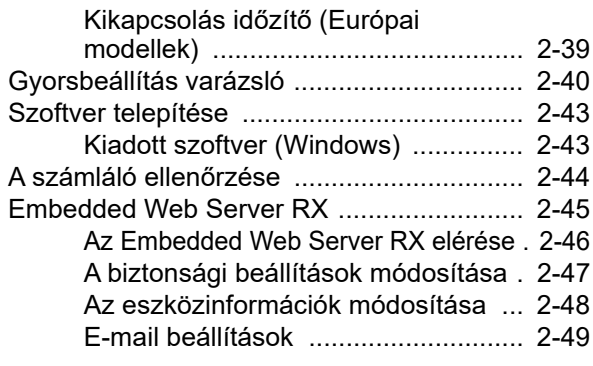

# <span id="page-35-0"></span>Alkatrésznevek (a készülék külseje)

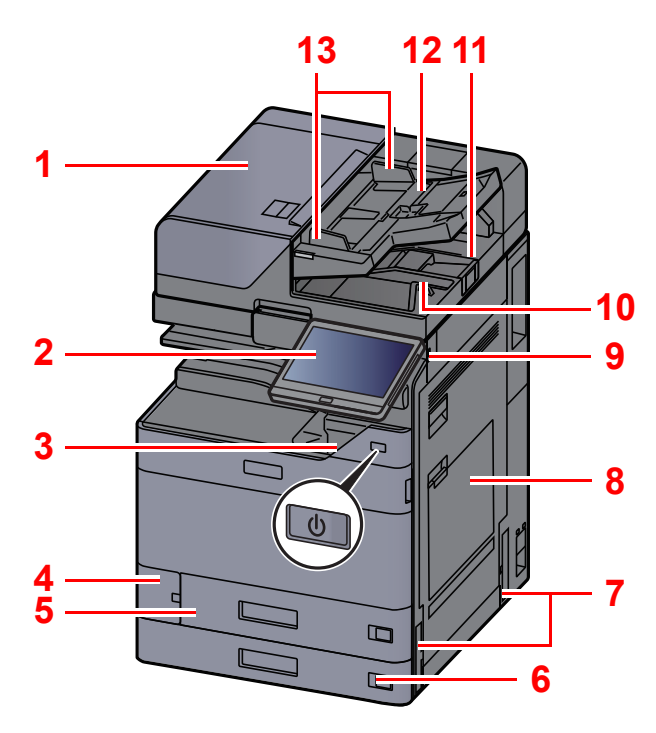

- <span id="page-35-1"></span>1 Dokumentumadagoló
- <span id="page-35-2"></span>2 Kezelőpanel
- <span id="page-35-3"></span>3 Főkapcsoló
- <span id="page-35-4"></span>4 Használt festéktartály fedél
- <span id="page-35-17"></span>5 1. kazetta
- <span id="page-35-18"></span>6 2. kazetta
- <span id="page-35-12"></span>7 Fogantyúk
- <span id="page-35-5"></span>8 Kézi adagoló tálca
- <span id="page-35-6"></span>9 USB-memória csatlakozója
- <span id="page-35-7"></span>10 Eredeti kimeneti tálcája
- <span id="page-35-16"></span>11 Eredetik ütközője

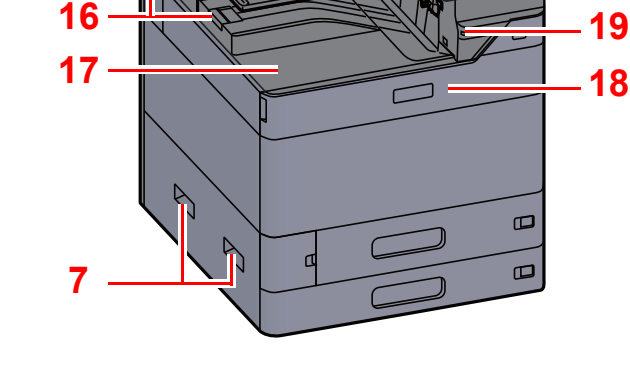

**[21](#page-35-13)**

**[20](#page-35-15)**

<span id="page-35-8"></span>12 Eredetik tálcája

**[14](#page-35-10)**

**[15](#page-35-20)**

- <span id="page-35-9"></span>13 Eredeti papírvezetői
- <span id="page-35-10"></span>14 Üvegcsík
- <span id="page-35-20"></span>15 Feladatszétválasztó tálca
- <span id="page-35-19"></span>16 Papírrögzítő
- <span id="page-35-11"></span>17 Belső tálca
- <span id="page-35-14"></span>18 Elülső fedél
- <span id="page-35-21"></span>19 Mozgásérzékelő
- <span id="page-35-15"></span>20 Üveglap
- <span id="page-35-13"></span>21 Eredeti méretét jelző szegélylapok
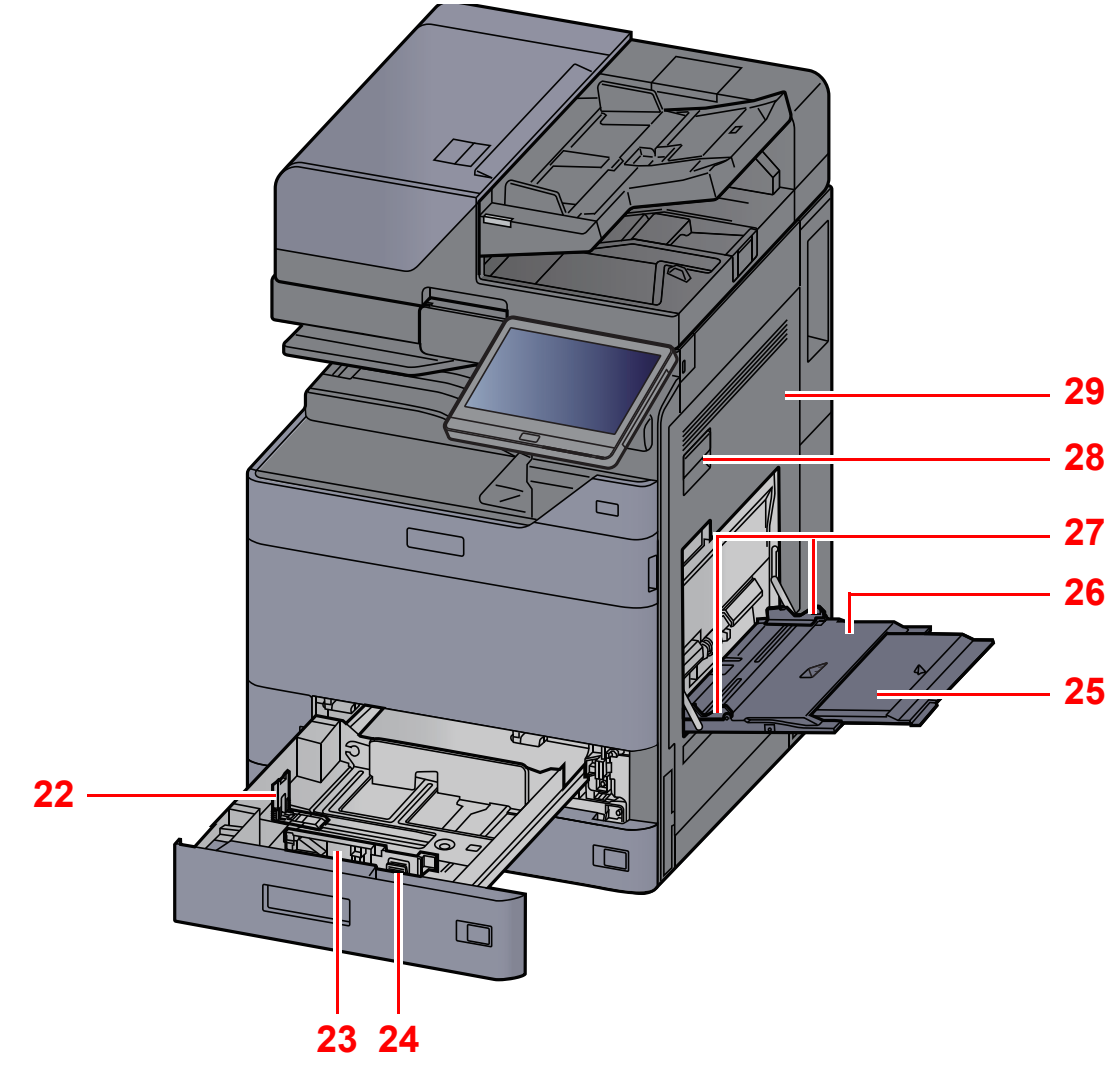

- <span id="page-36-0"></span>22 Papírhosszúság-vezető
- <span id="page-36-1"></span>23 Papírszélesség-vezető
- <span id="page-36-2"></span>24 Papírszélesség-beállító fül
- <span id="page-36-3"></span>25 A kézi adagoló támasztótálca része
- <span id="page-36-4"></span>26 Kézi adagoló tálca
- <span id="page-36-6"></span>27 Papírszélesség-vezető
- <span id="page-36-5"></span>28 1. jobb oldali fedél karja
- <span id="page-36-7"></span>29 1. jobb oldali fedél

# A készülék részei (csatlakozások/belső)

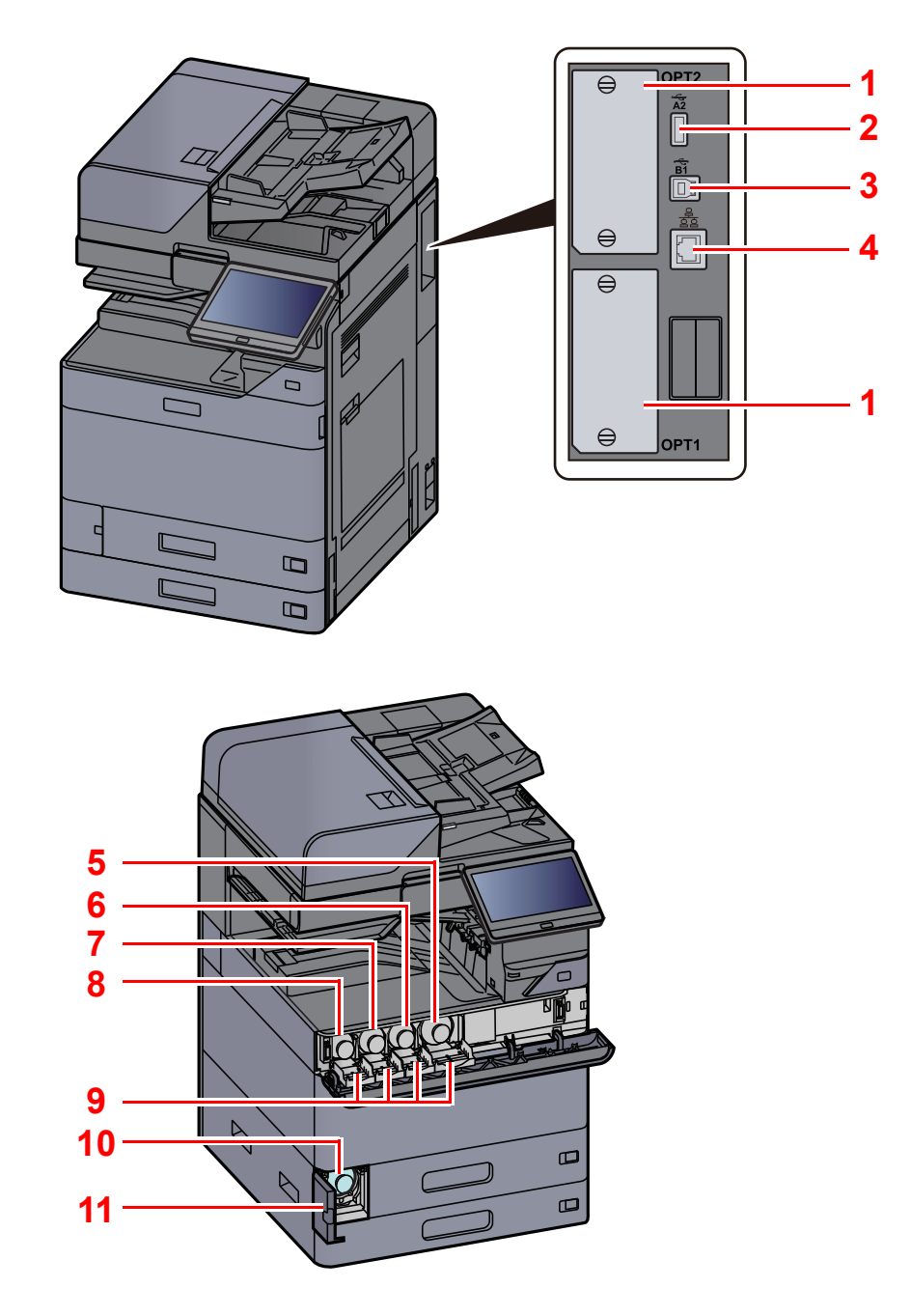

- <span id="page-37-9"></span>1 Opcionális csatlakozó
- <span id="page-37-7"></span>2 USB port
- <span id="page-37-8"></span>3 USB-csatoló csatlakozója
- <span id="page-37-10"></span>4 Hálózati csatlakozó
- <span id="page-37-0"></span>5 Tonertartály (Black)
- <span id="page-37-1"></span>6 Tonertartály (Magenta)
- <span id="page-37-2"></span>7 Tonertartály (Cyan)
- <span id="page-37-3"></span>8 Tonertartály (Yellow)
- <span id="page-37-5"></span>9 Tonertartály fedél
- <span id="page-37-6"></span>10 Elhasznált festéket tartalmazó tartály
- <span id="page-37-4"></span>11 Használt festéktartály fedél

# A készülék részei (felszerelt ki[eg](#page-37-10)észítő berendezésekkel)

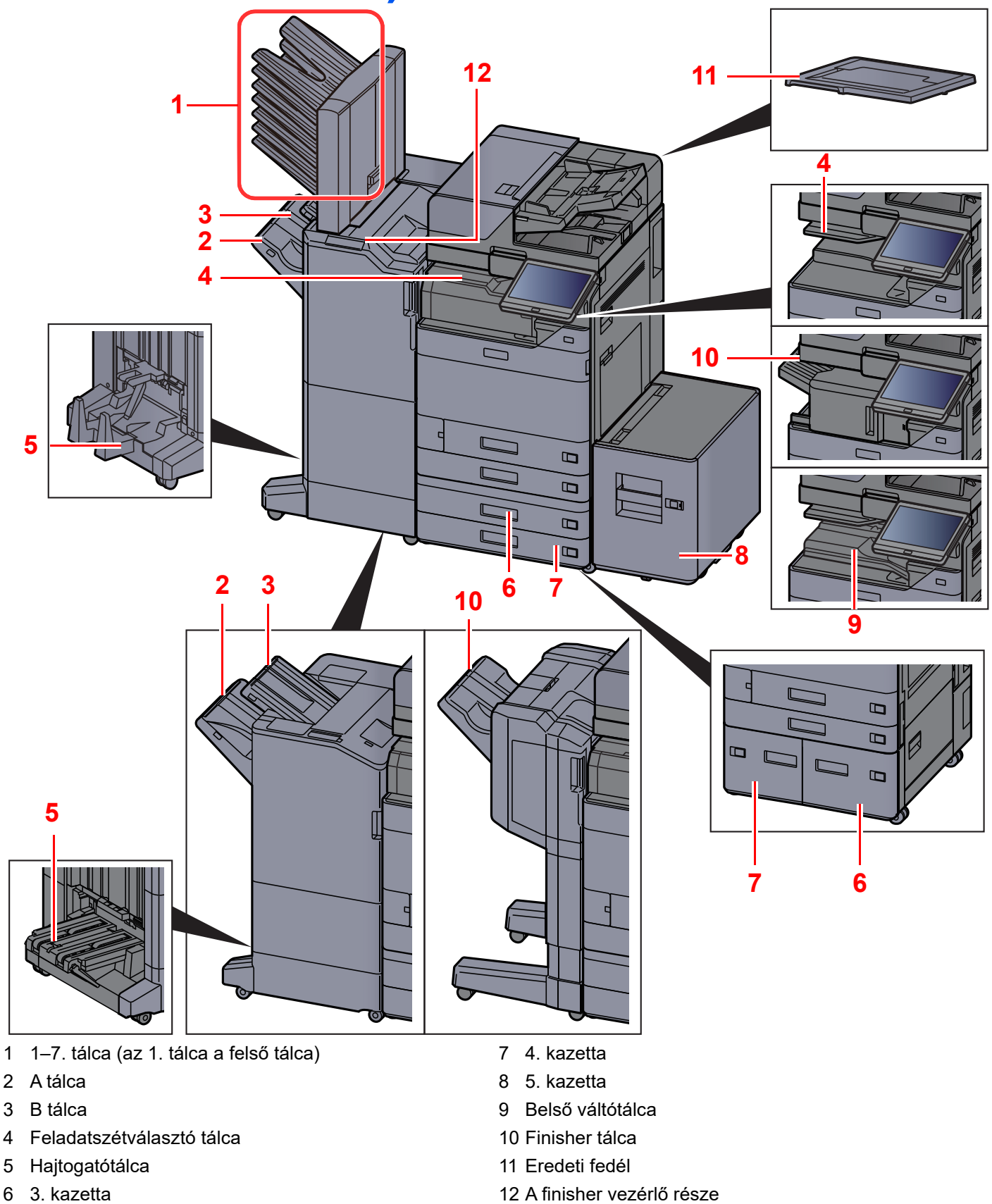

- <span id="page-38-9"></span><span id="page-38-5"></span><span id="page-38-3"></span><span id="page-38-2"></span><span id="page-38-1"></span><span id="page-38-0"></span>Kiegészítő [berendezések \(8-2. oldal\)](#page-366-0)
- <span id="page-38-11"></span><span id="page-38-10"></span><span id="page-38-8"></span><span id="page-38-7"></span><span id="page-38-6"></span><span id="page-38-4"></span>Lásd az *angol nyelvű használati útmutatót.*

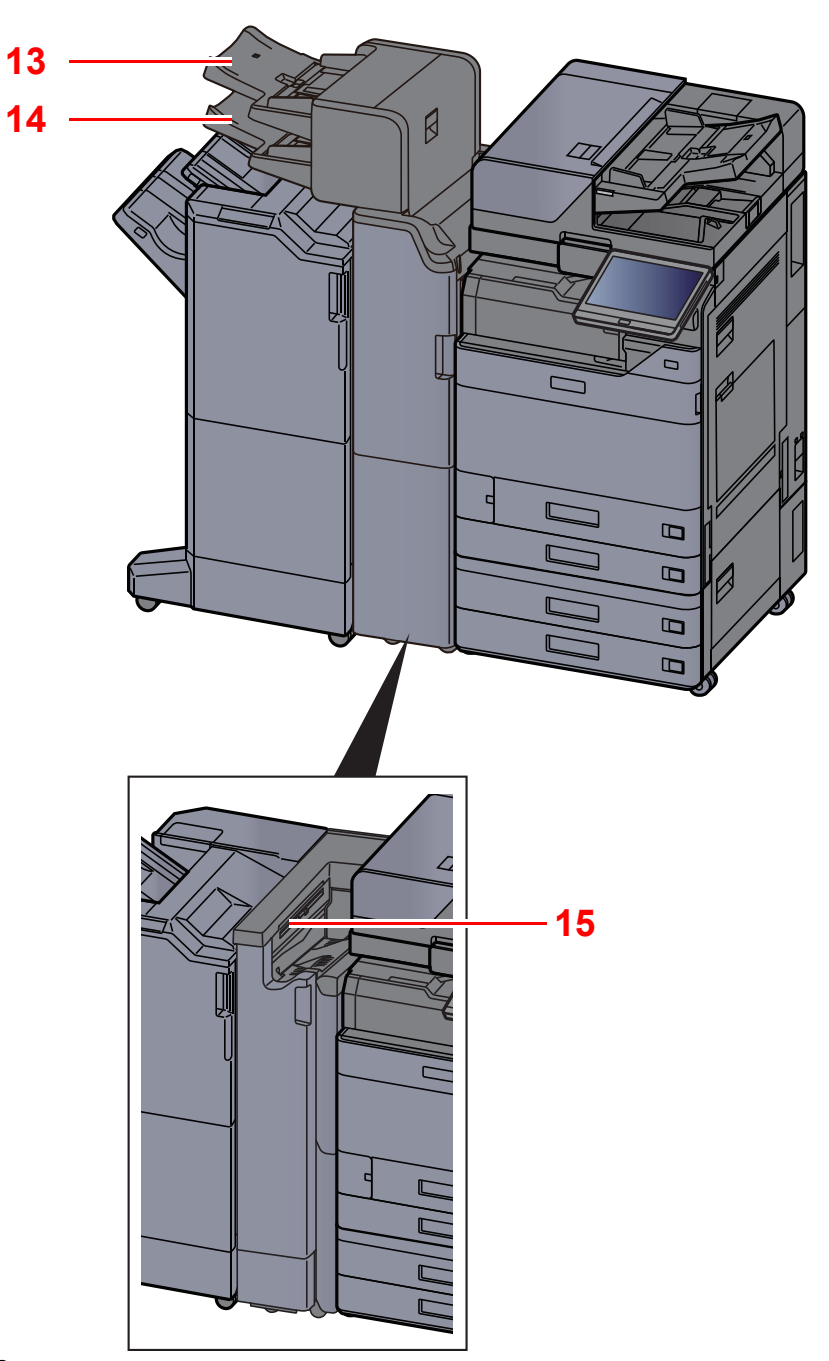

- <span id="page-39-1"></span>13 1. behelyező tálca
- <span id="page-39-2"></span>14 2. behelyező tálca
- <span id="page-39-0"></span>15 Z hajtogatóegység tálca
- Kiegészítő [berendezések \(8-2. oldal\)](#page-366-0)

# A készülék és más eszközök csatlakoztatása

Készítse elő a környezethez és a használandó készülékhez megfelelő kábeleket.

### **A készülék csatlakoztatása számítógépre USB használatával**

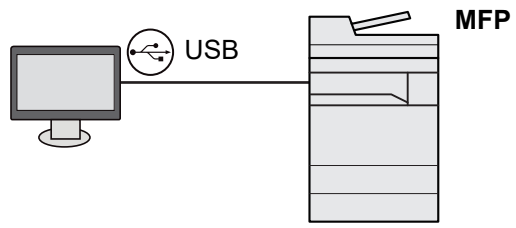

**A készülék csatlakoztatása számítógépre vagy táblaszámítógépre hálózati kábellel, Wi-Fi vagy Wi-Fi Direct kapcsolaton keresztül**

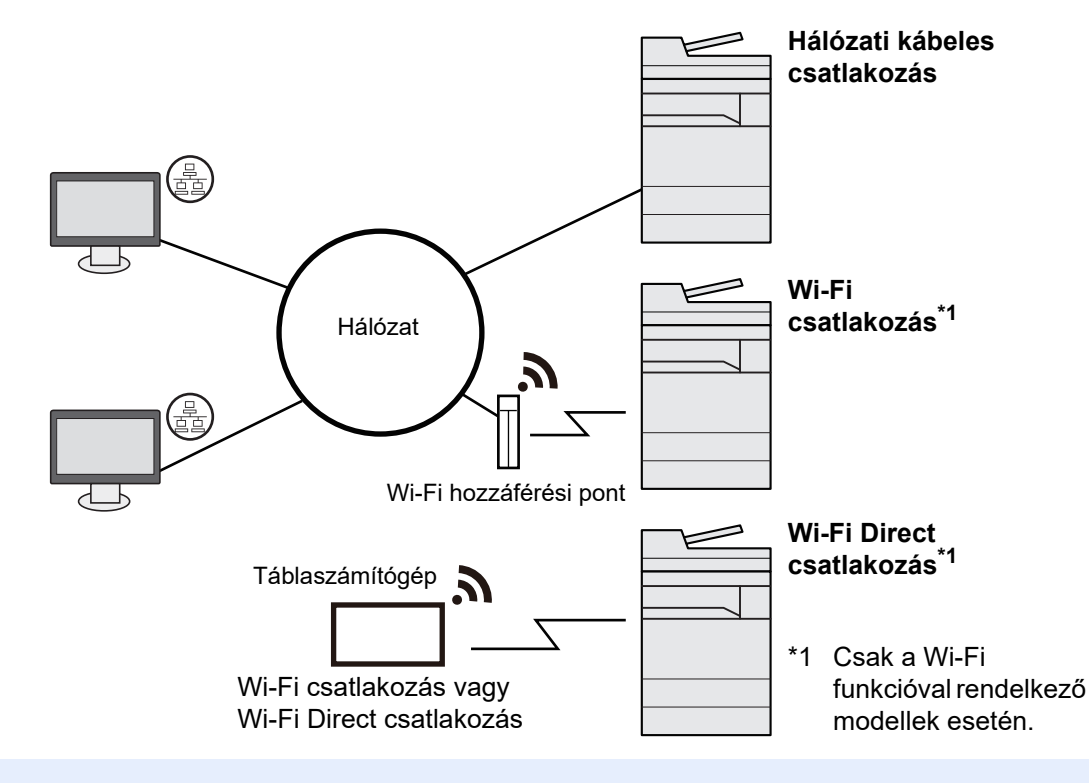

#### $\ddot{\mathbb{Q}}$ **MEGJEGYZÉS**

Ha vezeték nélküli LAN funkciót használ, lásd:

*Angol nyelvű használati útmutató*

# **A használható kábelek**

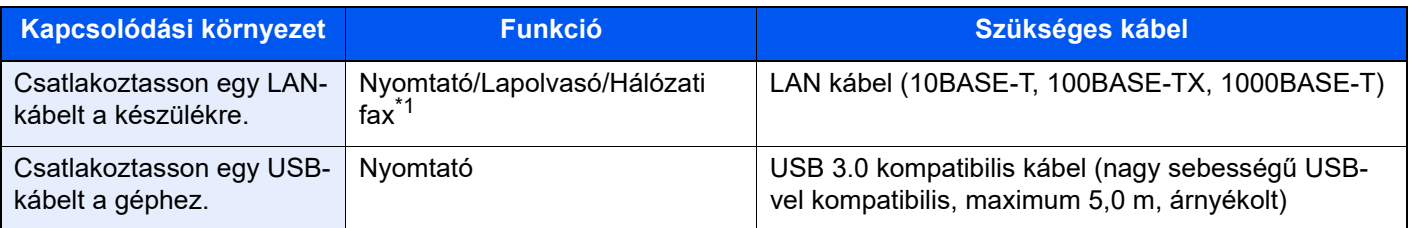

\*1 Ez a funkció csak opcionális FAX készlet használata esetén érhető el. A hálózati fax használatával kapcsolatos bővebb információért lásd: **FAX Operation Guide**.

# **FONTOS**

**A nem USB 3.0 kompatibilis kábel használata meghibásodást okozhat.**

# Kábelek csatlakoztatása

# <span id="page-41-0"></span>LAN-kábel csatlakoztatása

## **FONTOS**

**Gondoskodjon arról, hogy a készülék ki legyen kapcsolva.**

◆ [Kikapcsolás \(2-10. oldal\)](#page-43-0)

# 1 A kábelt csatlakoztassa a készülékre.

1 A LAN-kábelt csatlakoztassa a hálózati csatolóra.

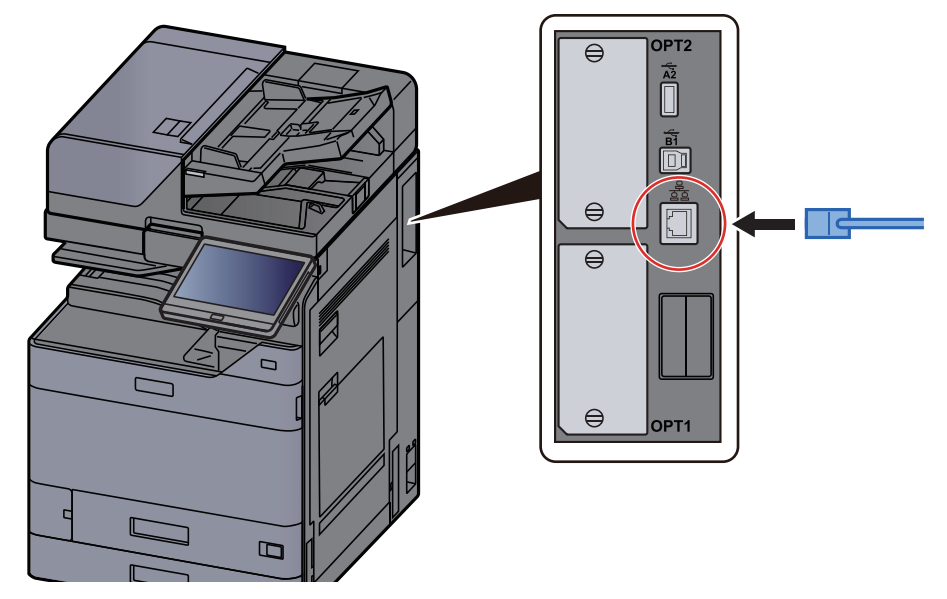

2 A kábel másik végét csatlakoztassa az elosztóra vagy a számítógépre.

# 2 Kapcsolja be a készüléket, majd konfigurálja a hálózatot.

[Hálózat beállítása \(2-34. oldal\)](#page-67-0)

# Az USB-kábel csatlakoztatása

## **FONTOS**

**Gondoskodjon arról, hogy a készülék ki legyen kapcsolva.**

[Kikapcsolás \(2-10. oldal\)](#page-43-0)

# 1 A kábelt csatlakoztassa a készülékre.

1 Csatlakoztassa az USB-kábelt a készülék bal oldalán található USB csatolóhoz.

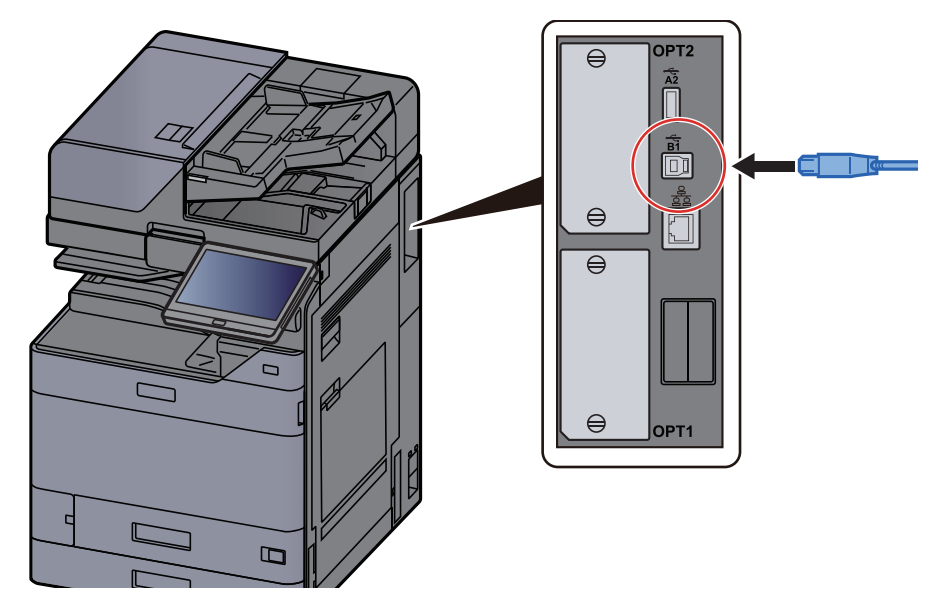

2 A kábel másik végét csatlakoztassa a számítógépre.

# **2 Kapcsolja be a készüléket.**

# A tápkábel csatlakoztatása

# 1 A kábelt csatlakoztassa a készülékre.

A mellékelt tápkábel egyik végét csatlakoztassa a készülékre, a másik végét pedig a fali csatlakozóra.

# **FONTOS Csak a készülékkel együtt forgalmazott tápkábelt használja.**

# Ki- és bekapcsolás

# Bekapcsolás

**1 Kapcsolja be a főkapcsolót.** 

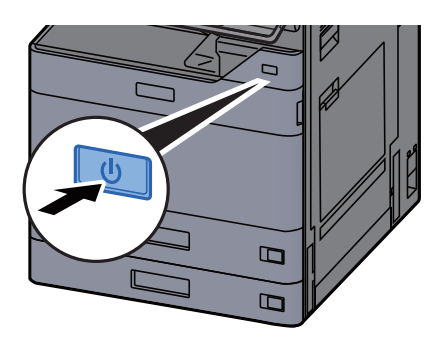

# <span id="page-43-0"></span>Kikapcsolás

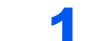

1 Kapcsolja ki a főkapcsolót.

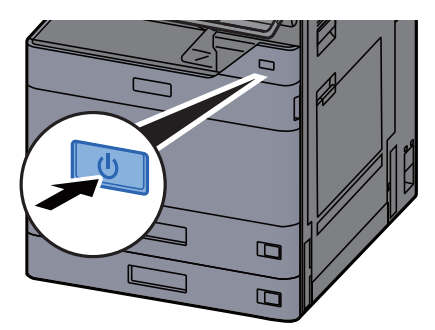

A kikapcsolást megerősítő üzenet jelenik meg.

Lásd az *angol nyelvű használati útmutatót*.

A kikapcsolás néhány percet vesz igénybe.

# **FIGYELEM!**

**Ha a készüléket hosszabb ideig nem használják (pl. egész éjszaka), kapcsolja ki a főkapcsolót. Ha a készüléket ennél is hosszabb ideig nem használják (pl. nyaralás alatt), biztonsági okokból húzza ki a tápkábelt a fali aljzatból.**

# **FONTOS**

- **A főkapcsolót ne tartsa nyomva 5 másodpercnél hosszabb ideig. A készülék kényszerített kikapcsolásával a HDD vagy a memória sérülését okozhatja, ami meghibásodáshoz vezethet.**
- **Ha fax funkcióval felszerelt termékeket használ, ne felejtse el, hogy a főkapcsoló kikapcsolása esetén a fax küldési és fogadási funkciója sem használható.**
- **A papírkazettákból távolítsa el a papírt, és tegye vissza az eredeti csomagolásába, hogy a papírt megóvja a nedvességtől.**

# A kezelőpanel használata

# Kezelőpanel gombjai

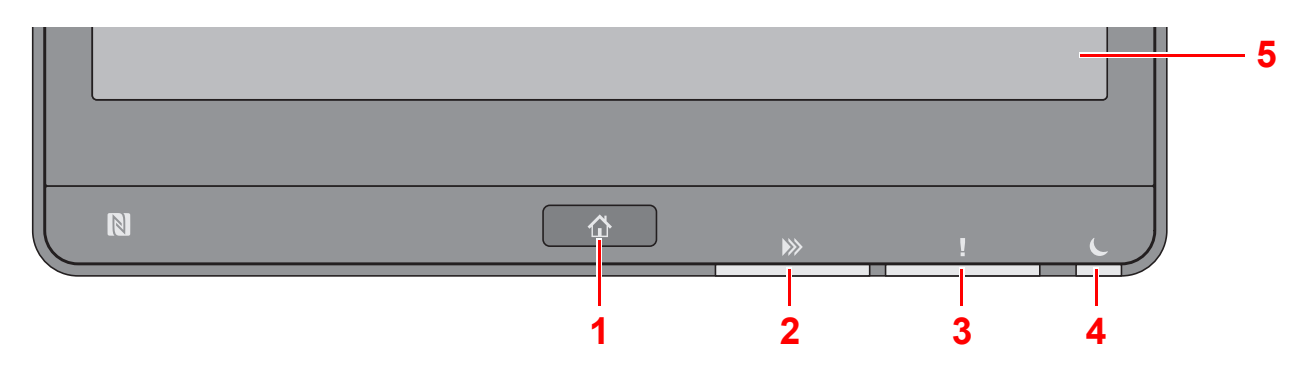

- <span id="page-44-0"></span>1 [**Kezdőoldal**] gomb: Megjeleníti a Kezdőképernyőt.
- <span id="page-44-1"></span>2 [**Adat**] jelzőfény: Villog, amikor a készülék nyomtat vagy adatokat fogad/küld, illetve amikor hozzáfér a merevlemezhez/SSD-hez. Akkor is világít, amikor faxfeladatot küld késleltetett átvitellel.
- <span id="page-44-2"></span>3 [**Figyelem**] jelzőfény: Világít vagy villog, ha hiba történik, és egy feladat leáll.
- <span id="page-44-3"></span>4 [**Energiatakarékos**] jelzőfény: Villog, amikor a készülék alvó módban van.
- <span id="page-44-4"></span>5 Érintőpanel: A gépbeállítások konfigurálásához szükséges ikonokat jeleníti meg.

# [Fldatszétvál.] jelzőfény

Villog, ha papír található a feladatszétválasztó tálcában.

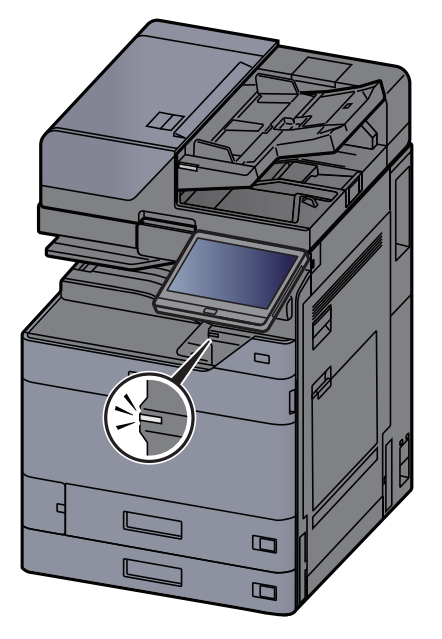

# A kezelőpanel szögének beállítása

A kezelőpanel szöge módosítható.

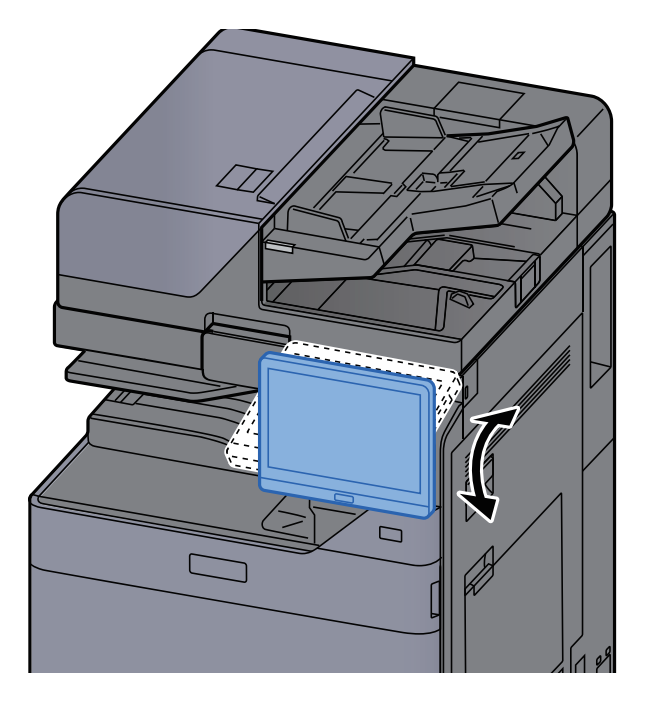

# Érintőpanel

# <span id="page-46-0"></span>Az érintőpanel használata

Ez a szakasz ismerteti az érintőpanel alapvető működését.

# **Koppintás**

Ezzel a művelettel választhatók ki az ikonok vagy a gombok.

Ebben a dokumentumban a koppintás művelete a "kiválasztás".

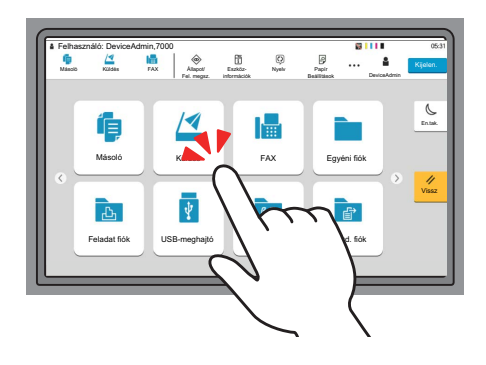

# **Előugró panel**

Az ikonokra vagy gombokra koppintva részletes információk jelennek meg az ikonokra és a menükre vonatkozóan. Az előugró panelek a képernyő váltása nélkül jelenítenek meg információkat és menüket.

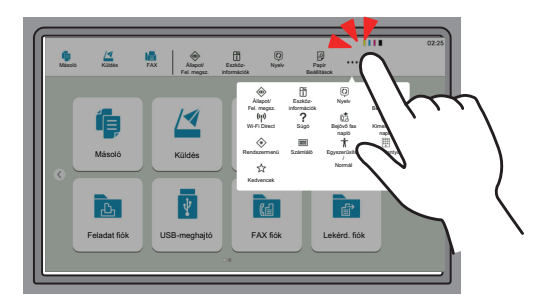

# **Ujj elhúzása**

Ezzel a művelettel lehet váltani a képernyők között, illetve megjeleníteni azokat a tételeket, amelyek nem láthatók a listában.

A képernyőt követve egy irányba mozgassa az ujját.

### **Példa: Kezdőképernyő**

A képernyő mozgatása balra és jobbra.

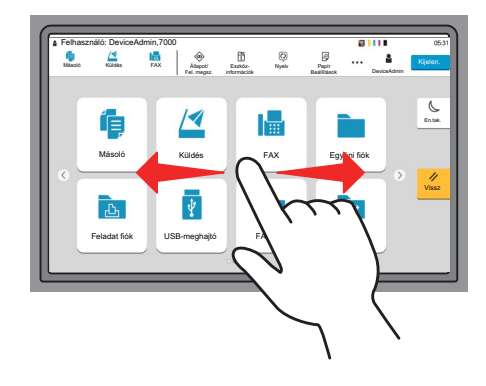

### **Példa: Rendszermenü képernyő**

A képernyő mozgatása felfelé és lefelé.

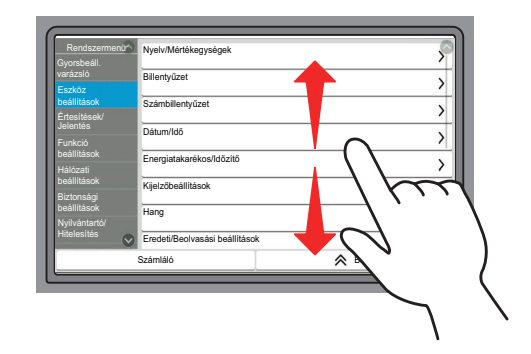

## **Az érintőpanel kezelése**

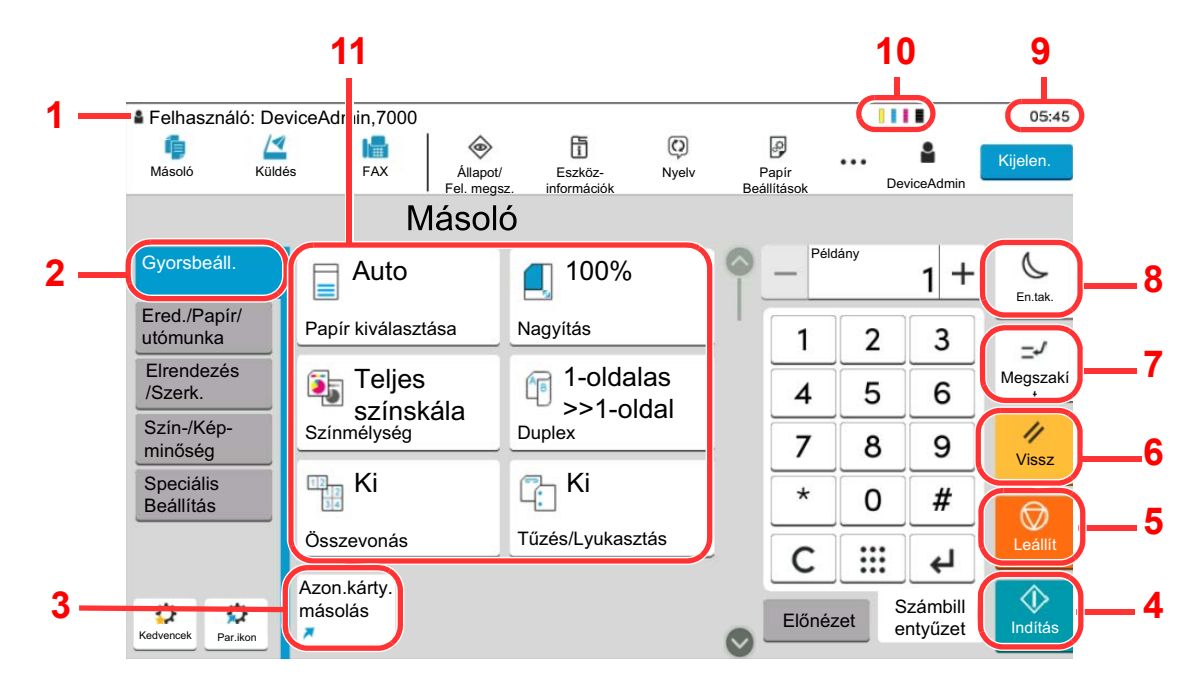

- 1 Megjeleníti a készülék állapotát, valamint a szükséges működési üzeneteket.
- 2 Megjeleníti a Gyorsbeállítás képernyőt.
- 3 Megjeleníti a regisztrált parancsikonokat.
- 4 [**Indítás**] gomb: Elindítja a másolási és beolvasási műveleteket, valamint a beállítási műveletek feldolgozását.
- 5 [**Leállít**] gomb: Megszakítja vagy szünetelteti a folyamatban levő feladatot.
- 6 [**Vissz**] gomb: A beállításokat állítja vissza alapértékre.
- 7 [**Megszakí**] gomb: Megjeleníti a Soron kívüli másolás képernyőt.
- 8 [**En.tak.**] gomb: A készüléket alvó módba állítja.
- 9 Megjeleníti az időt.
- 10 Rendelkezésre álló tonerkapacitás.
- 11 Beállítja a másolási funkciókat.

# Kezdőképernyő

Ez a képernyő úgy jeleníthető meg, hogy a kezelőpanelen megnyomja a [**Kezdőoldal**] gombot. Az ikonok megérintésével az azokhoz tartozó képernyő jeleníthető meg.

Módosíthatja a Kezdőképernyőn megjelenő ikonokat, valamint a képernyő hátterét.

A Kezdőképernyő [szerkesztése \(2-17. oldal\)](#page-50-0) Р

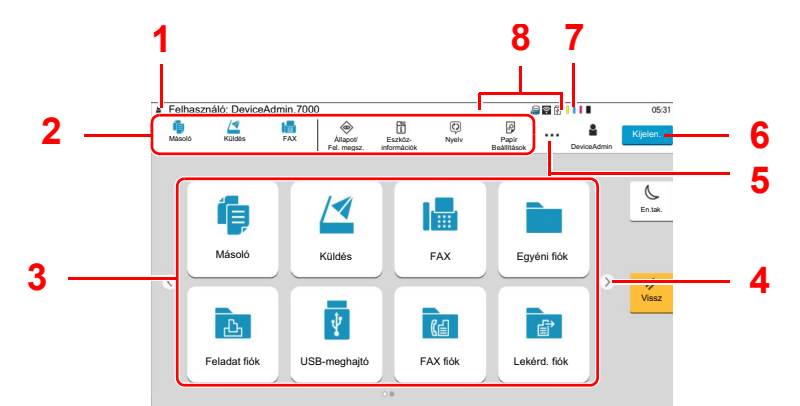

\* A megjelenés az aktuális képernyőtől, illetve a konfigurációtól és az opciók beállításaiktól függően eltérő lehet.

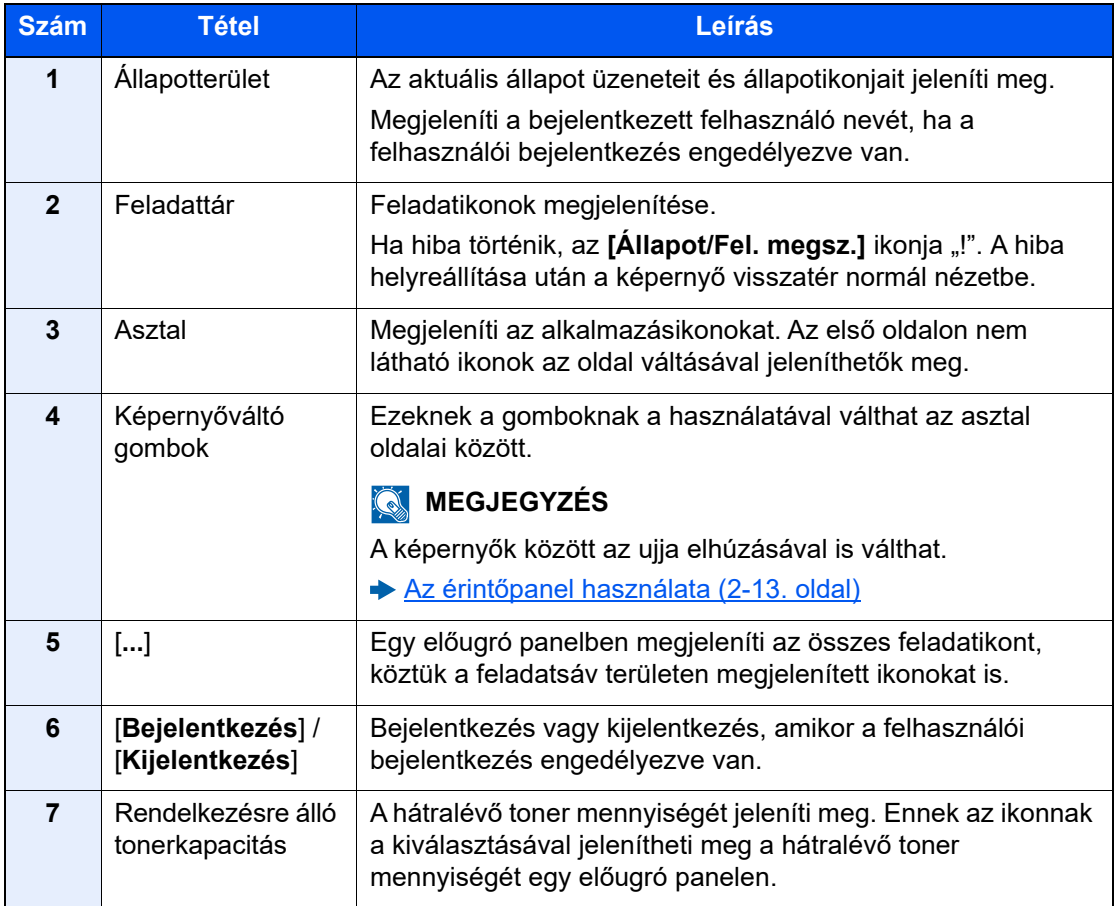

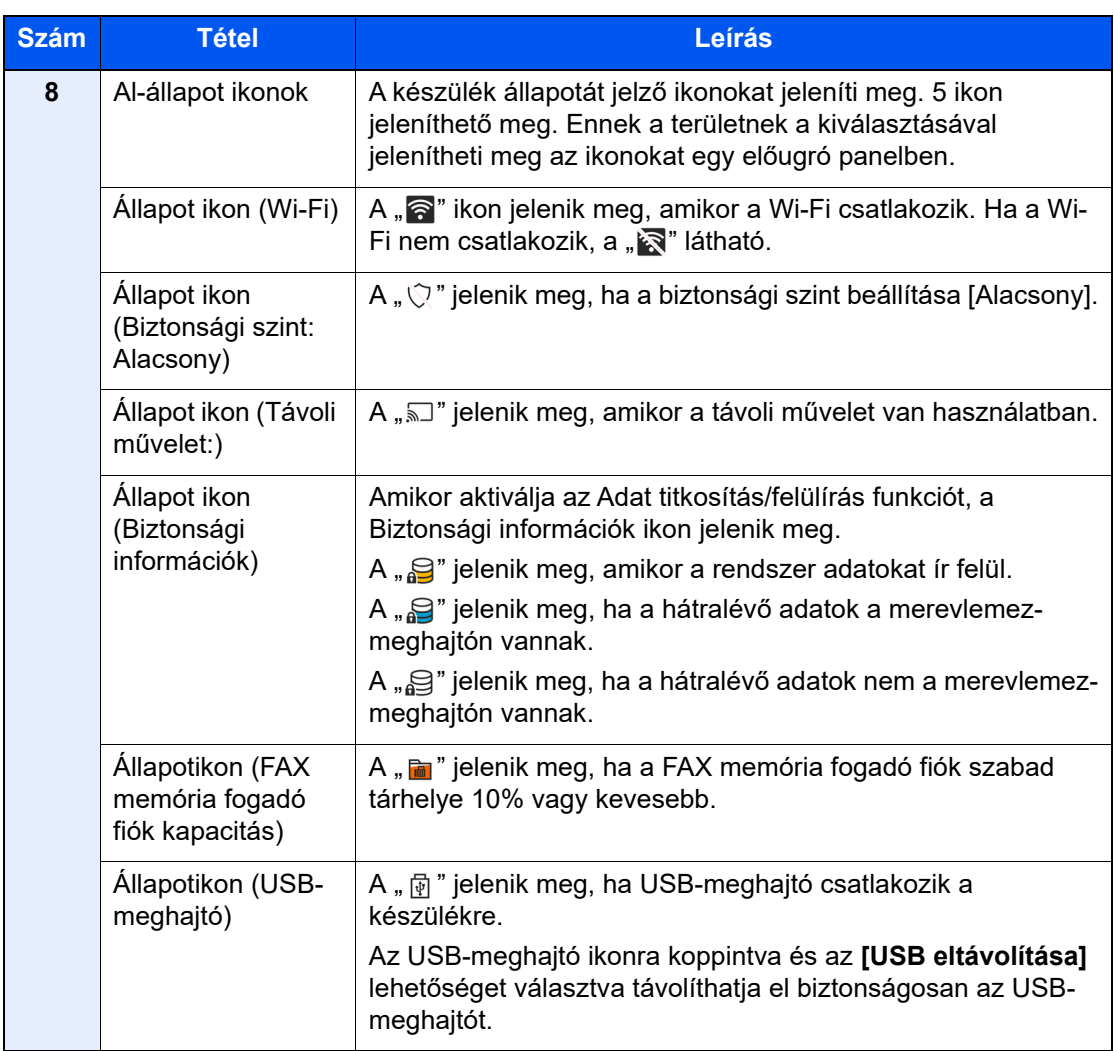

### <span id="page-50-0"></span>**A Kezdőképernyő szerkesztése**

A Kezdőképernyő háttere, valamint a megjelenő ikonok módosíthatók.

# **1** Jelenítse meg a képernyőt.

[**Kezdőoldal**] gomb > [**...**] > [**Rendszermenü**] > [**Funkció beállítások**] > [**Kezdőoldal**]

## **MEGJEGYZÉS**

Ha a felhasználói bejelentkezés felügyelete engedélyezve van, a beállításokat csak úgy módosíthatja, hogy rendszergazdai jogosultságokkal jelentkezik be, vagy olyan felhasználóként, aki rendelkezik a beállítások konfigurálásának jogosultságával. A gyári alapértelmezett bejelentkezési felhasználónév és bejelentkezési jelszó az alábbi.

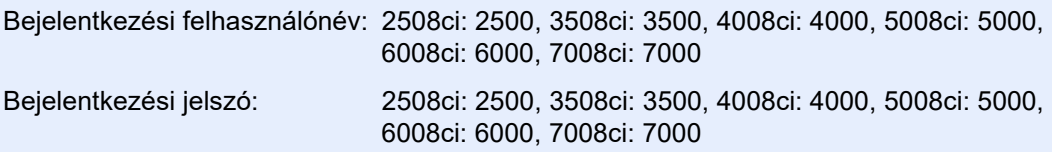

# 2 Konfigurálja a beállításokat.

A rendelkezésre álló beállítások az alábbiak.

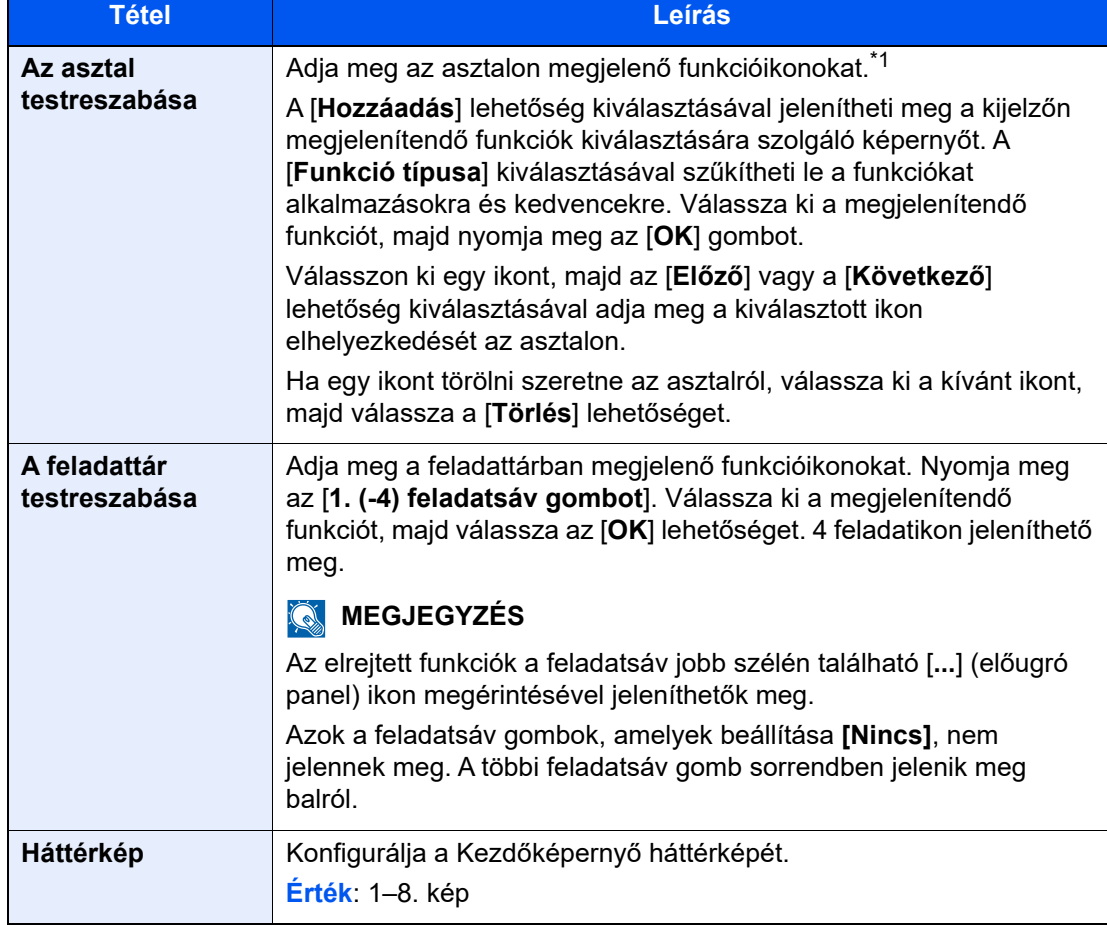

\*1 Maximum 60 funkcióikont jelenít meg, beleértve a telepített alkalmazásokat és funkciókat, amelyek az opciók telepítése esetén használhatók.

### **Az asztalon megjeleníthető funkciók**

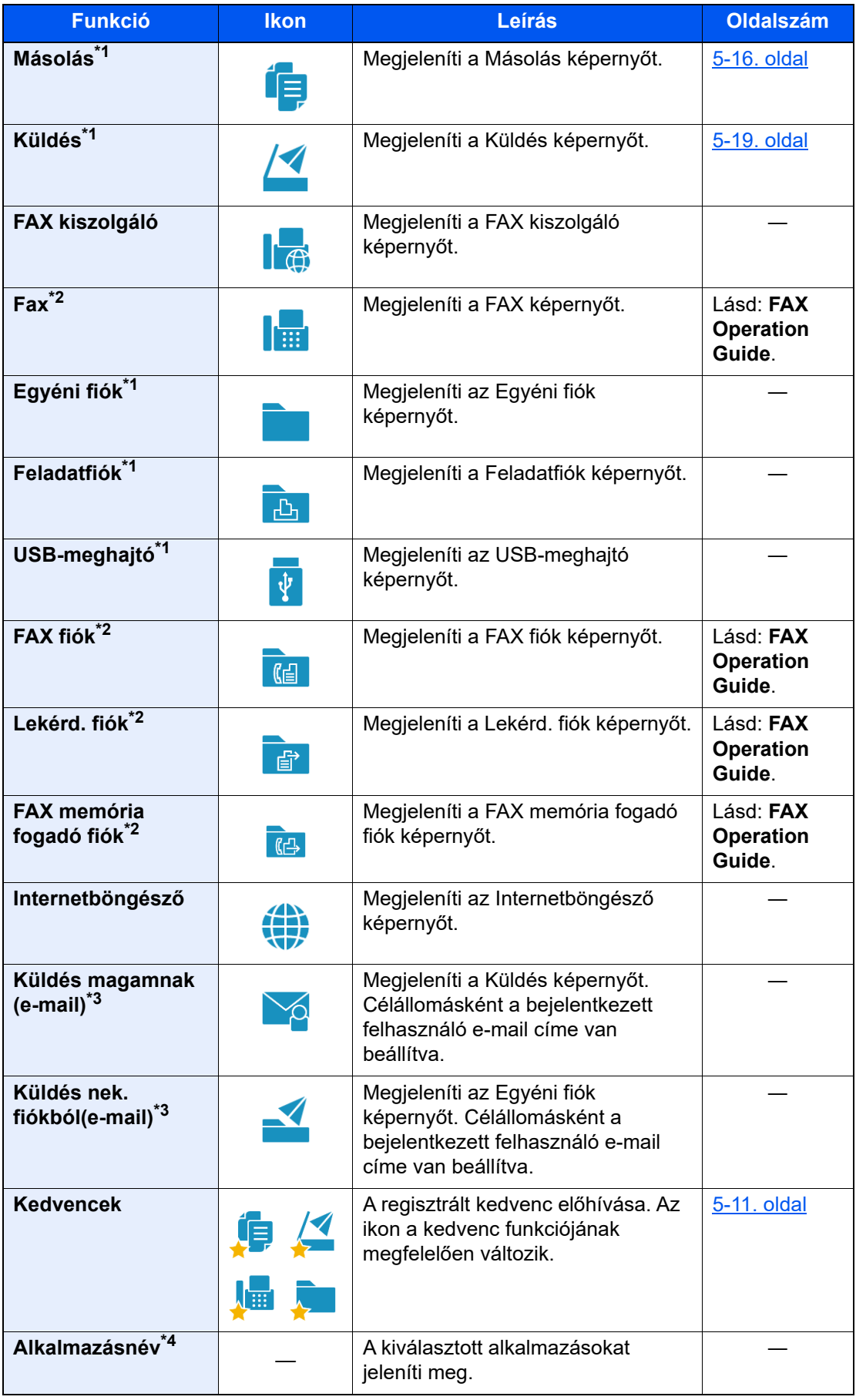

<span id="page-51-0"></span>\*1 A készülék gyári beállítása szerint jelenik meg.

<span id="page-51-1"></span>\*2 Csak olyan termékeken jelenik meg, amelyeken a fax funkció telepítve van.

- <span id="page-52-0"></span>\*3 Akkor jelenik meg, ha a felhasználói bejelentkezés felügyelete engedélyezve van.
- \*4 Az alkalmazás ikonja jelenik meg.

### **A feladattárban rendelkezésre álló funkciók**

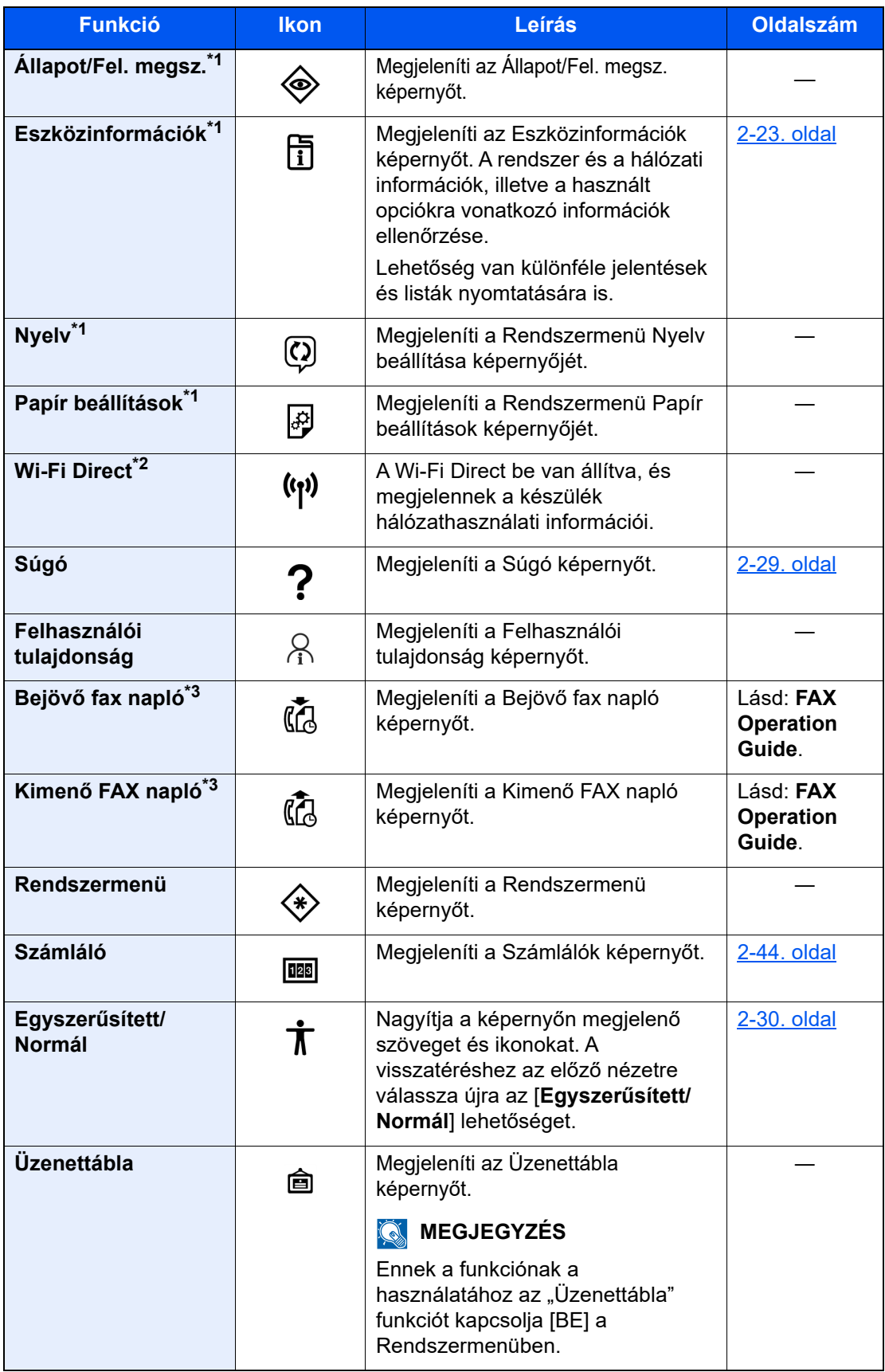

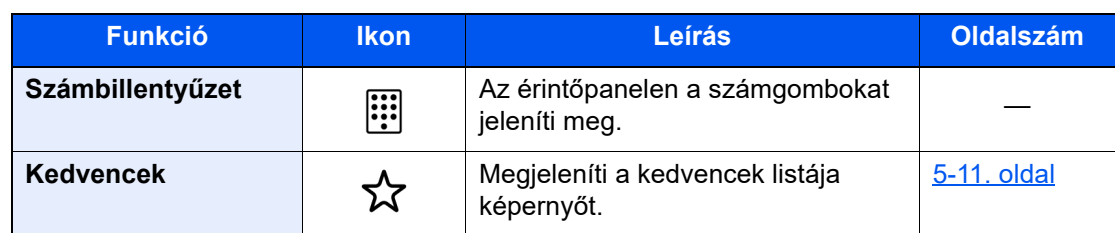

<span id="page-53-0"></span>\*1 A készülék gyári beállítása szerint jelenik meg.

\*2 Akkor jelenik meg, ha a Wireless Network Interface Kit telepítve van.

<span id="page-53-1"></span>\*3 Csak olyan termékeken jelenik meg, amelyeken a fax funkció telepítve van.

# Funkciók hozzárendelése a funkciógombokhoz

A funkciógombok olyan gombok, amelyekhez különféle funkciók vagy alkalmazások rendelhetők hozzá, beleértve a másolást és a szkennelést. A gyakran használt funkciók és alkalmazások hozzárendelhetők, és a képernyő egyszerűen megjeleníthető.

Ezen a készüléken az alábbi funkciók előre hozzá vannak rendelve; ugyanakkor ezek a funkciók új funkciók hozzárendelésével lecserélhetők.

- [**F1**] (1. funkciógomb): Másolás
- [**F2**] (2. funkciógomb): Küldés
- [**F3**] (3. funkciógomb): FAX (opcionális)

### **1** Jelenítse meg a képernyőt.

[**Kezdőoldal**] gomb > [**...**] > [**Rendszermenü**] > [**Eszköz beállítások**] > [**Funkciógomb** 

**hozzárendelés**]

### **MEGJEGYZÉS**

Ha a felhasználói bejelentkezés felügyelete engedélyezve van, a beállításokat csak úgy módosíthatja, hogy rendszergazdai jogosultságokkal jelentkezik be, vagy olyan felhasználóként, aki rendelkezik a beállítások konfigurálásának jogosultságával. A gyári alapértelmezett bejelentkezési felhasználónév és bejelentkezési jelszó az alábbi.

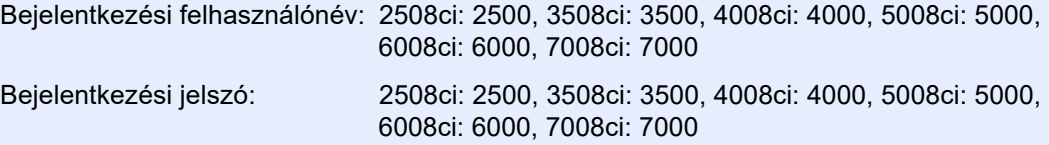

# **2 Konfigurálja a beállításokat.**

- 1 Válassza ki a beállítandó funkciógombot.
- 2 Válassza ki a hozzárendelendő funkciót.

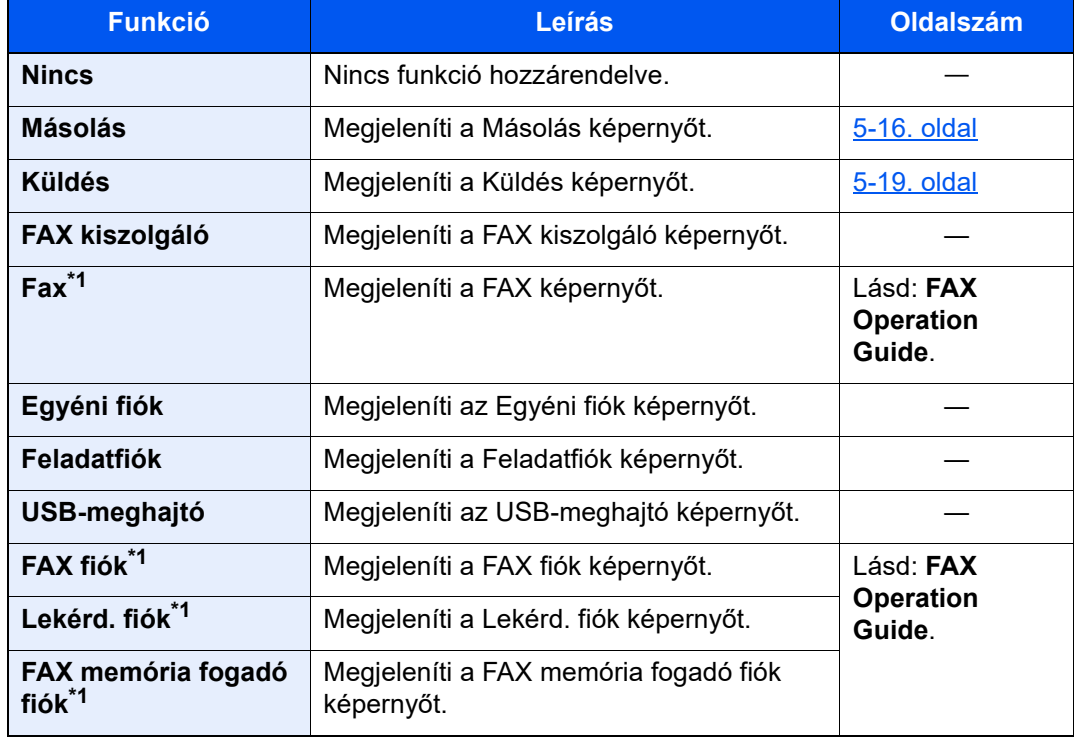

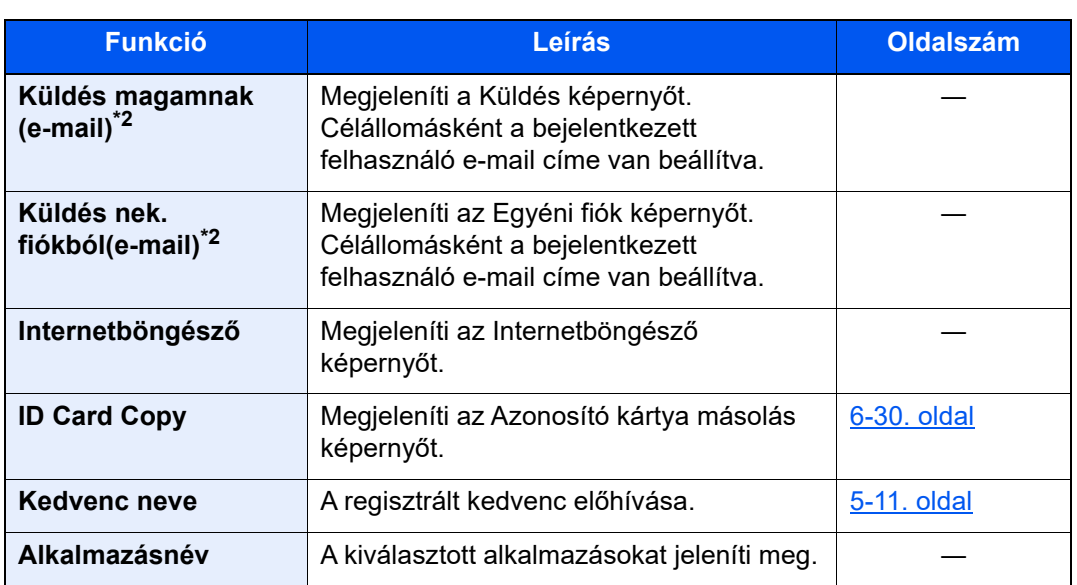

<span id="page-55-0"></span>\*1 Csak olyan termékeken jelenik meg, amelyeken a fax funkció telepítve van.

<span id="page-55-1"></span>\*2 Akkor jelenik meg, ha a felhasználói bejelentkezés felügyelete engedélyezve van.

# <span id="page-56-0"></span>Eszközinformációk kijelző

Megjeleníti az eszközinformációkat. Lehetőség van a rendszer és a hálózat állapotának, a fogyóeszközök állapotának – mint a toner és a papír –, valamint a használt opció állapotának ellenőrzésére. Lehetőség van különféle jelentések és listák nyomtatására is.

- 1 [**Kezdőoldal**] gomb > [**Eszközinformációk**]
- 2 Az eszközinformáció ellenőrzése.

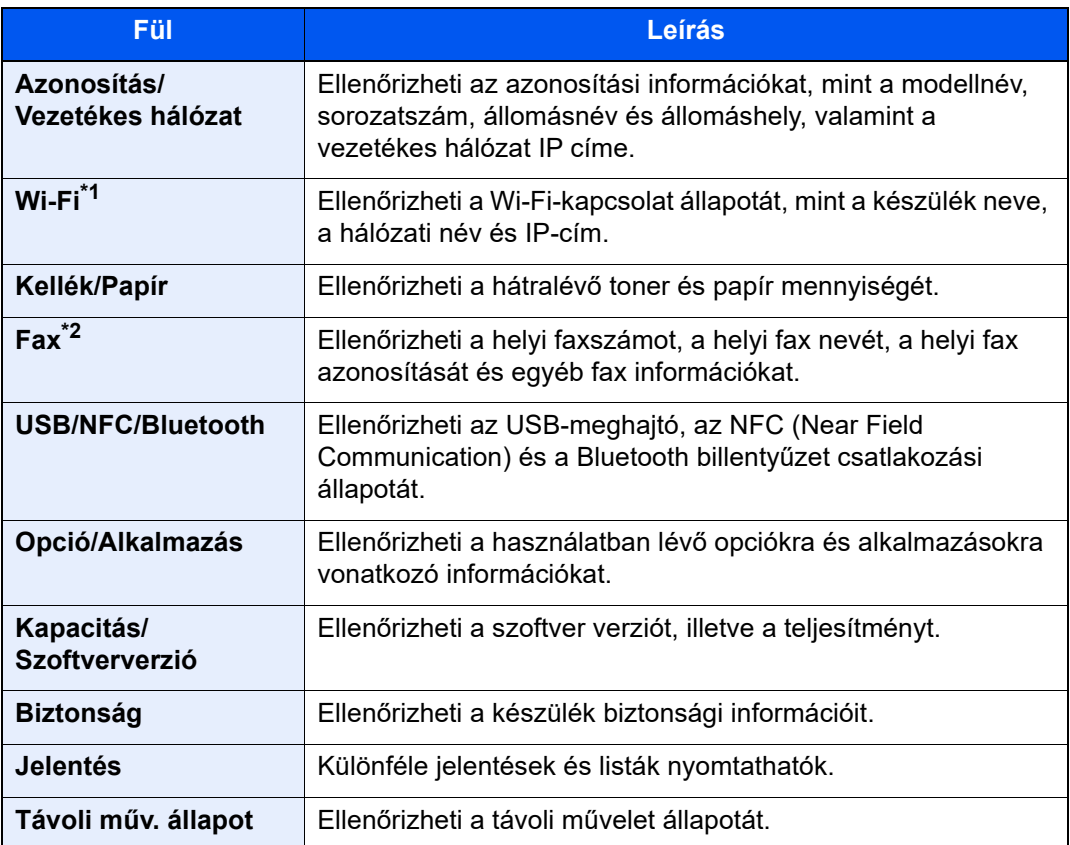

\*1 Csak abban az esetben jelenik meg, ha telepítve van az opcionális vezeték nélküli csatolókészlet.

\*2 Csak olyan termékeken jelenik meg, amelyeken a fax funkció telepítve van.

# A beállítás képernyő megjelenítése

Az alábbi példa ismereti a Másoló képernyőt.

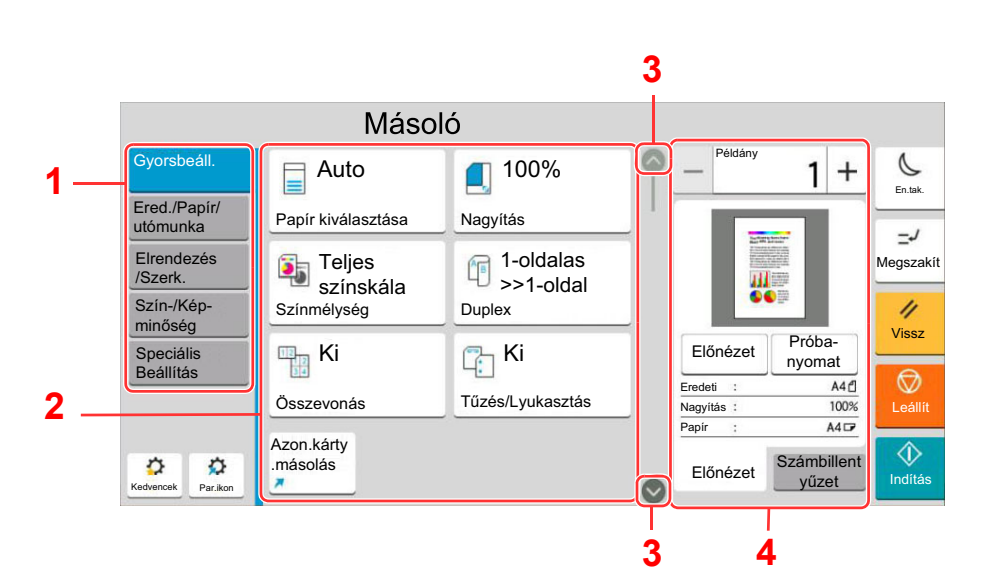

- 1 Globális navigáció A funkciókategóriákat jeleníti meg.
- 2 Törzs A másolás funkcióinak és parancsikonjainak megjelenítése.
- 3 Nyílgomb A képernyő mozgatása felfelé és lefelé.
- 4 Jobb oldali panelterület Olyan funkciók megjelenítése, mint az előnézet vagy a számbillentyűzet.

A Globális navigáció kiválasztásával konfigurálhatja a funkciókat. A Nyílgomb megérintésével az alábbi opciókat jelenítheti meg.

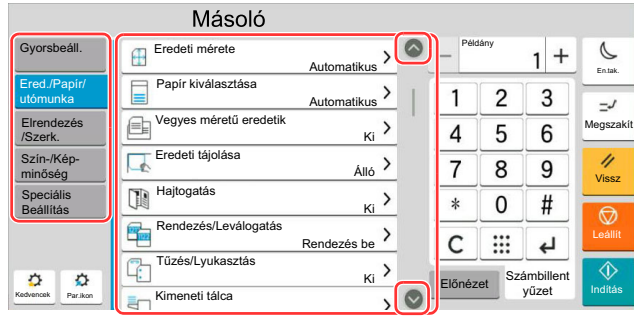

Ha egy funkció esetén látható a Be/Ki váltókapcsoló, a kapcsoló megérintésével kapcsolhatja BE vagy KI a funkciót.

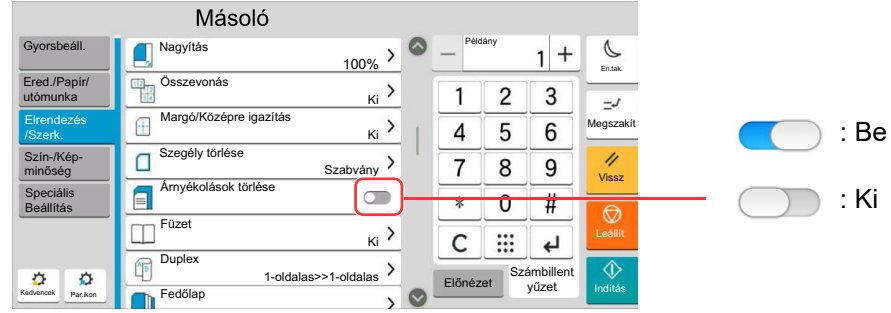

# A be nem állítható gombok megjelenítése

Azoknak a funkcióknak a gombjai, amelyek a funkciók kombinálására vonatkozó korlátozások vagy a szükséges opciók hiánya miatt nem használhatók, nem választható állapotban vannak.

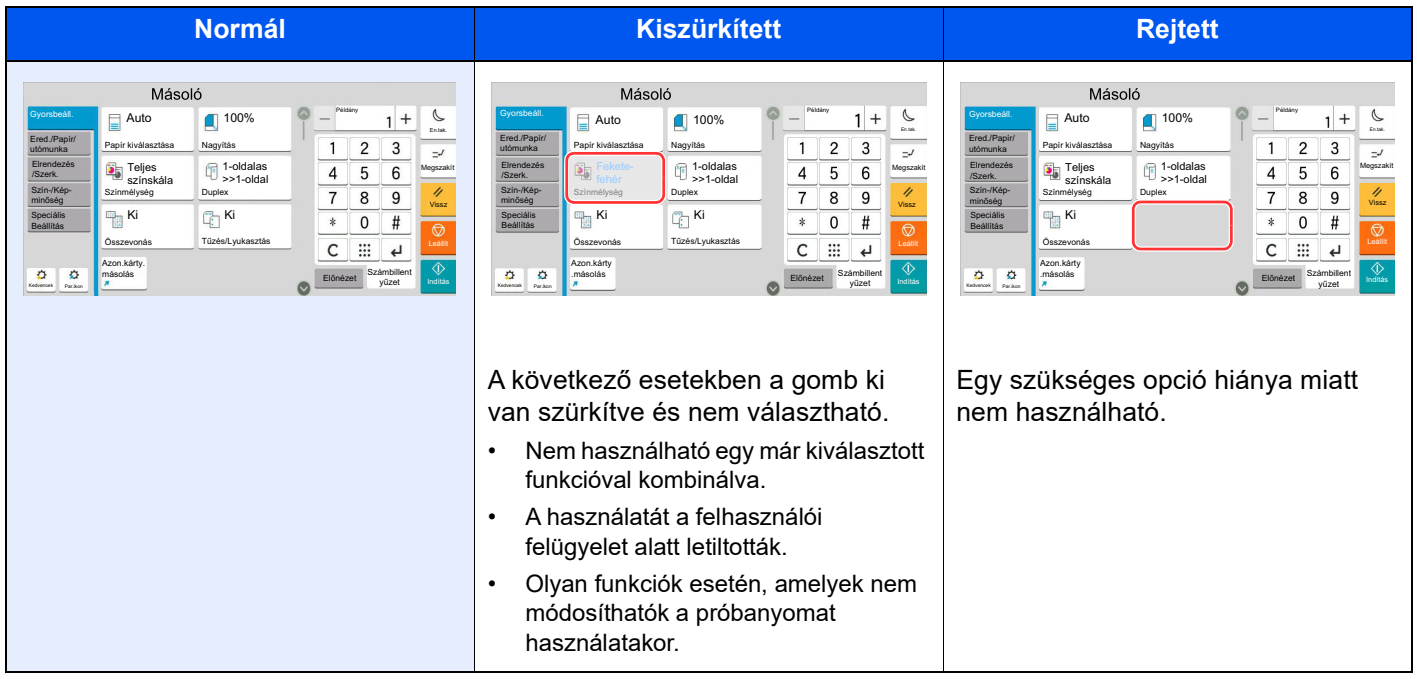

# **MEGJEGYZÉS**

- Ha egy éppen használni kívánt gomb ki van szürkítve, előfordulhat, hogy még egy korábbi felhasználó beállításai vannak érvényben. Ebben az esetben nyomja meg a [**Vissz**] gombot, és próbálkozzon újra.
- Ha a gomb a [**Vissz**] gomb megnyomása után is szürke színnel látható, előfordulhat, hogy a funkció használatát a felhasználói felügyelet korlátozza. Keresse meg a készülék rendszergazdáját.

# Eredeti előnézet

A beolvasott dokumentumról előnézetet jeleníthet meg a panelen.

# **MEGJEGYZÉS**

- Az Egyéni fiókban tárolt kép előnézetének megtekintéséhez lásd:
- *Angol nyelvű használati útmutató*
- Az itt leírt eljárás egyoldalas eredeti másolására vonatkozik.

**1** Jelenítse meg a képernyőt.

[**Kezdőoldal**] gomb > [**Másolás**]

**2** Helyezze el az eredetiket.

### 3 Előnézeti kép megjelenítése.

1 Válassza az [**Előnézet**] fület > [**Előnézet**].

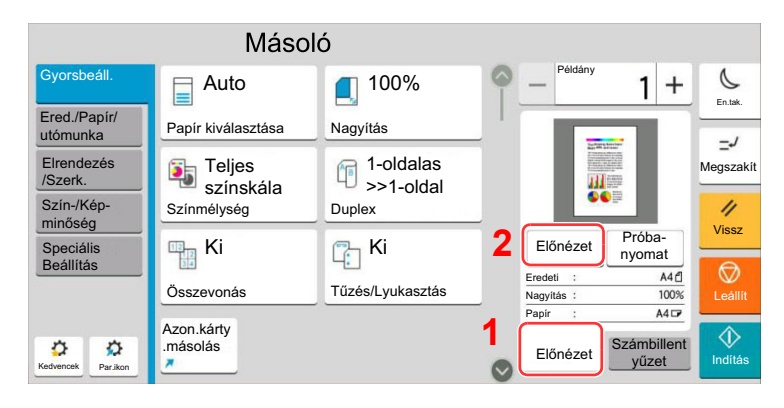

A készülék megkezdi az eredeti beolvasását. Ha befejeződött a beolvasás, a panelen megjelenik az előnézeti kép.

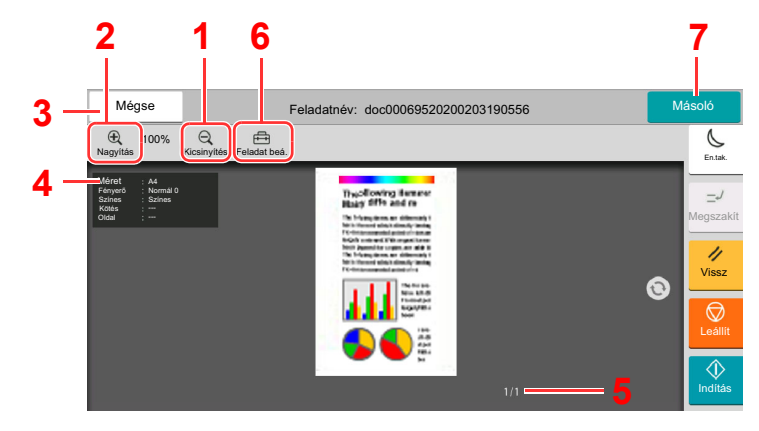

- 1 Kicsinyítés.
- 2 Nagyítás.
- 3 A feladat megszakítása.
- 4 Az adatinformációk megjelenítése.
- 5 Az aktuális oldalszám és teljes oldalszám megjelenítése.
- 6 Módosíthatja a feladatbeállításokat.
- 7 Másolás indítása.

### **Kétoldalas nyomtatás:**

Megjelennek a kétoldalas nyomtatás beállításai.

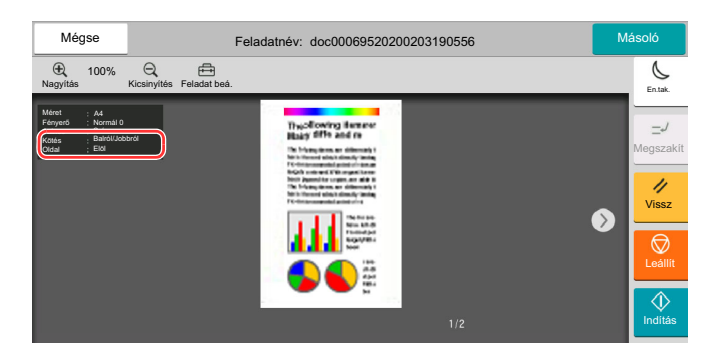

### **MEGJEGYZÉS**

- A minőség vagy az elrendezés módosításához válassza a [**Mégse**] lehetőséget. Módosítsa a beállításokat, majd válassza újra az [**Előnézet**] lehetőséget az új beállításokkal módosított előnézeti kép megtekintéséhez.
- A használt funkciótól függően, még akkor is, ha több oldalas eredetit olvas be, csak az első oldal tekinthető meg.
- 2 Ha nincs probléma az előnézeti képpel, válassza a [**Másolás**] lehetőséget.

Elindul a másolás.

# **A Megtekintés képernyő használata**

Amikor a Megtekintés képernyő látható, az érintőképernyővel ujjai mozgatásával az alábbiakat teheti.

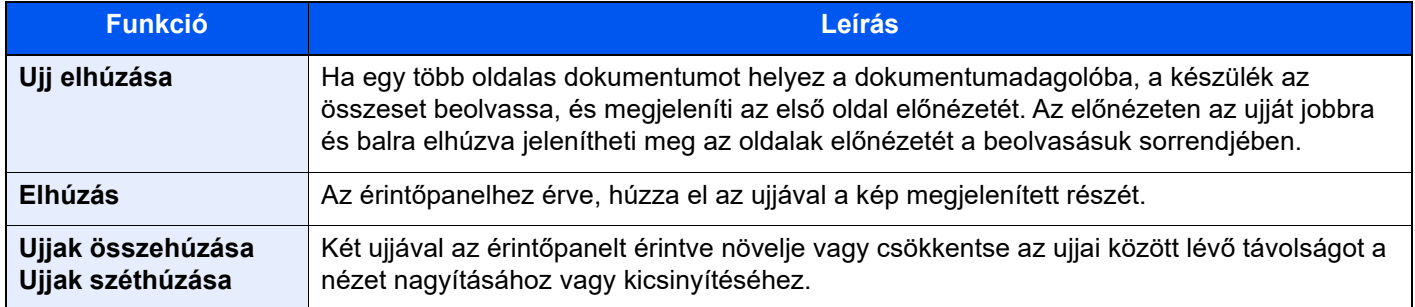

# Számok beírása

Számok beírásakor megjelenik a számbillentyűzet, amikor kiválasztja a számok beírására szolgáló területet.

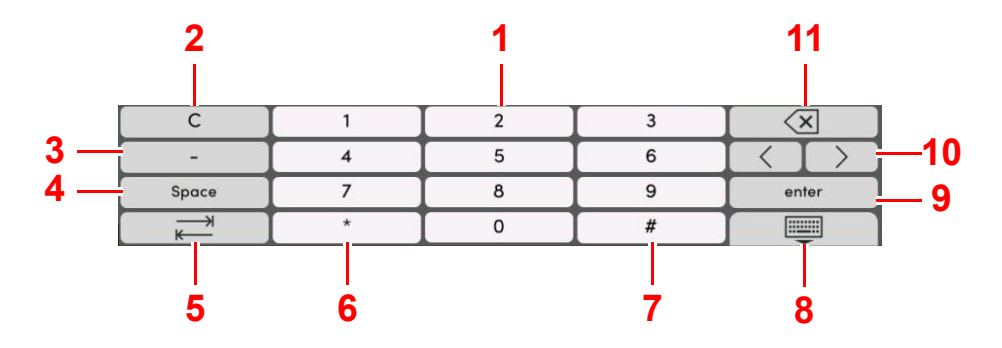

- 1 Számok beírása.
- 2 Beírt karakterek törlése.
- 3 [**-**] beírása.
- 4 Szóköz beszúrása.
- 5 Továbblépés a következő beviteli mezőre.
- 6 Ha a [**.**] látható: Tizedesjel beírása. Ennek a gombnak a megérintése után beírt számok lesznek a tizedesjelet követő számok.

Ha a [\*] látható: [**\*** ] beírása.

7 Ha a [**+/-** ] látható: Váltás a pozitív és a negatív számok között.

Ha a [**#** ] látható: [**#** ] beírása.

- 8 Zárja be a számbillentyűzetet.
- 9 A számbillentyűzettel történt beírás megerősítésre kerül.
- 10 A kurzor mozgatása.
- 11 A kurzortól balra álló karakter törlése.

# **MEGJEGYZÉS**

- A beírt tételtől függően a számbillentyűkön kívül bizonyos gombok nem használhatók.
- A számbillentyűk nem jelennek meg a kezelőpanelen, ha az opcionális számbillentyűzet telepítve van.

### **Példa: A példányszám beírásakor**

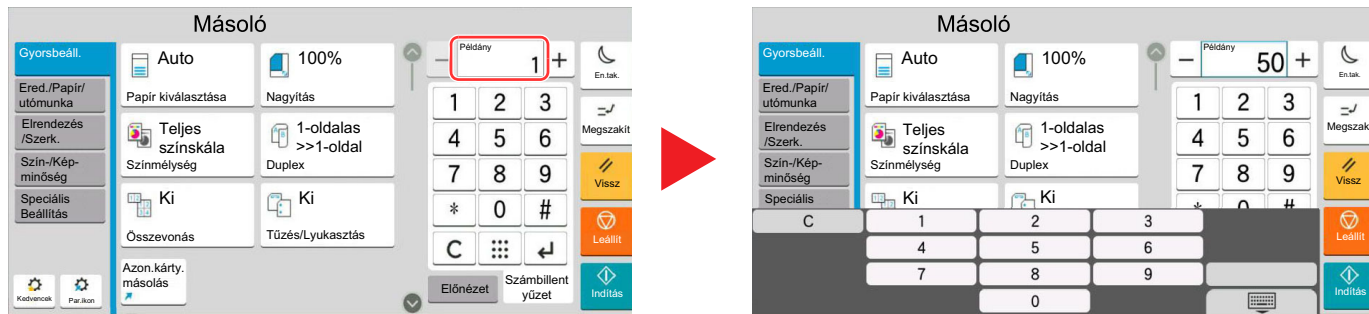

### **Példa: Gyorsgomb számának beírásakor**

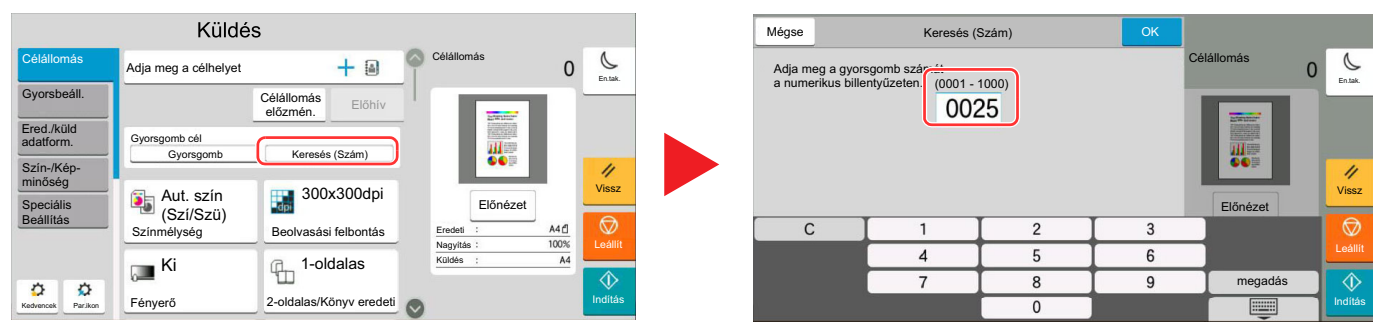

### **Példa: Cím számának keresésekor**

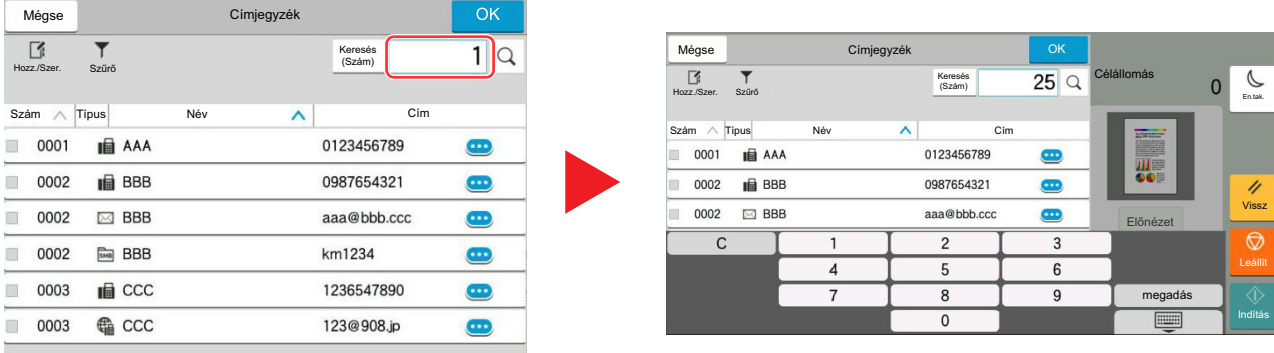

# **MEGJEGYZÉS**

A másolás és nyomtatás képernyő esetén a számbillentyűzet megjelenítése előre beállítható. Ezenfelül kiválasztható az alkalmazásban használandó számbillentyűzet elrendezése.

Lásd az *angol nyelvű használati útmutatót.*

# <span id="page-62-0"></span>Súgó képernyő

Ha a gép használata során nehézségekbe ütközne, az érintőpanel segítséget nyújthat a használat módjával kapcsolatban.

A kezdőképernyőn a [**Súgó**] lehetőség kiválasztásával jelenítheti meg a Súgólistát.

# 1 [Kezdőoldal] gomb > [...] > [Súgó]

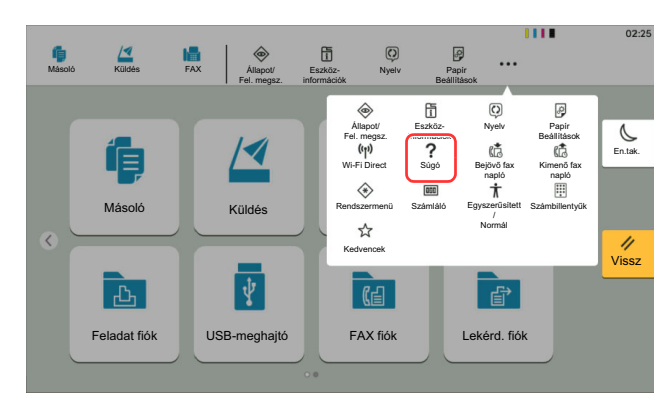

# 2 A listából válassza ki a tételt, amelyet ellenőrizni szeretne.

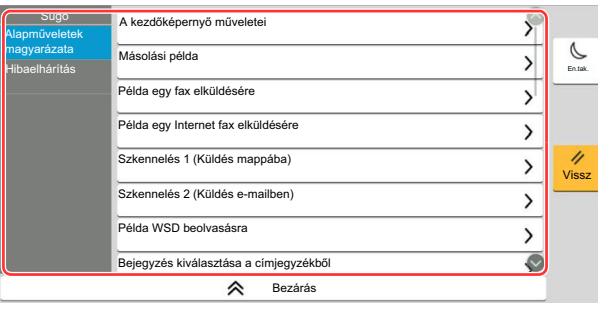

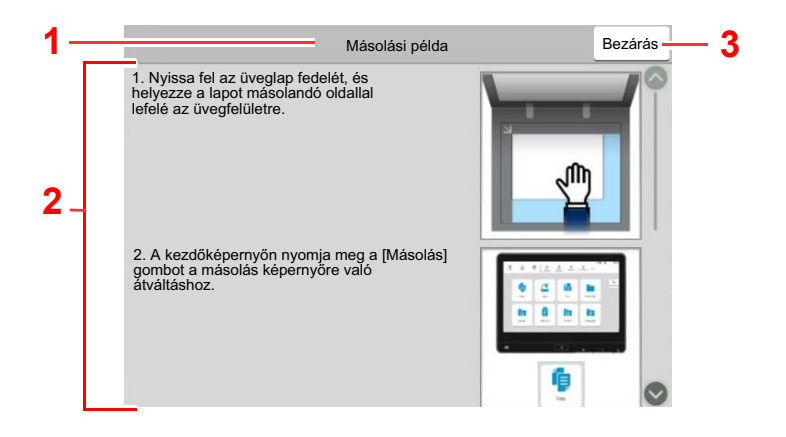

1 Súgó témakörök

2 A funkciókkal és a gép kezelésével kapcsolatos információkat jeleníti meg.

3 Erre kattintva bezárja a Súgó képernyőt és visszatér az eredeti képernyőre.5

# <span id="page-63-0"></span>Egyszerűsített funkciók (A nézet nagyítása)

Az érintőpanelen megjelenő szöveg és gombok nagyíthatók. A számbillentyűzet használatával tételeket választhat ki, illetve válthat a következő képernyőre.

Nyomja meg a [**Kezdőoldal**] gombot > [**...**] > [**Egyszerűsített/Normál**]

Az érintőpanelen a szöveg és a gombok nagy méretben jelennek meg.

#### **MEGJEGYZÉS**  $\widehat{\mathbb{Q}}$

- Ez a funkció a Kezdőképernyőn használható, illetve azokon a funkciókon, amelyeket a Másolás/Küldés/Fax gyorsbeállítás használatával regisztrált.
- Az Egyszerűsített képernyőn nem látható funkciók konfigurálásához vissza kell térni az eredeti nézetbe. Válassza újból az [**Egyszerűsített/Normál**] lehetőséget.
- A [**Kezdőoldal**] gomb nyomva tartásával válthat a Normál képernyő és az Egyszerűsített képernyő között.

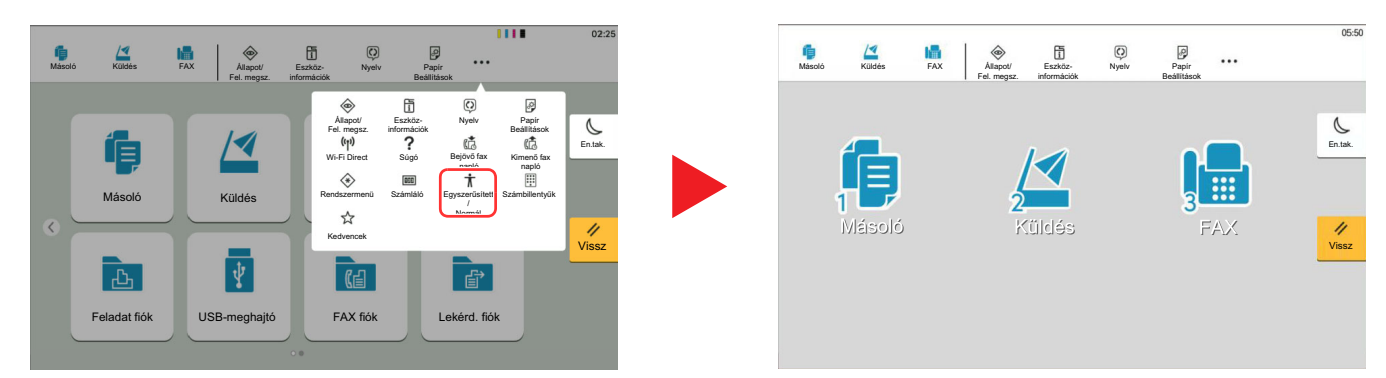

A képernyő a körben látható számokkal jelzett számbillentyűzettel is vezérlehető. (Például: A Küldés képernyő megjelenítéséhez a számbillentyűzeten nyomja meg a [2] gombot.)

A funkciók a képernyőn megjelenő opcióknak megfelelően vezérelhetők.

# Bejelentkezés/kijelentkezés

Ha olyan funkciót állít be, amelyhez rendszergazdai jogok szükségesek, vagy ha a rendszergazdai bejelentkezés van engedélyezve, akkor meg kell adnia a bejelentkezési felhasználónevet és a bejelentkezési jelszót.

#### **MEGJEGYZÉS**  $\widehat{\mathbb{Q}}$

A gyári alapértelmezett bejelentkezési felhasználónév és bejelentkezési jelszó az alábbi.

Bejelentkezési felhasználónév: 2508ci: 2500, 3508ci: 3500, 4008ci: 4000, 5008ci: 5000, 6008ci: 6000, 7008ci: 7000

Bejelentkezési jelszó: 2508ci: 2500, 3508ci: 3500, 4008ci: 4000, 5008ci: 5000, 6008ci: 6000, 7008ci: 7000

Ha elfelejti a bejelentkezési felhasználónevet vagy a bejelentkezési jelszót, nem fog tudni bejelentkezni. Ebben az esetben jelentkezzen be rendszergazdai jogosultsággal, és változtassa meg a bejelentkezési felhasználónevet vagy a bejelentkezési jelszót.

# Bejelentkezés

### **Normál bejelentkezés**

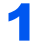

### 1 A bejelentkezéshez adja meg a bejelentkezési felhasználónevet és jelszót.

Ha a készülék használata közben ez a képernyő jelenik meg, adja meg a bejelentkezési felhasználónevet és jelszót.

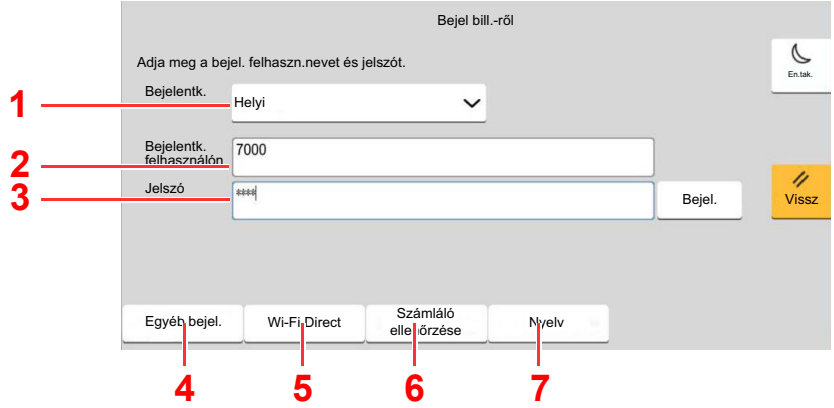

- 1 Ha felhasználói hitelesítési módszernek a [**Hálózati hitelesítés**] van megadva, a hitelesítési célhely jelenik meg, és hitelesítési célhelyként a [**Helyi**] vagy [**Hálózati**] lehetőség választható.
- 2 Adja meg a bejelentkezési felhasználónevet.
- 3 Adja meg a bejelentkezési jelszót.
	- **→** Lásd az angol nyelvű használati útmutatót.
- 4 Válasszon bejelentkezési módszert az [**Egyszerű bejelentkezés**], [**PIN kódos bejelentkezés**] és a [**Chipkártyás bejelentkezés**] lehetőségek közül.
	- **→** Lásd az angol nyelvű használati útmutatót.
- 5 Ellenőrizze a Wi-Fi Direct környezetet.
- 6 Lásd a nyomtatott oldalak számát és a beolvasott oldalak számát. Akkor jelenik meg, amikor a nyilvántartás engedélyezve van.
- 7 Az érintőpanel nyelvének beállítása.

# 2 Válassza a [Bejel.] lehetőséget.

# **Egyszerű bejelentkezés**

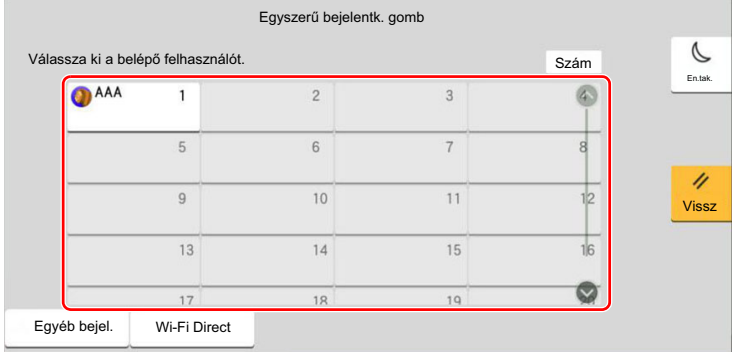

Ha ez a képernyő jelenik meg a műveletek közben, válassza ki a felhasználót, és jelentkezzen be.

## **MEGJEGYZÉS**

Ha felhasználónév szükséges, megjelenik a beviteli képernyő.

Lásd az *angol nyelvű használati útmutatót.*

# Kijelentkezés

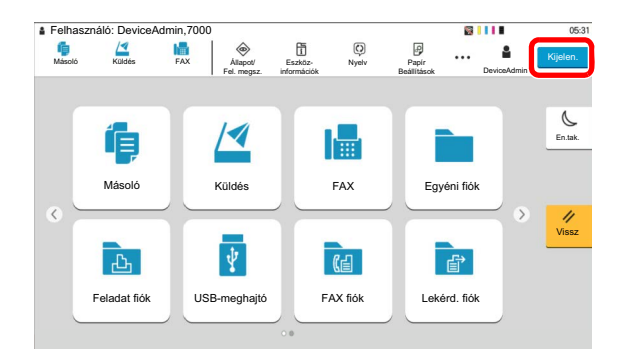

Ha ki szeretne jelentkezni a készülékből, nyomja meg a [**Kijelen.**] gombot és visszakerül a bejelentkezési felhasználónév- és jelszóbeviteli képernyőre.

A felhasználót a rendszer az alábbi esetekben automatikusan kijelentkezteti:

- Amikor a készülék alvó állapotba kapcsol.
- Az automatikus panel-visszaállítás aktiválódásakor.

# A készülék alapértelmezett beállításai

A készülék alapértelmezett beállításai a rendszermenüben módosíthatók. A készülék használata előtt olyan beállításokat konfigurálhat, mint a dátum és az idő, a hálózati konfiguráció és az energiatakarékos funkciók.

#### **MEGJEGYZÉS**  $\mathbb{Q}$

A rendszermenüből konfigurálható beállításokat lásd:

*Angol nyelvű használati útmutató*

# A dátum és az idő beállítása

Kövesse az alábbi lépéseket a telepítés helyén érvényes dátum és idő beállításához.

A küldési funkcióval küldött e-mailek fejlécében az itt beállított dátum és idő fog megjelenni. Állítsa be a dátumot, az időt, valamint a készülék használati helyének eltérését a greenwichi időzónától.

#### **MEGJEGYZÉS**  $\Omega$

- A kezdeti konfiguráció utáni módosításokért lásd:
	- *Angol nyelvű használati útmutató*
- A pontos idő rendszeresen beállítható a hálózat idő kiszolgálójáról.
	- **Embedded Web Server RX User Guide**

## 1 Jelenítse meg a képernyőt.

[**Kezdőoldal**] gomb > [**...**] > [**Rendszermenü**] > [**Eszköz beállítások**] > [**Dátum/Idő**]

# 2 Konfigurálja a beállításokat.

[**Időzóna**] > [**Dátum/Idő**] > [**Dátumformátum**]

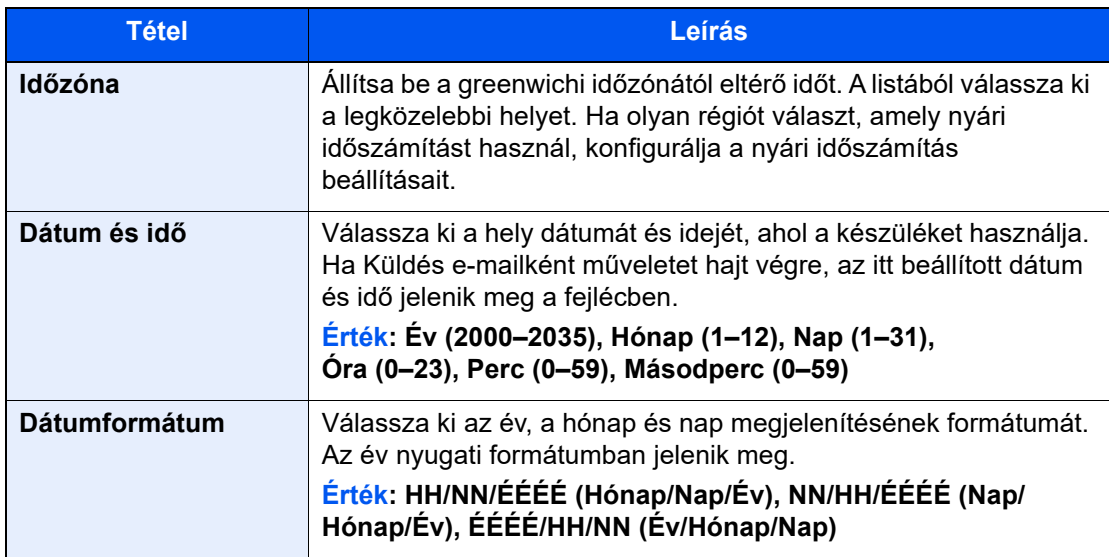

# <span id="page-67-0"></span>Hálózat beállítása

# A vezetékes hálózat konfigurálása

A készülék egy hálózati csatolóval rendelkezik, amely kompatibilis az olyan hálózati protokollokkal, mint a TCP/IP (IPv4), TCP/IP (IPv6), NetBEUI és IPSec. Ez teszi lehetővé a nyomtatást Windows, Macintosh, UNIX és más platformokon.

A Windows hálózathoz való csatlakozáshoz állítsa be a TCP/IP (IPv4) protokollt.

A beállítások konfigurálása előtt csatlakoztassa a hálózati kábelt.

### [LAN-kábel csatlakoztatása \(2-8. oldal\)](#page-41-0)

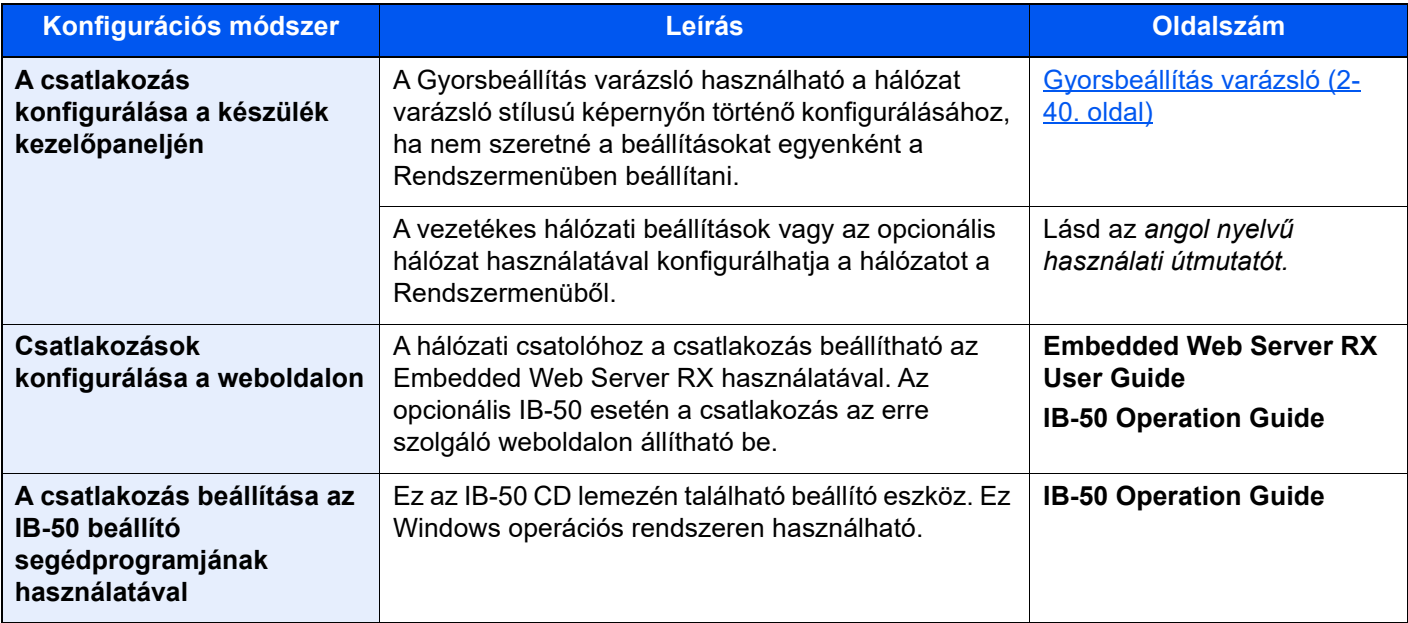

#### $|\mathbb{Q}|$ **MEGJEGYZÉS**

Ha az opcionális Network Interface Kit (IB-50) vagy a Wireless Network Interface Kit (IB-37, IB-38 vagy IB-51) telepítése után a vezetékes (alapértelmezett) hálózati csatolóról váltani szeretne, válassza ki a kívánt beállítást az "Elsődleges (kliens) hálózat" alatt.

Lásd az *angol nyelvű használati útmutatót*.

Az egyéb hálózati beállításokért lásd:

*Angol nyelvű használati útmutató*

# **MEGJEGYZÉS**

Ha a felhasználói bejelentkezés felügyelete engedélyezve van, a beállításokat csak úgy módosíthatja, hogy rendszergazdai jogosultságokkal jelentkezik be, vagy olyan felhasználóként, aki rendelkezik a beállítások konfigurálásának jogosultságával.

Ha a felhasználói bejelentkezés felügyelete le van tiltva, megjelenik a felhasználói hitelesítés képernyő. Adja meg a bejelentkezési felhasználónevet és jelszót, majd válassza a [**Bejelentkezés**] lehetőséget.

A gyári alapértelmezett bejelentkezési felhasználónév és bejelentkezési jelszó az alábbi.

Bejelentkezési felhasználónév: 2508ci: 2500, 3508ci: 3500, 4008ci: 4000, 5008ci: 5000, 6008ci: 6000, 7008ci: 7000

Bejelentkezési jelszó: 2508ci: 2500, 3508ci: 3500, 4008ci: 4000, 5008ci: 5000, 6008ci: 6000, 7008ci: 7000

### **IPv4 beállítás**

### **1 Jelenítse meg a képernyőt.**

[**Kezdőoldal**] gomb > [**...**] > [**Rendszermenü**] > [**Hálózati beállítások**] > "Hálózati beállítások" [**Vezetékes hálózat beáll.**] > "TCP/IP beállítás" [**IPv4 beállítások**]

## **2 Konfigurálja a beállításokat.**

### **DHCP-szerver használata esetén**

• [**DHCP**]: Kapcsolja [**Be**].

### **Statikus IP-cím használata esetén**

- [**DHCP**]: Kapcsolja [**Ki**].
- [**Auto-IP**]: Kapcsolja [**Ki**].
- [**IP-cím**]: Adja meg a címet.
- [**Alhálózati maszk**]: Adj meg az alhálózati maszkot tizedes formátumban (0 255).
- [**Alapértelmezett átjáró**]: Adja meg a címet.

### **Auto-IP használata esetén**

Az [**IP-cím**] mezőbe írja be, hogy "0.0.0.0".

### **DNS szerver használata esetén**

Az alábbi esetekben állítsa be a DNS (tartománynév kiszolgáló) szerver IP címét.

- Ha az állomásnév "DHCP" beállítása "Ki" van kapcsolva.
- Ha olyan IP címmel rendelkező DNS szervert használ, amelyet nem a DHCP osztott ki automatikusan.

Válassza a [**DNS-kiszolgáló használata DHCP-ről**] vagy a [**Használja az alábbi DNSkiszolgálót**] lehetőséget. Ha a [**Használja az alábbi DNS-kiszolgálót**] lehetőséget választotta, az Elsődleges és Másodlagos mezőkben megadhatja a statikus DNS szerver információkat.

### **FONTOS**

**A beállítás módosítása után indítsa újra a hálózatot a rendszermenüből, vagy kapcsolja KI, majd ismét BE a készüléket.**

Lásd az *angol nyelvű használati útmutatót.*

### **MEGJEGYZÉS**

Az IP-címet kérje el a rendszergazdától, és legyen kéznél, amikor konfigurálja ezt a beállítást.

# Mozgásérzékelő

Ez a mód érzékeli a készülékhez közelítő személyt, és a készüléket automatikusan visszaállítja energiatakarékos módból vagy alvó módból.

A mozgásérzékelő hatósugara a készülék elején található kar használatával váltható.

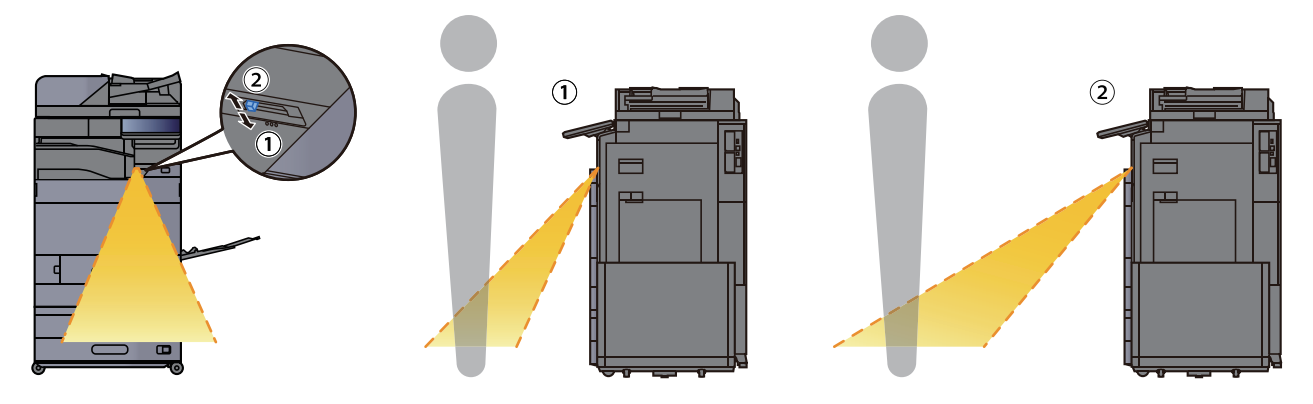

A mozgásérzékelő beállításokkal kapcsolatos bővebb információért lásd:

*Angol nyelvű használati útmutató*

# Energiatakarékos üzem

Ha egy bizonyos ideig nem használják a készüléket, a készülék automatikusan energiatakarékos üzemmódba vált az áramfogyasztás csökkentése érdekében. Ha a készüléket ezután sem használják, a készülék automatikusan alvó üzemmódba vált az áramfogyasztás minimalizálása érdekében.

# Alacsony fogyasztású mód

Ha a készüléket egy bizonyos ideig nem használják, az energiatakarékos jelzőfény világítani kezd, és az áramfogyasztás csökkentése érdekében a képernyő elsötétül. Ezt az állapotot Energiatakarékos módnak hívják. Energiatakarékos módban az érintőpanel kikapcsol, és az energiatakarékos jelzőfény világít.

Az energiatakarékos mód aktiválásáig szükséges idő: 3 perc (alapértelmezett beállítás).

Ha Energiatakarékos módban adatok érkeznek, a készülék automatikusan visszaáll normál üzemmódra, és elkezdi a nyomtatást. Ezenfelül, ha Energiatakarékos módban fax adatok érkeznek, a készülék automatikusan aktiválódik és elkezdi a nyomtatást.

Végezze el az alábbi műveletek egyikét a folytatáshoz.

- Nyomja meg a kezelőpanel bármely gombját.
- Érintse meg az érintőpanelt.
- Helyezze az eredetiket a dokumentum-adagolóba.
- Nyissa ki a dokumentumadagolót.

A visszatérés ideje alacsony fogyasztású módból az alábbi:

- 2508ci/3508ci: 9,7 másodperc vagy kevesebb
- 4008ci/5008ci/6008ci: 14,4 másodperc vagy kevesebb
- 7008ci: 25 másodperc vagy kevesebb

Megjegyzendő, hogy a környezeti viszonyok, mint például a szellőztetés, a készülék lassabb reagálását válthatják ki.

# **MEGJEGYZÉS**

Ha az Alacsony fogyasztású mód időzítője megegyezik az Alvás időzítővel, az Alvó mód lép érvénybe.

# Alvó mód

Az alvó mód aktiválásához nyomja meg az [**En.tak.**] gombot. Az energiafogyasztás minimalizálása érdekében az energiatakarékos jelzőfényen kívül a kezelőpanel minden jelzőfénye kialszik, az érintőpanel elsötétül, majd az energiatakarékos jelzőfény villog. Ezt az állapotot Alvó módnak hívják.

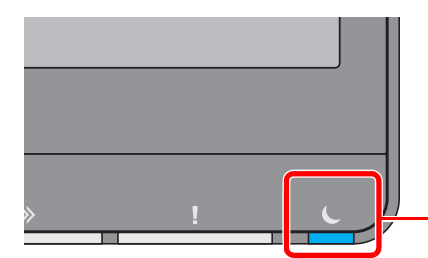

Energiatakarékos jelzőfény

Ha alvó üzemmódban nyomtatási adatok érkeznek, a készülék automatikusan aktiválódik és elkezdi a nyomtatást. Ezenfelül, ha alvó üzemmódban fax adatok érkeznek, a készülék automatikusan aktiválódik és elkezdi a nyomtatást.

### **A készülék használatakor**

Automatikusan felébreszti a készüléket, ha valaki a készülékhez közelít, amikor a mozgásérzékelő használatban van.

A mozgásérzékelő beállításokkal kapcsolatos bővebb információért lásd:

*Angol nyelvű használati útmutató*

Ha nem használja a mozgásérzékelőt, hajtsa végre az alábbi műveletek egyikét.

- Nyomja meg a kezelőpanel bármely gombját.
- Érintse meg az érintőpanelt.
- Helyezze az eredetiket a dokumentum-adagolóba.
- Nyissa ki a dokumentumadagolót.

A visszatérés ideje alvó módból az alábbi:

- 2508ci/3508ci: 9,7 másodperc vagy kevesebb
- 4008ci/5008ci/6008ci: 14,4 másodperc vagy kevesebb
- 7008ci: 25 másodperc vagy kevesebb

Megjegyzendő, hogy a környezeti viszonyok, mint például a szellőztetés, a készülék lassabb reagálását válthatják ki.

# Automatikus alvó mód

Automatikus alvó módban a készülék alvó módba vált, ha egy előre megadott ideig nem használják.

Az alvó mód aktiválásáig szükséges idő:

• 10 perc (alapértelmezett beállítás)

Az előre beállított alvási időzítő módosításához lásd:

*Angol nyelvű használati útmutató*

# **MEGJEGYZÉS**

Ha az Alacsony fogyasztású mód időzítője megegyezik az Alvás időzítővel, az Alvó mód lép érvénybe.

# Alvás szabályok (Európai modellek)

Beállíthatja, hogy alvó mód működjön-e az egyes funkciókhoz. Amikor a készülék alvó üzemmódba lép, chipkártyák nem ismerhetők fel.

Az alvás szabályokkal kapcsolatos bővebb információért lásd:

*Angol nyelvű használati útmutató*

# Alvó szint (Energiatakarékos) (Európán kívüli modellek)

Ebben az üzemmódban az áramfogyasztás még alacsonyabb szintre csökken, mint normál Alvó módban, így az Alvó mód minden funkcióhoz külön beállítható. A gép alvó üzemmódjában USB-kábellel csatlakozó számítógépről a nyomtatás nem lehetséges. Energiatakarékos üzemmódból a gépnek több időre van szüksége a normál üzemmód eléréséhez, mint normál Alvó módból.

#### **MEGJEGYZÉS**  $\mathbb{Q}$

Ha az opcionális hálózati csatoló készlet telepítve van, az Energiatakarékos funkció nem adható meg.

Az Alvó szint (Kezdőoldal) mód beállításaival kapcsolatos bővebb információért lásd:

[Gyorsbeállítás varázsló \(2-40. oldal\)](#page-73-0)
### Energiatakarékos visszaállítási szint

Amikor a készülék visszaáll az energiatakarékos üzemmódból, csökkenti az energiafelhasználást.

Az Energiatakarékos visszaállítási szint beállítása "Teljes visszaállítás" vagy "Normál visszaállítás" lehet.

A gyári alapértelmezett beállítása a "Normál visszaállítás".

Az Energiatakarékos beállításokkal kapcsolatos bővebb információért lásd:

- [Gyorsbeállítás varázsló \(2-40. oldal\)](#page-73-0)
- *Angol nyelvű használati útmutató*

### Heti időzítő beállítások

A készülék beállítható úgy, hogy a megadott napokon adott időben alvó módba váltson, illetve üzemkész legyen.

A heti időzítő beállításokkal kapcsolatos bővebb információért lásd:

- [Gyorsbeállítás varázsló \(2-40. oldal\)](#page-73-0)
- *Angol nyelvű használati útmutató*

### Kikapcsolás időzítő (Európai modellek)

Ha a készüléket alvó módban nem kezdik el használni, automatikusan kikapcsol. A kikapcsolás időzítő használható a készülék kikapcsolásának idejének beállításához.

A készülék kikapcsolási idejének gyári beállítása: 3 nap

Lásd az *angol nyelvű használati útmutatót.*

# <span id="page-73-0"></span>Gyorsbeállítás varázsló

Az alábbi beállítások konfigurálhatók a varázsló stílusú képernyőn.

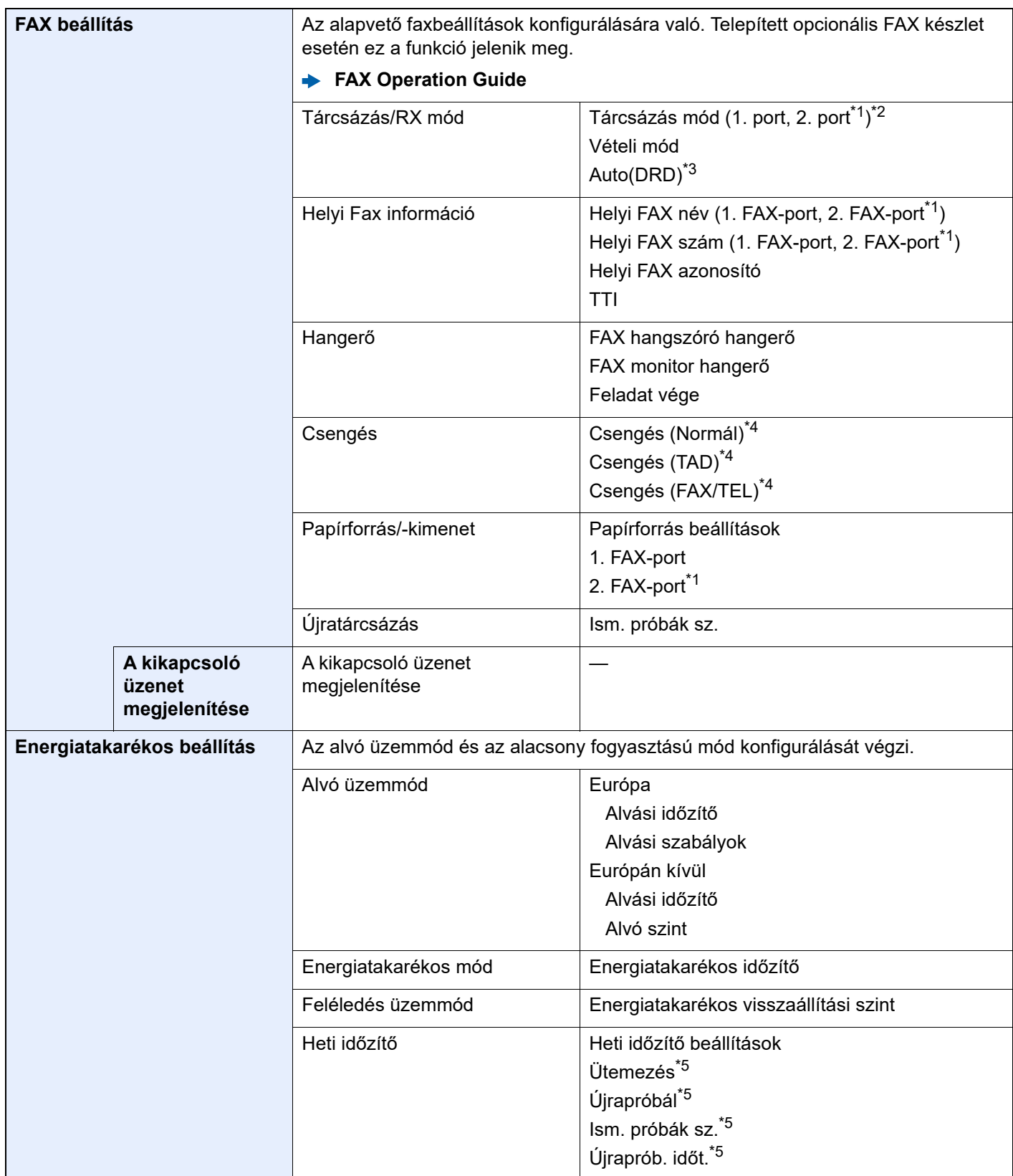

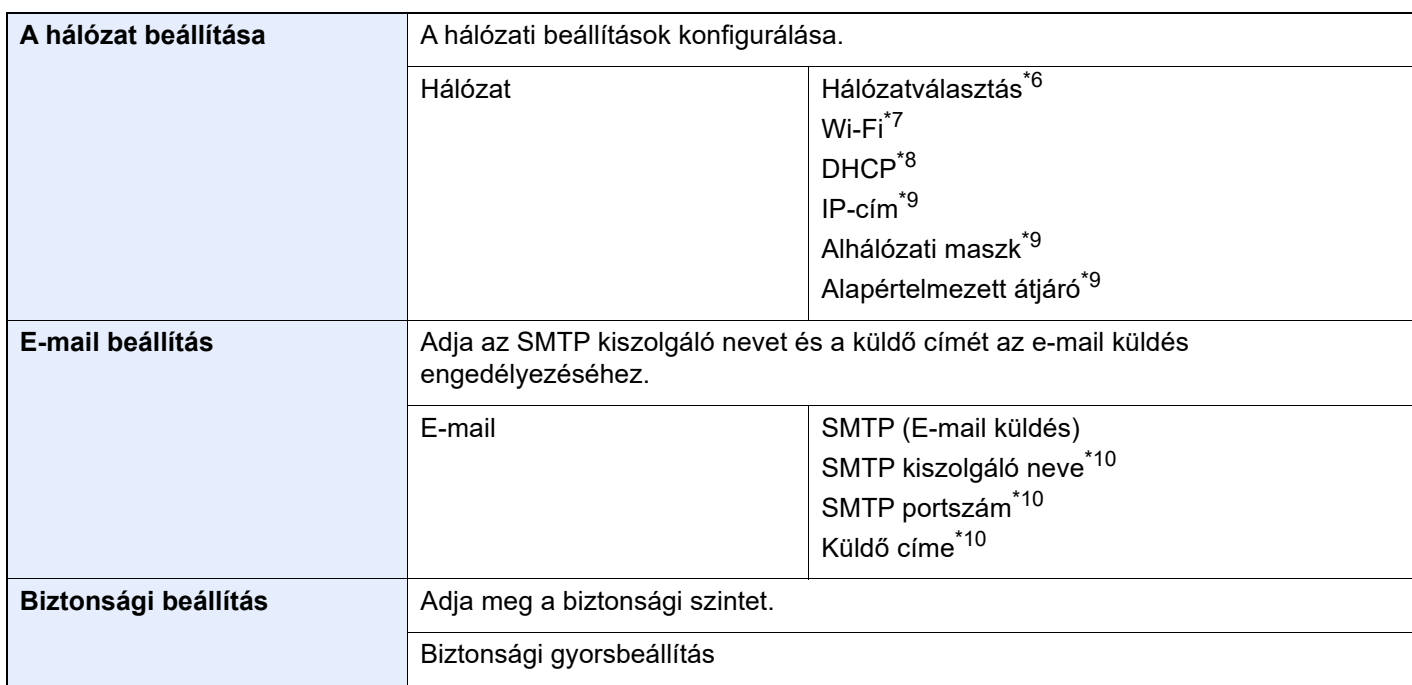

- <span id="page-74-0"></span>\*1 Ez akkor jelenik meg, ha két opcionális FAX készlet van telepítve.
- \*2 Csak hüvelykes verzió.
- \*3 Néhány országban DRD vételi mód is elérhető.
- <span id="page-74-1"></span>\*4 Ez a beállítás egyes régiókban nem jelenik meg.
- <span id="page-74-2"></span>\*5 Ez a funkció akkor jelenik meg, ha a [**Heti időzítő**] beállítása [**Be**].
- \*6 Ez a funkció akkor jelenik meg, ha a Wireless Network Interface Kit (IB-37 vagy IB-38) telepítve van.
- \*7 Ez a funkció akkor jelenik meg, ha a [**Hálózatválasztás**] beállítása [**Wi-Fi**].
- \*8 Ez a funkció akkor jelenik meg, ha a [**Hálózatválasztás**] beállítása [**Vezetékes hálózat**].
- <span id="page-74-3"></span>\*9 Ez a funkció akkor jelenik meg, ha a [**DHCP**] beállítása [**Ki**].
- <span id="page-74-4"></span>\*10 Ez a funkció akkor jelenik meg, ha az [**SMTP (E-mail küldés)**] beállítása [**Be**].

#### **MEGJEGYZÉS**

Ha a felhasználó hitelesítő képernyő jelenik meg, adja meg a bejelentkezési felhasználónevét és bejelentkezési jelszavát, majd válassza a [**Bejelentkezés**] lehetőséget.

A gyári alapértelmezett bejelentkezési felhasználónév és bejelentkezési jelszó az alábbi.

Bejelentkezési felhasználónév: 2508ci: 2500, 3508ci: 3500, 4008ci: 4000, 5008ci: 5000, 6008ci: 6000, 7008ci: 7000

Bejelentkezési jelszó: 2508ci: 2500, 3508ci: 3500, 4008ci: 4000, 5008ci: 5000, 6008ci: 6000, 7008ci: 7000

#### 1 Jelenítse meg a képernyőt.

[**Kezdőoldal**] gomb > [**...**] > [**Rendszermenü**] > [**Gyorsbeállítás varázsló**]

2 Válassza ki a funkciót.

#### 3 Konfigurálja a beállításokat.

Indítsa el a varázslót. A beállítások konfigurálásához kövesse a képernyőn megjelenő utasításokat.

#### **MEGJEGYZÉS**

Ha a beállítások konfigurálásánál nehézségekbe ütközne, lásd:

[Súgó képerny](#page-62-0)ő (2-29. oldal)

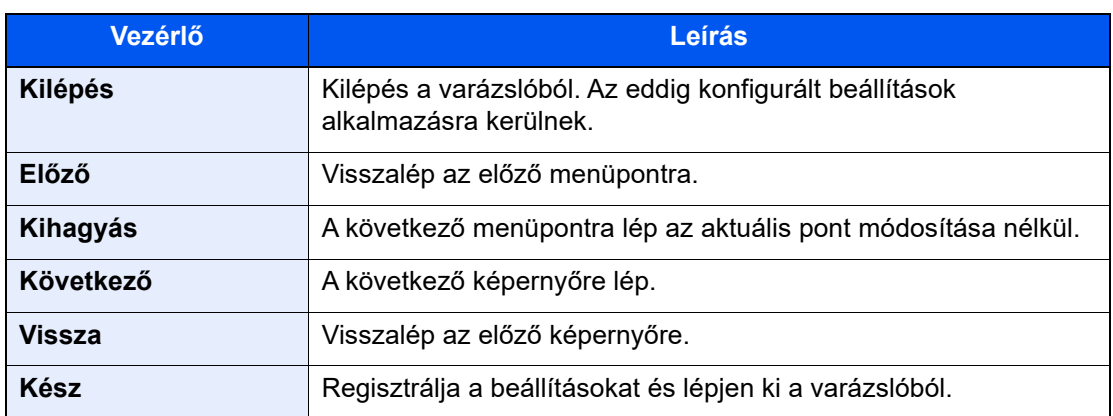

# Szoftver telepítése

A nyomtató funkció, a TWAIN/WIA-kapcsolat vagy a hálózati faxfunkció használatához töltse le és telepítse a szoftvereket a weboldalunkról ("https://www.triumph-adler.com/support/downloads" vagy "https://www.utax.com/ C12571260052E282/direct/download-centre").

### Kiadott szoftver (Windows)

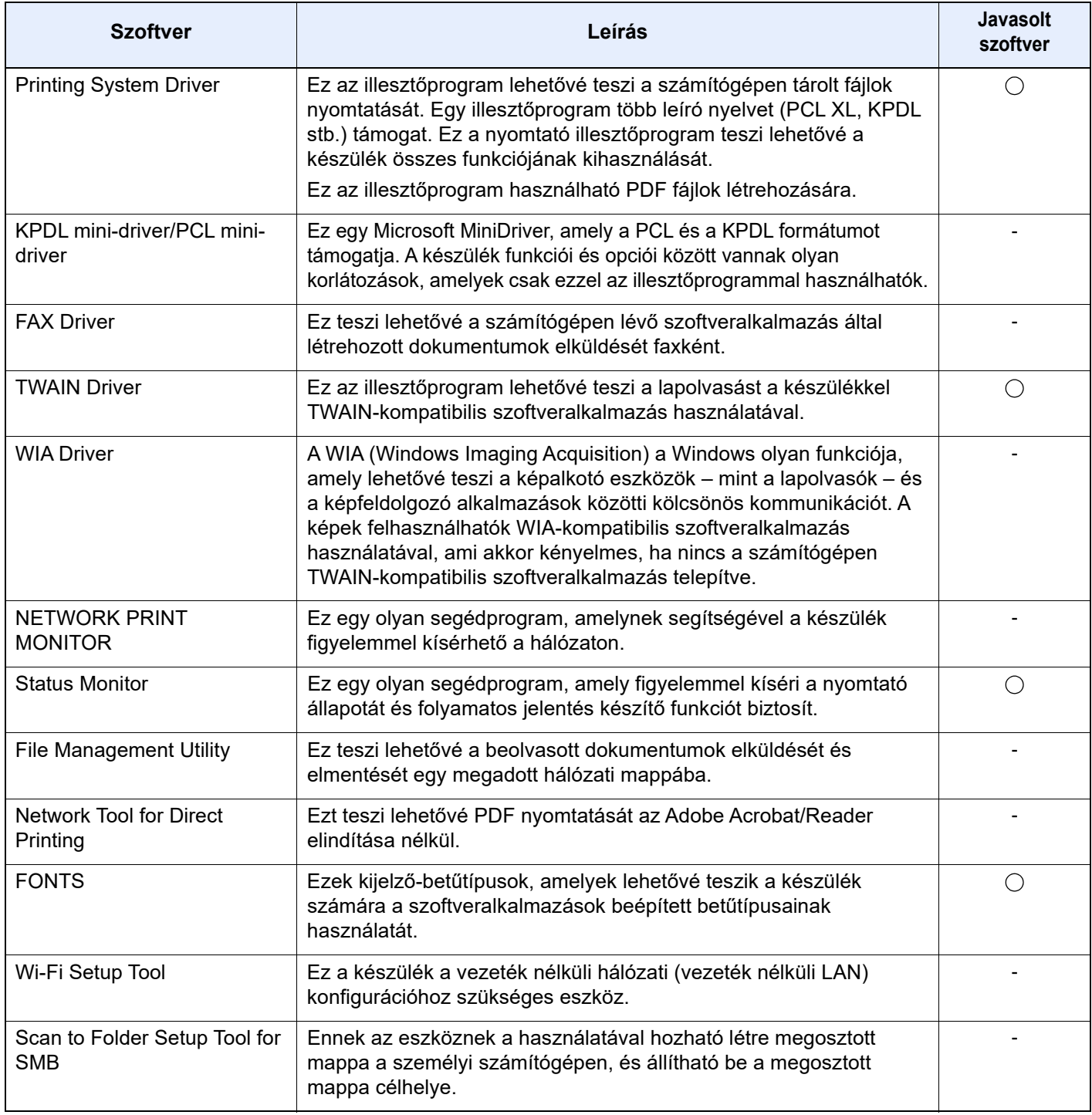

#### **MEGJEGYZÉS**

• A Windows alatt történő telepítést csak rendszergazdai jogosultságokkal rendelkező felhasználó végezheti.

• A fax funkciók használatához az opcionális FAX készlet szükséges.

# A számláló ellenőrzése

A nyomtatott és szkennelt lapok számának ellenőrzése.

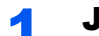

#### 1 Jelenítse meg a képernyőt.

[**Kezdőoldal**] gomb > [**...**] > [**Számláló**]

2 Ellenőrizze a számlálót.

## Embedded Web Server RX

Ha a készülék a hálózatra csatlakozik, az Embedded Web Server RX használatával különféle beállítások konfigurálhatók.

Ez a szakasz ismerteti az Embedded Web Server RX elérését, valamint a biztonsági beállítások és az állomásnév módosítását.

#### **Embedded Web Server RX User Guide**

#### **MEGJEGYZÉS**

Az Embedded Web Server RX oldalak funkcióinak korlátlan eléréséhez adja meg a felhasználónevet és a jelszót, majd kattintson a [**Login**] lehetőségre. Az előre meghatározott rendszergazda jelszó megadásával a felhasználó hozzáfér minden oldalhoz, beleértve a navigációs menü Dokumentumfiók, Címjegyzék és Beállítások funkcióit. A rendszergazdai jogosultságok gyári alapértelmezett értékei alább találhatók. (A nagy- és kisbetűket a rendszer megkülönbözteti.)

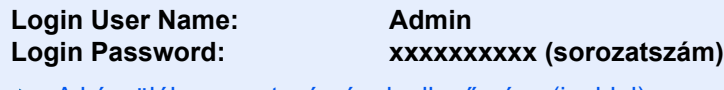

[A készülék sorozatszámának ellen](#page-1-0)őrzése (i. oldal)

Az Embedded Web Server RX alkalmazásban a rendszergazda és az általános felhasználó által konfigurálható beállítások az alábbiak.

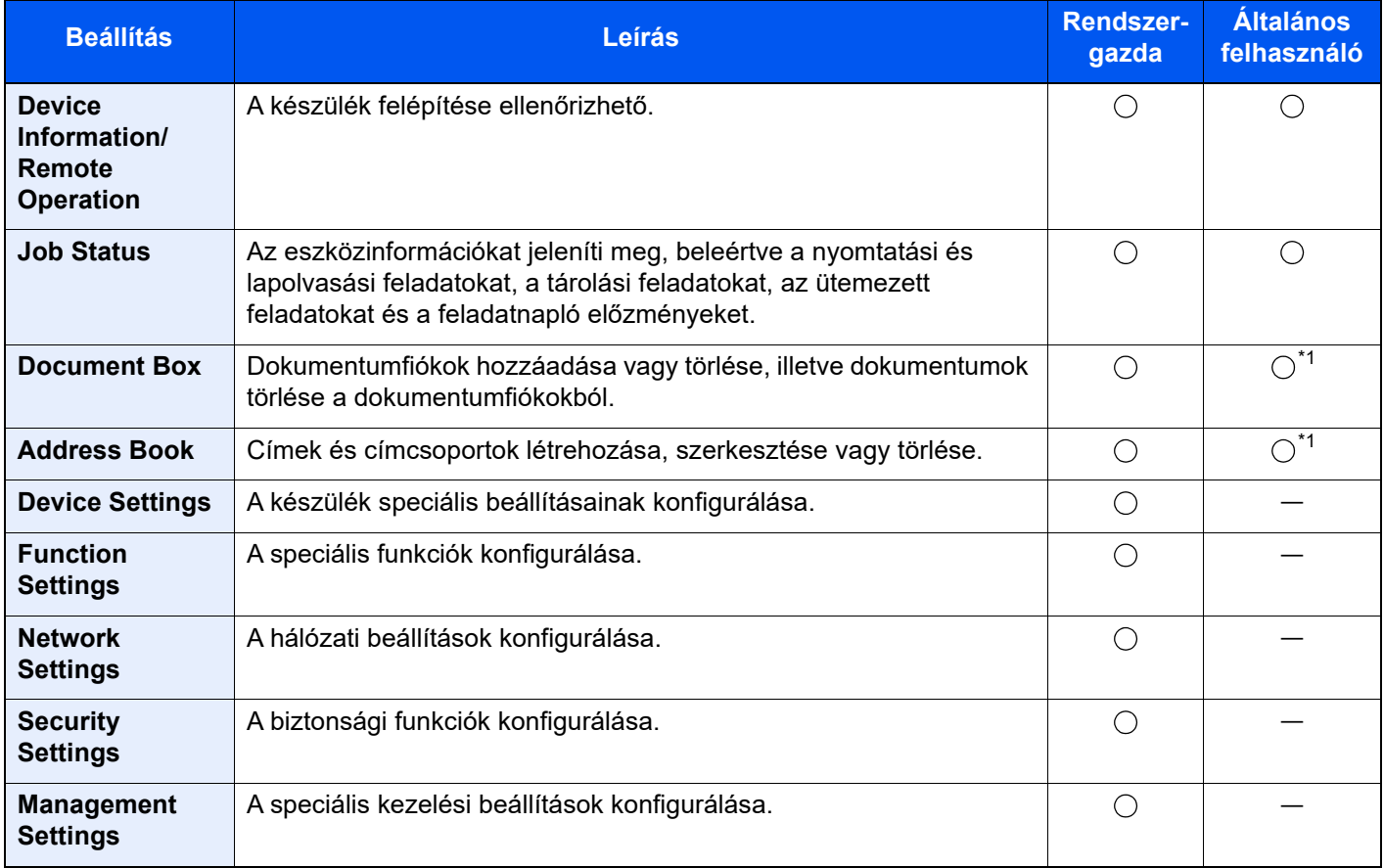

<span id="page-78-0"></span>\*1 A bejelentkezett felhasználó a felhasználó engedélyeitől függően bizonyos beállításokat nem konfigurálhat.

#### **MEGJEGYZÉS**

A fax funkciók használatához az opcionális FAX készlet szükséges.

A fax beállításaival kapcsolatos ismertetők itt nem szerepelnek.

**FAX Operation Guide**

### Az Embedded Web Server RX elérése

#### 1 Jelenítse meg a képernyőt.

- 1 Indítsa el a webböngészőt.
- 2 A címsávba írja be a készülék IP-címét vagy az állomásnevet.

Az alábbiakra kattintva ellenőrizheti a készülék IP címét és állomásnevét.

[**Eszközinformációk**] a kezdőképernyőn > [**Azonosító/Vez. hálózat**]

Példa: https://10.180.81.3/ (IP-cím esetén) https://MFP001 (ha az állomásnév "MFP001")

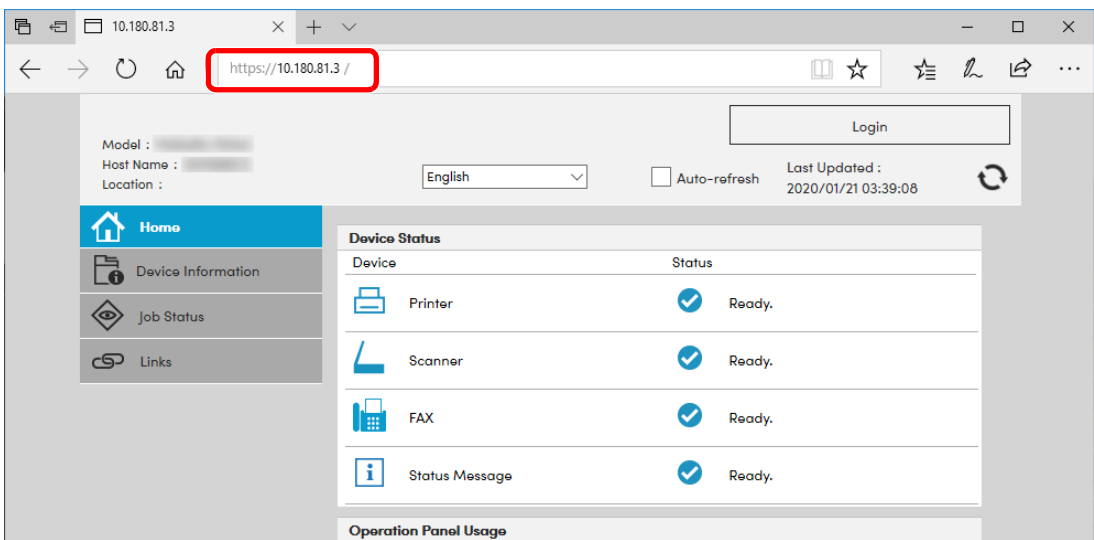

A weboldalon megjelennek a számítógép és az Embedded Web Server RX alapvető adatai, valamint az aktuális állapotuk.

#### **MEGJEGYZÉS**

Ha a "There is a problem with this website's security certificate." képernyő jelenik meg, konfigurálja a tanúsítványt.

#### **Embedded Web Server RX User Guide**

A műveletet a tanúsítvány konfigurálása nélkül is folytathatja.

#### 2 Konfigurálja a funkciót.

Válasszon ki egy kategóriát a képernyő bal oldalán található navigációs sávból.

#### **MEGJEGYZÉS**

Az Embedded Web Server RX oldalak funkcióinak korlátlan eléréséhez adja meg a felhasználónevet és a jelszót, majd kattintson a [**Login**] lehetőségre. Az előre meghatározott rendszergazda jelszó megadásával a felhasználó hozzáfér minden oldalhoz, beleértve a navigációs menü Dokumentumfiók, Címjegyzék és Beállítások funkcióit. A rendszergazdai jogosultságok gyári alapértelmezett értékei alább találhatók. (A nagy- és kisbetűket a rendszer megkülönbözteti.)

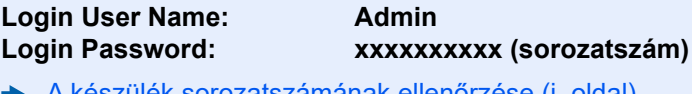

[A készülék sorozatszámának ellen](#page-1-0)őrzése (i. oldal)

### A biztonsági beállítások módosítása

#### 1 Jelenítse meg a képernyőt.

- 1 Indítsa el a webböngészőt.
- 2 A címsávba írja be a készülék IP-címét vagy az állomásnevet.

Az alábbiakra kattintva ellenőrizheti a készülék IP címét és állomásnevét.

[**Eszközinformációk**] a kezdőképernyőn > [**Azonosító/Vez. hálózat**]

3 Jelentkezzen be rendszergazdai jogosultságokkal.

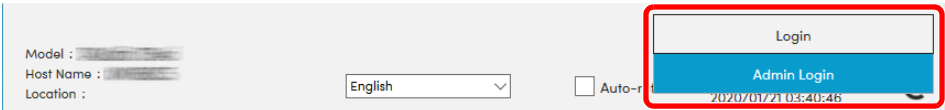

A rendszergazdai jogosultságok gyári alapértelmezett értékei alább találhatók. (A nagy- és kisbetűket a rendszer megkülönbözteti.)

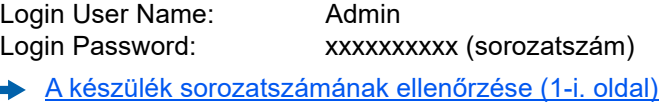

4 Kattintson a [**Security Settings**] lehetőségre.

#### **2 Konfigurálja a biztonsági beállításokat.**

A [**Security Settings**] menüben válassza ki a konfigurálandó beállítást.

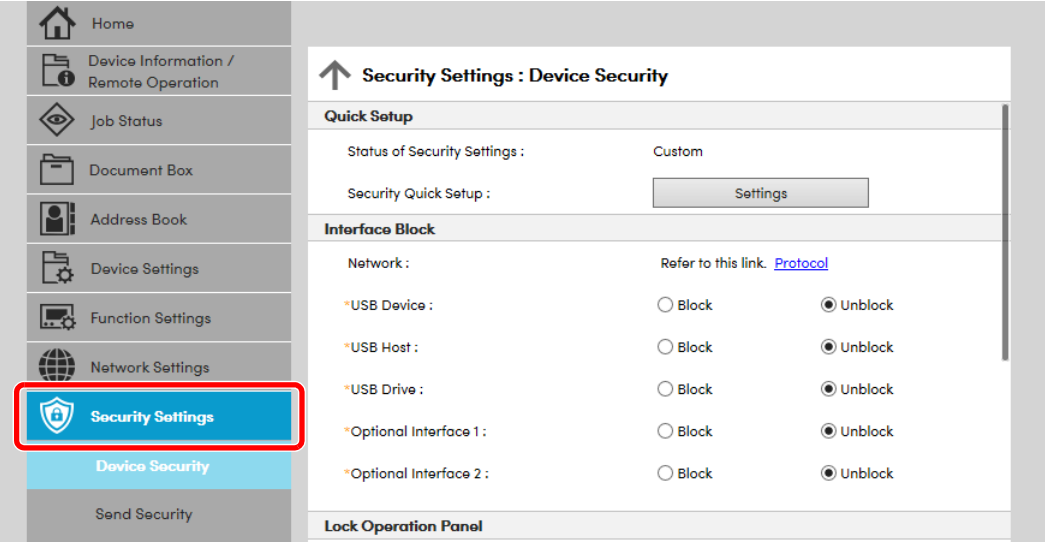

#### **MEGJEGYZÉS**

A tanúsítványok beállításaira vonatkozó részleteket lásd:

**Embedded Web Server RX User Guide**

### Az eszközinformációk módosítása

#### 1 Jelenítse meg a képernyőt.

- 1 Indítsa el a webböngészőt.
- 2 A címsávba írja be a készülék IP-címét vagy az állomásnevet.

Az alábbiakra kattintva ellenőrizheti a készülék IP címét és állomásnevét.

[**Eszközinformációk**] a kezdőképernyőn > [**Azonosító/Vez. hálózat**]

3 Jelentkezzen be rendszergazdai jogosultságokkal.

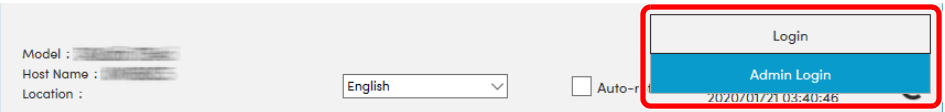

A rendszergazdai jogosultságok gyári alapértelmezett értékei alább találhatók. (A nagy- és kisbetűket a rendszer megkülönbözteti.)

Login User Name: Admin Login Password: xxxxxxxxxx (sorozatszám) [A készülék sorozatszámának ellen](#page-1-0)őrzése (1-i. oldal)

4 A [**Device Settings**] menüben válassza a [**System**] lehetőséget.

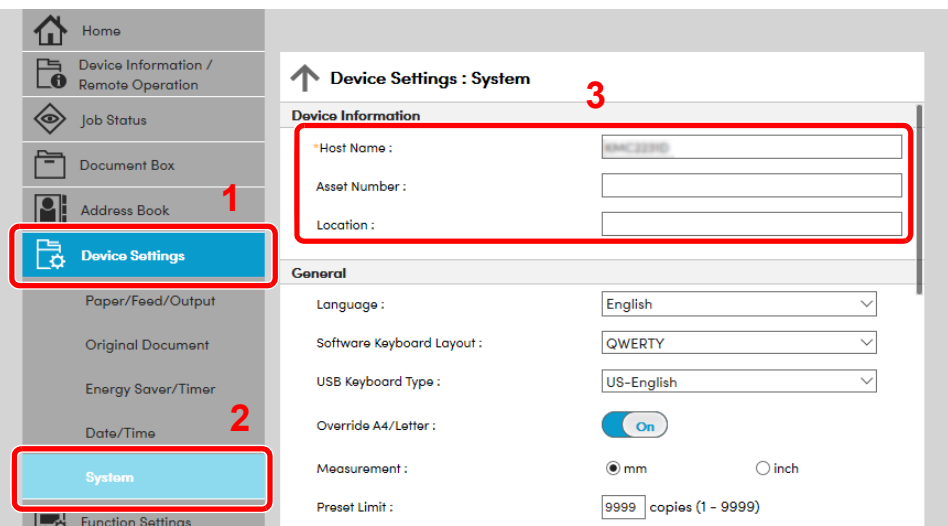

#### **2** Adja meg az állomás nevét.

Írja be az eszközinformációkat, majd kattintson a [**Submit**] lehetőségre.

#### **FONTOS**

**A beállítás módosítása után indítsa újra a hálózatot, vagy kapcsolja KI, majd BE a készüléket.**

**A hálózati csatolókártya újraindításához kattintson a [Reset] lehetőségre a**  [Management Settings] menüben, majd a "Restart" alatt kattintson a [Restart **Network] lehetőségre.**

### E-mail beállítások

Az SMTP beállítások konfigurálásával lehetőség van a készülék által beszkennelt képek elküldésére e-mail mellékletekként, valamint e-mailes értesítések küldésére arról, hogy egy adott feladat befejeződött.

A funkció csak akkor használható, ha a készülék csatlakoztatva van egy SMTP protokollt használó levelezőkiszolgálóhoz.

Ezenfelül konfigurálja az alábbiakat.

- SMTP-beállítások Tétel: "SMTP Protocol" és "SMTP Server Name" az "SMTP" opcióban
- A küldő címe, amikor a készülék e-mailt küld Tétel: "Sender Address" az "E-mail Send Settings" opcióban
- Az e-mailek méretét korlátozó beállítás Tétel: "E-mail Size Limit" az "E-mail Send Settings" opcióban

Az alábbi lépések leírják, hogyan lehet megadni az SMTP-beállításokat.

#### 1 Jelenítse meg a képernyőt.

Megjeleníti az SMTP protokoll képernyőt.

- 1 Indítsa el a webböngészőt.
- 2 A címsávba írja be a készülék IP-címét vagy az állomásnevet.

Az alábbiakra kattintva ellenőrizheti a készülék IP címét és állomásnevét.

[**Eszközinformációk**] a kezdőképernyőn > [**Azonosító/Vez. hálózat**]

3 Jelentkezzen be rendszergazdai jogosultságokkal.

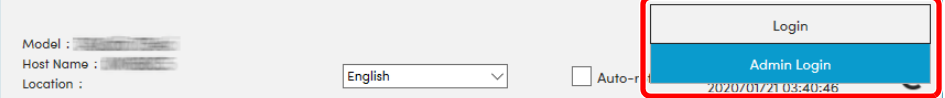

A rendszergazdai jogosultságok gyári alapértelmezett értékei alább találhatók. (A nagy- és kisbetűket a rendszer megkülönbözteti.)

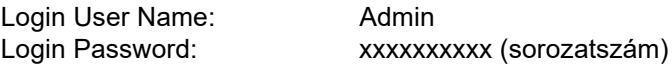

[A készülék sorozatszámának ellen](#page-1-0)őrzése (1-i. oldal)

4 A [**Network Settings**] menüben kattintson a [**Protocol**] lehetőségre.

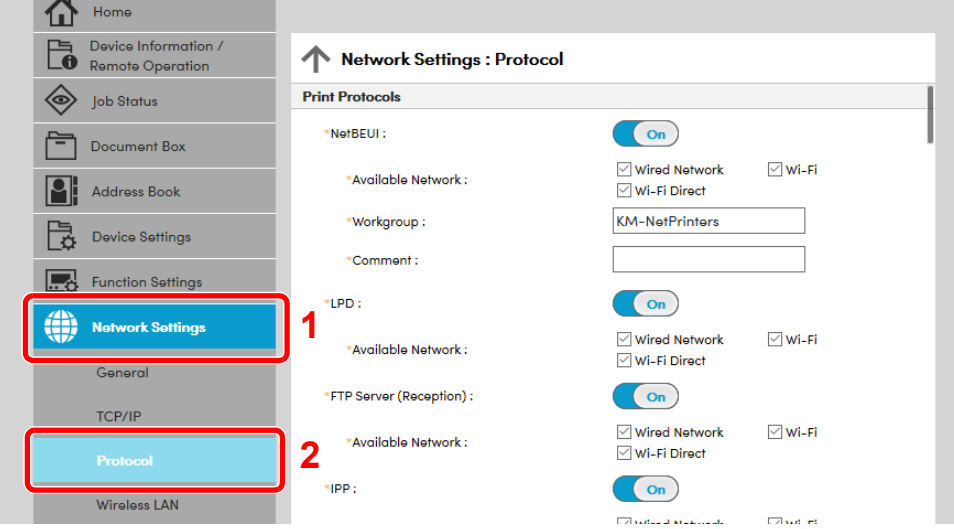

#### 2 Konfigurálja a beállításokat.

Az "SMTP (E-mail TX)" beállítása legyen [On] a "Send Protocols" opcióban.

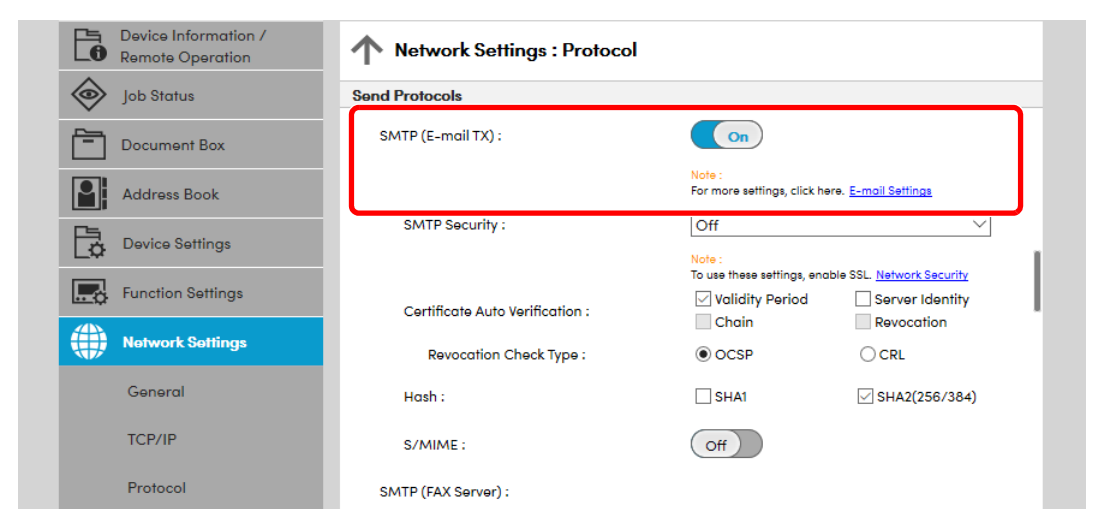

#### 3 Jelenítse meg a képernyőt.

Megjeleníti az E-mail beállítások képernyőt.

A [**Function Settings**] menüben kattintson az [**E-mail**] lehetőségre.

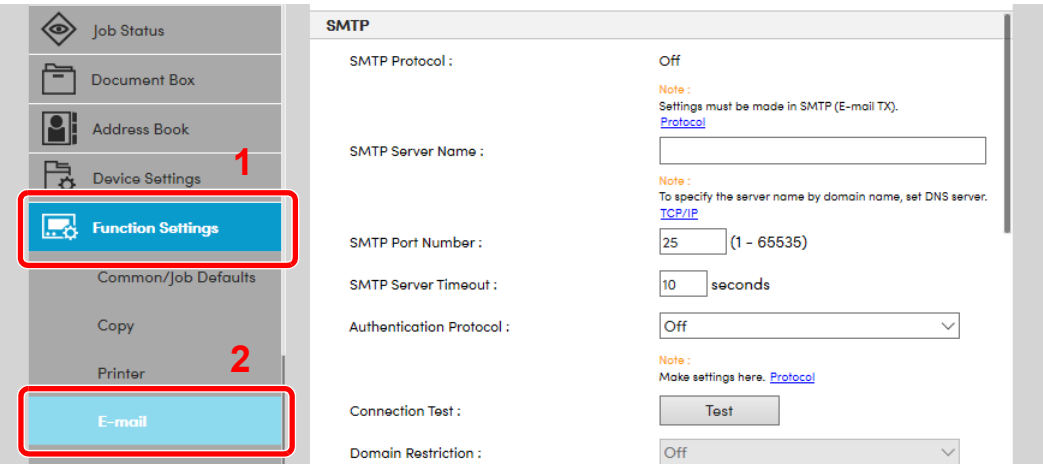

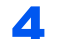

### **4** Konfigurálja a beállításokat.

Adja meg az "SMTP" és az "E-mail Send Settings" tételeket.

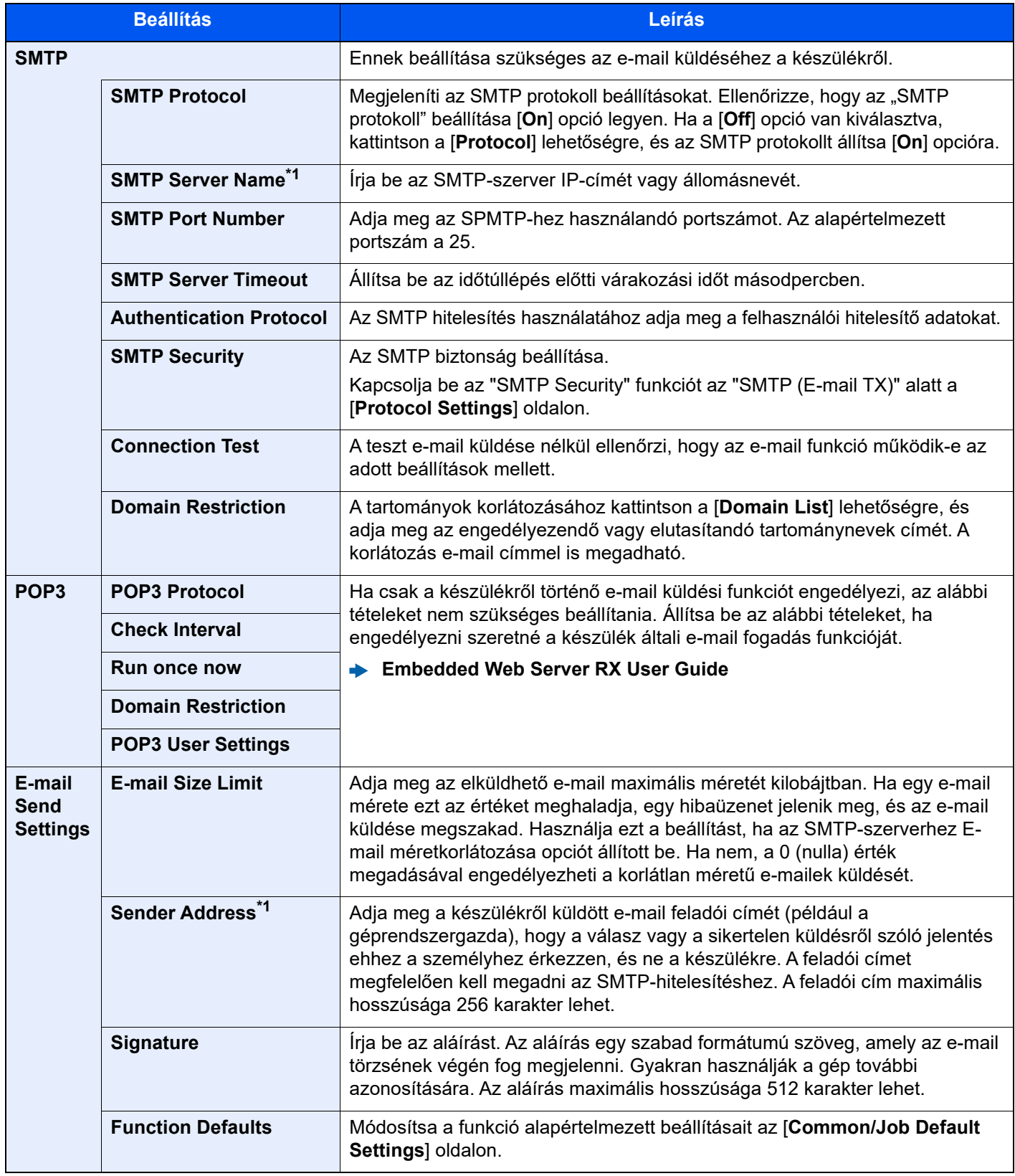

<span id="page-84-0"></span>\*1 Ezeket a tételeket feltétlen töltse ki.

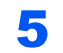

### **5 Kattintson a [Submit] lehetőségre.**

# **Felkészülés a** 3 használatra

Ez a fejezet az alábbi műveleteket mutatja be:

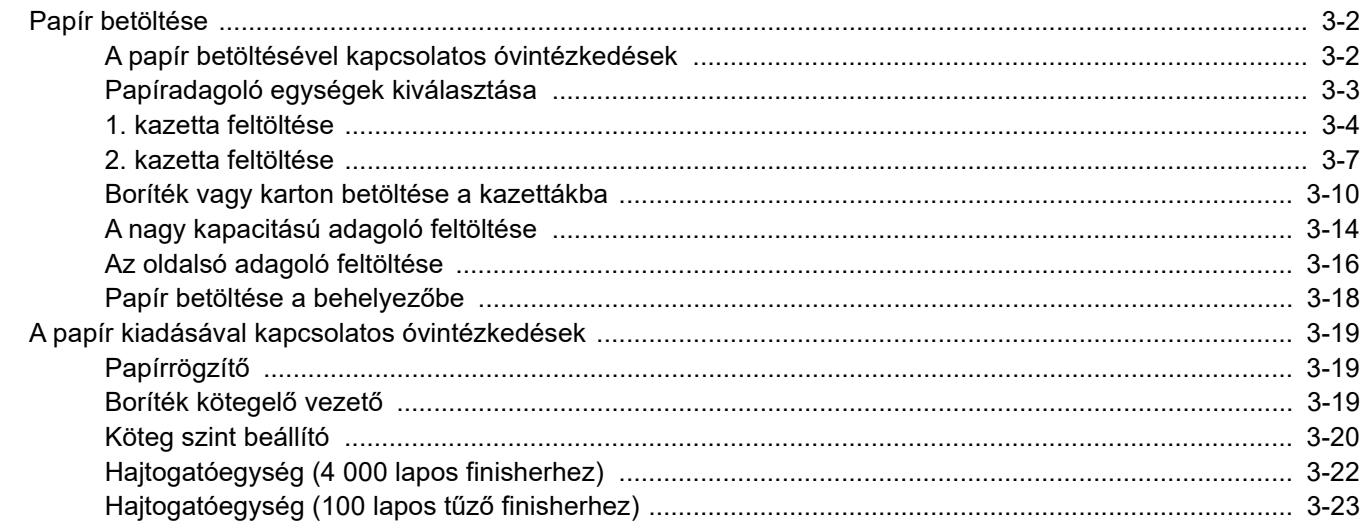

## <span id="page-86-0"></span>Papír betöltése

### <span id="page-86-1"></span>A papír betöltésével kapcsolatos óvintézkedések

Amikor új papírcsomagot bont ki, betöltés előtt az alábbiak szerint könnyedén pörgesse át a köteget, hogy a lapok szétválianak.

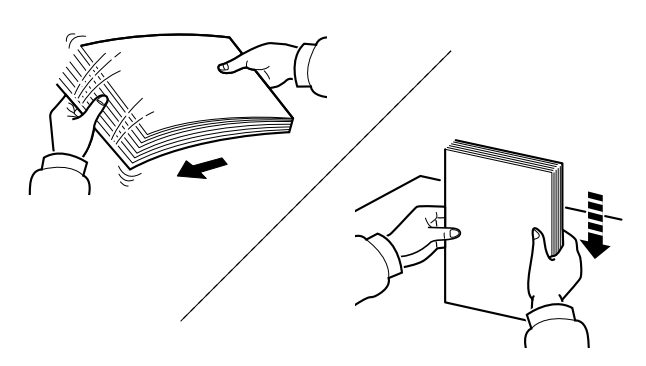

Pörgesse át a lapokat, majd ütögesse a köteget egy sima felülethez.

Ezenfelül tartsa szem előtt az alábbi pontokat.

- A hajtogatott vagy felkunkorodó papírt betöltés előtt simítsa ki. Az összehajtott vagy meggyűrődött papír papírelakadást eredményezhet.
- A felnyitott papírköteget ne tegye ki magas páratartalomnak, mivel a nedvesség problémákat okozhat. A papíradagoló vagy a kézi adagolótálcák betöltése után tegyen vissza minden megmaradt papírlapot a csomagolásába.
- Ha a papír hosszú ideig a kazettában marad, a kazetta fűtő hője a papír elszíneződését okozhatja.
- Ha a készüléket hosszabb időn át nem használja, vegye ki a papírt a kazettákból, és tegye vissza az eredeti csomagolásába, hogy a papírt megóvja a nedvességtől.

#### **FONTOS**

**Ha használt papírra nyomtat (amelyre korábban már készült nyomat), ne használjon egymáshoz tűzött vagy kapcsolt papírt. Az ilyen papír kárt tehet a készülékben, és gyenge képminőséghez vezethet.**

#### **MEGJEGYZÉS**  $\bigcirc$

Ha speciális papírt használ (például fejléces papírt, lyukasztott papírt vagy olyan papírt, amelyen előnyomat található, például logó vagy vállalatnév), tanulmányozza az útmutatót.

*Angol nyelvű használati útmutató*

### <span id="page-87-0"></span>Papíradagoló egységek kiválasztása

Válassza ki a papíradagoló egységet a papír méretének és típusának megfelelően.

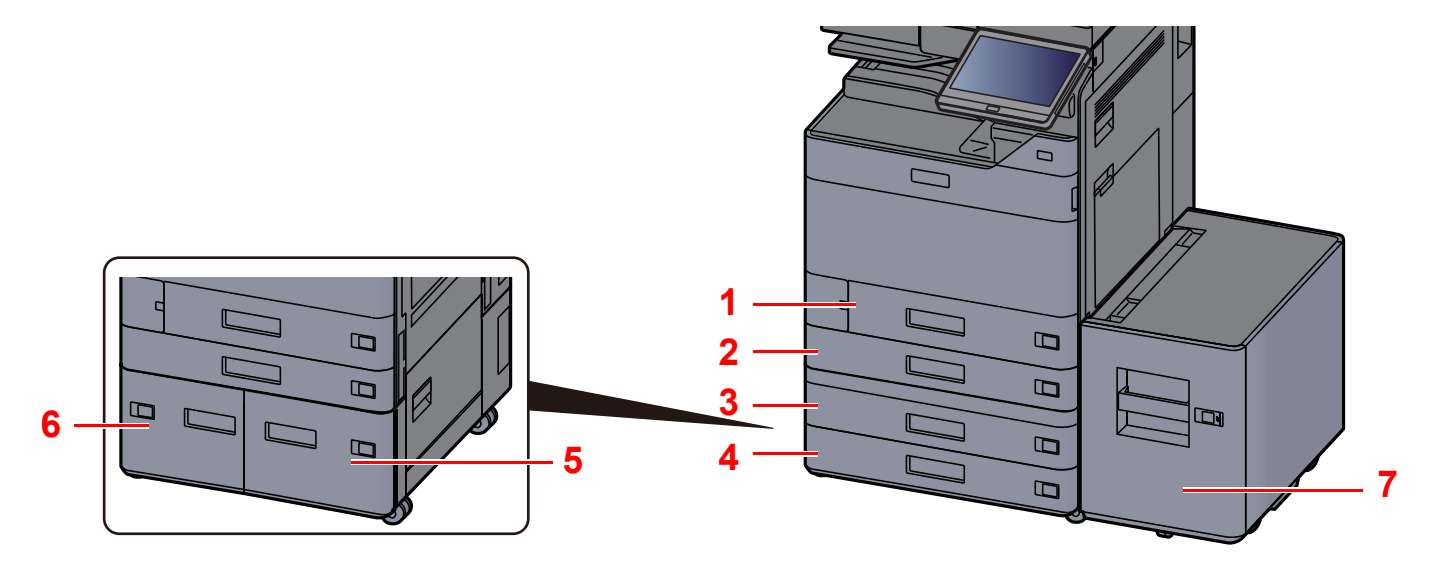

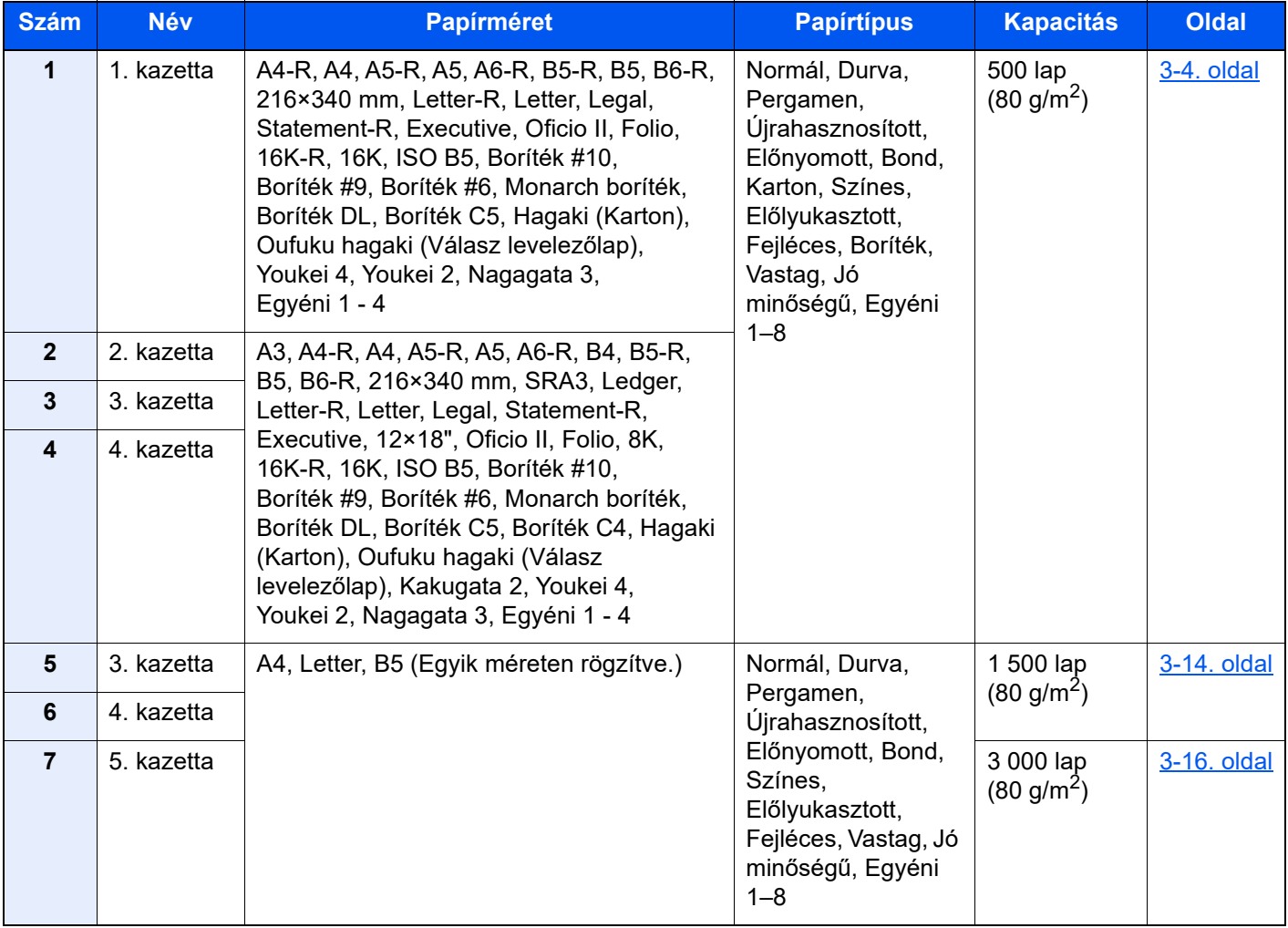

#### Q **MEGJEGYZÉS**

- A tárolható lapok száma a környezettől és a papírtípustól függően változik.
- Ne használjon tintasugaras nyomtatóba való vagy a felületén speciális bevonattal ellátott papírt. (Az ilyen papír papírelakadást vagy más meghibásodást okozhat.)
- A jobb minőségű színes nyomtatáshoz használjon speciális színes papírt.

### <span id="page-88-0"></span>1. kazetta feltöltése

Töltse be a papírt a kazettába. Az alábbi eljárás az 1. kazettát mutatja be.

#### 1 A kazettát húzza ki teljesen a gépből.

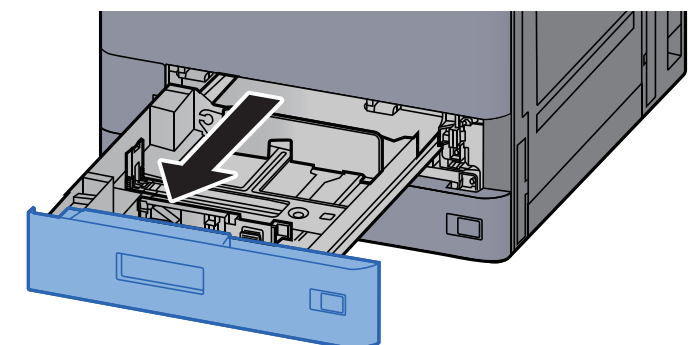

#### **MEGJEGYZÉS**

Ne húzzon ki egyszerre egynél több kazettát.

#### 2 A papírhosszúság-vezetőt állítsa a kívánt papírhosszúsághoz.

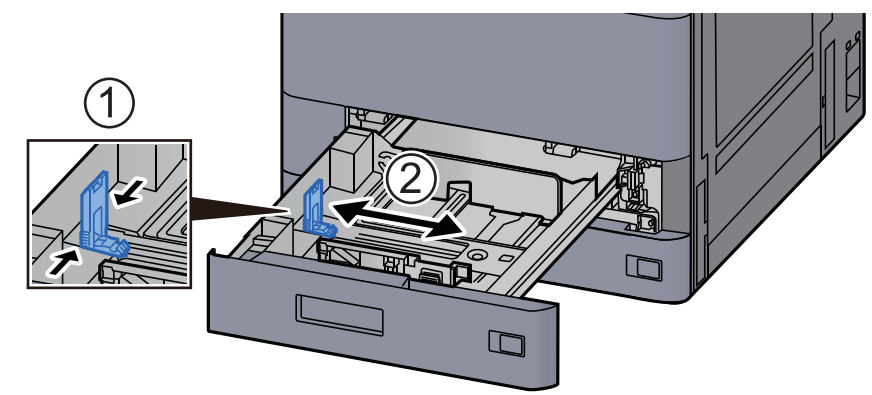

#### **MEGJEGYZÉS**

Ha Legal méretű papírt használ, a papírhosszúság-vezetőt vigye teljesen a bal oldalra és fektesse le.

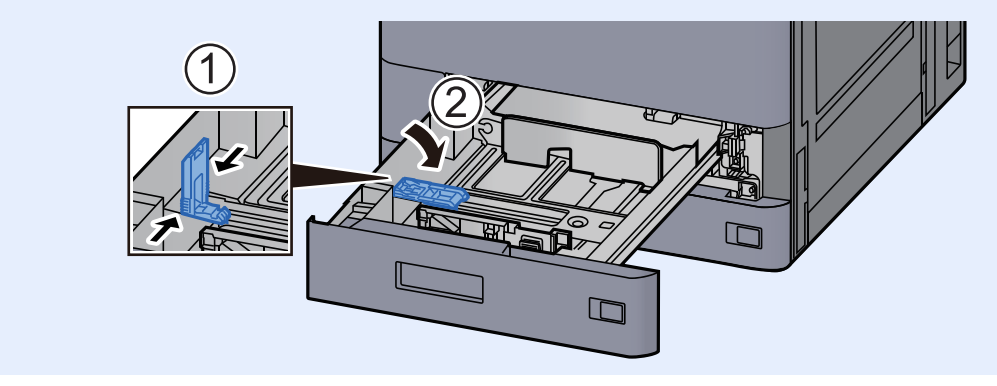

3 A papír helyzetét állítsa be a kazetta bal és jobb oldalán található papírszélesség-vezetők használatával.

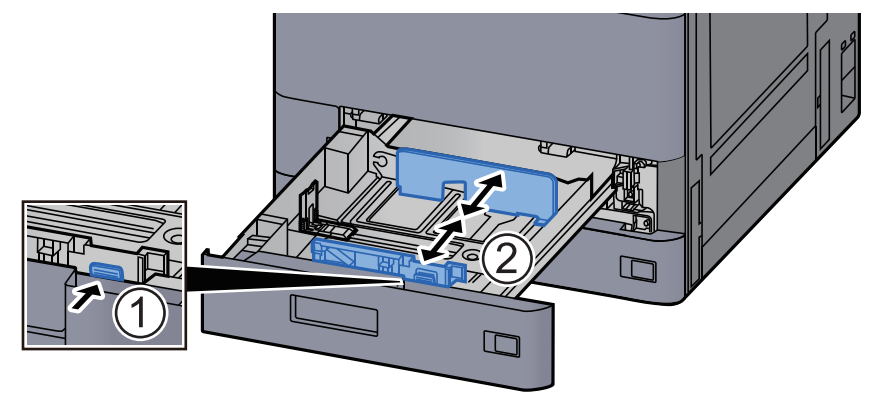

4 Helyezzen be papírt.

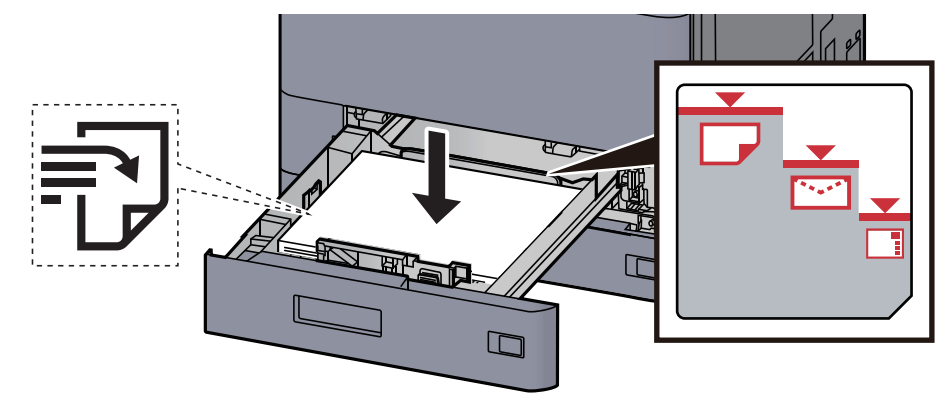

#### **FONTOS**

- **A papírt nyomtatási oldalával felfelé helyezze be.**
- **Miután kivette az új papírt a csomagolásból, pörgesse át a lapokat, és csak azután töltse be a kazettába.** 
	- [A papír betöltésével kapcsolatos óvintézkedések \(3-2. oldal\)](#page-86-1)
- **Betöltés előtt ellenőrizze, hogy a papír nincs-e felkunkorodva vagy meggyűrődve. Az összehajtott vagy meggyűrődött papír papírelakadást eredményezhet.**
- **Ellenőrizze, hogy a betöltött papír nem lépi-e túl a szintjelzést (lásd az alábbi ábrát).**
- **Ha a papírt a papírhosszúság- és a papírszélesség-vezető beállítása nélkül tölti be, a papír meggyűrődhet vagy elakadhat.**

#### 5 Győződjön meg róla, hogy a papírhosszúság- és a papírszélesség-vezető jól illeszkedik a papírhoz.

Ha a vezetők és a papír között rés van, állítsa át a vezetőket, hogy jól illeszkedjenek a papírhoz.

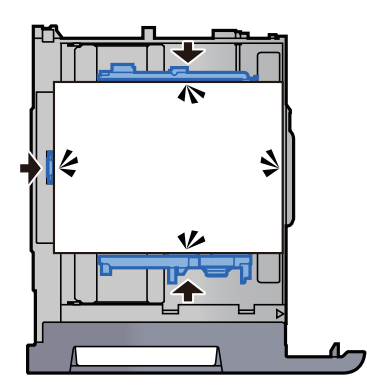

#### **6** Óvatosan tolja vissza a kazettát.

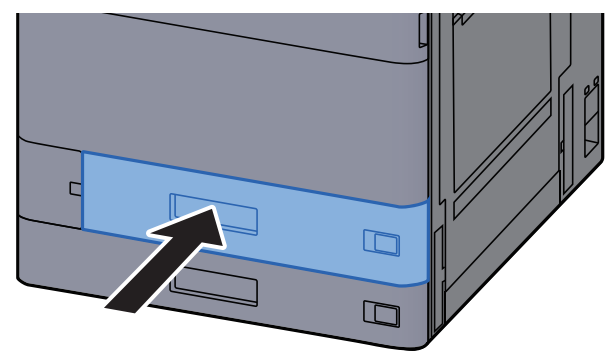

**7** Illessze be a behelyezett papír méretének és típusának megfelelő lap jelzését.

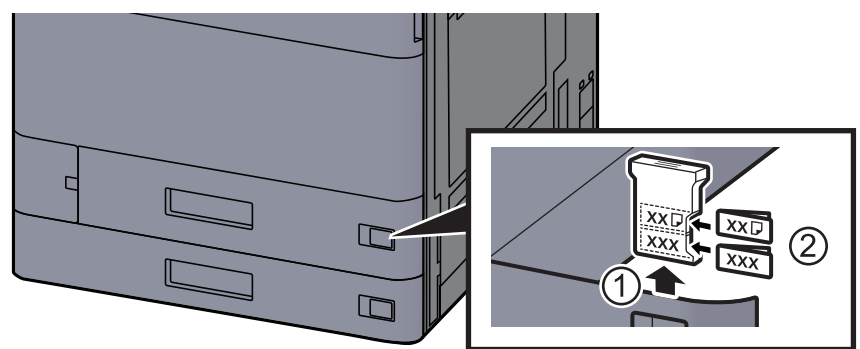

#### 8 Jelenítse meg a képernyőt.

[**Kezdőoldal**] gomb > [**...**] > [**Rendszermenü**] > [**Eszköz beállítások**] > [**Papíradagoló**] > [**1. kazetta**]

#### **Q** Konfigurálja a funkciót.

Válassza ki a papír méretét és típusát.

Lásd az *angol nyelvű használati útmutatót.*

#### **MEGJEGYZÉS**

**A papírméret automatikusan érzékelhető és kiválasztható, lásd az alábbiakat:**

- ◆ [Papír kiválasztása \(6-20. oldal\)](#page-167-0)
- *Angol nyelvű használati útmutató*

### <span id="page-91-0"></span>2. kazetta feltöltése

#### 1 A kazettát húzza ki teljesen a gépből.

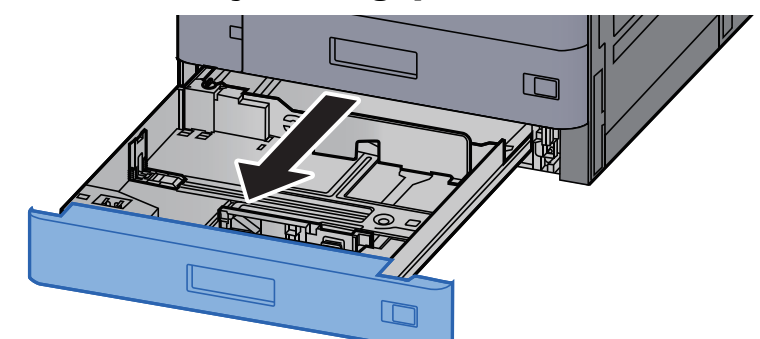

#### **MEGJEGYZÉS**

Ne húzzon ki egyszerre egynél több kazettát.

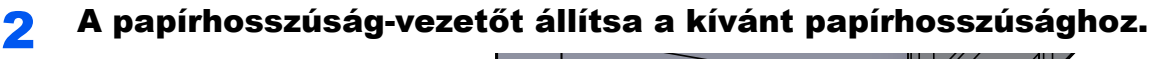

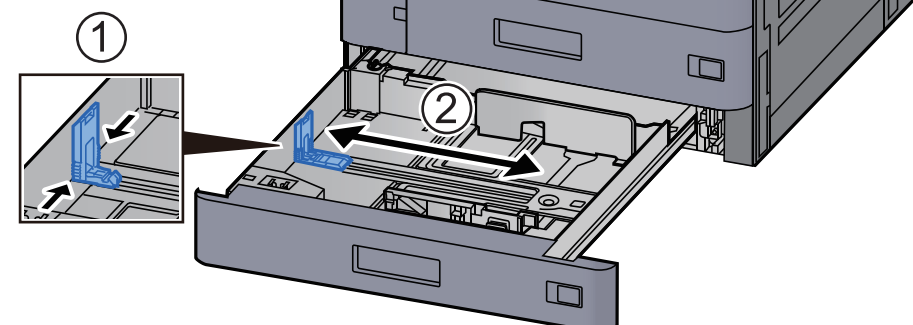

### **MEGJEGYZÉS**

Ha 12x18" méretű papírt használ, a papírhosszúság-vezetőt vigye teljesen a bal oldalra és fektesse le.

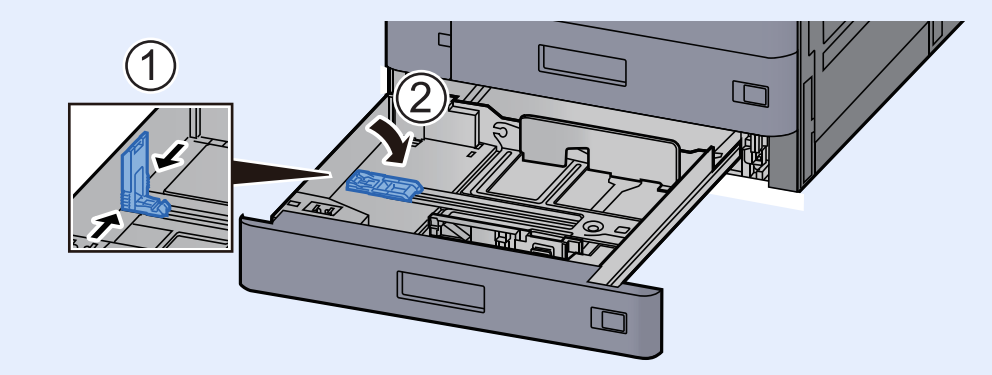

3 A papír helyzetét állítsa be a kazetta bal és jobb oldalán található papírszélesség-vezetők használatával.

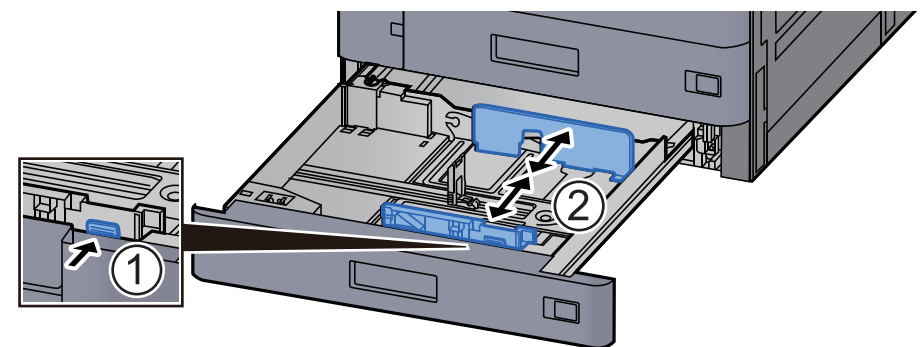

#### **MEGJEGYZÉS**

Ha SRA3/12×18", A3 vagy Ledger papírt használ, a kiegészítő vezetőt állítsa be annak megfelelően.

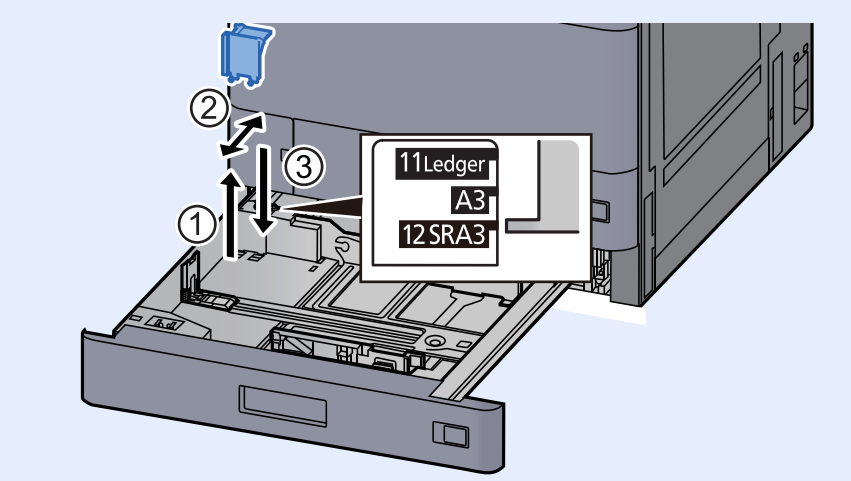

**A** Helyezzen be papírt.

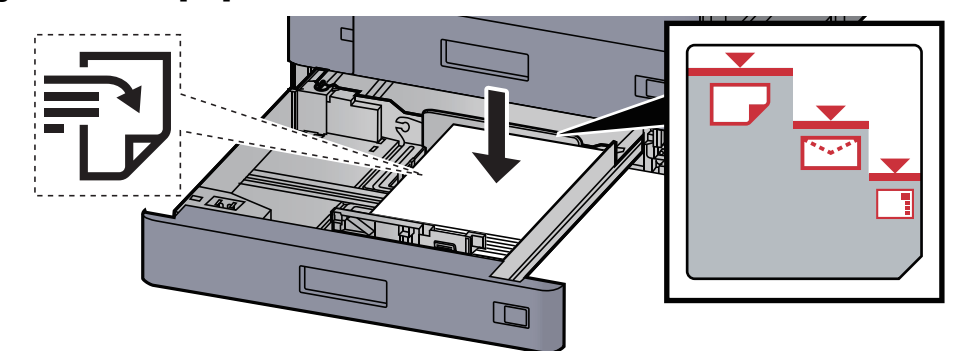

#### **FONTOS**

- **A papírt nyomtatási oldalával felfelé helyezze be.**
- **Miután kivette az új papírt a csomagolásból, pörgesse át a lapokat, és csak azután töltse be a kazettába.**

[A papír betöltésével kapcsolatos óvintézkedések \(3-2. oldal\)](#page-86-1)

- **Betöltés előtt ellenőrizze, hogy a papír nincs-e felkunkorodva vagy meggyűrődve. Az összehajtott vagy meggyűrődött papír papírelakadást eredményezhet.**
- **Ellenőrizze, hogy a betöltött papír nem lépi-e túl a szintjelzést (lásd az alábbi ábrát).**
- **Ha a papírt a papírhosszúság- és a papírszélesség-vezető beállítása nélkül tölti be, a papír meggyűrődhet vagy elakadhat.**

#### 5 Győződjön meg róla, hogy a papírhosszúság- és a papírszélesség-vezető jól illeszkedik a papírhoz.

Ha a vezetők és a papír között rés van, állítsa át a vezetőket, hogy jól illeszkedjenek a papírhoz.

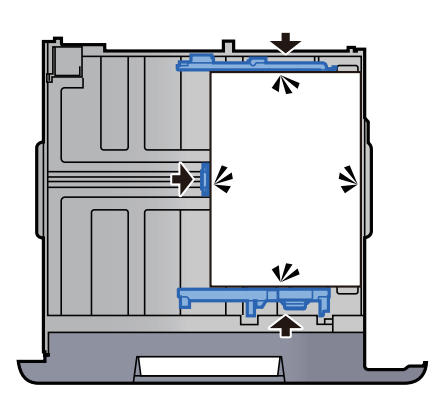

#### 6 Óvatosan tolja vissza a kazettát.

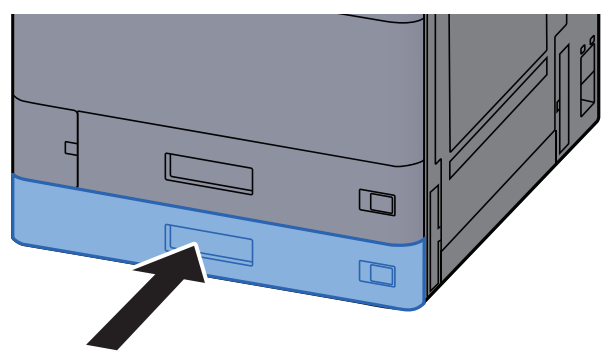

7 Illessze be a behelyezett papír méretének és típusának megfelelő lap jelzését.

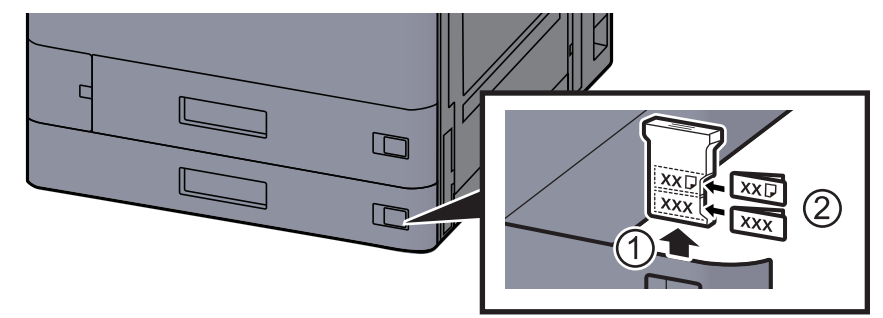

8 Jelenítse meg a képernyőt.

[**Kezdőoldal**] gomb > [**...**] > [**Rendszermenü**] > [**Eszköz beállítások**] > [**Papíradagoló**] > [**2. kazetta**]

#### **G** Konfigurálja a funkciót.

Válassza ki a papír méretét és típusát.

Lásd az *angol nyelvű használati útmutatót.*

#### **MEGJEGYZÉS**

**A papírméret automatikusan érzékelhető és kiválasztható, lásd az alábbiakat:**

- ◆ [Papír kiválasztása \(6-20. oldal\)](#page-167-0)
- *Angol nyelvű használati útmutató*

### <span id="page-94-0"></span>Boríték vagy karton betöltése a kazettákba

Töltsön be borítékot vagy kartont a kazettákba. Az alábbiakban példaként az 1. kazetta műveleteit ismertetjük.

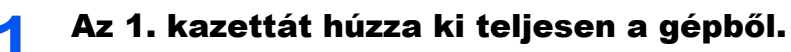

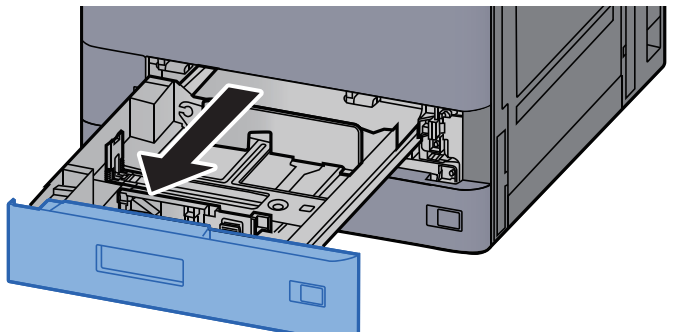

#### **MEGJEGYZÉS**

Ne húzzon ki egyszerre egynél több kazettát.

### 2 Távolítsa el a boríték adagoló vezetőt.

Ha kartonpapírt tölt be, lásd az 5. lépést.

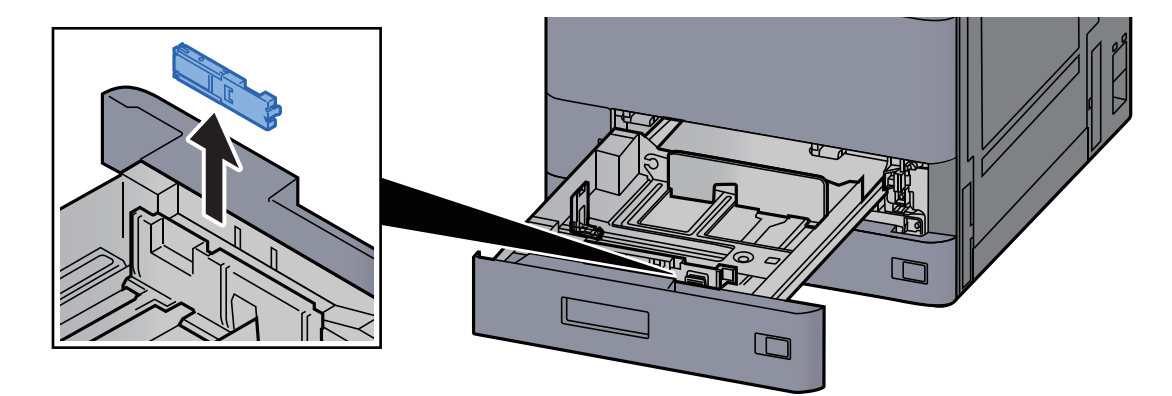

3 Húzza ki a boríték adagoló vezető karját, amikor Boríték C5 méretűnél nagyobb, 162 mm-nél szélesebb borítékot adagol.

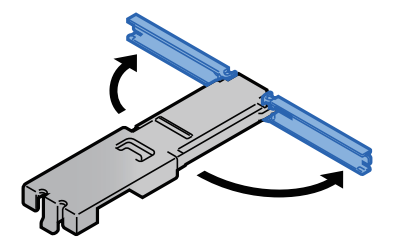

#### A Helyezze fel a boríték adagoló vezetőt az ábrán ismertetett módon.

Az alábbi ábra mutatja a kihúzott borítékvezető kart.

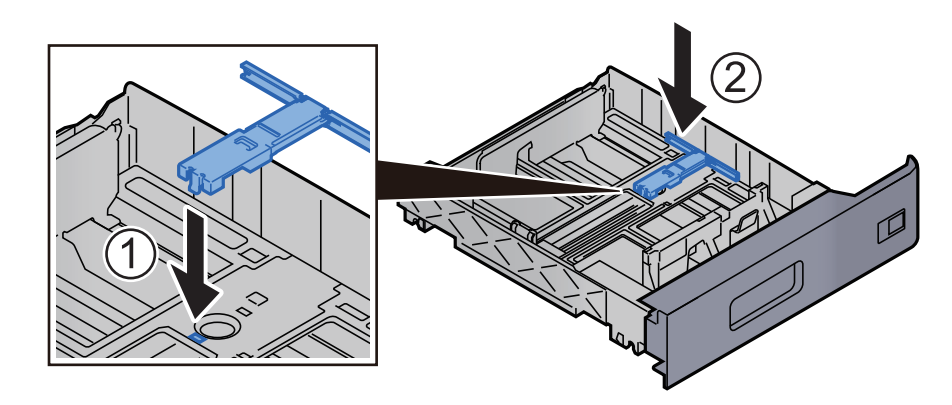

#### 5 A papírhosszúság-vezetőt állítsa a kívánt papírhosszúsághoz.

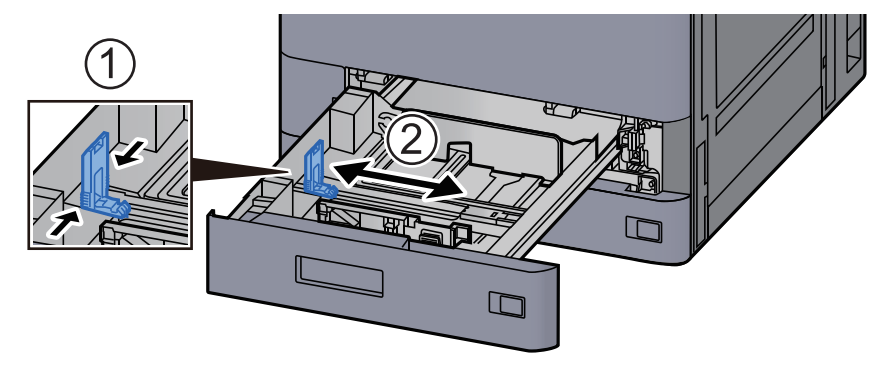

6 A papír helyzetét állítsa be a kazetta bal és jobb oldalán található papírszélesség-vezetők használatával.

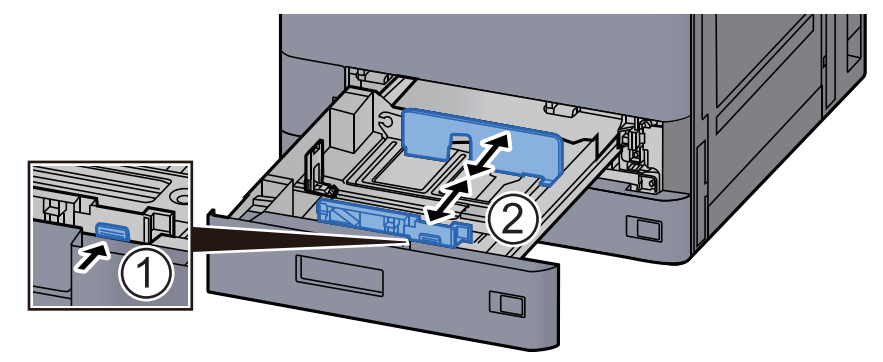

#### 7 A borítékot a nyomtatási oldalával felfelé helyezze be.

Példa: Címek nyomtatásakor.

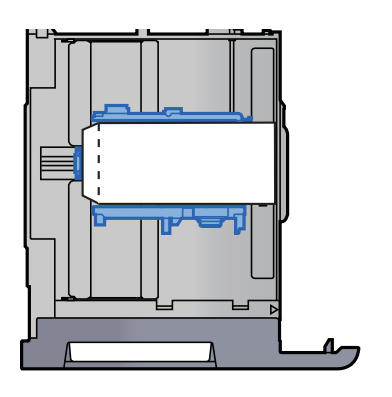

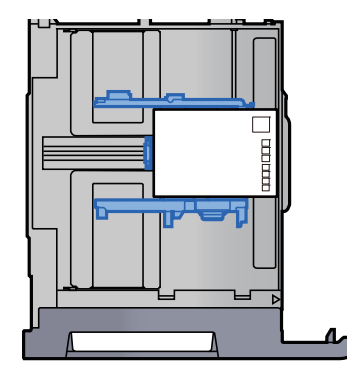

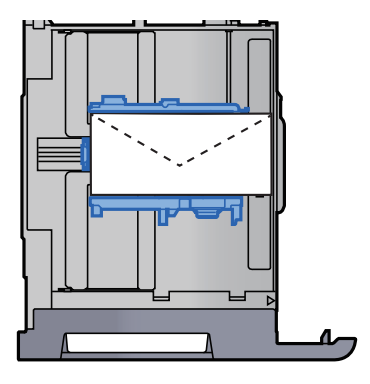

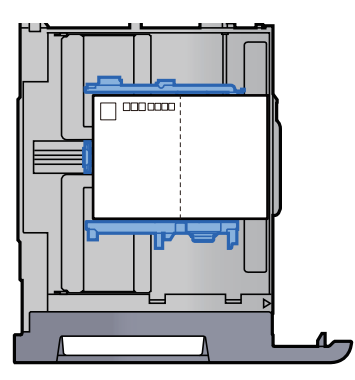

#### **FONTOS**

- **A boríték betöltésének módja (irány és elhelyezkedés) a boríték típusától függ. Győződjön meg róla, hogy megfelelően töltötte-e be, ellenkező esetben előfordulhat, hogy a nyomtatás rossz irányba vagy rossz oldalra történik.**
- **Ellenőrizze, hogy a betöltött borítékok nem lépik-e túl a szintjelzést.**

#### **MEGJEGYZÉS**

Körülbelül 100 levelezőlap vagy 30 boríték helyezhető be.

#### 8 Győződjön meg róla, hogy a papírhosszúság- és a papírszélesség-vezető jól illeszkedik a papírhoz.

Ha a vezetők és a papír között rés van, állítsa át a vezetőket, hogy jól illeszkedjenek a papírhoz.

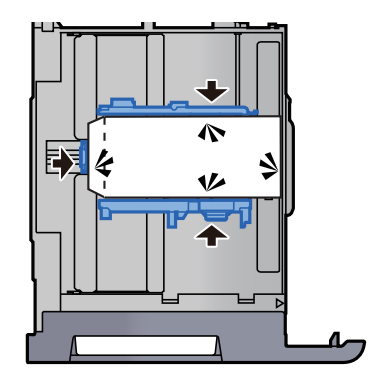

#### **Q** Az 1. kazettát óvatosan nyomja vissza helyére.

### 10 Jelenítse meg a képernyőt.

[**Kezdőoldal**] gomb > [**...**] > [**Rendszermenü**] > [**Eszköz beállítások**] > [**Papíradagoló**] > [**1. kazetta**]

#### 11 Konfigurálja a funkciót.

Válassza ki a boríték méretét és típusát.

Lásd az *angol nyelvű használati útmutatót.*

#### 12 Állítsa be a számítógépen lévő nyomtató illesztőprogram használatával.

Válassza ki a boríték méretét és típusát a számítógépen lévő nyomtató illesztőprogram használatával.

- [Nyomtatás normál méret](#page-111-0)ű papírra (4-4. oldal)
- [Nyomtatás nem szabványos méret](#page-113-0)ű papírra (4-6. oldal)

### <span id="page-98-0"></span>A nagy kapacitású adagoló feltöltése

1 A kazettát húzza ki teljesen a gépből.

Az alábbi eljárás a 3. kazettát mutatja be.

 $\Box$  $\Box$  $\Box$ 

### Helyezzen be papírt.

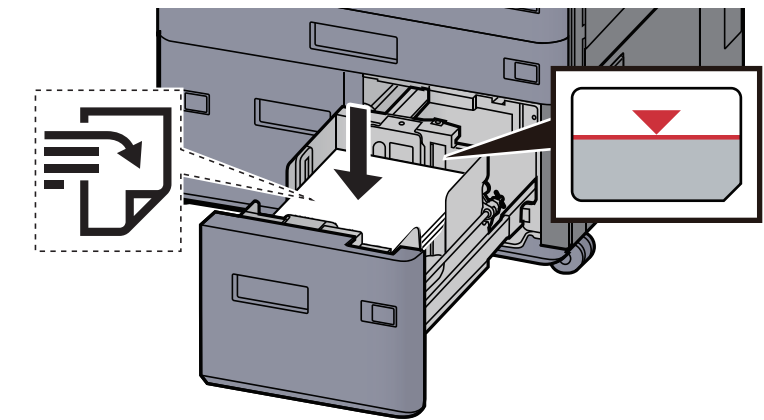

### **FONTOS**

- **A papírt nyomtatási oldalával felfelé helyezze be.**
- **Miután kivette az új papírt a csomagolásból, pörgesse át a lapokat, és csak azután töltse be a kazettába.** 
	- [A papír betöltésével kapcsolatos óvintézkedések \(3-2. oldal\)](#page-86-1)
- **Betöltés előtt ellenőrizze, hogy a papír nincs-e felkunkorodva vagy meggyűrődve. Az összehajtott vagy meggyűrődött papír papírelakadást eredményezhet.**
- **Ellenőrizze, hogy a betöltött papír nem lépi-e túl a szintjelzőt.**

### **3** Óvatosan tolja vissza a kazettát.

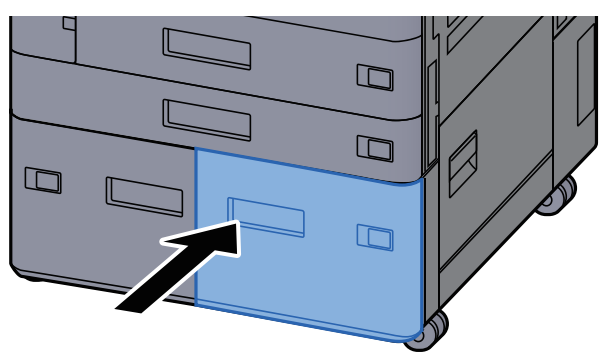

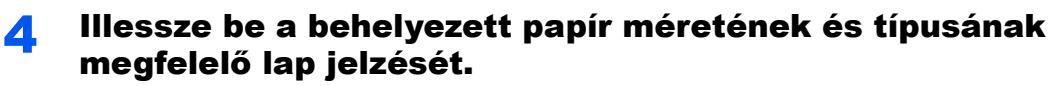

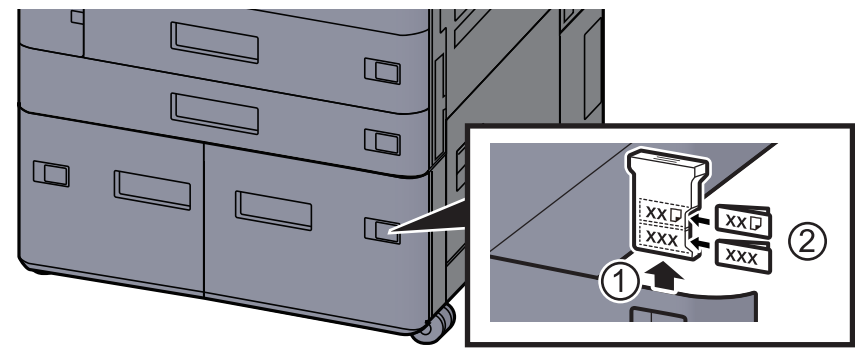

#### 5 Jelenítse meg a képernyőt.

[**Kezdőoldal**] gomb > [**...**] > [**Rendszermenü**] > [**Eszköz beállítások**] > [**Papíradagoló**] > [**3. kazetta**]

#### 6 Konfigurálja a funkciót.

Válassza ki a papírtípust.

Lásd az *angol nyelvű használati útmutatót.*

### <span id="page-100-0"></span>Az oldalsó adagoló feltöltése

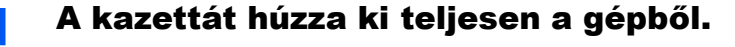

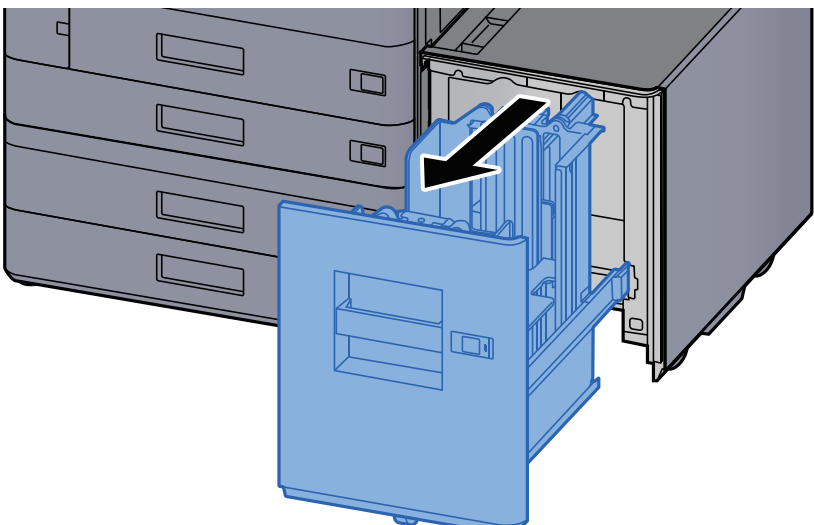

#### **2** Helyezzen be papírt.

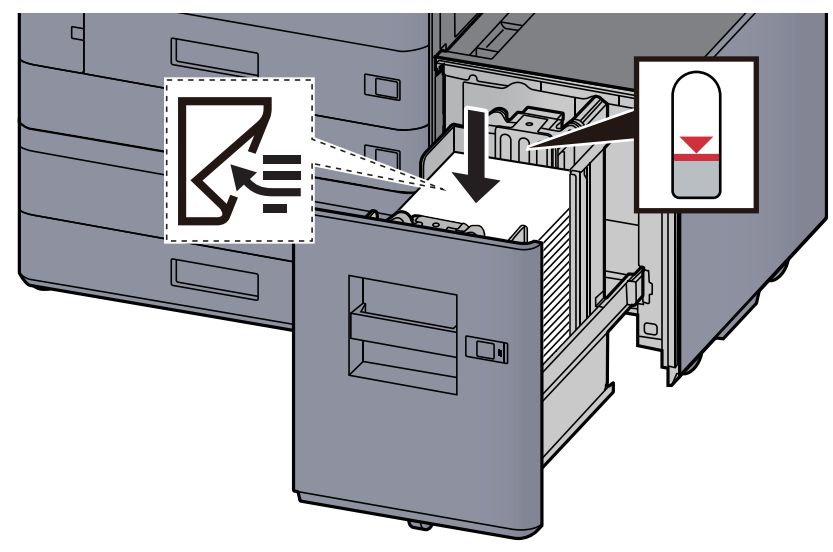

#### **FONTOS**

- **A papírt nyomtatási oldalával lefelé helyezze be.**
- **Miután kivette az új papírt a csomagolásból, pörgesse át a lapokat, és csak azután töltse be a kazettába.** 
	- [A papír betöltésével kapcsolatos óvintézkedések \(3-2. oldal\)](#page-86-1)
- **Betöltés előtt ellenőrizze, hogy a papír nincs-e felkunkorodva vagy meggyűrődve. Az összehajtott vagy meggyűrődött papír papírelakadást eredményezhet.**
- **Ellenőrizze, hogy a betöltött papír nem lépi-e túl a szintjelzőt.**

3 Óvatosan tolja vissza a kazettát.

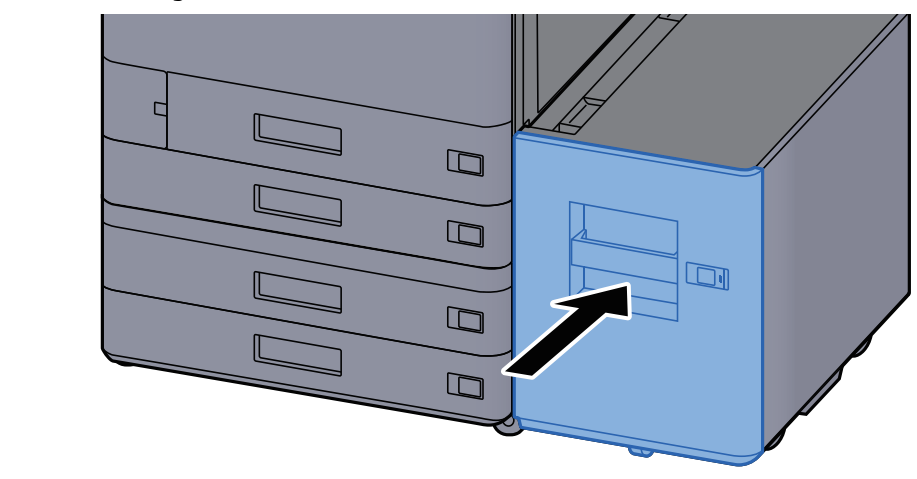

**4** Illessze be a behelyezett papír méretének és típusának megfelelő lap jelzését.

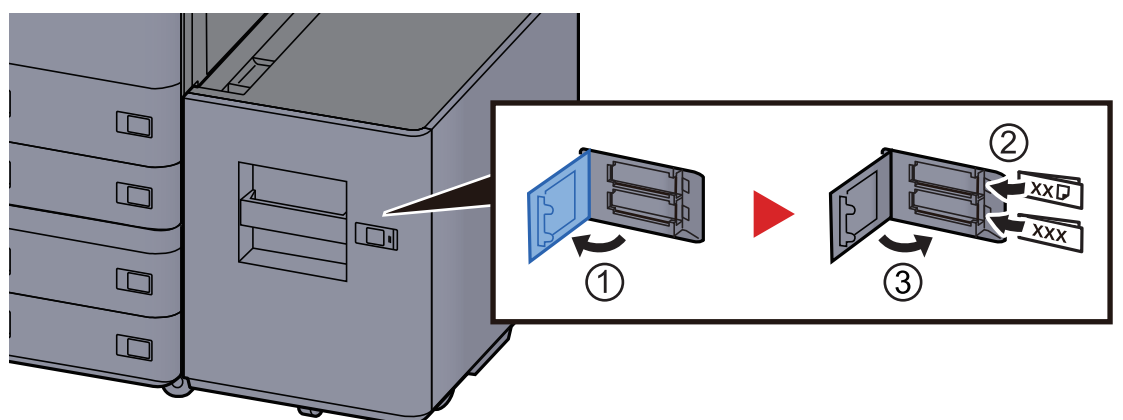

#### 5 Jelenítse meg a képernyőt.

[**Kezdőoldal**] gomb > [**...**] > [**Rendszermenü**] > [**Eszköz beállítások**] > [**Papíradagoló**] > [**5. kazetta**]

#### 6 Konfigurálja a funkciót.

Válassza ki a papírtípust.

Lásd az *angol nyelvű használati útmutatót.*

### <span id="page-102-0"></span>Papír betöltése a behelyezőbe

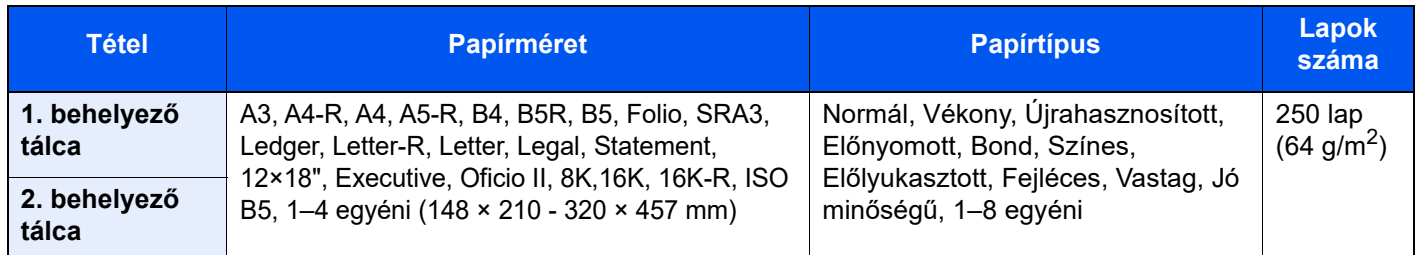

#### **MEGJEGYZÉS**

- A tárolható lapok száma a környezettől és a papírtípustól függően változik.
- Ne használjon tintasugaras nyomtatóba való vagy a felületén speciális bevonattal ellátott papírt. (Az ilyen papír papírelakadást vagy más meghibásodást okozhat.)

Töltse be a papírt a behelyező tálcába. Itt az 1. behelyező tálcát használjuk példaként.

#### 1 Állítsa be a behelyező tálca méretét.

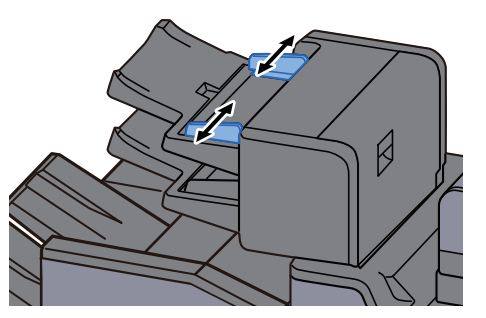

#### Helyezzen be papírt.

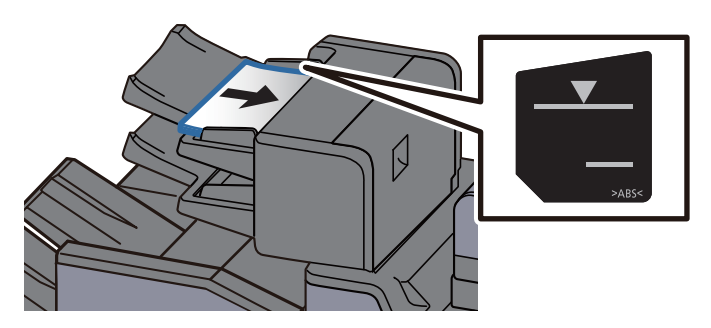

#### **FONTOS**

- **A papírt nyomtatási oldalával felfelé helyezze be.**
- **Ha Füzet beállítást használ, a papírbetöltési módszer tekintetében lásd:** *Angol nyelvű használati útmutató*
- **Miután kivette az új papírt a csomagolásból, pörgesse át a lapokat, és csak azután töltse be a kazettába.** 
	- [A papír betöltésével kapcsolatos óvintézkedések \(3-2. oldal\)](#page-86-1)
- **Betöltés előtt ellenőrizze, hogy a papír nincs-e felkunkorodva vagy meggyűrődve. Az összehajtott vagy meggyűrődött papír papírelakadást eredményezhet.**
- **Ellenőrizze, hogy a betöltött papír nem lépi-e túl a szintjelzőt. Felső: Normál papír Alsó: Vastag papír**

## <span id="page-103-0"></span>A papír kiadásával kapcsolatos óvintézkedések

### <span id="page-103-1"></span>Papírrögzítő

Ha A3/Ledger vagy annál nagyobb méretű papírt használ, az ábrán látható módon nyissa ki a papírrögzítőt.

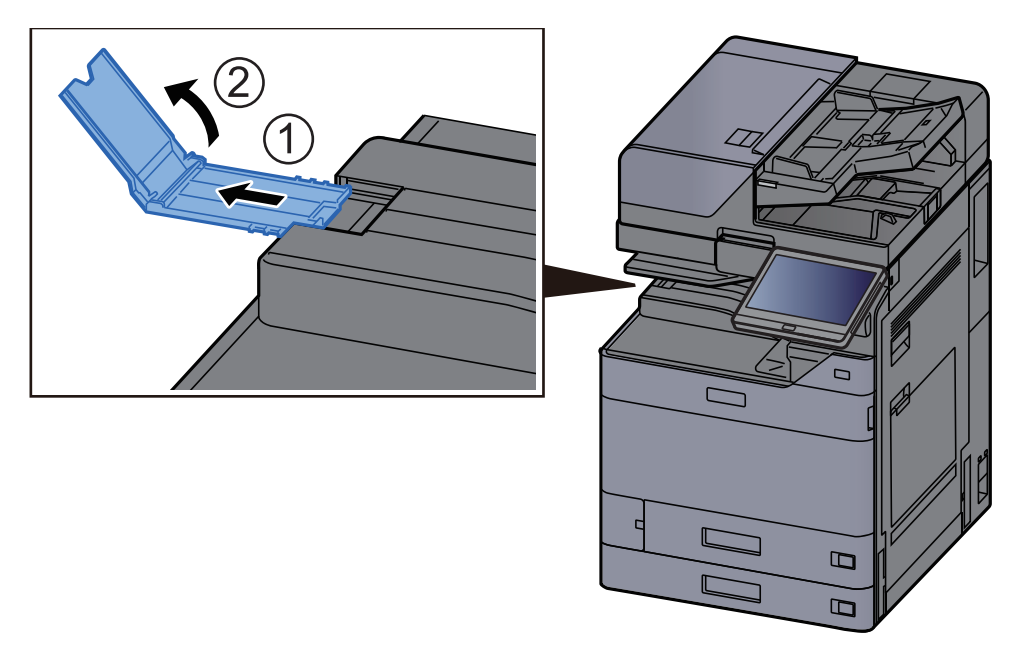

#### **MEGJEGYZÉS**

Ha a kimenethez a feladatszétválasztót használja, szükség esetén kinyithatja a papírrögzítőt a feladatszétválasztón.

### <span id="page-103-2"></span>Boríték kötegelő vezető

Boríték használatához az alábbiak szerint nyissa ki a boríték kötegelő vezetőt.

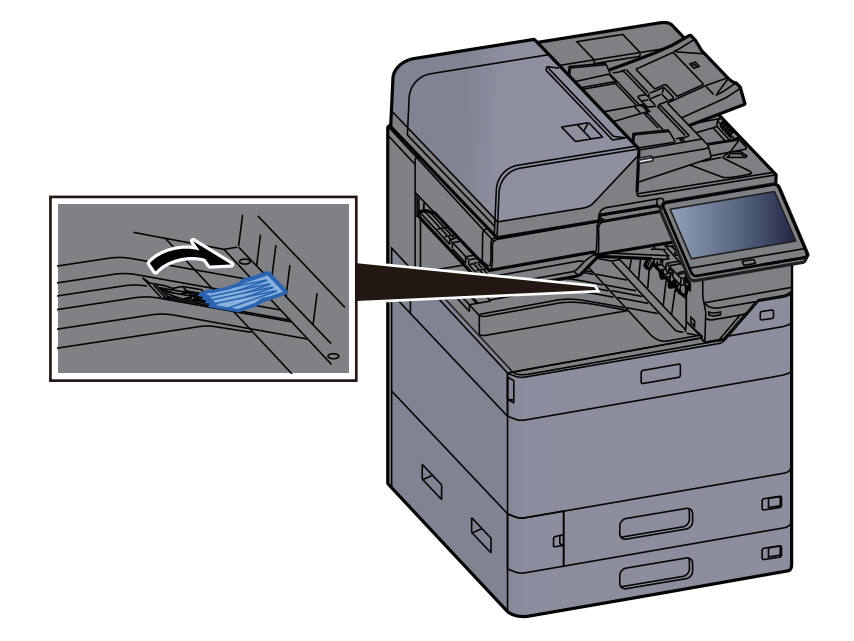

### <span id="page-104-0"></span>Köteg szint beállító

Ha a kiadott papír jelentősen meggyűrődött, az ábrán látható módon húzza ki a köteg szint beállítót.

#### **Feladatszétválasztó tálca**

#### **A köteg szint beállító kihúzása**

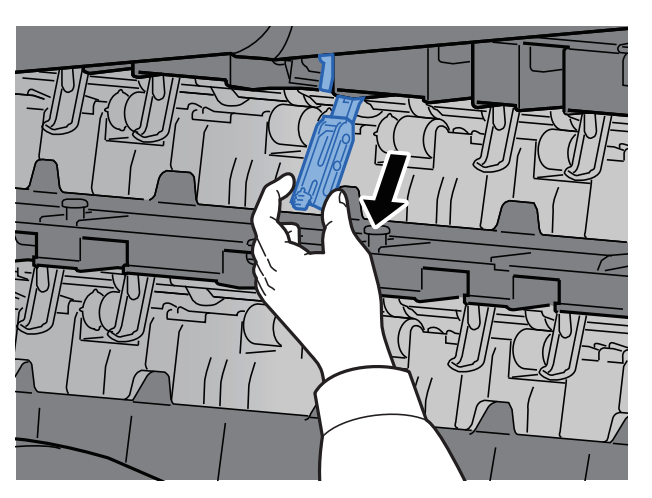

#### **A köteg szint beállító visszaállítása**

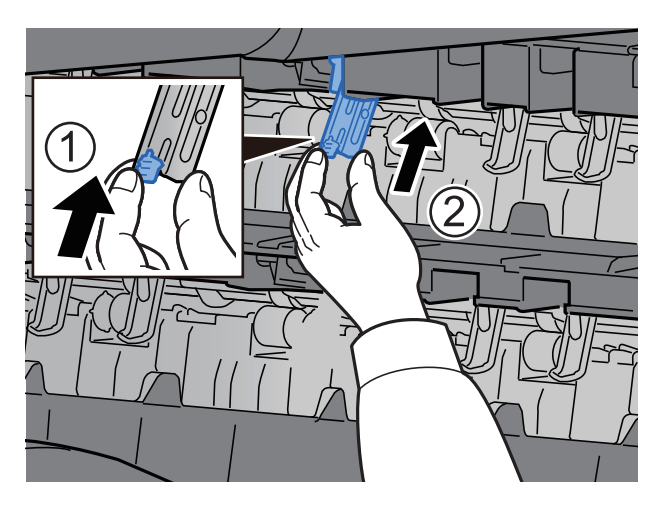

#### **Belső váltótálca**

#### **A köteg szint beállító kihúzása**

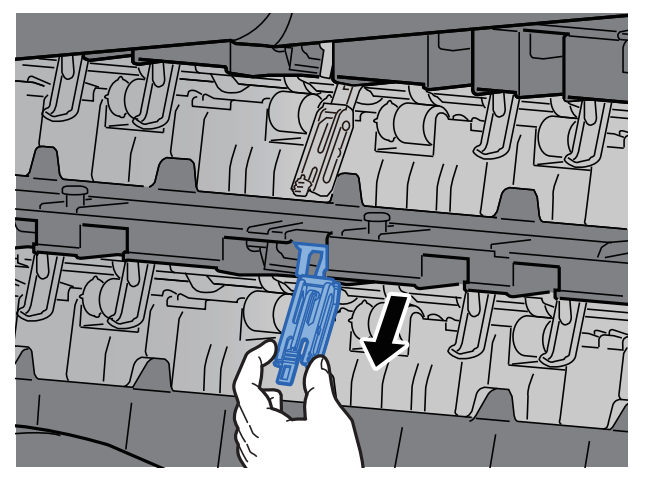

#### **A köteg szint beállító visszaállítása**

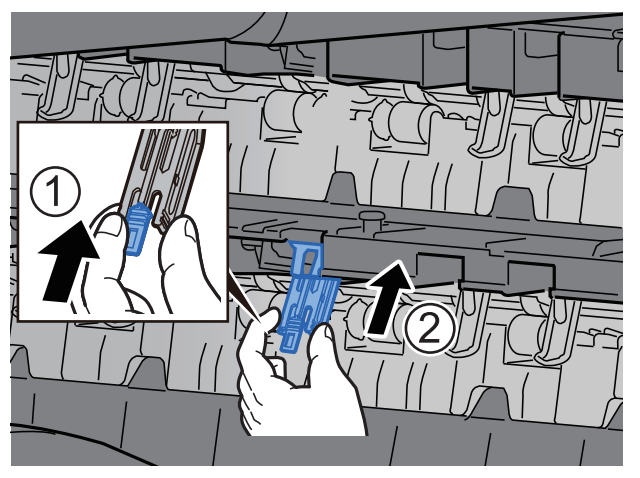

### <span id="page-106-0"></span>Hajtogatóegység (4 000 lapos finisherhez)

Abban az esetben, ha a kiadott kötegek száma meghaladja a hajtogatóegység tárolási korlátját, válassza le a hajtogatótálcát.

#### **Q MEGJEGYZÉS**

A hajtogatóegység maximális tárolókapacitásáért lásd az alábbiakat.

[Hajtogatóegység \(4 000 lapos finisherhez\) \(8-17. oldal\)](#page-381-0) $\blacklozenge$ 

#### **A hajtogatótálcára történő kiadás esetén**

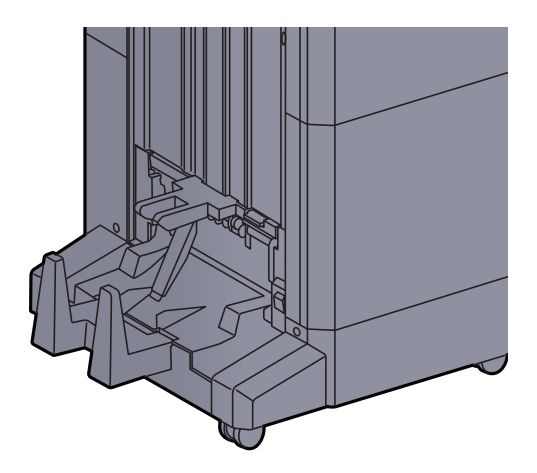

#### **A hajtogatótálca korlátjánál nagyobb mennyiség kiadása esetén**

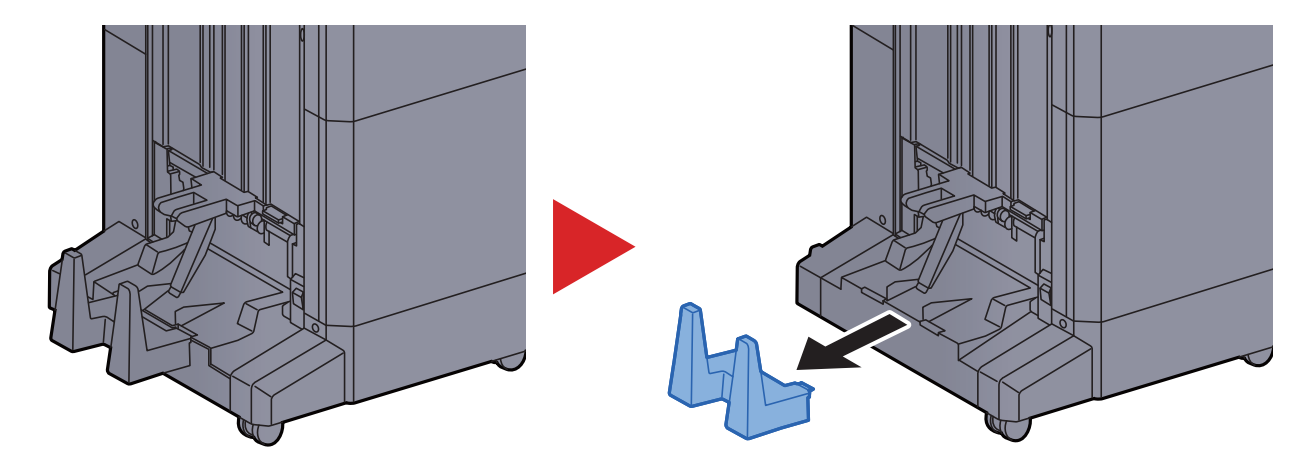

### <span id="page-107-0"></span>Hajtogatóegység (100 lapos tűző finisherhez)

Abban az esetben, ha a kiadott kötegek száma meghaladja a hajtogatóegység tárolási korlátját, tárolja az alsó tálcában.

#### $\ddot{\mathbb{Q}}$ **MEGJEGYZÉS**

A hajtogatóegység maximális tárolókapacitásáért lásd az alábbiakat.

[Hajtogatóegység \(100 lapos t](#page-382-0)űző finisherhez) (8-18. oldal) $\blacktriangleright$ 

#### **A hajtogatótálcára történő kiadás esetén**

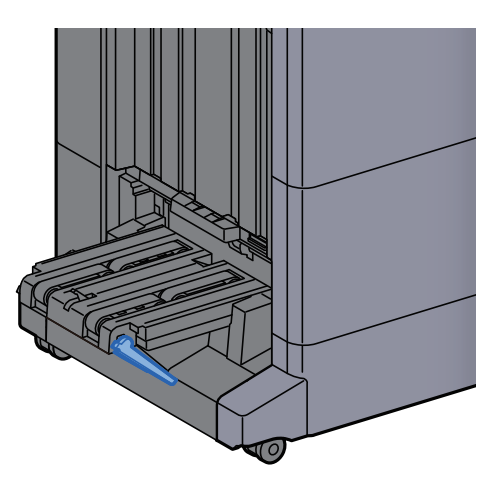

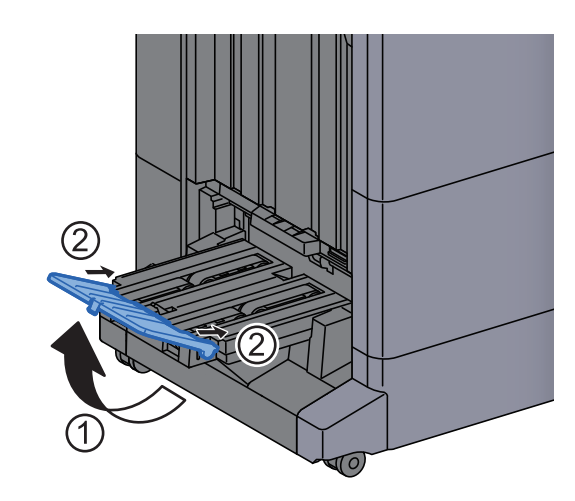

**A hajtogatótálca korlátjánál nagyobb mennyiség kiadása esetén**

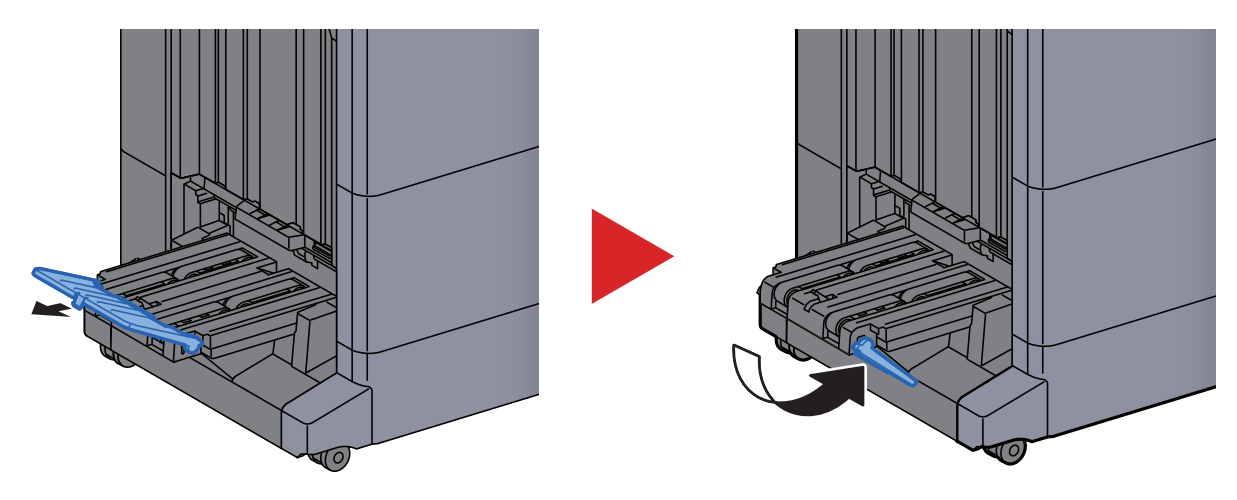
# 4 Nyomtatás számítógépről

#### Ez a fejezet az alábbi témákat tárgyalja:

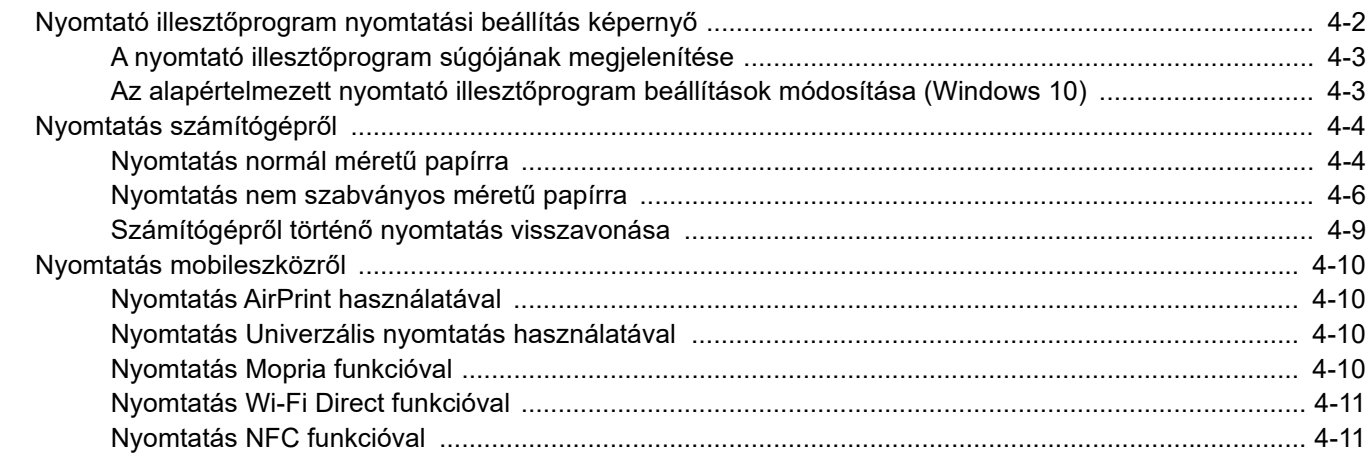

# <span id="page-109-0"></span>Nyomtató illesztőprogram nyomtatási beállítás képernyő

A nyomtató illesztőprogram nyomtatási beállítások képernyője lehetővé teszi a nyomtatással kapcsolatos különféle beállítások konfigurálását.

#### **Printing System Driver User Guide**

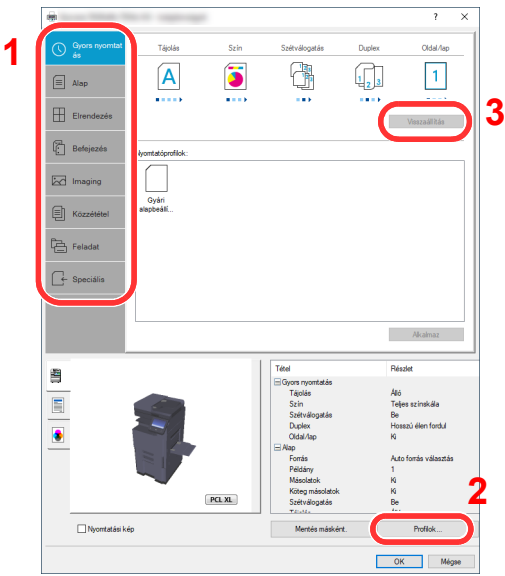

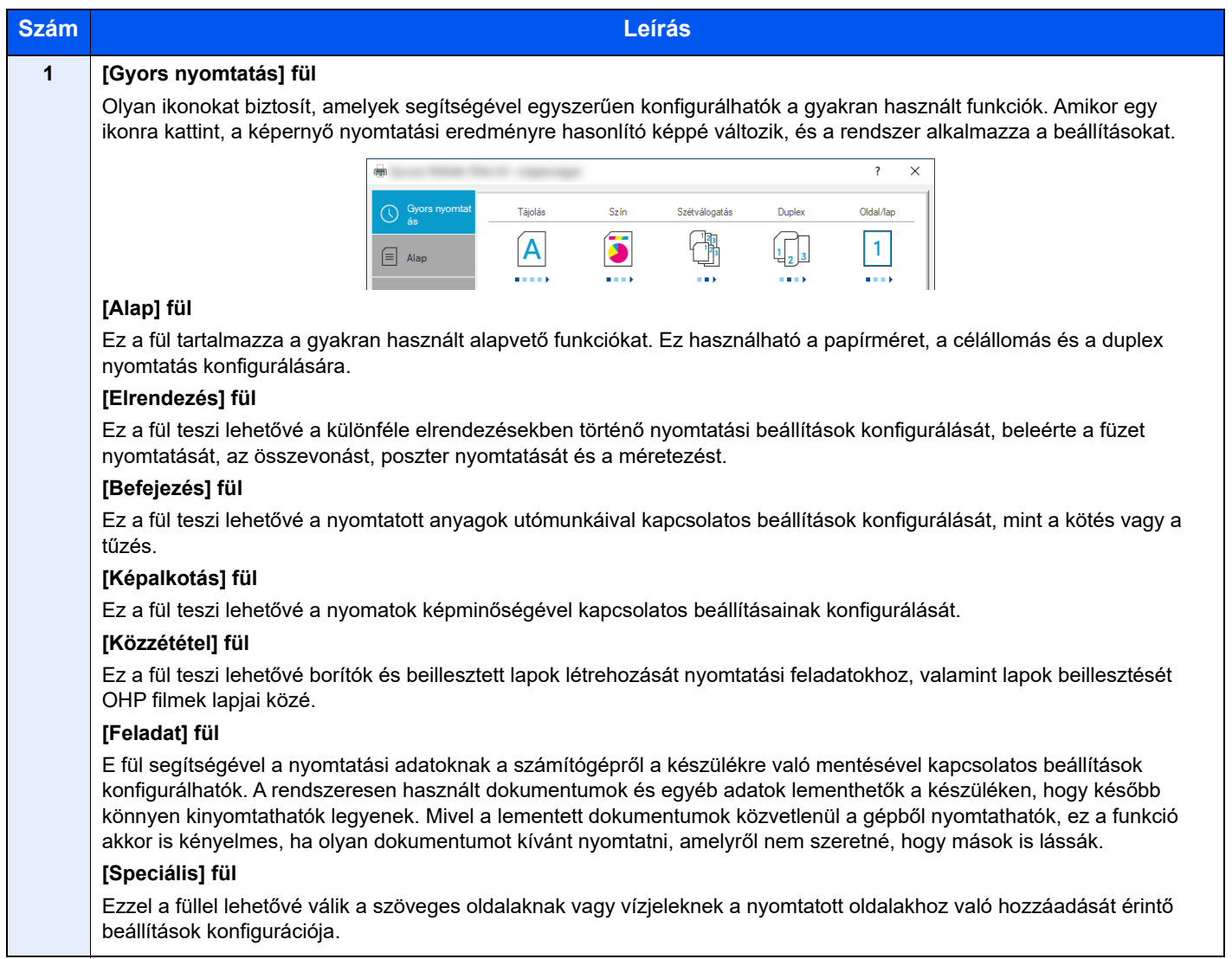

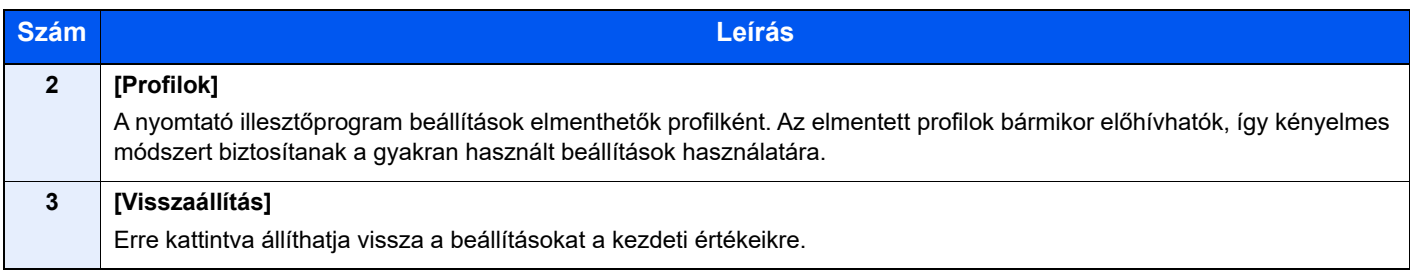

## <span id="page-110-0"></span>A nyomtató illesztőprogram súgójának megjelenítése

A nyomtató illesztőprogram egy Súgóval rendelkezik. Ha a nyomtatási beállításokról szeretne tájékozódni, nyissa meg a nyomtató illesztőprogram nyomtatási beállítások képernyőjét, és az alábbiakban ismertetett módon jelenítse meg a Súgót.

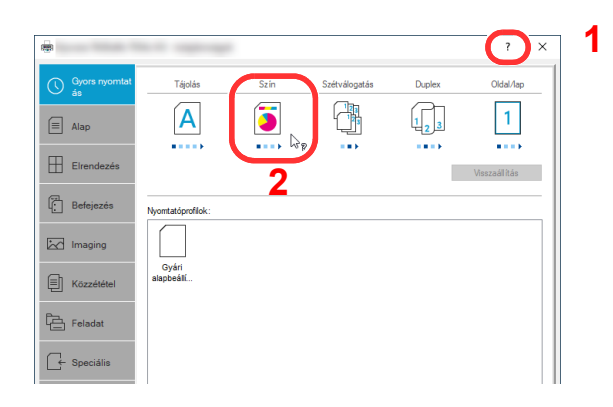

- 1 Kattintson a képernyő jobb felső sarkában lévő [**?**] gombra.
- 2 Kattintson a tételre, amelyről többet szeretne megtudni.

### **MEGJEGYZÉS**

A Súgó akkor is megjelenik, ha egy tételre kattint és a billentyűzeten megnyomja az [**F1**] gombot.

### <span id="page-110-1"></span>Az alapértelmezett nyomtató illesztőprogram beállítások módosítása (Windows 10)

Az alapértelmezett nyomtató illesztőprogram beállítások módosíthatók. A gyakran használt beállítások kiválasztásával lépéseket hagyhat ki a nyomtatáskor. A beállításokat lásd:

- **Printing System Driver User Guide**
	- **1 Kattintson a Windows [Start] gombjára, majd válassza a** [Windows rendszer], [Vezérlőpult], [Eszközök és nyomtatók] lehetőséget.
	- 2 Az egér jobb oldali gombjával kattintson a készülék nyomtató illesztőprogram ikonjára, és a nyomtató illesztőprogram menüjében kattintson a [Nyomtató tulajdonságai] lehetőségre.
	- 3 Kattintson az [Alap] gombra az [Általános] fülön.
	- A Válassza ki az alapértelmezett beállításokat, majd kattintson az [OK] gombra.

# <span id="page-111-0"></span>Nyomtatás számítógépről

Ez a szakasz ismerteti a Printing System Driver használatával történő nyomtatást.

#### **MEGJEGYZÉS**  $\mathbb{Q}$

- Ha alkalmazásokból szeretné kinyomtatni a dokumentumot, telepítse a weboldalunkról letöltött nyomtatóillesztőprogramot a számítógépre.
- Bizonyos környezetekben az aktuális beállítások a nyomtató illesztőprogram alsó részén láthatók.

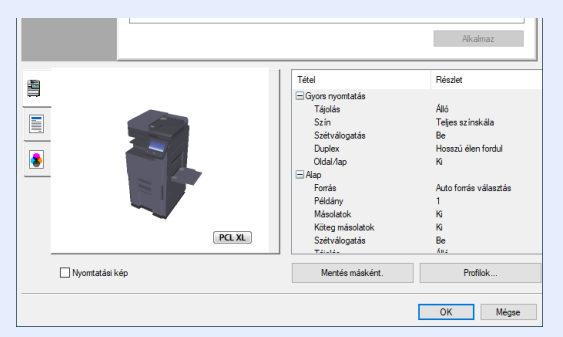

- Karton vagy boríték nyomtatásakor az alábbi műveletek végrehajtása előtt töltse be a kartont vagy a borítékot a kézi adagolóba.
	- **→** [Papír betöltése a kézi adagolóba \(5-6. oldal\)](#page-124-0)

## <span id="page-111-1"></span>Nyomtatás normál méretű papírra

Ha olyan méretű papírt szeretne betölteni, amely szerepel a készülék nyomtatási méretei között, a nyomtató illesztőprogram nyomtatási beállítások képernyőjének [**Alap**] fülén válassza ki a papírméretet.

#### $\alpha$ **MEGJEGYZÉS**

A kezelőpanelen válassza ki a nyomtatandó papírméretet és papírtípust.

Lásd az *angol nyelvű használati útmutatót.*

#### **1** Jelenítse meg a képernyőt.

Az alkalmazásban kattintson a [**Fájl**] lehetőségre, és válassza a [**Print**] lehetőséget.

### **2** Konfigurálja a beállításokat.

1 A "Nyomtató" menüben válassza ki a készüléket, és kattintson a [**Tulajdonságok**] gombra.

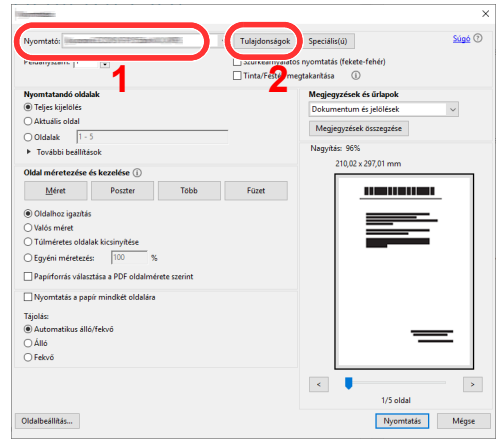

2 Válassza az [**Alap**] fület.

3 Kattintson a "Nyomtatási méret" menüre, és válassza ki a nyomtatáshoz használandó méretet.

Ha olyan méretű papírt szeretne betölteni, amely nem szerepel a készülék nyomtatási méretei között, mint pl. a karton vagy a boríték, regisztrálni kell a nyomtatási méretet.

[Nyomtatás nem szabványos méret](#page-113-0)ű papírra (4-6. oldal)

Ha speciális papírra szeretne nyomtatni, mint a vastag papír vagy a fólia, kattintson a "Hordozó típusa" menüre, és válassza ki a papír típusát.

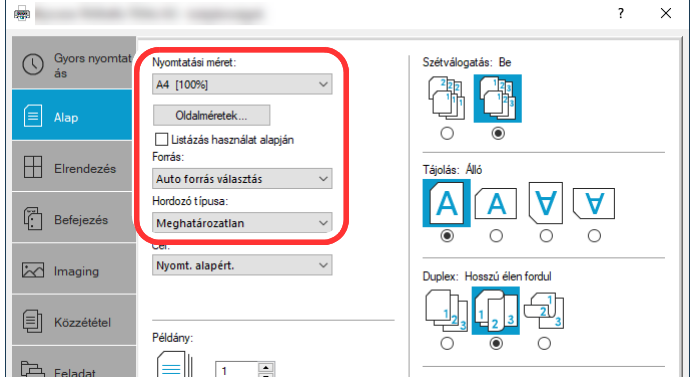

4 A Visszatéréshez a Nyomtatás párbeszédablakra kattintson az [**OK**] gombra.

### 3 Indítsa el a nyomtatást.

Kattintson az [**OK**] gombra.

### <span id="page-113-0"></span>Nyomtatás nem szabványos méretű papírra

Ha olyan méretű papírt szeretne betölteni, amely nem szerepel a készülék nyomtatási méretei között, a Mentés nyomtató illesztőprogram nyomtatási beállítások képernyőjének [**Alap**] fülén válassza ki a papírméretet.

A regisztrált méret a "Nyomtatási méret" menüben választható ki.

#### Ö **MEGJEGYZÉS**

Ha a készülékről szeretné a nyomtatást végrehajtani, állítsa be a papírméretet és a papírtípust, lásd:

 Lásd az *angol nyelvű használati útmutatót.* d)

### 1 Jelenítse meg a képernyőt.

1 Kattintson a Windows **[Start]** gombjára, és válassza a **[Windows rendszer]**, **[Vezérlőpult]** és az **[Eszközök és nyomtatók megtekintése]** lehetőséget.

### **MEGJEGYZÉS**

Windows 8.1 esetén az asztal vezérlőgombjain kattintson a [**Beállítások**], [**Vezérlőpult**], majd az [**Eszközök és nyomtatók**] lehetőségre.

- 2 Az egér jobb oldali gombjával kattintson a készülék nyomtató illesztőprogram ikonjára, és a nyomtató illesztőprogram menüjében kattintson a [**Nyomtató tulajdonságai**] lehetőségre.
- 3 Kattintson a [**Tulajdonságok**] gombra az [**Általános**] fülön.

### **2** Regisztrálja a papír méretét.

1 Kattintson az [**Alap**] fülre.

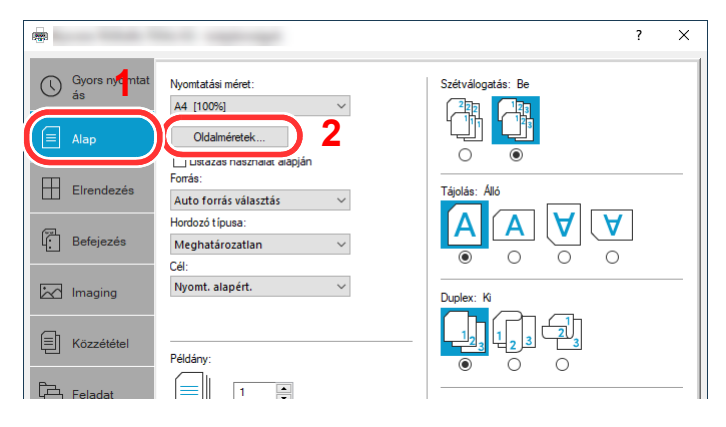

- 2 Kattintson az [**Oldalméretek...**] gombra.
- 3 Kattintson az [**Új**] gombra.

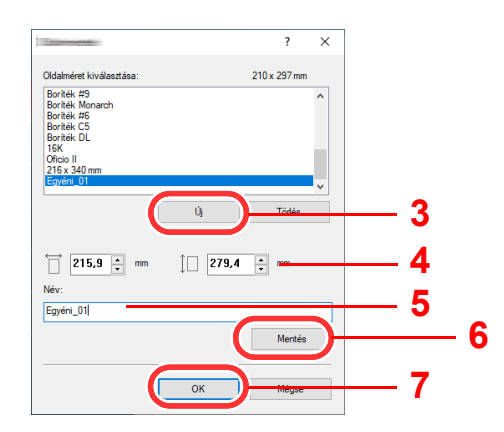

- Adja meg a papír méretét.
- 5 Adja meg a papír nevét.
- Kattintson a [**Mentés**] gombra.
- Kattintson az [**OK**] gombra.
- Kattintson az [**OK**] gombra.

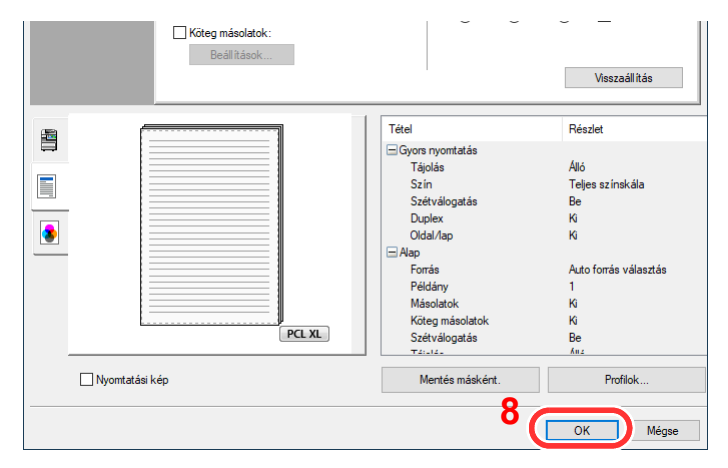

### Megjeleníti a nyomtatási beállítások képernyőt.

Az alkalmazásban kattintson a [**Fájl**] lehetőségre, és válassza a [**Print**] lehetőséget.

### Válassza ki a nem szabványos méretű papír méretét és típusát.

A "Nyomtató" menüben válassza ki a készüléket, és kattintson a [**Tulajdonságok**] gombra.

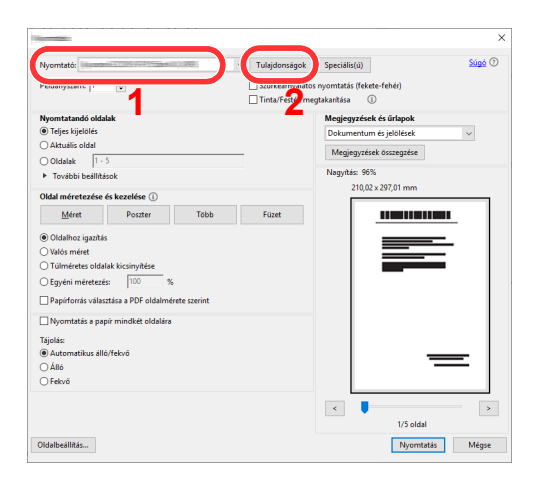

Válassza az [**Alap**] fület.

3 Kattintson a "Nyomtatási méret" menüre, és válassza ki a 2. lépésben regisztrált papírméretet.

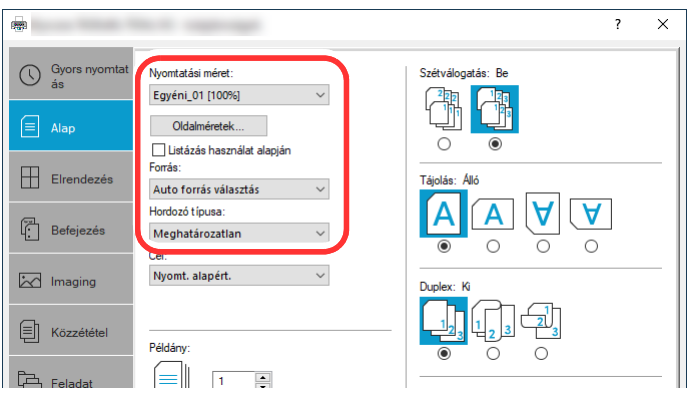

Ha speciális papírra szeretne nyomtatni, mint a vastag papír vagy a fólia, kattintson a "Hordozó típusa" menüre, és válassza ki a papír típusát.

### **MEGJEGYZÉS**

Ha levelezőlapot vagy borítékot töltött be, a "Hordozó típusa" menüben válassza a [**Karton**] vagy a [**Boríték**] lehetőséget.

- 4 A "Forrás" menüben válassza ki a papírforrást.
- 5 A Visszatéréshez a Nyomtatás párbeszédablakra kattintson az [**OK**] gombra.

### 5 Indítsa el a nyomtatást.

Kattintson az [**OK**] gombra.

## <span id="page-116-0"></span>Számítógépről történő nyomtatás visszavonása

A nyomtató-illesztőprogram használatával végrehajtott nyomtatási feladat visszavonásához a nyomtatás megkezdése előtt tegye a következőt:

### **MEGJEGYZÉS**

A nyomtatás készülékről történő visszavonásához lásd:

- [Feladatok megszakítása \(5-18. oldal\)](#page-136-0)
- **1 Kattintson kétszer a Windows asztalának jobb alsó sarkában, a** tálcán látható nyomtató ikonra ( **)** annak érdekében, hogy megjelenítse a nyomtató párbeszédablakát.
- 2 Kattintson arra a fájlra, amelynek a nyomtatását vissza kívánja vonni, majd a "Dokumentum" menüben válassza a [Mégsem] lehetőséget.

# <span id="page-117-0"></span>Nyomtatás mobileszközről

Ez a készülék támogatja az AirPrint és a Mopria szolgáltatásokat. A támogatott operációs rendszertől és alkalmazástól függően a feladat bármilyen mobileszközről vagy számítógépről nyomtatható a nyomtató illesztőprogram telepítése nélkül.

## <span id="page-117-2"></span>Nyomtatás AirPrint használatával

Az AirPrint egy olyan nyomtató funkció, amellyel az iOS 4.2 és frissebb, illetve a Mac OS X 10.7 és frissebb verziójú termékek rendelkeznek.

Az AirPrint funkció használatához engedélyezze az AirPrint beállításokat az Embedded Web Server RX alkalmazásban.

**Embedded Web Server RX User Guide**

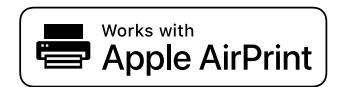

### <span id="page-117-1"></span>Nyomtatás Univerzális nyomtatás használatával

Az Univerzális nyomtatás a Microsoft által biztosított nyomtatási szolgáltatás. Ez a szolgáltatás lehetővé teszi Azure Active Directory-val rendelkező felhasználók számára, hogy az internetre csatlakoztatott számítógépről nyomtassanak.

A készülék az Embedded Web Server RX használatával konfigurálható.

**Embedded Web Server RX User Guide**

#### **MEGJEGYZÉS**  $\mathbb{Q}$

- Az univerzális nyomtatás használatához Windows 10 vagy Microsoft365 licenc, valamint Azure Active Directory fiók szükséges. Ha ezekkel nem rendelkezik, szerezze be ezeket a licenceket és a fiókot.
- A készüléket előzetesen regisztrálni kell az Azure portálra. A készülék regisztrálható az ugyanarra a hálózatra csatlakozó számítógépről.

### <span id="page-117-3"></span>Nyomtatás Mopria funkcióval

A Mopria az Android 4.4 vagy frissebb termékeken használt nyomtatási funkció szabványa.

A Mopria nyomtatási szolgáltatásokat előre kell telepíteni és engedélyezni.

A funkció használatára vonatkozó részletekért lásd a Mopria Alliance weboldalát.

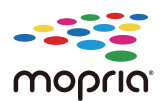

## <span id="page-118-0"></span>Nyomtatás Wi-Fi Direct funkcióval

A Wi-Fi Direct egy, az Wi-Fi Alliance által kidolgozott vezeték nélküli LAN szabvány. Ez a vezeték nélküli LAN egy olyan funkciója, amellyel az eszközök vezeték nélküli LAN hozzáférési pont vagy vezeték nélküli LAN router nélkül közvetlenül tudnak egymással kommunikálni.

A Wi-Fi Direct nyomtatási eljárása megegyezik a normál mobileszközökével.

Ha a nyomtató tulajdonságoknál a portbeállításokként nyomtatónevet vagy Bonjour nevet használ, a feladat nyomtatható a név megadásával a Wi-Fi Direct kapcsolaton.

Ha a porthoz IP címet használ, adja meg ennek a készüléknek az IP címét.

## <span id="page-118-1"></span>Nyomtatás NFC funkcióval

Ha előzőleg konfigurálta a Wi-Fi és a Wi-Fi Direct funkciót, a készülék és a mobileszköz közötti hálózati kapcsolat egyszerűen konfigurálható az NFC címkére koppintva.

Lásd az *angol nyelvű használati útmutatót.*

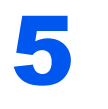

# Műveletek a készüléken

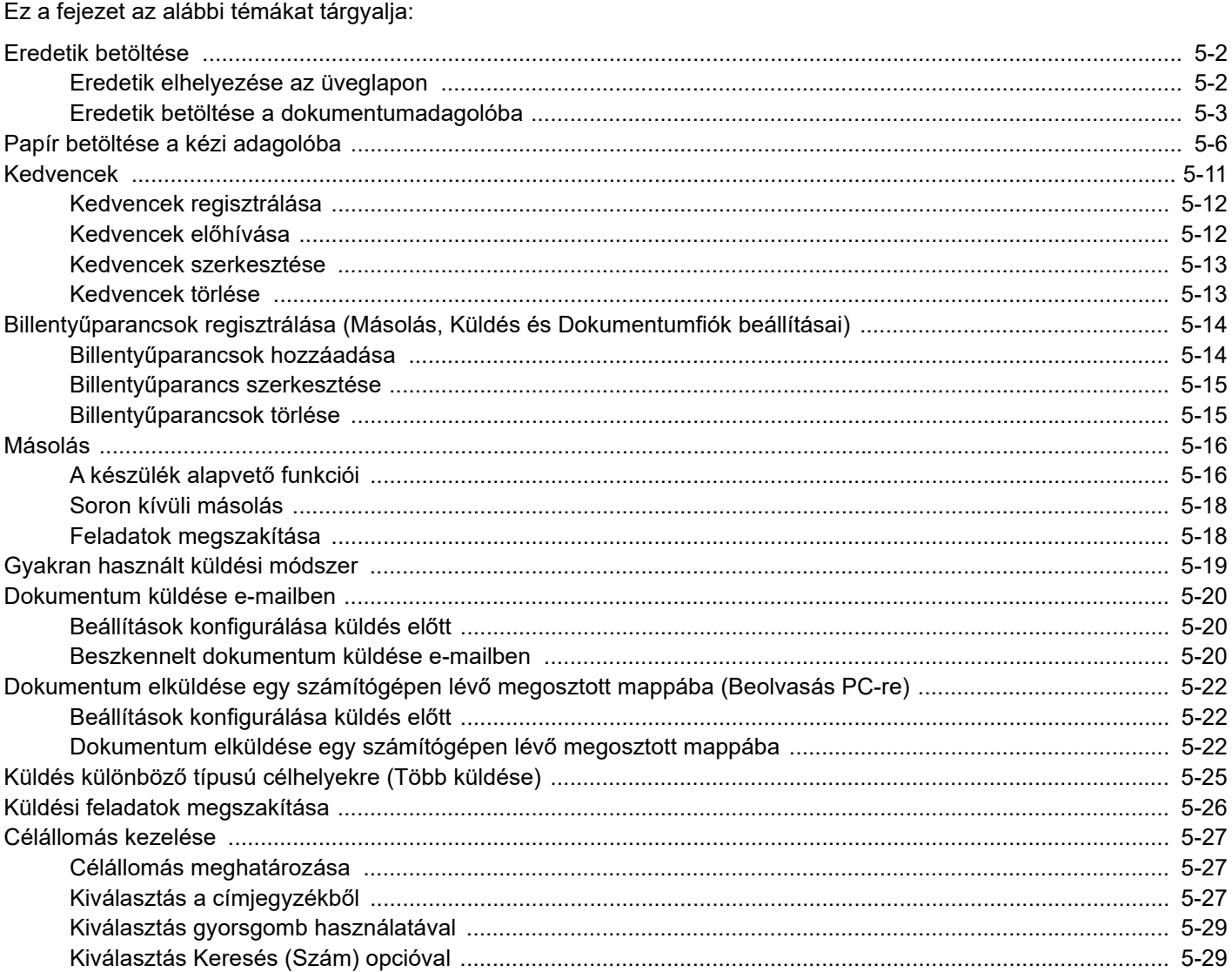

# <span id="page-120-0"></span>Eredetik betöltése

Az eredeti méretétől, típusától, mennyiségétől és a használni kívánt funkciótól függően az eredetiket töltse be az üveglapra vagy a dokumentumadagolóba.

- Üveglap: Helyezze ide a lapokat, könyvet, levelezőlapokat és borítékokat.
- Dokumentumadagoló: Ide helyezze a több eredetit. Ide helyezheti a kétoldalas eredetiket is.

### <span id="page-120-1"></span>Eredetik elhelyezése az üveglapon

A készülékbe eredetiként könyvet vagy újságot is lehet helyezni a normál lapokból álló eredetik mellett.

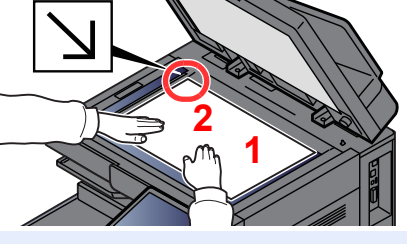

- <span id="page-120-5"></span>1 A beolvasni kívánt felével lefelé helyezze el.
- <span id="page-120-4"></span>2 Igazítsa egy szintbe az eredeti méretét jelző lapokkal úgy, hogy a bal hátsó sarok képezze a referencia pontot.

#### **MEGJEGYZÉS**  $\mathbb{Q}$

- Az A5 méretet a készülék A4-R méretként érzékeli. Az érintőpanel funkciógombjának használatával állítsa be az A5 papírméretet.
	- **[Eredeti mérete \(6-19. oldal\)](#page-166-0)**
- Az eredetei tájolására vonatkozó részleteket lásd:
	- **[Eredeti tájolása \(6-22. oldal\)](#page-169-0)**

#### **Amikor borítékot vagy kartont helyez az üveglapra**

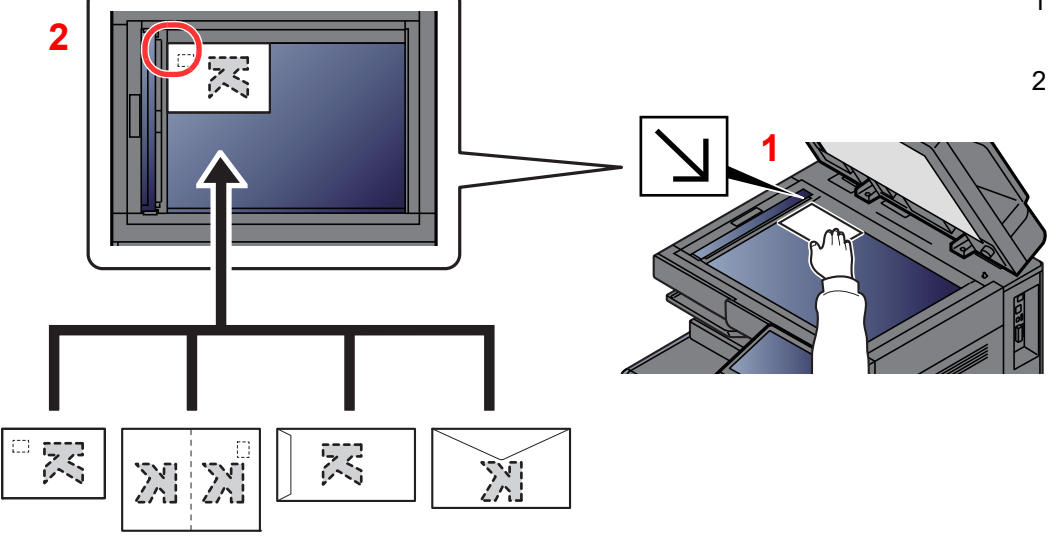

- <span id="page-120-3"></span>1 A beolvasni kívánt felével lefelé helyezze el.
- <span id="page-120-2"></span>2 Igazítsa egy szintbe az eredeti méretét jelző lapokkal úgy, hogy a bal hátsó sarok képezze a referencia pontot.

#### **MEGJEGYZÉS** Q

A borítékok vagy karton adagolására vonatkozó információkat lásd:

[Boríték vagy karton kézi adagolóba való betöltéskor \(5-8. oldal\)](#page-126-0)

## **FIGYELEM!**

**Ne hagyja nyitva a dokumentumadagolót, mert az személyi sérüléshez vezethet.**

### **FONTOS**

- **Lehajtásakor a dokumentumadagolót ne nyomja le erővel. Fokozott nyomóerő hatására az üveglap megrepedhet.**
- **Ha könyvet vagy újságot helyez a gépre, a dokumentumadagolót hagyja nyitva.**

### <span id="page-121-0"></span>Eredetik betöltése a dokumentumadagolóba

A dokumentumadagoló automatikusan beolvassa a több lapból álló eredetik minden egyes lapját. A kétoldalas eredetik mindkét oldalát beolvassa a készülék.

A dokumentumadagolóhoz a következő típusú eredetik használhatók.

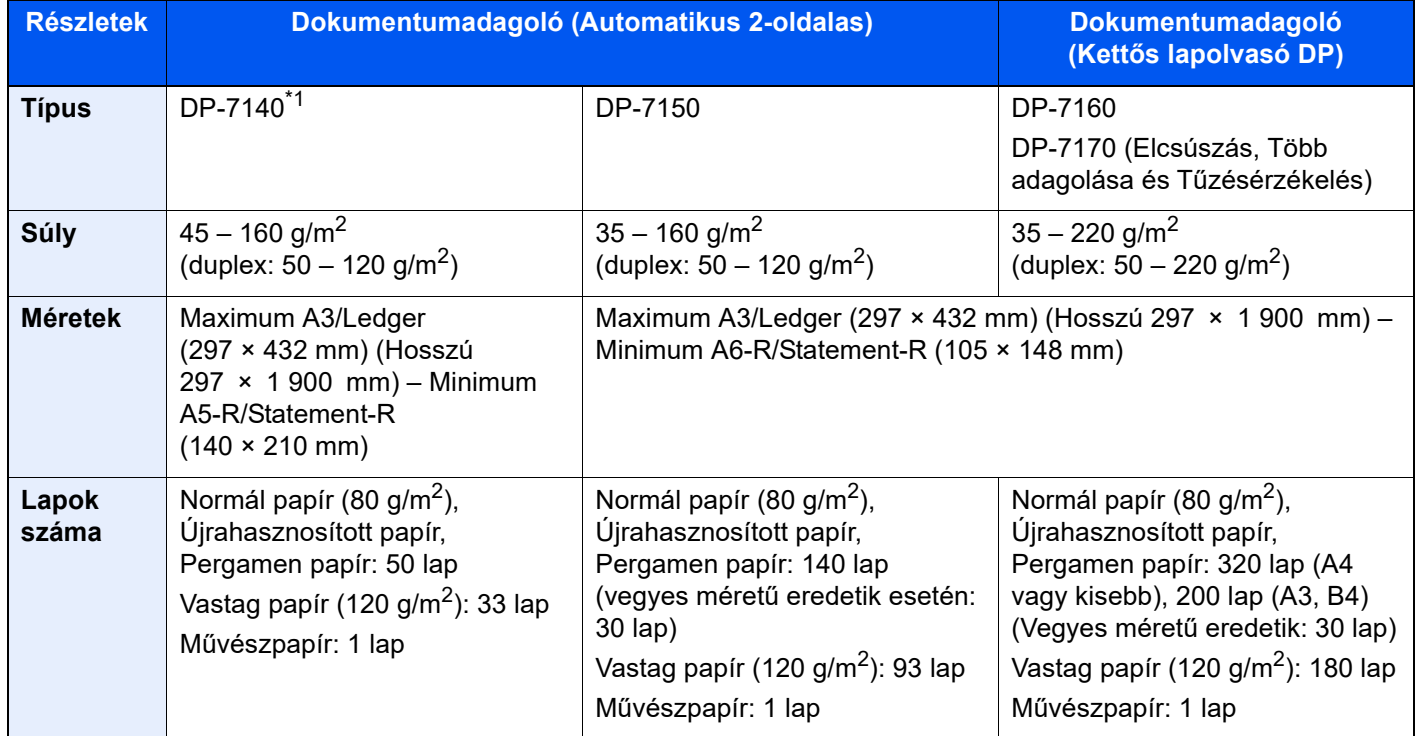

\*1 Opcionális 2508ci/3508ci esetén.

A dokumentumadagolóhoz az alábbi típusú eredetik nem használhatók. Ellenkező esetben az eredetik elakadhatnak, vagy a dokumentumadagoló elkoszolódhat.

- Tűző- és gemkapcsokkal ellátott eredetik (Betöltés előtt távolítsa el a tűző- és gemkapcsokat, és simítsa ki a felkunkorodó széleket, gyűrődéseket és hajtásvonalakat. Amennyiben elmulasztja ezeket a lépéseket, az eredetik elakadhatnak.)
- Ragasztószalaggal ellátott vagy ragasztót tartalmazó eredetik
- Kivágást tartalmazó eredetik
- Gyűrött eredeti
- Összehajtott eredetik (Egyenesítse ki a hajtogatást betöltés előtt. Amennyiben elmulasztja ezeket a lépéseket, az eredetik elakadhatnak.)
- Indigó
- Zúzott papír

### **FONTOS**

- **A betöltés előtt ellenőrizze, hogy nem maradt-e eredeti az eredetik kimeneti tálcáján. A kimeneti tálcán maradt eredetik az új eredetik elakadását okozhatják.**
- **Ne érjen a dokumentumadagoló felső fedeléhez, például ne igazítsa el az eredetiket a felső fedélen. Ezzel hibát okozhat a dokumentumadagolóban.**

1 Állítsa be az eredeti papírszélesség-vezetőit.

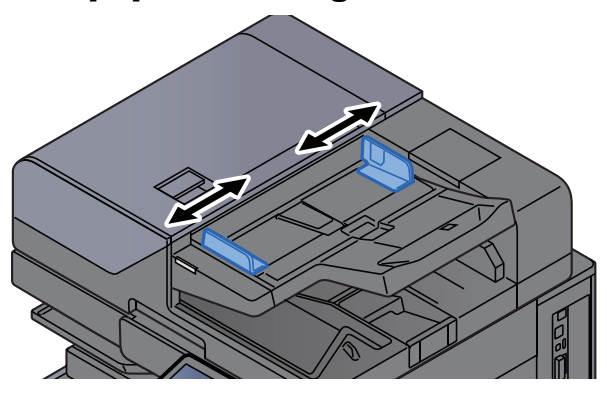

### **2** Helyezze el az eredetiket.

1 Helyezze be a papírt a nyomtatandó oldallal (vagy a kétoldalas eredeti első oldalával) felfelé. Csúsztassa a szemközti élt a lapadagolóba addig, amíg lehetséges. A betöltött eredeti jelző világít, amikor az eredeti megfelelően van behelyezve.

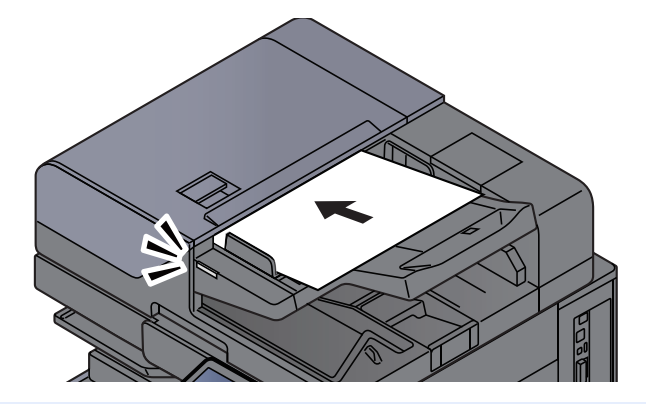

#### **MEGJEGYZÉS**

Az eredetei tájolására vonatkozó részleteket lásd:

[Eredeti tájolása \(6-22. oldal\)](#page-169-0)

### **FONTOS**

**• Ellenőrizze, hogy az eredeti papírszélesség-vezetői pontosan igazodnak-e az eredetikhez. Ha a vezetők és a papír között rés van, állítsa be újból az eredeti papírszélesség-vezetőit. A rés az eredetik elakadását okozhatja.**

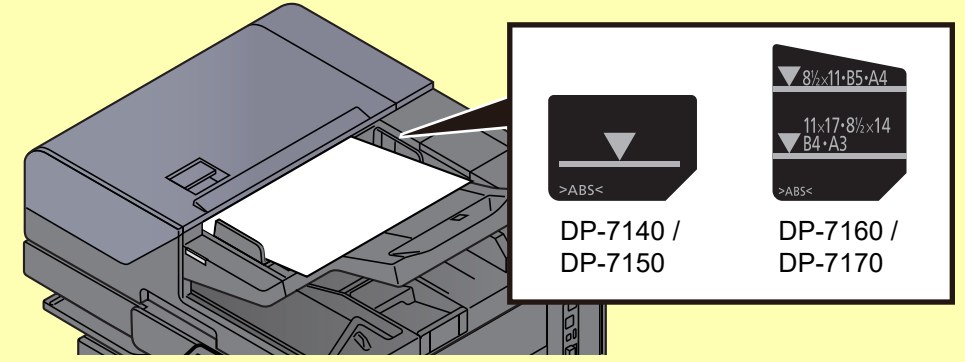

- **Ellenőrizze, hogy a betöltött eredetik nem lépik-e túl a szintjelzést. A maximális szint túllépése az eredetik elakadását okozhatja.**
- **A lyukasztott vagy perforált sorokkal rendelkező eredetiket úgy kell behelyezni, hogy a készülék a lyukakat vagy perforációkat utoljára olvassa be (nem először).**

2 Nyissa ki az eredetik ütközőjét a beállított méretű eredeti beillesztéséhez.

**Dokumentumadagoló (Automatikus fordítás)/Dokumentumadagoló (Egyutas beolvasás)**

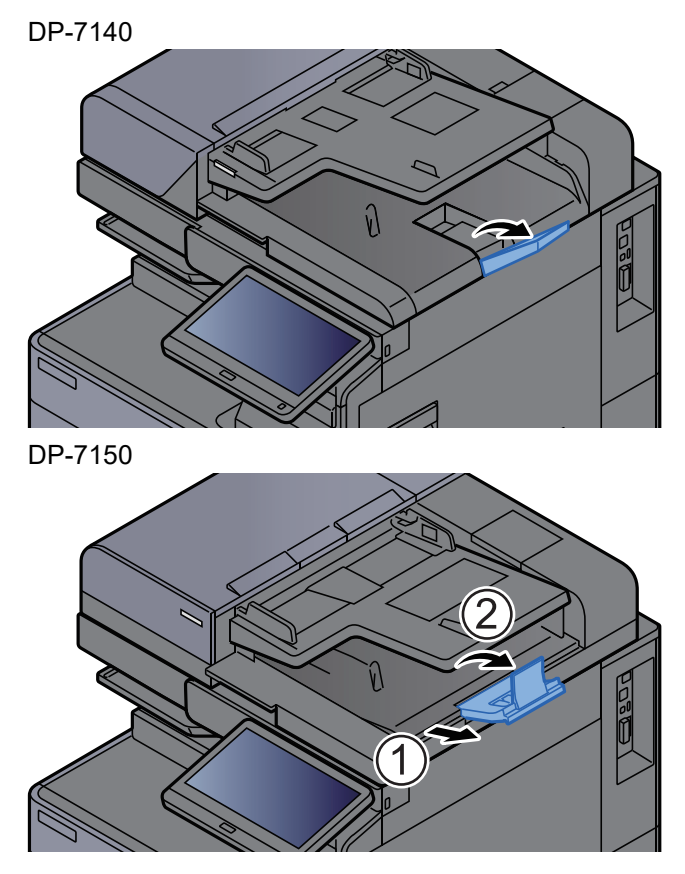

#### **Dokumentumadagoló (Egyutas beolvasás elcsúszás-, több adagolása és tűzésérzékeléssel)**

(Eredeti mérete: A4/Letter vagy kisebb)

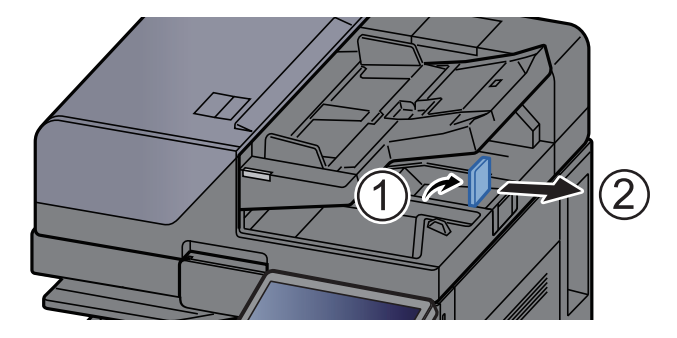

(Eredeti mérete: B4/Legal vagy nagyobb)

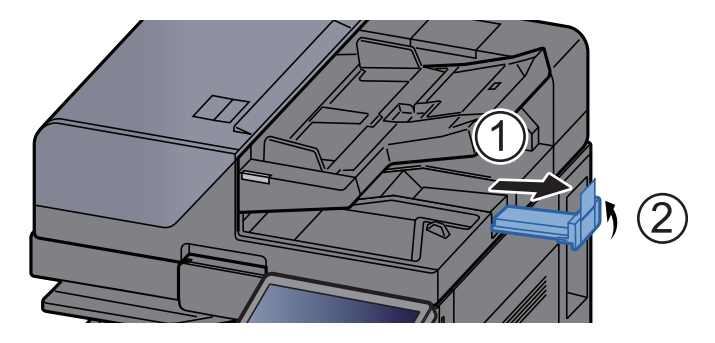

# <span id="page-124-1"></span><span id="page-124-0"></span>Papír betöltése a kézi adagolóba

A kézi adagolóba maximálisan 150 lap normál papír (80 g/m<sup>2</sup>) tölthető be.

A támogatott papírméretekre vonatkozó részleteket lásd:

- *Angol nyelvű használati útmutató*
- A papírtípus beállításokat lásd:
- *Angol nyelvű használati útmutató*

Speciális papírra történő nyomtatáshoz használja minden esetben a kézi adagolót.

### **FONTOS**

- **Ha 106 g/m2 vagy nagyobb súlyú papírt használ, a hordozó típusát állítsa Vastag értékre, és állítsa be a használt papír súlyát.**
- **A nyomtatáskor a belső tálcából távolítsa el a fóliákat. Ha nem távolítja el a fóliákat a belső tálcából, azzal papírelakadást okozhat.**

A kézi adagoló kapacitása az alábbi.

- A4 vagy kisebb normál papír  $(80 \text{ g/m}^2)$ , újrahasznosított vagy színes papír: 150 lap
- B4 vagy nagyobb normál papír (80 g/m<sup>2</sup>), újrahasznosított vagy színes papír: 50 lap
- Vastag papír (209 g/m<sup>2</sup>): 10 lap
- Vastag papír (157 g/m<sup>2</sup>): 50 lap
- Vastag papír (104,7 g/m<sup>2</sup>): 50 lap
- Hagaki (Karton): 30 lap
- Boríték DL, Boríték C5, Boríték #10, Boríték #9, Boríték #6 3/4, Monarch boríték, Kakugata 2, Youkei 4, Youkei 2, Younaga 3, Nagagata 3, Nagagata 4: 10 lap
- OHP film: 10 lap
- Bevont: 10 lap
- Banner papír: 488,1 mm-től maximum 1 220 mm-ig: 1 lap (kézi adagolás), 10 lap (opcionális banner tálcával)
- Index fül felosztók: 15 lap

### **MEGJEGYZÉS**

- Ha egyedi méretű papírt tölt be, adja meg a papír méretét az alábbiak alapján:
- *Angol nyelvű használati útmutató*.
- Ha speciális papírt használ, például átlátszó vagy vastag papírt, válassza ki a hordozó típusát az alábbiak alapján:
	- *Angol nyelvű használati útmutató*.
- **A papírméret automatikusan érzékelhető, lásd az alábbiakat:**
	- **→ [Papír kiválasztása \(6-20. oldal\)](#page-167-0)**
	- *Angol nyelvű használati útmutató*

### 1 Nyissa ki a kézi adagolót.

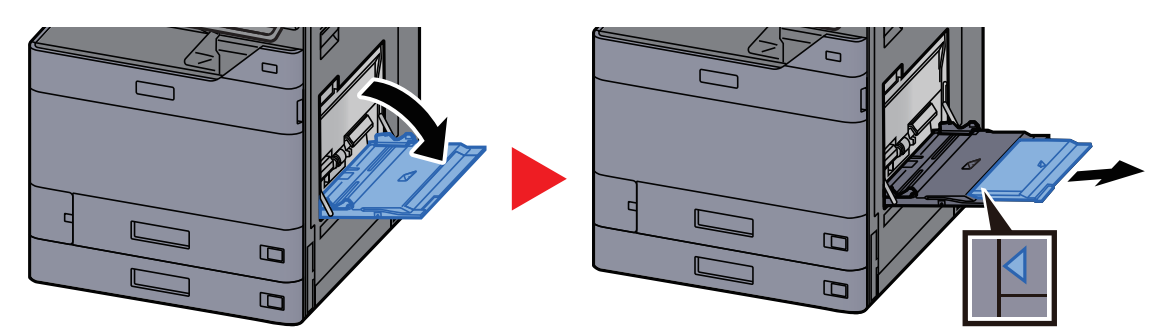

### **2** Állítsa be a kézi adagoló méretét.

A papírméretek fel vannak tüntetve a kézi adagolón.

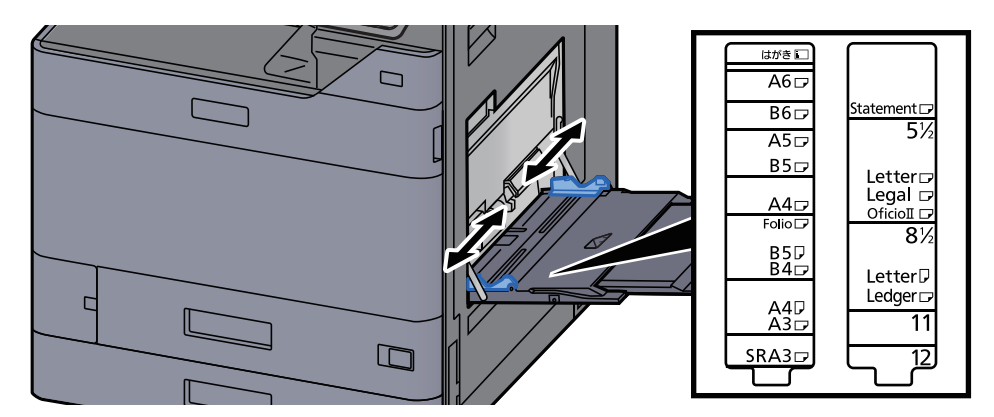

### Helyezzen be papírt.

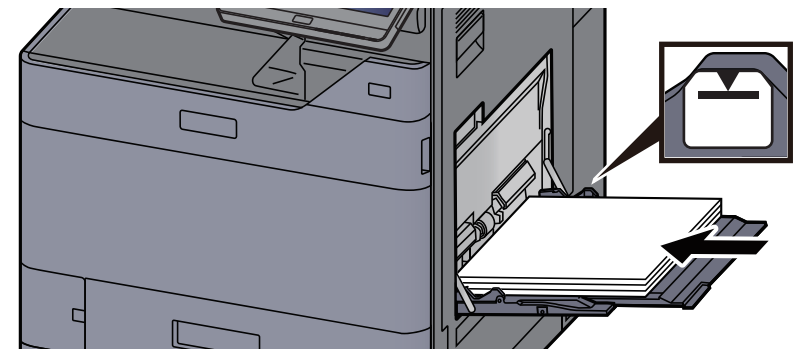

Helyezze a papírt a papírszélesség-vezetők mentén ütközésig a tálcába.

Miután kivette az új papírt a csomagolásból, pörgesse át a lapokat, és csak azután töltse be a kézi adagolóba.

[A papír betöltésével kapcsolatos óvintézkedések \(3-2. oldal\)](#page-86-0)

#### **FONTOS**

- **A papír betöltésekor ügyeljen arra, hogy a nyomtatási oldala lefelé nézzen.**
- **A gyűrött papírt használat előtt ki kell simítani.**
- **Amikor papírt tölt a kézi adagolóba, a papír betöltése előtt ellenőrizze, hogy az előző feladatból nem maradt papír az adagolóban. Ha az adagolóban kevés papír maradt, és fel szeretné tölteni, először távolítsa el a maradék papírt a tálcából, majd az új papírral együtt helyezze vissza a tálcába.**
- **Ha rés van a papír és a papírszélesség vezetők között, igazítsa a vezetőket a papír méretének megfelelőre, hogy elkerülje a ferde adagolást és papírelakadást.**
- **Ellenőrizze, hogy a betöltött papír nem lépi-e túl a betöltési korlátozást.**

### 4 A kezelőpanel használatával határozza meg a kézi adagolóba betöltött papír típusát.

Lásd az *angol nyelvű használati útmutatót.*

### <span id="page-126-0"></span>**Boríték vagy karton kézi adagolóba való betöltéskor**

A papírt nyomtatási oldalával lefelé helyezze be. A nyomtatásra vonatkozó műveleteket lásd:

**Printing System Driver User Guide**

Példa: Címek nyomtatásakor.

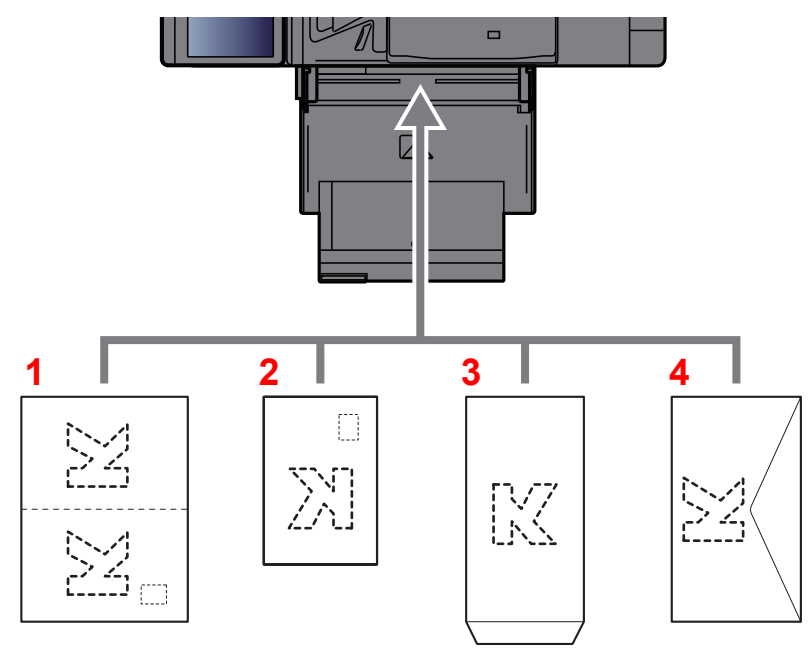

- 1 Oufuku hagaki (válasz-levelezőlap)
- 2 Hagaki (Karton)
- 3 Álló formátumú borítékok esetén (nyissa ki a fület)
- 4 Fekvő formátumú borítékok esetén (csukja le a fület)

### **FONTOS**

- **Használjon meghajlítatlan Oufuku hagaki (válasz-levelezőlap) papírt.**
- **A boríték betöltésének módja (irány és elhelyezkedés) a boríték típusától függ. Győződjön meg róla, hogy megfelelően töltötte-e be, ellenkező esetben előfordulhat, hogy a nyomtatás rossz irányba vagy rossz oldalra történik.**

### **MEGJEGYZÉS**

- Ha borítékot helyez a kézi adagolóba, a boríték típusának kiválasztásához lásd: *Angol nyelvű használati útmutató*.
- Ha kartonpapírt tölt be a kézi adagolóba, az alábbi módon nyissa ki az ütközőt.

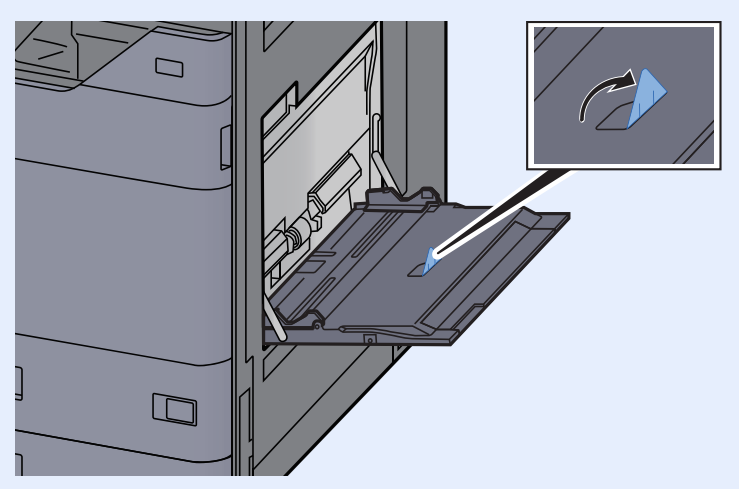

### **Index papír betöltése a kézi adagolóba**

### **1 Készítse elő a papírt.**

Az oldalakat rendezze úgy, hogy az 1. oldal legyen hátul.

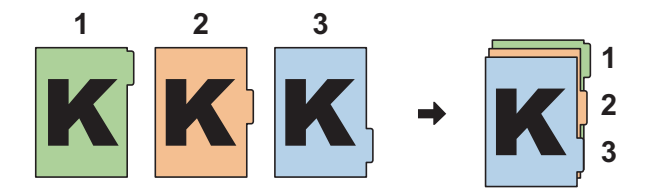

### 2 A papírt állítsa ugyanabba a tájolásba.

A papírt helyezze a nyomtatott oldalával lefelé, és tájolja úgy, hogy a fülek a papír vezetett oldalán legyenek adagoláskor.

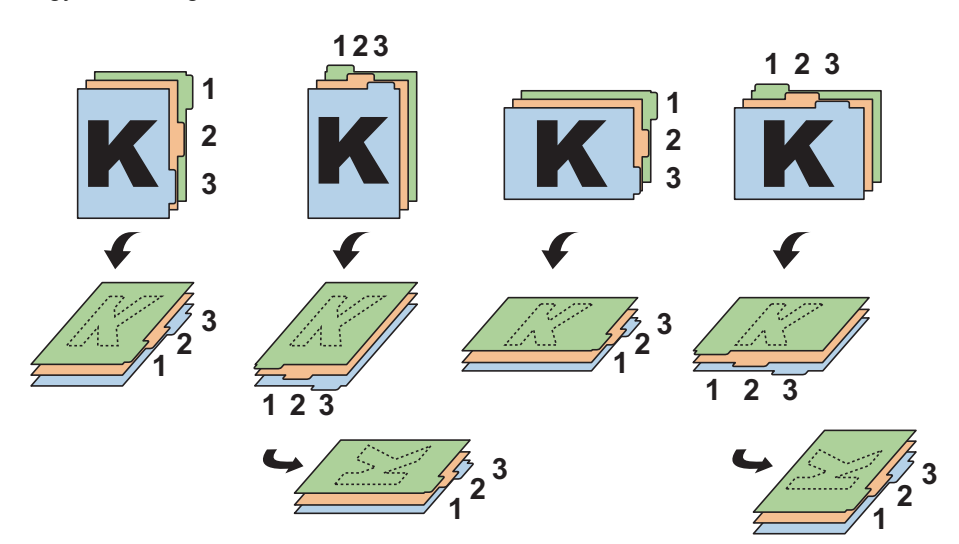

### 3 Helyezzen be papírt.

Töltse be a papírt a tálcába.

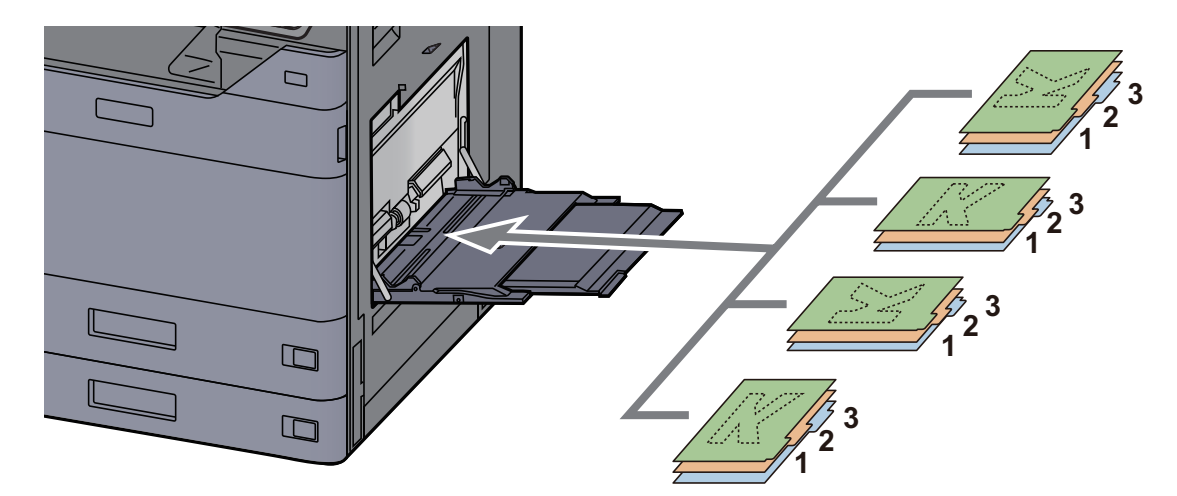

A nyomtatásra vonatkozó műveleteket lásd:

#### **Printing System Driver User Guide**

Az index papírnak a következő kritériumoknak kell megfelelnie:

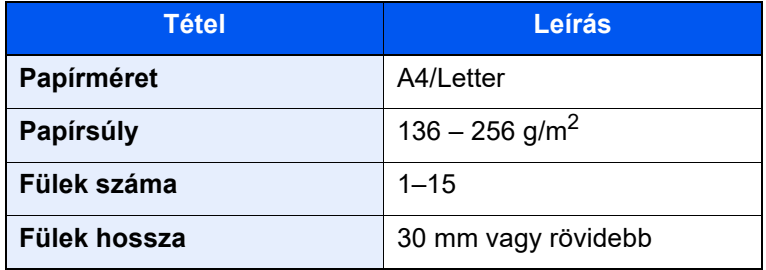

# <span id="page-129-0"></span>Kedvencek

Ha a gyakran használt funkciókat hozzáadja a Kedvencekhez, azokat gyorsan és egyszerűen előhívhatja. A kedvenceket el is nevezheti, hogy előhívásukkor könnyen lehessen őket azonosítani.

Az alábbi kedvencek vannak előregisztrálva. A regisztrált tartalmak a környezetében való egyszerűbb használat érdekében újraregisztrálhatók.

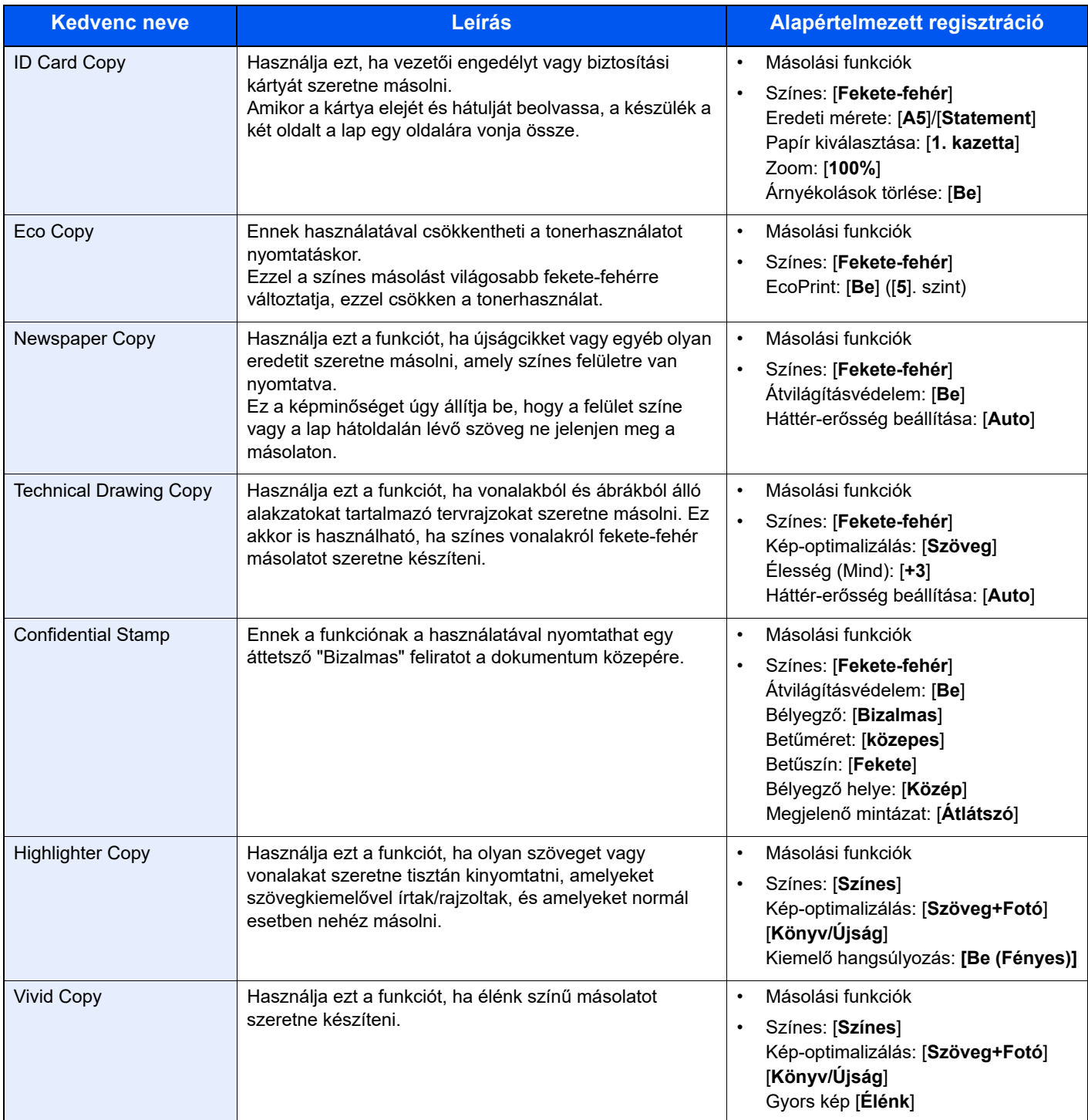

### **MEGJEGYZÉS**

- A kedvencekben maximálisan 50, másolást és küldést magába foglaló funkció regisztrálható.
- Ha engedélyezve van a felhasználói bejelentkezés kezelése, akkor csak rendszergazdai jogosultságokkal való bejelentkezés után regisztrálhat funkciókat.

### <span id="page-130-0"></span>Kedvencek regisztrálása

A következő lépéssorozat példa arra, hogy miként regisztrálható a másolási funkció.

#### 1 Jelenítse meg a képernyőt.

- 1 [**Kezdőoldal**] gomb > [**Másolás**]
- 2 Másolás módban válassza a [**Kedvencek**] lehetőséget.

### **2** Regisztrálja a kedvencet.

1 [**Hozzáad./Szerk.**] > Válasszon számot (01 - 50) a kedvenchez

#### **MEGJEGYZÉS**

Ha olyan kedvenc-számot regisztrál, amely már regisztrálva van, előtte törölje a jelenleg regisztrált kedvencet.

2 Írja be az új kedvenc nevét > [**Mentés**]

A kedvencet a rendszer regisztrálja.

A regisztrált kedvenc megjelenítéséhez a Kezdőoldalon válassza a [**Hozzáadás**] lehetőséget a megjelenő megerősítő képernyőn.

3 Válassza az [**OK**] lehetőséget.

### <span id="page-130-1"></span>Kedvencek előhívása

### Hívja elő a kedvencet.

1 [**Kezdőoldal**] gomb > [**...**] > [**Kedvencek**] vagy válassza ki a kedvenc ikonját.

Ha kiválasztja egy kedvenc ikonját, a rendszer azt a kedvencet hívja elő. Ha a [**Kedvencek**] lehetőséget választotta, folytassa az 1-2. lépéssel.

2 Válassza ki az előhívandó kedvenc számát.

A közvetlen előhíváshoz a [**Keresés**] lehetőséget választva adja meg a kedvenc számát  $(01 - 50)$ .

#### **MEGJEGYZÉS**

Ha a kedvenc nem hívható elő, akkor a kedvencben megadott dokumentumfiók vagy űrlapminta törlésre kerülhetett. Ellenőrizze a dokumentumfiókot.

### **2** Hajtsa végre a kedvencet.

Helyezze el az eredetiket > [**Indítás**] gomb

#### **MEGJEGYZÉS**

A [**Kedvencek**] lehetőséget bármely funkcióban kiválaszthatja a funkcióhoz regisztrált kedvenc előhívásához.

### <span id="page-131-0"></span>Kedvencek szerkesztése

Módosíthatja a kedvenc számát és nevét.

### **1 Jelenítse meg a képernyőt.**

- 1 [**Kezdőoldal**] gomb > [**...**] > [**Kedvencek**]
- 2 Válassza a [**Hozzáad./Szerk.**] lehetőséget.

### **2** Szerkessze a kedvencet.

- 1 Válassza ki a módosítandó kedvenc számát (01 50).
- 2 A [**Szerkesztés**] lehetőség kiválasztásával módosítsa a kedvenc számát és nevét.
	- **[Kedvencek regisztrálása \(5-12. oldal\)](#page-130-0)**
- 3 [**OK**] > [**OK**]

### <span id="page-131-1"></span>Kedvencek törlése

### **1 Jelenítse meg a képernyőt.**

- 1 [**Kezdőoldal**] gomb > [**...**] > [**Kedvencek**]
- 2 Válassza a [**Hozzáad./Szerk.**] lehetőséget.

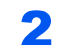

### 2 Törölje a kedvencet.

- 1 Válassza ki a törlendő kedvenc számát  $(01 50)$ .
- 2 [**Törlés**] > [**Törlés**]

## <span id="page-132-0"></span>Billentyűparancsok regisztrálása (Másolás, Küldés és Dokumentumfiók beállításai)

Regisztrálhat billentyűparancsokat, ezzel megkönnyítve a gyakran használt funkciók elérését. Az adott regisztrált billentyűparancshoz kapcsolt funkció neve szükség szerint módosítható.

## <span id="page-132-1"></span>Billentyűparancsok hozzáadása

A billentyűparancsok mentését az egyes funkciók alap képernyőjén lehet végrehajtani.

### 1 Jelenítse meg a regisztrálandó alap konfigurációs képernyőt.

### 2 Regisztrálja a billentyűparancsokat.

1 Válassza a [**Parancsikon**] lehetőséget.

Jelenítse meg a parancsikon menüt.

2 Válassza a [**Hozzáadás**] lehetőséget.

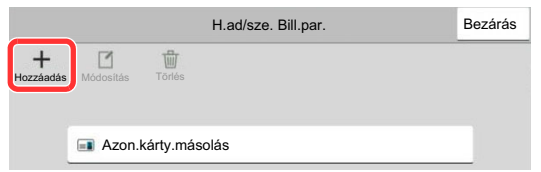

- 3 Válassza ki a hozzáadandó beállítást > [**Tovább> >**]
- 4 Adja meg parancsikon nevét > [**Tovább >**].

#### **MEGJEGYZÉS**

Ha nem ad meg parancsikon nevet, a funkciónév jelenik meg.

**5** Erősítse meg a bevitelt.

A beállítások módosításához válassza a [**Parancsikon**], [**Funkció**] vagy az [**Engedély**] lehetőséget.

#### **MEGJEGYZÉS**

Az [Engedély] akkor jelenik meg, ha a felhasználói bejelentkezés felügyelete engedélyezve van.

6 Válassza a [**Befejez**] lehetőséget.

A billentyűparancsot a készülék regisztrálja.

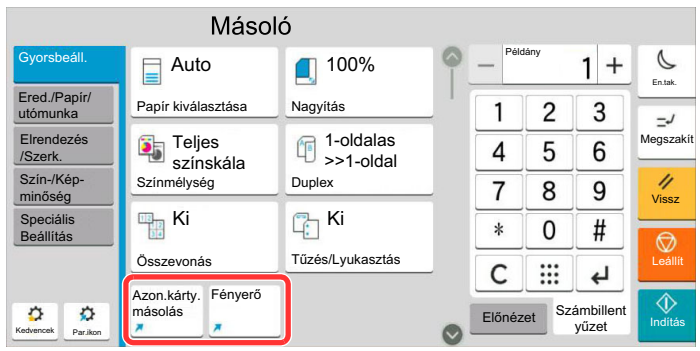

### <span id="page-133-0"></span>Billentyűparancs szerkesztése

### **1 Jelenítse meg a képernyőt.**

- 1 Válassza a [**Parancsikon**] lehetőséget. Jelenítse meg a parancsikon menüt.
- **2** Válassza a [12] (szerkesztés) ikont.

### 2 Végezze el a billentyűparancs szerkesztését.

- 1 Nyomja meg a billentyűparancsot, amelyet szerkeszteni szeretne.
- 2 Válassza a [**Szerkesztés**] lehetőséget.
- 3 Válassza a [**Parancsikon**] vagy a [**Funkció**] lehetőséget > Módosítsa a beállításokat > [**OK**].
- 4 [**Befejez**] > [**Frissítés**]

### <span id="page-133-1"></span>Billentyűparancsok törlése

### 1 Jelenítse meg a képernyőt.

- 1 Válassza a [**Parancsikon**] lehetőséget. Jelenítse meg a parancsikon menüt.
- 2 Válassza a [7] (szerkesztés) ikont.

### **2** Törölje a billentyűparancsot.

Válassza ki a törlendő parancsikon gombot > [**Törlés**] > [**Törlés**]

# <span id="page-134-0"></span>Másolás

Az alábbiak ismertetik az alapvető másolási műveleteket, illetve a másolás megszakításának módját.

## <span id="page-134-1"></span>A készülék alapvető funkciói

- [Kezdőoldal] gomb > [Másolás]
- 2 Helyezze el az eredetiket.

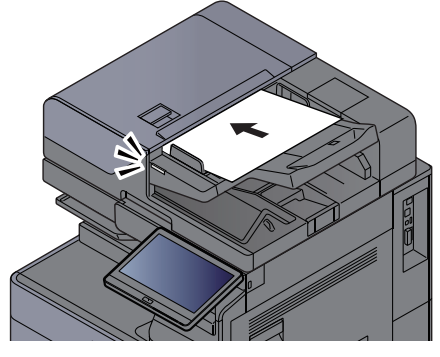

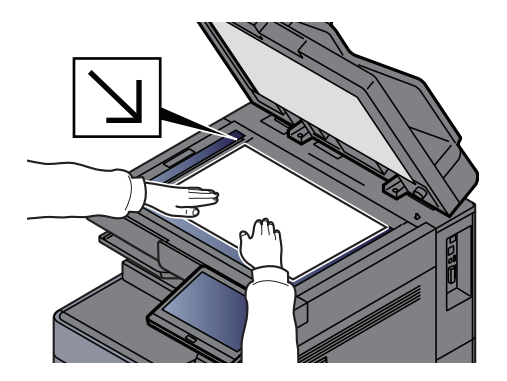

**[Eredetik betöltése \(5-2. oldal\)](#page-120-0)** 

### 3 Válassza ki a funkciót.

A funkciók beállításainak konfigurálásához válassza a Globális navigációt.

[A készüléken rendelkezésre álló funkciók \(6-2. oldal\)](#page-149-0)

### 4 A számbillentyűkkel írja be a másolat példányszámát.

A számbillentyűzet megjelenítéséhez válassza ki a lapok számának megadására szolgáló területet. Vagy a lapok számának megadásához használja a [**+**] és a [**-**] gombokat. Adja meg a másolatok számát, amely legfeljebb 9999 lehet.

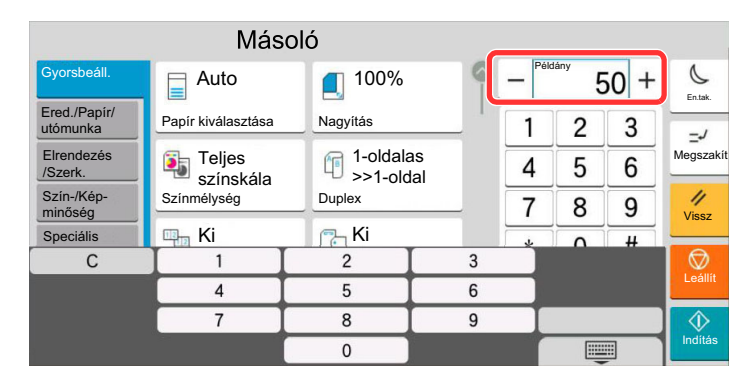

### **5** Ellenőrizze az előnézeti képet.

Az előnézeti kép megjelenítéséhez válassza az [**Előnézet**] fül > [**Előnézet**] lehetőséget.

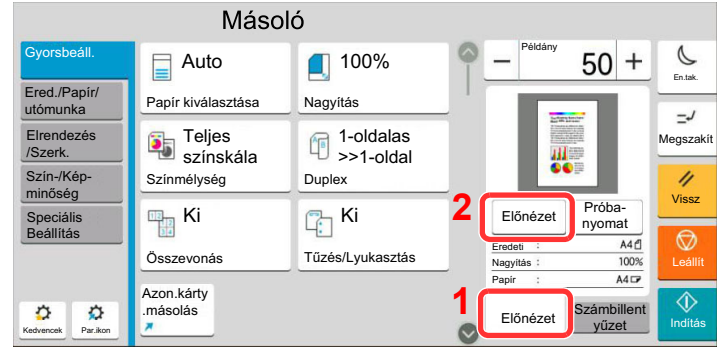

Eredeti elő[nézet \(2-25. oldal\)](#page-58-0)

### 6 Nyomja meg az [Indítás] gombot.

A készülék megkezdi a másolást.

### **MEGJEGYZÉS**

A funkció segítségével nyomtatás közben előjegyezheti a következő feladatot. A funkció használatával az eredeti beolvasása nyomtatás közben megtörténik. Amikor vége az aktuális nyomtatási feladatnak, a készülék kinyomtatja az előjegyzett oldalakat. Ha a "Következő lefoglalás elsőbbséggel" beállítása [**Ki**], a [**Köv. lefogl.**] jelenik meg. Válassza a [**Köv. lefogl.**] lehetőséget, és konfigurálja a másolási feladat beállításait.

Lásd az *angol nyelvű használati útmutatót*.

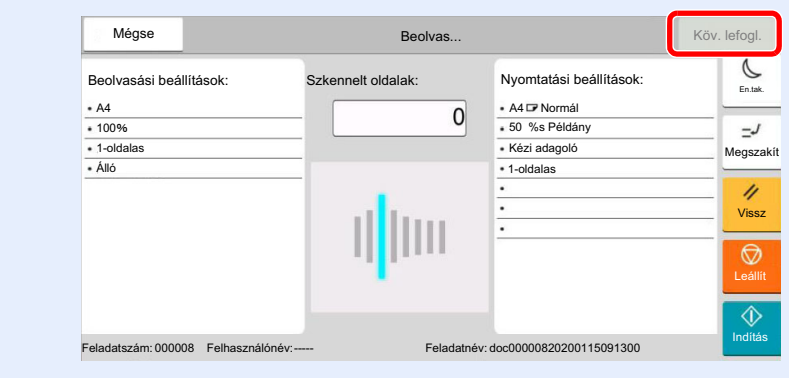

## <span id="page-136-1"></span>Soron kívüli másolás

A funkció segítségével szüneteltetheti a folyamatban lévő feladatokat, ha szükség van egy soron kívüli másolásra.

A soron kívüli másolás befejeztével a készülék folytatja a be nem fejezett nyomtatási feladatokat.

### **MEGJEGYZÉS**

- Ha a készüléket soron kívüli másolás módban 60 másodpercig nem használják, akkor a soron kívüli másolás automatikusan befejeződik, és a nyomtatás folytatódik.
	- A soron kívüli másolás visszavonásának késleltetési idejét módosíthatja. Igény szerint módosítsa a késleltetési időt.
	- Lásd az *angol nyelvű használati útmutatót*.
- A soron kívüli másolás funkció a használt dokumentumfinisher állapotától függően áll rendelkezésre. Ebben az esetben próbálja meg az elsőbbségi felülbírálást.
	- Lásd az *angol nyelvű használati útmutatót*.

### Konfigurálja a beállításokat.

1 Nyomja meg a [**Megszakí**] gombot.

A folyamatban lévő nyomtatási feladat átmenetileg szünetel.

2 Helyezze a soron kívül másolandó eredetiket a készülék üveglapjára, és állítsa be a másolás paramétereit.

### 2 Nyomja meg az [Indítás] gombot.

A soron kívüli másolás elindul.

### 3 A soron kívüli másolás befejezésekor nyomja meg a [Megszakí] gombot.

A készülék folytatja a szüneteltetett nyomtatási feladatokat.

### <span id="page-136-2"></span><span id="page-136-0"></span>Feladatok megszakítása

1 Nyomja meg a [Leállít] gombot, amikor a másolás képerny<sup>ő</sup> látható.

### 2 Szakítsa meg a feladatot.

### **Ha a feladat a beolvasásnál tart**

A másolási feladat meg lett szakítva.

### **Ha a gép nyomtatási feladatot végez vagy készenlétben áll**

A feladat megszakítása képernyő jelenik meg. A folyamatban lévő nyomtatási feladat átmenetileg szünetel.

Válassza ki a megszakítandó feladatot > [**Mégse**] > [**Igen**]

### **MEGJEGYZÉS**

Ha a "Következő lefoglalása elsőbbséggel" beállítása [**Ki**], az érintőpanelen a Másolás képernyő jelenik meg. Ebben az esetben a [**Leállít**] vagy a [**Mégse**] gomb megnyomásával szakítható meg a folyamatban lévő nyomtatási feladat.

Lásd az *angol nyelvű használati útmutatót.*

# <span id="page-137-0"></span>Gyakran használt küldési módszer

A készülék el tudja küldeni a beolvasott képet e-mail mellékletként vagy egy hálózatra kapcsolt számítógépre. Ehhez regisztrálni kell a feladó és a cél (címzett) címét a hálózaton.

Szükség van egy hálózati környezetre, amely lehetővé teszi, hogy a készülék csatlakozzon egy levélkiszolgálóhoz, ha e-mailt szeretne küldeni. A Local Area Network (LAN) használatát javasoljuk, amely segít az átviteli sebességgel kapcsolatos és biztonsági problémák megoldásában.

Az alapvető küldéshez kövesse az alábbi lépéseket. A következő négy lehetőség közül választhat.

- E-mail küldése (E-mail cím bevitel): A beolvasott eredeti kép elküldése e-mail mellékleteként.
	- [Dokumentum küldése e-mailben \(5-20. oldal\)](#page-138-0)

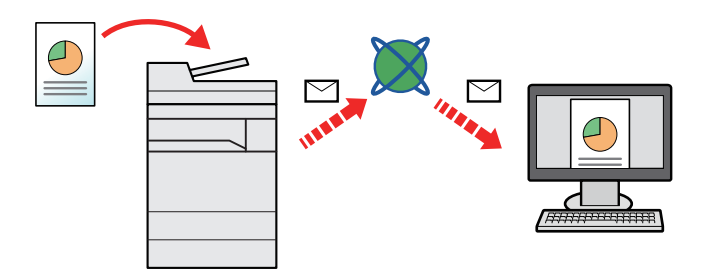

- Küldés mappába (SMB): A beolvasott eredeti kép elmentése bármely számítógép megosztott mappájában.
	- Dokumentum elküldése egy számítógépen lévő [megosztott mappába \(Beolvasás PC-re\) \(5-22. oldal\)](#page-140-0)
- Küldés mappába (FTP): A beolvasott eredeti kép elmentése egy FTP-kiszolgáló mappájában.
	- Lásd az *angol nyelvű használati útmutatót*.

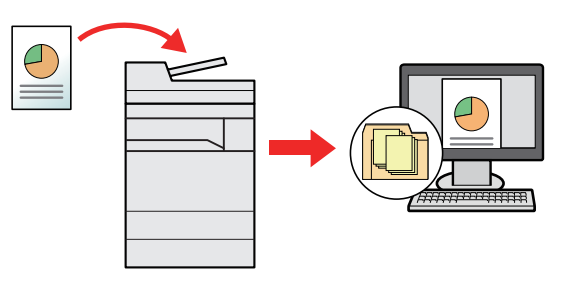

- Képi adatok beolvasása TWAIN/WIA felületen keresztül: Dokumentum beolvasása TWAIN vagy WIA kompatibilis alkalmazási programmal.
	- Lásd az *angol nyelvű használati útmutatót*.

### **MEGJEGYZÉS**

- A különböző küldési lehetőségek kombinálhatók egymással.
- Küldés különböző [típusú célhelyekre \(Több küldése\) \(5-25. oldal\)](#page-143-0)
- A fax funkció a fax képességekkel ellátott készülékeken használható.
	- **FAX Operation Guide**

# <span id="page-138-0"></span>Dokumentum küldése e-mailben

Ha vezeték nélküli LAN hálózatot használ, először válassza ki a küldési funkcióhoz használandó csatolót.

Lásd az *angol nyelvű használati útmutatót.*

## <span id="page-138-1"></span>Beállítások konfigurálása küldés előtt

E-mail küldése előtt az Embedded Web Server RX használatával konfigurálja az SMTP és az e-mail beállításokat.

[E-mail beállítások \(2-49. oldal\)](#page-82-0)

### <span id="page-138-2"></span>Beszkennelt dokumentum küldése e-mailben

- [Kezdőoldal] gomb > [Küldés]
- 2 Helyezze el az eredetiket.

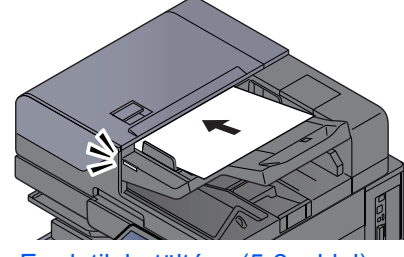

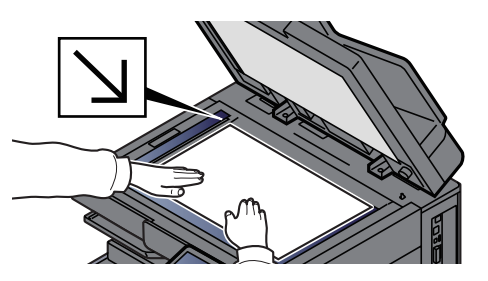

**[Eredetik betöltése \(5-2. oldal\)](#page-120-0)** 

### 3 A küldés célhelyének képernyőjén válassza a [+] lehetőséget > [Email]

### A Adja meg a célállomás e-mail címét > [OK]

Maximum 256 karakter írható be.

Lásd az *angol nyelvű használati útmutatót*.

Több célhely beírásához válassza a [**Következő célhely**] lehetőséget és írja be a következő célhelyet. Maximálisan 100 e-mail címet lehet megadni.

A beírt e-mail címet regisztrálhatja a címjegyzékben a [**Hozzáadás a címjegyzékhez**] lehetőség kiválasztásával. Az adatokat lecserélheti egy korábban regisztrált célállomás adataira is.

A célhelyek később megváltoztathatók.

Lásd az *angol nyelvű használati útmutatót*.

### **MEGJEGYZÉS**

Ha a [Tiltás] beállítása "Közvetítés", több célhely nem adható meg.

Lásd az *angol nyelvű használati útmutatót.*

### 5 Válassza ki a funkciót.

A Globális navigációt kiválasztva más funkciókat is megjeleníthet.

 $\blacktriangleright$  [Küldés \(6-6. oldal\)](#page-153-0)

#### **FONTOS**

- **A [Titkosított e-mail-küldés] és a [Digitális e-mail-aláírás] opció akkor jelenik meg, amikor az S/MIME beállítást az Embedded Web Server RX használatával konfigurálja.**
	- **Embedded Web Server RX User Guide**
- **A [Titkosított e-mail-küldés] és a [Digitális e-mail-aláírás] használatakor a címjegyzékből adja meg az e-mail-címeket, amelyek titkosító tanúsítvánnyal rendelkeznek. Közvetlenül megadott e-mail-címekkel ezek a funkciók nem konfigurálhatók. Ezek a funkciók nem használhatók, ha a kezelőpanelről ír be e-mail-címeket.**

### 6 Nyomja meg az [Indítás] gombot.

A küldés elindul.

# <span id="page-140-0"></span>Dokumentum elküldése egy számítógépen lévő megosztott mappába (Beolvasás PC-re)

A beszkennelt dokumentumok elmenthetők egy számítógép tetszőleges megosztott mappájában.

## <span id="page-140-1"></span>Beállítások konfigurálása küldés előtt

A dokumentum elküldése előtt konfigurálja az alábbi beállításokat.

- Jegyezze fel a számítógép nevét és a számítógép teljes nevét
- Lásd az *angol nyelvű használati útmutatót.*
- Jegyezze fel a felhasználónevet és a tartománynevet
	- Lásd az *angol nyelvű használati útmutatót.*
- Hozzon létre egy megosztott mappát, és jegyezze fel a megosztott mappa nevét
	- Lásd az *angol nyelvű használati útmutatót.*
- Konfigurálja a Windows tűzfalat
	- Lásd az *angol nyelvű használati útmutatót.*

### <span id="page-140-2"></span>Dokumentum elküldése egy számítógépen lévő megosztott mappába

Ha vezeték nélküli LAN hálózatot használ, először válassza ki a küldési funkcióhoz használandó csatolót.

Lásd az *angol nyelvű használati útmutatót.*

### [Kezdőoldal] gomb > [Küldés]

2 Helyezze el az eredetiket.

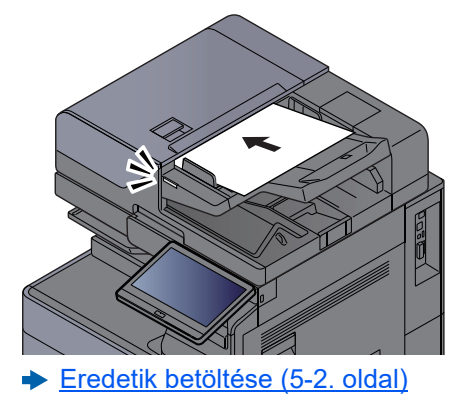

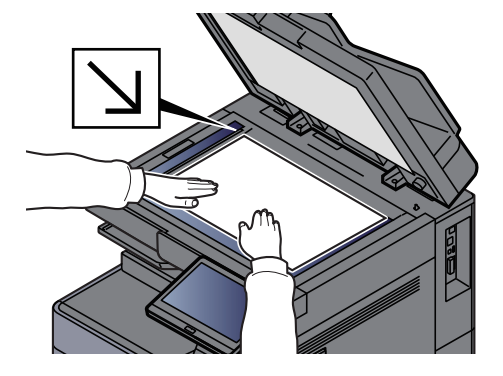

### 3 A küldés célhelyének képernyőjén válassza a [+] lehetőséget > [SMB]

### 4 Írja be a célállomás információt.

• Ha a hálózaton lévő számítógépen szeretne mappát keresni, válassza a [**Mappa keresése a hálózaton**] vagy a [**Mappa keresése állomásnév szerint**] lehetőséget.

Ha a [**Mappa keresése a hálózaton**] lehetőséget választotta, a hálózatba kötött összes számítógépen kereshet célhelyet.

Ha a [**Mappa keresése állomásnév szerint**] lehetőséget választotta, a hálózaton a "Tartomány/Munkacsoport" és az "Állomásnév" megadásával kereshet számítógépeket célhelyként.

Legfeljebb 500 cím jeleníthető meg. A megjelenő képernyőn válassza ki az állomásnevet (a számítógép neve), amelyet használni szeretne, majd válassza az [**OK**] lehetőséget. Megjelenik a bejelentkezési felhasználónév és jelszó beviteli képernyő.

Miután beírta a célhely számítógéphez tartozó bejelentkezési felhasználónevet és jelszót, megjelenik a megosztott mappa. Válassza ki a mappát, amelyet használni szeretne, és válassza az [**OK**] lehetőséget. A kijelölt megosztott mappa címe lesz beállítva.

Válassza ki a mappát a keresési eredmények listájából.

- Az SMB mappa közvetlen meghatározásához válassza a [**Mappanév bevitele**] lehetőséget, és adja meg az adatokat.
	- Lásd az *angol nyelvű használati útmutatót*.

Az alábbi táblázat a beállítandó elemeket sorolja fel.

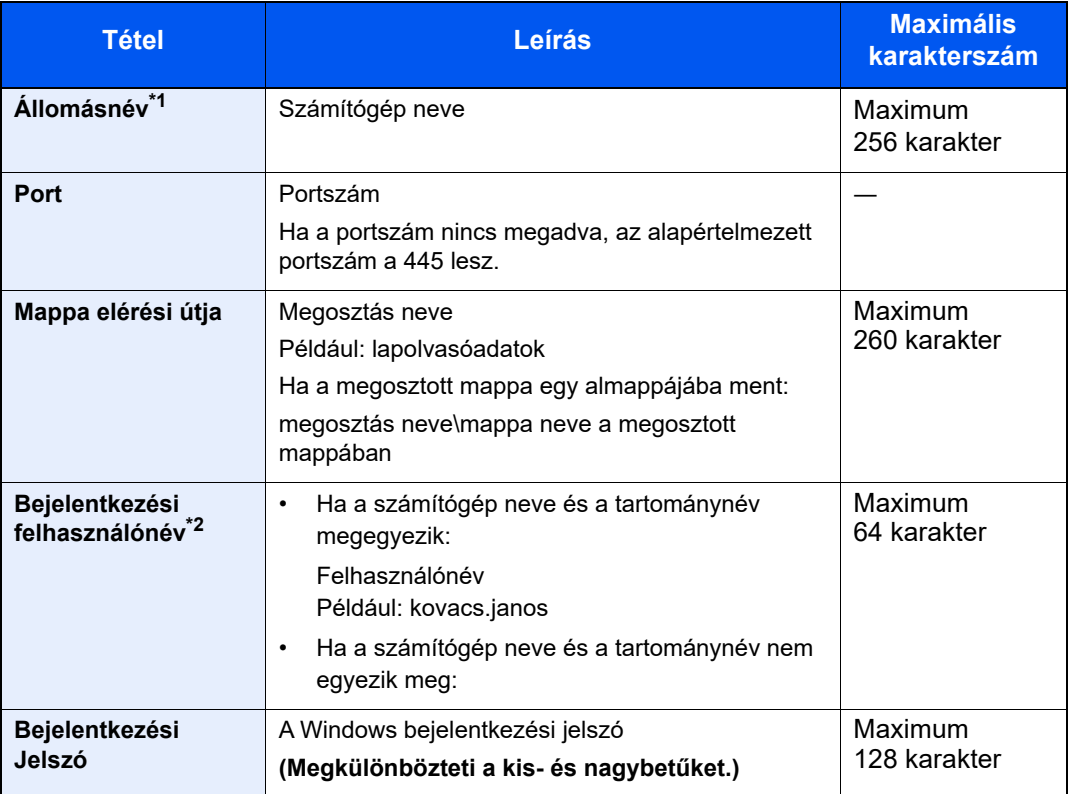

\*1 Írja be az állomásnevet vagy IP-címet. Az IPv6 cím megadásához tegye a címet zárójelek [ ] közé. (Például: [2001:db8:a0b:12f0::10])

\*2 Tartomány neve/felhasználó neve

Például: abcdnet\james.smith Ha dokumentumot küld az opcionális hálózati csatolón keresztül, (IB-50 vagy IB-51), a "\" nem használható. Ha a számítógép neve eltér a tartománynévtől, a bejelentkezési felhasználónevet a "@" használatával kell megadni. (Példa: james.smith@abcdnet)

### **5** Ellenőrizze az állapotot.

1 Ellenőrizze az információt.

Igény szerint módosítsa a késleltetési időt.

2 A kapcsolat ellenőrzéséhez válassza a [**Teszt**] lehetőséget.

Ha a célhoz történő csatlakozás helyesen létrejön, megjelenik "A csatlakozás sikeres volt." üzenet. Ha a "Nem lehet csatlakozni." üzenet jelenik meg, ellenőrizze a beírt adatokat.

Több célhely beírásához válassza a [**Következő célhely**] lehetőséget és írja be a következő célhelyet.

A beírt információt regisztrálhatja a címjegyzékben a [**Hozzáadás a címjegyzékhez**] lehetőség kiválasztásával.

### **MEGJEGYZÉS**

Ha a [Tiltás] beállítása "Közvetítés", több célhely nem adható meg.

Lásd az *angol nyelvű használati útmutatót.*

### 6 Válassza az [OK] lehetőséget.

A célhelyek később megváltoztathatók.

Lásd az *angol nyelvű használati útmutatót*.

### 7 Válassza ki a funkciót.

A Globális navigációt kiválasztva más funkciókat is megjeleníthet.

[Küldés \(6-6. oldal\)](#page-153-0)

### 8 Nyomja meg az [Indítás] gombot.

A küldés elindul.

# <span id="page-143-0"></span>Küldés különböző típusú célhelyekre (Több küldése)

Megadhat olyan célhelyeket, amelyek e-mail címeket, mappákat (SMB vagy FTP), fax számokat és i-FAX-ot is tartalmaznak. Ennek a beállításnak a neve a Több küldése. Ezzel a módszerrel különböző típusú célhelyekre (e-mail címek, mappák stb.) végezhető küldés egyetlen művelet végrehajtásával.

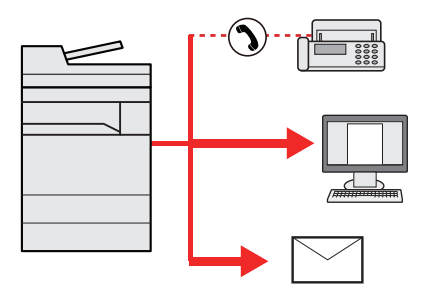

Célhelyek száma: Max. 500

Az alábbi küldési opciók esetén a tételek száma azonban korlátozott.

- E-mail: Max. 100
- Mappák (SMP, FTP): Összesen 10 SMB és FTP
- i-FAX: Max. 100

Egyidejű küldést és nyomtatást is végezhet a beállításoktól függően.

A folyamatok menete megegyezik az egyes típusokhoz meghatározott célhelyek esetében. Folytassa az e-mail cím vagy mappa elérési útvonalának megadását annak érdekében, hogy az adatok megjelenjenek a célhelyek listáján. Az összes célhelyre történő egyidejű küldéshez nyomja meg az [**Indítás**] gombot.

### **MEGJEGYZÉS**

- Ha a célhelyek között van fax, az összes célhelyre fekete-fehér képek küldődnek.
- Ha a [Tiltás] beállítása "Közvetítés", több célhely nem adható meg.
	- Lásd az *angol nyelvű használati útmutatót*.
# Küldési feladatok megszakítása

#### 1 Nyomja meg a [Leállít] gombot, amikor a küldés képerny<sup>ő</sup> látható.

### 2 Szakítsa meg a feladatot.

#### **Ha a feladat a beolvasásnál tart**

Ekkor a Feladat megszakítása képernyő jelenik meg.

#### **Ha egy feladat áll küldés alatt vagy a készülék készenléti állapotban van**

A feladat megszakítása képernyő jelenik meg. Válassza ki a megszakítandó feladatot > [**Mégse**] > [**Igen**]

#### **MEGJEGYZÉS**

A **[Leállít**] gomb megnyomása nem fogja ideiglenesen leállítani a küldés alatt álló feladatot.

# Célállomás kezelése

Ez a rész ismerteti a célállomások kiválasztását és megerősítését.

### Célállomás meghatározása

Válassza ki a célállomást az alábbi módszerek bármelyikének alkalmazásával - kivéve a cím közvetlen beírásával:

- Kiválasztás a címjegyzékből
	- [Kiválasztás a címjegyzékb](#page-145-0)ől (5-27. oldal)
- Választás a külső címjegyzékből
- A külső címjegyzékkel kapcsolatos részleteket lásd:
	- **Embedded Web Server RX User Guide**
- Kiválasztás gyorsgombbal
	- [Kiválasztás gyorsgomb használatával \(5-29. oldal\)](#page-147-0)
- Kiválasztás Keresés (Szám) opcióval [Kiválasztás Keresés \(Szám\) opcióval \(5-29. oldal\)](#page-147-1)
	- Kiválasztás a fax funkcióból
	- **FAX Operation Guide**

#### **MEGJEGYZÉS**

- Beállíthatja a készüléket úgy, hogy a [**Küldés**] gomb megnyomásakor a címjegyzék képernyője jelenjen meg.
	- **→** Lásd az angol nyelvű használati útmutatót.
- Ha a fax funkcióval felszerelt termékeket használja, meghatározhatja a fax rendeltetési helyét. A számbillentyűzet segítségével adja meg a másik fél számát.

### <span id="page-145-0"></span>Kiválasztás a címjegyzékből

A célállomások címjegyzékbe történő regisztrálására vonatkozó bővebb információért lásd:

*Angol nyelvű használati útmutató*

#### 1 A küldés célhely képernyőjén válassza a [ ] (címjegyzék) ikont.

#### **MEGJEGYZÉS**

A külső címjegyzékkel kapcsolatos részleteket lásd:

**Embedded Web Server RX User Guide**

#### 2 Válassza ki a célállomásokat.

A kívánt célhely kiválasztása a listából a jelölőnégyzet bejelölésével történik. A kiválasztott célhelyeket pipa jelzi a jelölőnégyzetben. LDAP-kiszolgálón tárolt címjegyzék használatához válassza a [**Választás**] > [**Címjegyzék**] > [**Külső címjegyzék**] lehetőséget.

A [**Név**] vagy [**Szám.**] opció kiválasztásával módosíthatja a célhelyek listázási sorrendjét.

#### **MEGJEGYZÉS**

- A jelölés törléséhez jelölje be újra a jelölőnégyzetet, így a pipa eltűnik.
- Ha a [Tiltás] beállítása "Közvetítés", több célhely nem választható ki. Ez olyan csoportokra is érvényes, amelyekhez több célállomás van regisztrálva.
	- **→** Lásd az angol nyelvű használati útmutatót.

#### **Célhely keresése**

A címjegyzékben regisztrált célhelyek kereshetők. Típus és kezdőbetű szerinti speciális keresés is elérhető.

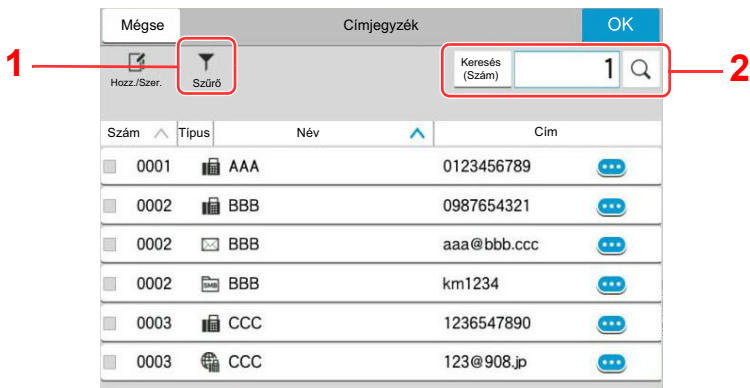

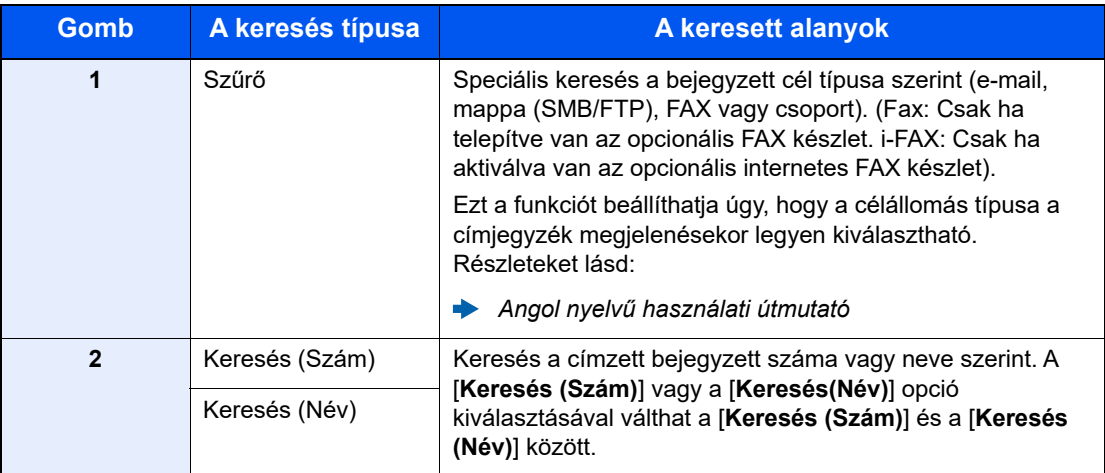

#### 3 Fogadja el a célhelyet > [OK]

A célhelyek később megváltoztathatók.

Lásd az *angol nyelvű használati útmutatót*.

#### **MEGJEGYZÉS**

- A célhely törléséhez válassza a törlendő célhely [  $\vee$  ] > [  $\overline{m}$ ] (törlés) ikonját > [**Törlés**]
- Beállítható a címjegyzék címeinek alapértelmezett rendezési sorrendje.
	- Lásd az *angol nyelvű használati útmutatót*.

### <span id="page-147-0"></span>Kiválasztás gyorsgomb használatával

A küldés célhely képernyőjén nyomja meg azt a gyorsgombot, amelyhez a célhely regisztrálva van.

#### Q **MEGJEGYZÉS**

Ha az érintőpanelen nem látható a kívánt célhelyhez tartozó gyorsgomb, az összes gyorsgomb megjelenítéséhez válassza a [  $\odot$  ] vagy a [  $\odot$  ] lehetőséget. A folyamat előfeltétele, hogy a gyorsgombok be legyenek állítva. A gyorsgombok hozzáadására vonatkozó további információkat lásd:

*Angol nyelvű használati útmutató*  $\blacktriangleright$ 

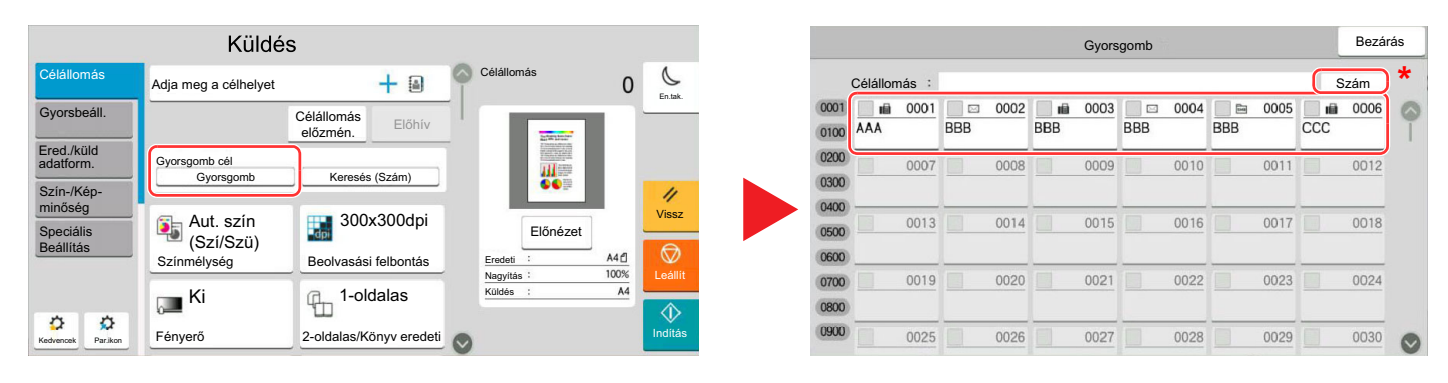

\* A [**Szám**] gomb ugyanazzal a funkcióval rendelkezik, mint az érintőpanelen megjelenített [**Keresés (Szám)**] opció. Ez használható számok közvetlen beírására a számbillentyűkkel, például átviteli címek megadásához egy gyorsgomb használatával, vagy tárolt programok előhívásához a programszám használatával. A gyorsgombokra vonatkozó részletekért lásd:

### <span id="page-147-1"></span>Kiválasztás Keresés (Szám) opcióval

Válassza ki a célhelyet a 4 számjegyű (0001-től 1 000-ig terjedő) gyorsgombra vonatkozó szám megadásával.

A küldés célhely képernyőjén a [**Keresés (Szám)**] kiválasztásával jelenítheti meg a számbeviteli képernyőt. Válassza ki a beviteli mezőt, és a számbillentyűk segítségével adja meg a gyorstárcsázó számot.

#### Q **MEGJEGYZÉS**

Ha megadta az 1–3 számjegyű gyorsgombszámot, nyomja meg az [**OK**] gombot.

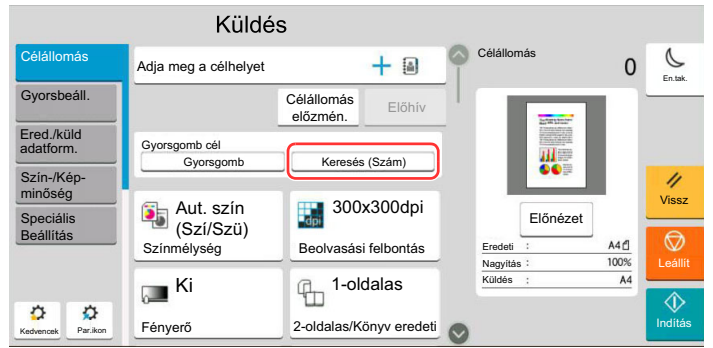

6

# A különböző funkciók használata

#### Ez a fejezet az alábbi témákat tárgyalja:

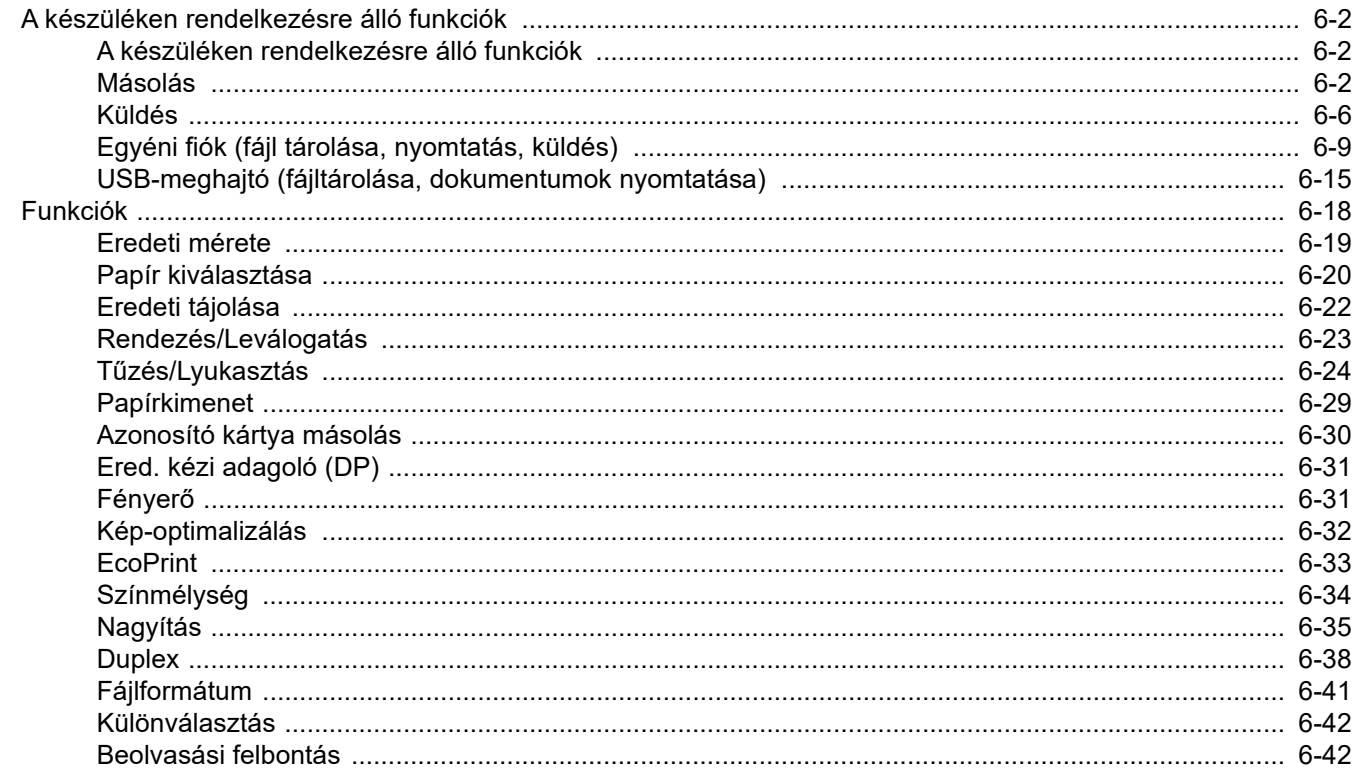

# <span id="page-149-0"></span>A készüléken rendelkezésre álló funkciók

### <span id="page-149-1"></span>A készüléken rendelkezésre álló funkciók

Ez a készülék különféle funkciókat biztosít.

### <span id="page-149-2"></span>Másolás

Amikor a Globális navigáció van kiválasztva, minden funkció a Törzsben jelenik meg.

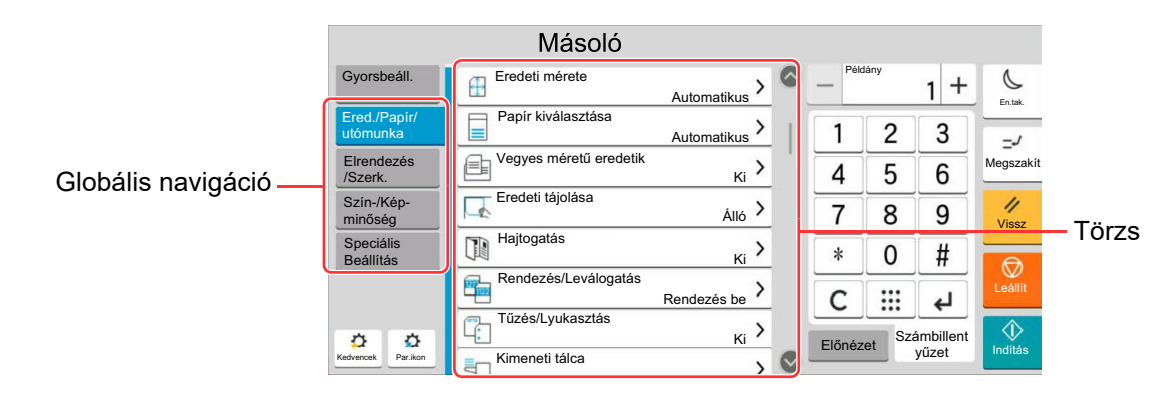

Az egyes funkciók részleteiért lásd az alábbi táblázatot.

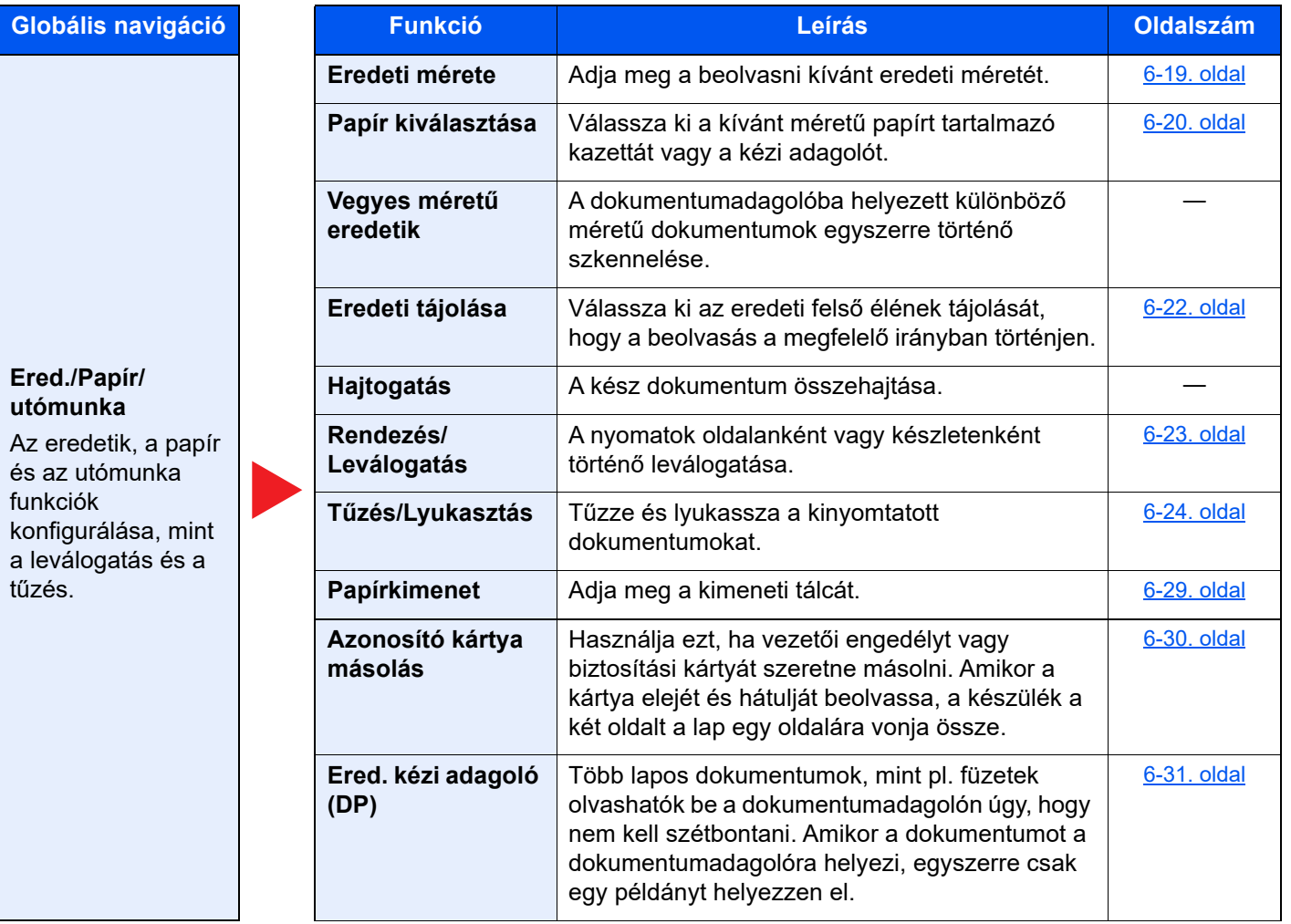

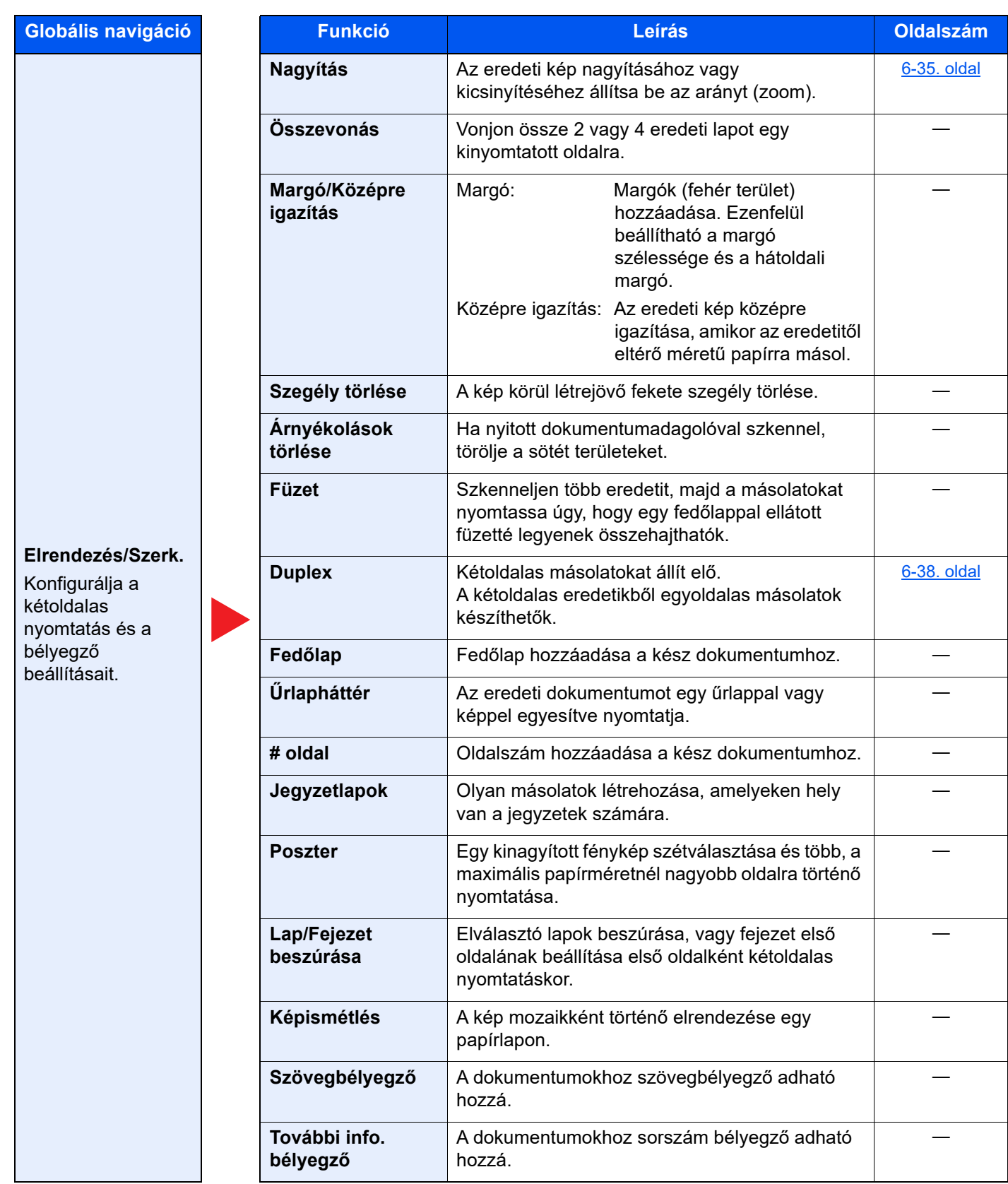

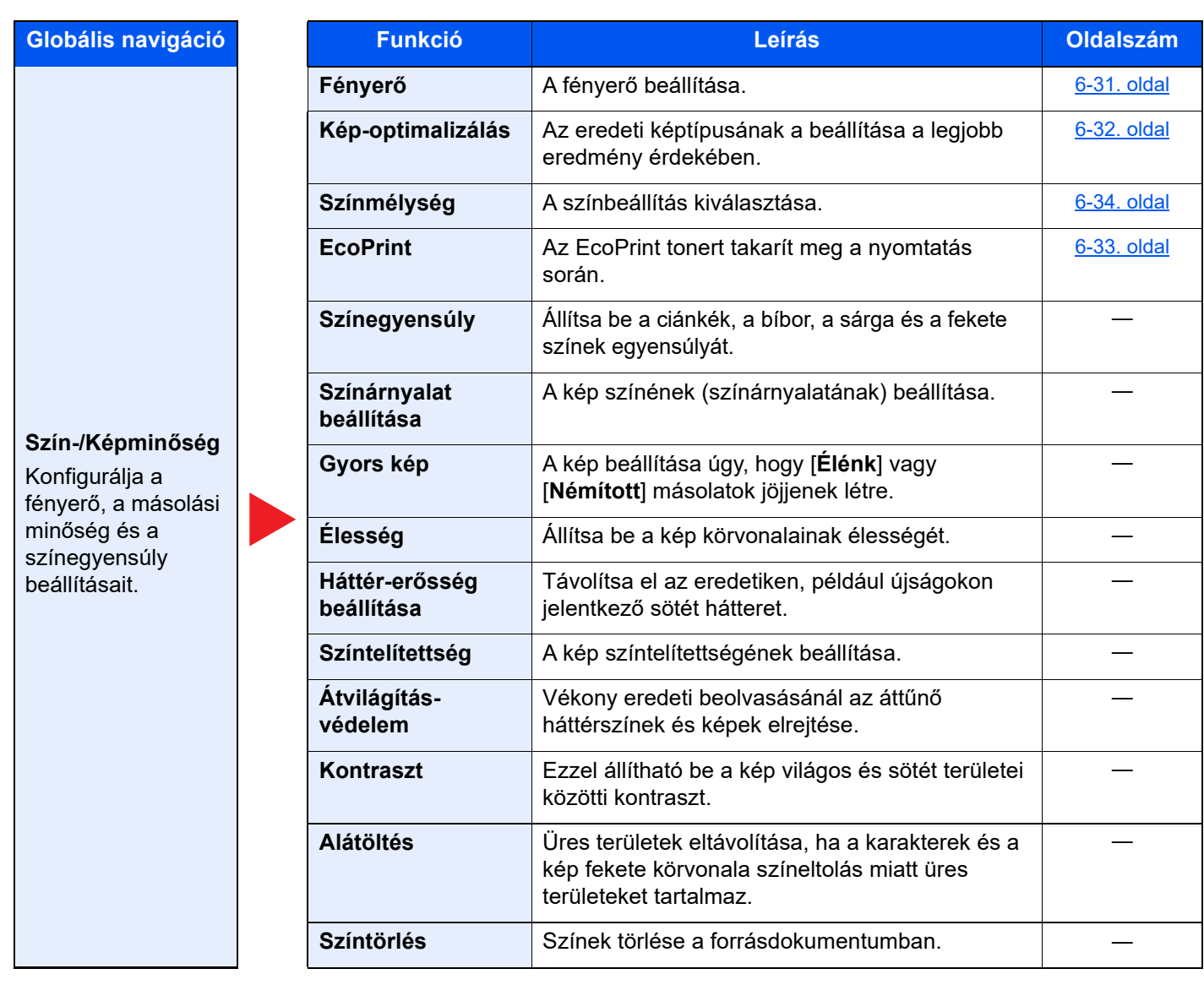

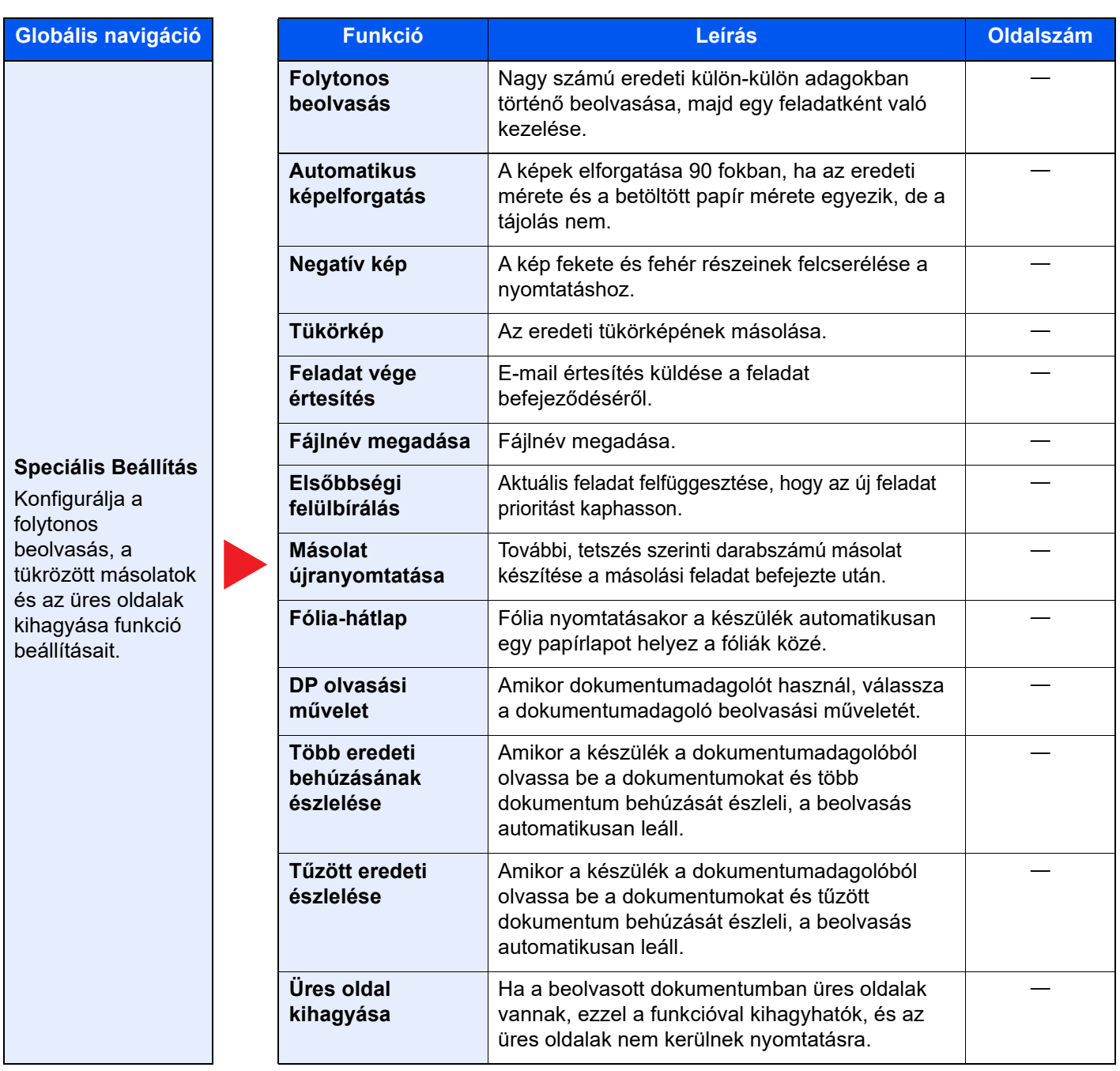

### <span id="page-153-0"></span>Küldés

Amikor a Globális navigáció van kiválasztva, minden funkció a Törzsben jelenik meg.

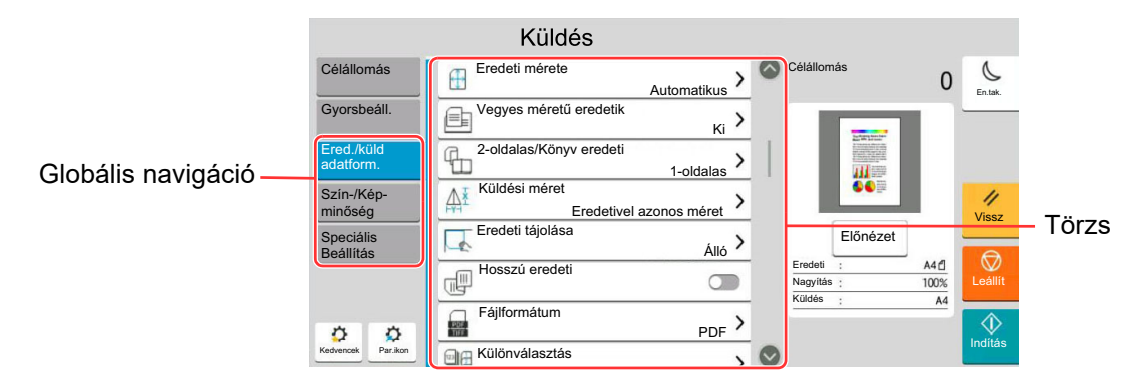

Az egyes funkciók részleteiért lásd az alábbi táblázatot.

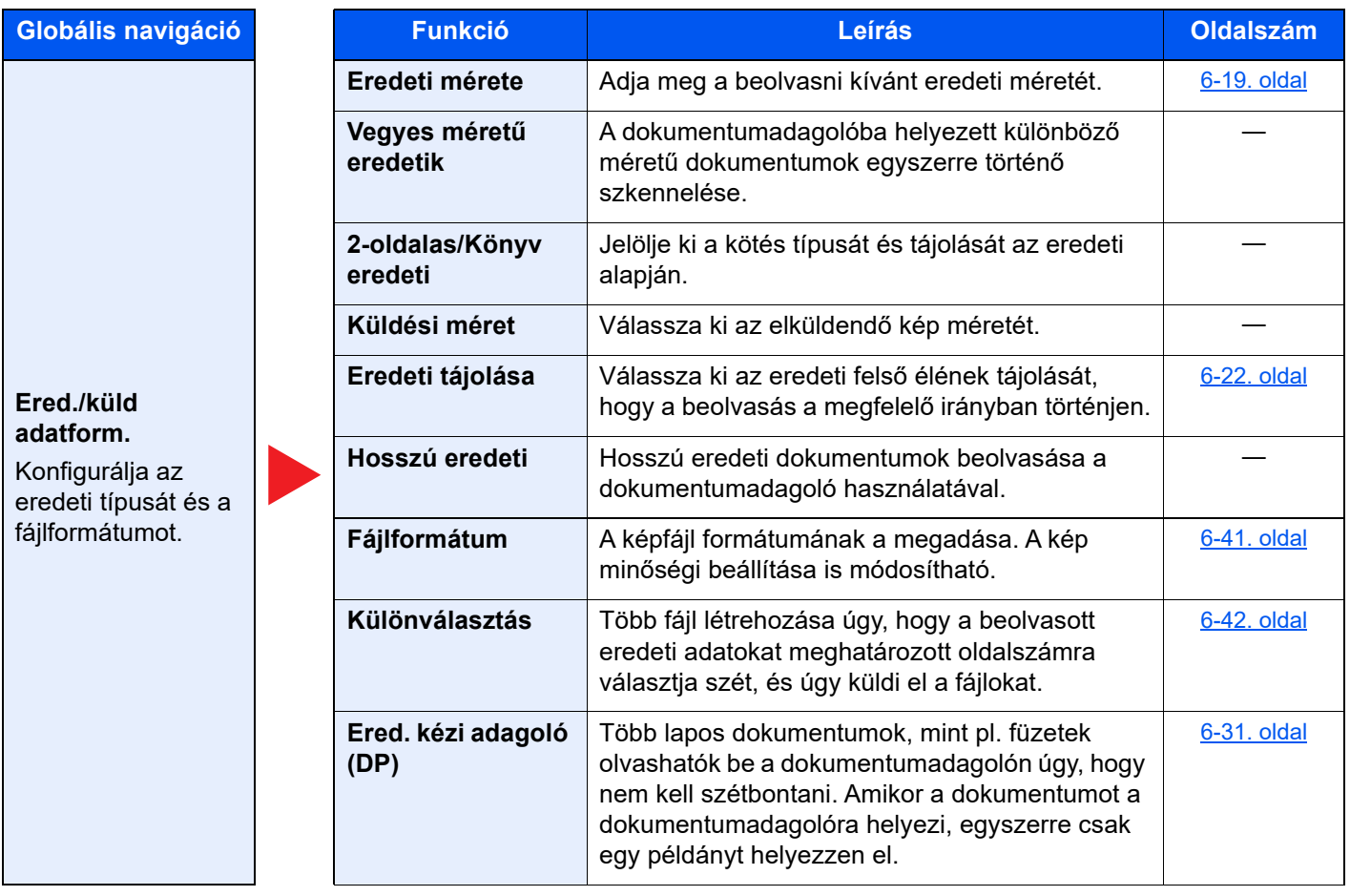

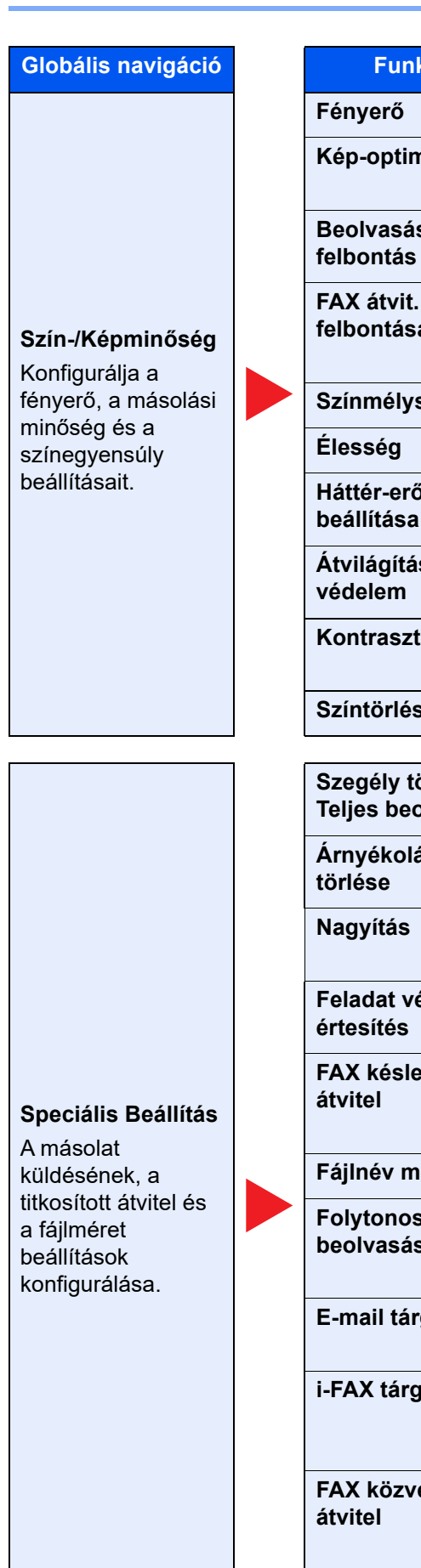

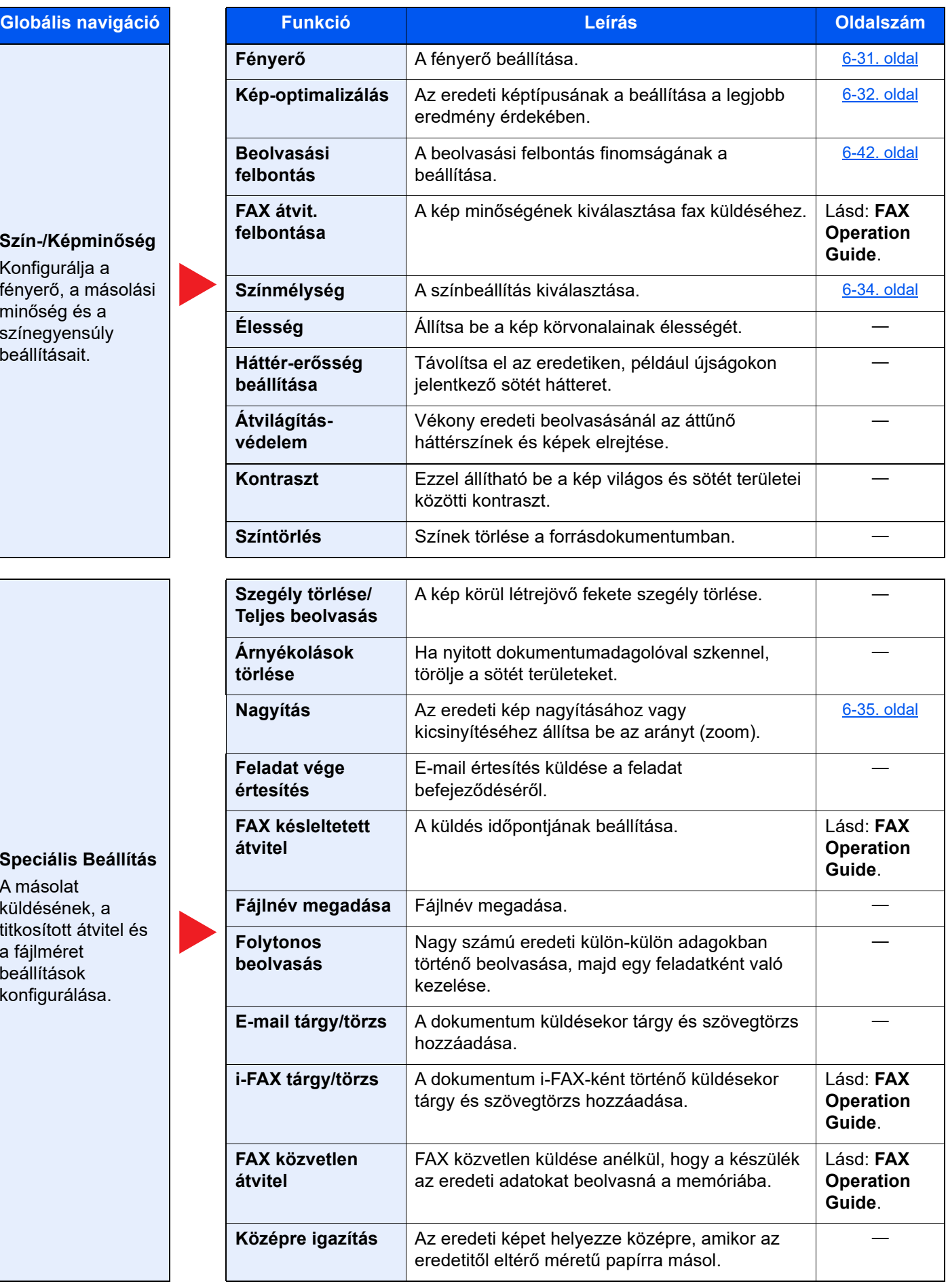

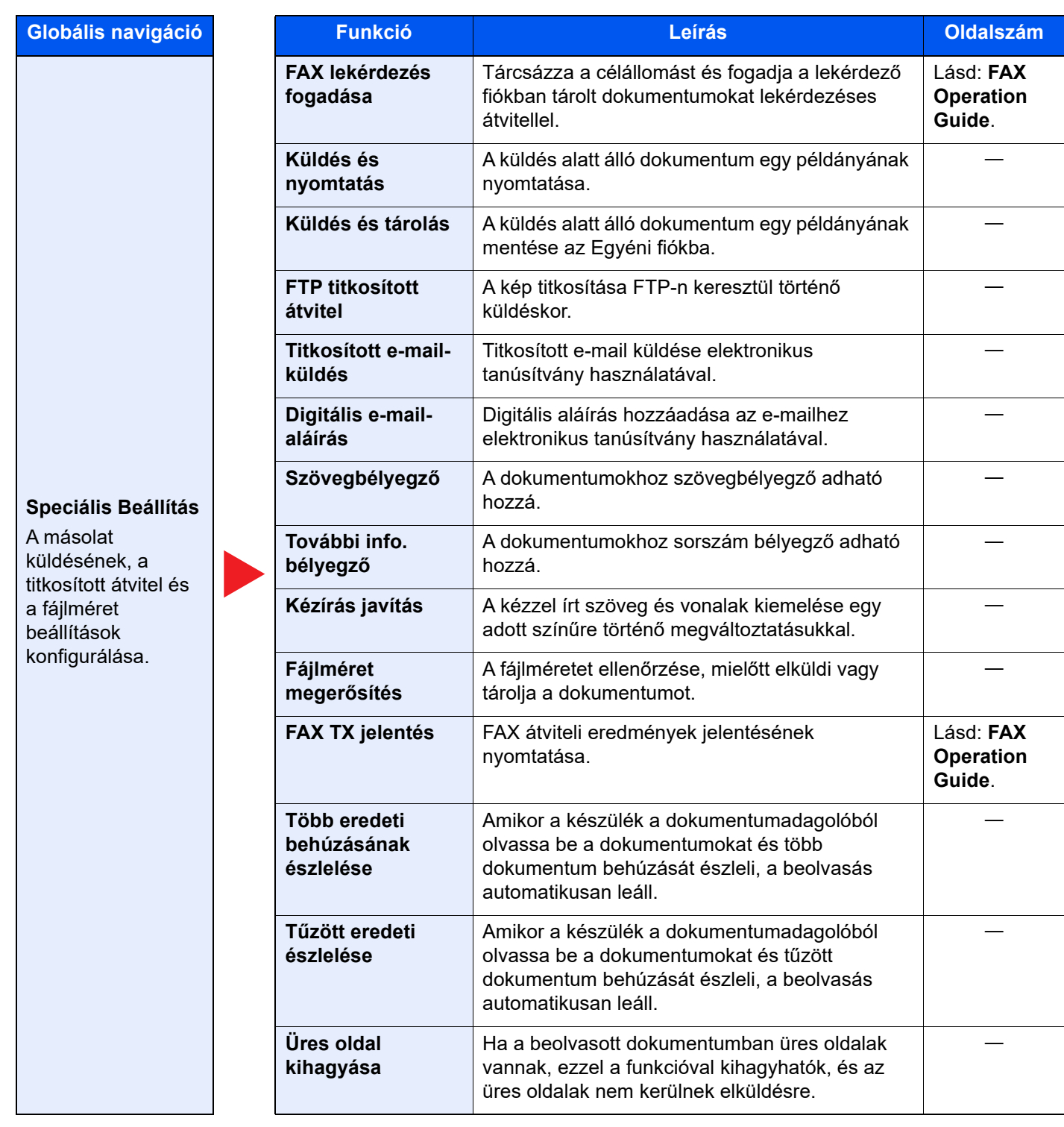

### <span id="page-156-0"></span>Egyéni fiók (fájl tárolása, nyomtatás, küldés)

Amikor a Globális navigáció van kiválasztva, minden funkció a Törzsben jelenik meg.

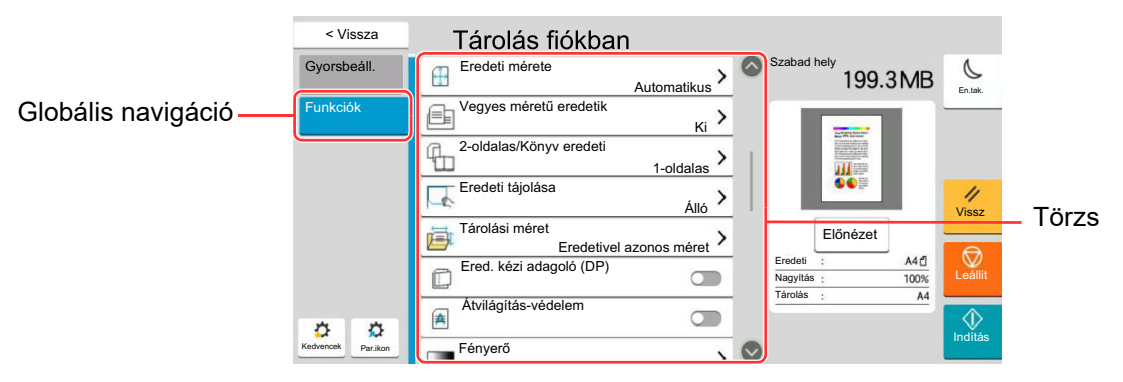

Az egyes funkciók részleteiért lásd az alábbi táblázatot.

#### **Fájl tárolása**

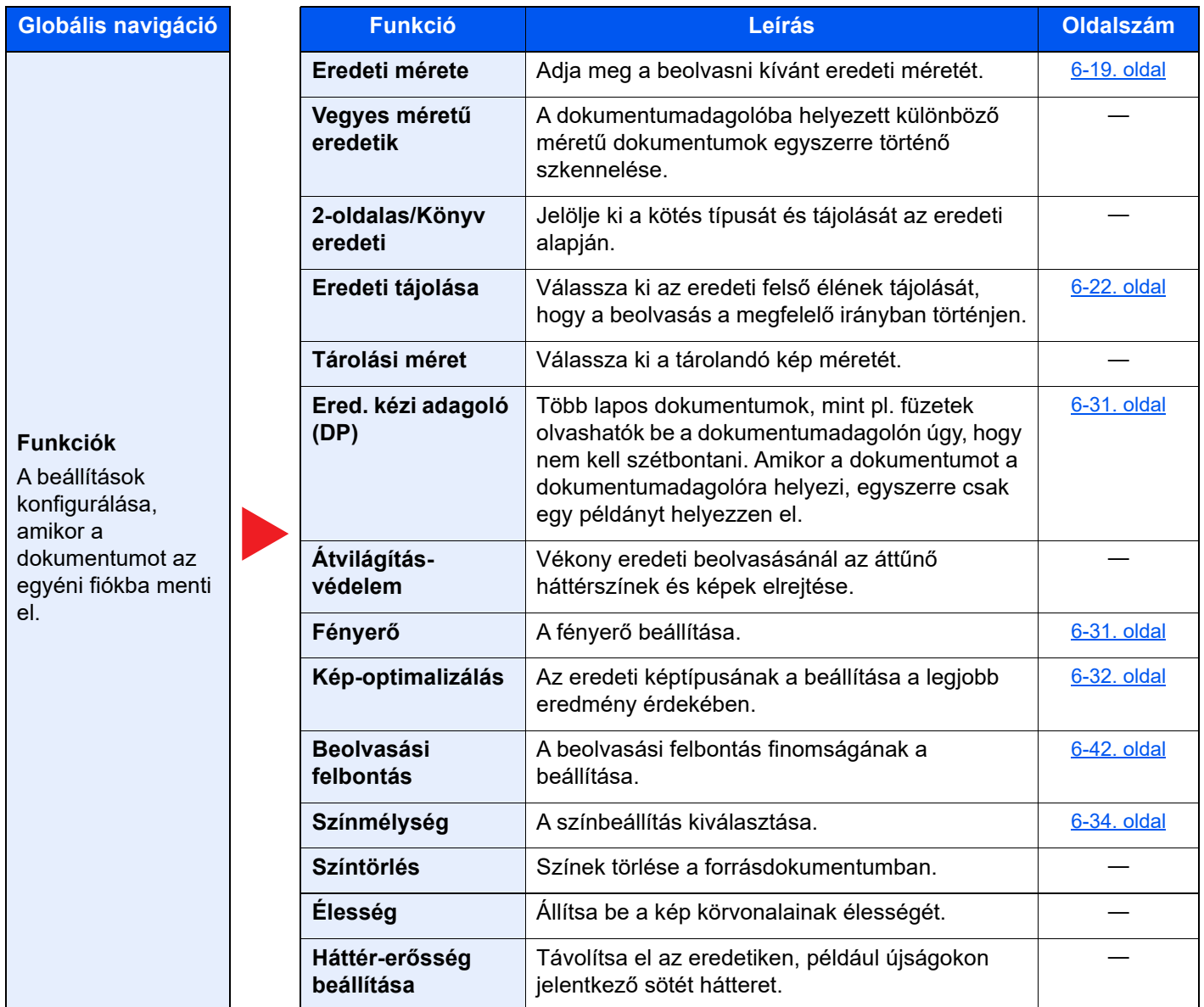

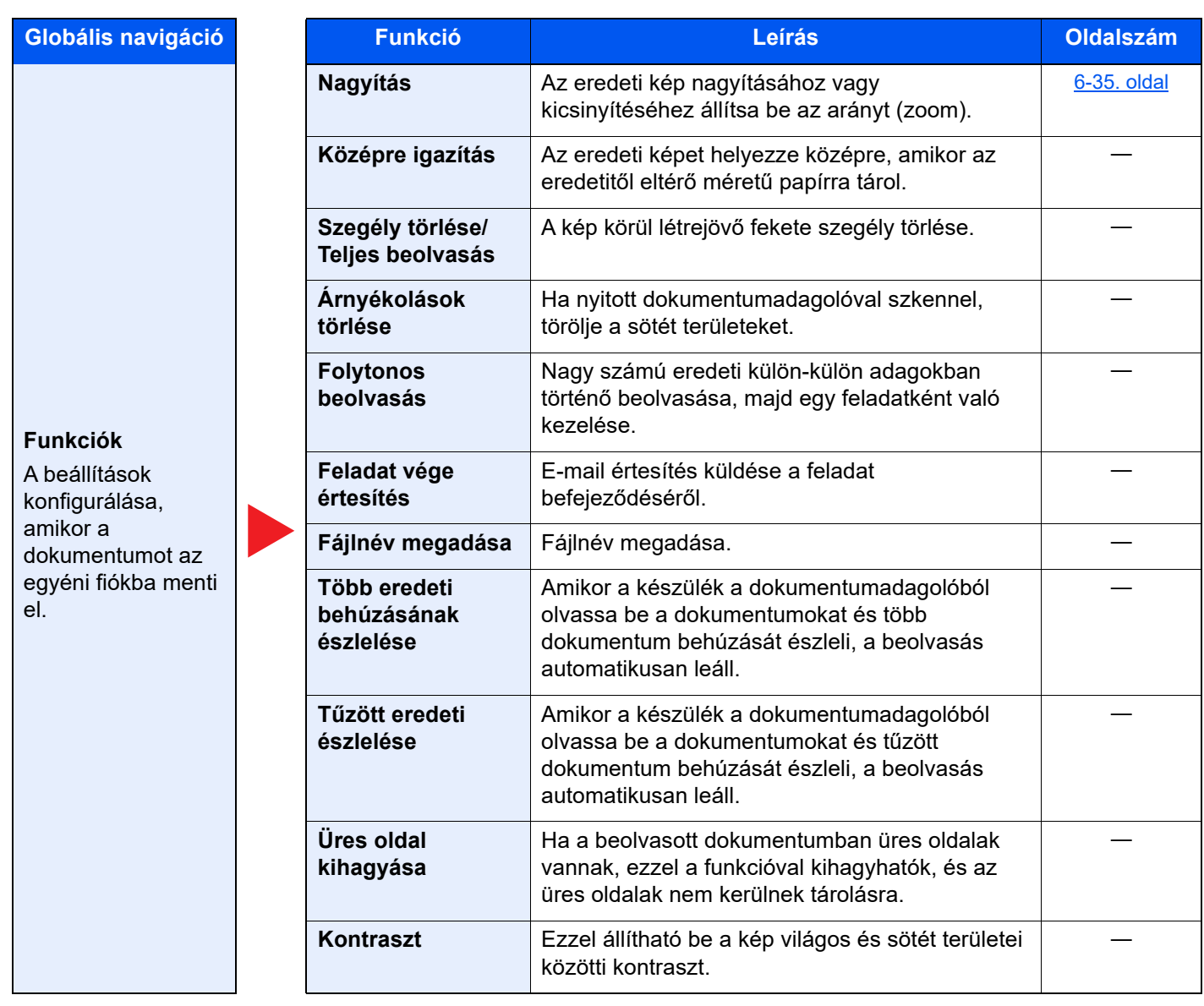

#### **Nyomtatás**

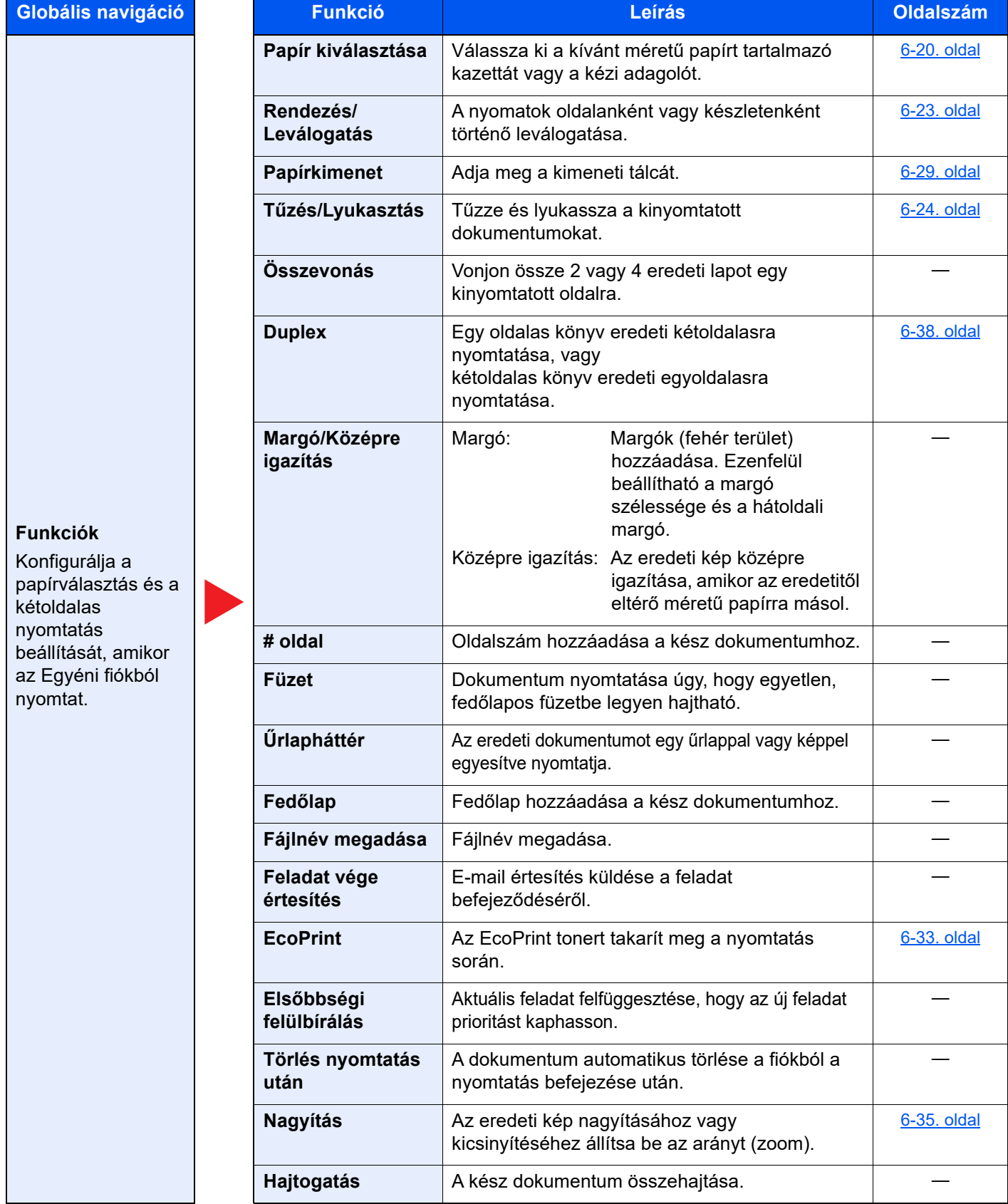

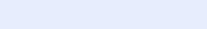

#### **Funkciók**

Konfigurálja a papírválasztás és a kétoldalas nyomtatás beállítását, amikor az Egyéni fiókból nyomtat.

#### **További info. bélyegző** A dokumentumokhoz sorszám bélyegző adható hozzá. ― **Színárnyalat beállítása** A kép színének (színárnyalatának) beállítása. ― **Színegyensúly** Állítsa be a ciánkék, a bíbor, a sárga és a fekete színek egyensúlyát. ― **Gyors kép A** kép beállítása úgy, hogy [Élénk] vagy [**Némított**] másolatok jöjjenek létre. ― **Színtelítettség A kép színtelítettségének beállítása. Alátöltés** Üres területek eltávolítása, ha a karakterek és a kép fekete körvonala színeltolás miatt üres területeket tartalmaz. ―

―

**Szövegbélyegző** | A dokumentumokhoz szövegbélyegző adható

hozzá.

**Globális navigáció Funkció Leírás Oldalszám**

#### **Szín-/Képminőség**

Konfigurálja a fényerő, a másolási minőség és a színegyensúly beállításait.

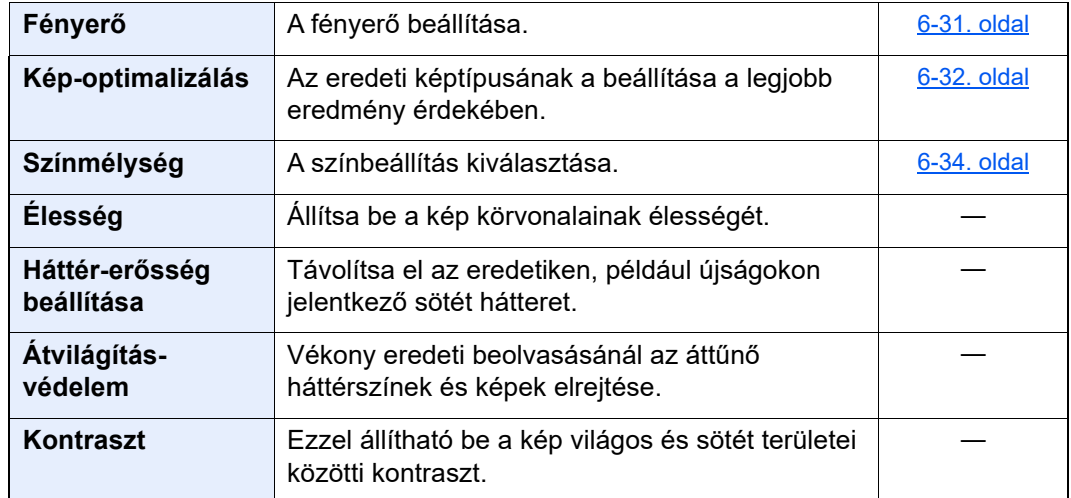

#### **Küldés**

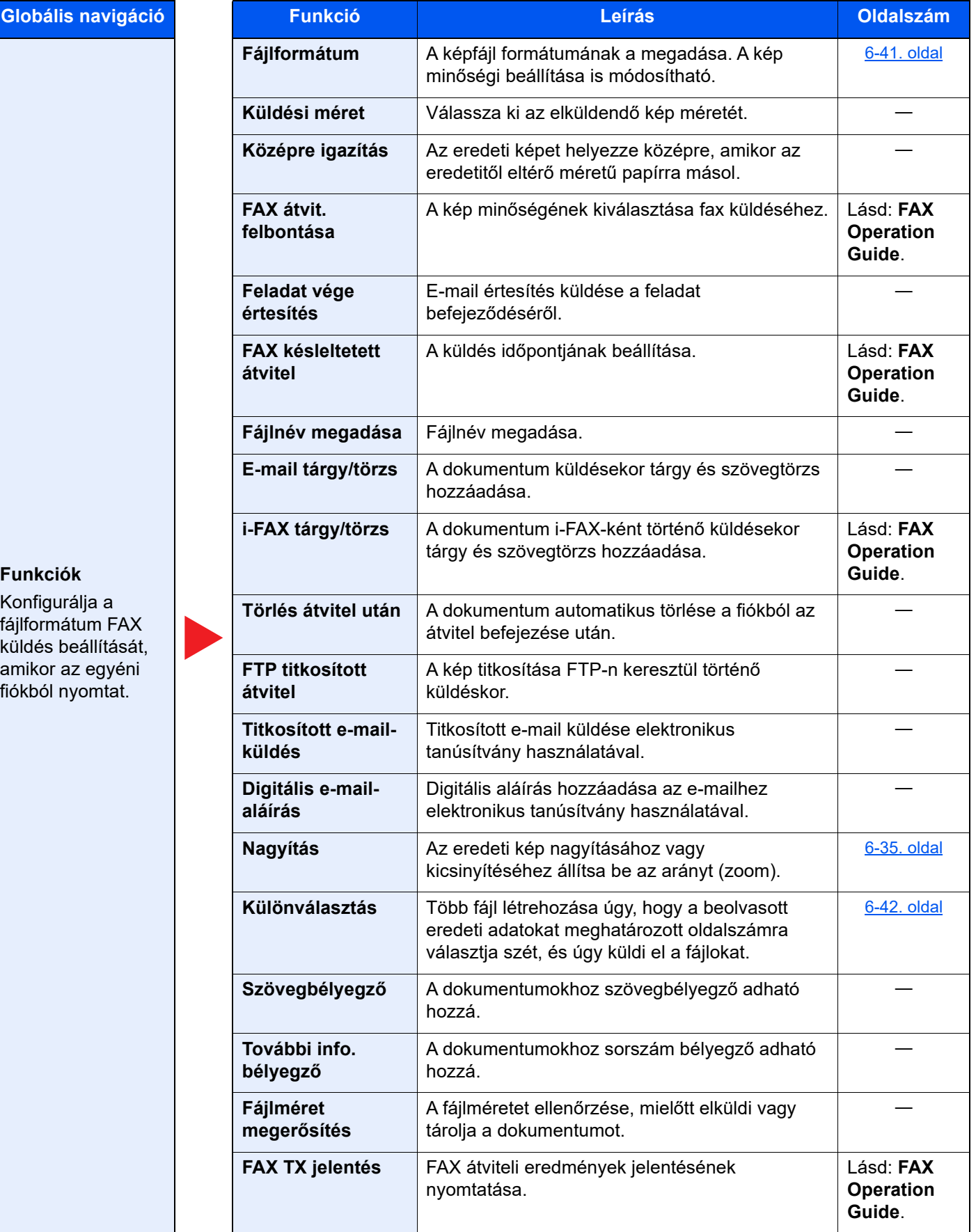

### **Globális navigáció Funkció Leírás Oldalszám**

#### **Szín-/Képminőség**

Konfigurálja a fényerő, a másolási minőség és a színegyensúly beállításait.

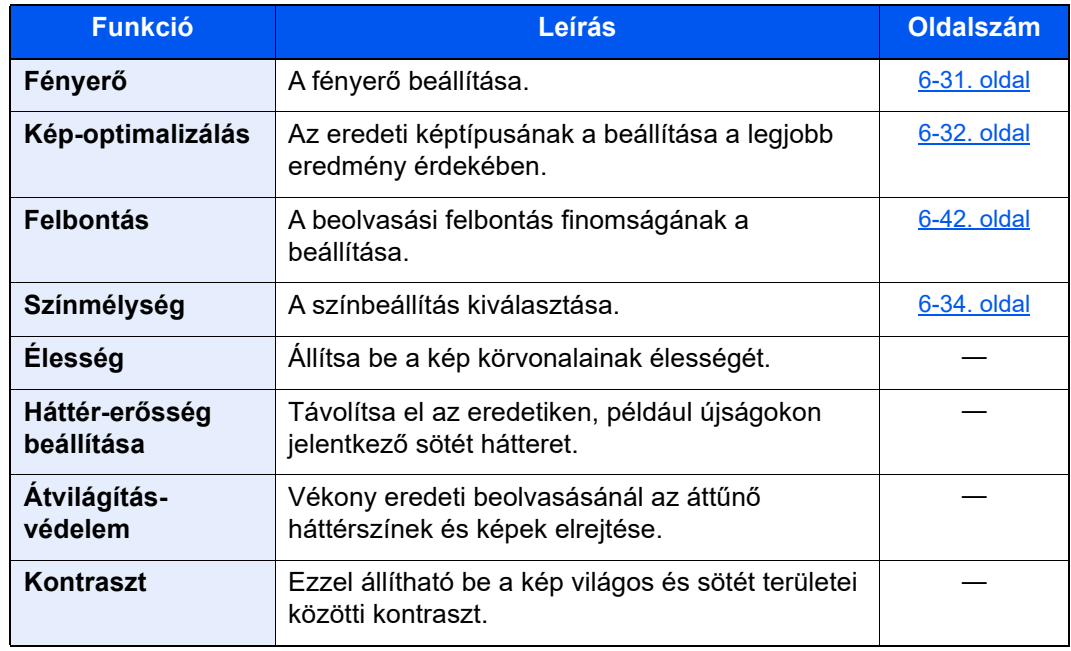

### <span id="page-162-0"></span>USB-meghajtó (fájltárolása, dokumentumok nyomtatása)

Amikor a Globális navigáció van kiválasztva, minden funkció a Törzsben jelenik meg.

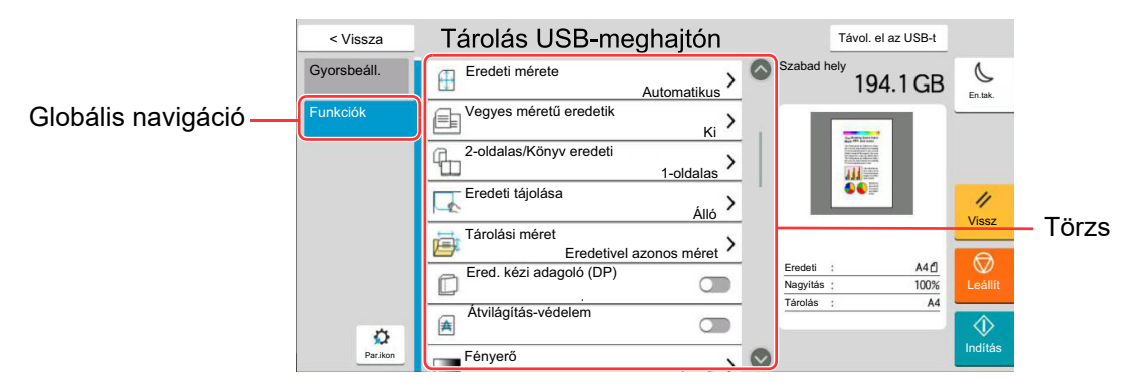

Az egyes funkciók részleteiért lásd az alábbi táblázatot.

#### **Fájl tárolása**

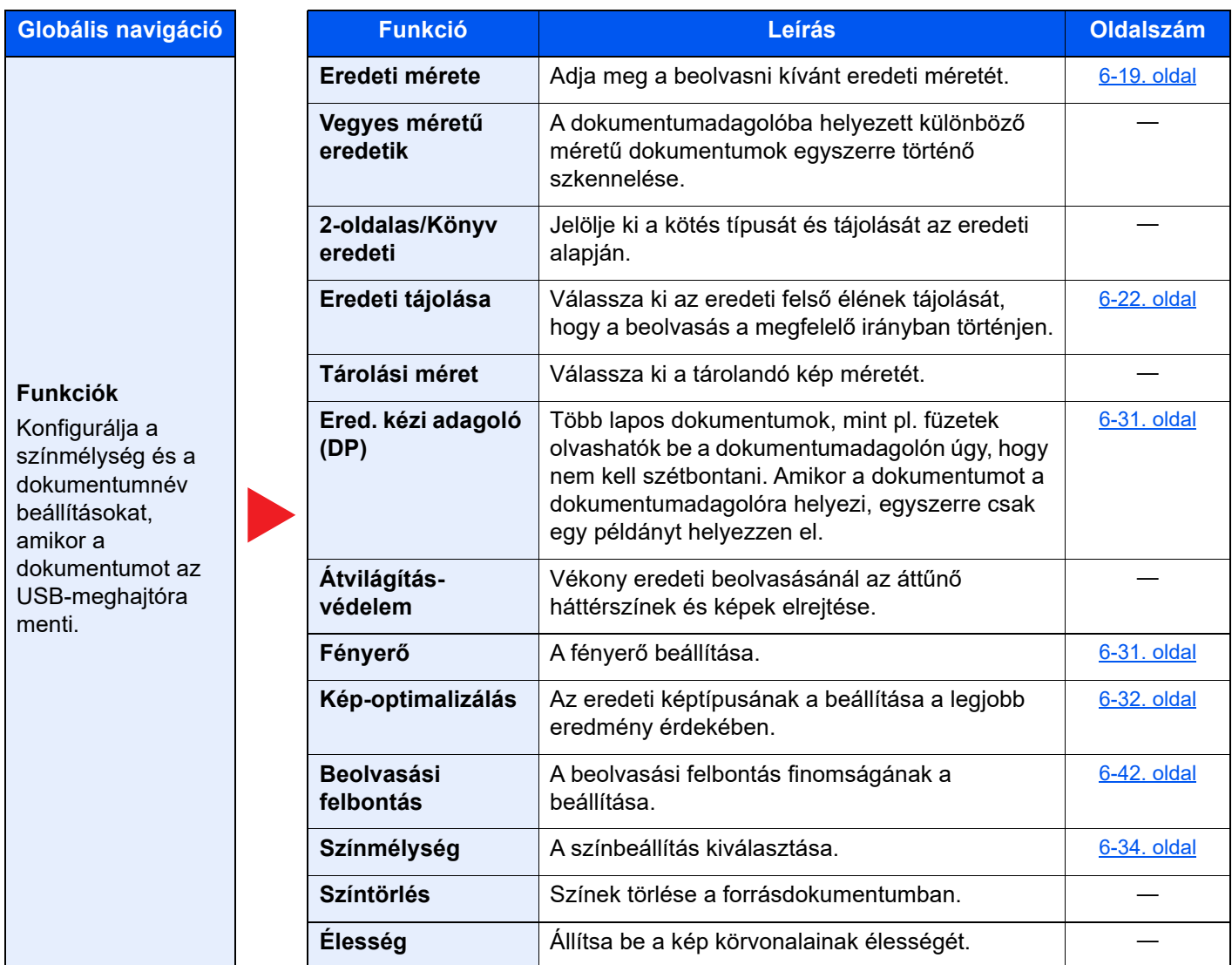

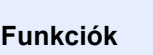

**Globális navigáció Funkció Leírás Oldalszám**

Konfigurálja a színmélység és a dokumentumnév beállításokat, amikor a dokumentumot az USB-meghajtóra menti.

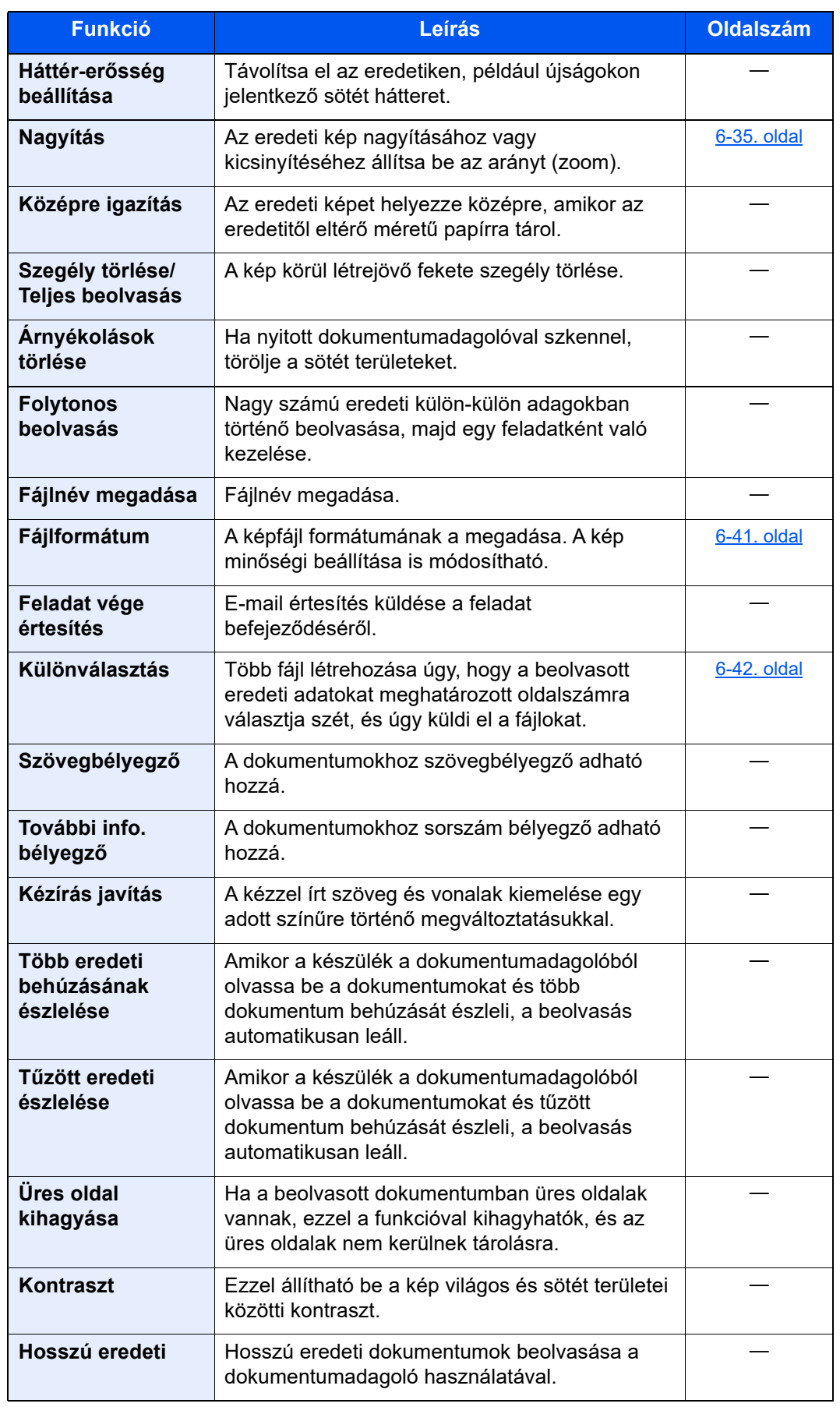

#### **Nyomtatás**

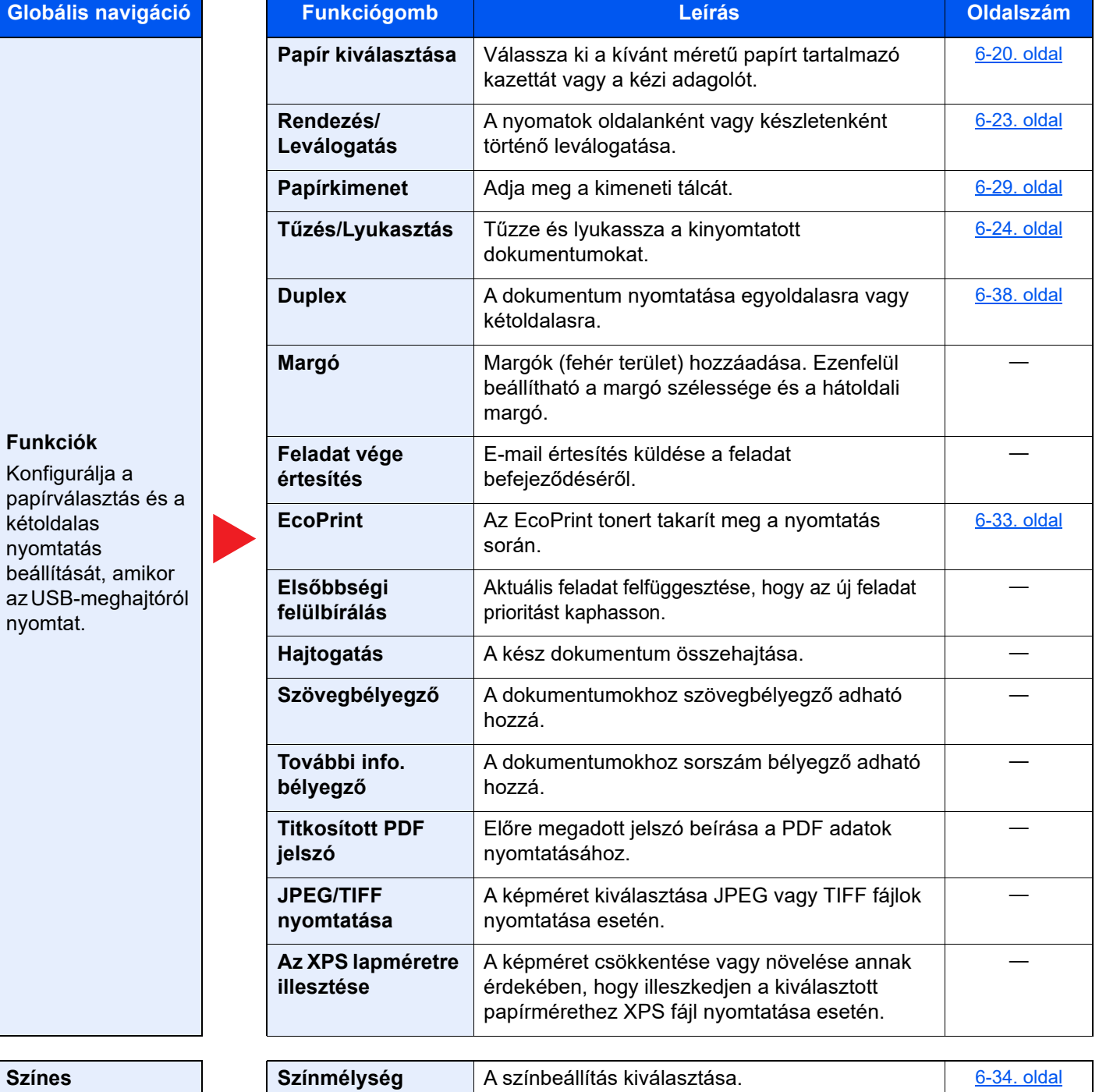

A szín üzemmód beállításainak konfigurálása.

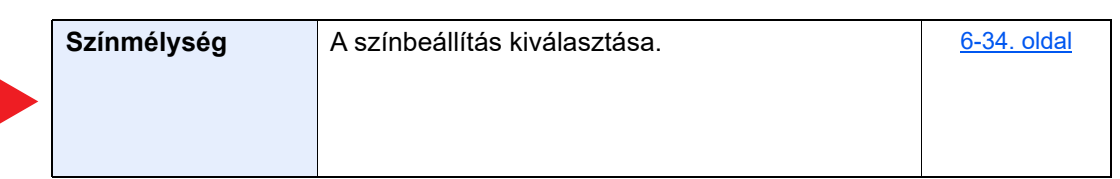

# <span id="page-165-0"></span>Funkciók

Azokon az oldalakon, amelyeken a kényelmi funkciókat ismertetik, az üzemmódot, amelyben a funkció használható, ikonok jelzik.

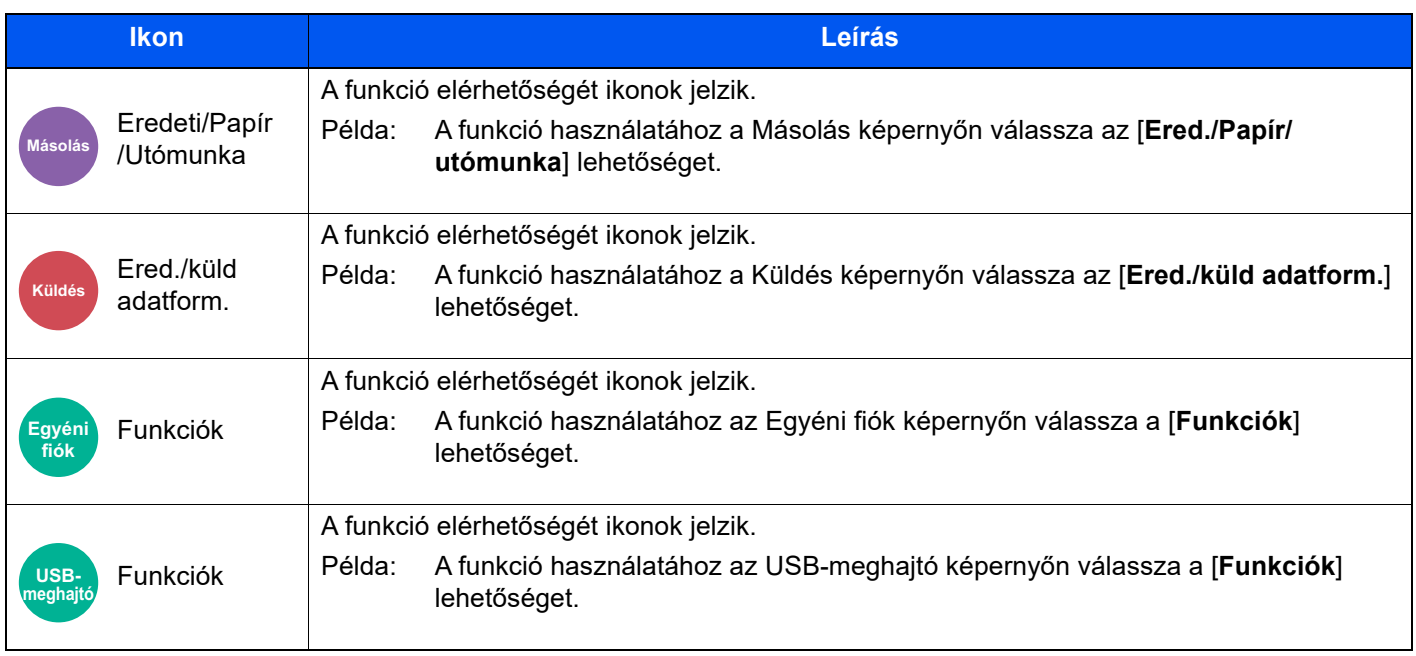

### <span id="page-166-0"></span>Eredeti mérete

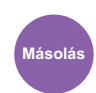

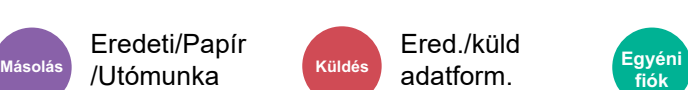

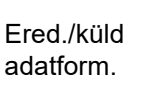

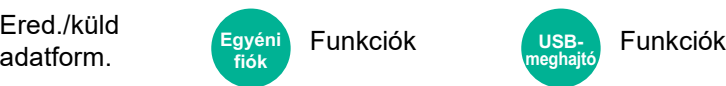

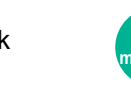

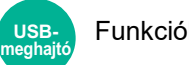

<span id="page-166-1"></span>Adja meg a beolvasni kívánt eredeti méretét.

Az eredeti méretének kiválasztásához válassza az [**Auto (Dokumentumadagoló)**], [**Metrikus**], [**Hüvelyk**], [**Egyéb**] vagy a [**Méret megadása**] lehetőséget.

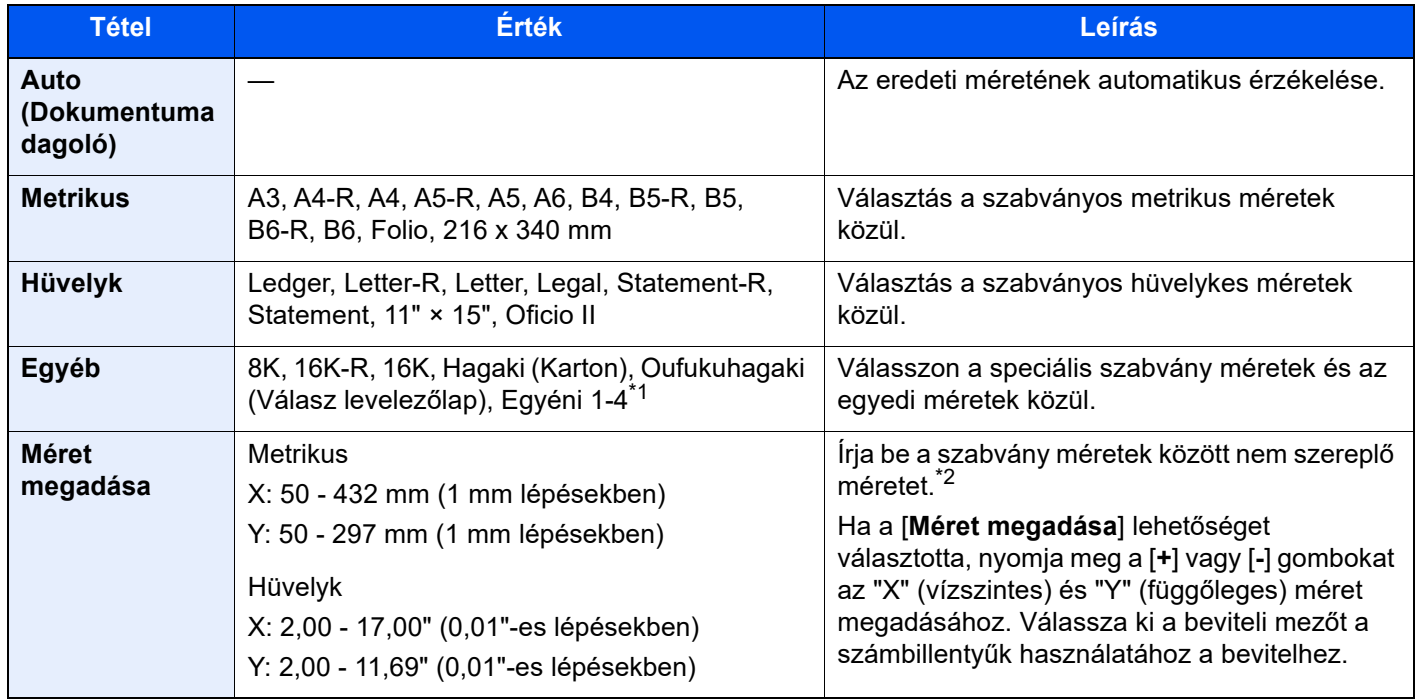

\*1 Az eredeti papírméret megadására vonatkozó utasításokért lásd: *Angol nyelvű használati útmutató*

\*2 A mértékegység a Rendszermenüben módosítható. Részleteket lásd:

*Angol nyelvű használati útmutató*

#### **MEGJEGYZÉS**

Amikor egyéni méretű eredetit használ, mindig adja meg az eredeti méretet.

### <span id="page-167-0"></span>Papír kiválasztása

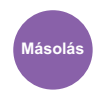

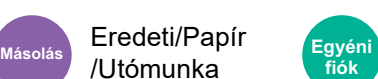

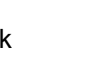

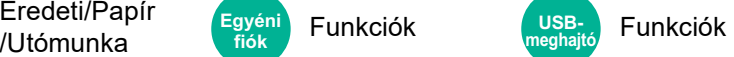

<span id="page-167-1"></span>Válassza ki a kívánt méretű papírt tartalmazó kazettát vagy a kézi adagolót.

A kazettákban tárolt papír használatához válasszon az [1] (1. kazetta) - [5] (5 kazetta) közül.

Az [**Automatikus**] kiválasztása esetén az eredeti méretének megfelelő papír automatikusan kerül kiválasztásra.

#### $\mathbb{Q}$ **MEGJEGYZÉS**

• Adja meg előtte a kazettába töltött papír méretét és típusát.

- Lásd az *angol nyelvű használati útmutatót*.
- Ha az opcionális papíradagoló telepítve van, a 2. kazetta utáni kazetták jelennek meg.

Ha módosítja a kézi adagoló papírméretét és papírtípusát, válassza a **[Kézi adagoló beállítások módosítása]** lehetőséget, és módosítsa a papírméretet és a papírtípust. A rendelkezésre álló papírméretek és papírtípusok az alábbi táblázatban szerepelnek.

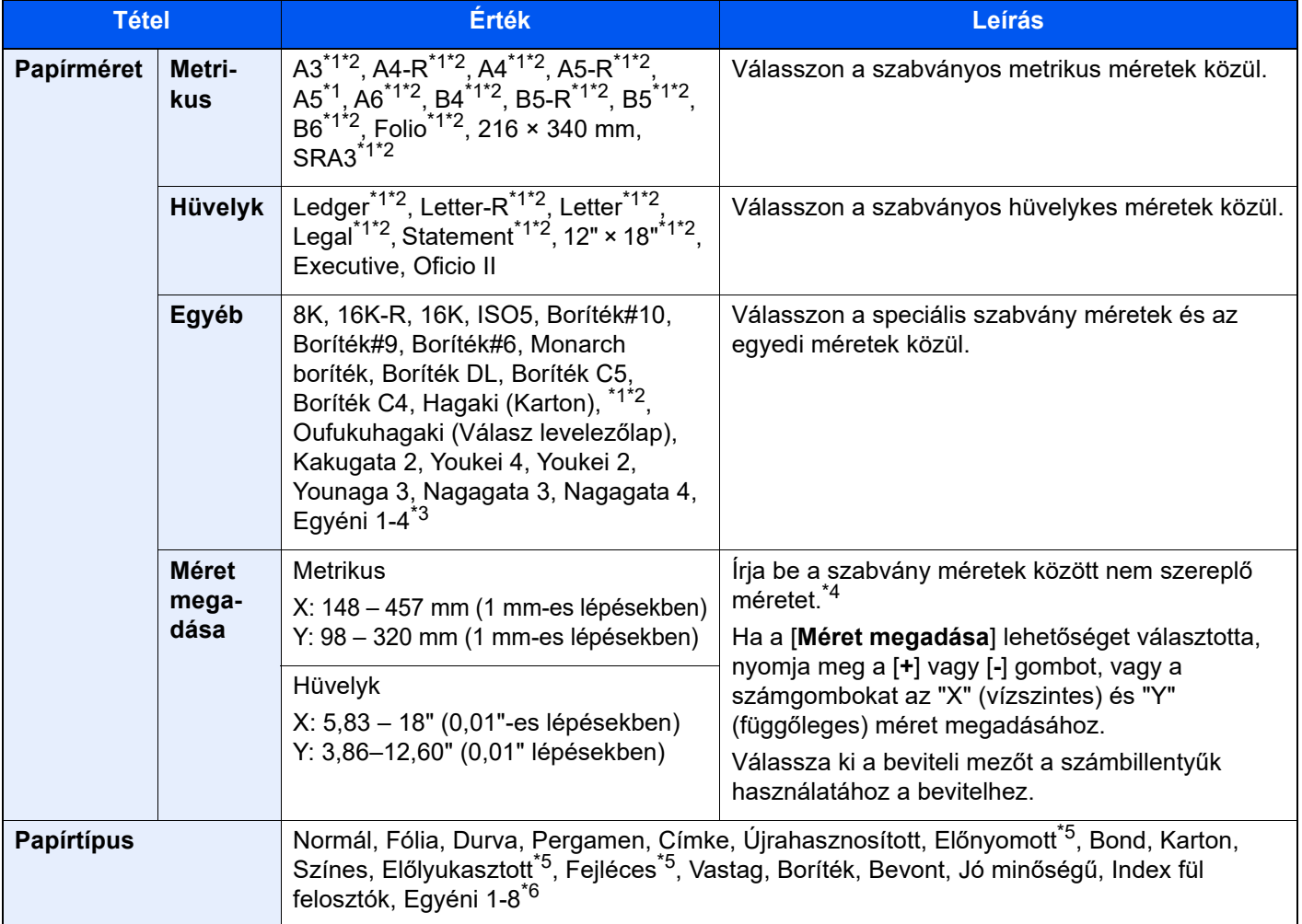

<span id="page-167-2"></span>\*1 A készülék automatikusan érzékeli a kazettában lévő papírméretet.

- <span id="page-167-3"></span>\*2 A készülék automatikusan érzékeli a kézi adagolóban lévő papírméretet.
- \*3 Az egyéni papírméret megadására vonatkozó utasításokért lásd:
	- *Angol nyelvű használati útmutató*
- \*4 A mértékegység a Rendszermenüben módosítható. Részleteket lásd:

*Angol nyelvű használati útmutató*

- <span id="page-167-4"></span>\*5 Az előnyomott, előlyukasztott vagy fejléces papírra való nyomtatásra vonatkozó információkért lásd:
	- *Angol nyelvű használati útmutató*
- \*6 Az 1 8. egyéni papírméret megadására vonatkozó utasításokért lásd:
	- *Angol nyelvű használati útmutató*

#### **MEGJEGYZÉS**

- Kényelmesen, előre kiválaszthatja a gyakran használt papírméreteket és a papírtípusokat, és beállíthatja azokat alapértelmezettekként.
	- Lásd az *angol nyelvű használati útmutatót*.
- Ha a papírforrás kazettába vagy a kézi adagolóba nem a megadott méretű papír van betöltve, egy megerősítést kérő képernyő jelenik meg. A kézi adagolóba töltse be a megfelelő papírt, és a másolás elindításához válassza a [**Folytatás**] lehetőséget.

### <span id="page-169-0"></span>Eredeti tájolása

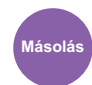

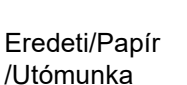

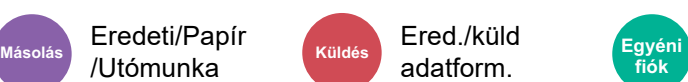

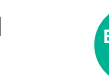

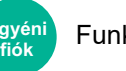

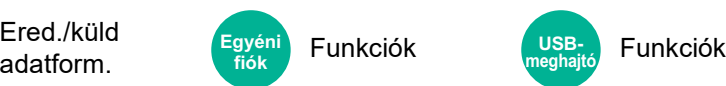

<span id="page-169-1"></span>Válassza ki az eredeti felső élének tájolását, hogy a beolvasás a megfelelő irányban történjen.

Az alábbi funkciók mindegyikéhez szükséges a dokumentum eredetije tájolásának a beállítása.

- Nagyítás
- **Duplex**
- Margó/Középre igazítás
- Szegély törlése, Szegély törlése/Teljes beolvasás
- Összevonás
- Jegyzetlapok
- $\cdot$  # oldal
- Füzet
- Tűzés/Lyukasztás (opcionális funkció)
- 2-oldalas/Könyv eredeti
- Szövegbélyegző
- További info. bélyegző

#### **MEGJEGYZÉS**

Ha a Rendszermenü Eredeti tájolása beállításában a [**Be**] van kiválasztva, az eredeti tájolásának kiválasztására szolgáló képernyő jelenik meg, ahol a fenti funkciók közül választhat.

Lásd az *angol nyelvű használati útmutatót.*  $\blacktriangleright$ 

#### Az eredeti tájolását válassza ki a következő lehetőségek közül: [**Álló**], [**Fekvő**] vagy [**Automatikus**].

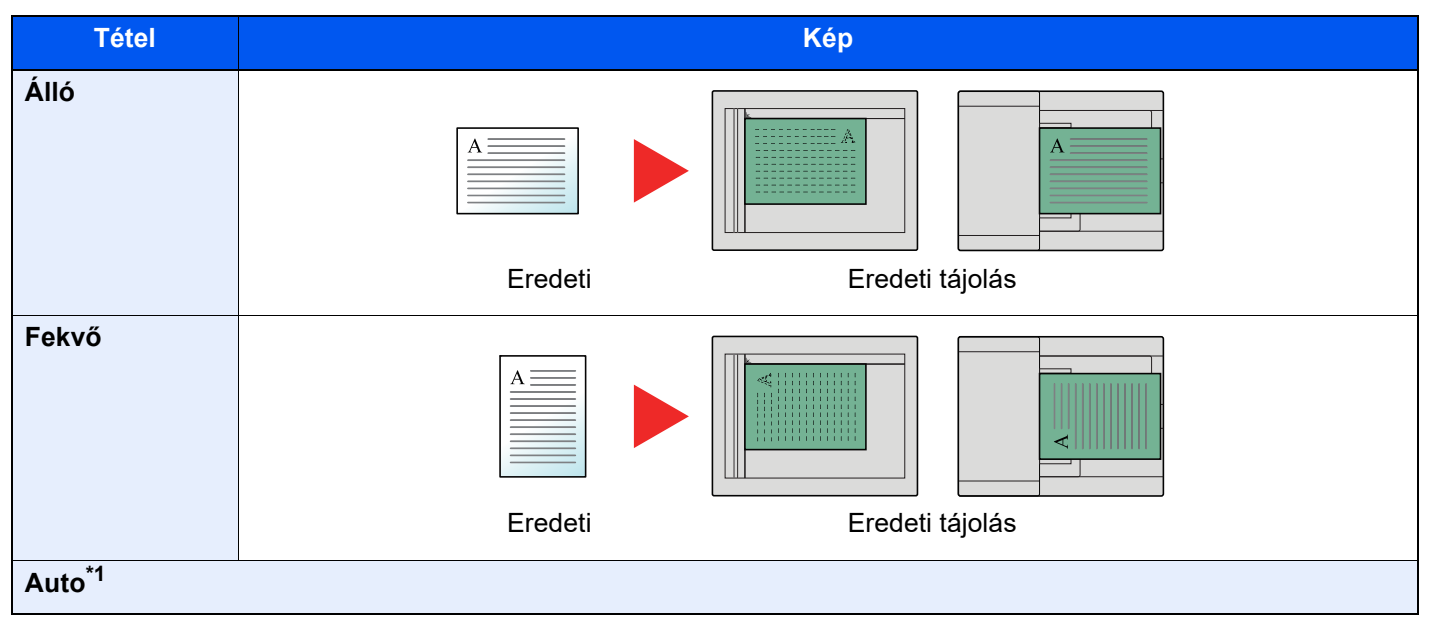

\*1 Ez a funkció csak akkor használható, ha az opcionális OCR Scan Activation Kit telepítve van.

#### $\alpha$ **MEGJEGYZÉS**

Az eredeti tájolásának alapértelmezett beállítása módosítható.

Lásd az *angol nyelvű használati útmutatót.*  $\rightarrow$ 

### <span id="page-170-0"></span>Rendezés/Leválogatás

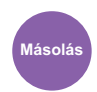

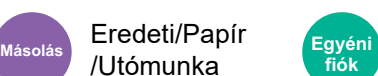

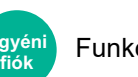

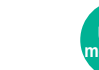

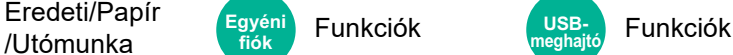

<span id="page-170-1"></span>A nyomatok oldalanként vagy készletenként történő leválogatása.

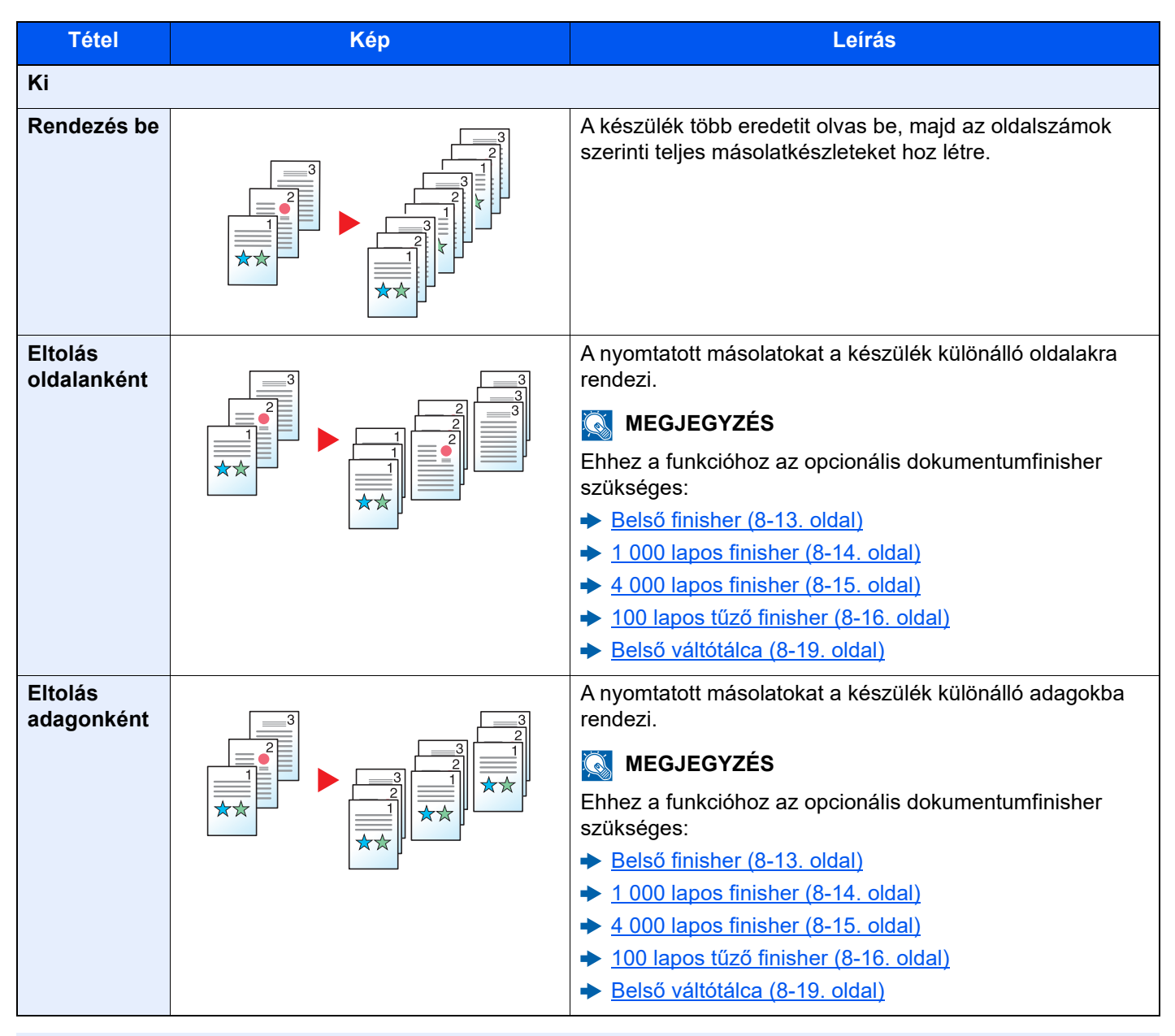

#### **MEGJEGYZÉS**

A leválogatás által támogatott papírméretek: Legal, Ledger, Oficio II, Letter, A3, A4, B4, B5, 216 × 340 mm és 8K, 16K.

### <span id="page-171-0"></span>Tűzés/Lyukasztás

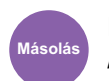

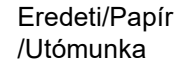

## **fiók**

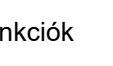

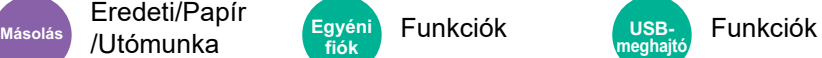

#### **Tűzés**

A kész dokumentum tűzése. A tűzés helye kiválasztható.

### **MEGJEGYZÉS**

Ehhez a funkcióhoz az opcionális dokumentumfinisher szükséges:

- Belső [finisher \(8-13. oldal\)](#page-377-0)
- $\rightarrow$  [1 000 lapos finisher \(8-14. oldal\)](#page-378-0)
- $\rightarrow$  [4 000 lapos finisher \(8-15. oldal\)](#page-379-0)
- ◆ 100 lapos tűző [finisher \(8-16. oldal\)](#page-380-0)

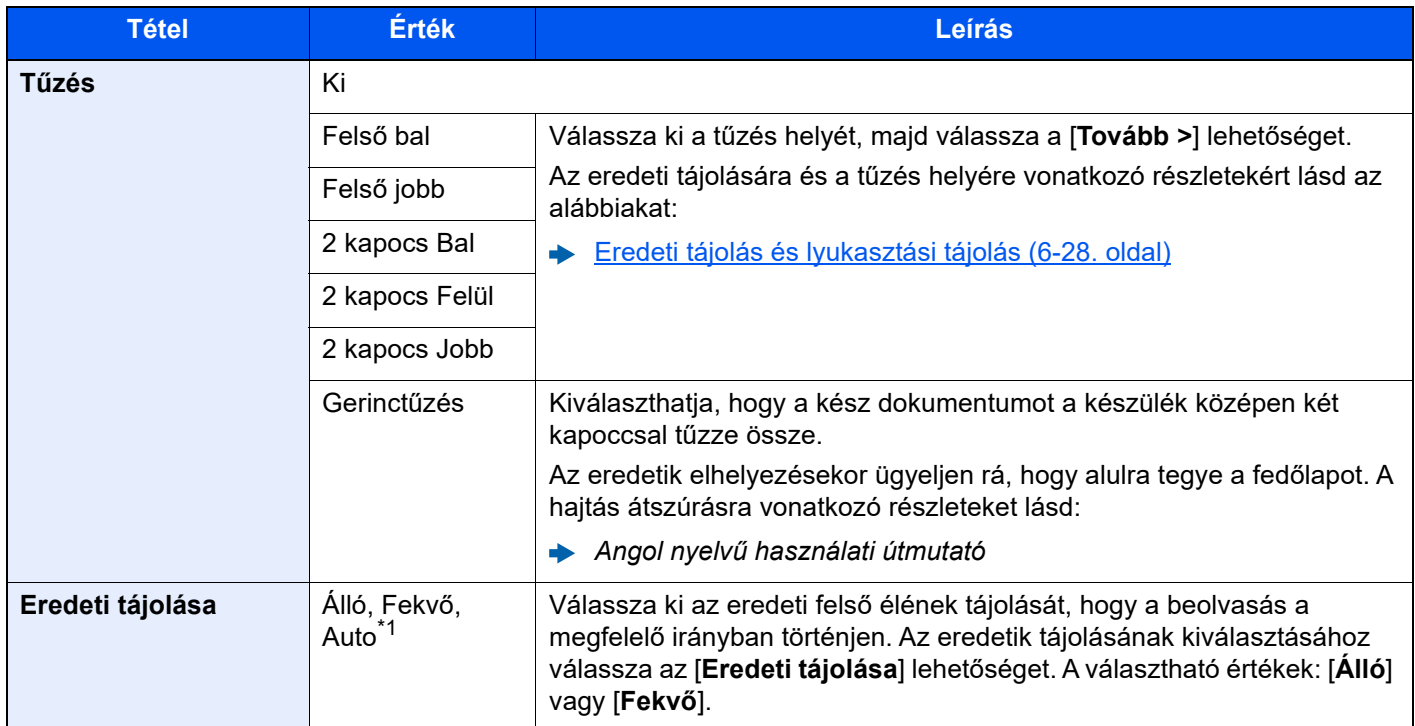

\*1 Ez a funkció csak akkor használható, ha az opcionális OCR Scan Activation Kit telepítve van.

#### **Eredeti tájolás és tűzési tájolás**

1 000 lapos finisher, 4 000 lapos finisher, 100 lapos tűző finisher

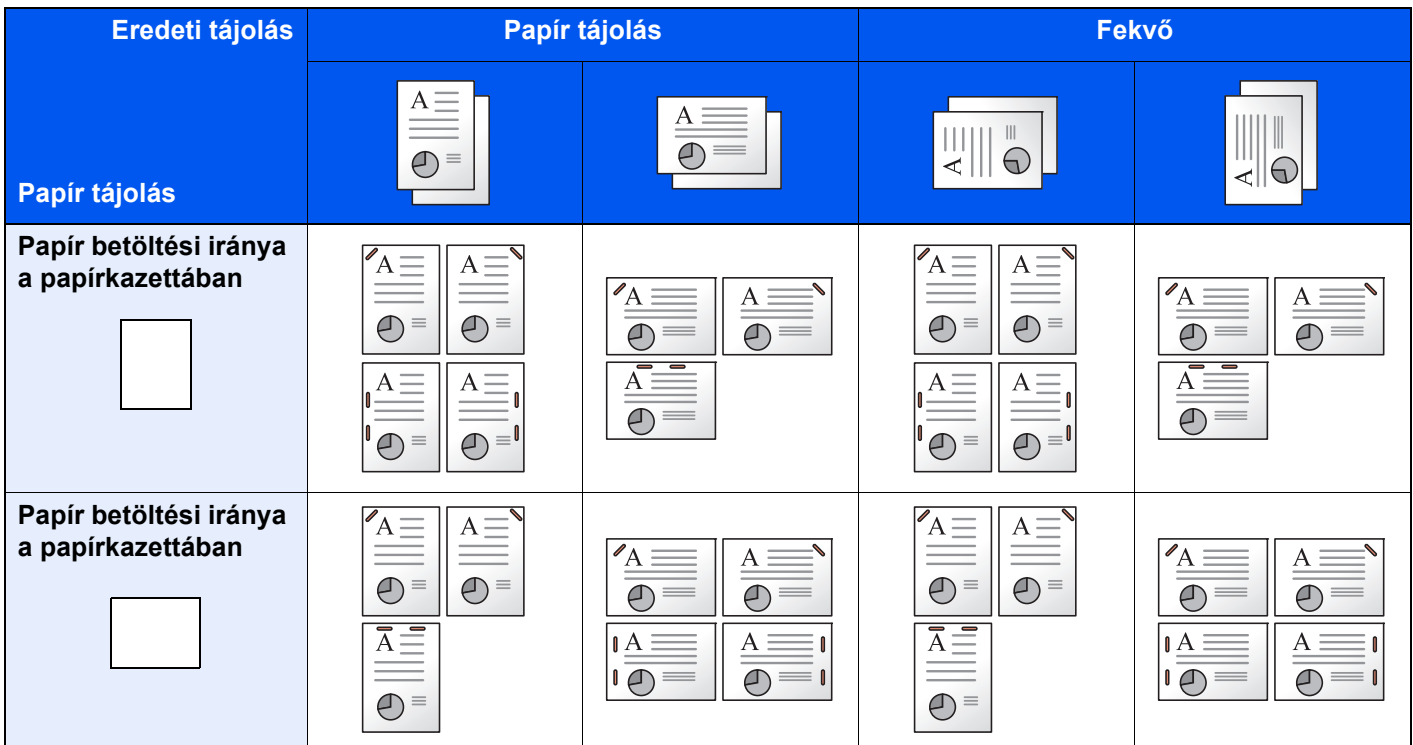

#### Belső finisher

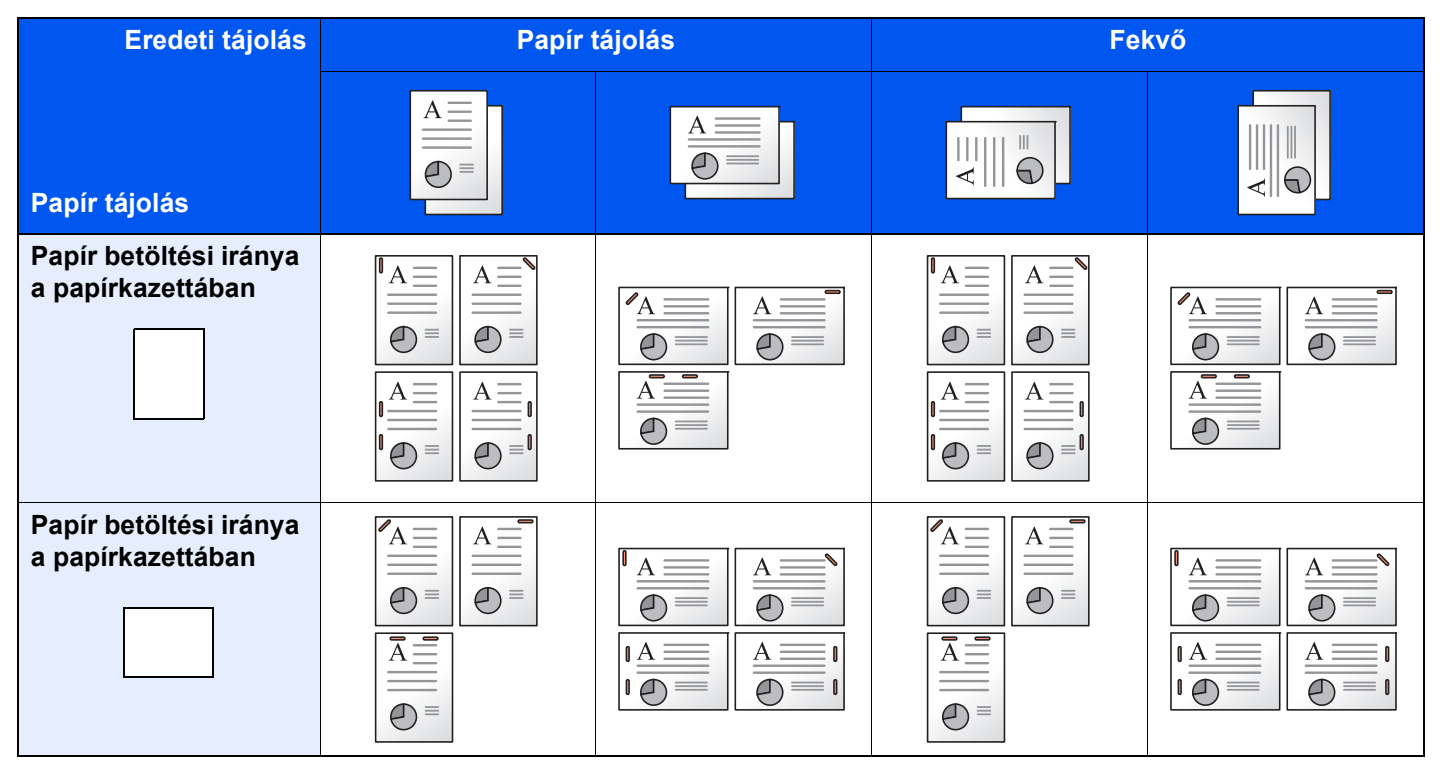

#### **MEGJEGYZÉS**

A kapocs pozíciója az alábbi papírméretek esetén nincs megdöntve: B5-R, 16K-R

#### **Vegyes méretű tűzés**

Még vegyes papírméretek esetén is tűzhető a kimenet, ha a papírméretek hossza megegyezik; lásd az alábbi kombinációk esetében.

- A3 és A4
- B4 és B5
- Ledger és Letter
- Ledger és Letter-R
- 8K és 16K

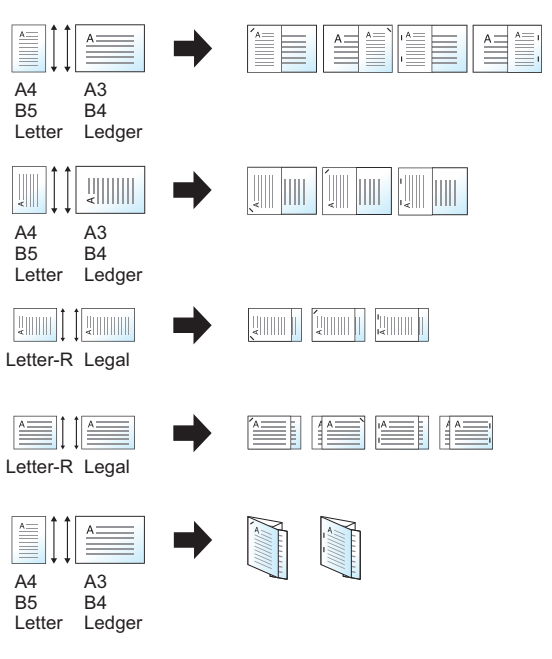

- A3 és A4 (A3 Z hajtogatás és A4)
- B4 és B5 (B4 Z hajtogatás és B5)
- Ledger és Letter (Ledger Z hajtogatás és Letter)
- 8K és 16K (8K Z hajtogatás és 16K)

#### **MEGJEGYZÉS**

- A tűzhető lapok száma: maximum 30 lap.
- Vegyes méretű tűzés esetén lásd az alábbiakat:
	- *Angol nyelvű használati útmutató*

#### **Lyukasztás**

A kész dokumentumkötegek lyukasztása.

#### **MEGJEGYZÉS**

- Ehhez a funkcióhoz az opcionális dokumentumfinisher és lyukasztó egység szükséges.
- A lyukasztható papírméretekkel kapcsolatban lásd:
	- Lyukasztó egység (Belső [finisherhez\) \(8-13. oldal\)](#page-377-1)
	- [Lyukasztó egység \(1 000 lapos finisherhez/4 000 lapos finisherhez/100 lapos t](#page-380-1)űző finisherhez) (8-16. oldal)
- A hüvelykes modellek két- és háromlyukas lyukasztást tesznek lehetővé. A metrikus modellek két- és négylyukas lyukasztást tesznek lehetővé.

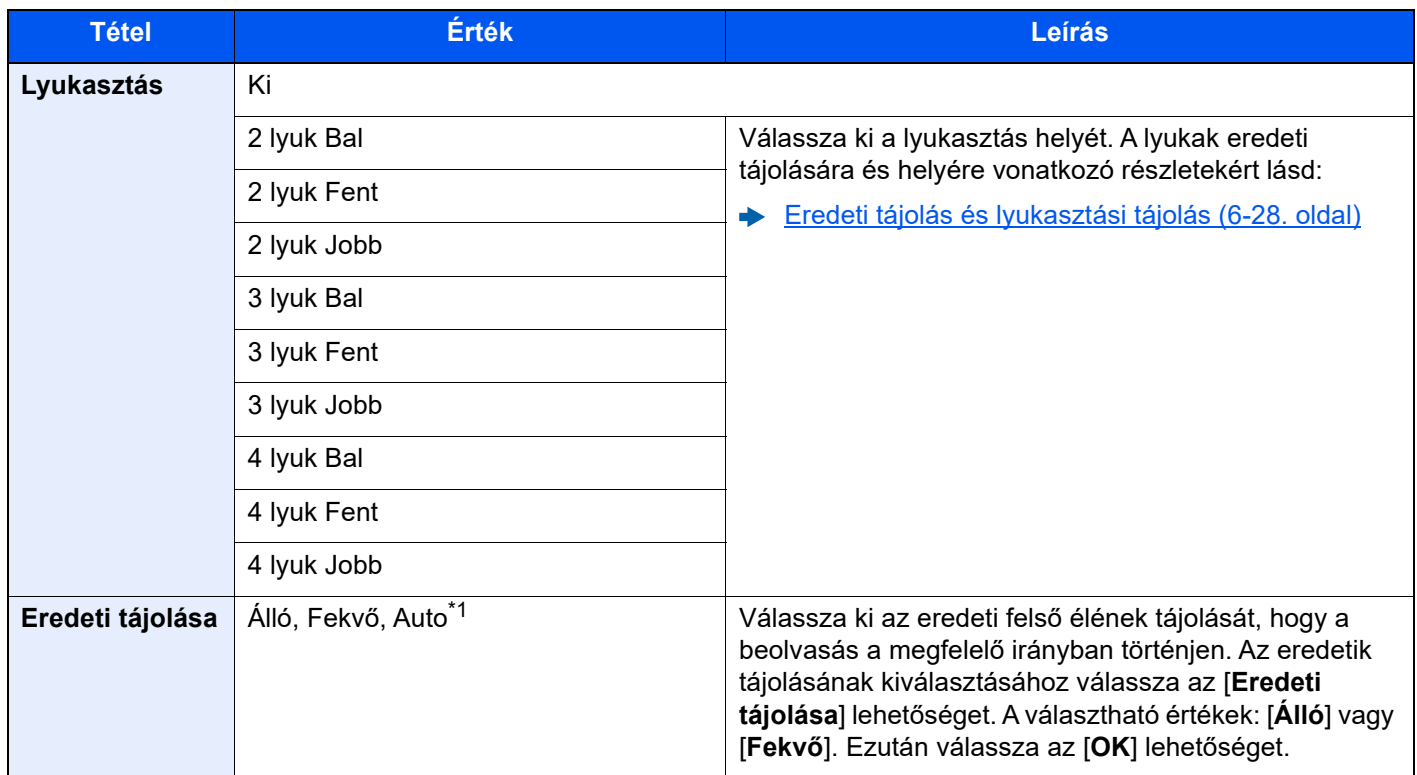

\*1 Ez a funkció csak akkor használható, ha az opcionális OCR Scan Activation Kit telepítve van.

#### <span id="page-175-0"></span>**Eredeti tájolás és lyukasztási tájolás**

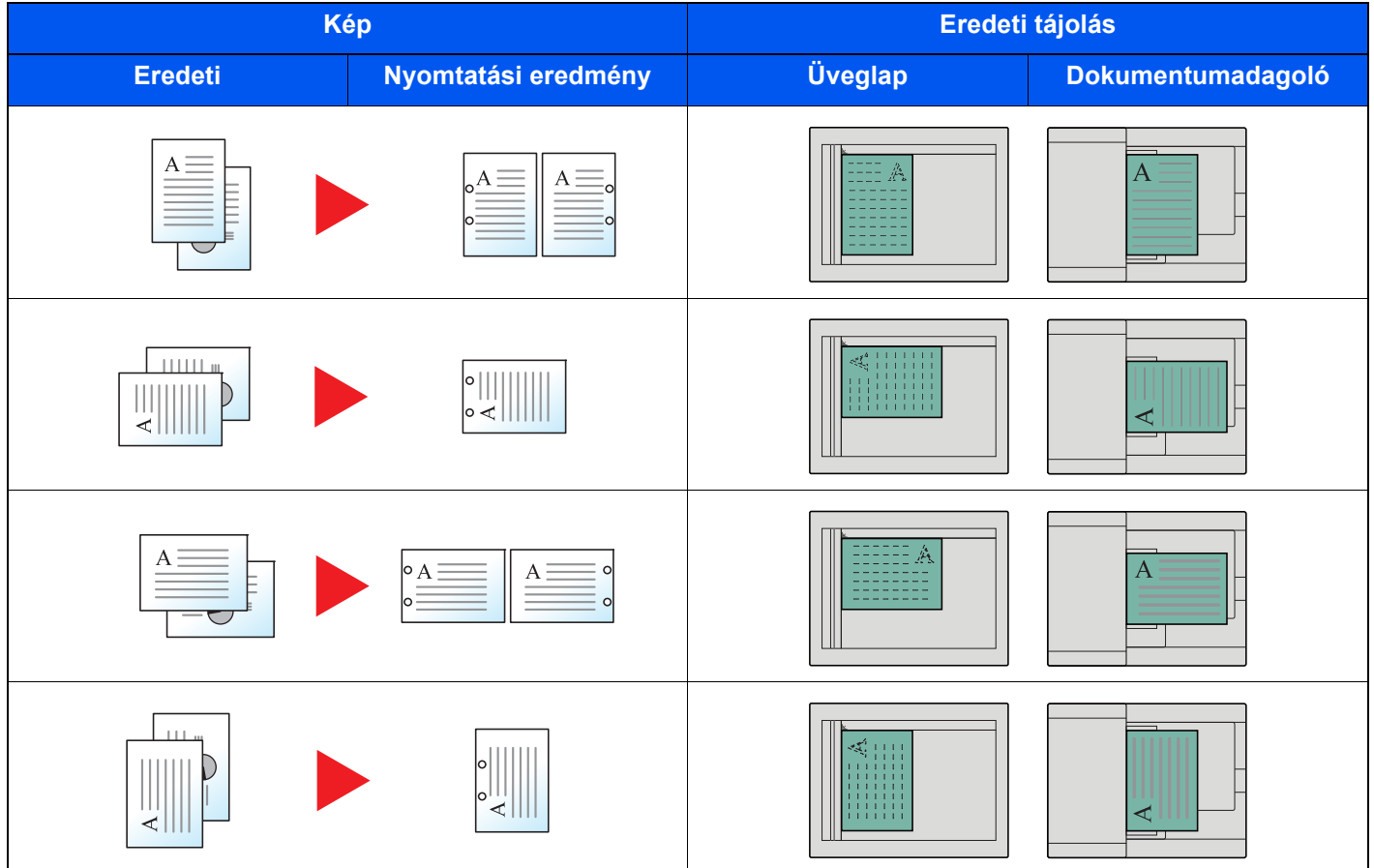

### **MEGJEGYZÉS**

A hüvelykes modellek két- és háromlyukas lyukasztást tesznek lehetővé. A metrikus modellek két- és négylyukas lyukasztást tesznek lehetővé.

### <span id="page-176-0"></span>Papírkimenet

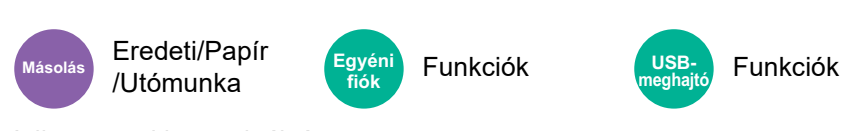

<span id="page-176-1"></span>Adja meg a kimeneti tálcát.

#### **opcionális feladatszétválasztóval**

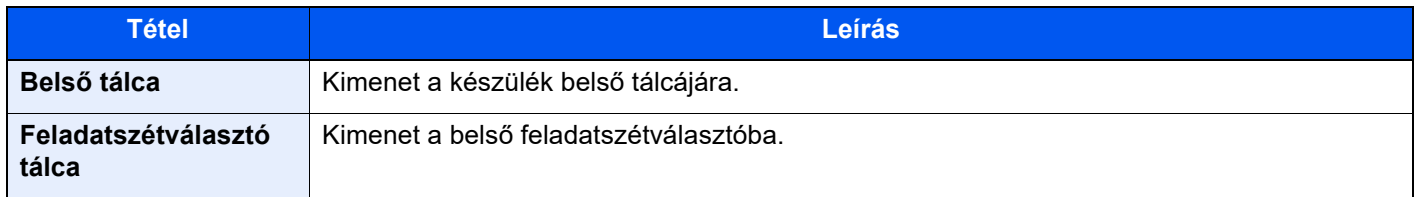

#### **opcionális 1 000 lapos finisherrel**

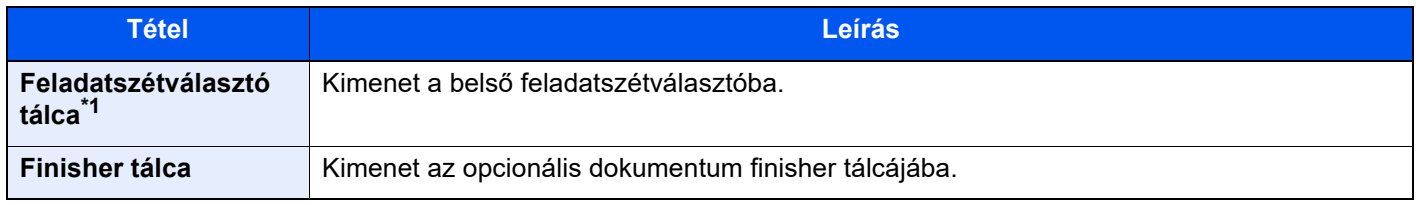

\*1 A Feladatelválasztó tálcára nem kiadható papírméretek: A3, Ledger.

#### **opcionális 4 000 lapos finisherrel/100 lapos tűző finisherrel**

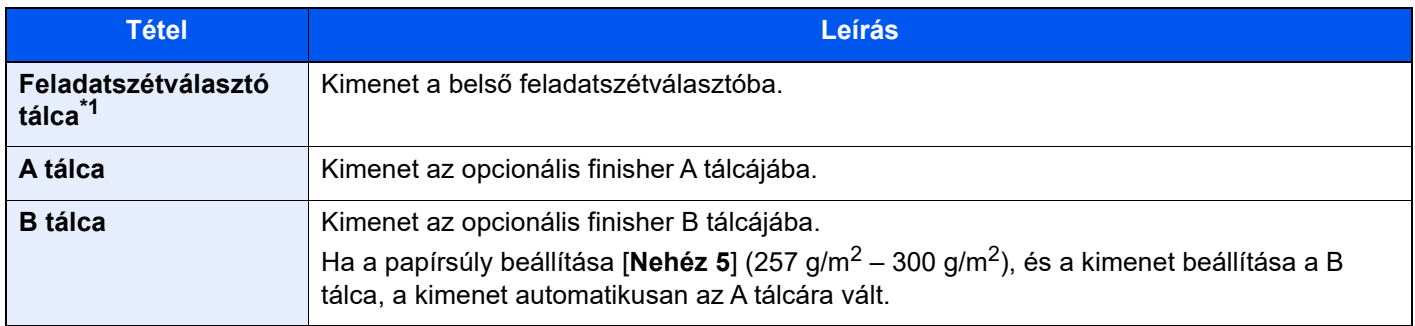

\*1 A Feladatelválasztó tálcára nem kiadható papírméretek: A3, Ledger.

#### **opcionális postafiókkal**

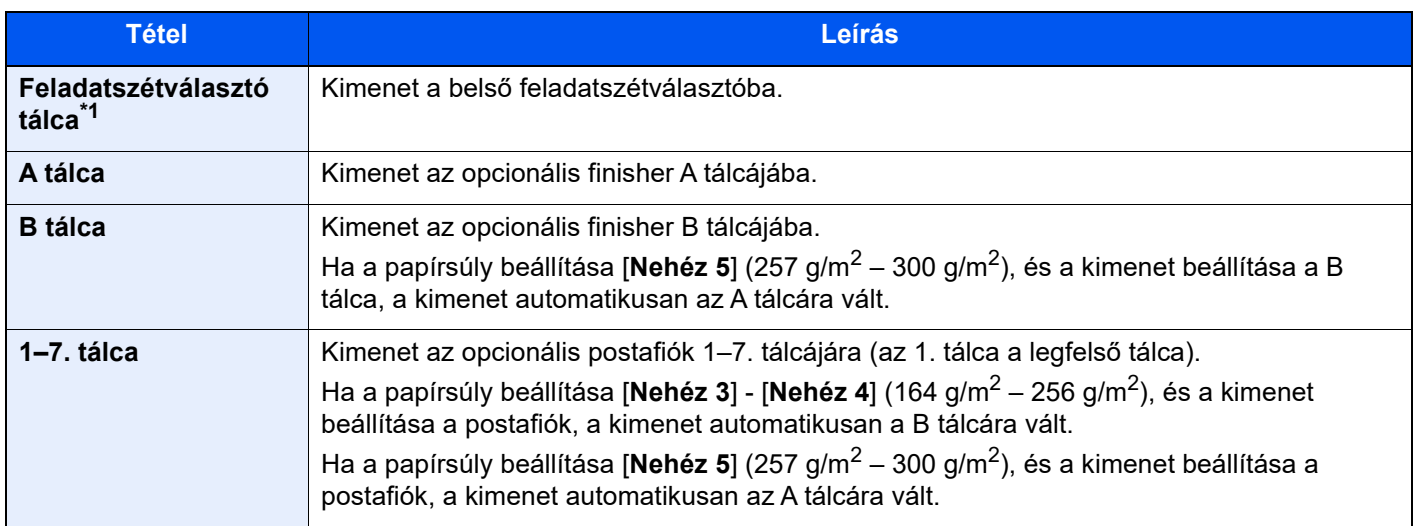

\*1 A Feladatelválasztó tálcára nem kiadható papírméretek: A3, Ledger.

#### **MEGJEGYZÉS**

- Ez akkor állítható be, ha a feladatszétválasztó vagy a dokumentum finisher (1 000 lapos finisher, 4 000 lapos finisher vagy 100 lapos tűző finisher) telepítve van. Ez nem állítható be, ha az opcionális belső finisher van telepítve.
- A papírkimenet alapértelmezett beállítása módosítható.
	- Lásd az *angol nyelvű használati útmutatót*.

### <span id="page-177-0"></span>Azonosító kártya másolás

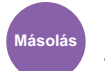

Eredeti/Papír Másolás **/**Utómunka

<span id="page-177-1"></span>Használja ezt, ha vezetői engedélyt vagy biztosítási kártyát szeretne másolni. Amikor a kártya elejét és hátulját beolvassa, a készülék a két oldalt a lap egy oldalára vonja össze.

(**Érték**: [**Ki**] / [**Be**])

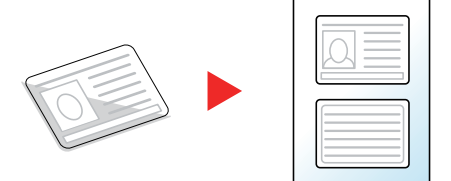

### <span id="page-178-0"></span>Ered. kézi adagoló (DP)

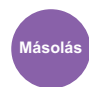

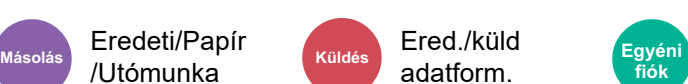

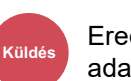

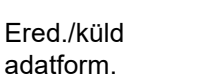

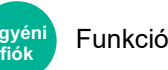

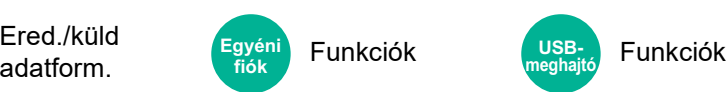

Több lapos dokumentumok, mint pl. füzetek olvashatók be a dokumentumadagolón úgy, hogy nem kell szétbontani. Amikor a dokumentumot a dokumentumadagolóra helyezi, egyszerre csak egy példányt helyezzen el.

(**Érték**: [**Ki**] / [**Be**])

### **MEGJEGYZÉS**

- Dokumentumadagoló szükséges (Egyutas beolvasás elcsúszás- és több adagolása érzékeléssel).
- A dokumentumok akkor helyezhetők el, ha a több lapos dokumentum teljes vastagsága 220 g/m<sup>2</sup> vagy kisebb.

### <span id="page-178-1"></span>Fényerő

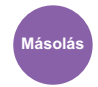

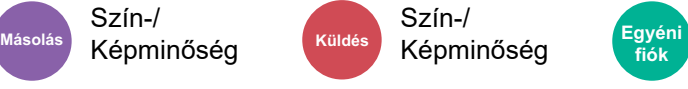

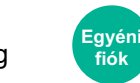

• Funkciók • Szín-/Képminőség

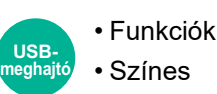

<span id="page-178-2"></span>A fényerő beállítása.

Szín-/

Állítsa be a fényerőt a [**–4**] (világosabb) és a [**+4**] (sötétebb) beállítás közötti érték választásával.

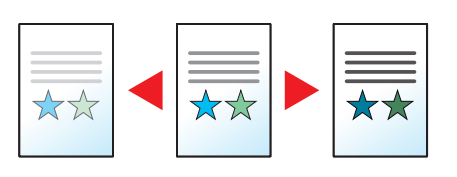

### <span id="page-179-0"></span>Kép-optimalizálás

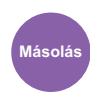

Szín-/

Képminőség **Másolás Küldés Egyéni** 

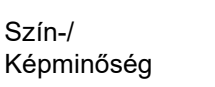

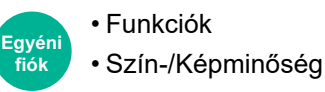

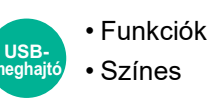

<span id="page-179-1"></span>Az eredeti képtípusának a beállítása a legjobb eredmény érdekében.

Szín-/

#### **Másolás**

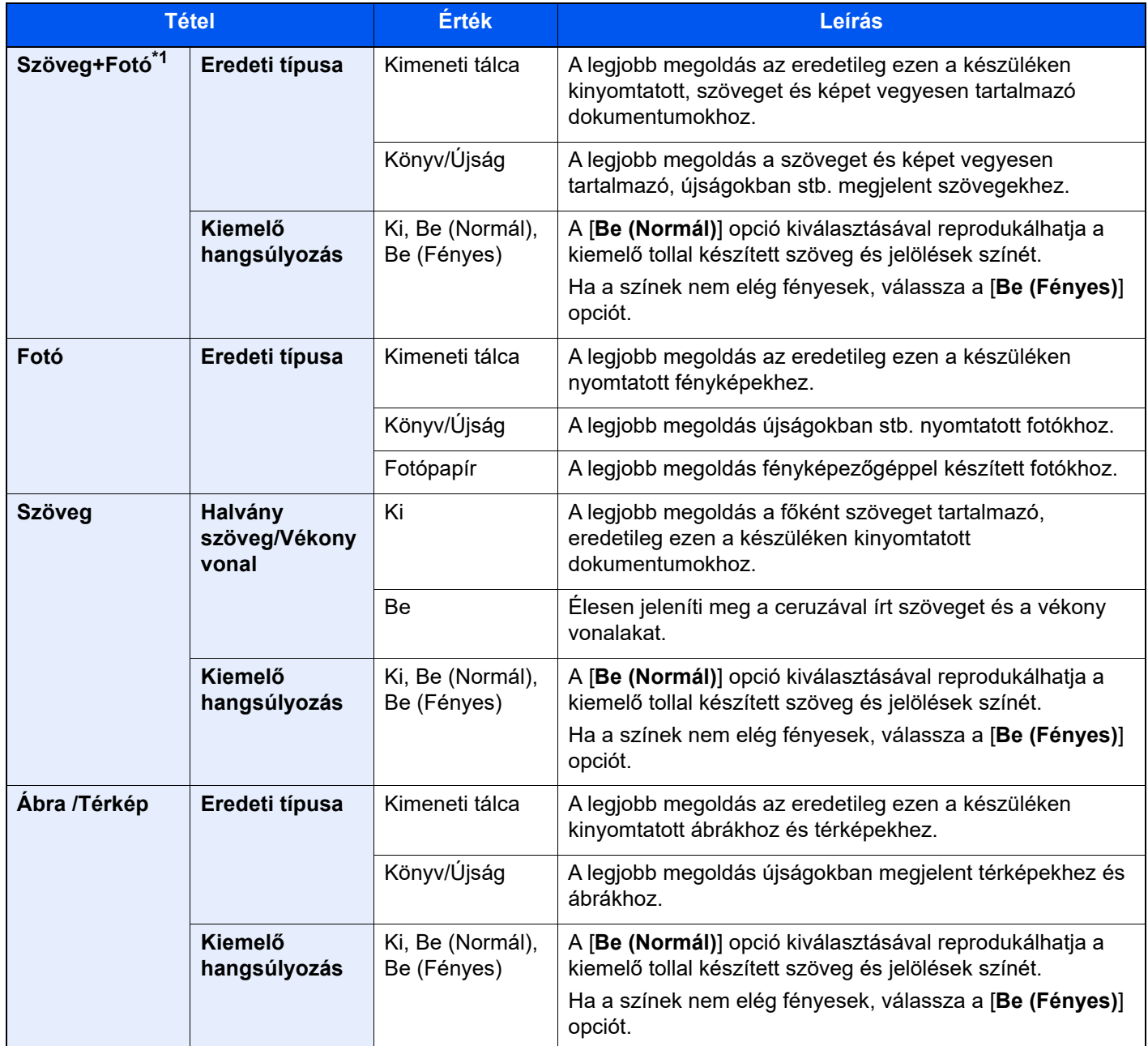

\*1 Ha a szürke szöveg a [**Szöveg+fotó**] beállítással nem megfelelően kerül kinyomtatásra, a [**Szöveg**] érték kiválasztása javíthatja az eredményt.
#### **Küldés/Nyomtatás/Tárolás**

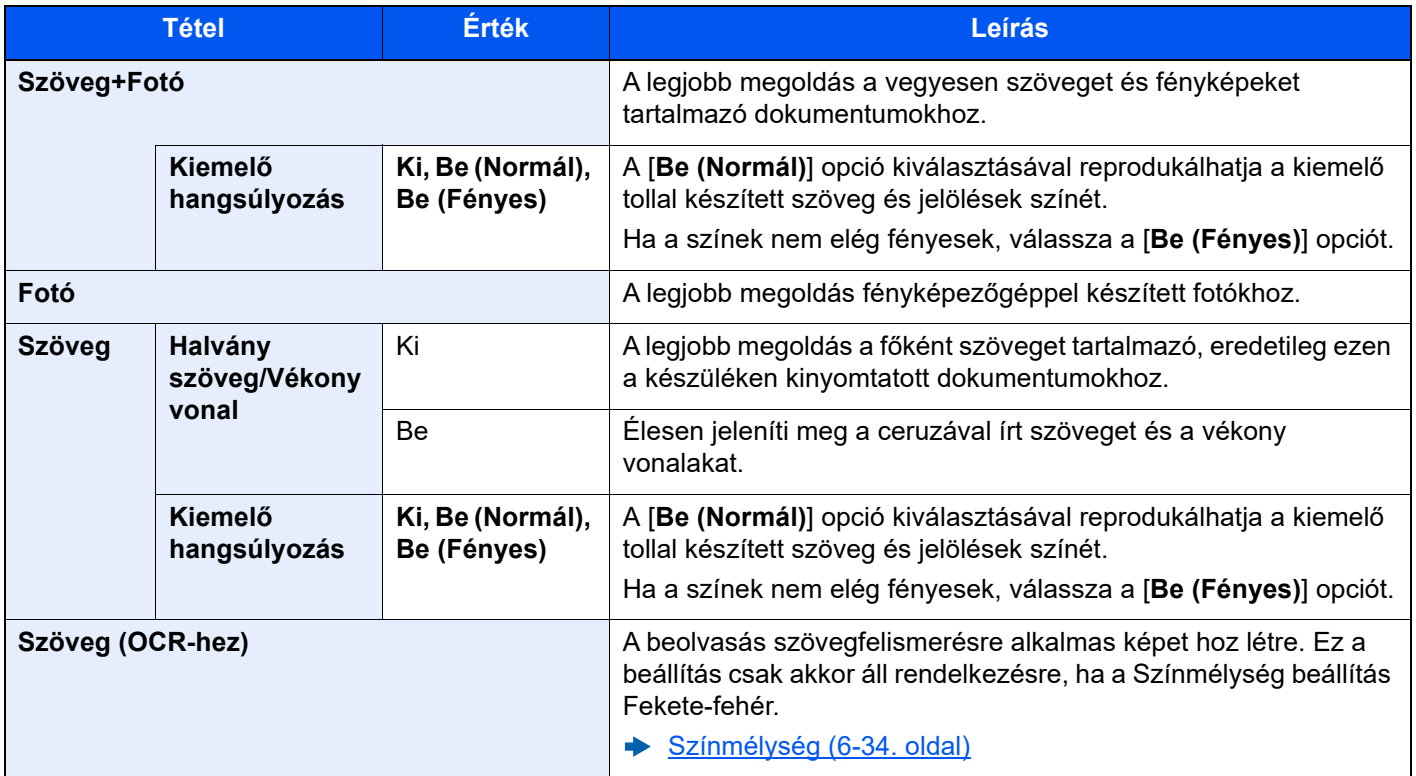

## **EcoPrint**

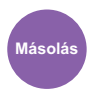

Szín-/ Képminőség Funkciók Funkciók **Másolás Egyéni** 

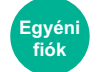

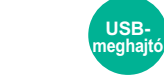

Az EcoPrint tonert takarít meg a nyomtatás során.

Ez a funkció használható tesztnyomtatásra, vagy olyan esetekben, amikor nincs szükség jó minőségű nyomtatásra.

**USB-**

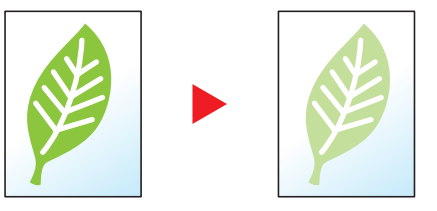

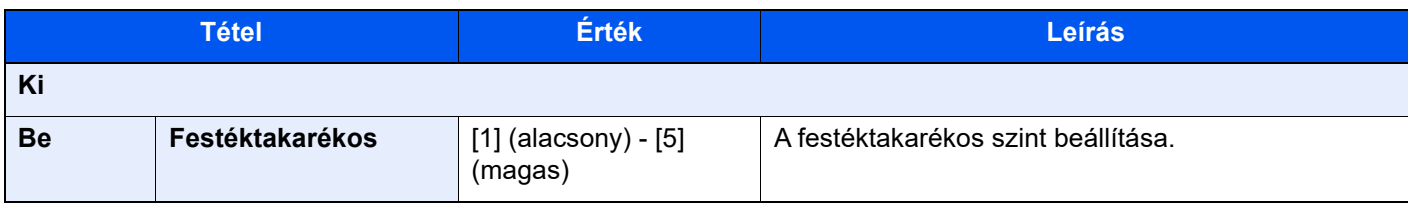

# <span id="page-181-0"></span>Színmélység

Szín-/ Képminőség

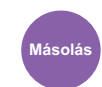

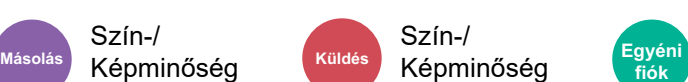

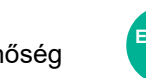

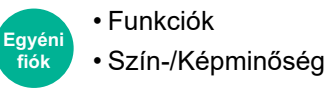

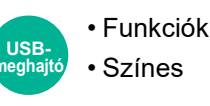

A színbeállítás kiválasztása.

#### **Másolás**

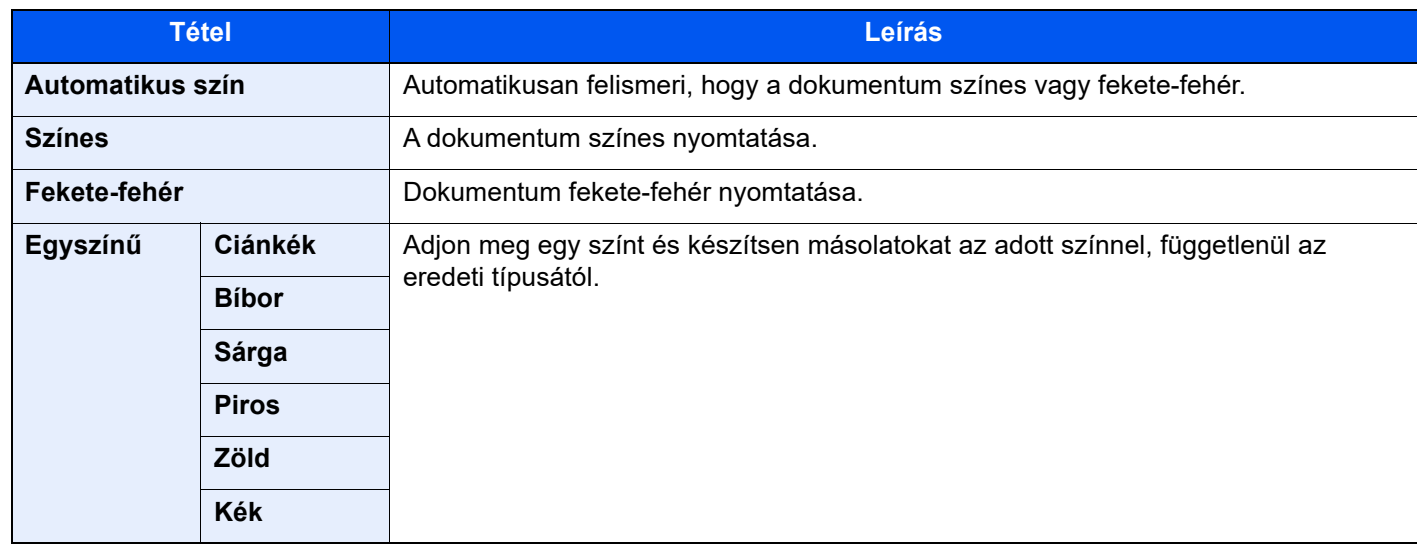

#### **Nyomtatás**

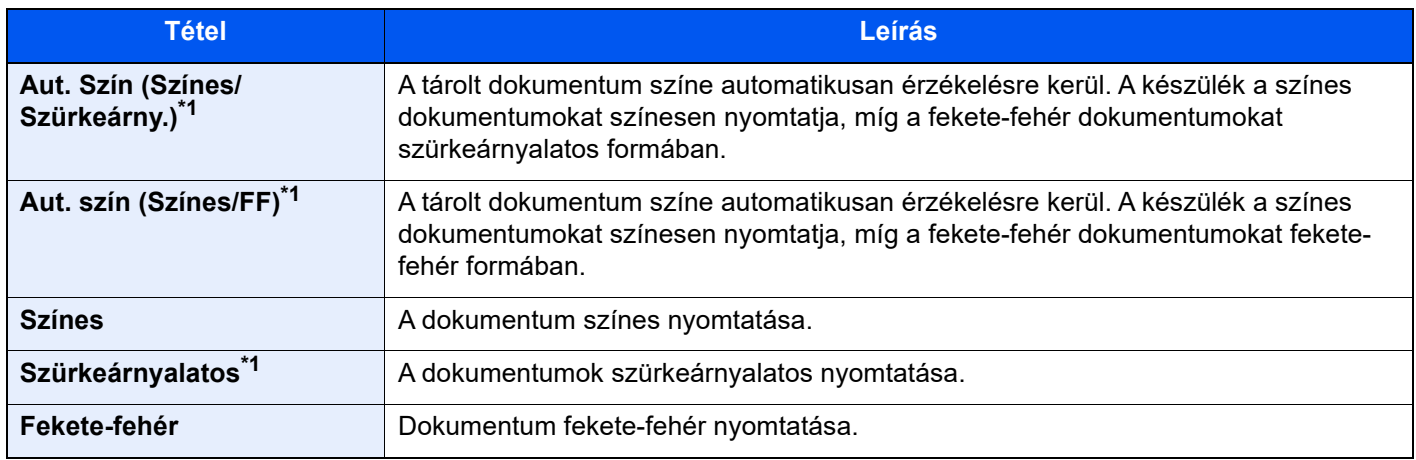

<span id="page-181-1"></span>\*1 Nem jelenik meg, ha USB-meghajtóról nyomtat.

#### **Küldés/tárolás**

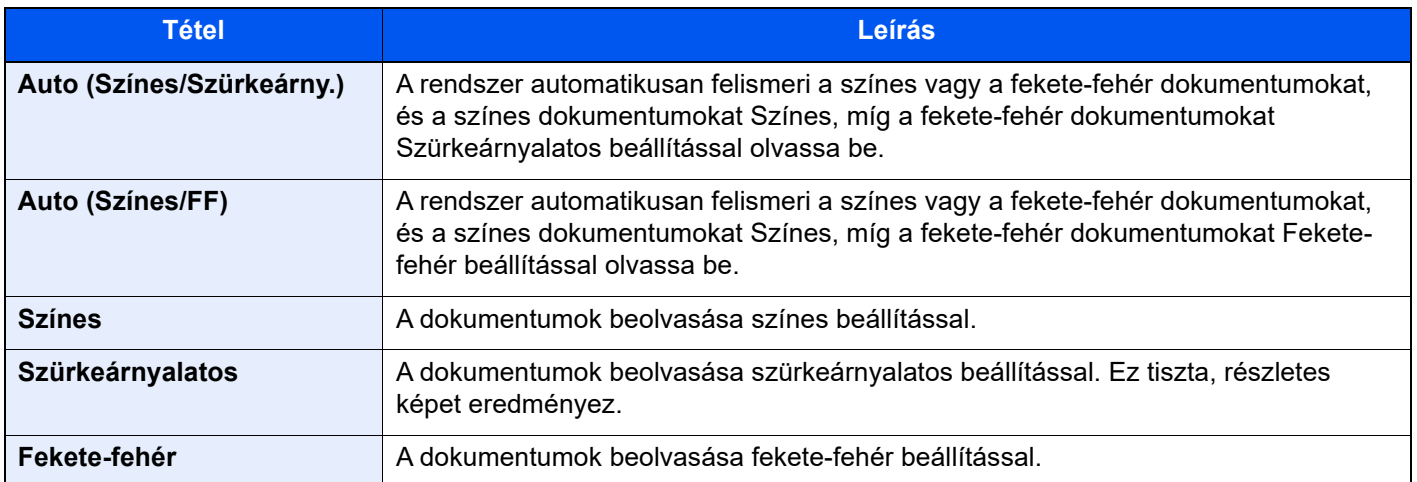

# Nagyítás

Szerk.

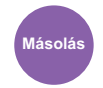

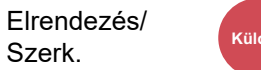

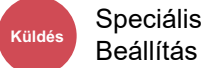

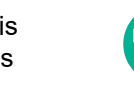

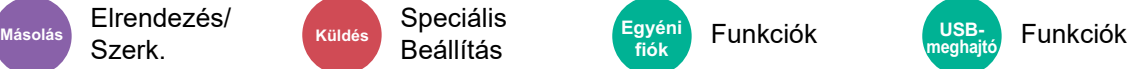

**meghajtó**

**USB-**

Az eredeti kép nagyításához vagy kicsinyítéséhez állítsa be az arányt (zoom).

#### **Másolás**

A következő nagyítási lehetőségek közül választhat.

#### **Auto**

A képet a papír méretéhez illeszti.

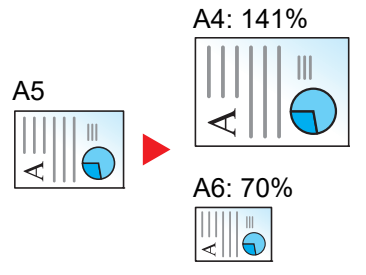

#### **Szabvány nagyítás**

Előre beállított méretezési arányok alapján nagyít vagy kicsinyít.

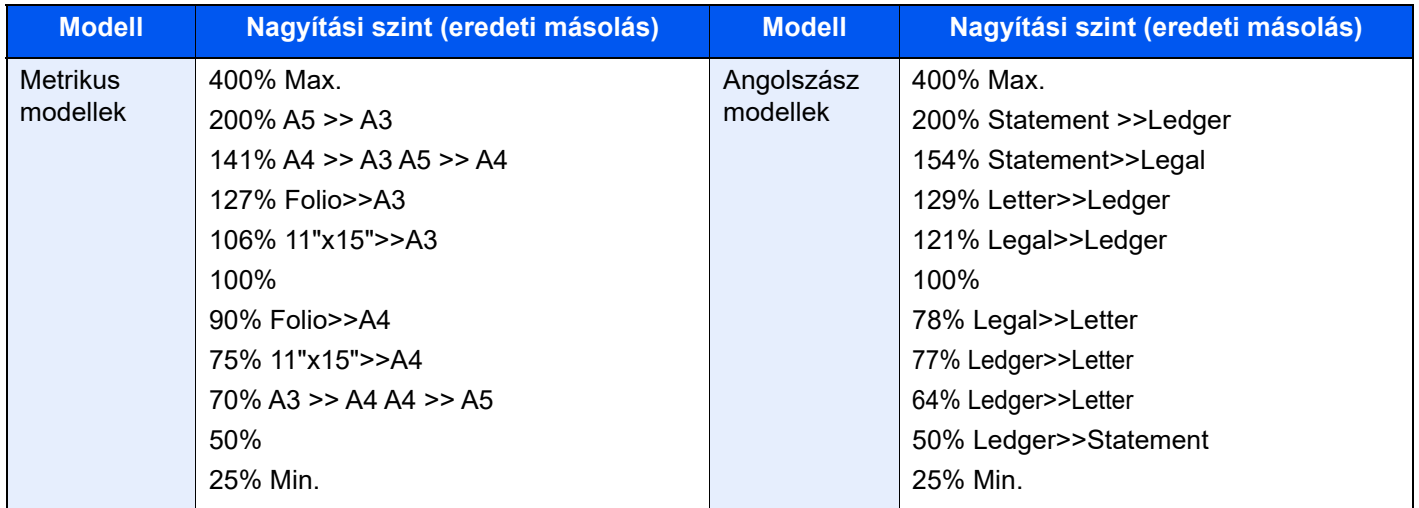

#### **Nagyítás bevitele**

Az eredeti képet 1%-os lépésekben kézi irányítással kicsinyíti vagy nagyítja 25% és 400% között. A nagyítás beírásához használja a számgombokat vagy válassza a [+] vagy a [-] lehetőséget.

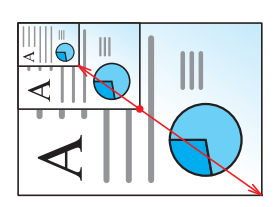

#### **XY nagyítás**

A vízszintes és függőleges méretezési arányt külön beállíthatja. Az eredeti képet 1%-os lépésekben kicsinyíti vagy nagyítja 25% és 400% között.

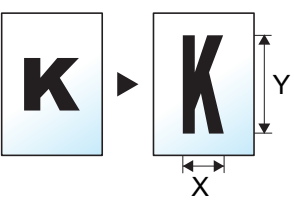

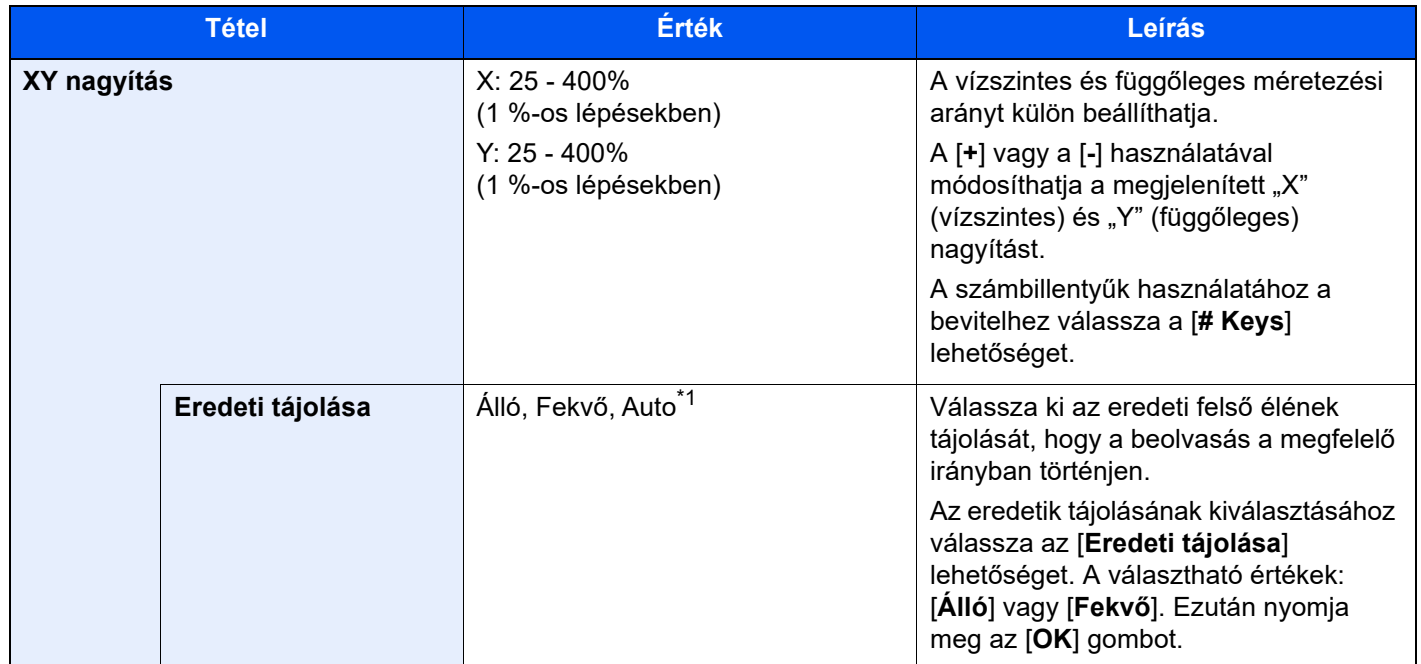

\*1 Ez a funkció csak akkor használható, ha az opcionális OCR Scan Activation Kit telepítve van.

#### **Nyomtatás/Küldés/Tárolás**

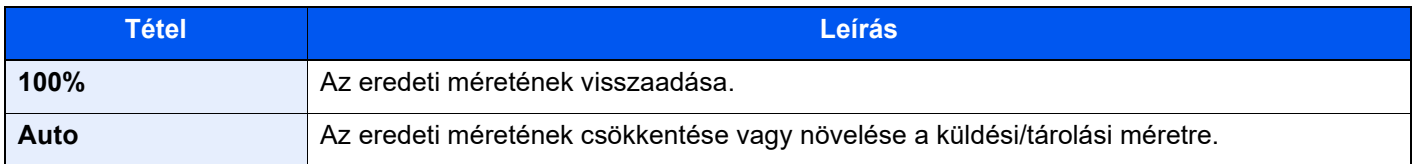

#### **MEGJEGYZÉS**

- A kép méretének csökkentéséhez vagy növeléséhez válassza ki a papírméretet, a küldési méretet vagy a tárolási méretet.
	- ◆ [Papír kiválasztása \(6-20. oldal\)](#page-167-0)
	- **→** Lásd az angol nyelvű használati útmutatót.
- Az eredeti méretek és papírméretek egyes kombinációi esetén a kép a papír széléhez igazodva jelenik meg. Az eredeti függőleges vagy vízszintes középre helyezéséhez használja a Középre igazítás funkciót.
	- **→** Lásd az angol nyelvű használati útmutatót.

# **Duplex**

Szerk.

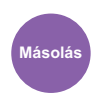

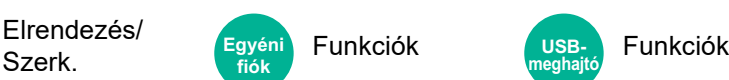

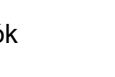

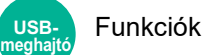

Kétoldalas másolatokat állít elő. A kétoldalas eredetikből egyoldalas másolatok készíthetők.

A következő lehetőségek állnak rendelkezésre:

#### **Egyoldalasból kétoldalast**

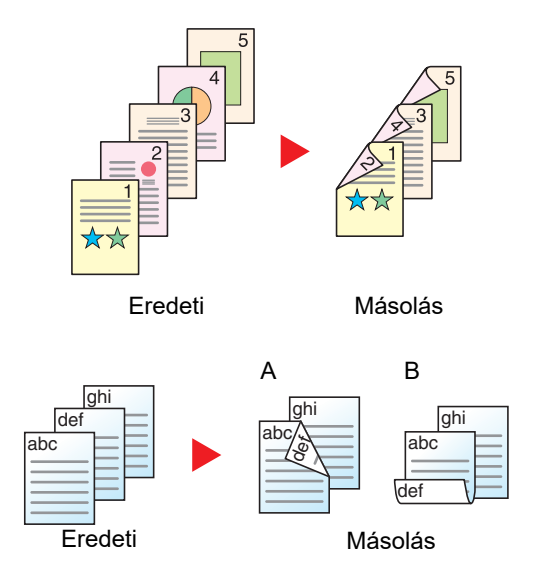

Egyoldalas eredetikről kétoldalas másolatokat készít. Páratlan oldalszámú eredetiknél az utolsó másolt lap hátoldala üres marad.

A következő kötési lehetőségek közül választhat.

- A Kötés: Bal/Jobb: A képeket a hátoldalon nem forgatja el.
- B Kötés: Fent: A képeket a hátoldalon 180° fokkal elforgatja. A másolatokat lehet fent szélen kötni, így az oldal megfordítása után a tájolás ugyanaz marad.

#### **Kétoldalasból egyoldalast**

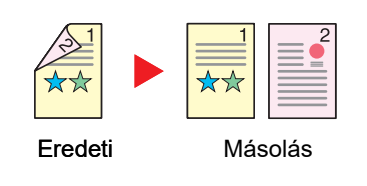

A kétoldalas eredeti egy-egy oldalát másolja két különböző lapra. Helyezze az eredetiket a dokumentum-adagolóba.

A következő kötési lehetőségek közül választhat.

- Kötés: Bal/Jobb: A képeket a hátoldalon nem forgatja el.
- Kötés Fent: A képeket a hátoldalon 180° fokkal elforgatja.

#### **Kétoldalasból kétoldalast**

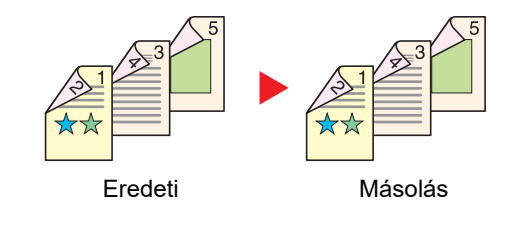

Kétoldalas eredetikről kétoldalas másolatokat készít. Helyezze az eredetiket a dokumentum-adagolóba.

#### $\ddot{\mathbb{Q}}$ **MEGJEGYZÉS**

A kétoldalas funkció által támogatott papírméretek: A3, A4-R, A4, A5-R, A5, A6-R, B4, B5-R, B5, B6-R, 216×340 mm, SRA3, Ledger, Letter-R, Letter, Legal, Statement-R, Executive, 12×18", Oficio II, Folio, 8K, 16K-R, 16K, ISO B5, Hagaki (Karton), Oufuku hagaki (Válasz levelezőlap) és Egyéni 1 - 4.

#### **Könyvből egyoldalast**

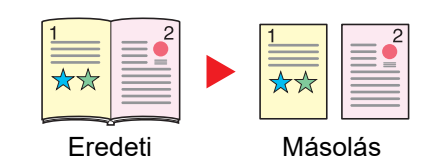

A kétoldalas vagy könyv eredetiből 1 oldalas másolatot készít. A következő kötési lehetőségek közül választhat. Kötés balról: Az eredeti egymás melletti oldalait balról jobbra másolja. Kötés jobbról: Az eredeti egymás melletti oldalait jobbról balra másolja.

#### **MEGJEGYZÉS** Q

- A könyvből egyoldalas funkció által támogatott eredeti méretek: A3, A4-R, A5-R, B4, B5-R, Ledger, Letter-R és 8K
- A könyvből egyoldalas funkció által támogatott papírméretek: A4-R, A4, A5, B5-R, B5, Letter-R, Letter, 16K-R és 16K

#### **Könyvből kétoldalast**

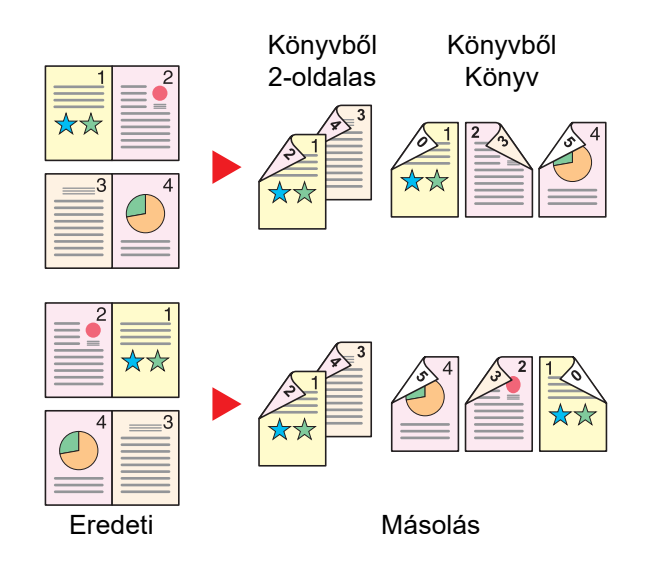

Kétoldalas másolatokat készít könyv eredetiről egymás melletti oldalakkal.

#### **MEGJEGYZÉS**

- A könyvből kétoldalas funkció által támogatott eredeti méretek: A3, A4-R, A5-R, B4, B5-R, Ledger, Letter-R és 8K
- A könyvből kétoldalas funkció által támogatott papírméretek: A4-R, A4, A5, B5-R, B5, Letter-R, Letter, 16K-R és 16K

#### **Másolás**

1-oldalas vagy kinyitott könyv eredetik nyomtatása 2-oldalasra, vagy 2-oldalas kinyitott könyv eredetik nyomtatása 1 oldalasra. Válassza ki az eredeti és a kész dokumentum kötési tájolását.

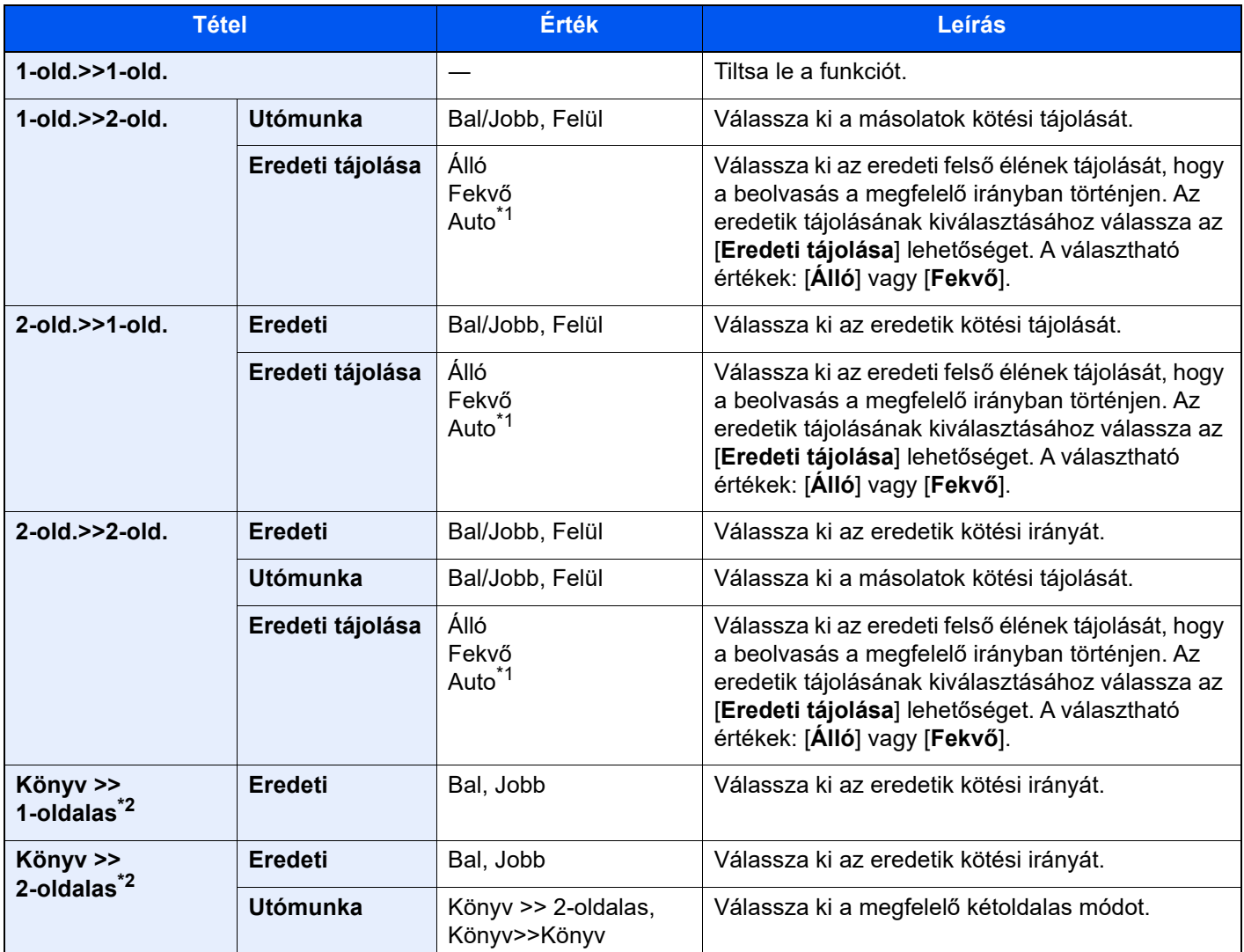

<span id="page-187-0"></span>\*1 Ez a funkció csak akkor használható, ha az opcionális OCR Scan Activation Kit telepítve van.

<span id="page-187-1"></span>\*2 Az "Eredeti tájolása" [**Álló**] lesz.

Az eredetiket az üveglapra egymás után helyezze fel, és nyomja meg az [**Indítás**] gombot.

Az eredetik beolvasása után a másolás megkezdéséhez válassza a [**Beolv. vége**] lehetőséget.

#### **Nyomtatás**

A dokumentum nyomtatása egyoldalasra vagy kétoldalasra.

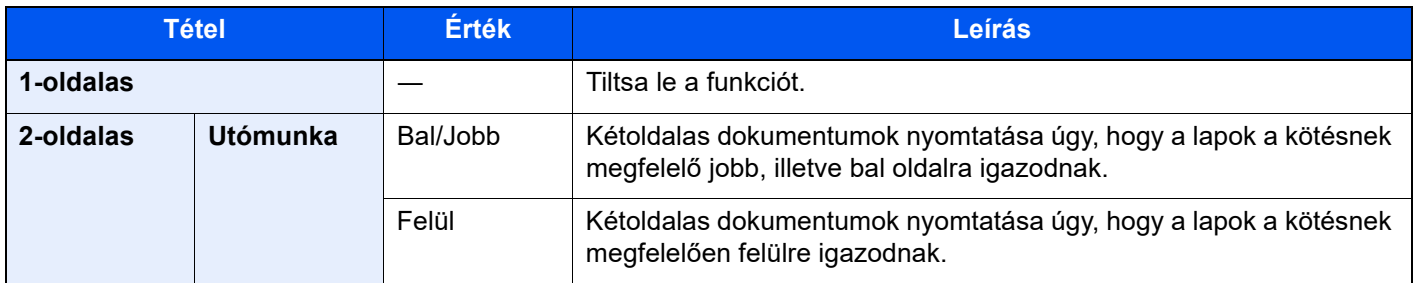

# Fájlformátum

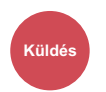

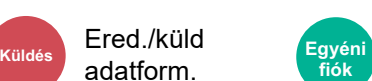

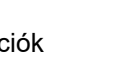

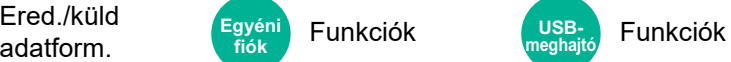

A képfájl formátumának a megadása. A kép minőségi beállítása is módosítható.

Válasszon fájlformátumot a következők közül: [**PDF**], [**TIFF**], [**JPEG**], [**XPS**], [**OpenXPS**] és [**Nagy tömörítésű PDF]**, **[Word]**, **[Excel]** és **[PowerPoint]**.

Ha a beolvasás Szürkeárnyalatos vagy Színes opciójának színmélység üzemmódja ki van választva, állítsa be a képminőséget.

Ha a [**PDF**] vagy a [**Nagy tömörítésű PDF**] lehetőséget választotta, megadhatja a titkosítási vagy PDF/A beállításokat.

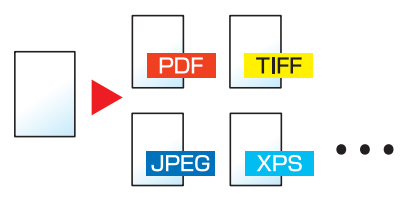

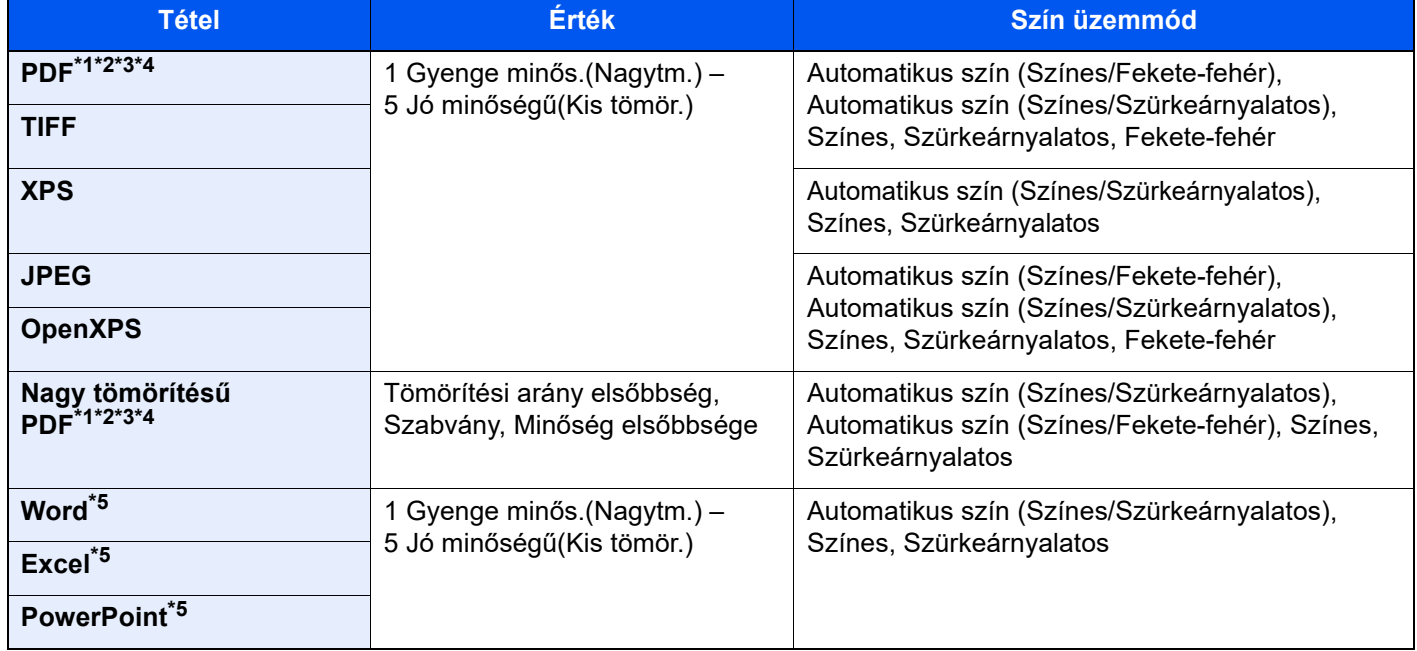

<span id="page-188-0"></span>\*1 Kereshető PDF fájl hozható létre, ha a beolvasott dokumentumon OCR funkciót futtat. **→** Lásd az angol nyelvű használati útmutatót.

- <span id="page-188-1"></span>\*2 A PDF/A beállítása. (Érték: [**Ki**] / [**PDF/A-1a**] / [**PDF/A-1b**] / [**PDF/A-2a**] / [**PDF/A-2b**] / [**PDF/A-2u**]).
- <span id="page-188-2"></span>\*3 A PDF titkosítás beállítása.
- Lásd az *angol nyelvű használati útmutatót.*
- <span id="page-188-4"></span>\*4 Digitális aláírás beállítása fájlhoz.
	- Lásd az *angol nyelvű használati útmutatót.*
- <span id="page-188-3"></span>\*5 A Word, az Excel és a PowerPoint Microsoft Office 2007 vagy frissebb formátumban kerül mentésre. **→** Lásd az angol nyelvű használati útmutatót.

# Különválasztás

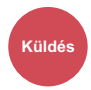

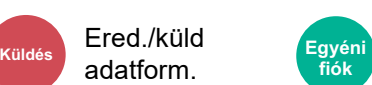

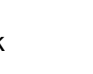

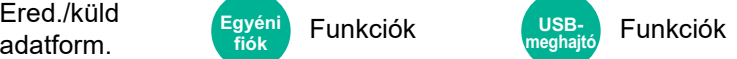

Több fájl létrehozása úgy, hogy a beolvasott eredeti adatokat meghatározott oldalszámra választja szét, és úgy küldi el a fájlokat.

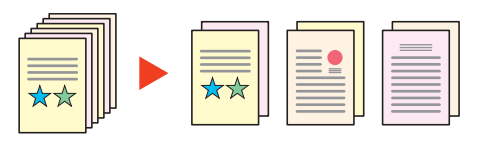

#### **MEGJEGYZÉS**

A fájlnév végére egy három számjegyből álló sorszám kerül, mint az "abc\_001.pdf, abc\_002.pdf...".

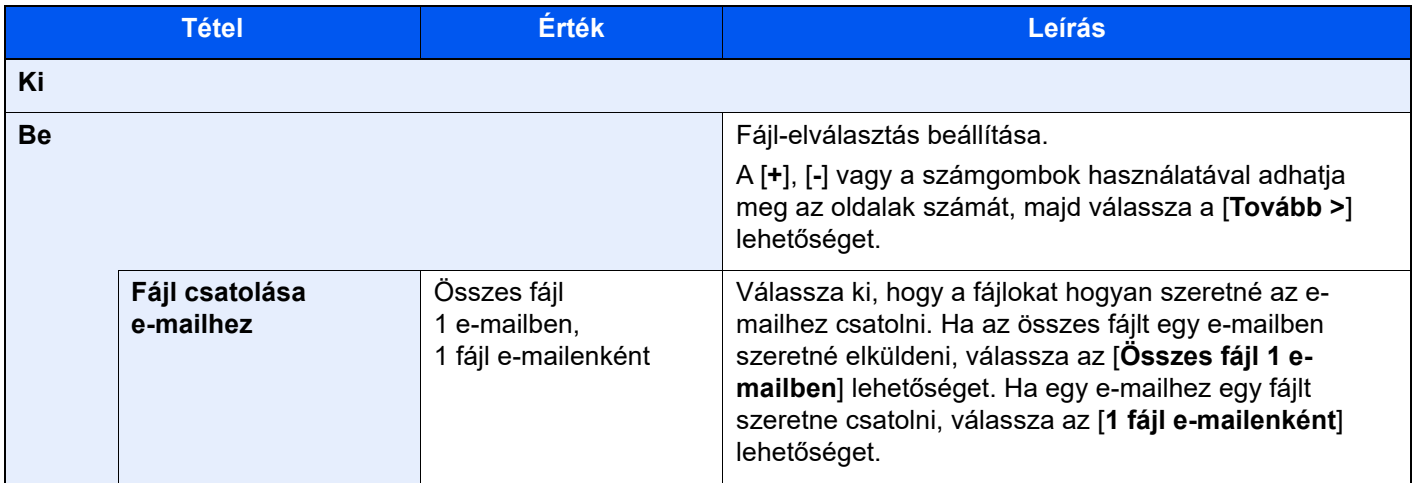

### Beolvasási felbontás

Szín-/ Képminőség **Küldés Egyéni** 

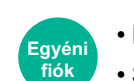

• Funkciók • Szín-/Képminőség

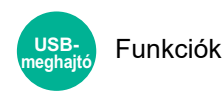

A beolvasási felbontás finomságának a beállítása.

(**Érték**: [**600 × 600dpi**] / [**400 × 400dpi Ultrafinom**] / [**300 × 300dpi**] / [**200 × 400dpi Szuperfinom**] / [**200 × 200dpi Finom**] / [**200 × 100dpi Normál**])

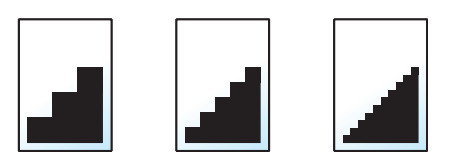

#### **MEGJEGYZÉS**

Minél nagyobb a számérték, annál jobb a kép felbontása. Ugyanakkor a nagyobb felbontás nagyobb fájlméretet és hosszabb küldési időt eredményez.

# 7 Hibaelhárítás

#### Ez a fejezet az alábbi témákat tárgyalja:

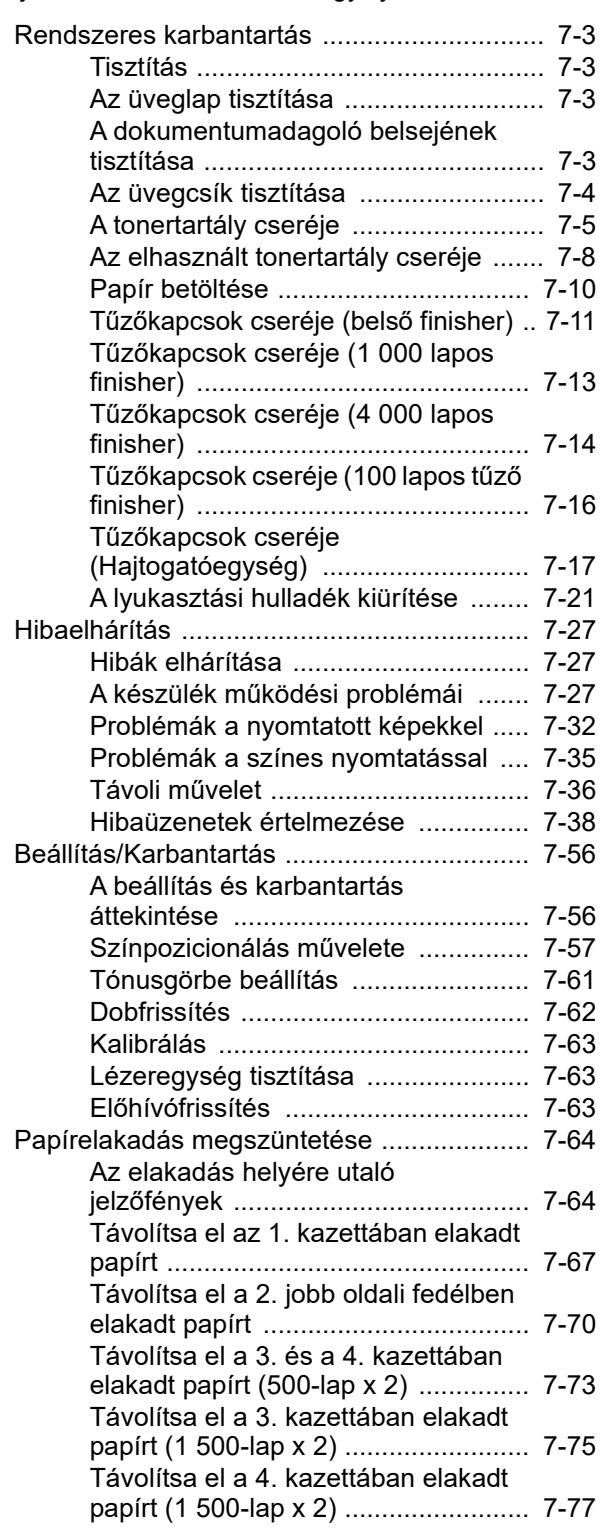

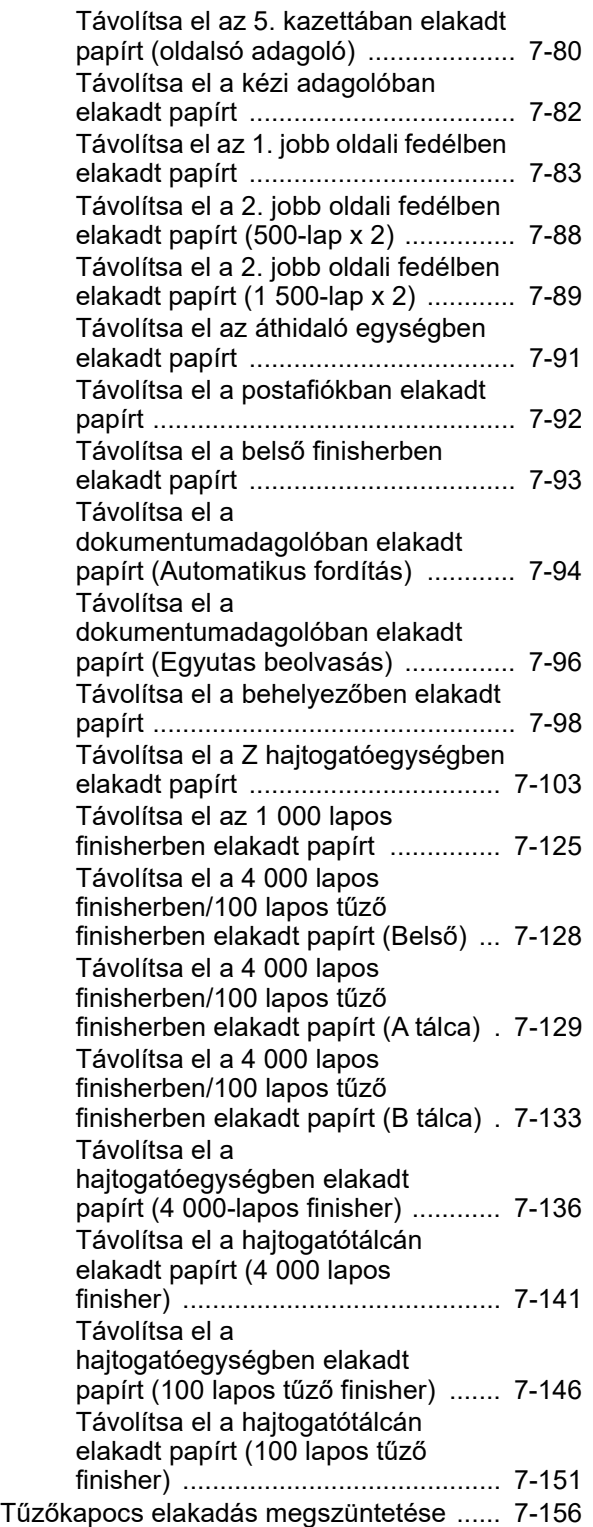

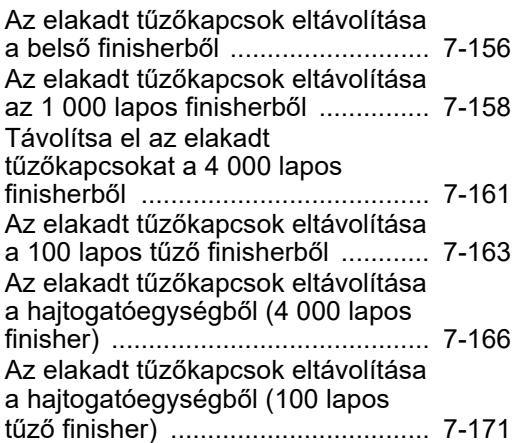

# <span id="page-192-0"></span>Rendszeres karbantartás

# <span id="page-192-1"></span>Tisztítás

Az optimális nyomtatási minőség érdekében rendszeresen tisztítsa meg a készüléket.

# **FIGYELEM!**

**A biztonság érdekében a tisztítás előtt mindig húzza ki a készülék tápkábelét.**

# <span id="page-192-2"></span>Az üveglap tisztítása

Alkohollal vagy enyhe tisztítószerrel átitatott puha ruhával törölje át az eredeti fedelet, a dokumentumadagoló belsejét és az üveglapot.

**MEGJEGYZÉS**

**A tisztításhoz ne használjon hígítószert vagy más szerves oldószert.**

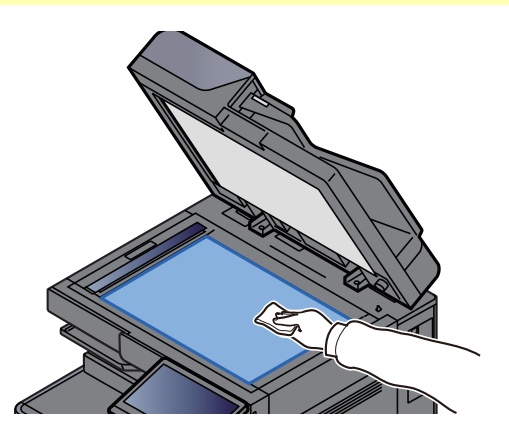

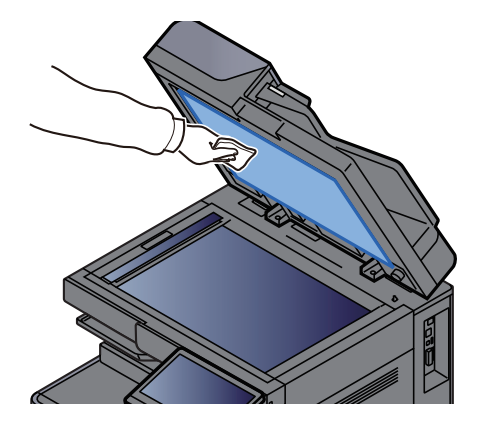

## <span id="page-192-3"></span>A dokumentumadagoló belsejének tisztítása

Ha kettős beolvasást biztosító dokumentumadagolót használ, a mellékelt tisztítókendővel tisztítsa meg a kettős beolvasási egységet is.

#### **MEGJEGYZÉS**

**A tisztításhoz ne használjon hígítószert vagy más szerves oldószert.**

#### 1 Távolítsa el a kendőt a kendőtartó rekeszből, és nyissa ki a dokumentumadagoló fedelét.

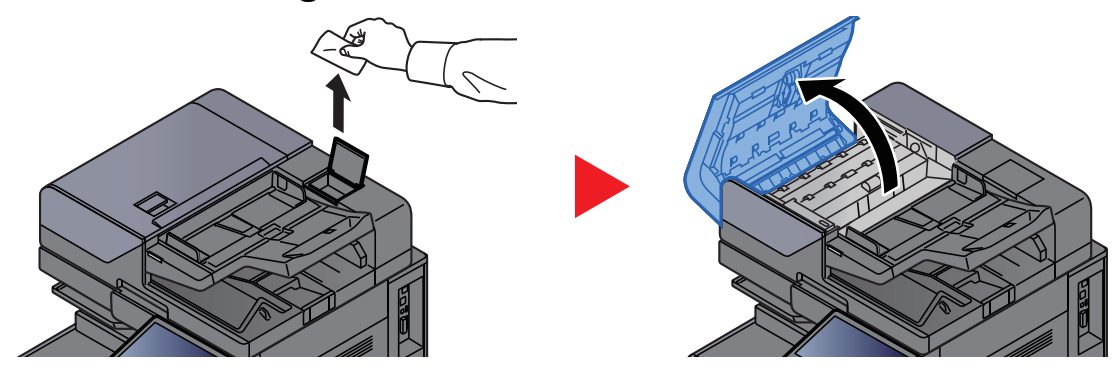

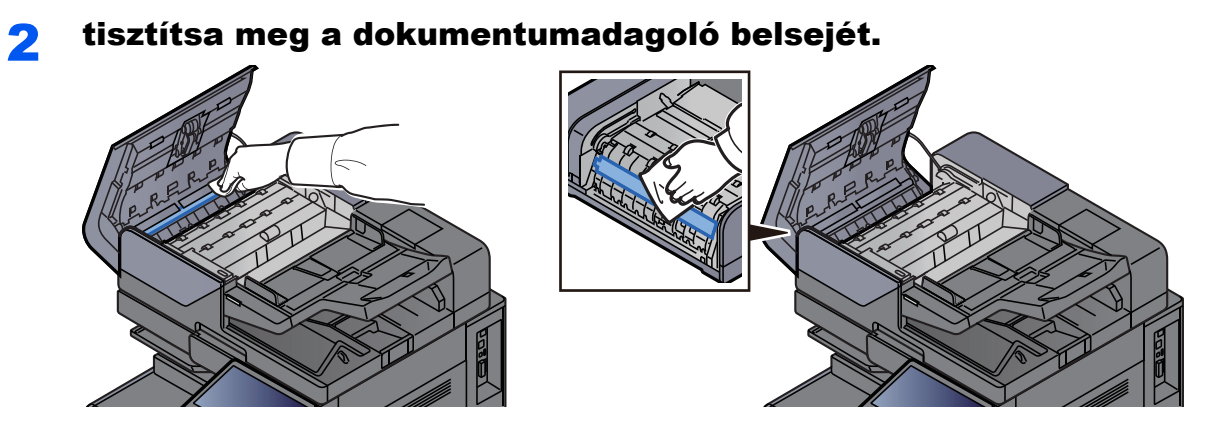

### <span id="page-193-0"></span>Az üvegcsík tisztítása

A dokumentumadagoló használatakor az üvegcsík felületét és a beolvasó vezetőt tisztítsa meg a mellékelt tisztító kendővel.

#### **MEGJEGYZÉS**

**Tisztítsa meg az üvegcsíkot a mellékelt tisztítókendővel.**

#### **<b>R** FONTOS

A koszos üvegcsík vagy beolvasó vezető fekete vonalakat okozhat a nyomaton.

#### 1 Vegye ki a kendőt a tisztítókendőket tartalmazó tárolóból.

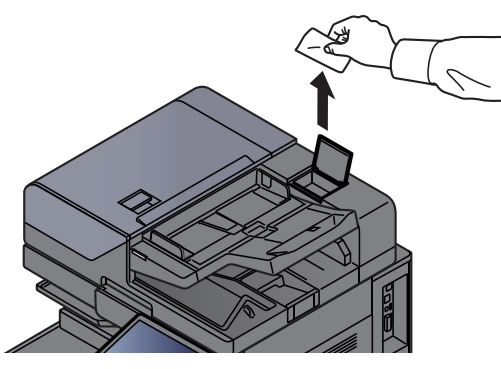

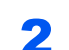

2 Tisztítsa meg az üvegcsíkot és a beolvasó vezetőt.

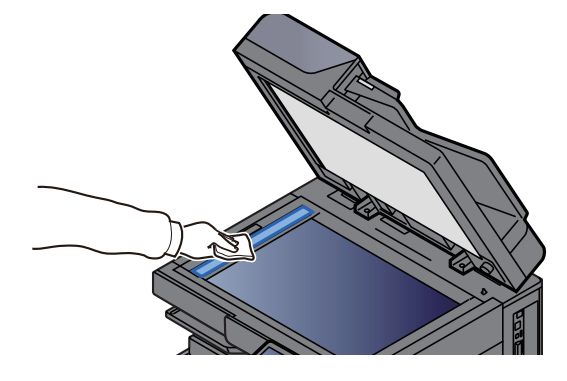

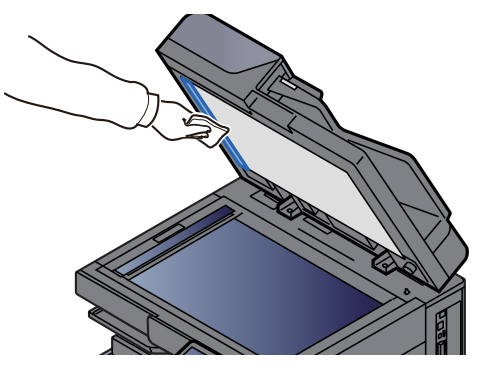

# <span id="page-194-0"></span>A tonertartály cseréje

Amikor a toner üres, az alábbi üzenet jelenik meg. Cserélje ki a tonertartályt.

"A [C][M][Y][K] toner kifogyott."

Amikor a toner kezd kiürülni, az alábbi üzenet jelenik meg. Gondoskodjon róla, hogy legyen tartalék toner.

"A [C][M][Y][K] toner kevés. (Ha üres, cserélje ki.)"

#### $\mathbb{Q}$ **FONTOS**

- Tonertartályként mindig eredeti tonertartályt használjon. A nem eredeti tonertartály használata képhibákat okozhat és a termék meghibásodását eredményezheti.
- A termék tonertartályában lévő memóriachip a vásárlói kényelem javítása, a használt tonertartályok újrahasznosító rendszerének működése, valamint az új termékek tervezése és fejlesztése szempontjából fontos információkat tárol. A tárolt adatok nem tartalmaznak olyan információkat, amelyek lehetővé tennék adott személyek azonosítását, továbbá a fent említett célokra anonim módon kerülnek felhasználásra.

# **FIGYELEM!**

**A tonert tartalmazó alkatrészeket ne próbálja meg elégetni, mert a szikrák égési sérüléseket okozhatnak.**

A tonertartály behelyezése mindegyik szín esetében ugyanúgy történik. Az alábbiakban példaként a sárga tonertartályt ismertetiük.

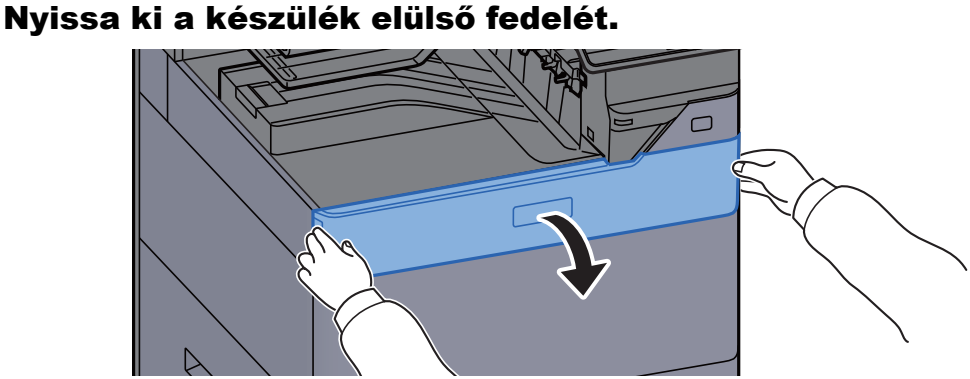

Az üres tonertartály fedele nyitva van.

#### **<b>R** FONTOS

Ha a tartály cseréje előtt bezárja tonertartály fedelét, válassza a [**Tonertartály fedél nyitása**] lehetőséget.

#### **2** Távolítsa el a tonertartályt.

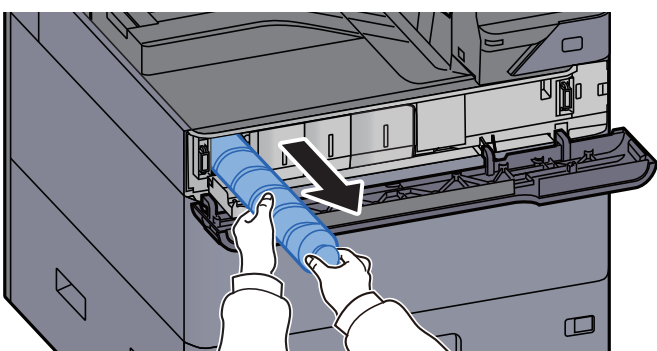

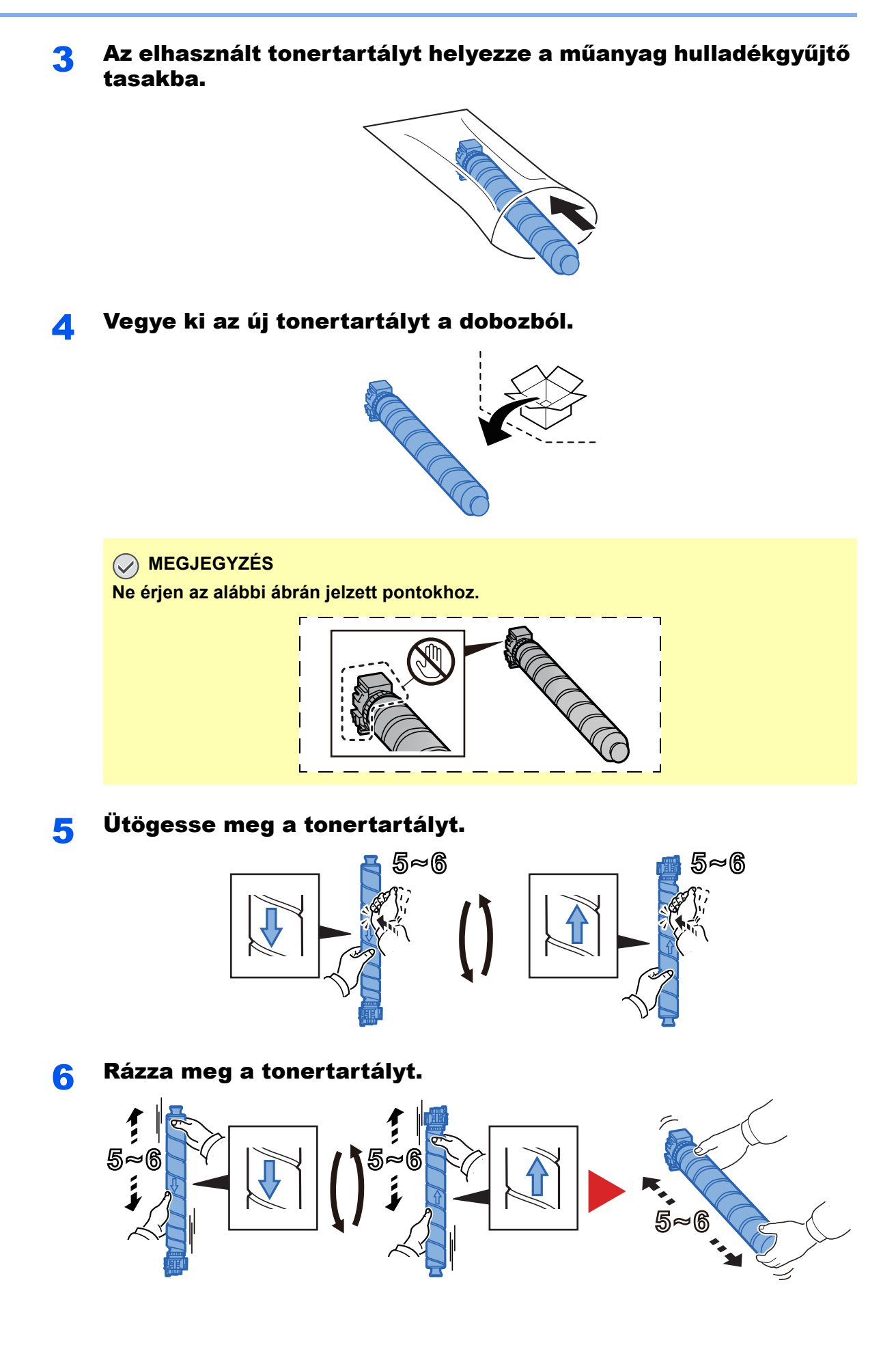

#### 7 Telepítse a tonertartályt.

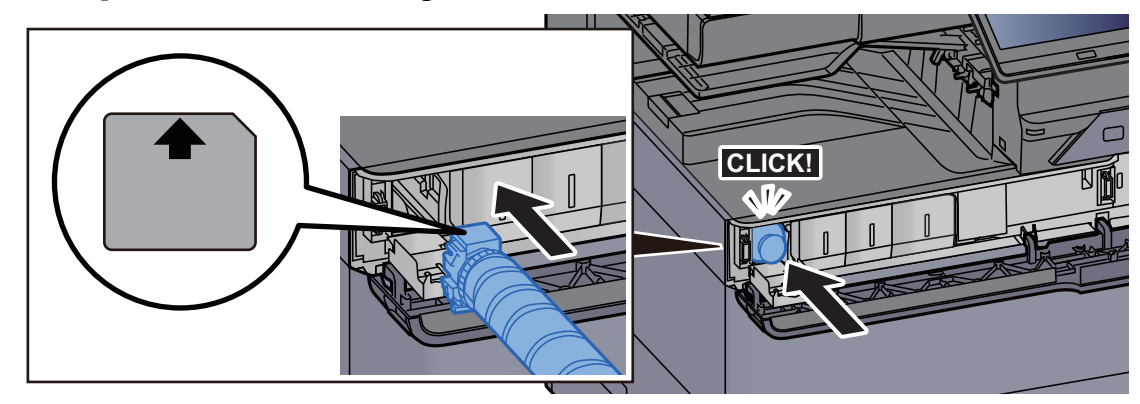

#### **MEGJEGYZÉS A tonertartályt teljesen helyezze be.**

#### 8 Zárja le a tonertartály fedelét.

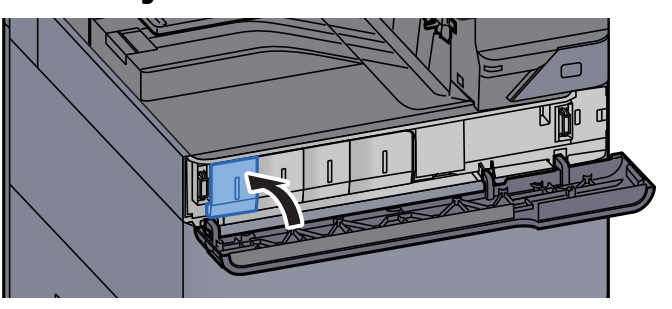

#### **Q** Zárja le az elülső fedelet.

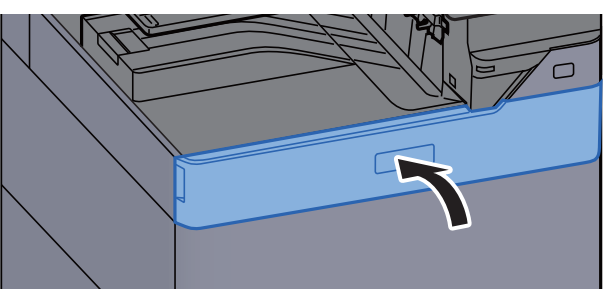

#### **<b>R** FONTOS

- Ha a tonertartály fedele nem záródik be, ellenőrizze, hogy az új tonertartályt megfelelően helyezte-e be.
- Az elhasznált tonertartályt juttassa vissza a viszonteladóhoz vagy a szerviz képviselőjéhez. Az összegyűjtött tonertartályt újrahasznosítják, vagy a hatályos rendelkezések szerint ártalmatlanítják.

# <span id="page-197-0"></span>Az elhasznált tonertartály cseréje

Amikor az elhasznált tonertartály megtelik, az alábbi üzenet jelenik meg. Azonnal cserélje az elhasznált tonertartályt. "Cserélje ki az elhasznált festéktartályt."

# **FIGYELEM!**

**A tonert tartalmazó alkatrészeket ne próbálja meg elégetni, mert a szikrák égési sérüléseket okozhatnak.**

**1 Nyissa ki az elhasznált tonertartály fedelét.** 

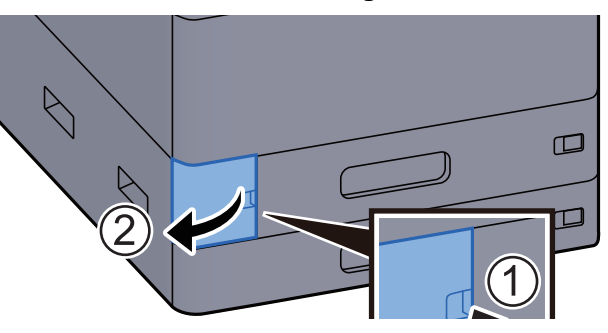

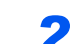

2 Távolítsa el az elhasznált tonertartályt.

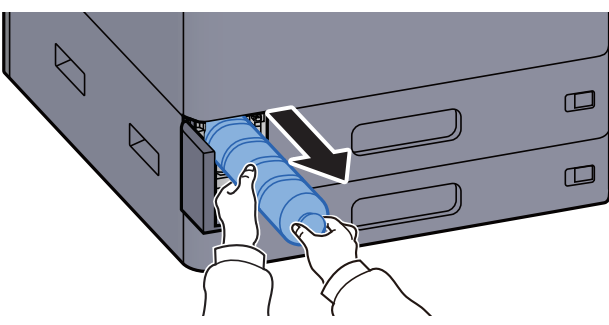

3 Az elhasznált tonertartályt helyezze a műanyag hulladékgyűjt<sup>ő</sup> tasakba.

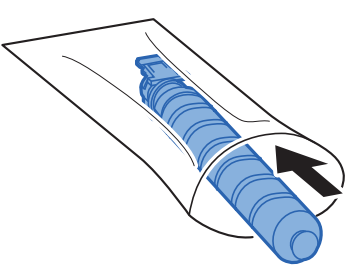

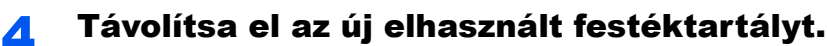

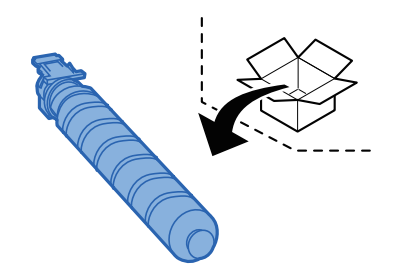

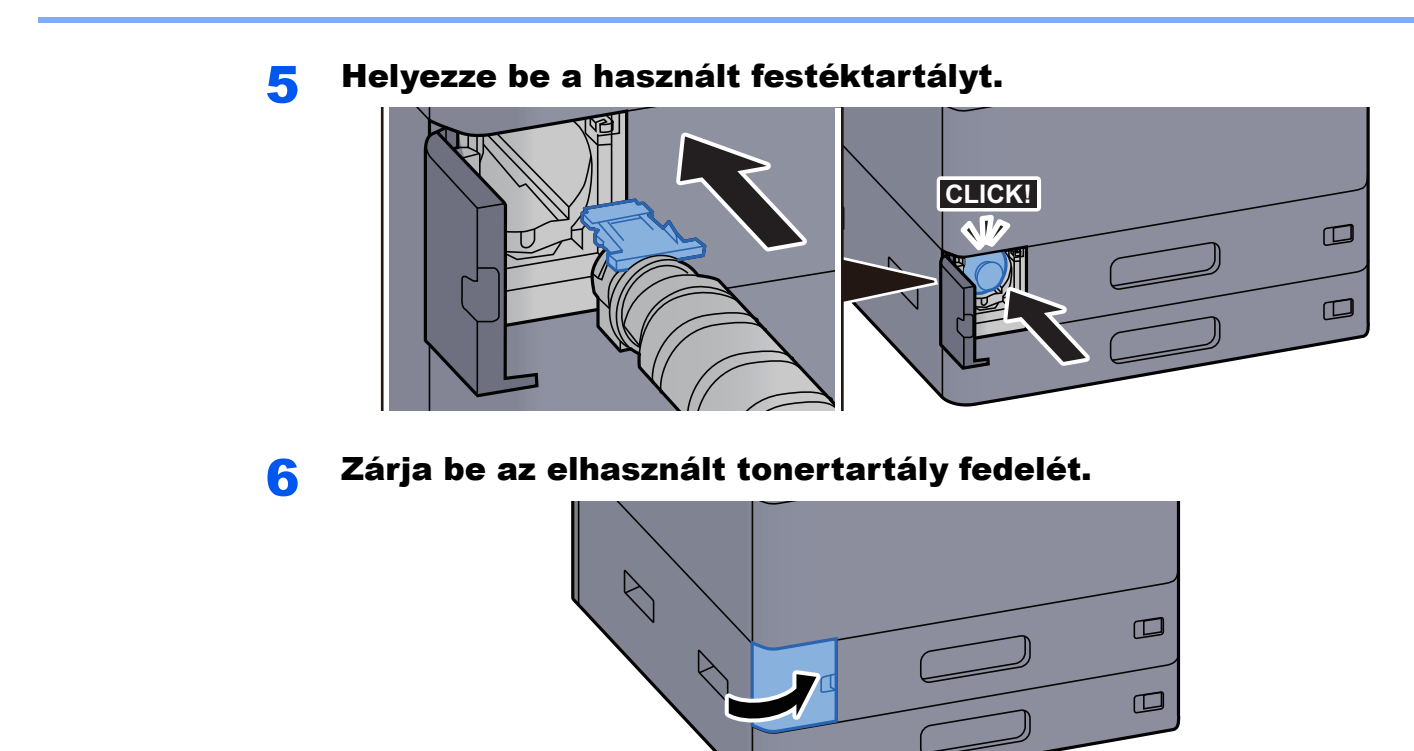

#### **<b>K** FONTOS

Az elhasznált tonertartályt juttassa vissza a viszonteladóhoz vagy a szerviz képviselőjéhez. Az összegyűjtött elhasznált tonertartályt újrahasznosítják, vagy a hatályos rendelkezések szerint ártalmatlanítják.

# <span id="page-199-0"></span>Papír betöltése

Amikor a #. kazettából elfogy a papír, az alábbi üzenet jelenik meg.

"Tegyen papírt a(z) #. kazettába."

"Tegyen papírt a kézi adagolóba."

- ◆ [1. kazetta feltöltése \(3-4. oldal\)](#page-88-0)
- **→** [2. kazetta feltöltése \(3-7. oldal\)](#page-91-0)
- [A nagy kapacitású adagoló feltöltése \(3-14. oldal\)](#page-98-0)
- [Az oldalsó adagoló feltöltése \(3-16. oldal\)](#page-100-0)
- ◆ [Papír betöltése a kézi adagolóba \(5-6. oldal\)](#page-124-0)

#### **<b>***C* FONTOS

Ha a [**Papírbeáll. üz. megjelen.**] opció [**Be**] van kapcsolva, a papírbeállítások megerősítését kérő képernyő jelenik meg, amikor új papírt állít be. Ha a papír változott, módosítsa a papír beállításait.

Lásd az *angol nyelvű használati útmutatót*.

# <span id="page-200-0"></span>Tűzőkapcsok cseréje (belső finisher)

Amikor a tűzőkapocs-egységből elfogy a kapocs, az alábbi üzenet jelenik meg. A tűzőkapocs kazettát újra kell tölteni tűzőkapoccsal.

"Nincs tűzőkapocs."

#### **<b>EX** FONTOS

Ha a tűzőkapocs-egységből kifogy a tűzőkapocs, forduljon a forgalmazóhoz vagy a szervizképviselethez.

1 Nyissa ki a belső finisher egységet.

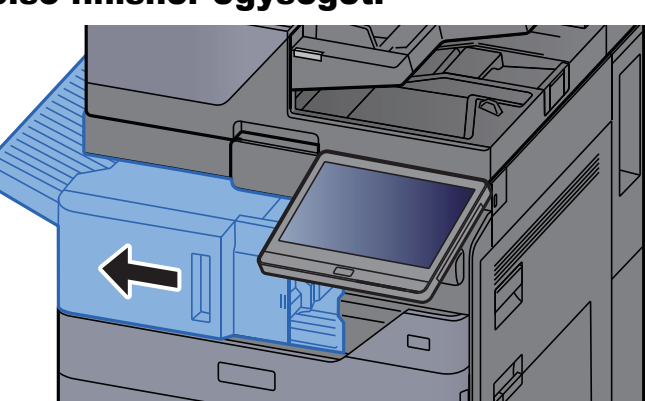

**2** Nyissa ki a tűzőkapocs fedelét.

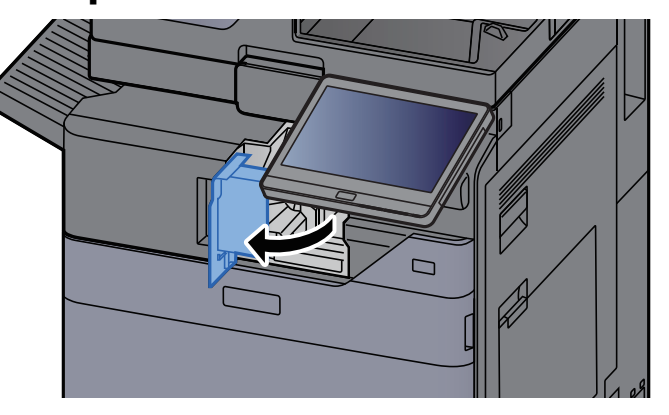

#### 3 Távolítsa el a tűzőkapocs tartót.

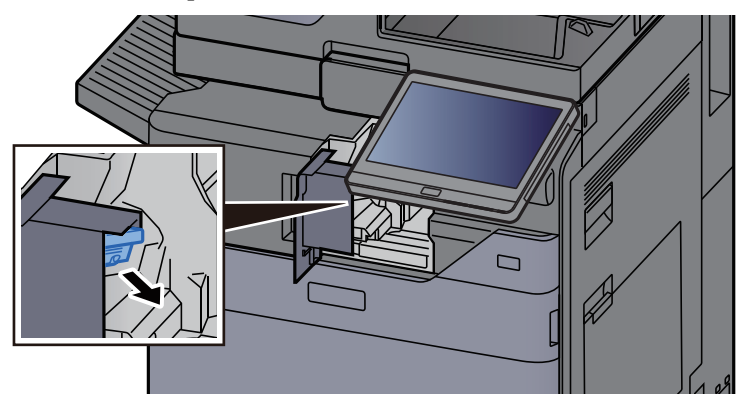

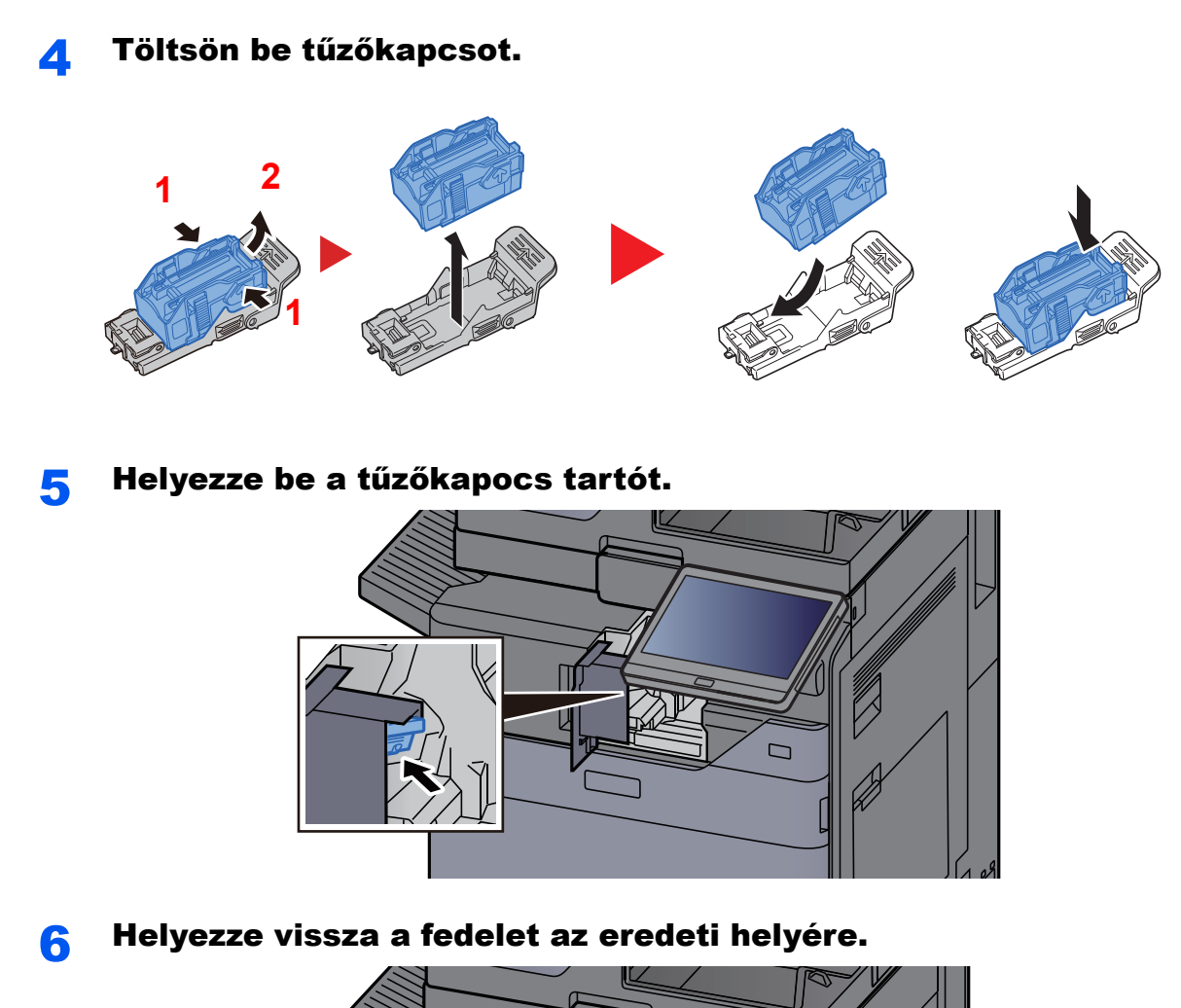

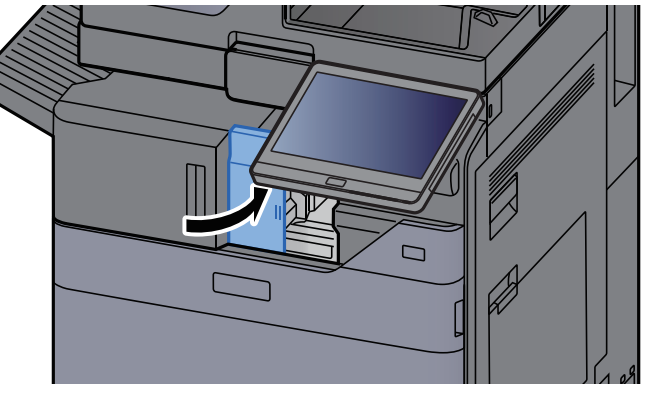

#### 7 Helyezze vissza az eredeti helyére.

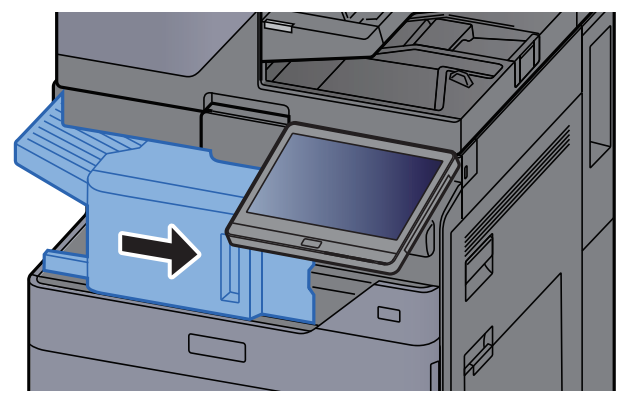

# <span id="page-202-0"></span>Tűzőkapcsok cseréje (1 000 lapos finisher)

Amikor a tűzőkapocs-egységből elfogy a kapocs, az alábbi üzenet jelenik meg. A tűzőkapocs kazettát újra kell tölteni tűzőkapoccsal.

"Nincs tűzőkapocs"

#### **<b>EX** FONTOS

Ha a tűzőkapocs-egységből kifogy a tűzőkapocs, forduljon a forgalmazóhoz vagy a szervizképviselethez.

1 Nyissa ki a finisher elülső fedelét.

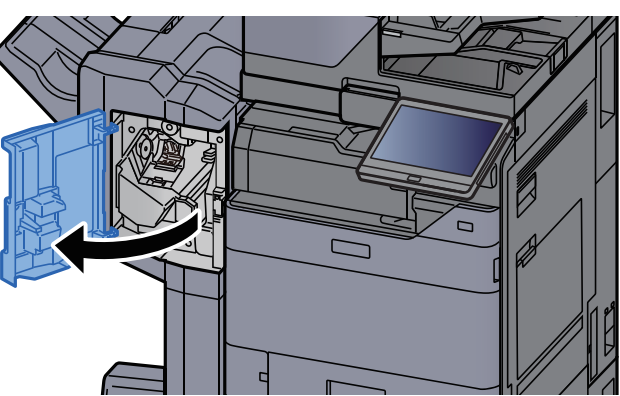

**2 Távolítsa el a tűzőkapocs tartót.** 

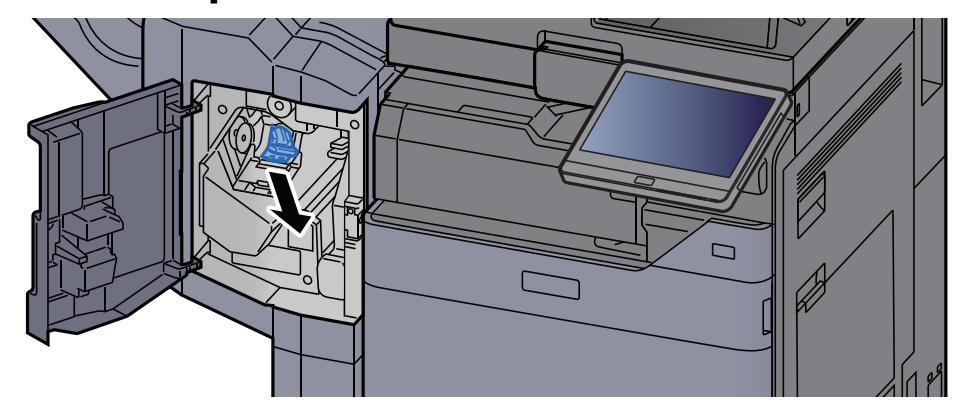

3 Töltsön be tűzőkapcsot.

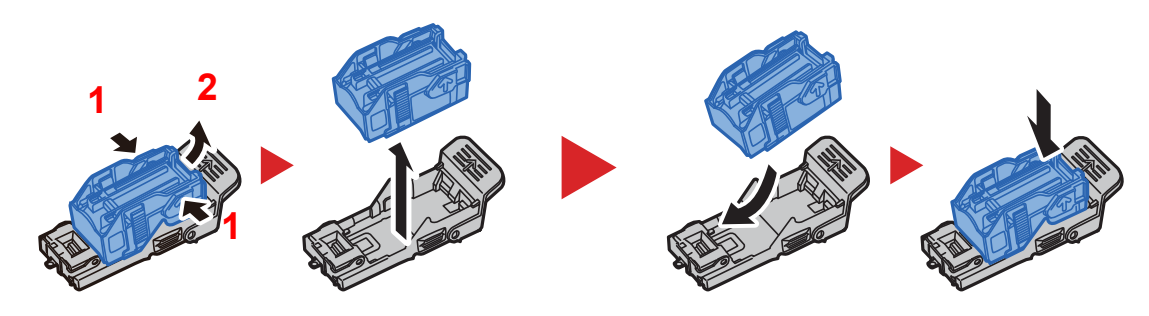

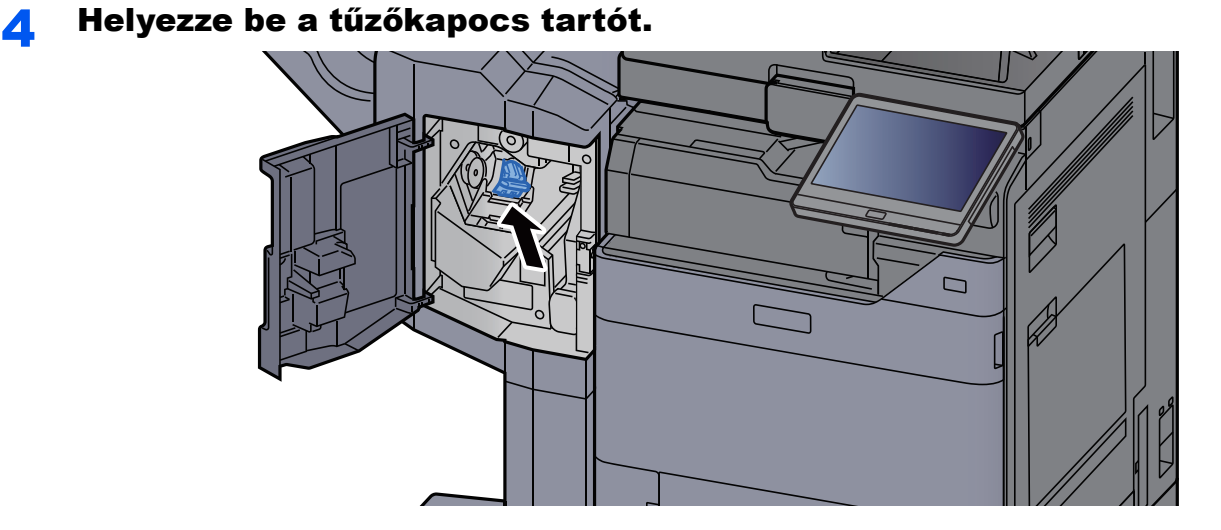

5 Zárja be a fedelet.

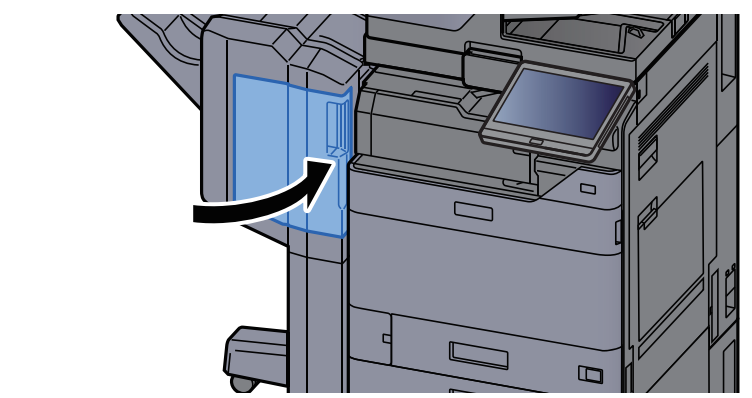

# <span id="page-203-0"></span>Tűzőkapcsok cseréje (4 000 lapos finisher)

Amikor a tűzőkapocs-egységből elfogy a kapocs, az alábbi üzenet jelenik meg. A tűzőkapocs kazettát újra kell tölteni tűzőkapoccsal.

"Nincs tűzőkapocs."

#### **FONTOS**  $\tilde{\mathbb{Q}}$

Ha a tűzőkapocs-egységből kifogy a tűzőkapocs, forduljon a forgalmazóhoz vagy a szervizképviselethez.

1 Nyissa ki a finisher 1. elülső fedelét.

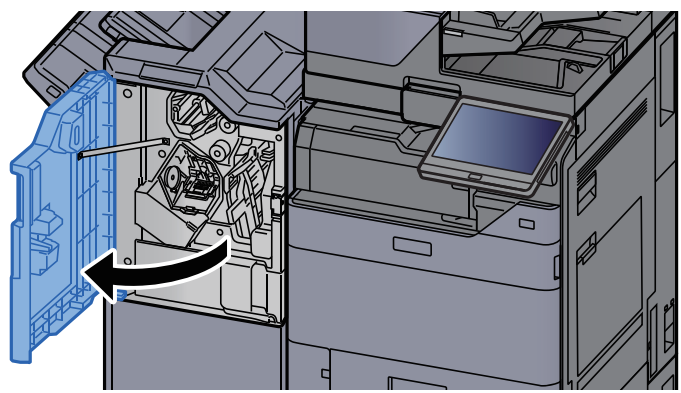

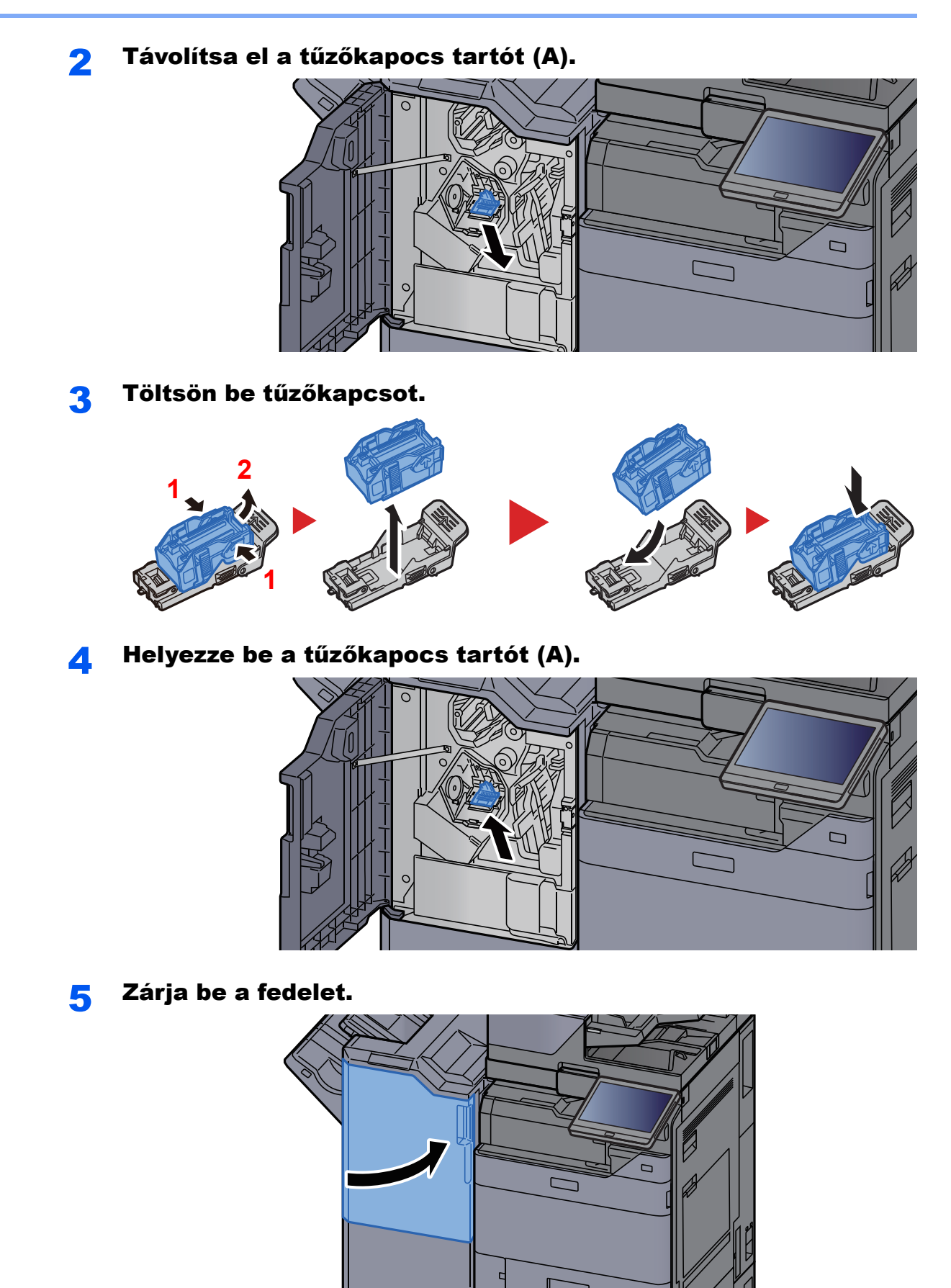

# <span id="page-205-0"></span>Tűzőkapcsok cseréje (100 lapos tűző finisher)

Amikor a tűzőkapocs-egységből elfogy a kapocs, az alábbi üzenet jelenik meg. A tűzőkapocs kazettát újra kell tölteni tűzőkapoccsal.

"Nincs tűzőkapocs."

#### **<b>EX** FONTOS

Ha a tűzőkapocs-egységből kifogy a tűzőkapocs, forduljon a forgalmazóhoz vagy a szervizképviselethez.

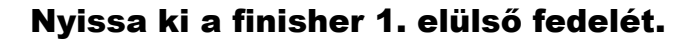

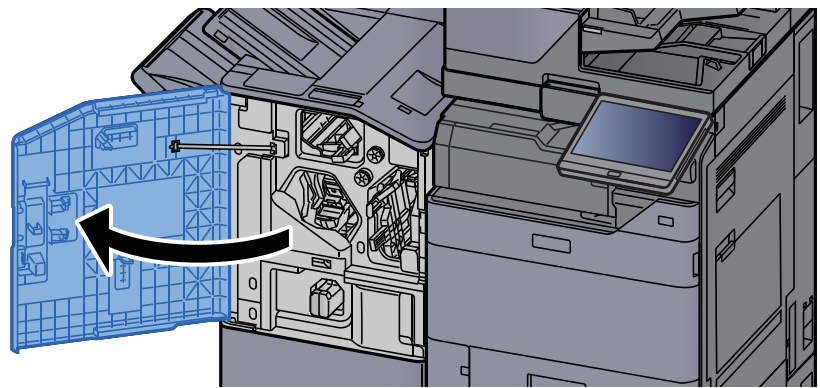

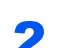

Távolítsa el a tűzőkapocs tartót (A).

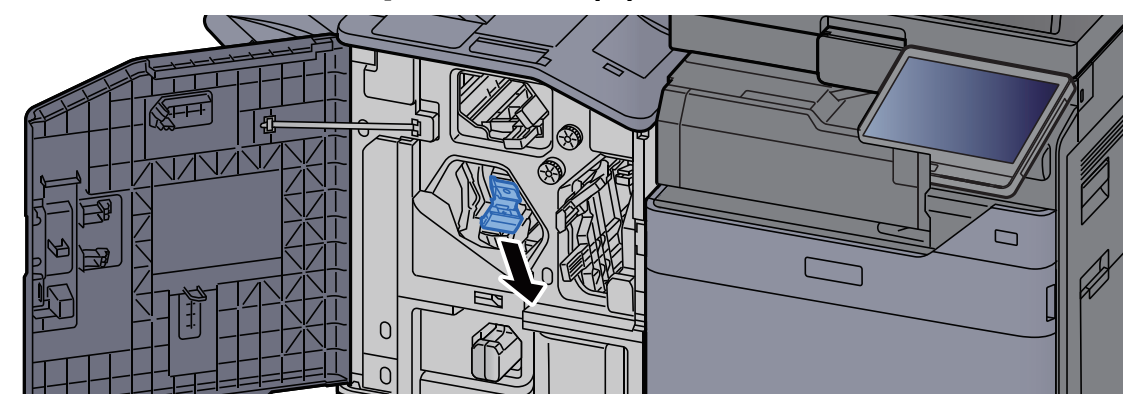

3 Töltsön be tűzőkapcsot.

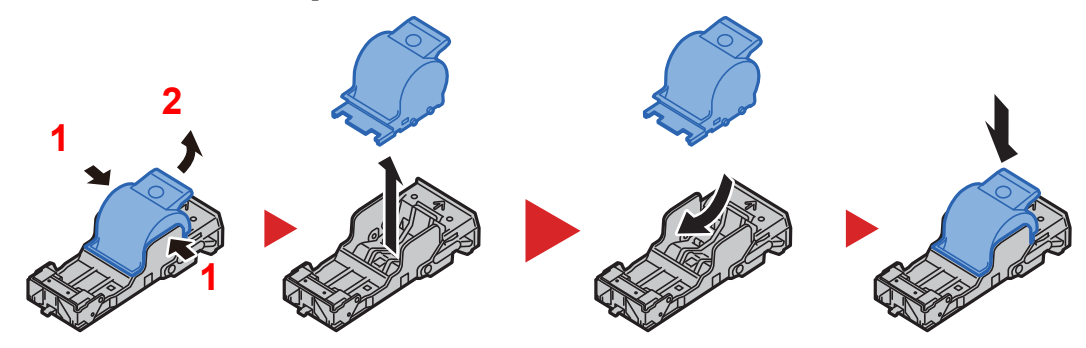

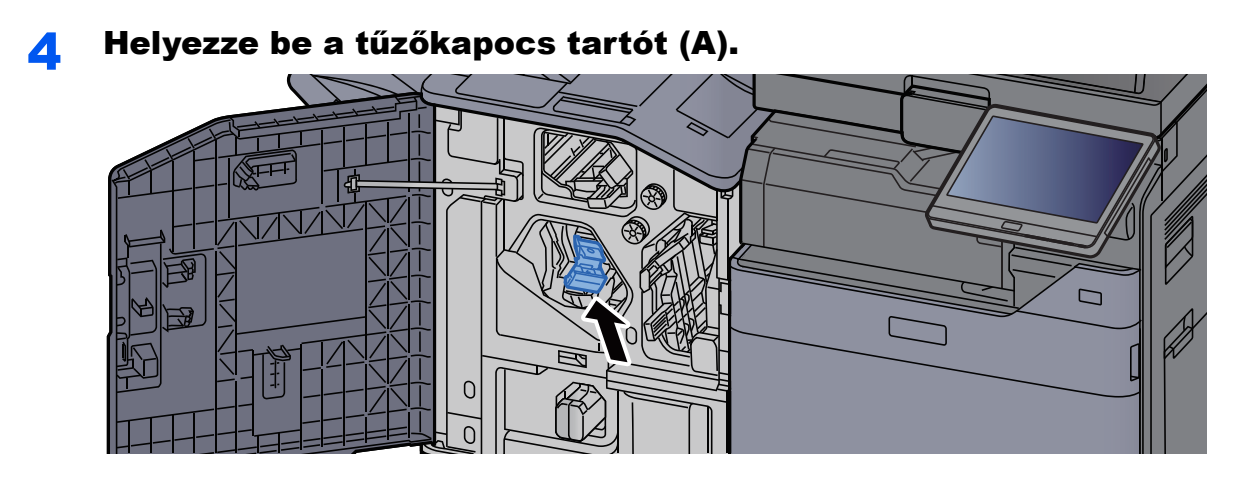

5 Zárja be a fedelet.

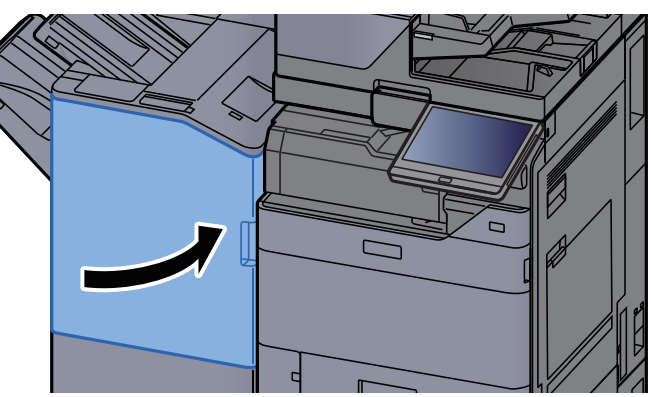

# <span id="page-206-0"></span>Tűzőkapcsok cseréje (Hajtogatóegység)

Amikor a tűzőkapocs-egységből elfogy a kapocs, az alábbi üzenet jelenik meg. A tűzőkapocs kazettát újra kell tölteni tűzőkapoccsal.

"Nincs tűzőkapocs."

#### **<b>R** FONTOS

Ha a tűzőkapocs-egységből kifogy a tűzőkapocs, forduljon a forgalmazóhoz vagy a szervizképviselethez.

#### 1 Nyissa ki a finisher 1. és 2. elülső fedelét.

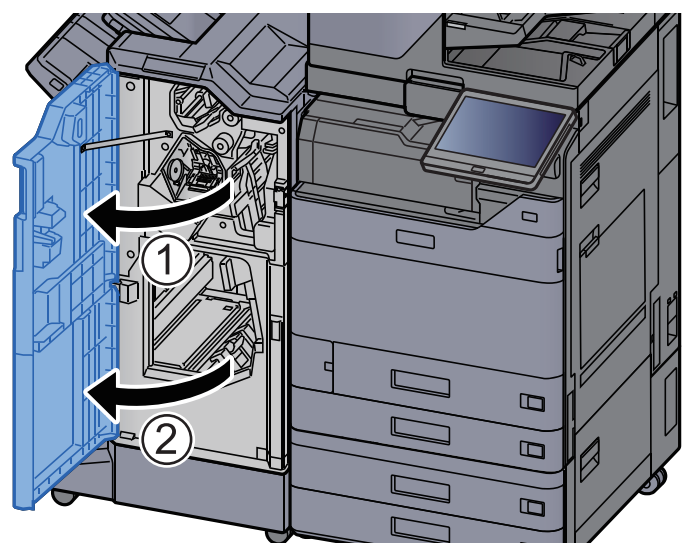

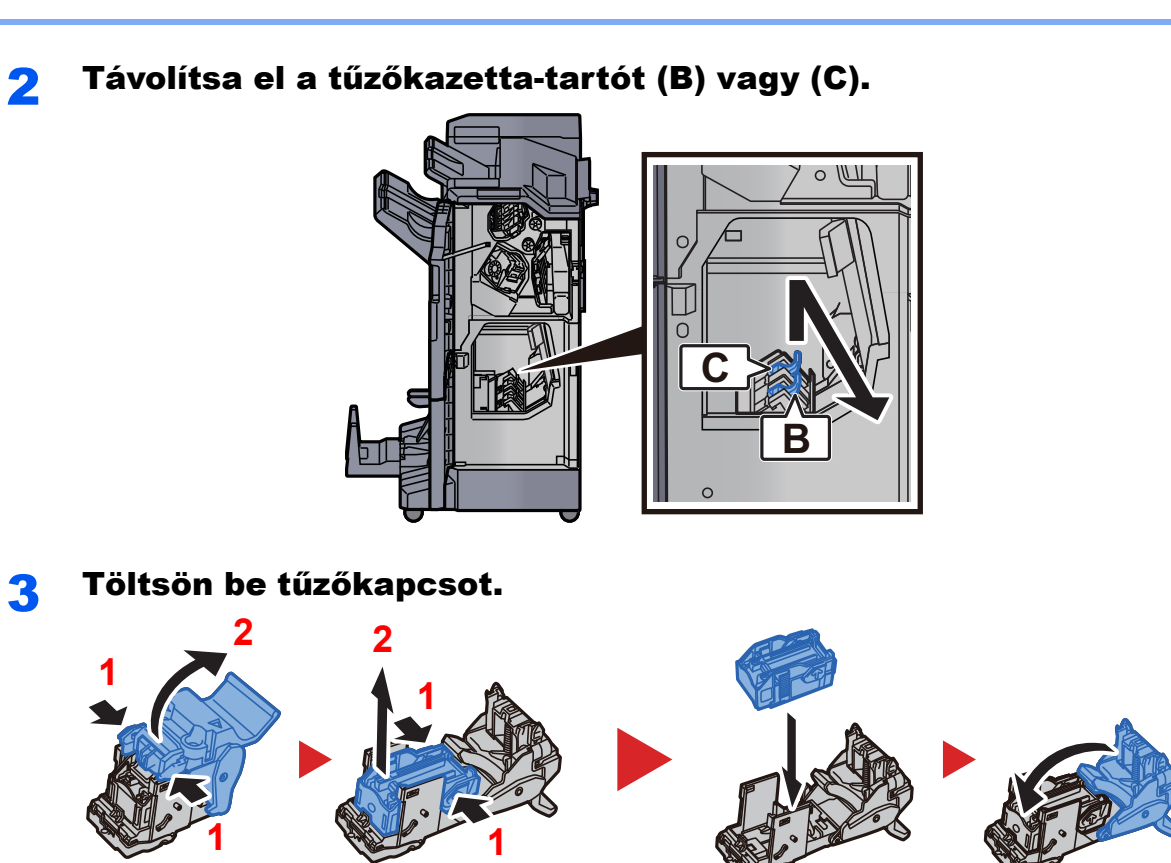

Helyezze be a tűzőkazetta-tartót (B) vagy (C).

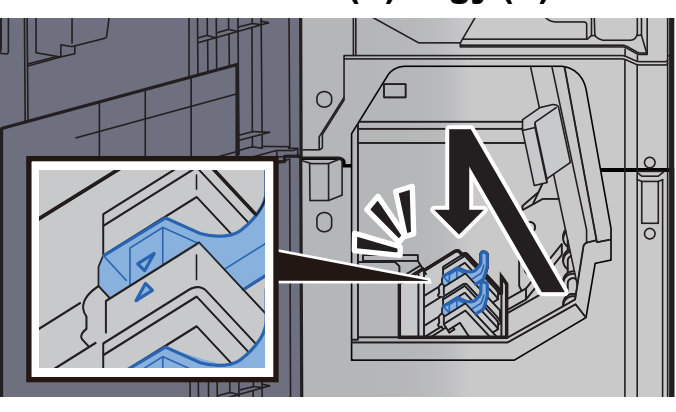

5 Zárja be a fedeleket.

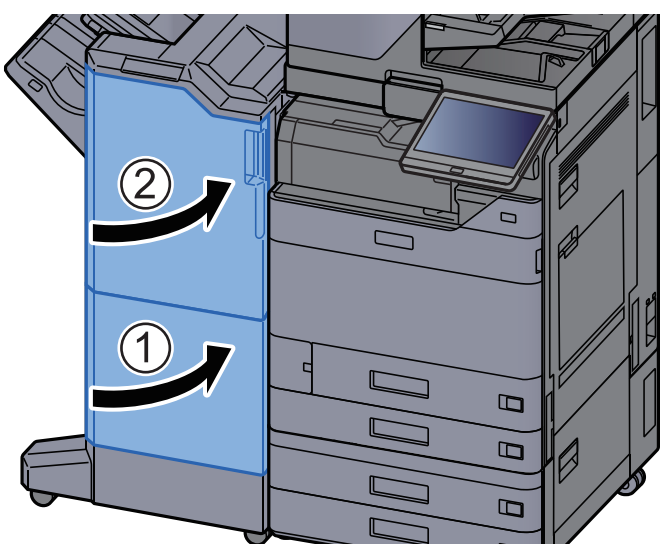

# A tűzési hulladék kiürítése

Amikor a tűzési hulladék doboz megtelik, az alábbi üzenet jelenik meg. Ürítse ki a tűzési hulladék dobozt.

"Ellenőrizze a tűzési hulladék dobozt."

Az eljárás végrehajtása során hagyja a készüléket BEkapcsolt állapotban.

#### 1 Nyissa ki a finisher 1. elülső fedelét.

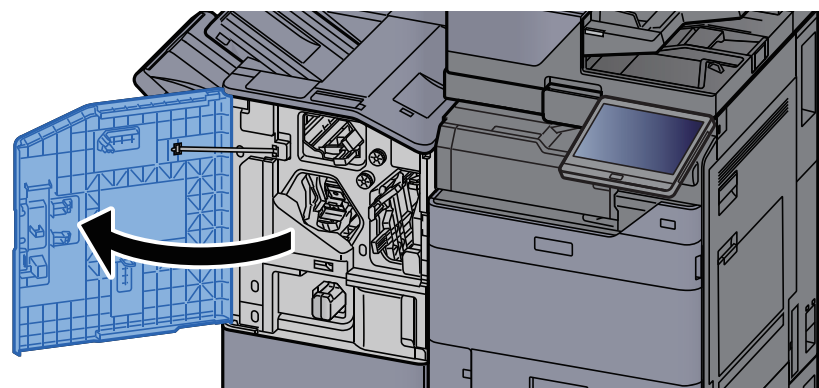

2 Távolítsa el a tűzési hulladék dobozt.

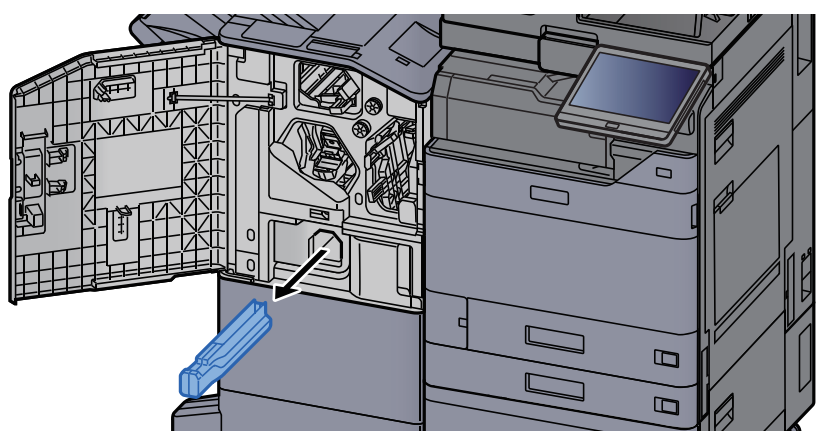

#### **<b>R** FONTOS

Ügyeljen arra, hogy a doboz eltávolítása során ne borítsa ki a tűzési hulladékot.

#### **3** Ürítse ki a tűzési hulladék dobozt.

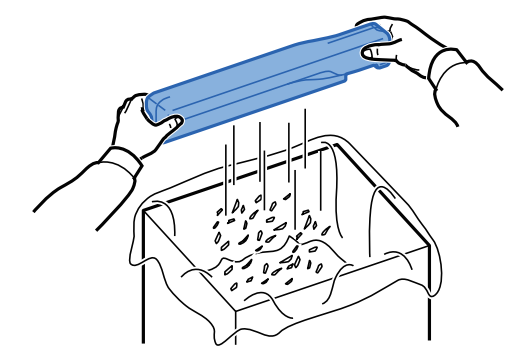

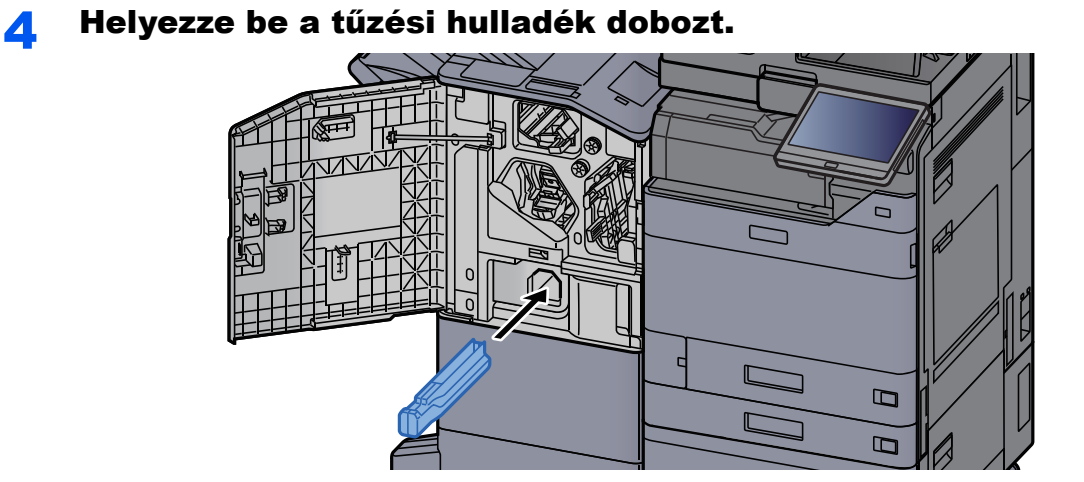

5 Zárja be a fedelet.

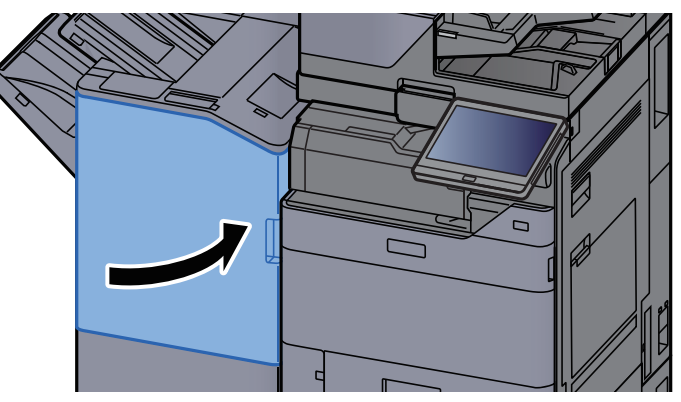

#### 7-20

# <span id="page-210-0"></span>A lyukasztási hulladék kiürítése

Amikor a lyukasztó hulladéktartály megtelik, az alábbi üzenet jelenik meg. Ürítse ki a lyukasztó hulladéktartályát.

"Ürítse ki a lyukasztó hulladéktartályát."

Az eljárás végrehajtása során hagyja a készüléket BEkapcsolt állapotban.

#### **Belső finisher**

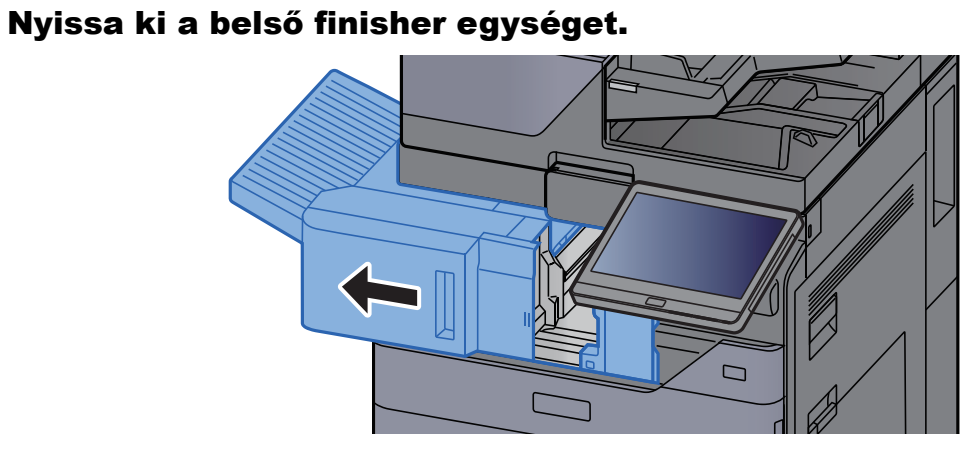

### 2 Távolítsa el a lyukasztó hulladéktartályát.

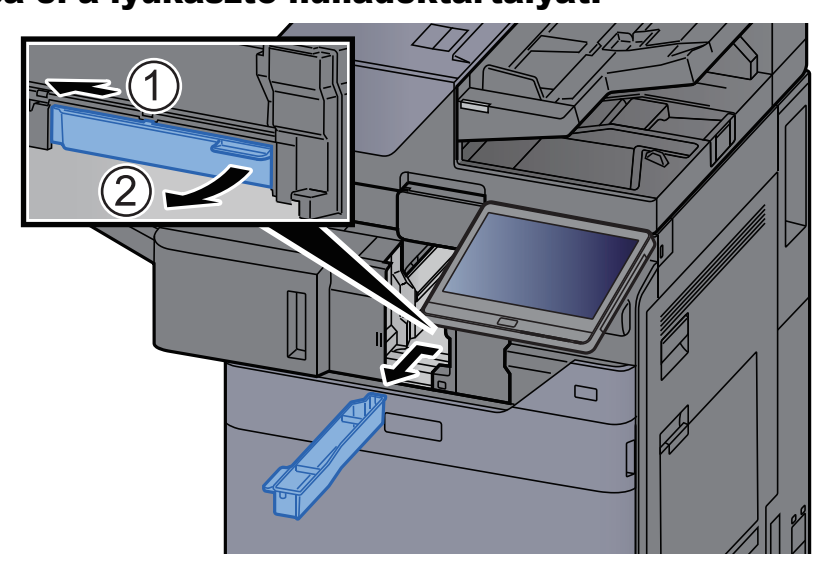

#### *<u><b>K</u>* FONTOS

Ügyeljen arra, hogy a tartály kivétele során ne borítsa ki a lyukasztó hulladékát.

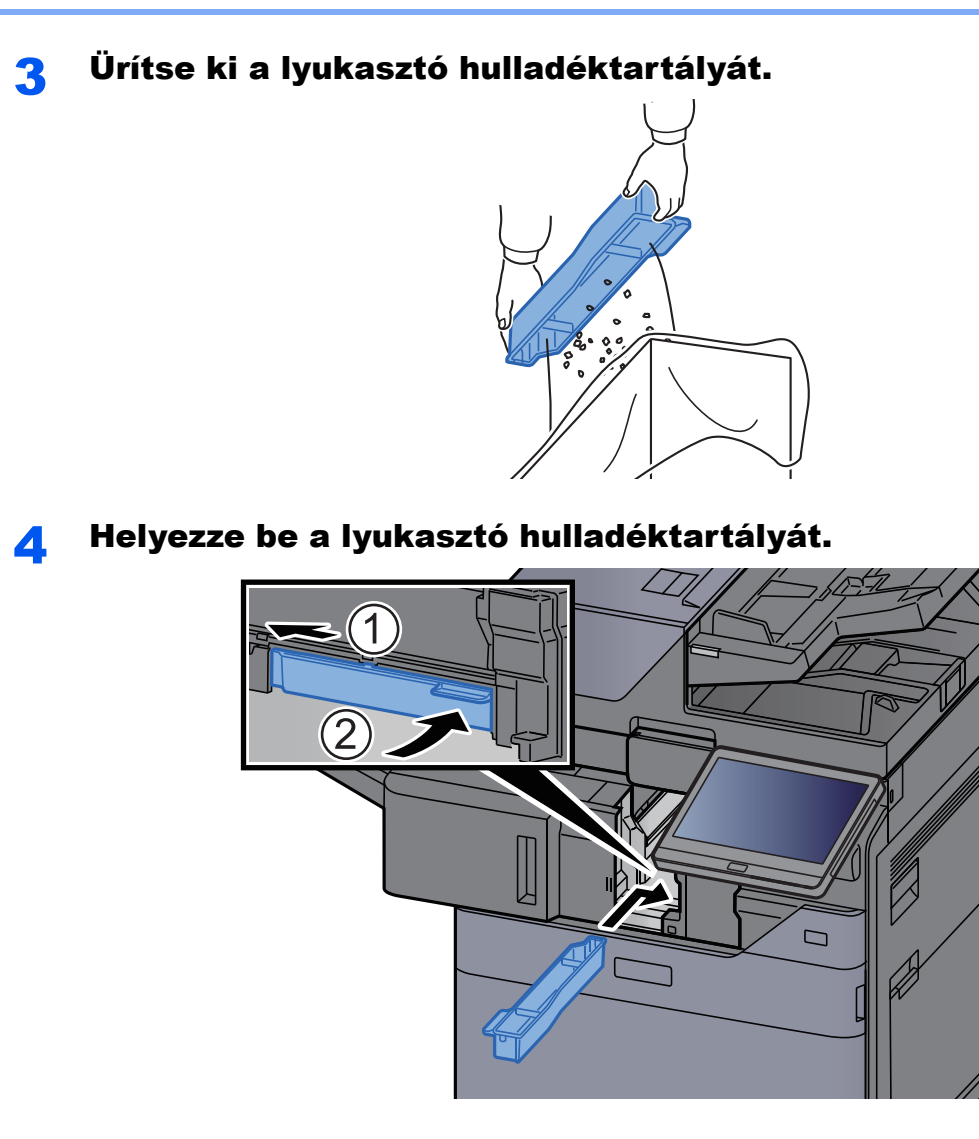

5 Helyezze vissza az eredeti helyére.

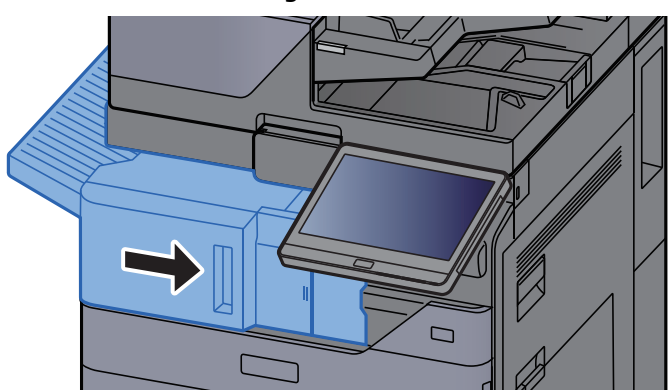

#### **1 000 lapos finisher**

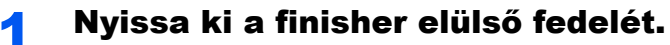

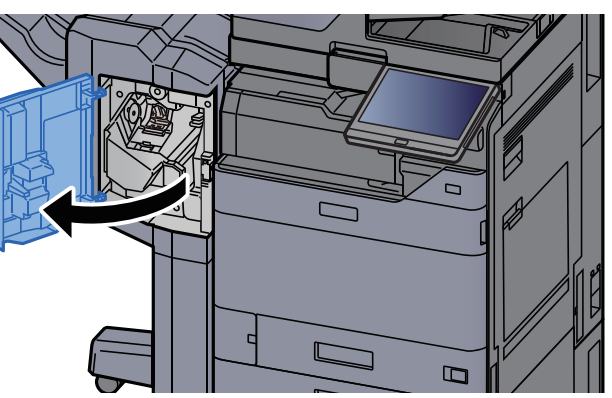

#### 2 Távolítsa el a lyukasztó hulladéktartályát.

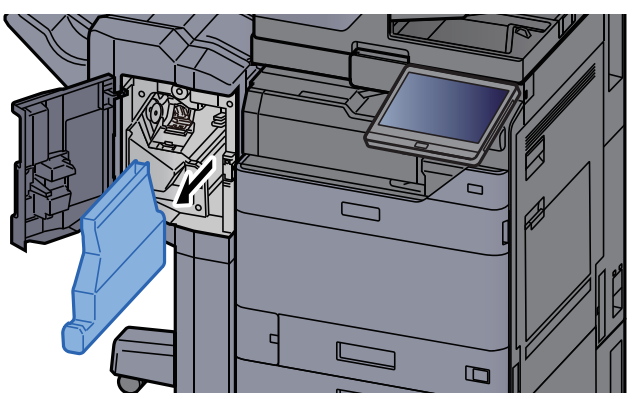

#### *<u>C</u>* FONTOS

Ügyeljen arra, hogy a tartály kivétele során ne borítsa ki a lyukasztó hulladékát.

#### 3 Ürítse ki a lyukasztó hulladéktartályát.

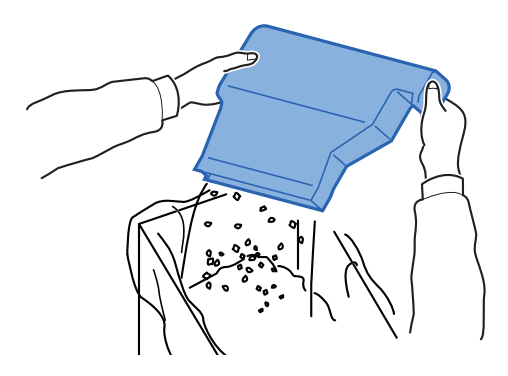

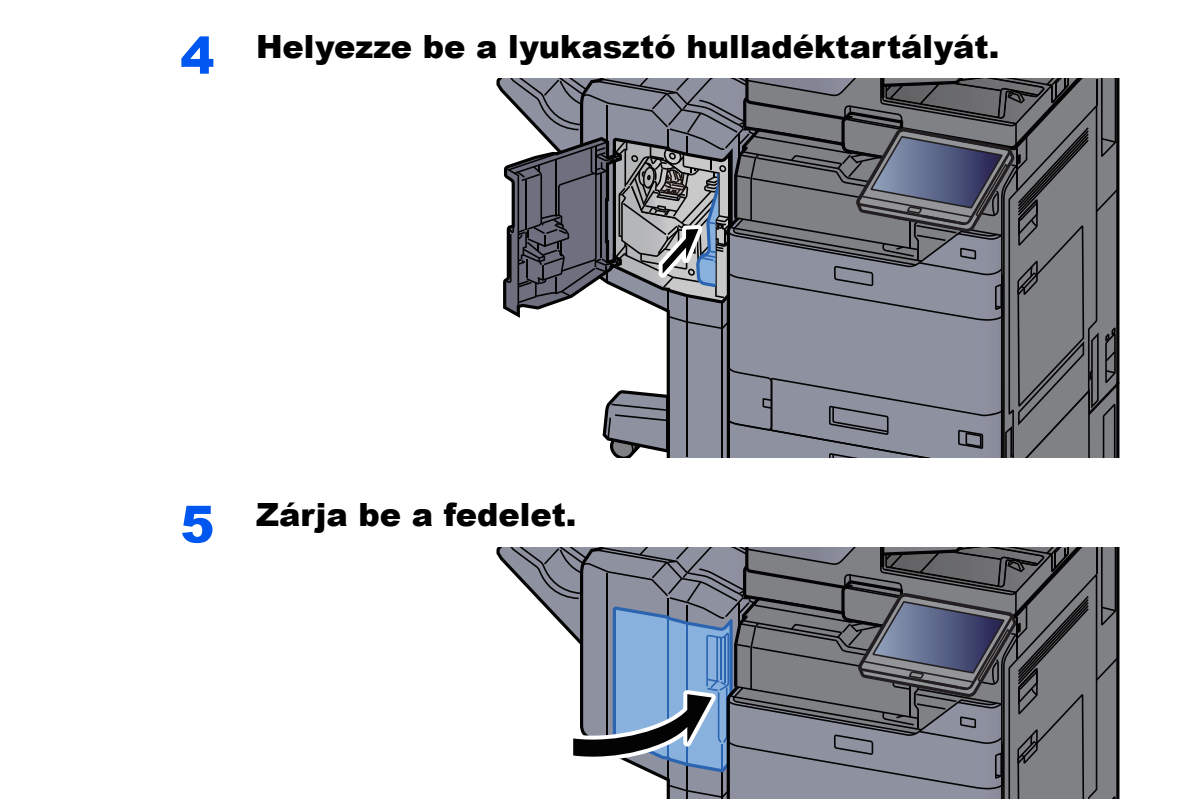

**4 000 lapos finisher/100 lapos tűző finisher**

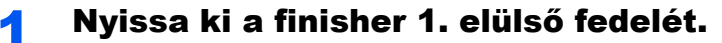

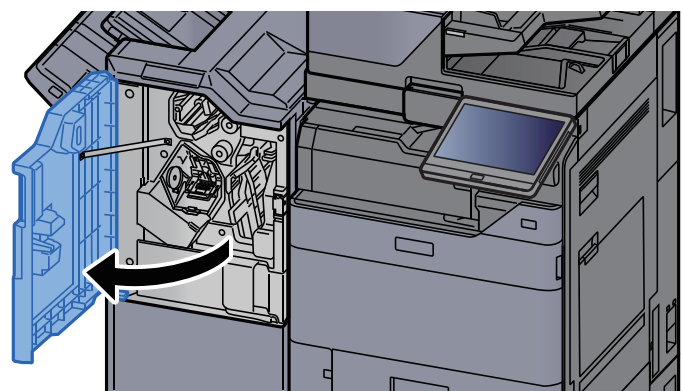

 $\Box$ 

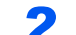

#### 2 Távolítsa el a lyukasztó hulladéktartályát.

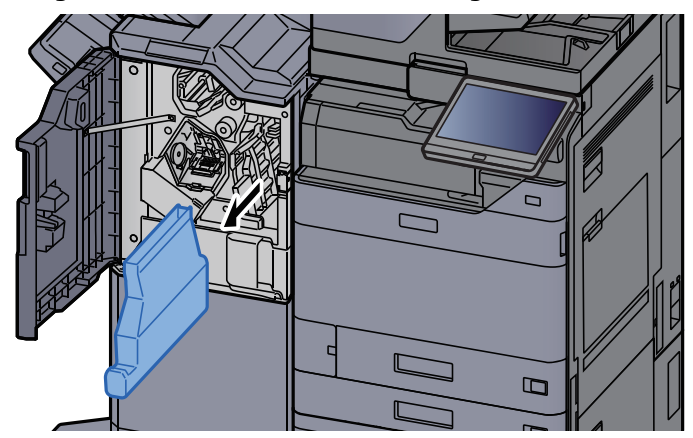

#### **<b>C** FONTOS

Ügyeljen arra, hogy a tartály kivétele során ne borítsa ki a lyukasztó hulladékát.

#### 3 Ürítse ki a lyukasztó hulladéktartályát.

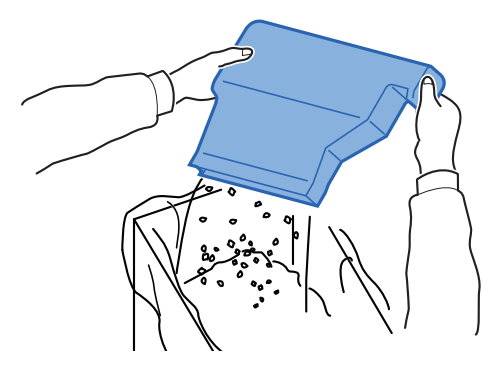

**4** Helyezze be a lyukasztó hulladéktartályát.

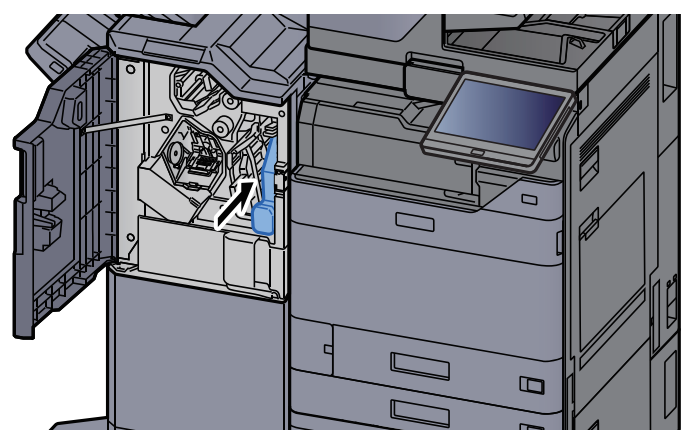

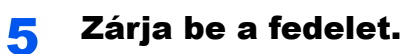

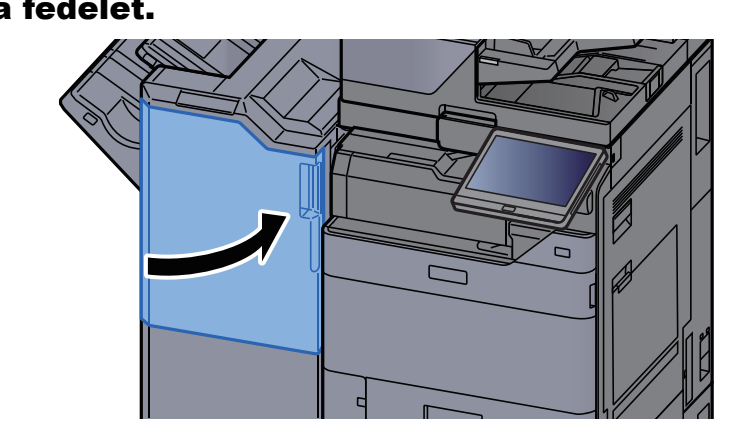
# Hibaelhárítás

# Hibák elhárítása

Az alábbi táblázat általános hibaelhárítási információkat tartalmaz.

Amennyiben hibát tapasztal a készülék használata közben, nézze át az ellenőrizendő tételeket, és végezze el a következő oldalakon leírt lépéseket. Ha a probléma továbbra is fennáll, lépjen kapcsolatba a szervizképviselettel.

### **<b>K** FONTOS

Amikor felveszi velünk a kapcsolatot, szüksége lesz a sorozatszámra. A sorozatszám ellenőrzéséhez lásd:

[Eszközinformációk kijelz](#page-56-0)ő (2-23. oldal)

# A készülék működési problémái

Ha a készülék az alábbi módokon hibásan működik, hajtsa végre a megfelelő műveletet.

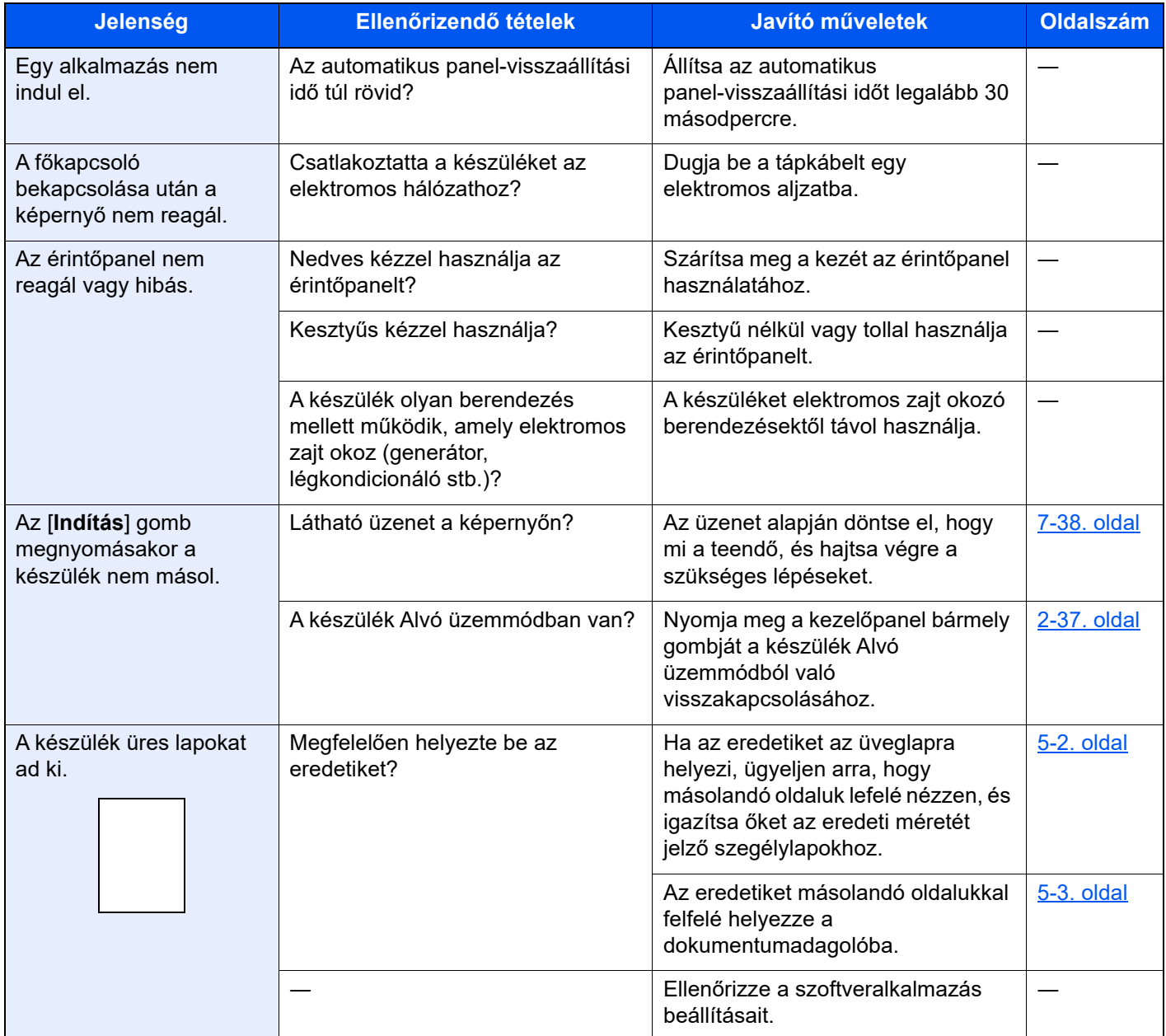

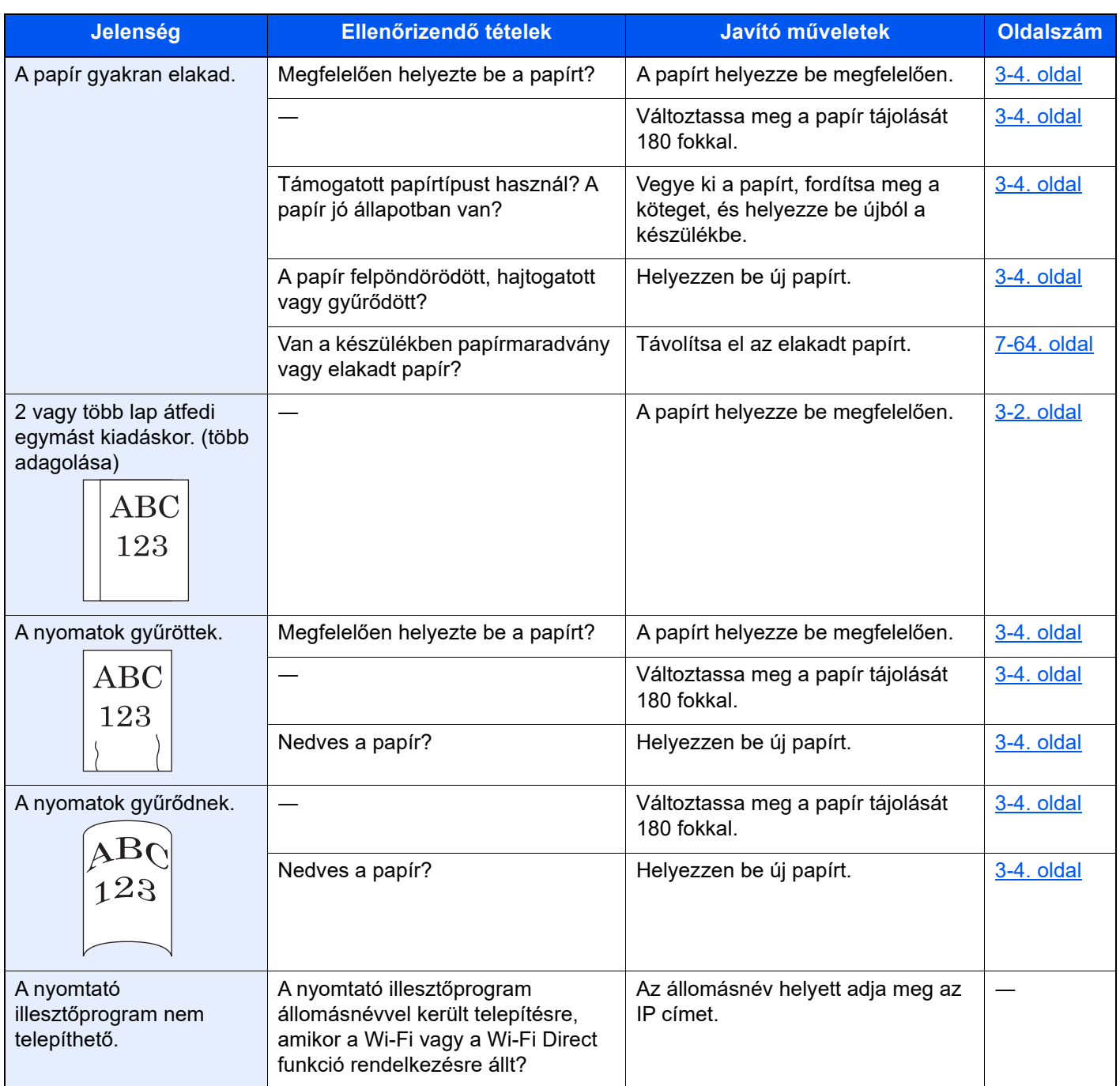

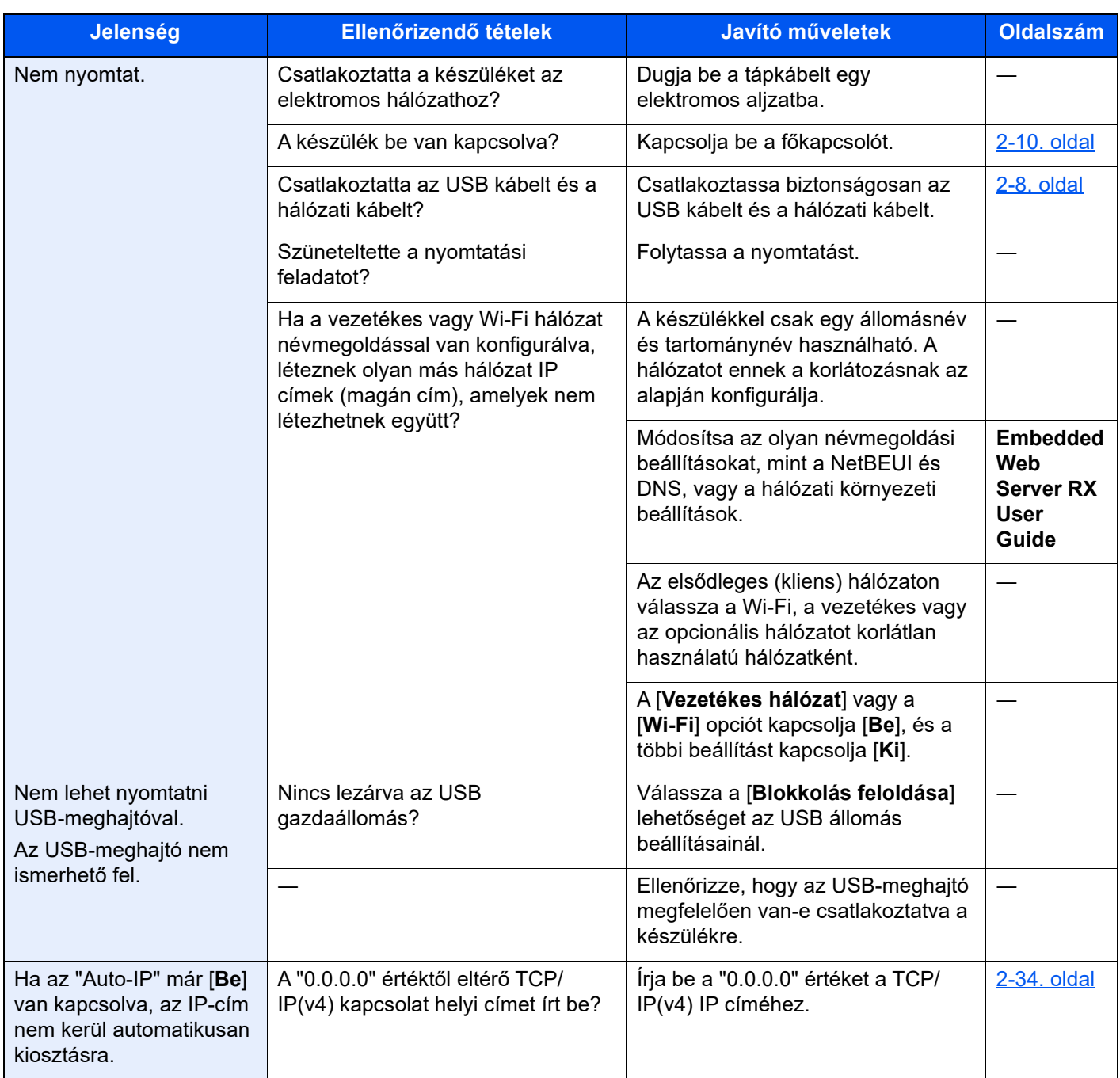

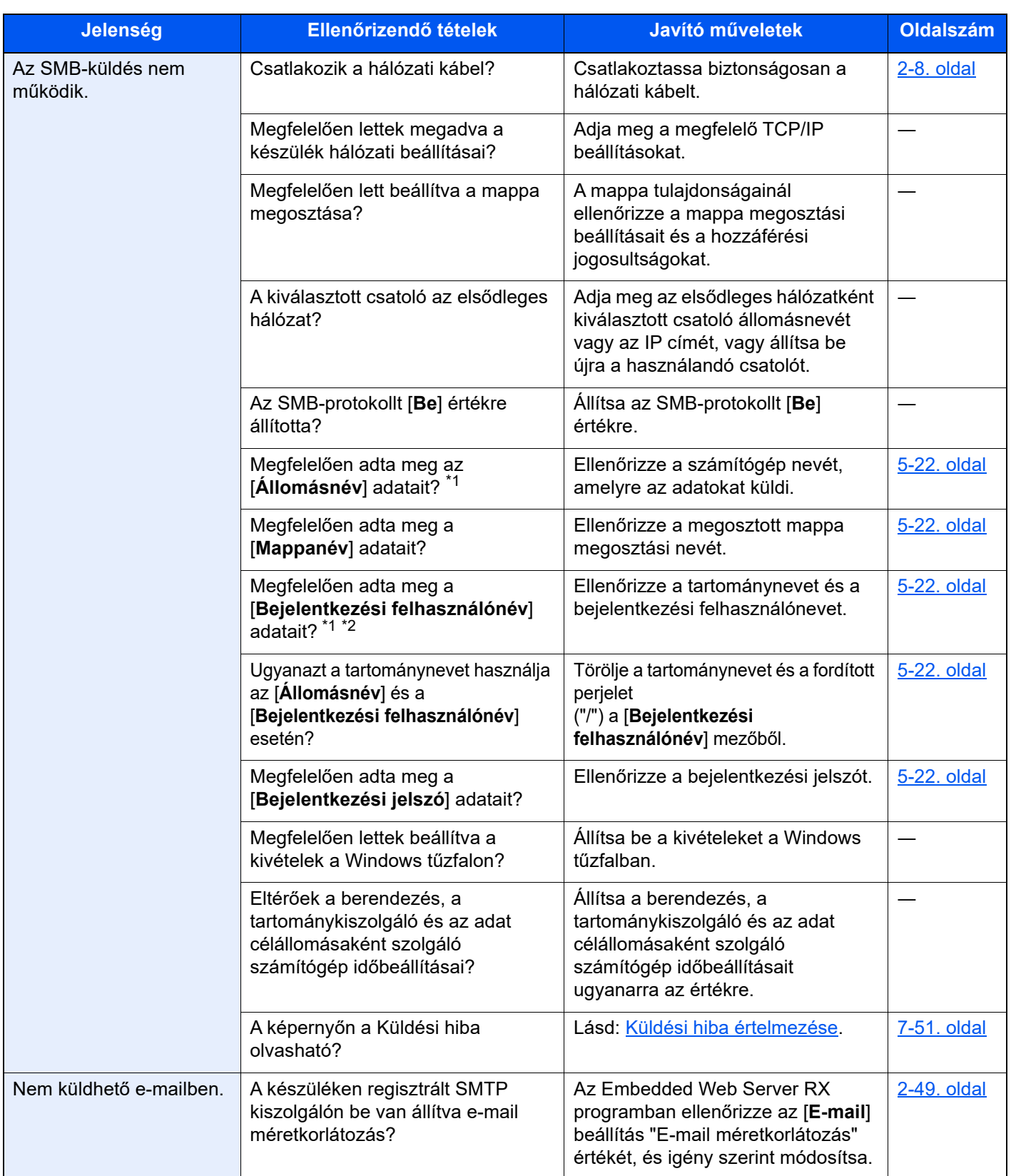

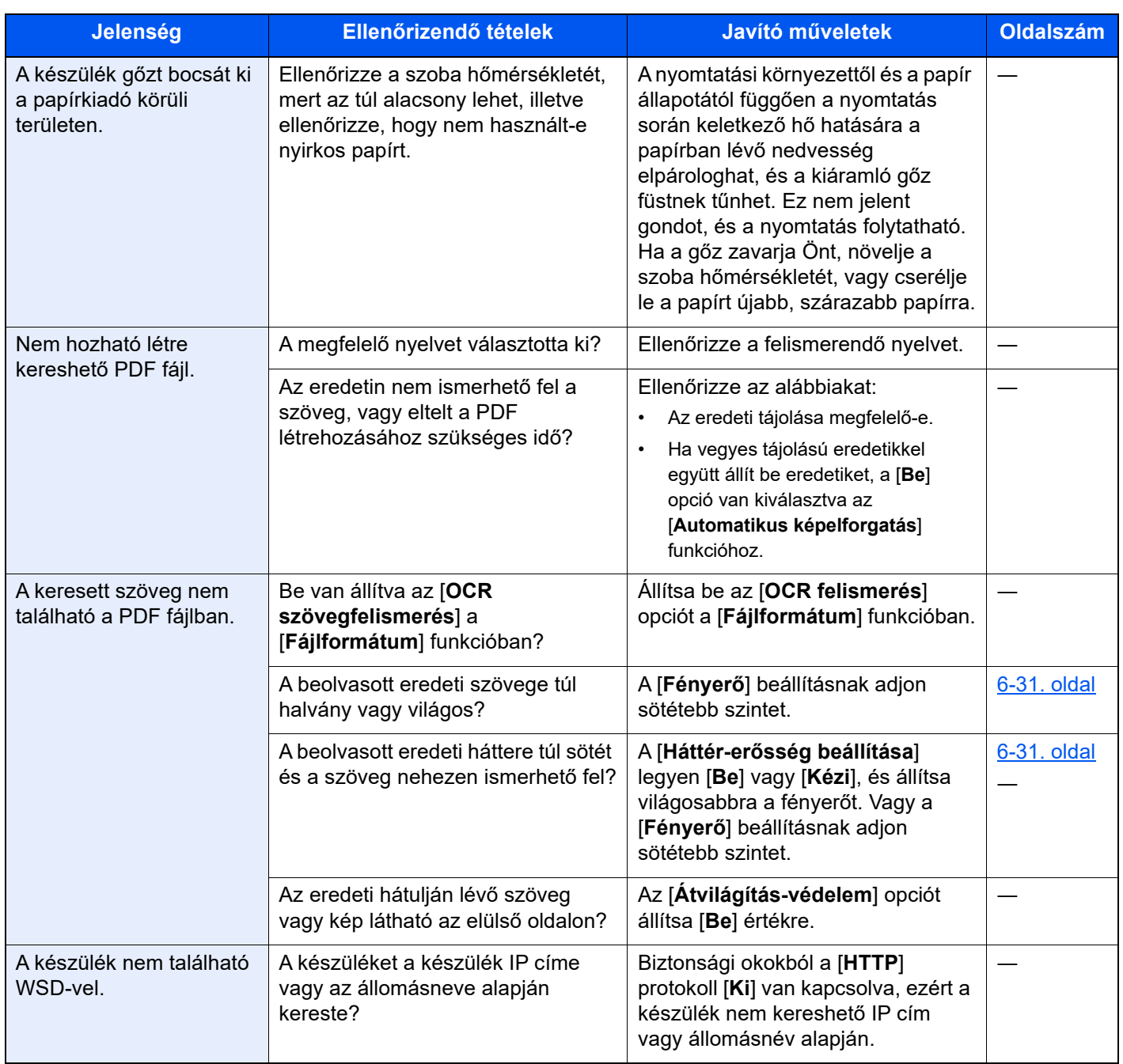

<span id="page-220-0"></span>\*1 Állomásnévként megadhatja a számítógép teljes nevét (pl. pc001.abcdnet.com).

\*2 A bejelentkezési nevet az alábbi formátumokban is megadhatja: Tartomány\_név/felhasználói\_név (például abcdnet/janos.kovacs) Felhasználói\_név@tartomány\_név (például janos.kovacs@abcdnet)

# Problémák a nyomtatott képekkel

Ha a képek az alábbi módokon hibásan jelennek meg, hajtsa végre a megfelelő műveletet.

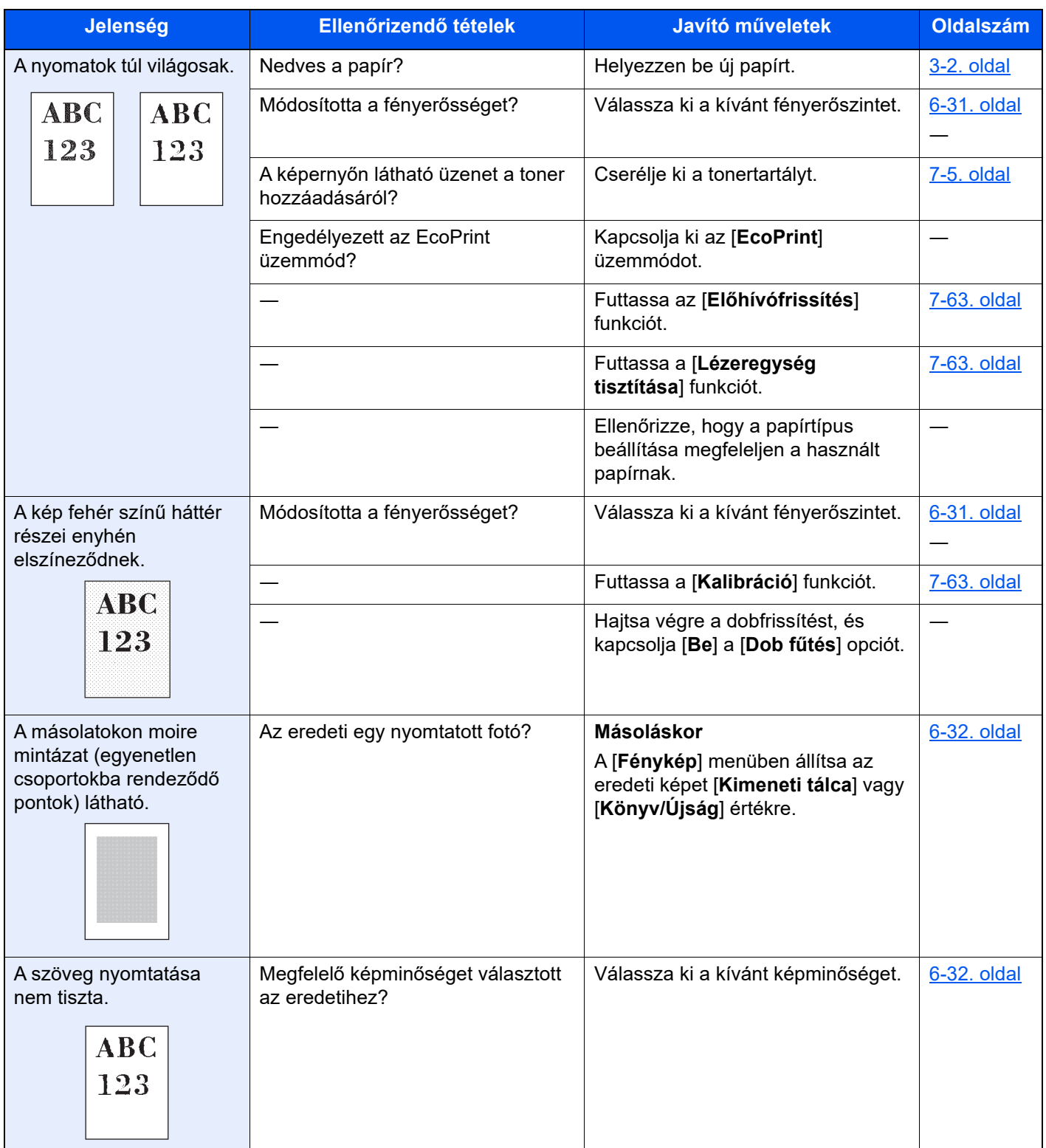

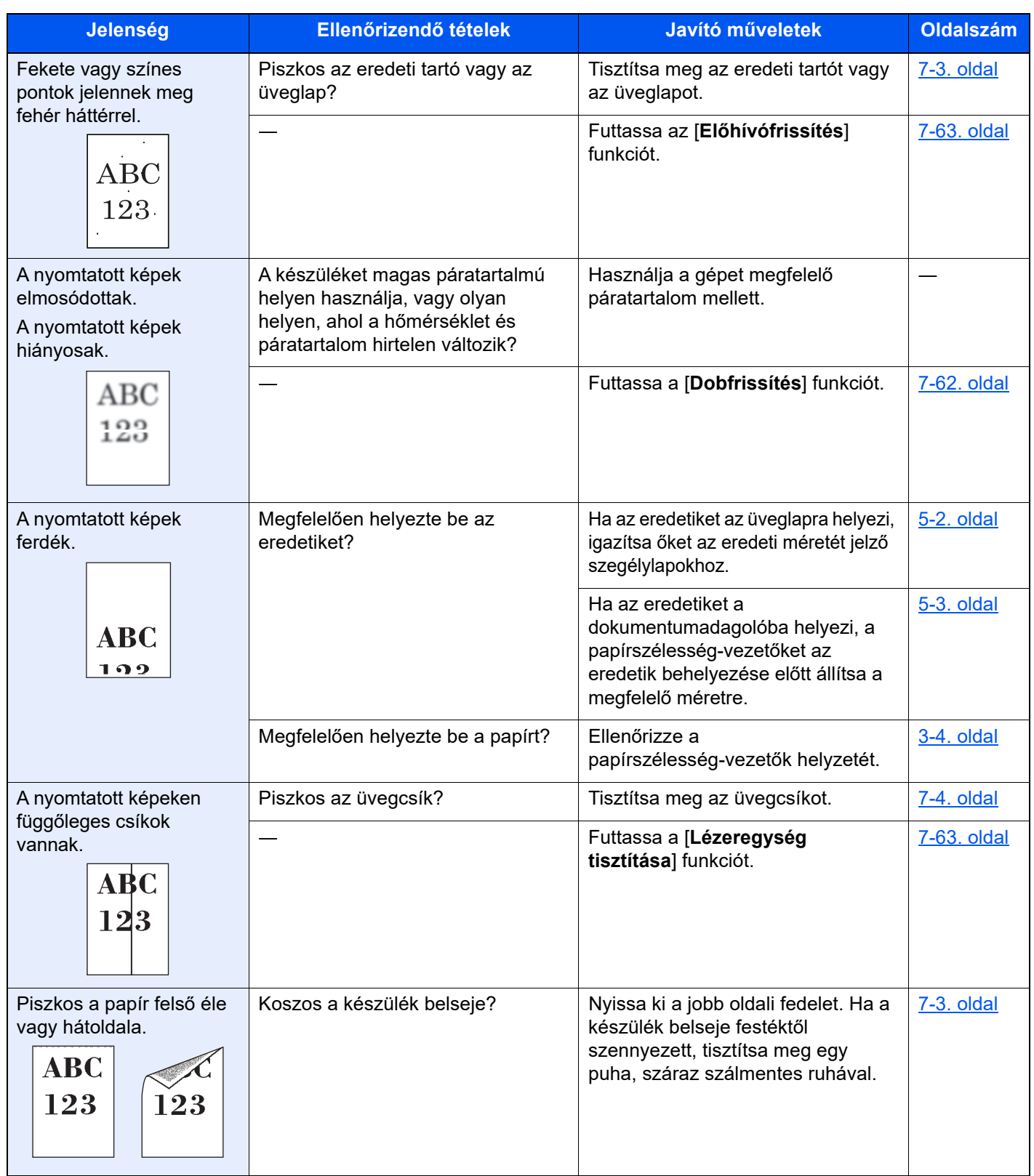

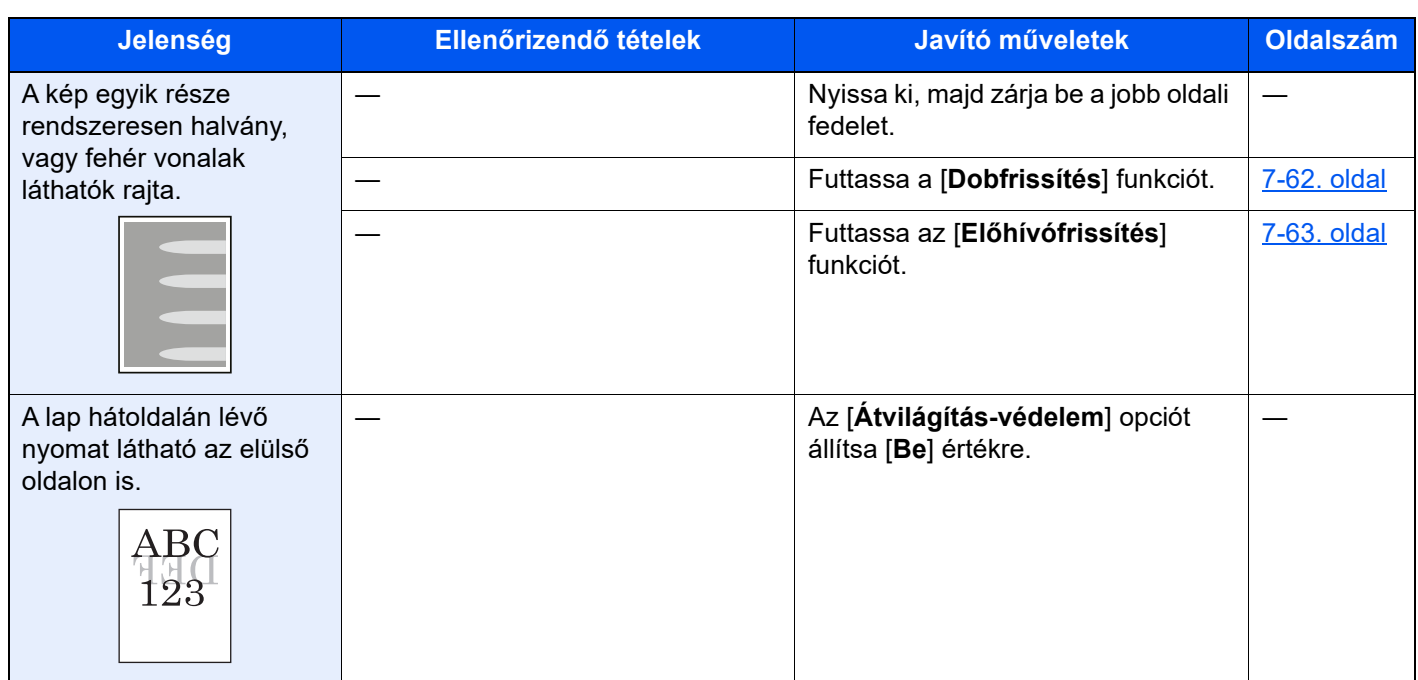

# Problémák a színes nyomtatással

Ha a színes nyomtatásával az alábbi problémákat tapasztalja, hajtsa végre a megfelelő műveletet.

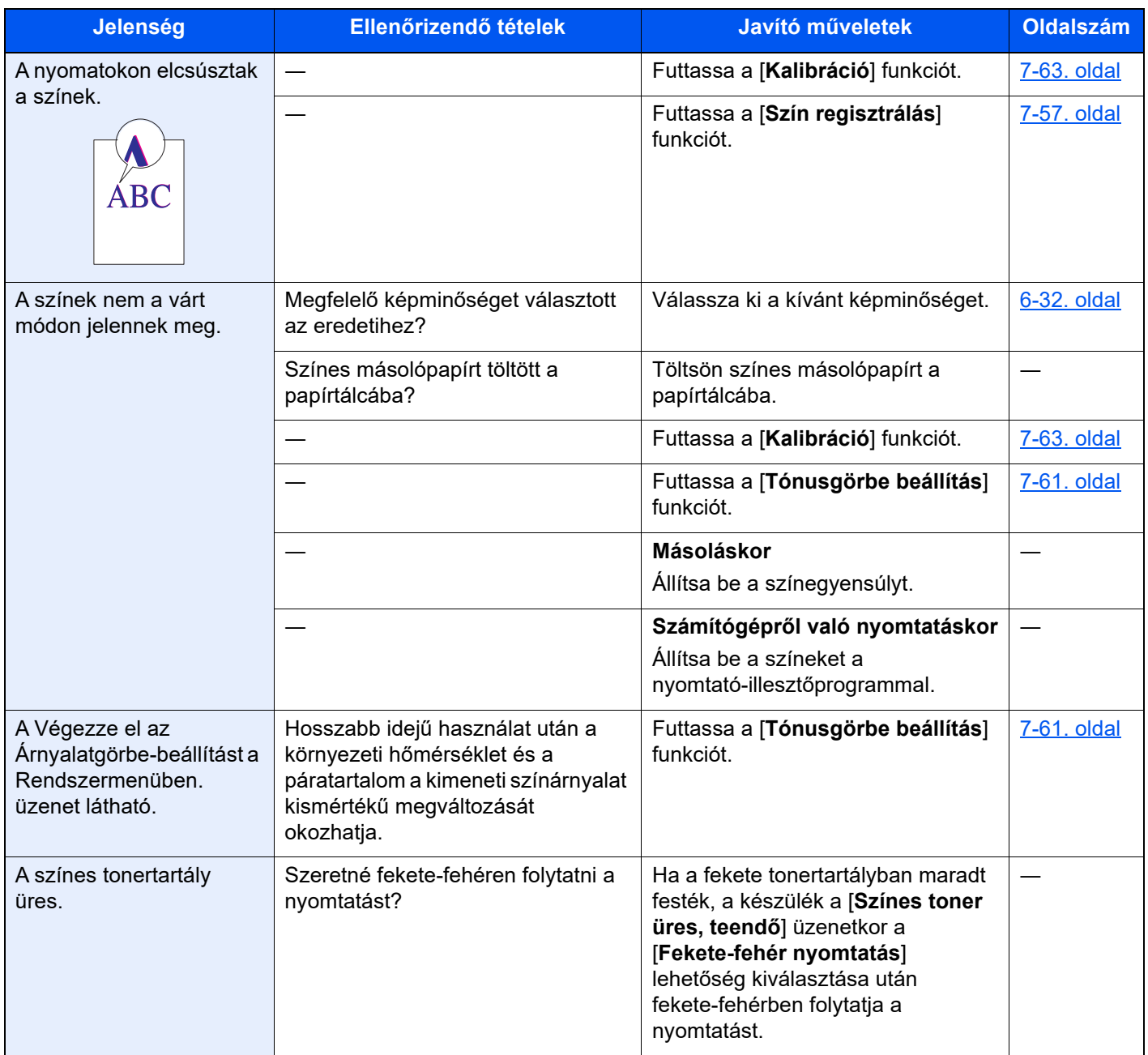

## Távoli művelet

Ez a funkció lehetővé teszi a rendszergazda számára, hogy böngésző vagy VNC szoftver használatával távolról hozzáférjen a készülék kezelőpaneléhez és elmagyarázza a panel használatát, illetve segítsen a felhasználónak a hibák elhárításában.

### **Távoli művelet végrehajtása böngészőből**

A támogatott böngészők az alábbiak. A távoli művelet használatához a legfrissebb böngésző verzió ajánlott.

- Google Chrome (Version 21.0 vagy frissebb)
- Internet Explorer (Version 9.0 vagy frissebb)
- Microsoft Edge
- Mozilla Firefox (Version 14.0 vagy frissebb)
- Safari (Version 5.0 vagy frissebb)

Ez a rész ismerteti a távoli művelet végrehajtását az Embedded Web Server RX programból Google Chrome használatával.

### *C* FONTOS

Ha a távoli műveletet más böngészőből szeretné használni, lásd az alábbiakat:

**Embedded Web Server RX User Guide**

### **1 Jelenítse meg a képernyőt.**

[**Kezdőoldal**] gomb > [**...**] > [**Rendszermenü**] > [**Hálózati beállítások**] > "Hálózati beállítások" [**Protokoll beállítások**]

### 2 Az "Enhanced VNC over SSL" opciót kapcsolja [Be].

Lásd az *angol nyelvű használati útmutatót*.

### **<b>R** FONTOS

A protokoll beállítások az Embedded Web Server RX használatával állíthatók be.

**Embedded Web Server RX User Guide**

### 3 Konfigurálja a távoli művelet beállításait.

- 1 [**Kezdőoldal**] gomb > [**...**] > [**Rendszermenü**] > [**Hálózati beállítások**] > "Kapcsolat" [**Távoli művelet**] > [**Be**]
- 2 Válassza a [**Ki**], [**Jelszó használata**] vagy a [**Csak rendszergazda**] lehetőséget.

Ha a [Jelszó használata] lehetőséget választotta, a "Jelszó" és a "Jelszó megerősítése" mezőben adja meg a jelszót, majd válassza az [**OK**] lehetőséget.

Lásd az *angol nyelvű használati útmutatót*.

### **R** FONTOS

A távoli művelet beállításai az Embedded Web Server RX használatával konfigurálhatók.

**Embedded Web Server RX User Guide** $\blacktriangleright$  .

### **4** Indítsa újra a készüléket.

**→** Lásd az angol nyelvű használati útmutatót.

5 Indítsa el e böngészőt.

Az Embedded Web Server RX eléréséhez írja be, hogy "https://" és a készülék állomásnevét

◆ [Az Embedded Web Server RX elérése \(2-46. oldal\).](#page-79-0)

### 6 Válassza az [Eszközinformációk/Távoli művelet] > [Távoli művelet] lehetőséget.

### Kattintson az [Indítás] gombra.

### **<b>R** FONTOS

- Ha a felhasználó be van jelentkezve az eszközre, a kezelőpanelen a megerősítést kérő képernyő jelenik meg. Válassza az [**Igen**] lehetőséget.
- Ha a távoli művelet során működésbe lép a böngésző előugró ablak tiltása, válassza a https:// [állomásnév] előugró ablakainak állandó engedélyezése lehetőséget, majd kattintson a Kész lehetőségre. 1 perc vagy hosszabb várakozás után hajtsa végre a távoli műveletet.

A távoli művelet elindulásakor a kezelőpanel képernyője jelenik meg a rendszergazda vagy a felhasználó számítógépének képernyőjén.

### **Távoli művelet végrehajtása VNC szoftverből**

### **1** Jelenítse meg a képernyőt.

[**Kezdőoldal**] gomb > [**...**] > [**Rendszermenü**] > [**Hálózati beállítások**] > "Hálózati beállítások" [**Protokoll beállítások**]

### 2 Az "Enhanced VNC (RFB)" opciót kapcsolja [Be].

Lásd az *angol nyelvű használati útmutatót*.

### **<b>R** FONTOS

- Amikor a "VNC (RFB) over SSL" beállítása [**Be**], a kommunikáció titkosított.
- A protokoll beállítások az Embedded Web Server RX használatával állíthatók be.
	- **Embedded Web Server RX User Guide**

### 3 Indítsa el a távoli műveletet.

- 1 Indítsa el a VNC szoftvert.
- 2 A távoli művelet elindításához írja be az alábbi formátumot pontosvesszőkkel elválasztva.

"IP cím: portszám"

### *C* FONTOS

Ha a második lépésben a "VNC (RFB)" opciónak [**Be**] beállítást ad, az alapértelmezett portszám 9062. Ha a "VNC (RFB) over SSL" opciónak [**Be**] beállítást ad, az alapértelmezett portszám 9063.

Lásd az *angol nyelvű használati útmutatót.*

# <span id="page-227-0"></span>Hibaüzenetek értelmezése

Ha az érintőpanelen vagy a számítógépen a következő üzenetek bármelyike megjelenik, kövesse a megfelelő eljárást.

### **<b>EX** FONTOS

Amikor felveszi velünk a kapcsolatot, szüksége lesz a sorozatszámra. A sorozatszám ellenőrzéséhez lásd:

[Eszközinformációk kijelz](#page-56-0)ő (2-23. oldal)

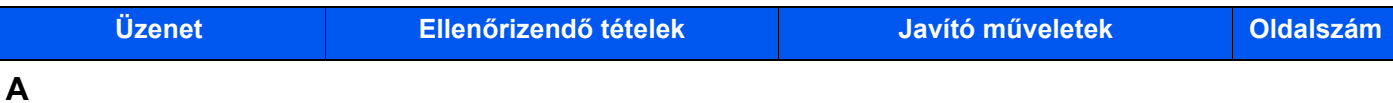

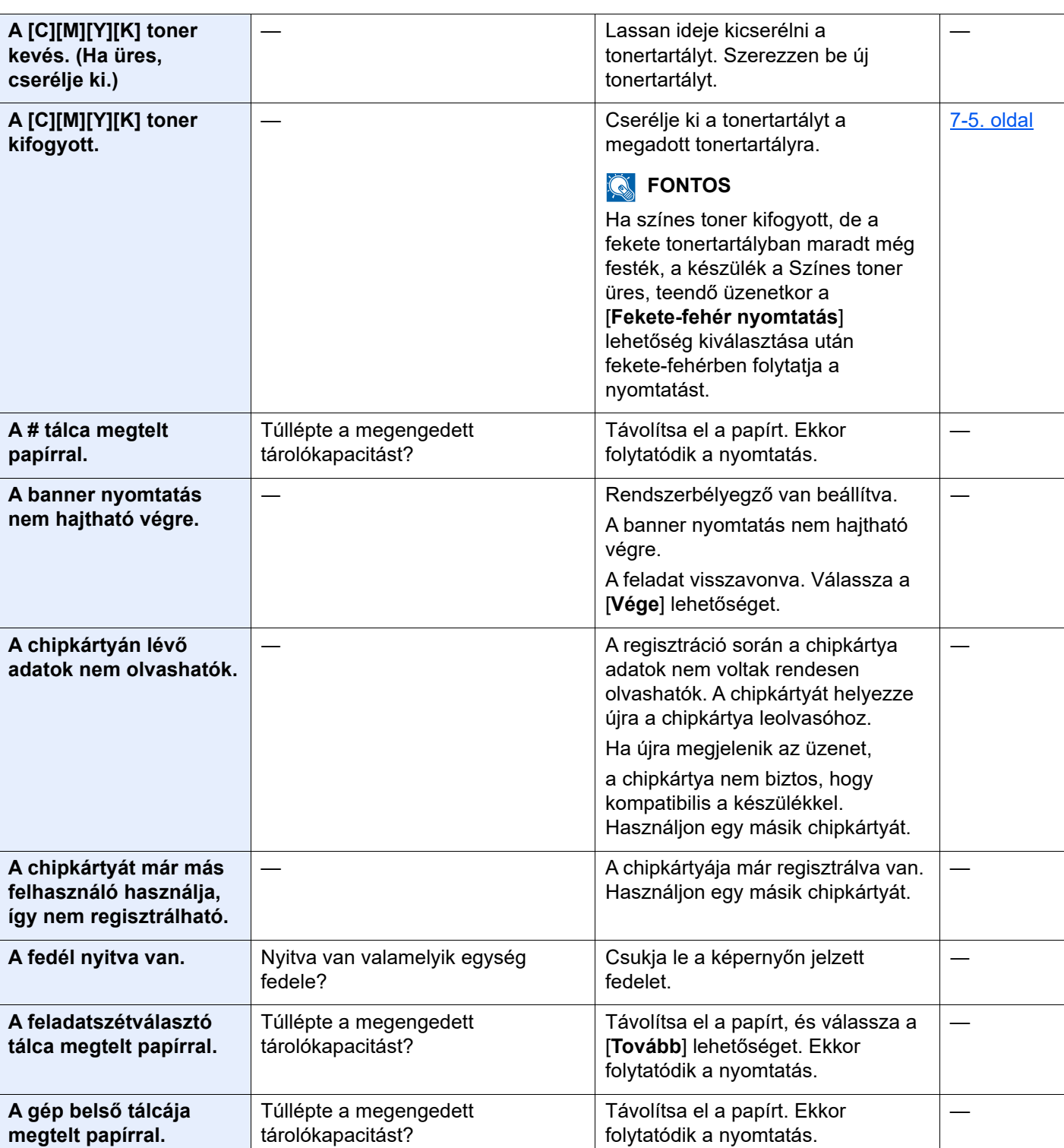

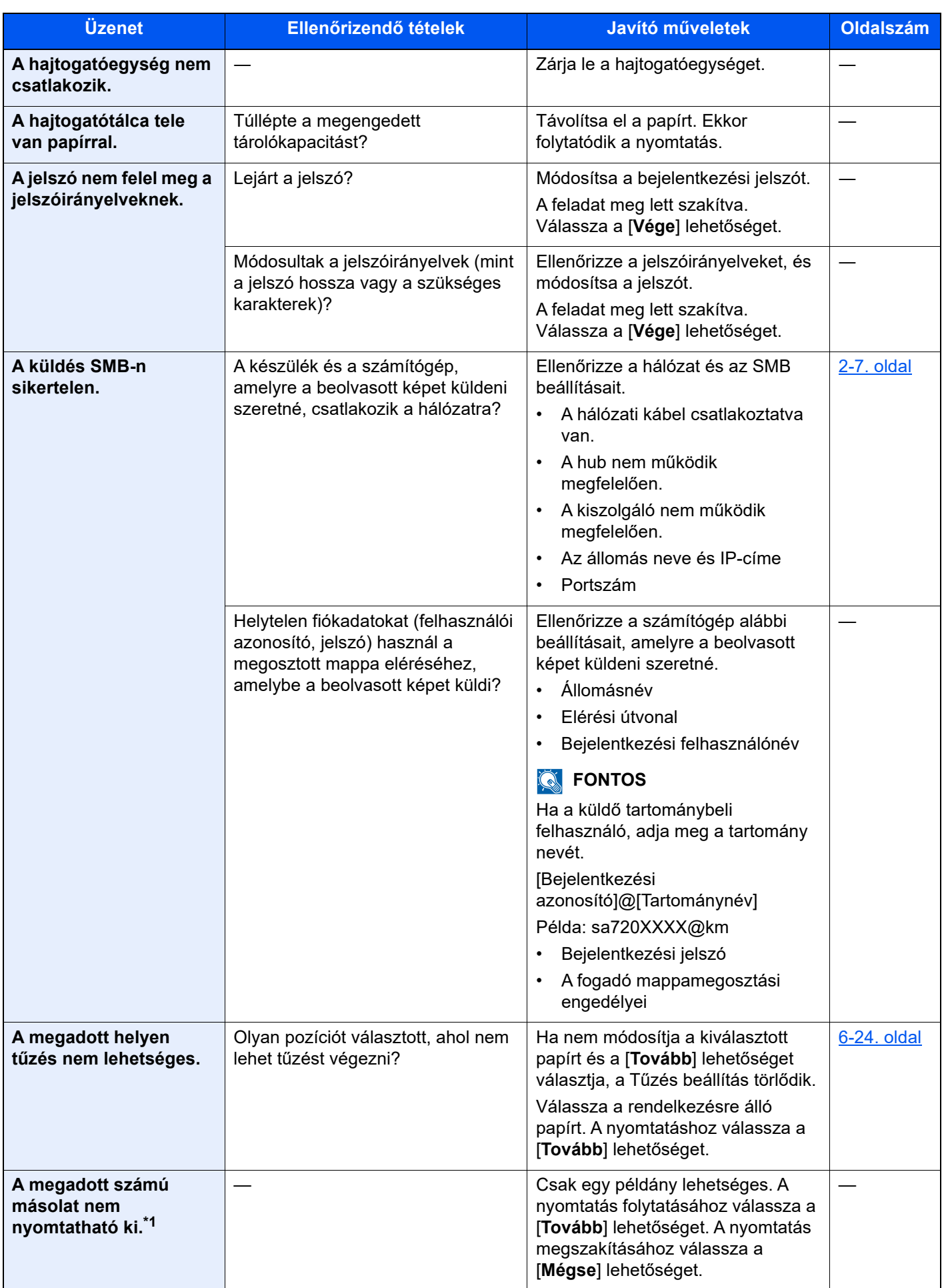

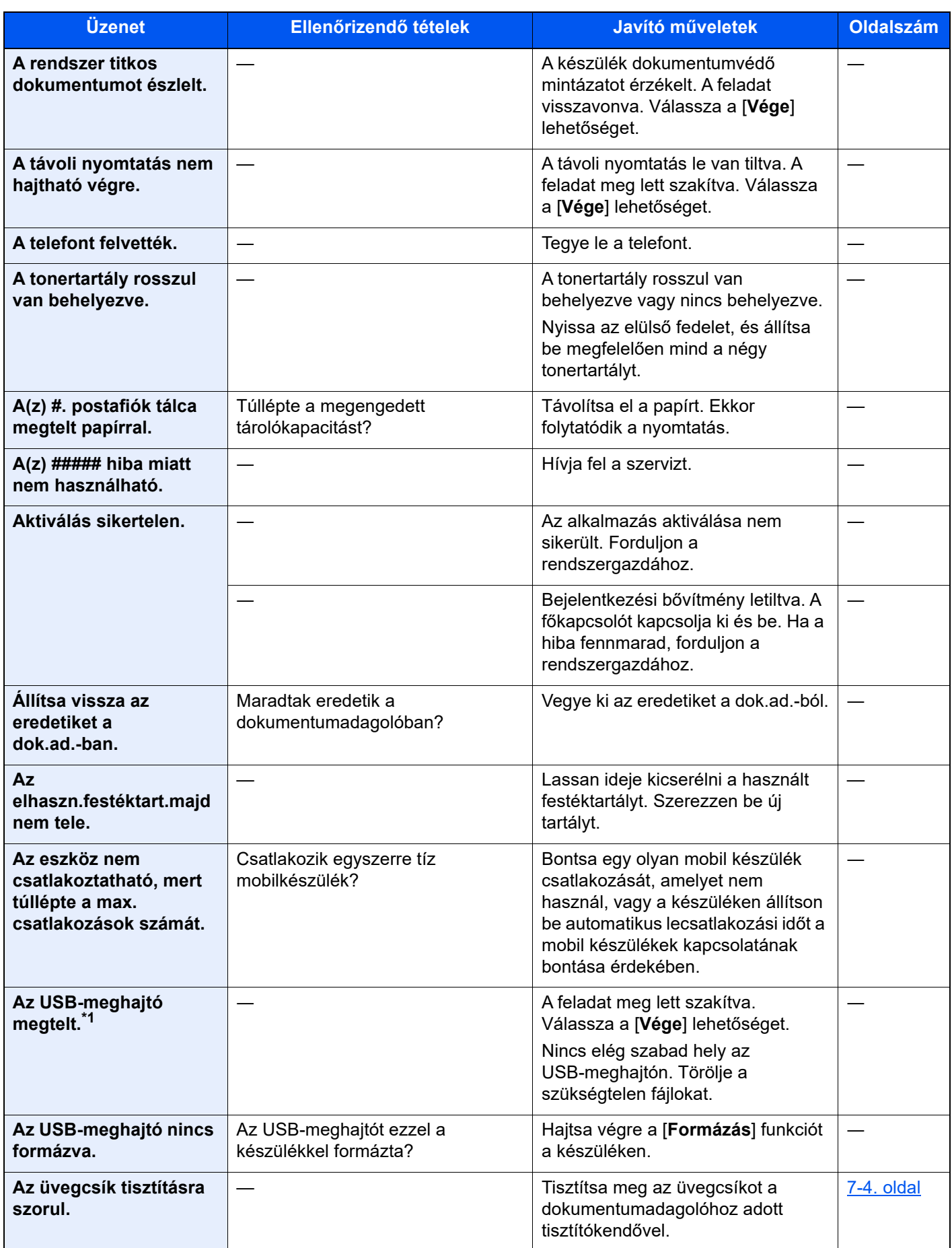

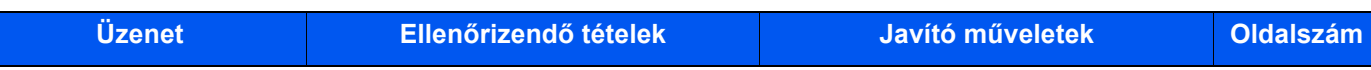

### **B**

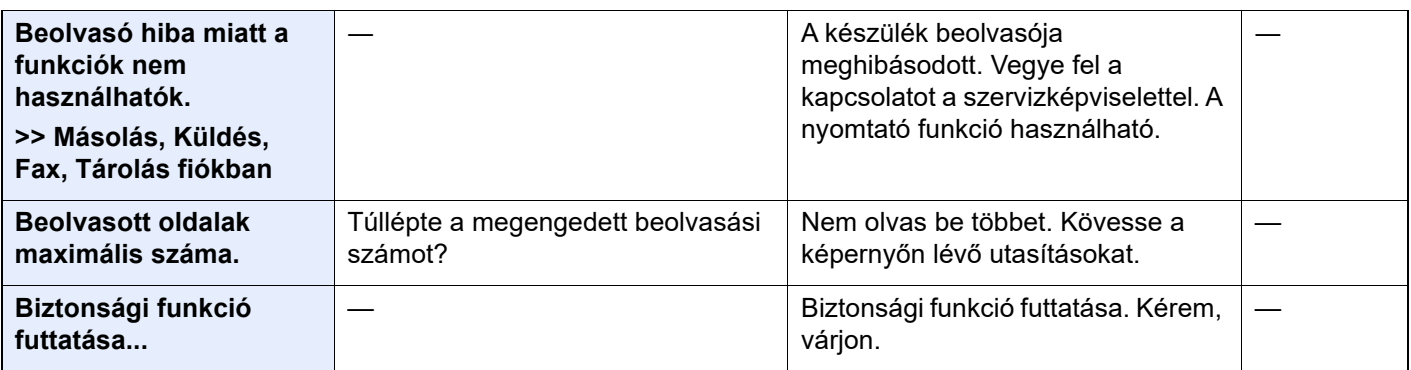

### **D**

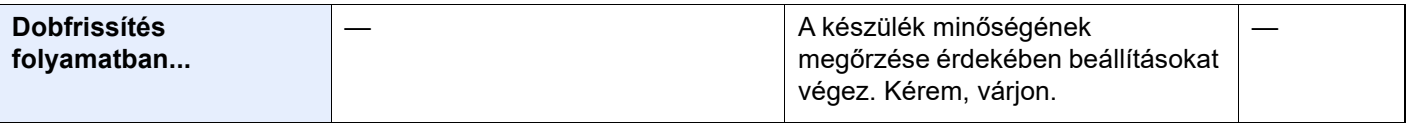

### **E**

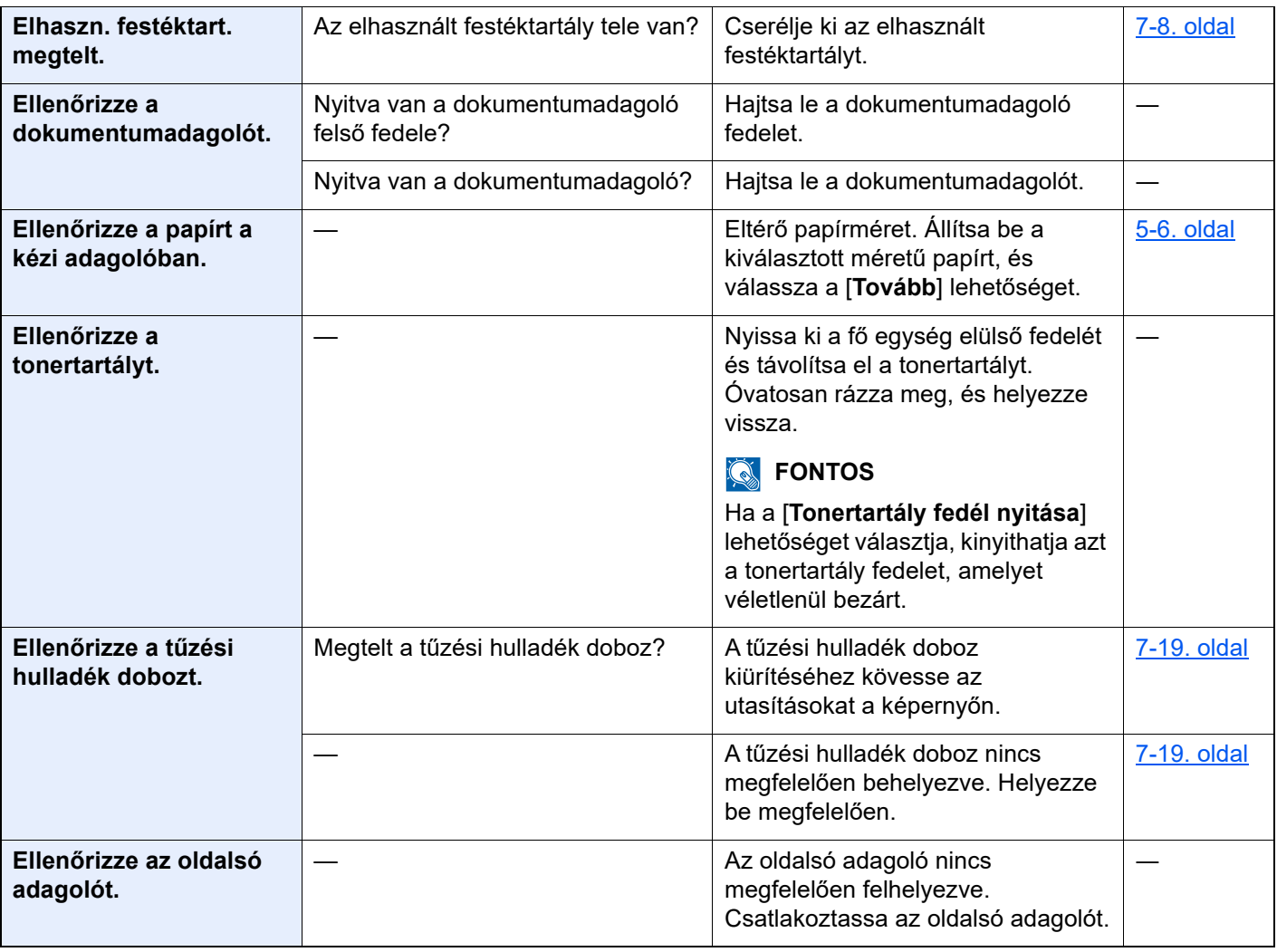

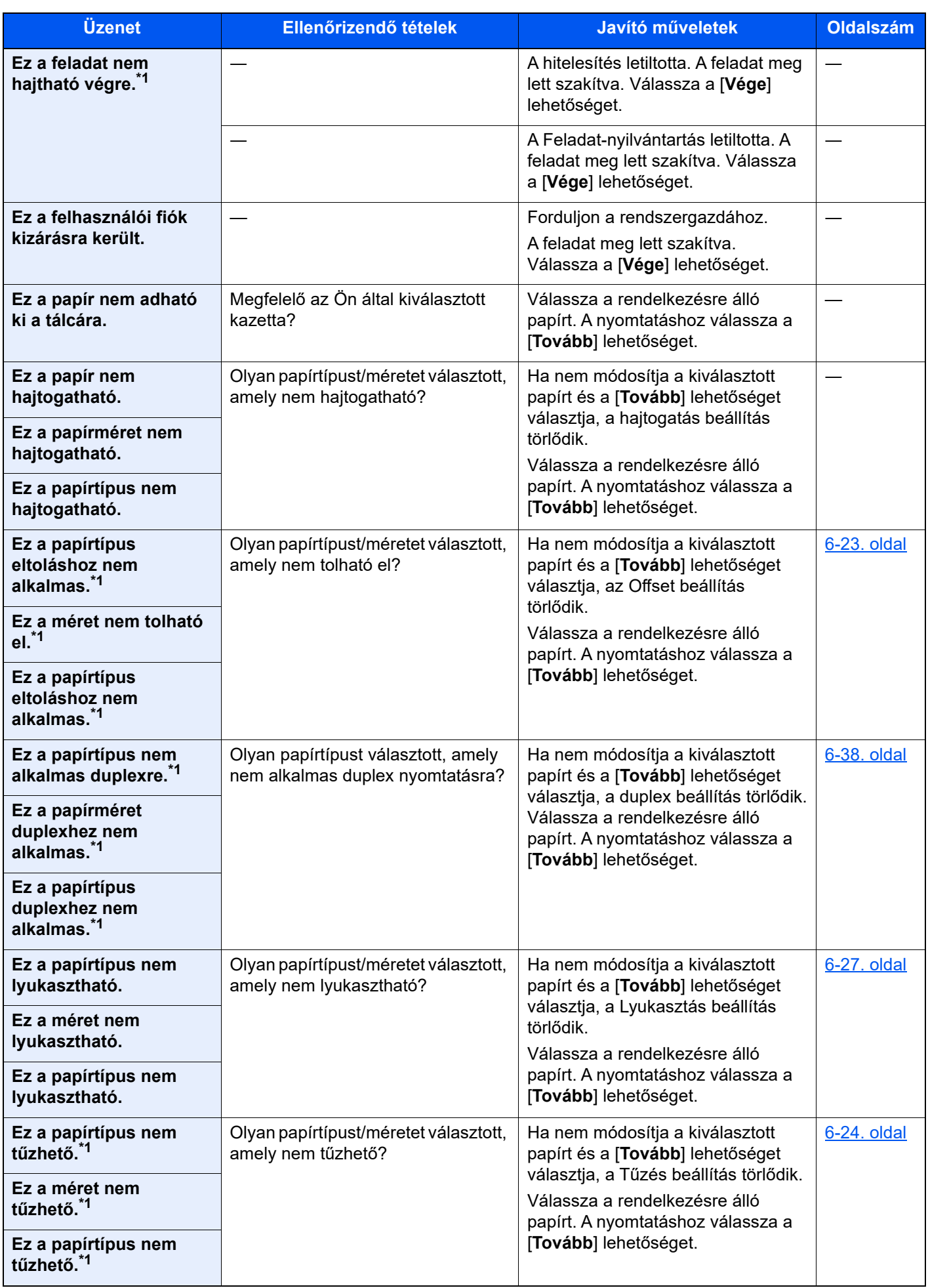

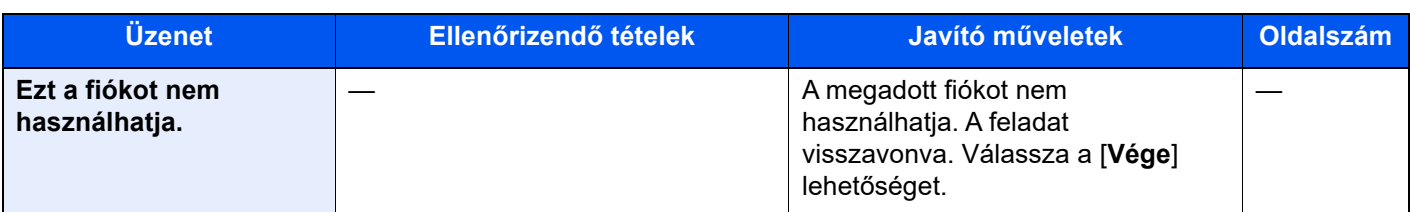

**F**

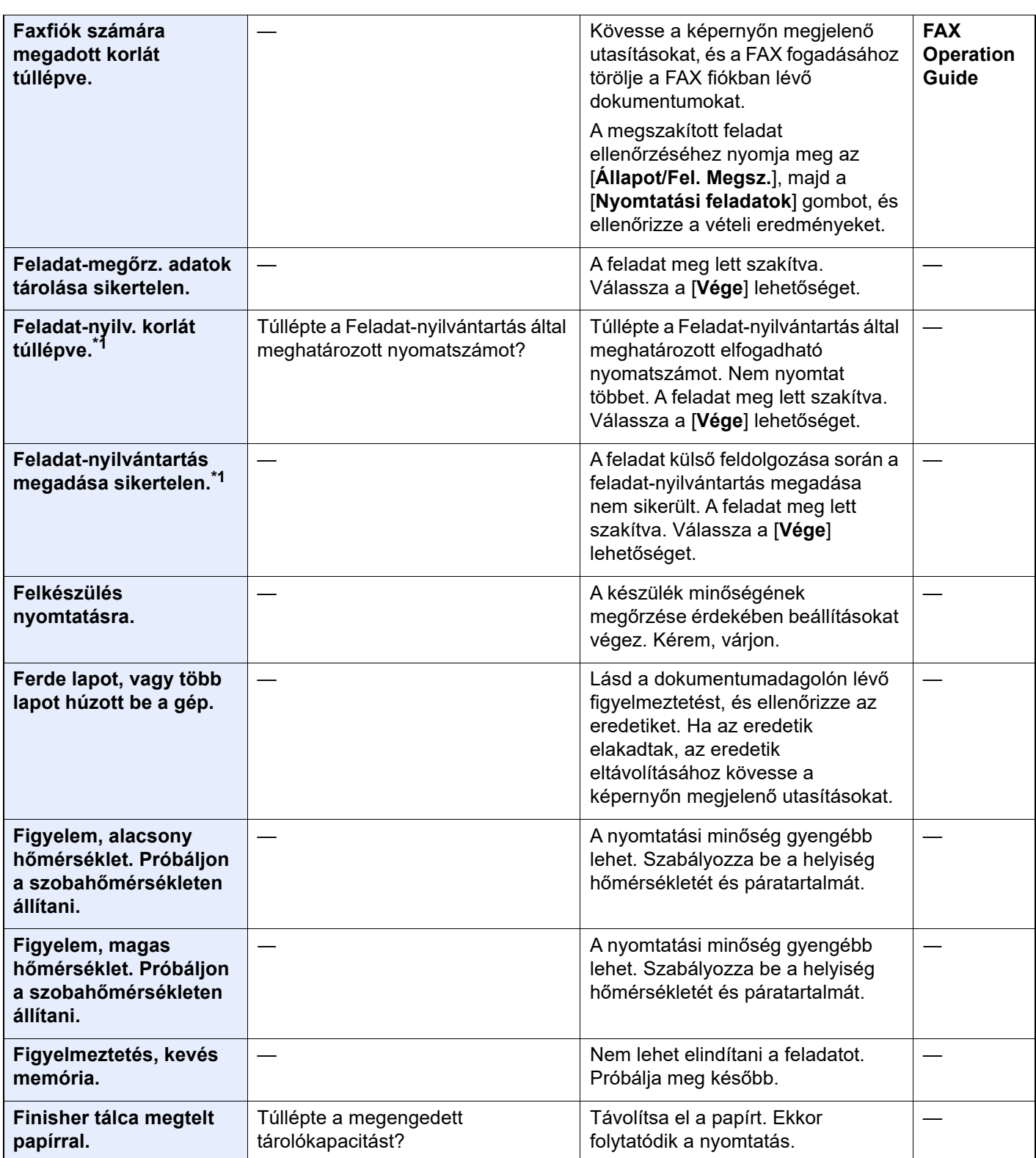

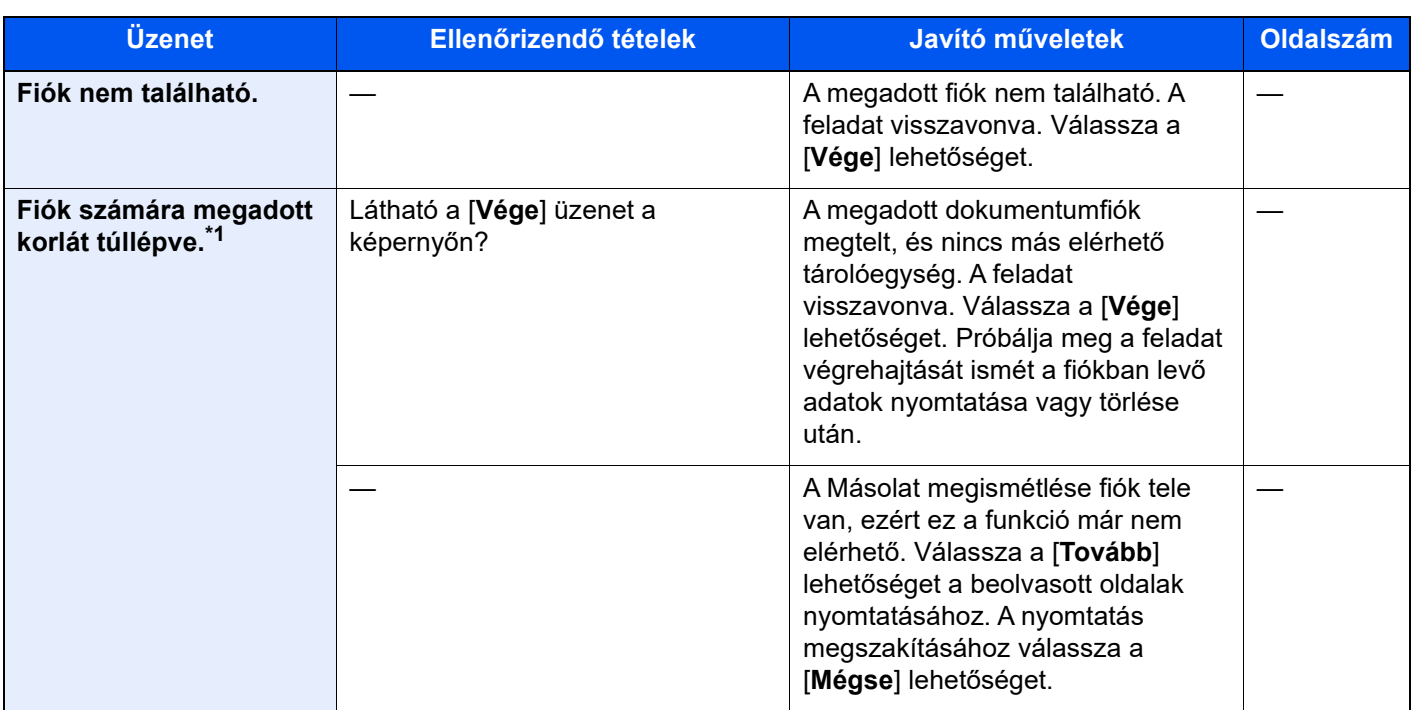

**H**

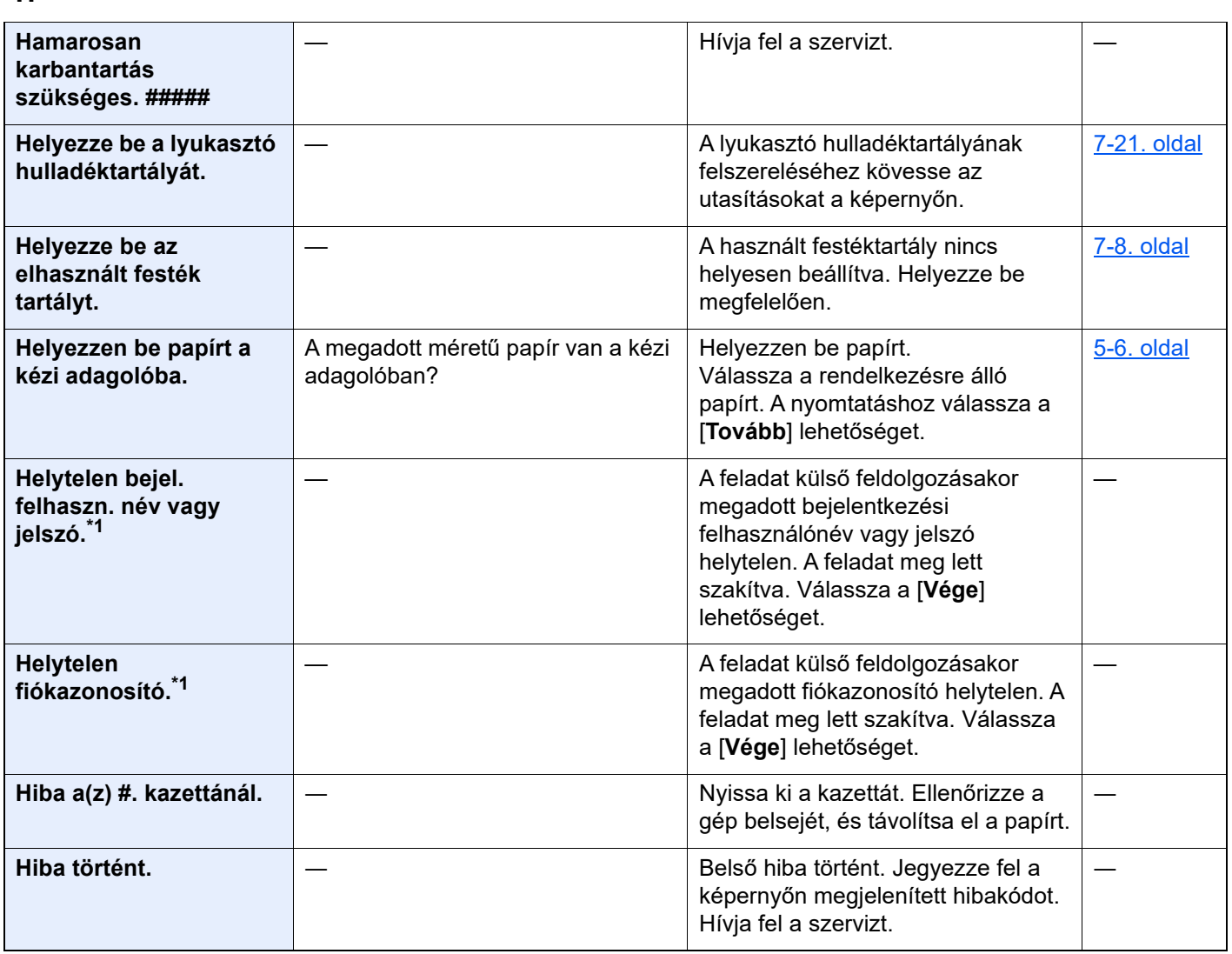

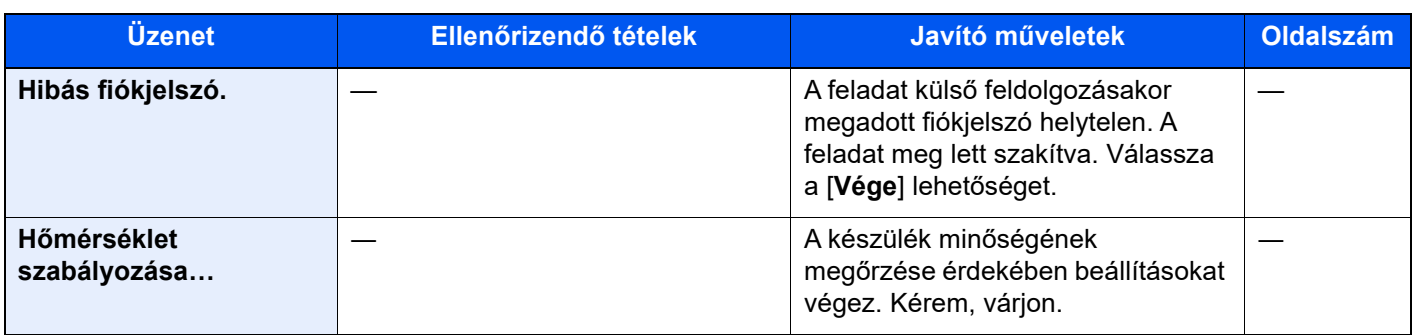

### **K**

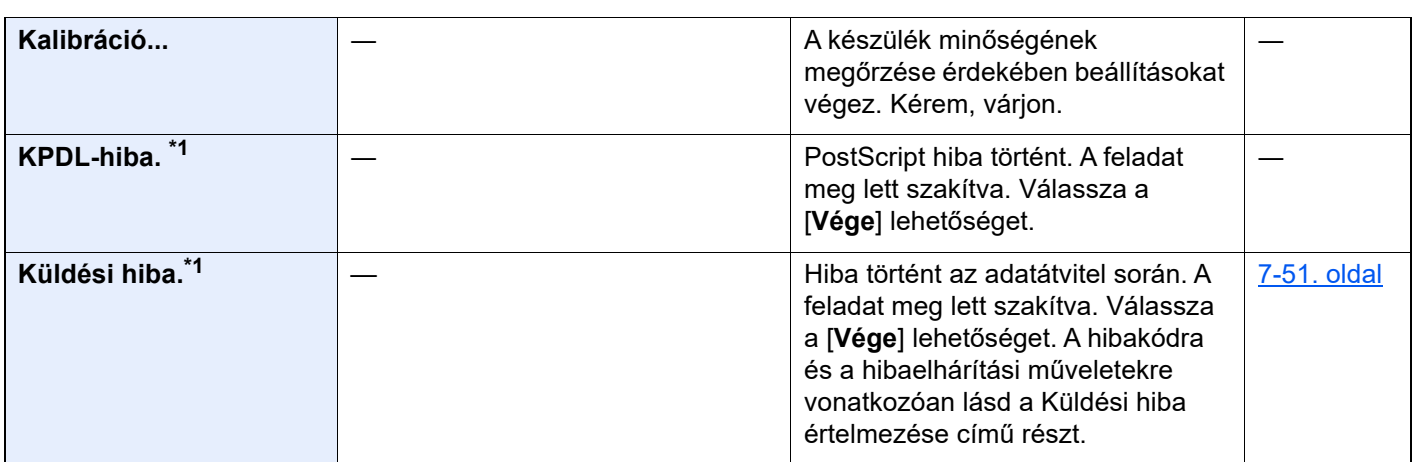

### **M**

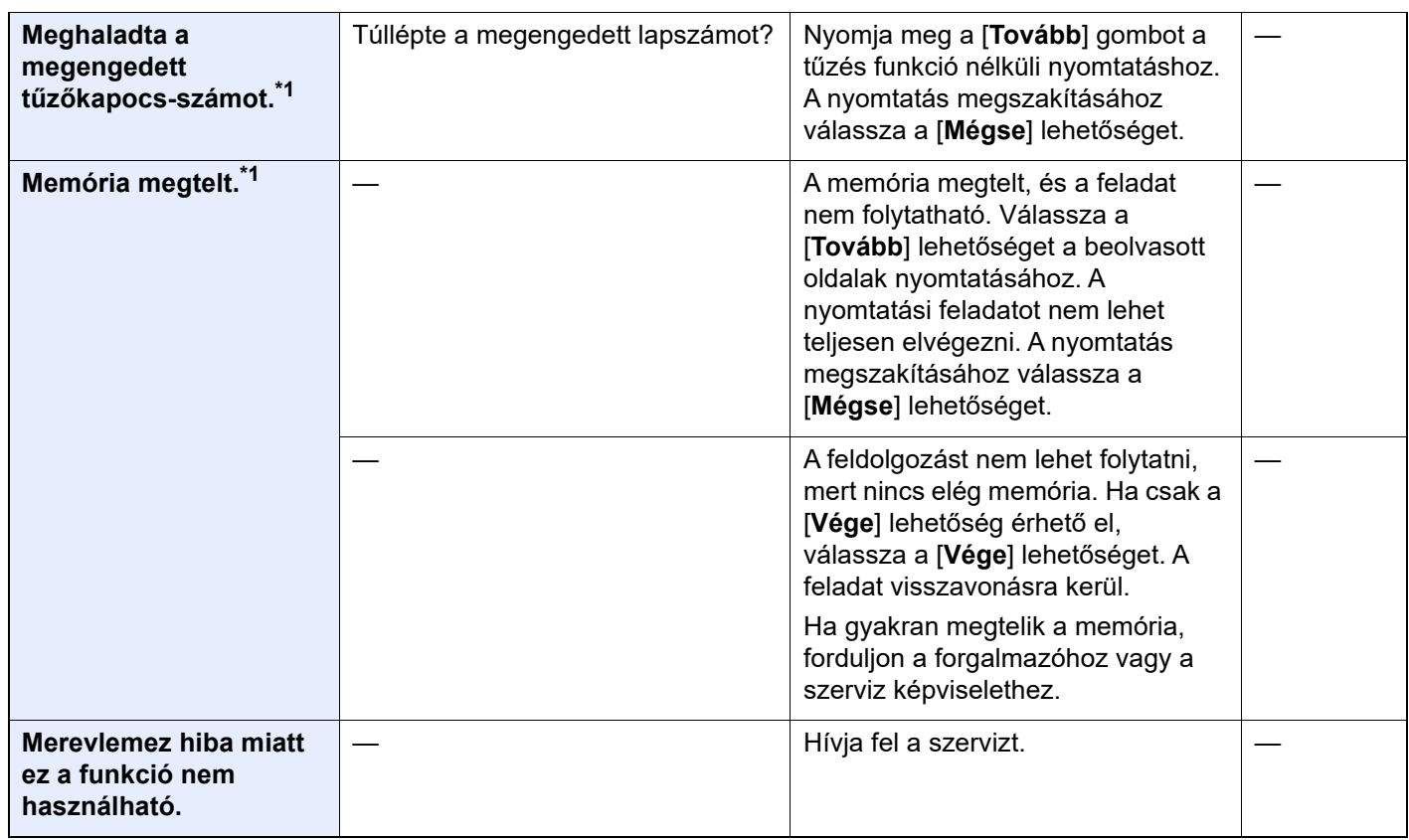

| <b>Üzenet</b>                               | Ellenőrizendő tételek | Javító műveletek                                                                                                    | <b>Oldalszám</b> |
|---------------------------------------------|-----------------------|----------------------------------------------------------------------------------------------------|------------------|
| Merevlemezhiba.                             |                       | Hiba történt a merevlemezzel. A<br>feladat visszavonya. Válassza a<br>[Vége] lehetőséget.                                                                                                    |                  |
|                                             |                       | A hibakódok az alábbiak:                                                                                                    |                  |
|                                             |                       | 01: Az egyszerre menthető<br>adatmennyiséget túllépte. Indítsa<br>újra a rendszert vagy kapcsolja KI<br>és BE a készüléket. Ha a hiba még<br>mindig fennáll, ossza fel a fájlt<br>kisebbekre.                                            |                  |
|                                             |                       | Ha a hiba a fájlok felosztása után is<br>fennmarad, akkor a merevlemez<br>sérült. Hajtsa végre a<br>[Rendszerinicializálás] funkciót.                                                                                                    |                  |
|                                             |                       | 04: Nincs elég hely a merevlemezen<br>a művelet elvégzéséhez. Helyezzen<br>át adatokat, vagy törölje a nem<br>szükséges adatokat.                                                                                                    |                  |
| Minden eredeti vissza,<br>[Tovább] megnyom. |                       | Vegye ki az eredetiket a<br>dokumentumadagolóból, majd<br>tegye vissza őket az eredeti<br>sorrendben. A nyomtatás<br>folytatásához válassza a [Tovább]<br>lehetőséget. A nyomtatás<br>megszakításához válassza a<br>[Mégse] lehetőséget. |                  |

**N**

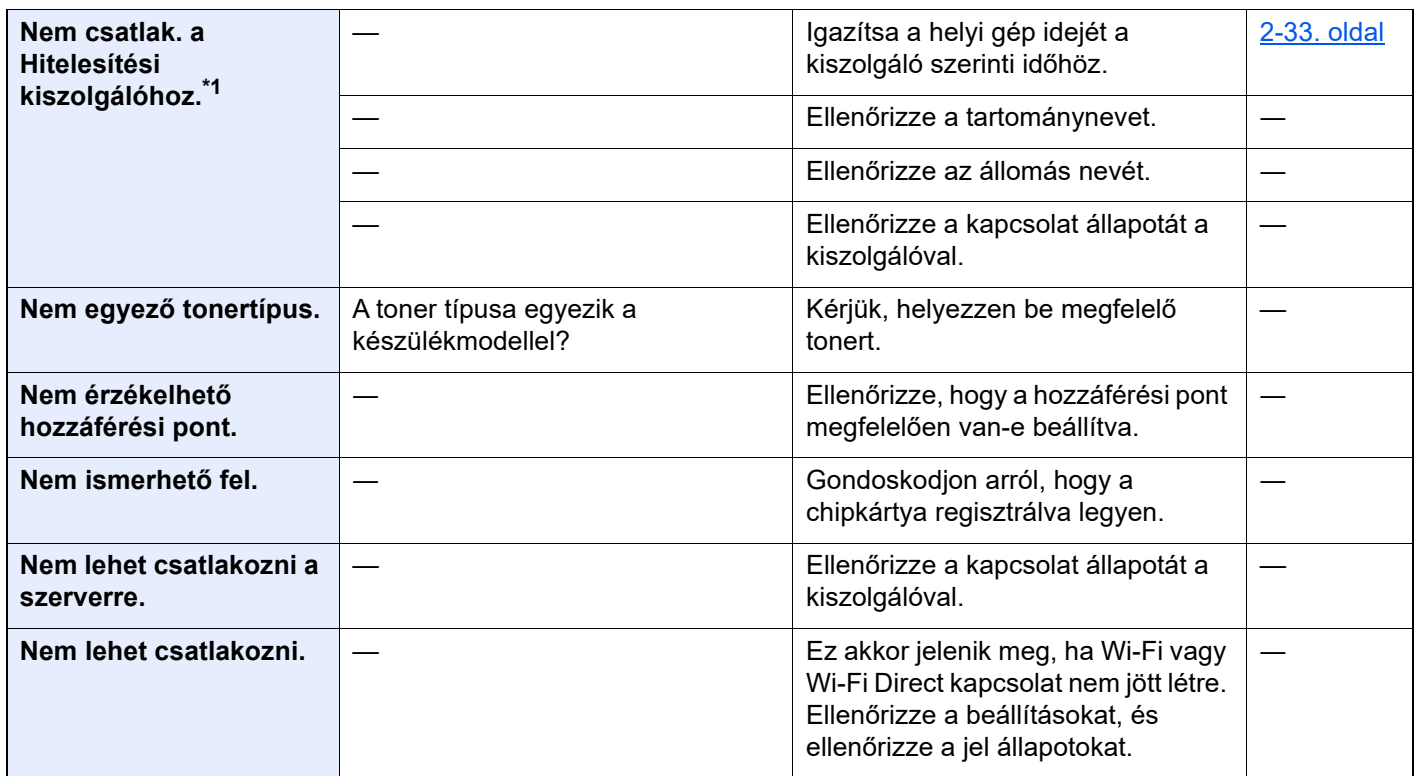

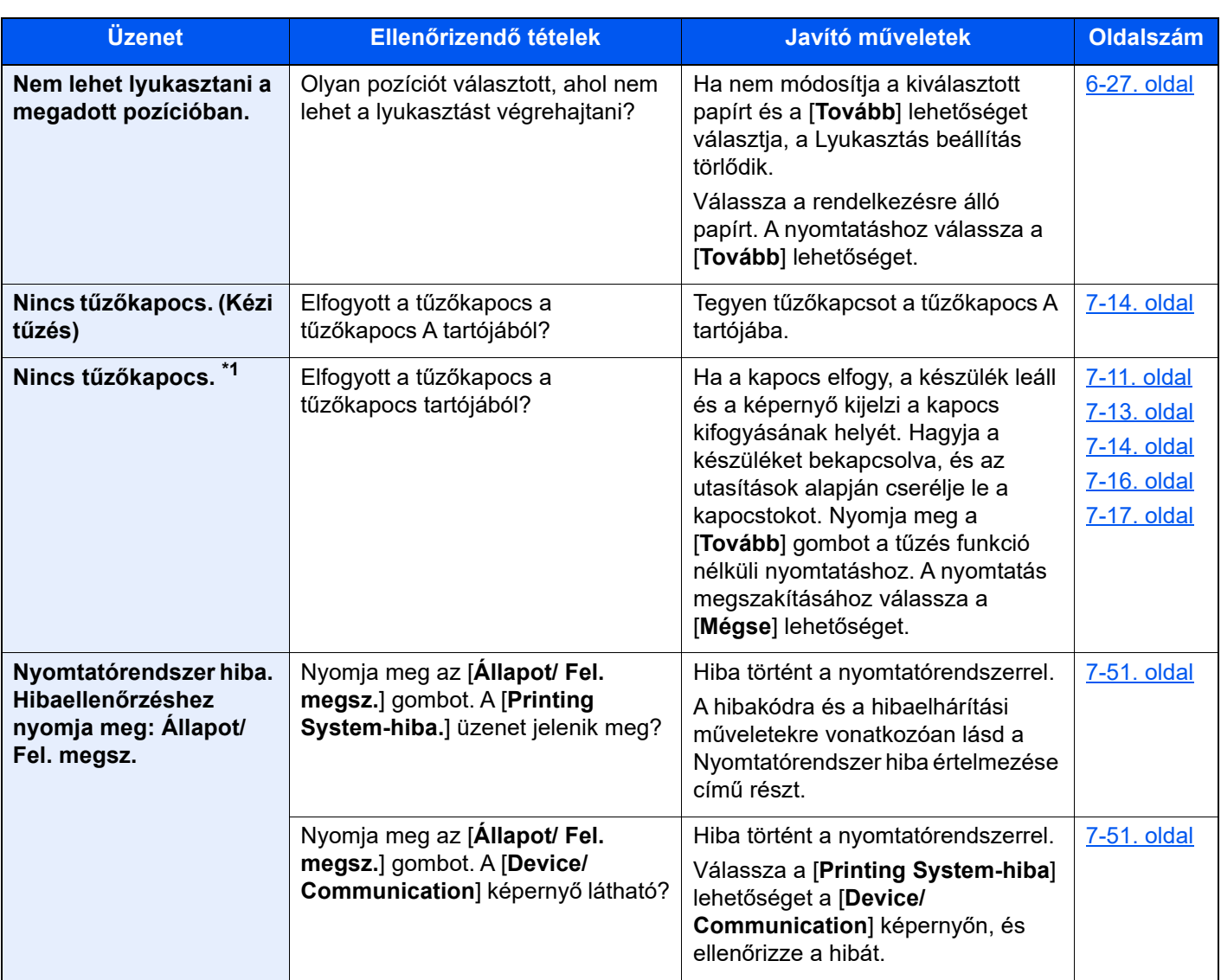

**P**

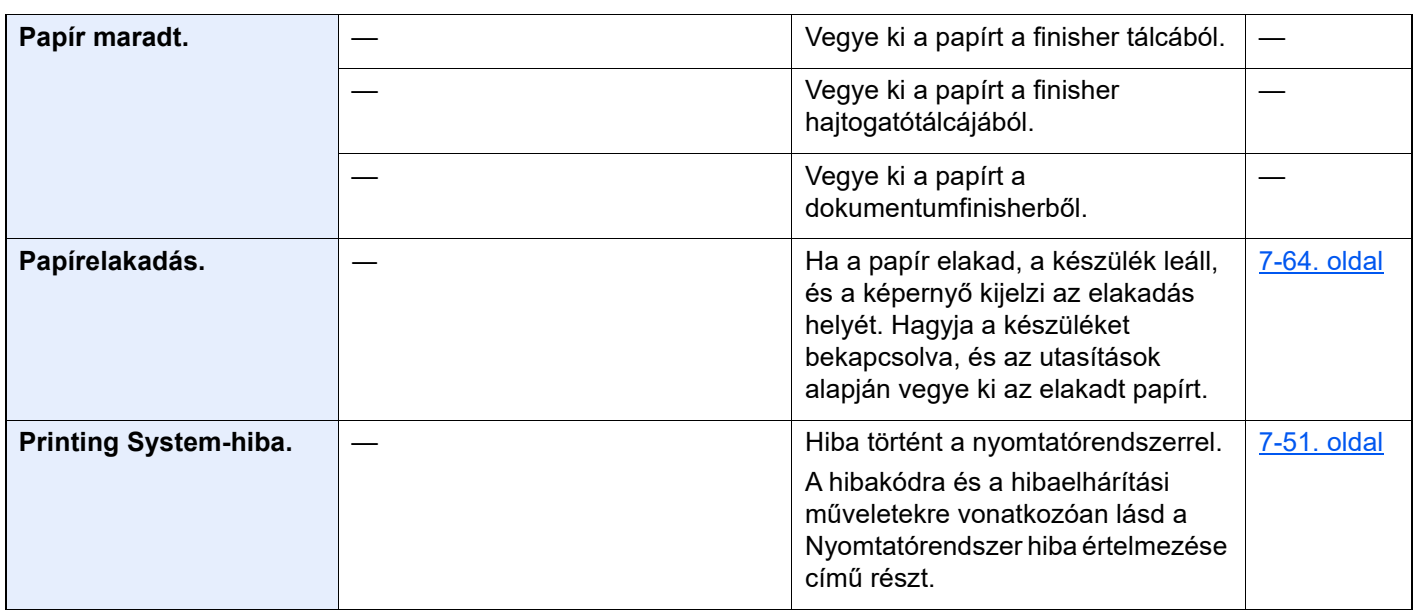

**R**

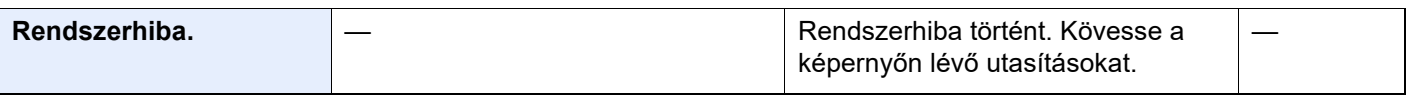

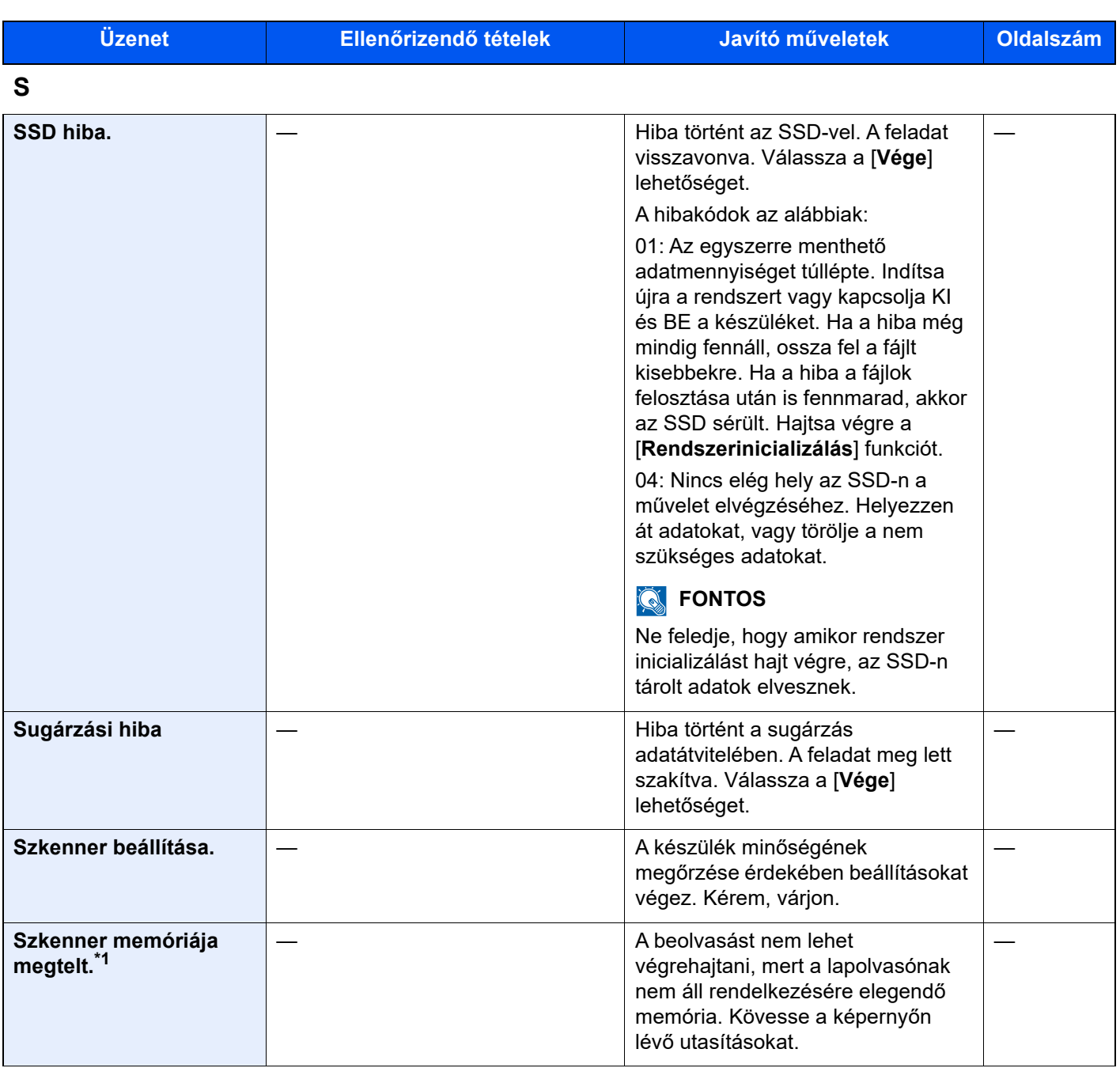

**T**

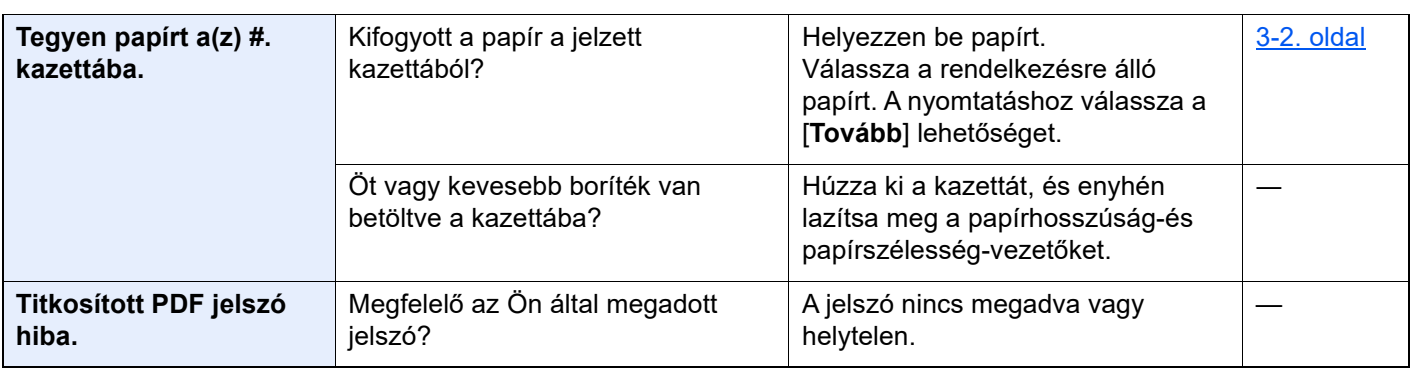

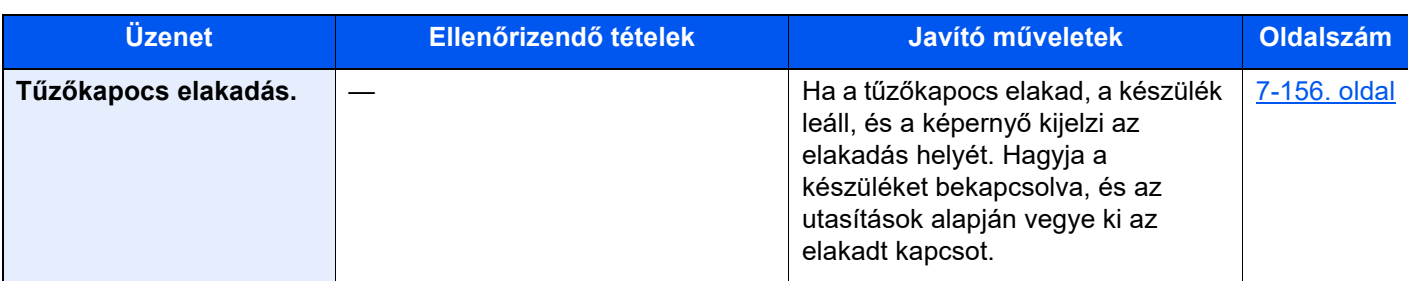

**U**

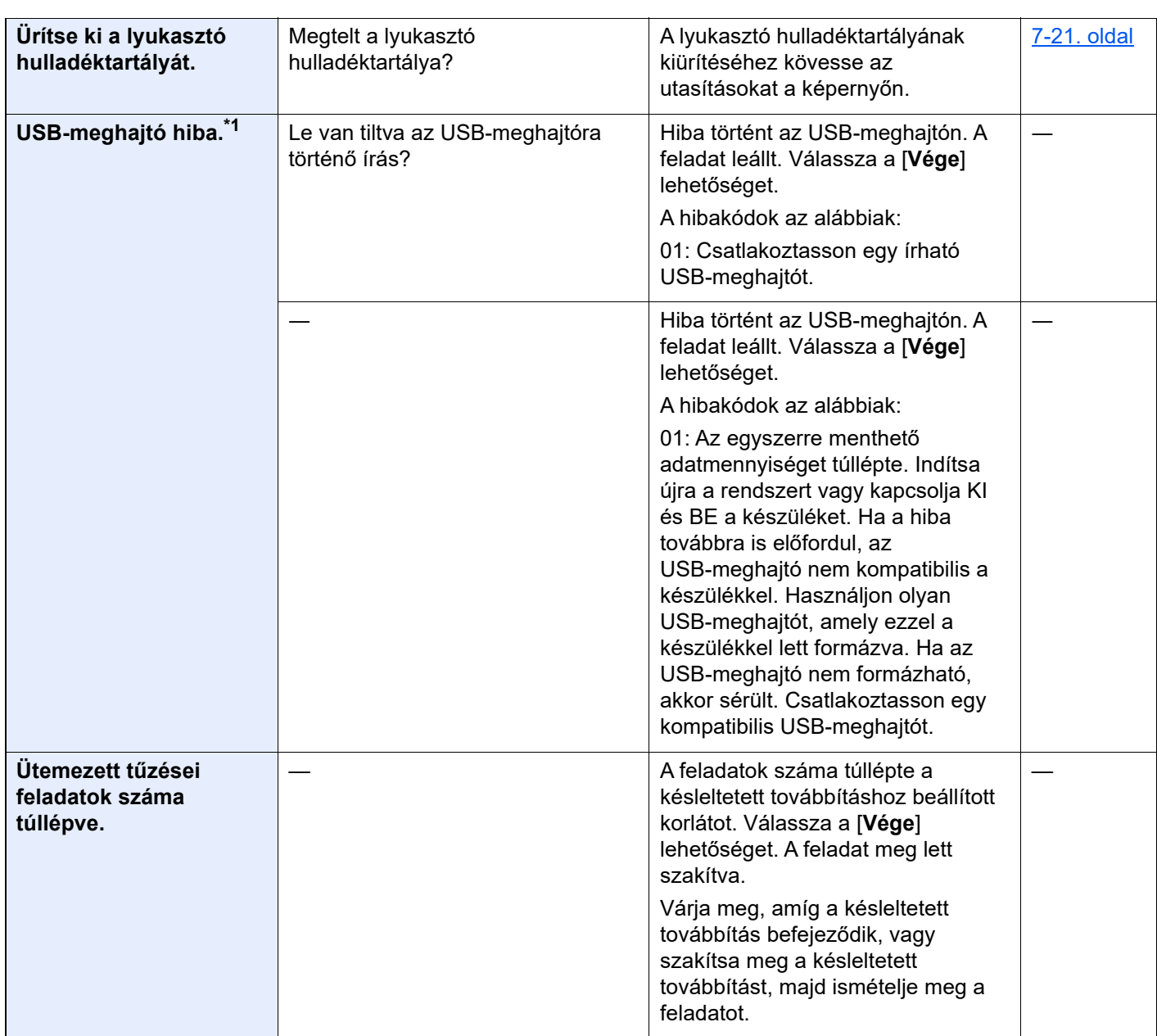

**V**

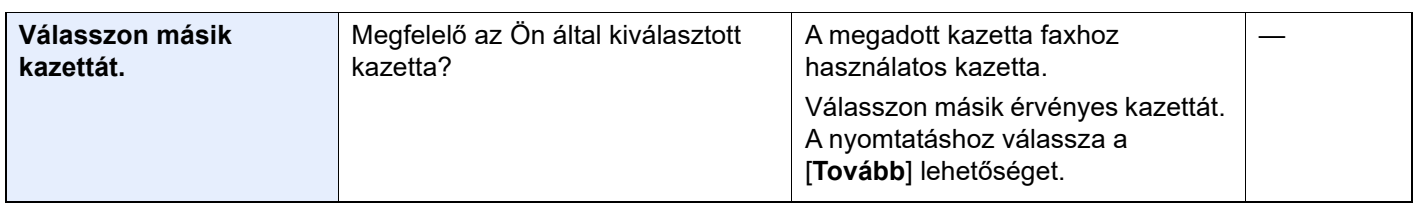

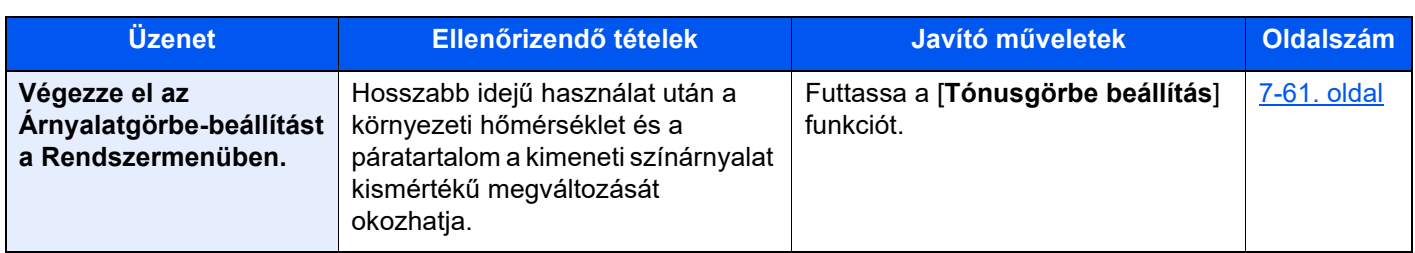

\*1 Ha az Automatikus hibatörlés [**Be**] opcióra van állítva, a feldolgozás a beállított idő elteltével automatikusan folytatódik. Az Auto hibatörlésre vonatkozó részletekért lásd:

*Angol nyelvű használati útmutató*

### <span id="page-240-0"></span>**Küldési hiba értelmezése**

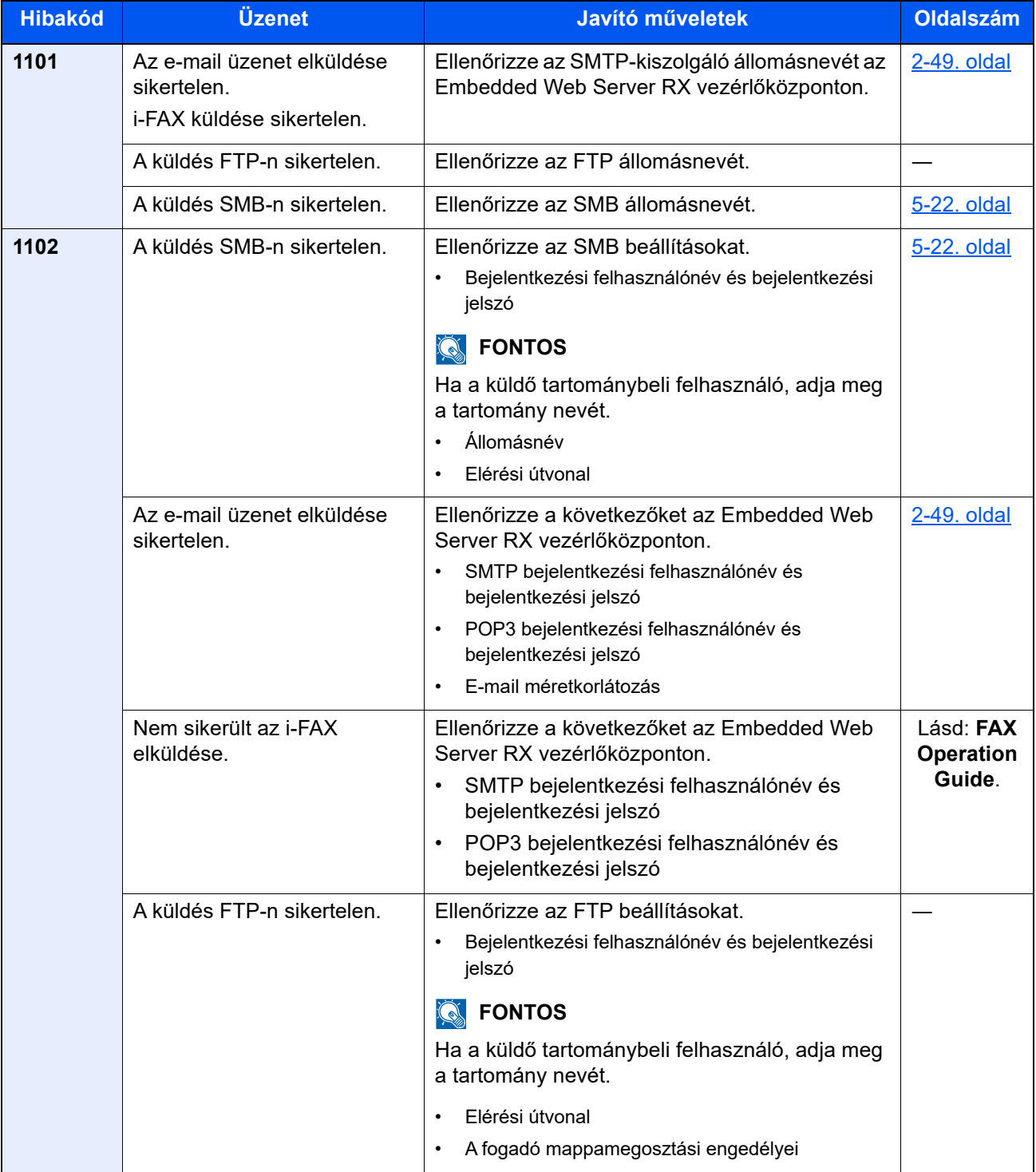

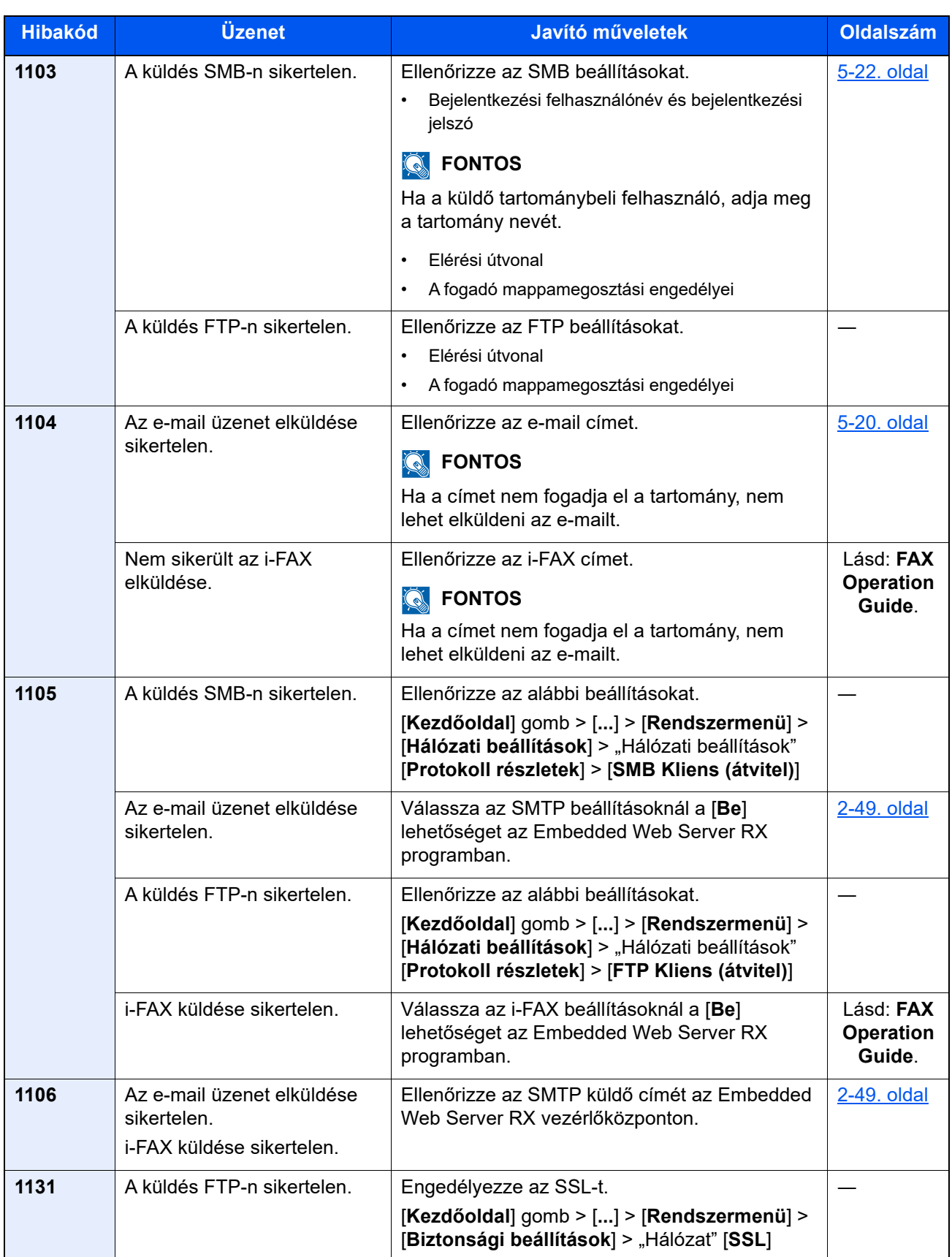

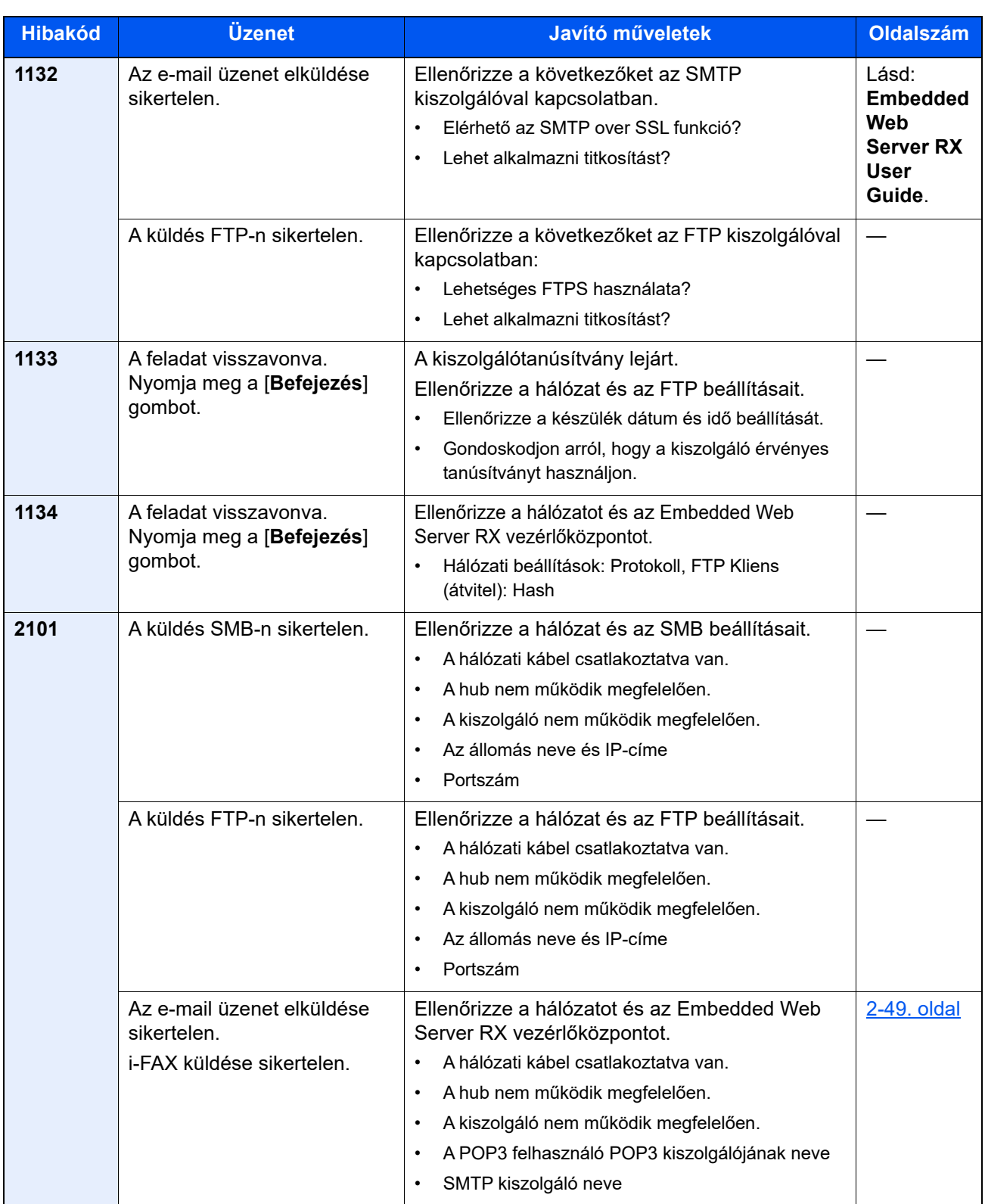

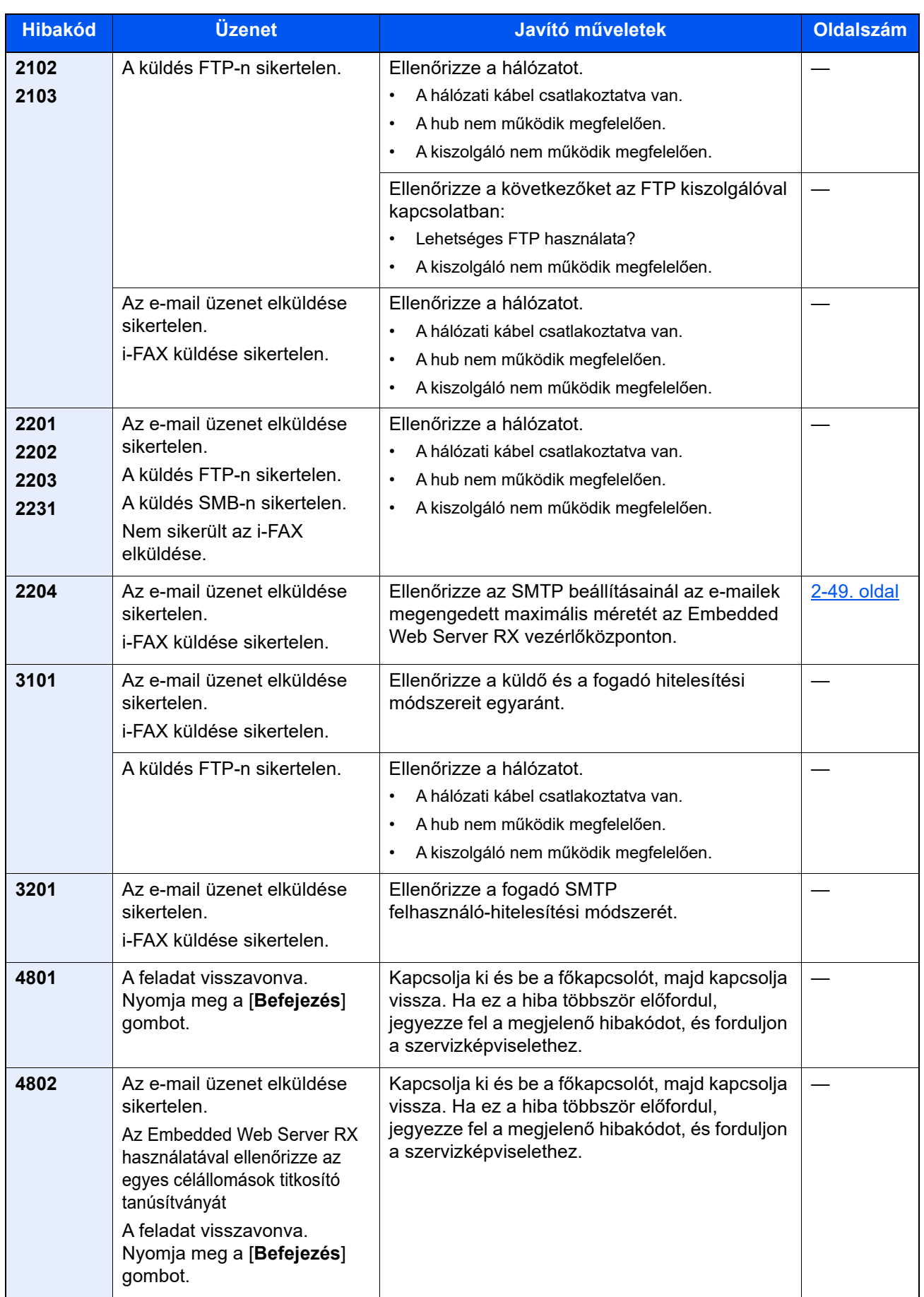

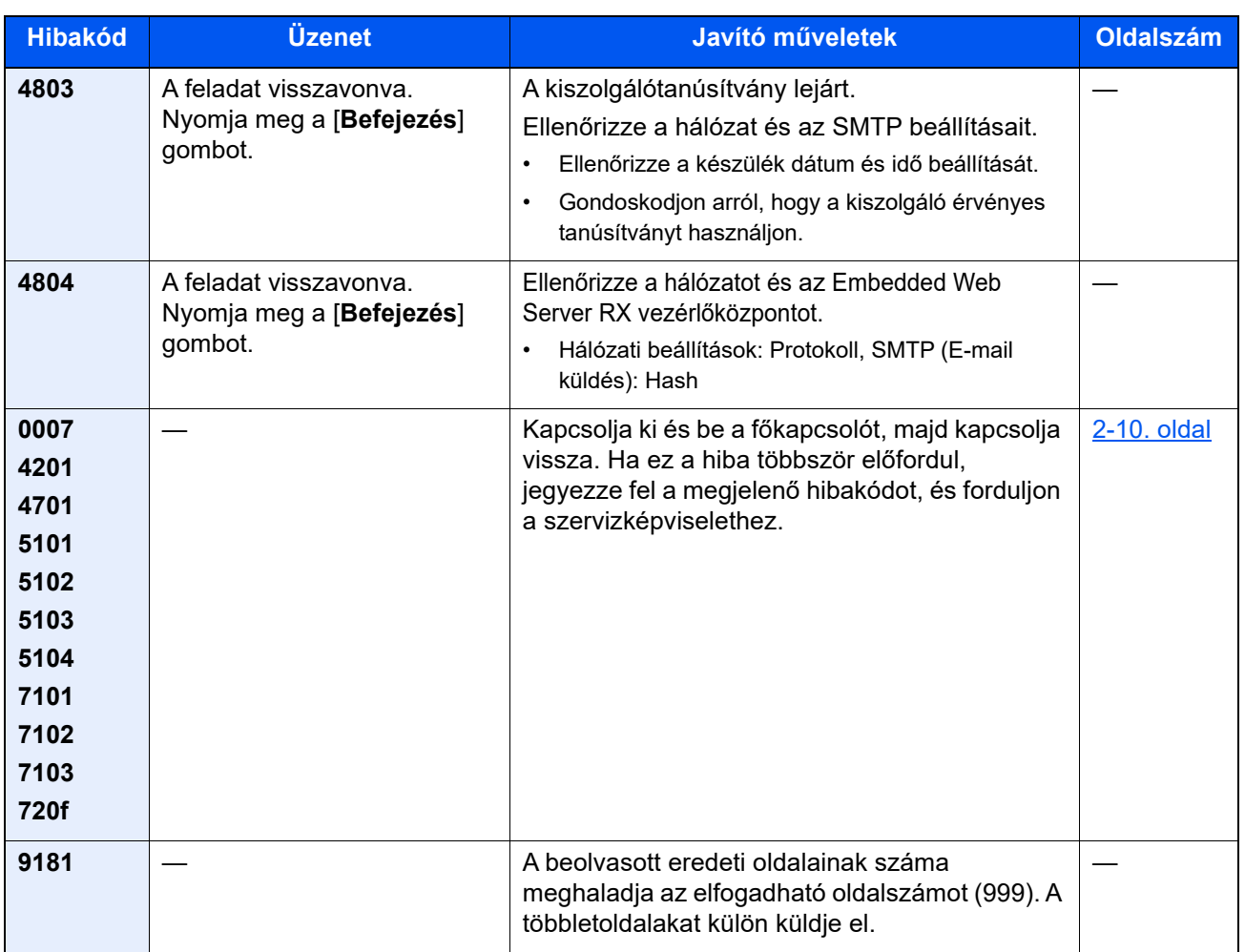

# Beállítás/Karbantartás

# A beállítás és karbantartás áttekintése

Ha probléma tapasztalható a képekkel, és a beállítás vagy karbantartás futtatására figyelmeztető üzenet jelenik meg, a rendszermenüből futtassa a Beállítás/Karbantartás funkciót.

Az alábbi táblázat ismerteti a végrehajtható műveleteket.

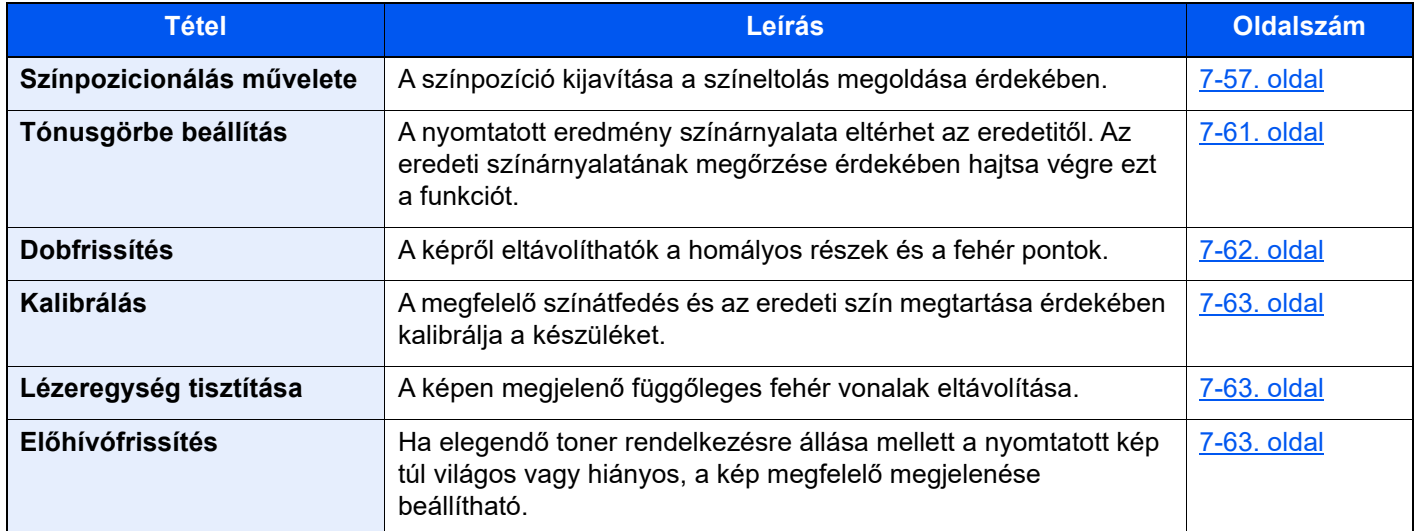

# <span id="page-246-0"></span>Színpozicionálás művelete

Amikor a készüléket az első alkalommal helyezi üzembe, vagy új helyre helyezi át, a nyomtatás során a színek elcsúszhatnak. Ennek a funkciónak a használatával javítható ki a ciánkék, a bíbor és a sárga szín pozíciója a színelcsúszás megszüntetése érdekében.

A Színpozícionálás beállításához automatikus vagy kézi pozícionálás áll rendelkezésre. A színelcsúszás hatékonyan kijavítható az automatikus pozícionálással. Ha azonban ez nem oldja meg a problémát, vagy pontosabb beállítást szeretne végezni, használja a kézi pozícionálást.

### **MEGJEGYZÉS**

**A színpozícionálás végrehajtása előtt hajtson végre kalibrációt. Ha a színelcsúszás nem szűnik meg, hajtsa végre a színpozícionálást. Ha a színpozícionálást kalibrálás nélkül hajtja végre, a színeltolódás egy alkalommal megoldódhat, de később komolyabb színeltolódás történhet.**

**[Kalibrálás 7-63. oldal](#page-252-2)**

### **Automatikus javítás**

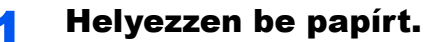

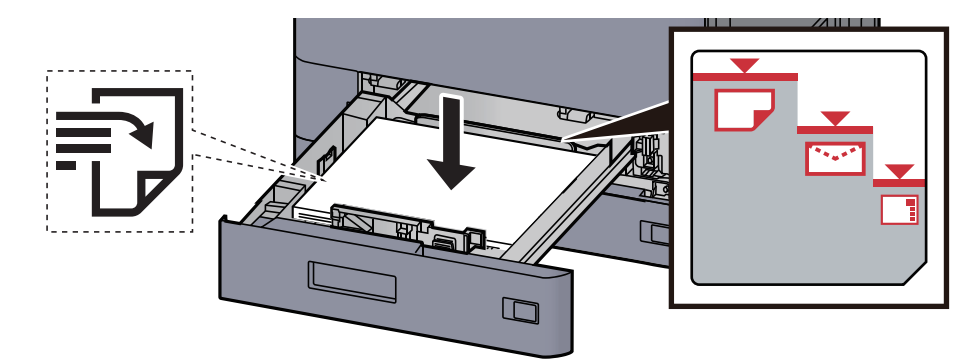

### **MEGJEGYZÉS**

- **A papírt nyomtatási oldalával felfelé helyezze be.**
- **Miután kivette az új papírt a csomagolásból, pörgesse át a lapokat, és csak azután töltse be a kazettákba.** 
	- **[1. kazetta feltöltése \(3-4. oldal\)](#page-88-0)**
- **Betöltés előtt ellenőrizze, hogy a papír nincs-e felkunkorodva vagy meggyűrődve. Az összehajtott vagy meggyűrődött papír papírelakadást eredményezhet.**
- **Ellenőrizze, hogy a betöltött papír nem lépi-e túl a szintjelzést (lásd az alábbi ábrát).**
- **Ha a papírt a papírhosszúság- és a papírszélesség-vezető beállítása nélkül tölti be, a papír meggyűrődhet vagy elakadhat.**

### 2 Jelenítse meg a képernyőt.

[**Kezdőoldal**] gomb > [**...**] > [**Rendszermenü**] > [**Beállítás/Karbantartás**] > "Képbeállítás" [**Szín regisztrálás - Automatikus**]

### 3 Nyomtassa ki a táblázatot.

Válassza az [**Indítás**] lehetőséget.

A készülék kinyomtatja az ábrát.

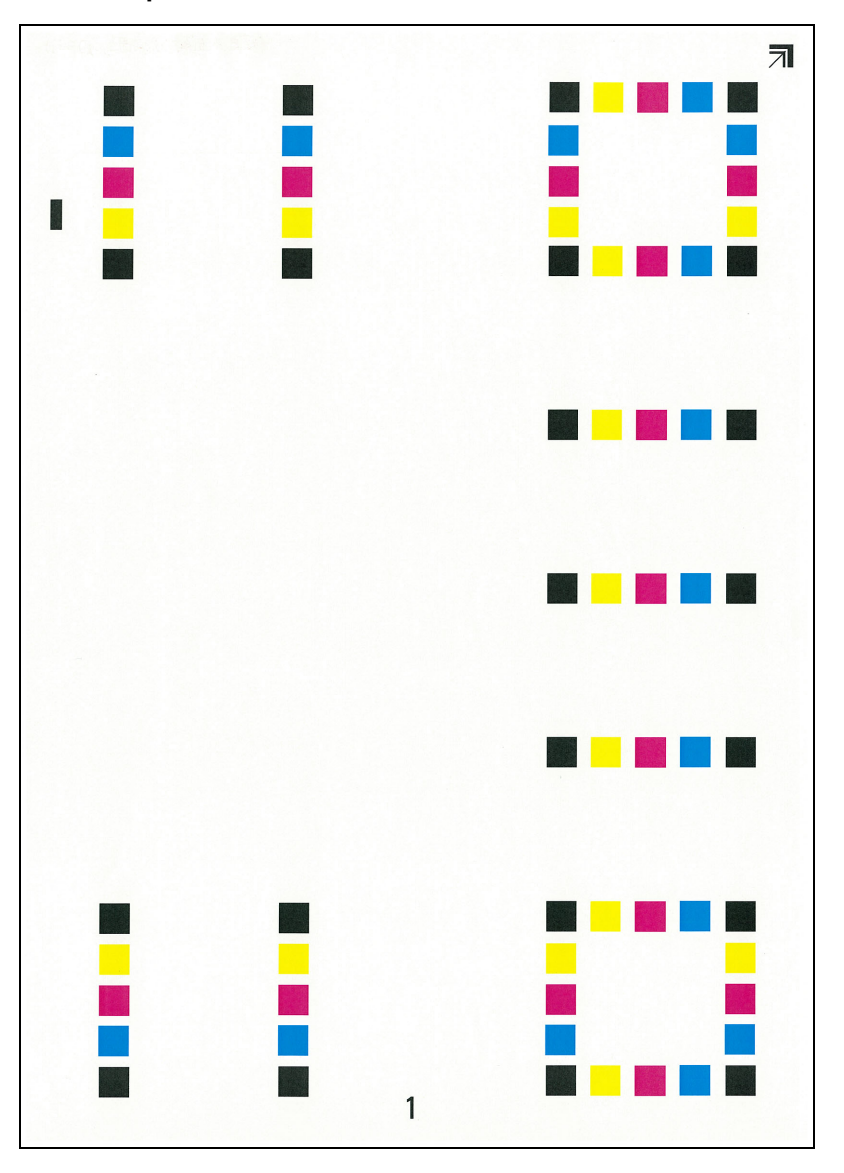

### **Tesztábra példa**

### **4** Hajtsa végre a színpozícionálást.

1 Az ábrán látható módon a nyomtatott oldalt lefelé fordítva helyezze az üveglapra úgy, hogy a lap nyilakkal jelzett széle hátrafelé nézzen.

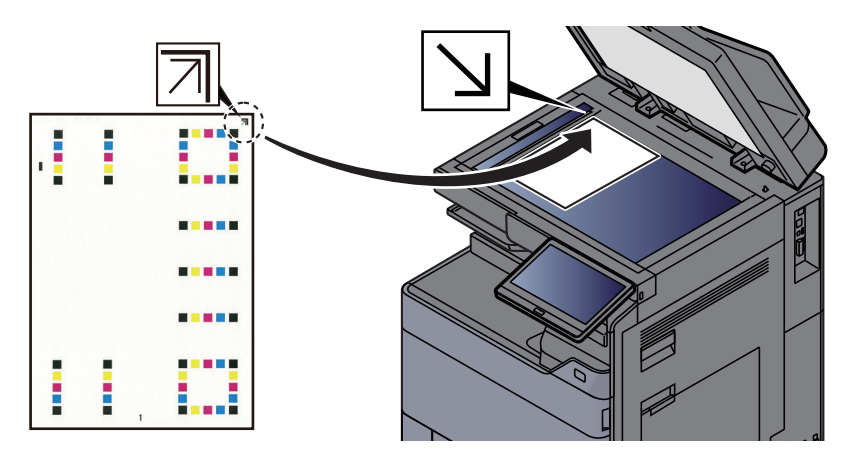

- 2 A táblázat beolvasásához válassza az [**Indítás**] lehetőséget. Amikor a beolvasás befejeződött, elkezdődik a színpozícionálás.
- 3 Amikor a színpozícionálás befejeződött, nyomja meg az [**OK**] gombot.

### **Kézi pozícionálás**

Helyezzen be papírt.

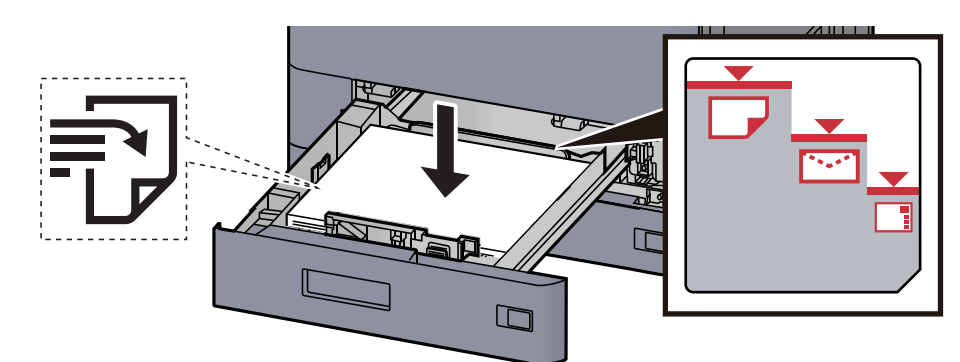

### **MEGJEGYZÉS**

- **A papírt nyomtatási oldalával felfelé helyezze be.**
- **Miután kivette az új papírt a csomagolásból, pörgesse át a lapokat, és csak azután töltse be a kazettákba.**

**[1. kazetta feltöltése \(3-4. oldal\)](#page-88-0)**

- **Betöltés előtt ellenőrizze, hogy a papír nincs-e felkunkorodva vagy meggyűrődve. Az összehajtott vagy meggyűrődött papír papírelakadást eredményezhet.**
- **Ellenőrizze, hogy a betöltött papír nem lépi-e túl a szintjelzést (lásd az alábbi ábrát).**
- **Ha a papírt a papírhosszúság- és a papírszélesség-vezető beállítása nélkül tölti be, a papír meggyűrődhet vagy elakadhat.**

### 2 Jelenítse meg a képernyőt.

[**Kezdőoldal**] gomb > [**...**] > [**Rendszermenü**] > [**Beállítás/Karbantartás**] > "Képbeállítás" [**Szín regisztrálás - Kézi** ]

### 3 Nyomtassa ki a táblázatot.

Válassza a [**Nyomtatási tábla**] lehetőséget.

A készülék kinyomtatja az ábrát. A lapon a M (magenta), C (cyan) és az Y (yellow), valamint a H-1 - 7 és V-1 - 5 ábra nyomtatásra kerül.

### **Tesztábra példa**

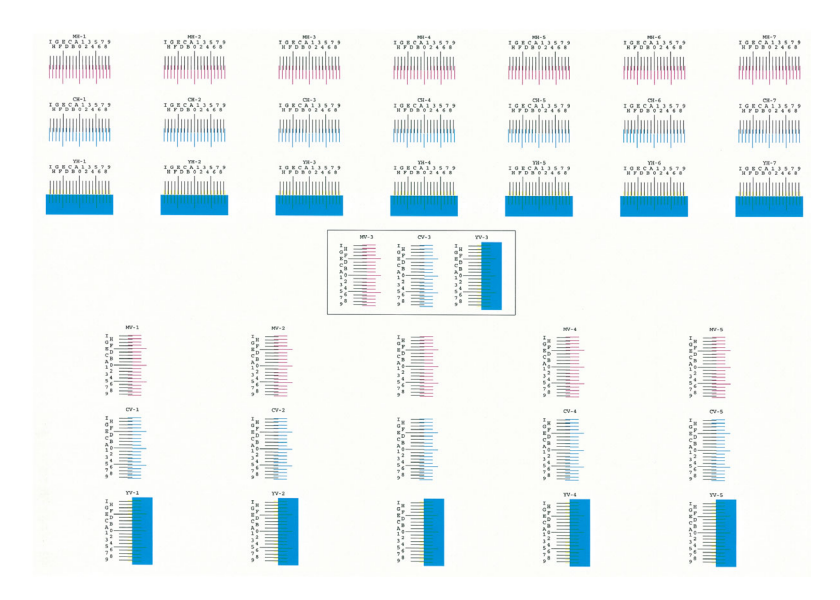

### A Adja meg a megfelelő értéket.

1 A tesztábrákban keresse meg a két egymáshoz legjobban illeszkedő vonalat. Ha az a 0 pozíció, akkor nincs szükség annak a színnek a beállítására. Az ábra esetén a B a megfelelő érték.

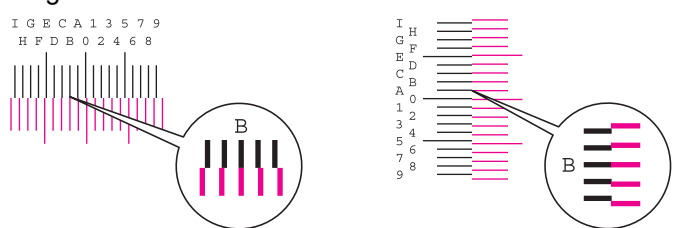

- A H-1 H-7 ábrán olvassa le a H-1 H-7 értéket.
- A V-1 V-5 tesztábrán csak a V-3 (középső) értéket olvassa le.
- 2 Válassza a [**Regisztráció**] lehetőséget.
- 3 Válassza ki a kijavítandó táblát.
- 4 Olvassa le az ábra értékeit.
- 5 A 3. és 4. lépés megismétlésével adja meg az összes tesztábra regisztrációs értékét.
- 6 Az értékek beírása után válassza az [**Indítás**] lehetőséget. A színpozícionálás elindul.
- 7 A szín regisztrálás befejezése után válassza az [**OK**] lehetőséget.

# <span id="page-250-0"></span>Tónusgörbe beállítás

Hosszabb használat után, vagy a környezeti hőmérséklet és páratartalom hatására a nyomtatott színárnyalat eltérhet az eredetitől. Az eredeti színárnyalatának megőrzése érdekében hajtsa végre ezt a funkciót. A tónusgörbe beállítás végrehajtása előtt végezzen kalibrálást.

Ha a kalibrálás nem javít a színárnyalaton, hajtsa végre a tónusgörbe beállítást.

[Kalibrálás \(7-63. oldal\)](#page-252-2)

A beállítás során összesen a készülék 3 mintaoldalt nyomtat (1 – 3.). A nyomtatott minták a beállítás során egymást követik.

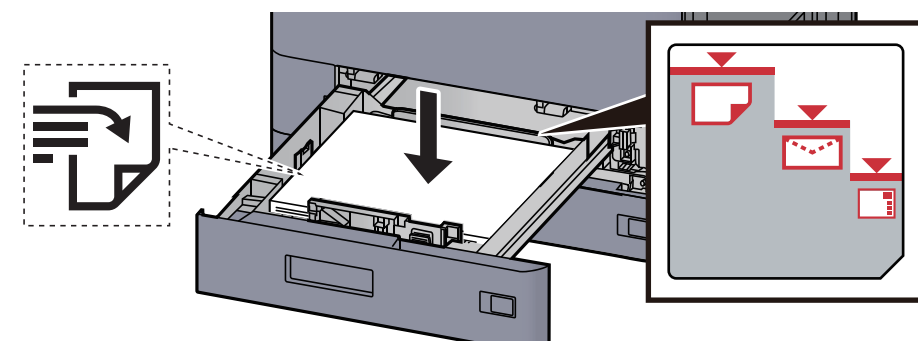

1 Helyezzen be papírt.

### **MEGJEGYZÉS**

- **A papírt nyomtatási oldalával felfelé helyezze be.**
- **Miután kivette az új papírt a csomagolásból, pörgesse át a lapokat, és csak azután töltse be a kazettákba.** 
	- **[1. kazetta feltöltése \(3-4. oldal\)](#page-88-0)**
- **Betöltés előtt ellenőrizze, hogy a papír nincs-e felkunkorodva vagy meggyűrődve. Az összehajtott vagy meggyűrődött papír papírelakadást eredményezhet.**
- **Ellenőrizze, hogy a betöltött papír nem lépi-e túl a szintjelzést (lásd az alábbi ábrát).**
- **Ha a papírt a papírhosszúság- és a papírszélesség-vezető beállítása nélkül tölti be, a papír meggyűrődhet vagy elakadhat.**

### 2 Jelenítse meg a képernyőt.

- 1 [**Kezdőoldal**] gomb > [**...**] > [**Rendszermenü**] > [**Beállítás/Karbantartás**] > "Képbeállítás" [**Tónusgörbe beállítás**]
- 2 Válassza a [**Másolás/Nyomtatás 600dpi**] vagy a [**Nyomtatás (1200dpi)**] lehetőséget.

### **<b>***C* FONTOS

Válassza a [**Nyomtatás (1200dpi)**] lehetőséget, ha a nyomtatási színárnyalat kimenetet 1200 dpi értékre szeretné állítani.

### 3 Állítsa be a tónusgörbét.

1 Válassza az [**Indítás**] lehetőséget. A készülék kinyomtat egy mintát.

Ellenőrizze, hogy az "1" szám látható a minta alján.

2 Az ábrán látható módon a nyomtatott oldalt lefelé fordítva helyezze az üveglapra úgy, hogy a lap nyilakkal jelzett széle hátrafelé nézzen.

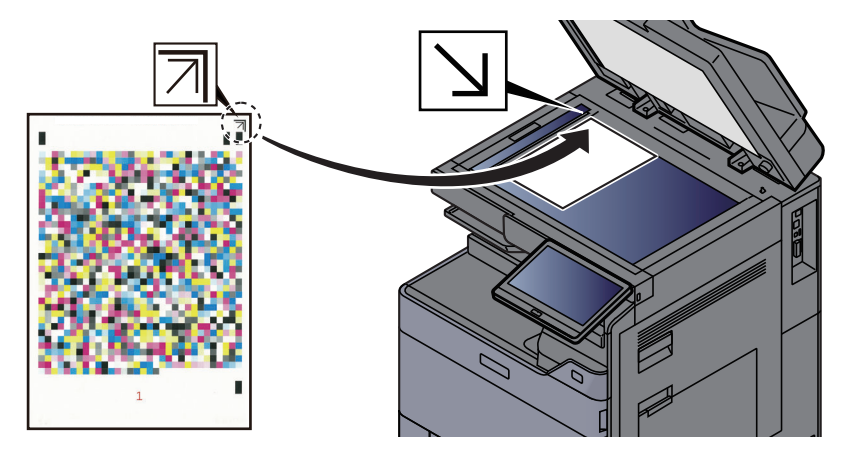

- 3 Válassza az [**Indítás**] lehetőséget. A készülék beolvassa a mintát és a beállítás elindul. A készülék kinyomtatja a második mintát.
- 4 Ellenőrizze, hogy a "2" (– "3") látható a minta alján, majd ismételje meg a 2. és a 3. lépést kétszer a 2. és a 3 minta beolvasásához.
- 5 Nyomja meg az [**OK**] gombot a beállítás befejezését jelző képernyőn.

## <span id="page-251-0"></span>Dobfrissítés

A képről eltávolíthatók a homályos részek és a fehér pontok.

### $\mathbb{Q}$ **FONTOS**

A dobfrissítés nyomtatás közben nem végezhető el. A dobfrissítést a nyomtatás befejezése után hajtsa végre.

### **1** Jelenítse meg a képernyőt.

[**Kezdőoldal**] gomb > [**...**] > [**Rendszermenü**] > [**Beállítás/Karbantartás**] > "Képbeállítás" [**Dobfrissítés**]

### Hajtsa végre a dobfrissítést.

Válassza az [**Indítás**] lehetőséget. A "Dobfrissítés" elindul.
## Kalibrálás

A megfelelő színátfedés és az eredeti szín megtartása érdekében kalibrálja a készüléket.

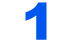

#### **1 Jelenítse meg a képernyőt.**

[**Kezdőoldal**] gomb > [**...**] > [**Rendszermenü**] > [**Beállítás/Karbantartás**] > "Képbeállítás" [**Kalibrálás**]

#### **2** Hajtsa végre a kalibrálást.

Válassza az [**Indítás**] lehetőséget. A "Kalibrálás" elindul.

#### **<b>R** FONTOS

Ha a megfelelő toner átfedés a kalibrálás után sem oldódik meg, lásd:

- **→ [Színpozicionálás m](#page-246-0)űvelete (7-57. oldal)**
- Ha az színárnyalat továbbra sem egyezik az eredetivel a kalibrálás után, lásd:
- **→** [Tónusgörbe beállítás \(7-61. oldal\)](#page-250-0)

## Lézeregység tisztítása

A képen megjelenő függőleges fehér vonalak eltávolítása.

#### **1** Jelenítse meg a képernyőt.

[**Kezdőoldal**] gomb > [**...**] > [**Rendszermenü**] > [**Beállítás/Karbantartás**] > "Képbeállítás" [**Lézeregység tisztítása**]

#### 2 Hajtsa végre a lézeregység tisztítását.

Válassza az [**Indítás**] lehetőséget. A "Lézeregység tisztítása" elindul.

## Előhívófrissítés

Ha elegendő toner rendelkezésre állása mellett a nyomtatott kép túl világos vagy hiányos, a kép megfelelő megjelenése beállítható.

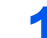

#### **1** Jelenítse meg a képernyőt.

[**Kezdőoldal**] gomb > [**...**] > [**Rendszermenü**] > [**Beállítás/Karbantartás**] > "Képbeállítás" [**Előhívófrissítés**]

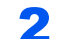

#### **2** Hajtsa végre az előhívófrissítést.

Válassza az [**Indítás**] lehetőséget. Az "Előhívófrissítés" elindul.

#### **<b>R** FONTOS

A várakozási idő hosszabb lehet, ha az előhívófrissítés közben a készülék újratölti a tonert.

# Papírelakadás megszüntetése

Ha papírelakadás történik, a nyomtatás leáll, és a kezelőpanelen megjelenik a papírelakadás helye, valamint az alábbi üzenet.

"Papírelakadás."

A papírelakadás megszüntetésével kapcsolatban tekintse át a következő eljárásokat.

# Az elakadás helyére utaló jelzőfények

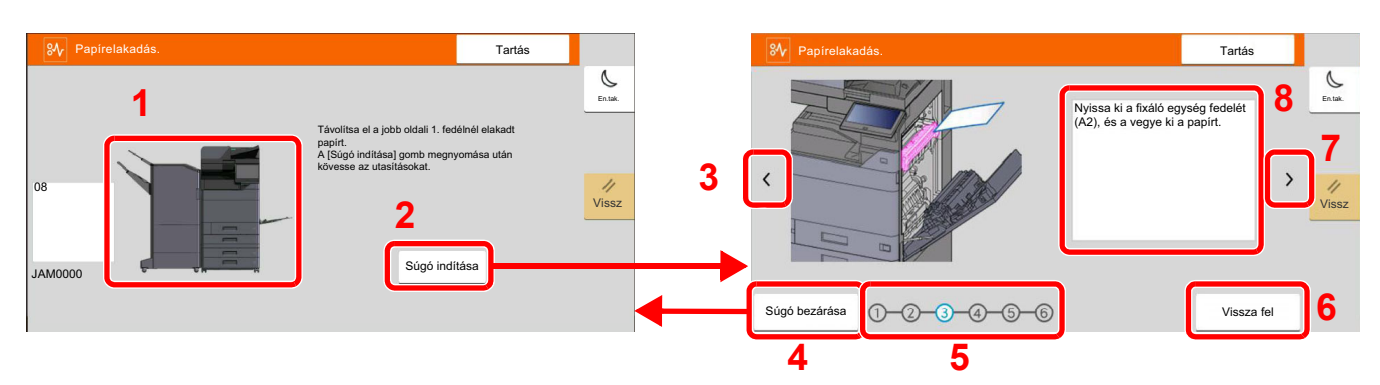

- <span id="page-253-0"></span>1 A papírelakadás helyét mutatja.
- <span id="page-253-1"></span>2 Megjeleníti a Súgó képernyőt. A Súgó képernyő ismerteti az elakadás megszüntetésének módját.
- <span id="page-253-7"></span>3 Visszalép az előző lépésre.
- <span id="page-253-2"></span>4 Erre kattintva a Súgó képernyő bezáródik, és visszatér az eredeti képernyő.
- <span id="page-253-4"></span>5 A kiválasztott lépést mutatja.
- <span id="page-253-6"></span>6 Visszalép az 1. lépésre.
- <span id="page-253-5"></span>7 A következő lépésre lép.
- <span id="page-253-3"></span>8 Az eltávolítás műveletét mutatja.

Ha papírelakadás történik, a papírelakadás helye megjelenik az érintőképernyőn, valamint megjelennek az utasítások is.

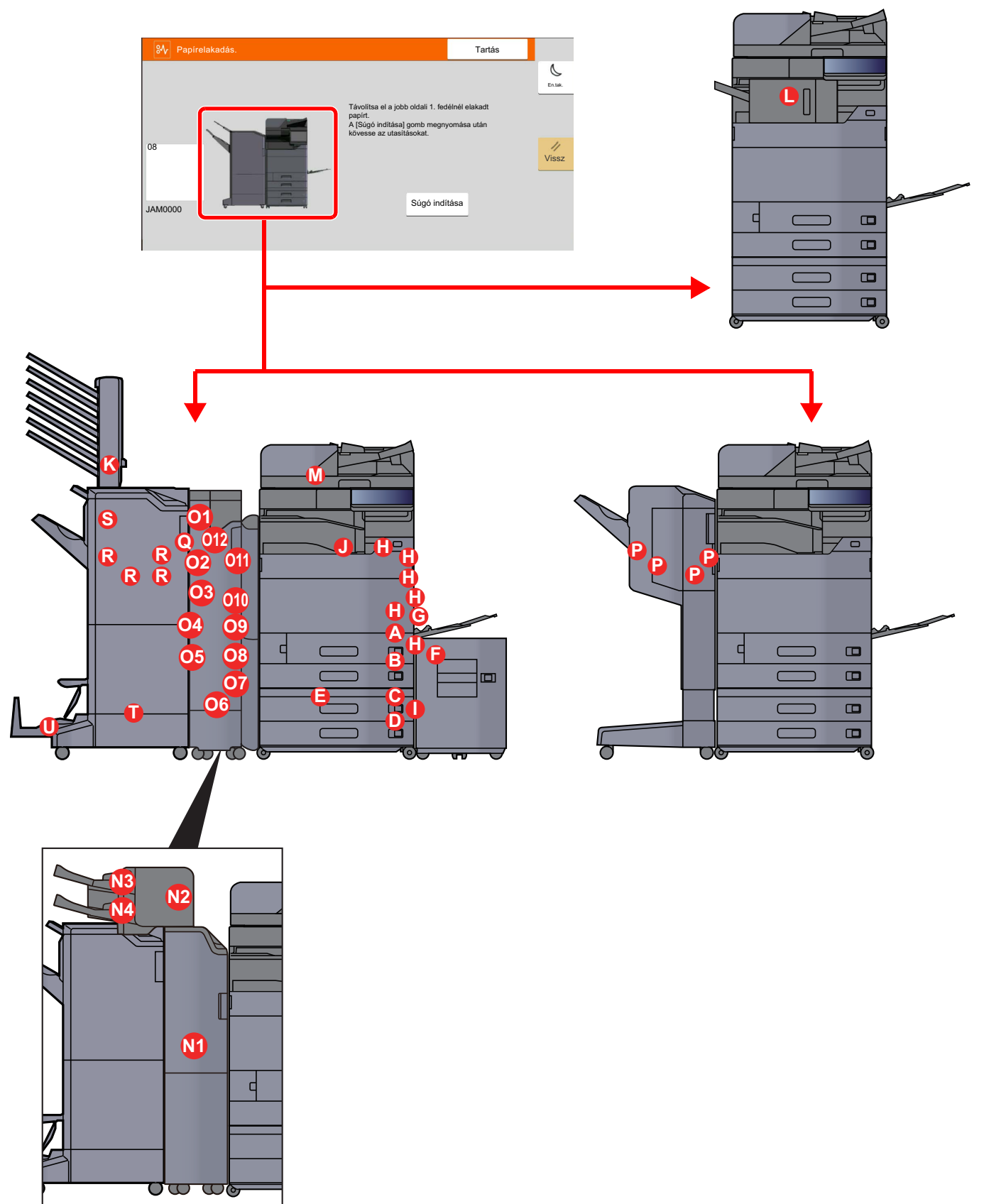

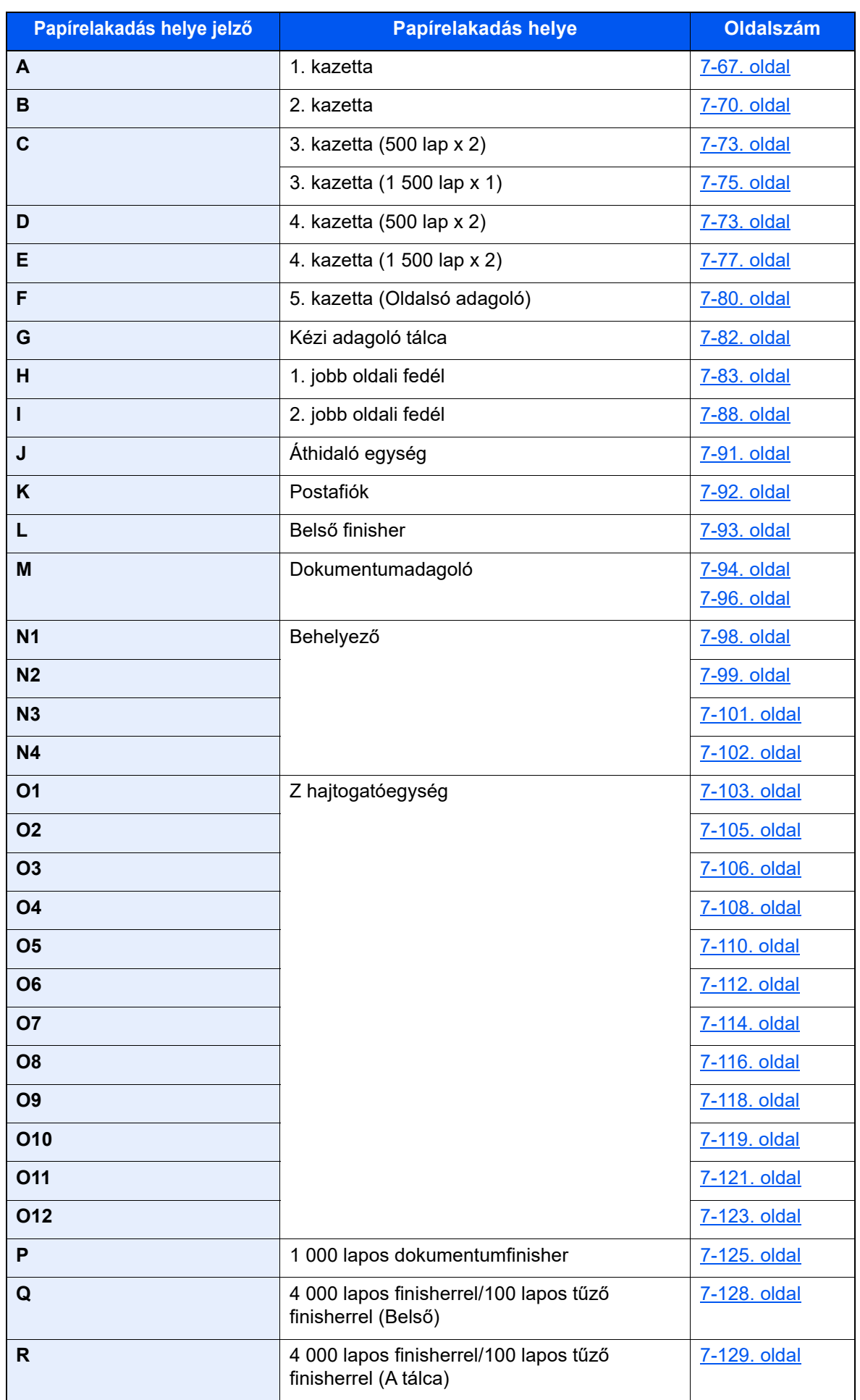

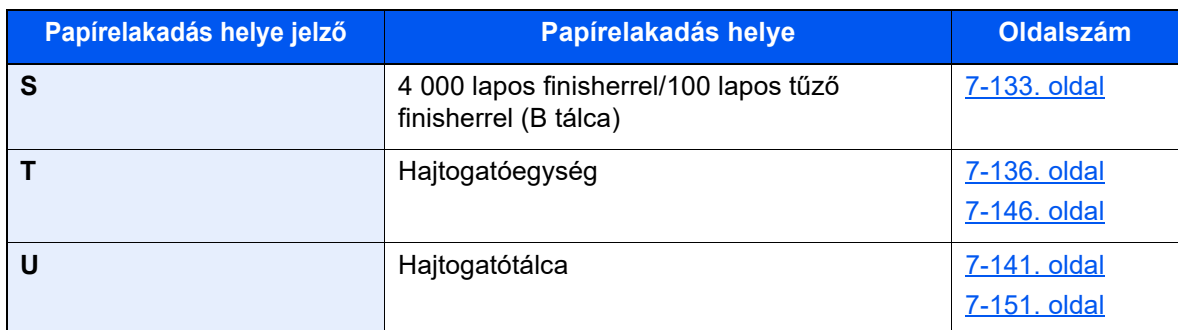

A papírelakadás megszüntetése után a gép ismét bemelegszik, és a hibaüzenet eltűnik. A gép az elakadáskor nyomtatott oldal nyomtatásával folytatja a feladatot.

## <span id="page-256-0"></span>Távolítsa el az 1. kazettában elakadt papírt

Az alábbiakban példaként az 1. kazetta műveleteit ismertetjük.

# **FIGYELEM!**

- **Ne használja fel újra az elakadt papírokat.**
- **Ha eltávolítás közben a papír elszakadt, távolítson el minden maradék papírdarabot a készülék belsejéből. A készülékben maradt papírdarabok további elakadásokat okozhatnak.**
	- 1 Ha opcionális oldalsó adagoló van felszerelve, távolítsa el az oldalsó adagolót.

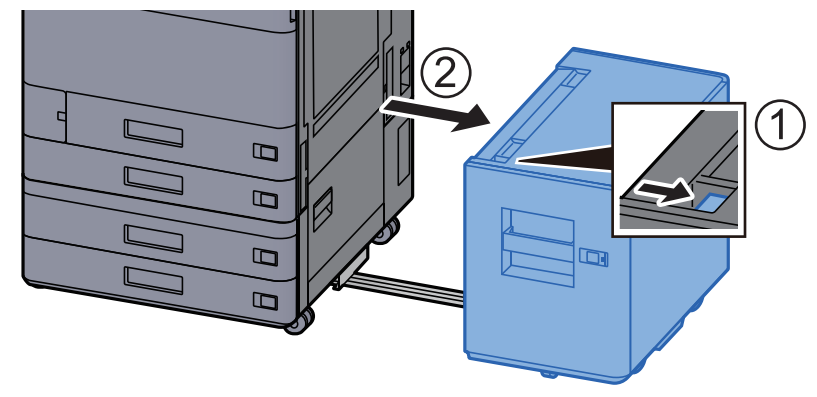

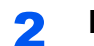

**2** Nyissa ki az 1. jobb oldali fedelet.

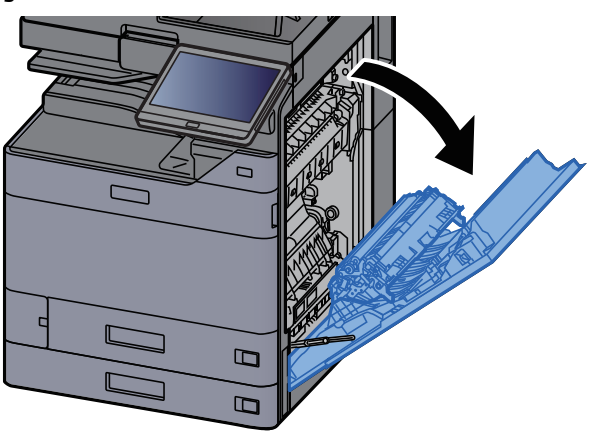

3 Nyissa ki a fedelet (A3).

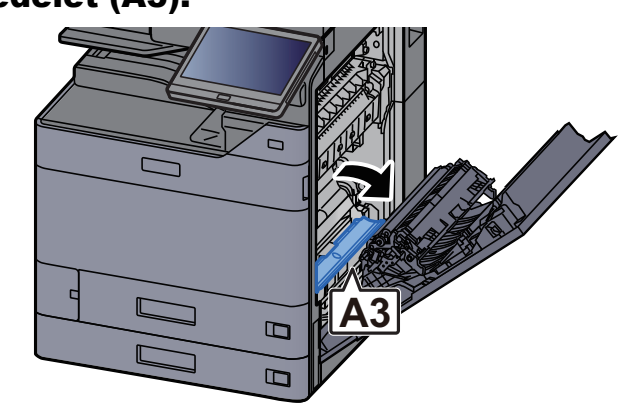

**4** Távolítsa el az elakadt papírt.

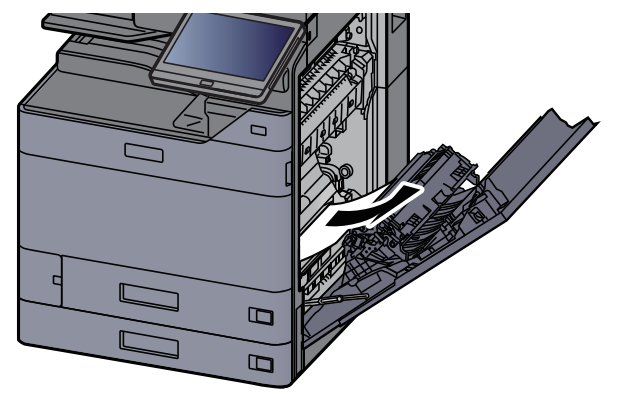

**5** Helyezze vissza a fedelet az eredeti helyére.

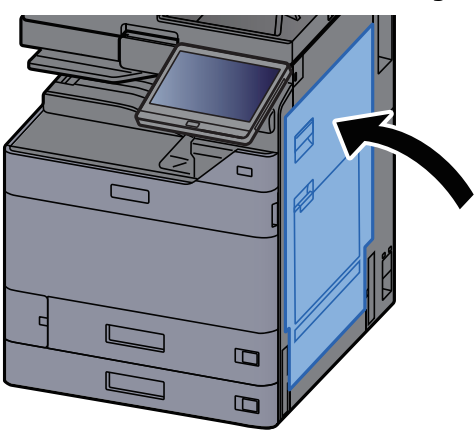

**6** Nyissa le maga felé teljesen az 1. kazettát.

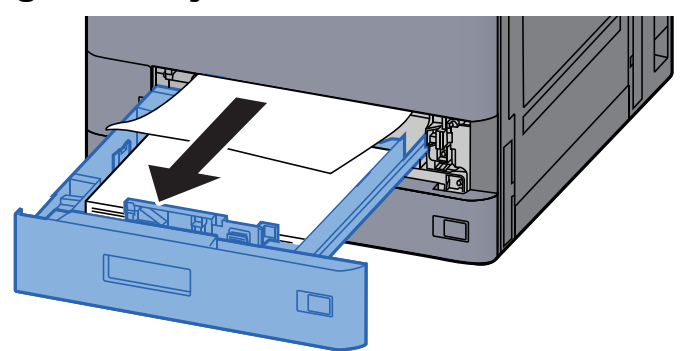

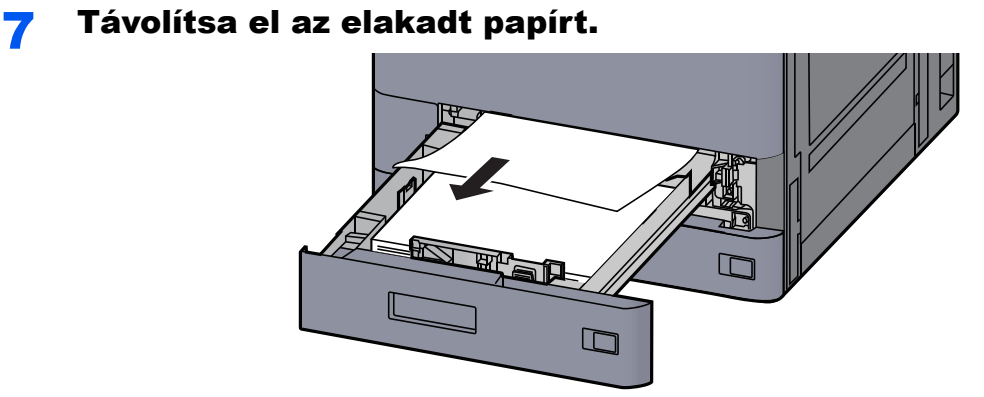

#### *<u>C</u>* FONTOS

A nehezen elérhető papír eltávolítása érdekében a kazetta eltávolítható.

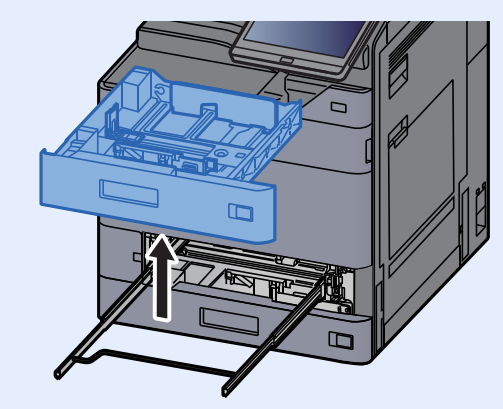

8 Az 1. kazettát nyomja vissza a helyére.

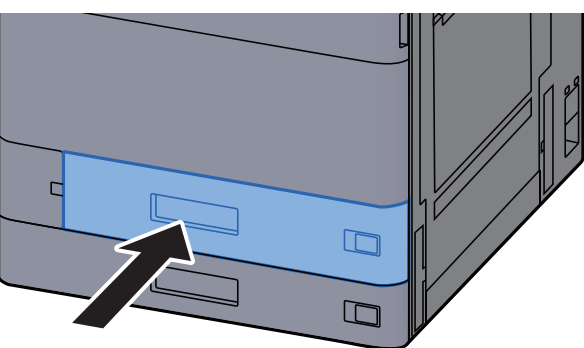

**9** Ha opcionális oldalsó adagoló van felszerelve, az oldalsó adagolót állítsa vissza az eredeti helyére.

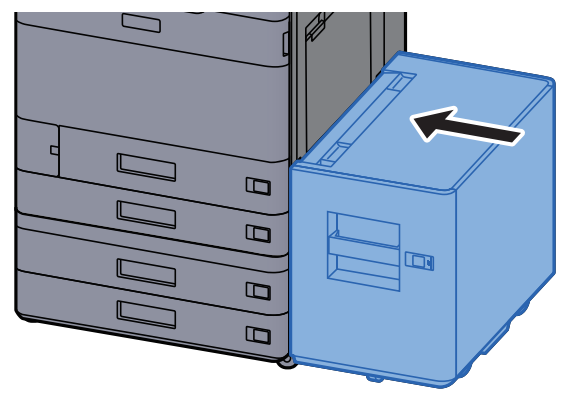

## <span id="page-259-0"></span>Távolítsa el a 2. jobb oldali fedélben elakadt papírt

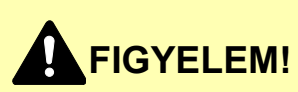

- **Ne használja fel újra az elakadt papírokat.**
- **Ha eltávolítás közben a papír elszakadt, távolítson el minden maradék papírdarabot a készülék belsejéből. A készülékben maradt papírdarabok további elakadásokat okozhatnak.**

1 Ha opcionális oldalsó adagoló van felszerelve, távolítsa el az oldalsó adagolót.

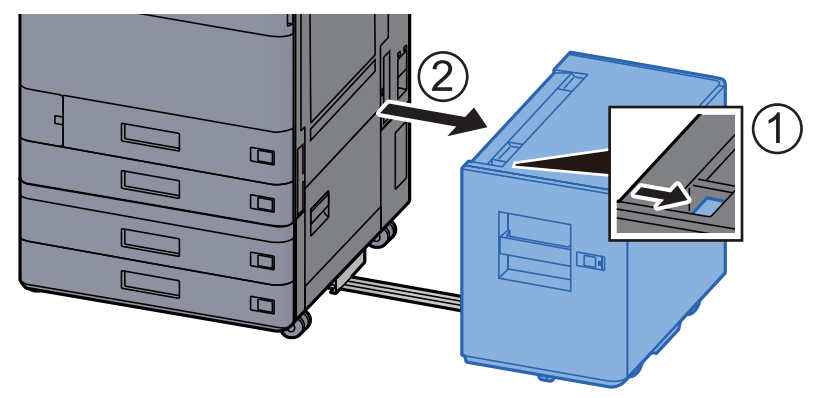

2 Nyissa ki az 1. jobb oldali fedelet.

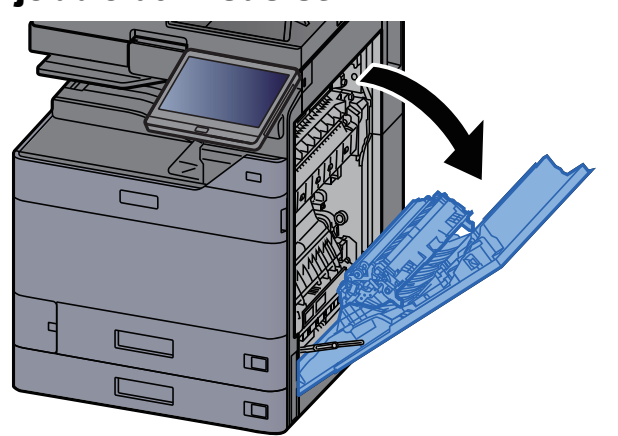

**3** Zárja a duplex egységet (A5).

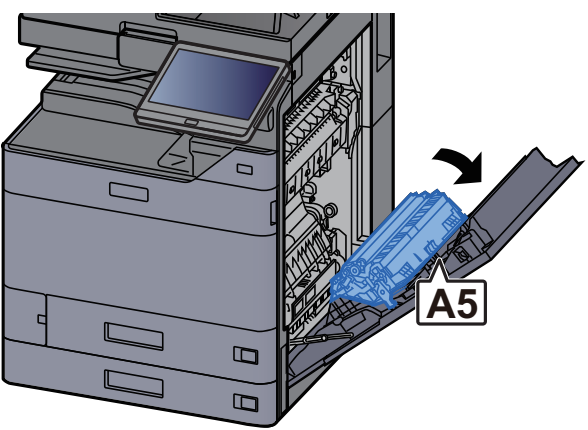

### Távolítsa el az elakadt papírt.

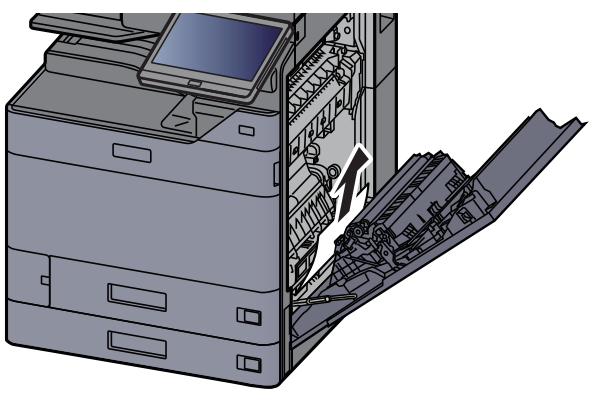

Helyezze vissza a fedelet az eredeti helyére.

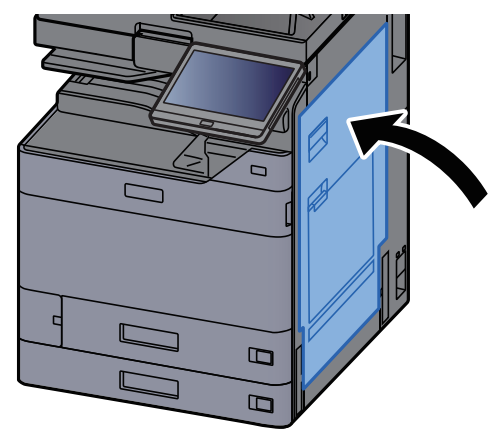

Nyissa le maga felé teljesen a 2. kazettát.

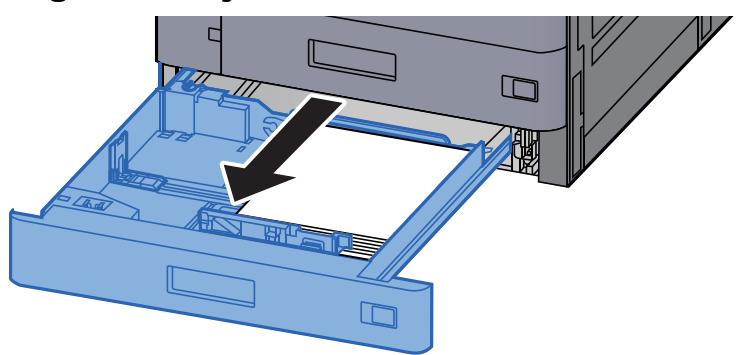

Távolítsa el az elakadt papírt.

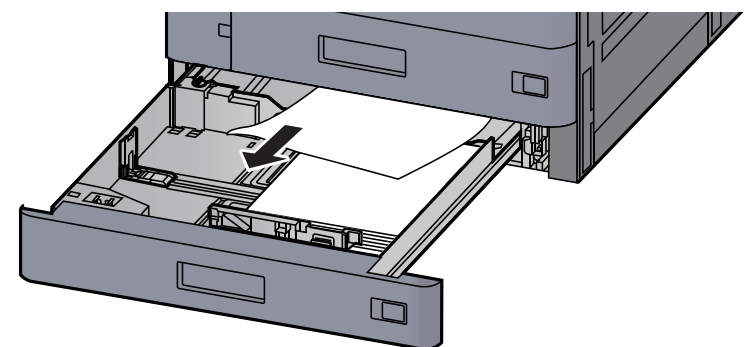

#### *<u>C</u>* FONTOS

A nehezen elérhető papír eltávolítása érdekében a kazetta eltávolítható.

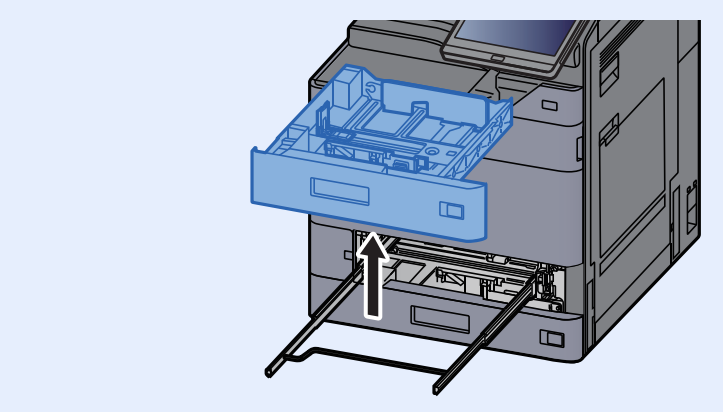

8 A 2. kazettát nyomja vissza helyére.

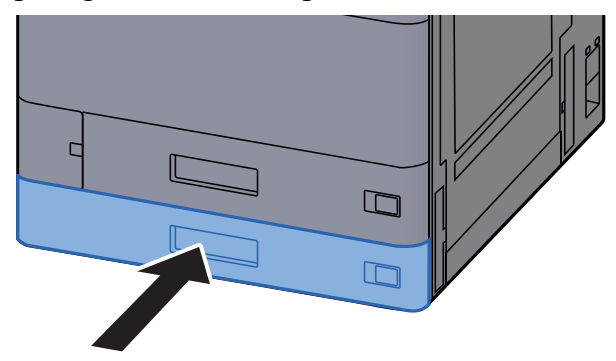

**9** Ha opcionális oldalsó adagoló van felszerelve, az oldalsó adagolót állítsa vissza az eredeti helyére.

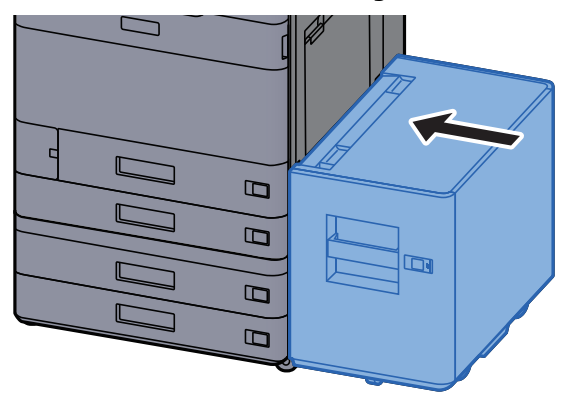

## <span id="page-262-0"></span>Távolítsa el a 3. és a 4. kazettában elakadt papírt (500-lap x 2)

Az alábbiak ismertetik a 3. kazettát.

# **FIGYELEM!**

- **Ne használja fel újra az elakadt papírokat.**
- **Ha eltávolítás közben a papír elszakadt, távolítson el minden maradék papírdarabot a készülék belsejéből. A készülékben maradt papírdarabok további elakadásokat okozhatnak.**

1 Ha opcionális oldalsó adagoló van felszerelve, távolítsa el az oldalsó adagolót.

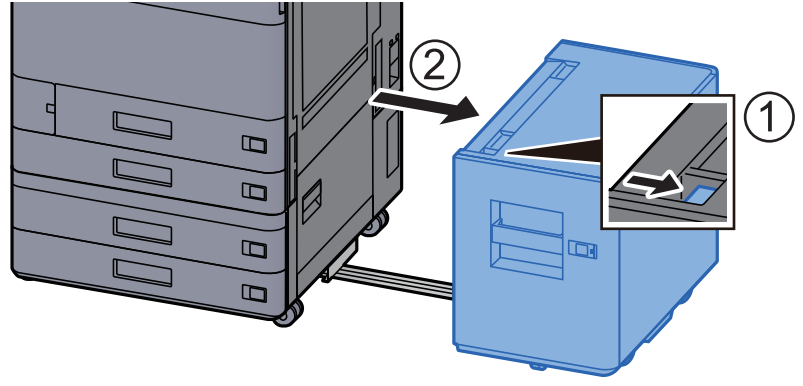

2 Nyissa ki a 2. jobb oldali fedelet.

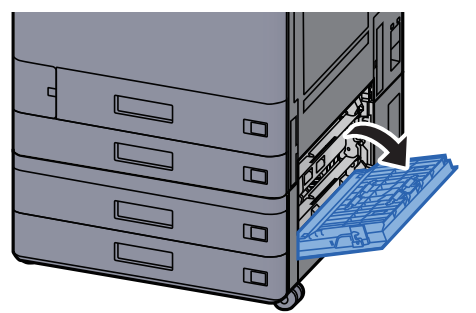

3 Távolítsa el az elakadt papírt.

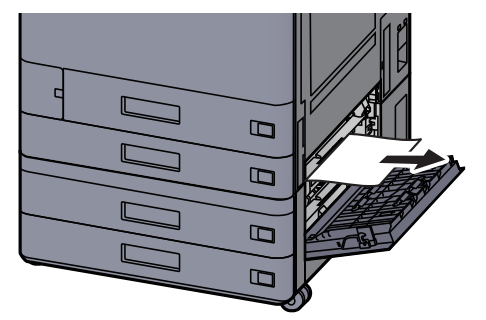

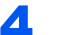

#### **4** Nyissa le maga felé teljesen a 3. kazettát.

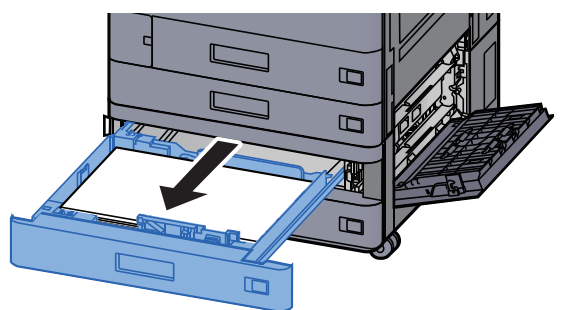

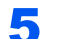

5 Távolítsa el az elakadt papírt.

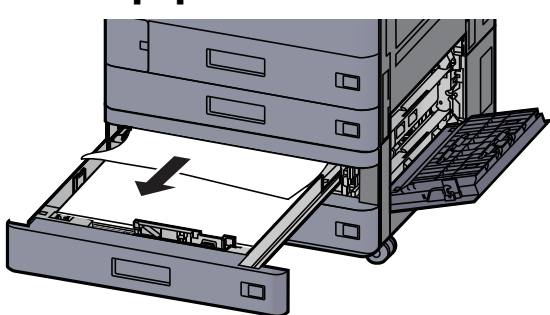

#### **<b>EX** FONTOS

A nehezen elérhető papír eltávolítása érdekében a kazetta eltávolítható.

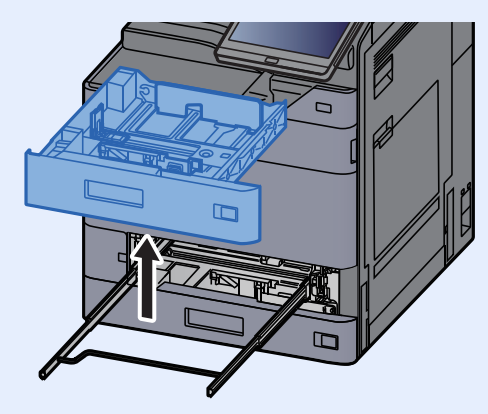

6 A 2. jobb oldali fedelet és a 3. kazettát nyomja vissza a helyére.

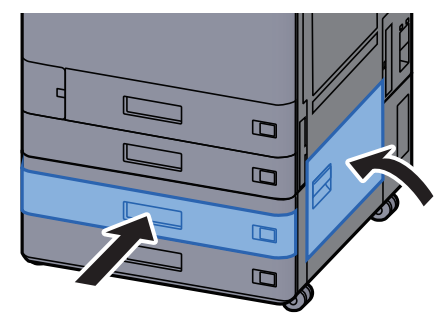

7 Ha opcionális oldalsó adagoló van felszerelve, az oldalsó adagolót állítsa vissza az eredeti helyére.

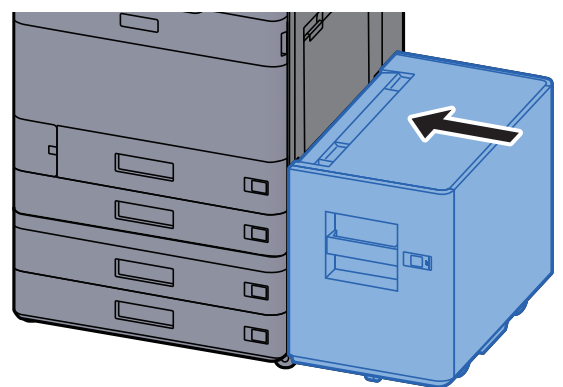

## <span id="page-264-0"></span>Távolítsa el a 3. kazettában elakadt papírt (1 500-lap x 2)

**FIGYELEM!**

- **Ne használja fel újra az elakadt papírokat.**
- **Ha eltávolítás közben a papír elszakadt, távolítson el minden maradék papírdarabot a készülék belsejéből. A készülékben maradt papírdarabok további elakadásokat okozhatnak.**

1 Ha opcionális oldalsó adagoló van felszerelve, távolítsa el az oldalsó adagolót.

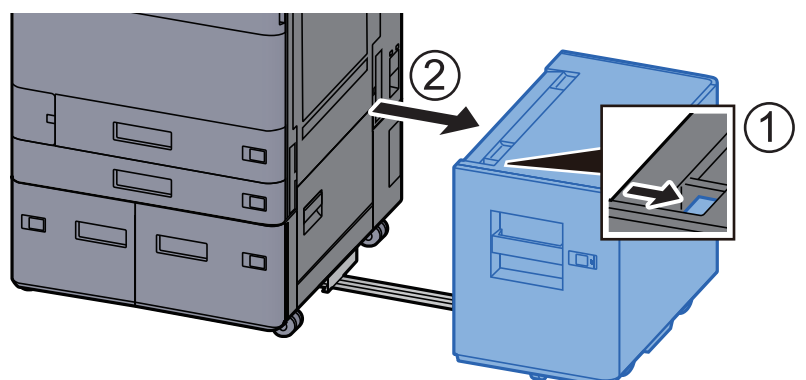

2 Nyissa ki a 2. jobb oldali fedelet.

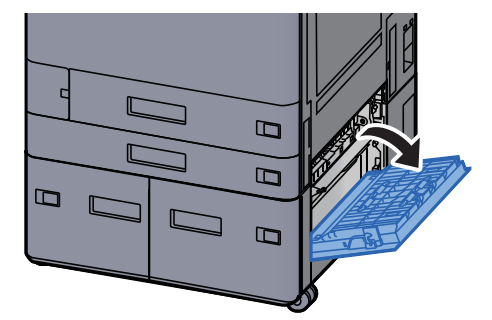

3 Távolítsa el az elakadt papírt.

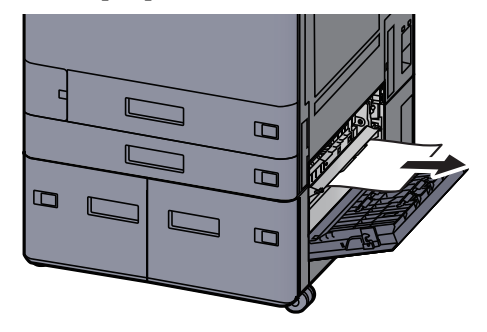

A Nyissa le maga felé teljesen a 3. kazettát.

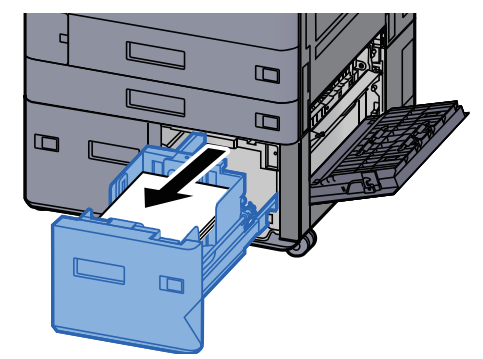

**5** Távolítsa el az elakadt papírt.

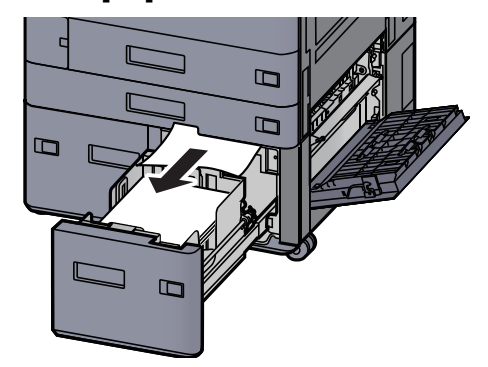

6 A 2. jobb oldali fedelet és a 3. kazettát nyomja vissza a helyére.

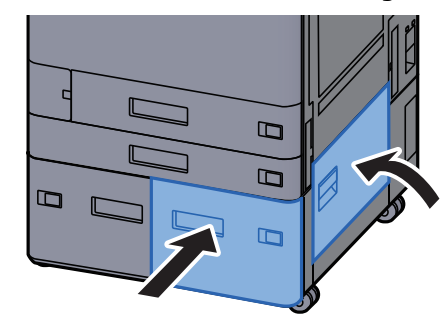

7 Ha opcionális oldalsó adagoló van felszerelve, az oldalsó adagolót állítsa vissza az eredeti helyére.

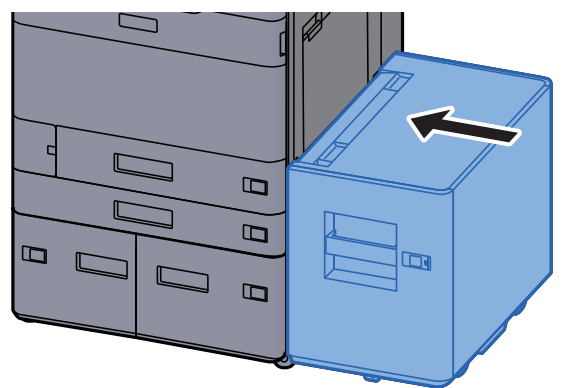

## <span id="page-266-0"></span>Távolítsa el a 4. kazettában elakadt papírt (1 500-lap x 2)

**FIGYELEM!**

- **Ne használja fel újra az elakadt papírokat.**
- **Ha eltávolítás közben a papír elszakadt, távolítson el minden maradék papírdarabot a készülék belsejéből. A készülékben maradt papírdarabok további elakadásokat okozhatnak.**

1 Ha opcionális oldalsó adagoló van felszerelve, távolítsa el az oldalsó adagolót.

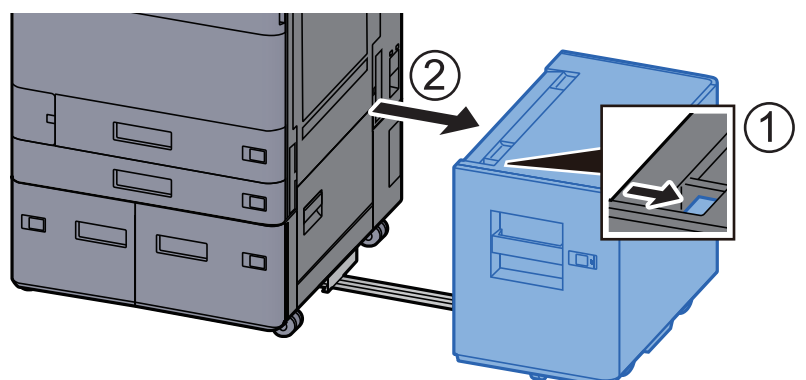

2 Nyissa ki a 2. jobb oldali fedelet.

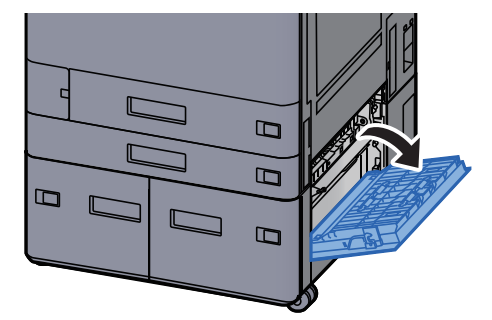

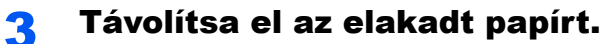

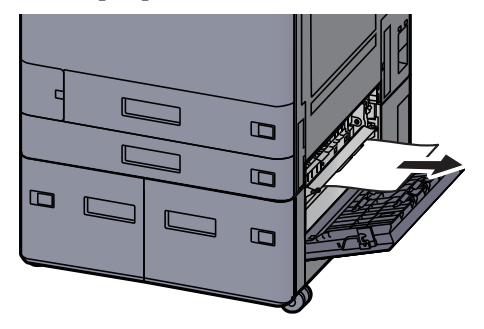

A Nyissa le maga felé teljesen a 3. kazettát.

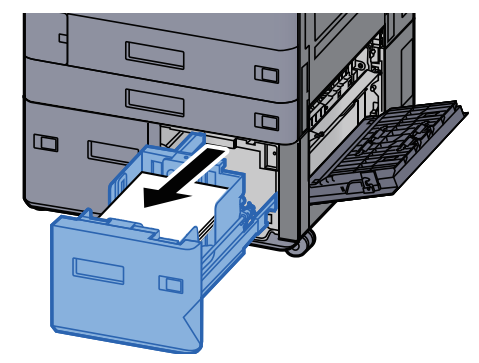

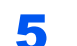

5 Nyissa le maga felé teljesen a 4. kazettát.

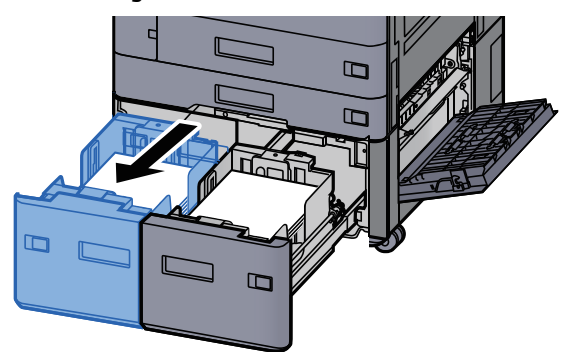

6 Húzza ki a papíradagoló egységet (B1).

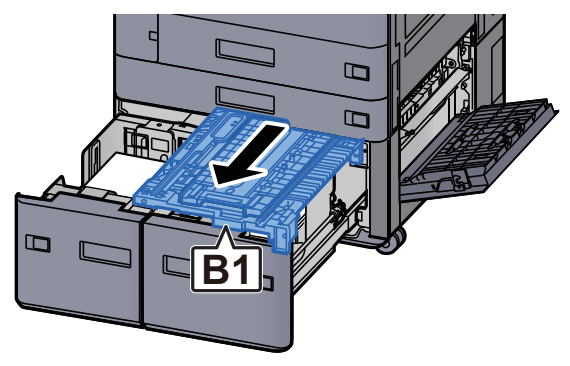

7 Nyissa a fedelet (B2).

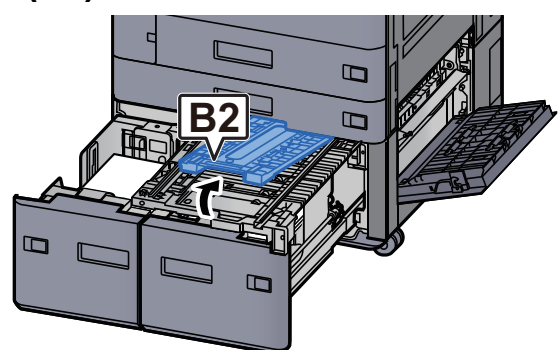

8 Távolítsa el az elakadt papírt.

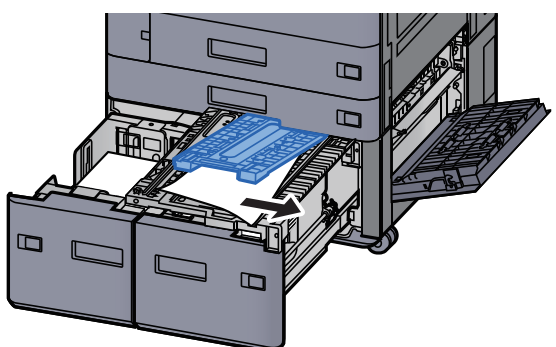

9 A papíradagolót, a 3. kazettát és a 4. kazettát nyomja vissza a helyére.

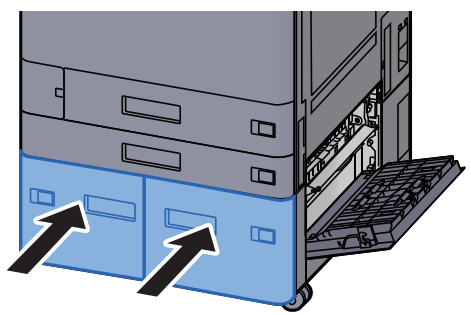

10 Helyezze vissza a fedelet az eredeti helyére.

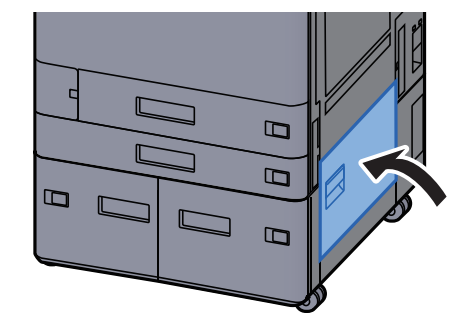

11 Ha opcionális oldalsó adagoló van felszerelve, az oldalsó adagolót állítsa vissza az eredeti helyére.

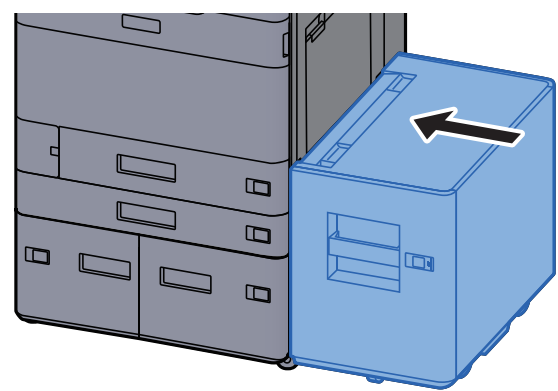

## <span id="page-269-0"></span>Távolítsa el az 5. kazettában elakadt papírt (oldalsó adagoló)

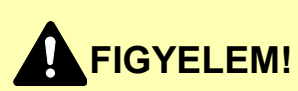

- **Ne használja fel újra az elakadt papírokat.**
- **Ha eltávolítás közben a papír elszakadt, távolítson el minden maradék papírdarabot a készülék belsejéből. A készülékben maradt papírdarabok további elakadásokat okozhatnak.**

# Távolítsa el az oldalsó adagolót. T)  $\Box$  $\Box$  $\Box$  $\mathbb{D}$

#### **2** Távolítsa el az elakadt papírt.

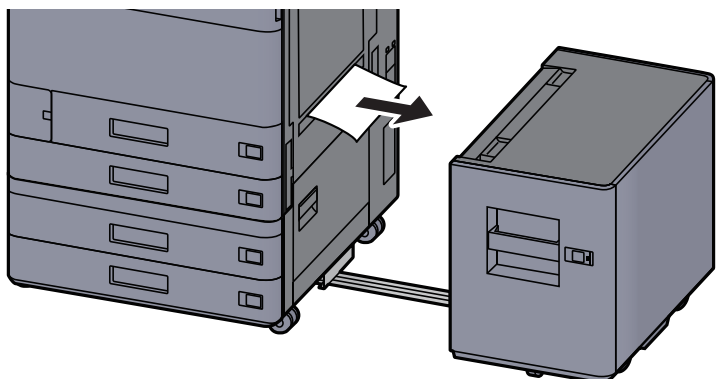

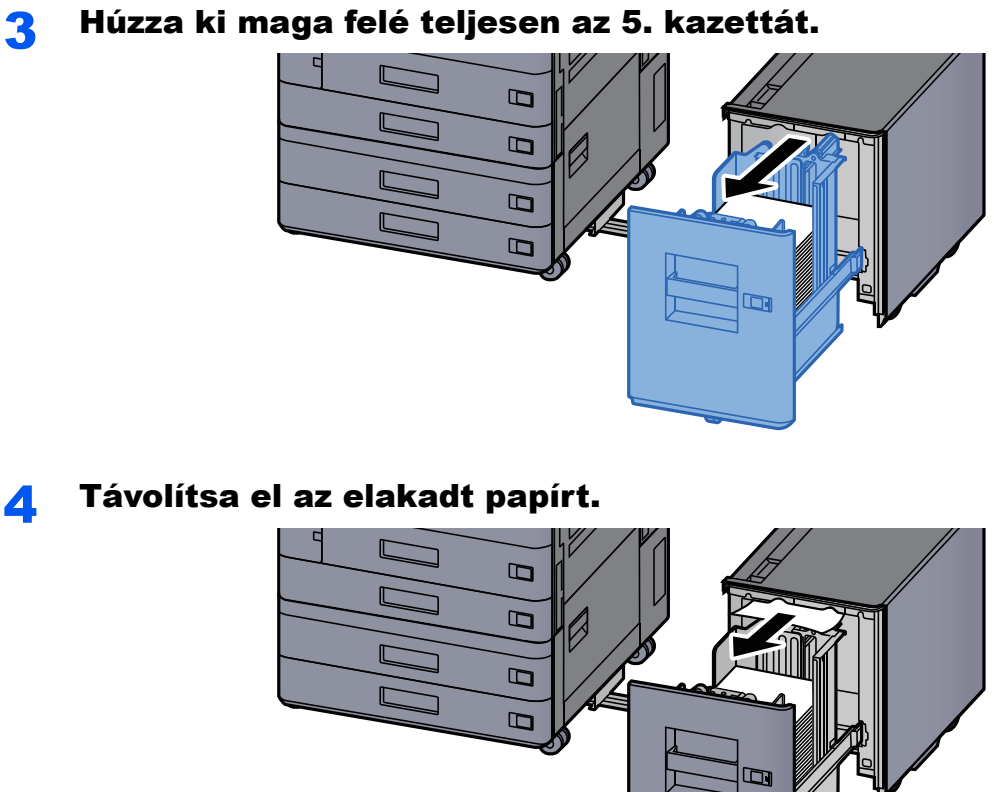

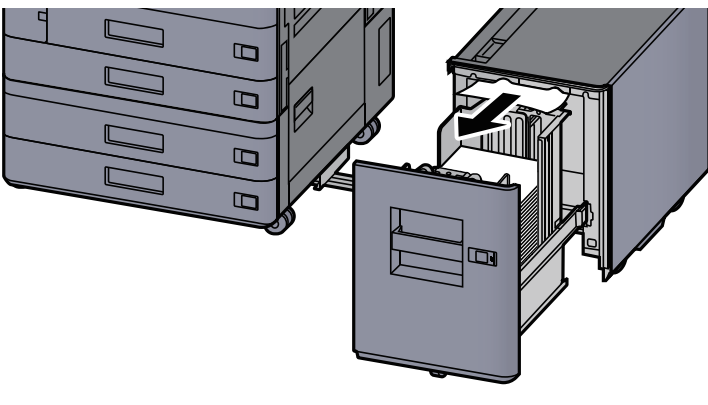

5 Az 5. kazettát és az oldalsó adagolót állítsa vissza az eredeti helyére.

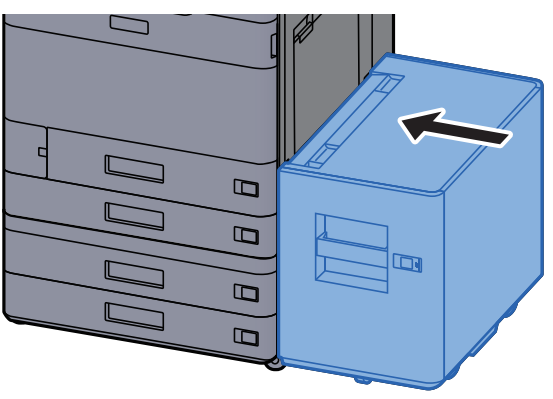

## <span id="page-271-0"></span>Távolítsa el a kézi adagolóban elakadt papírt

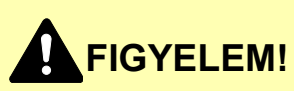

- **Ne használja fel újra az elakadt papírokat.**
- **Ha eltávolítás közben a papír elszakadt, távolítson el minden maradék papírdarabot a készülék belsejéből. A készülékben maradt papírdarabok további elakadásokat okozhatnak.**

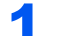

**1 Távolítsa el az elakadt papírt.** 

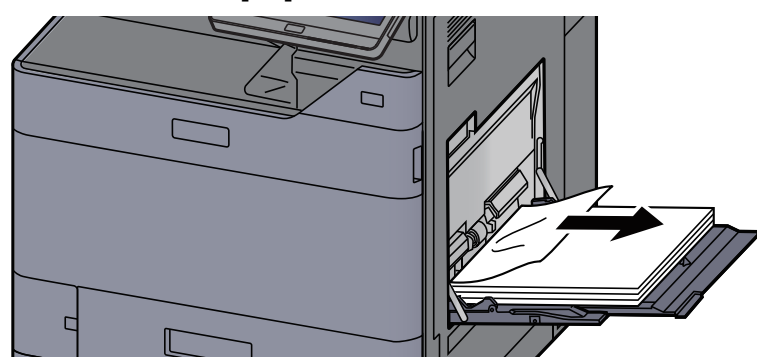

2 Távolítson el minden papírt.

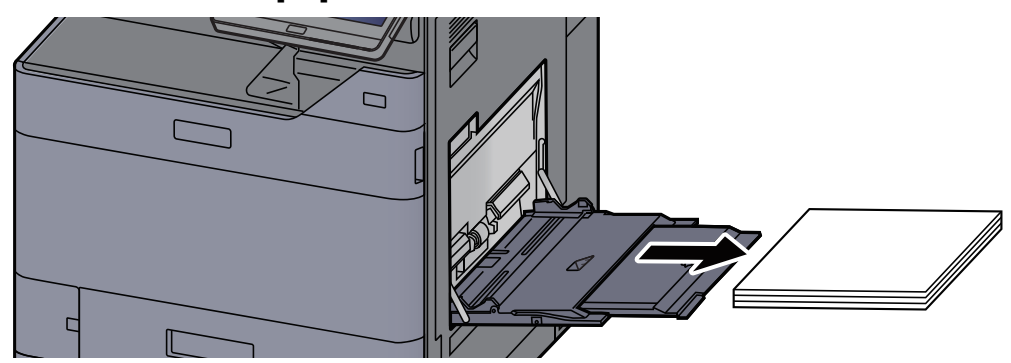

3 Töltsön be újra papírt.

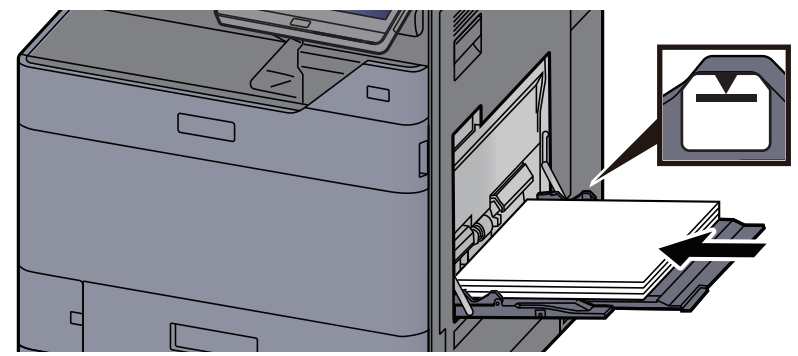

## <span id="page-272-0"></span>Távolítsa el az 1. jobb oldali fedélben elakadt papírt

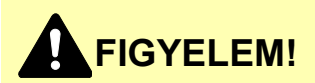

**A rögzítőegység nagyon forró. Az égési sérülés veszélye miatt legyen nagyon körültekintő, amikor ezen a területen dolgozik.**

> **1 Ha opcionális oldalsó adagoló van felszerelve, távolítsa el az** oldalsó adagolót.

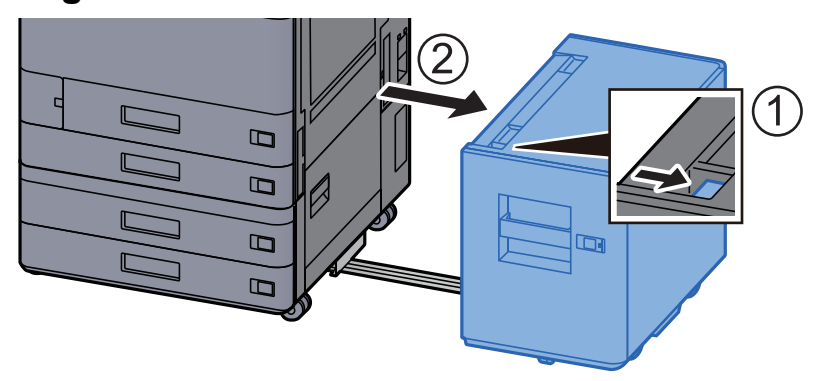

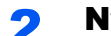

2 Nyissa ki az 1. jobb oldali fedelet.

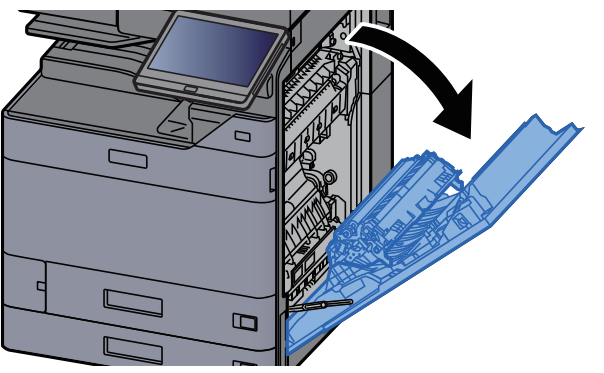

**3** Zárja a duplex egységet (A5).

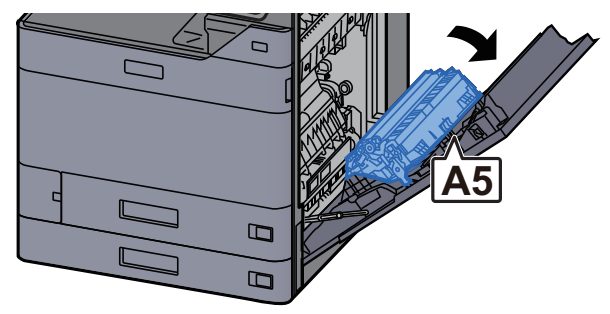

**4** Távolítsa el az elakadt papírt.

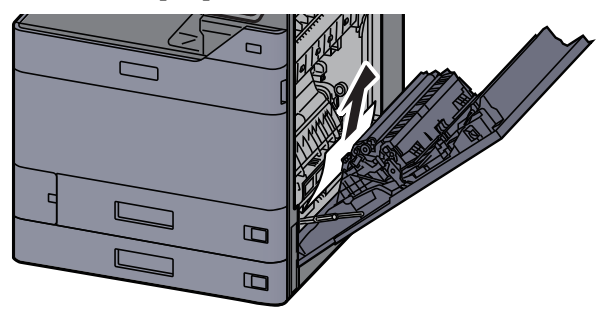

5 Nyissa ki a papíradagoló fedelét (A1).

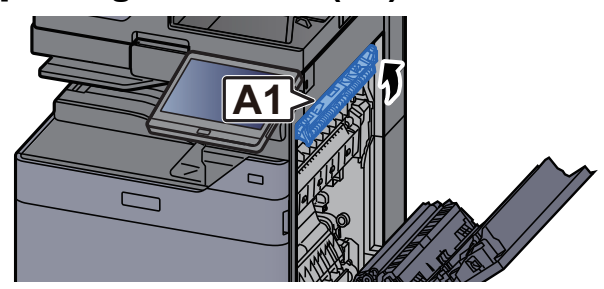

# **Externé FELÜLET**

**Az (A1) területhez csak a jobb oldali fedél kinyitását követő egy perc eltelte után érjen.**

### **6** Távolítsa el az elakadt papírt.

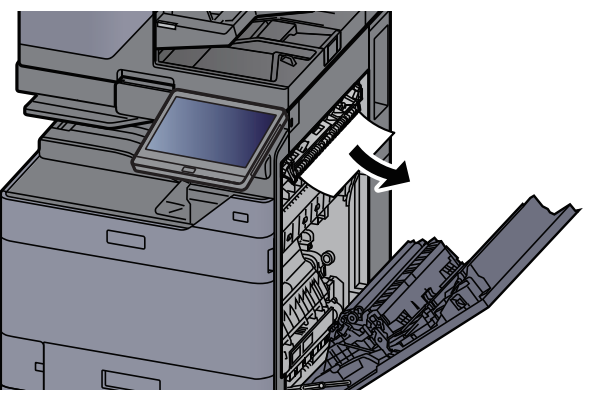

7 Nyissa ki a fixáló egység fedelét (A2).

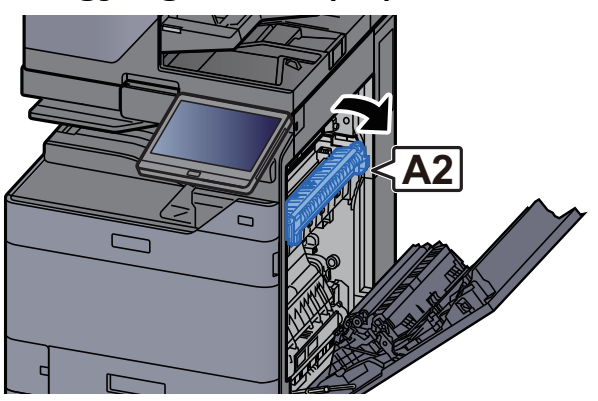

8 Távolítsa el az elakadt papírt.

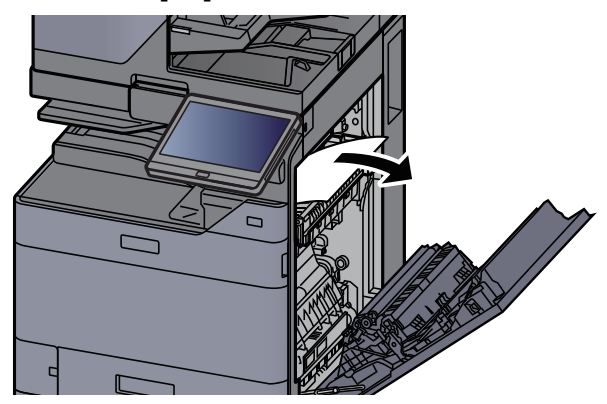

9 Nyissa ki a fedelet (A3).

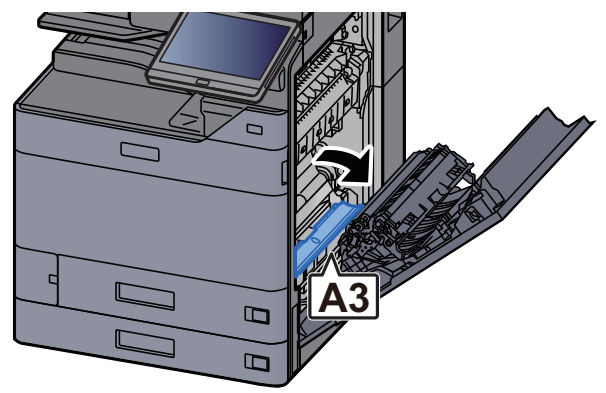

10 Távolítsa el az elakadt papírt.

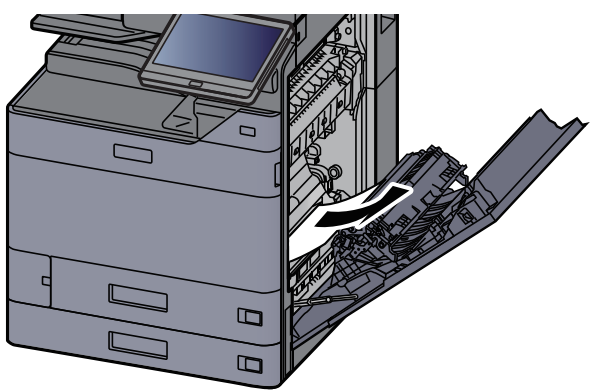

11 Emelje fel a fedelet (A4).

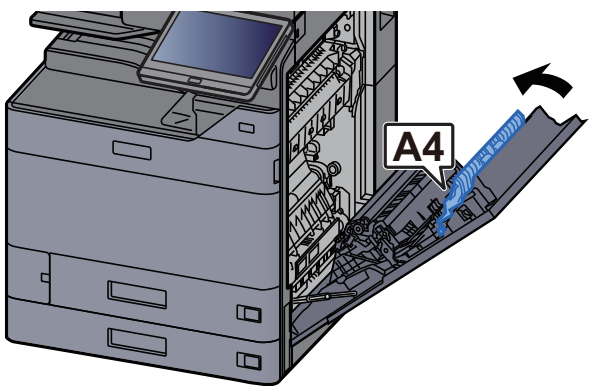

12 Távolítsa el az elakadt papírt.

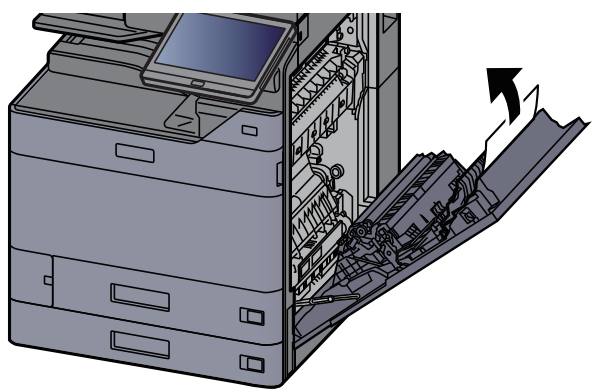

**13** Emelje fel a duplex egységet (A5).

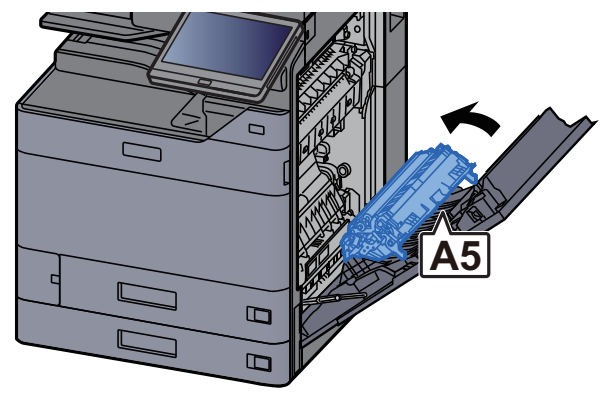

14 Távolítsa el az elakadt papírt.

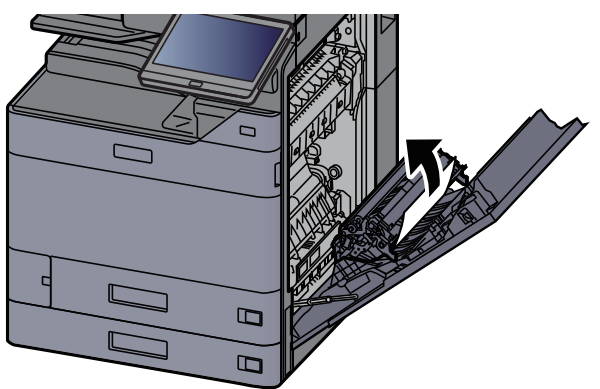

15 Távolítsa el a papírt a papírkiadóból.

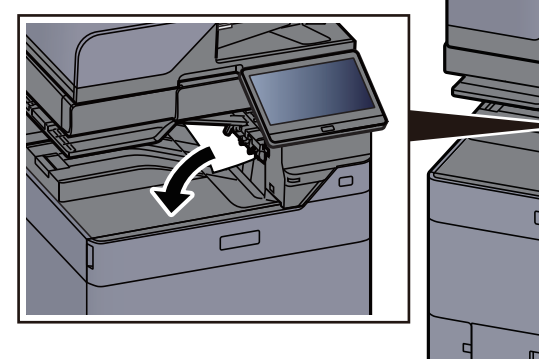

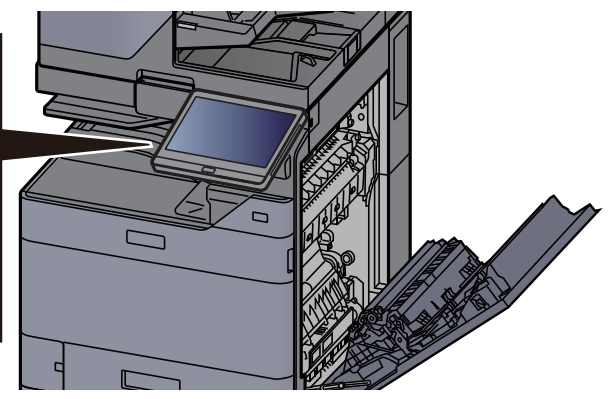

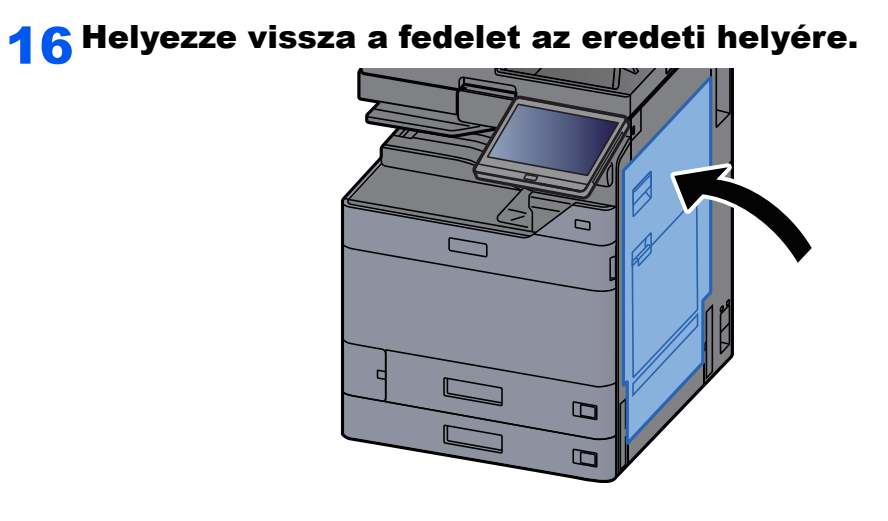

17 Ha opcionális oldalsó adagoló van felszerelve, az oldalsó adagolót állítsa vissza az eredeti helyére.

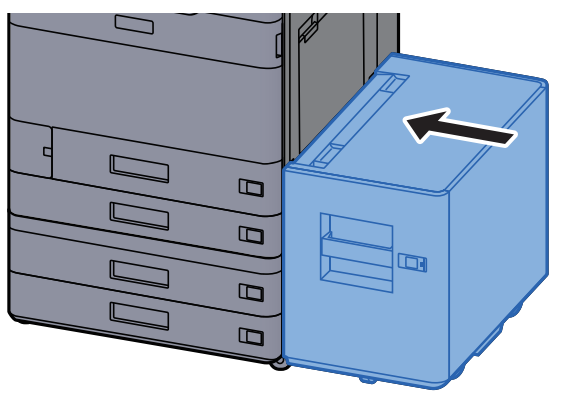

## <span id="page-277-0"></span>Távolítsa el a 2. jobb oldali fedélben elakadt papírt (500-lap x 2)

# **FIGYELEM!**

- **Ne használja fel újra az elakadt papírokat.**
- **Ha eltávolítás közben a papír elszakadt, távolítson el minden maradék papírdarabot a készülék belsejéből. A készülékben maradt papírdarabok további elakadásokat okozhatnak.**

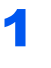

**1 Ha opcionális oldalsó adagoló van felszerelve, távolítsa el az** oldalsó adagolót.

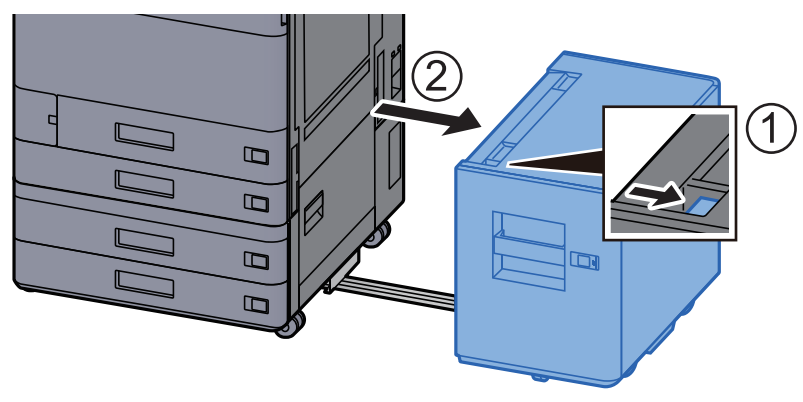

2 Nyissa ki a 2. jobb oldali fedelet.

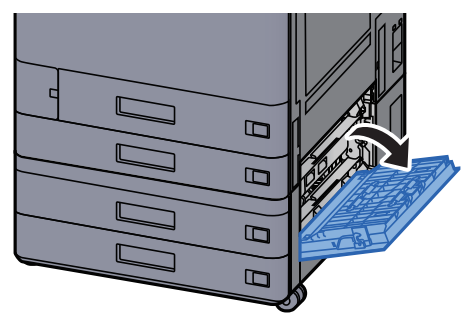

3 Távolítsa el az elakadt papírt.

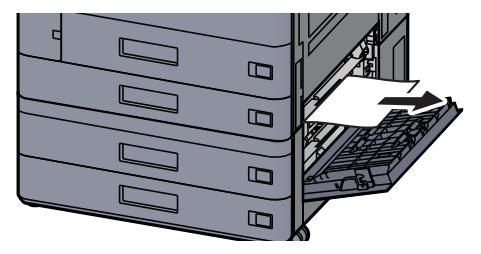

**4** Helyezze vissza a fedelet az eredeti helyére.

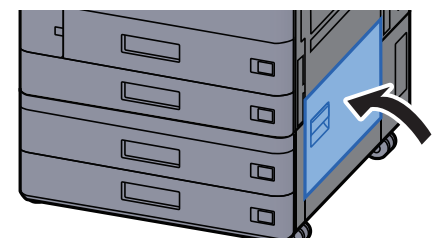

5 Ha opcionális oldalsó adagoló van felszerelve, az oldalsó adagolót állítsa vissza az eredeti helyére.

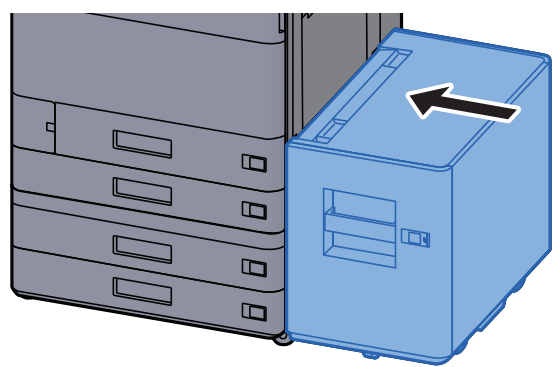

## Távolítsa el a 2. jobb oldali fedélben elakadt papírt (1 500-lap x 2)

**FIGYELEM!**

- **Ne használja fel újra az elakadt papírokat.**
- **Ha eltávolítás közben a papír elszakadt, távolítson el minden maradék papírdarabot a készülék belsejéből. A készülékben maradt papírdarabok további elakadásokat okozhatnak.**
	- **1 Ha opcionális oldalsó adagoló van felszerelve, távolítsa el az** oldalsó adagolót.

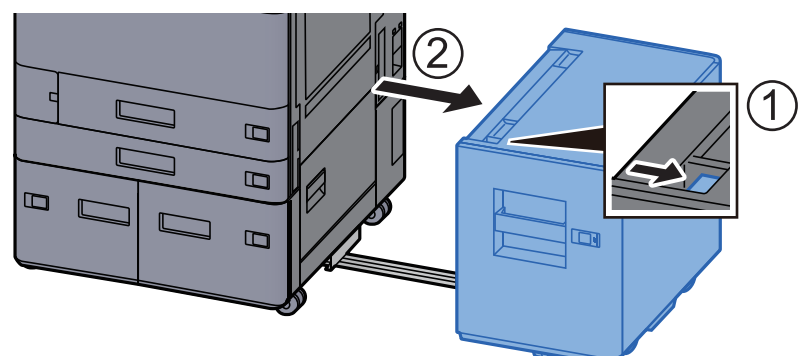

2 Nyissa ki a 2. jobb oldali fedelet.

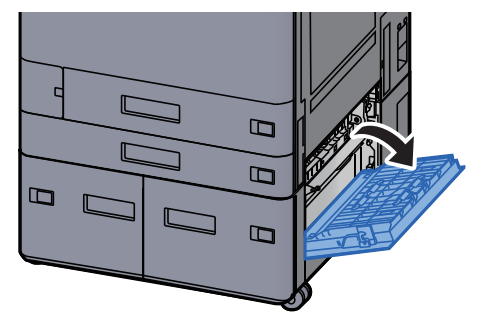

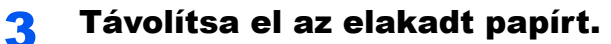

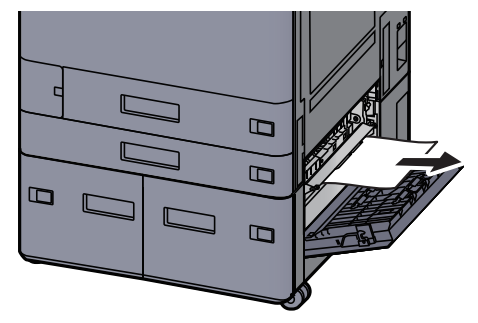

**4** Helyezze vissza a fedelet az eredeti helyére.

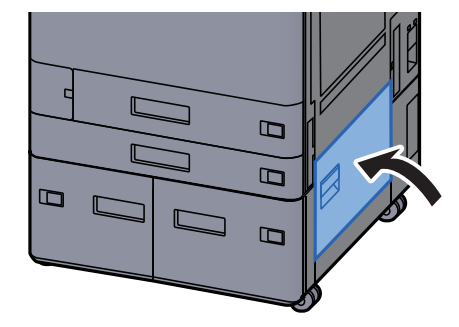

5 Ha opcionális oldalsó adagoló van felszerelve, az oldalsó adagolót állítsa vissza az eredeti helyére.

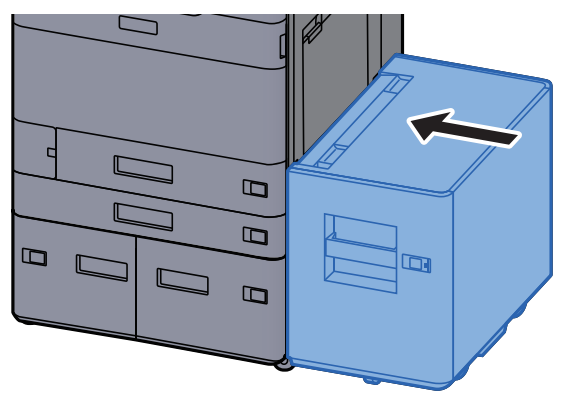

# <span id="page-280-0"></span>Távolítsa el az áthidaló egységben elakadt papírt

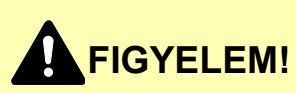

- **Ne használja fel újra az elakadt papírokat.**
- **Ha eltávolítás közben a papír elszakadt, távolítson el minden maradék papírdarabot a készülék belsejéből. A készülékben maradt papírdarabok további elakadásokat okozhatnak.**

1 Nyissa ki az áthidaló egység fedelét.

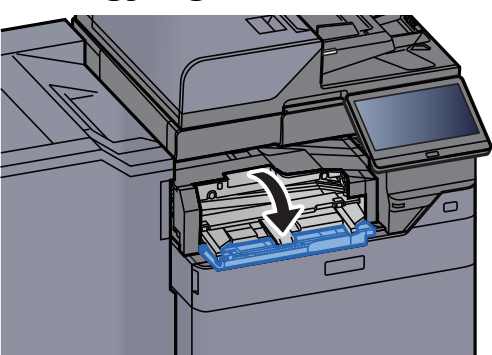

**2** Távolítsa el az elakadt papírt.

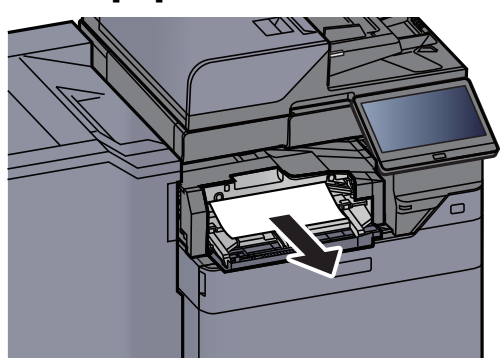

**3** Zárja be a fedelet.

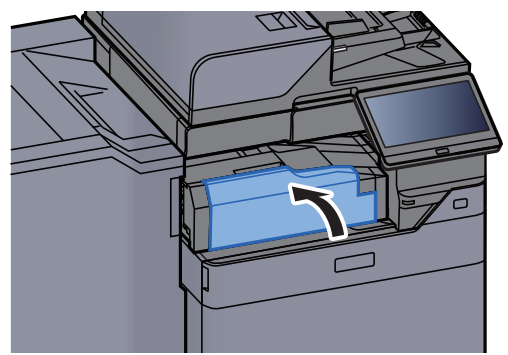

## <span id="page-281-0"></span>Távolítsa el a postafiókban elakadt papírt

# **FIGYELEM!**

- **Ne használja fel újra az elakadt papírokat.**
- **Ha eltávolítás közben a papír elszakadt, távolítson el minden maradék papírdarabot a készülék belsejéből. A készülékben maradt papírdarabok további elakadásokat okozhatnak.**

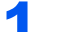

1 Nyissa ki a postafiók fedelét.

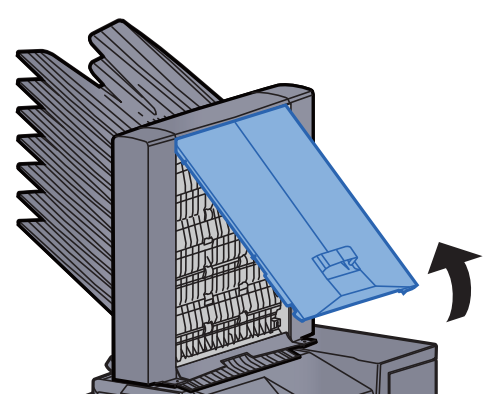

2 Távolítsa el az elakadt papírt.

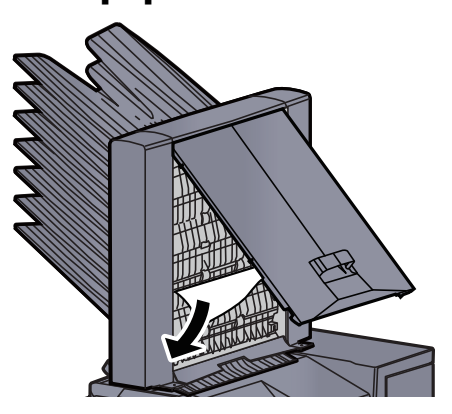

**3** Zárja be a fedelet.

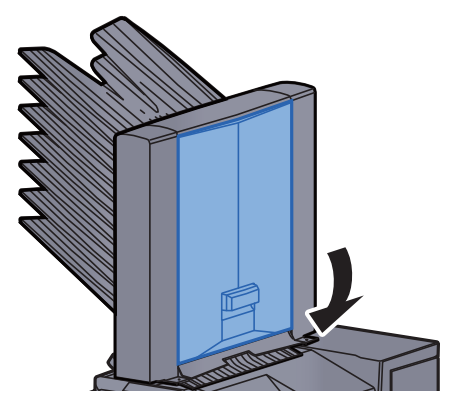

## <span id="page-282-0"></span>Távolítsa el a belső finisherben elakadt papírt

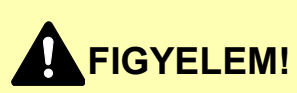

- **Ne használja fel újra az elakadt papírokat.**
- **Ha eltávolítás közben a papír elszakadt, távolítson el minden maradék papírdarabot a készülék belsejéből. A készülékben maradt papírdarabok további elakadásokat okozhatnak.**

Távolítsa el az elakadt papírt.

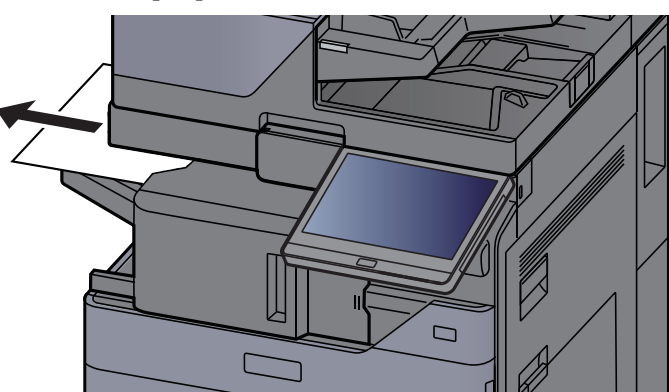

**2** Nyissa ki a belső finisher egységet.

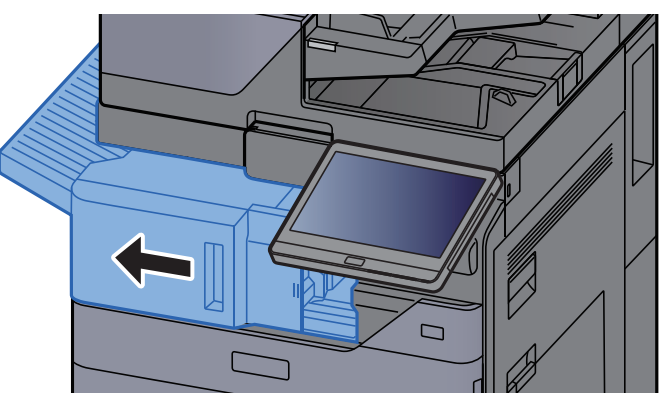

3 Távolítsa el az elakadt papírt.

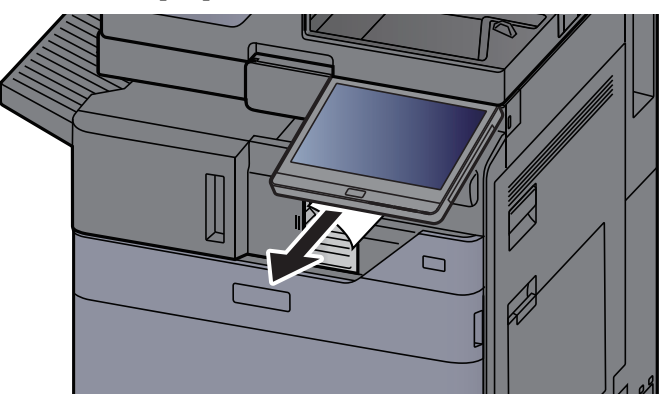

#### **4** Helyezze vissza az eredeti helyére.

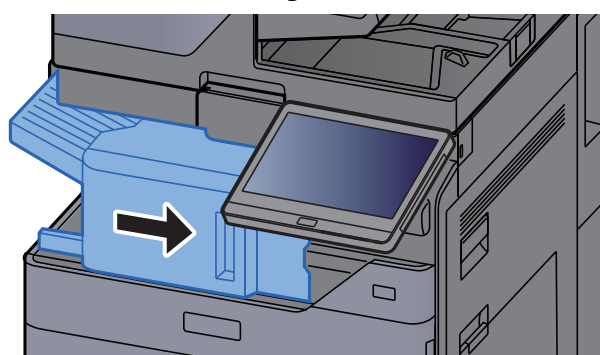

## <span id="page-283-0"></span>Távolítsa el a dokumentumadagolóban elakadt papírt (Automatikus fordítás)

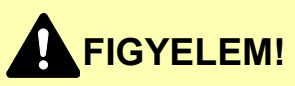

**Ha eltávolítás közben a papír elszakadt, távolítson el minden maradék papírdarabot a készülék belsejéből. A készülékben maradt papírdarabok további elakadásokat okozhatnak.**

#### 1 Vegye ki az eredetit az eredeti adagolójából.

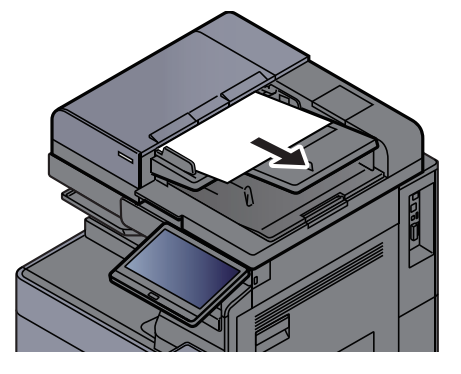

2 Nyissa ki a dokumentumadagoló fedelet.

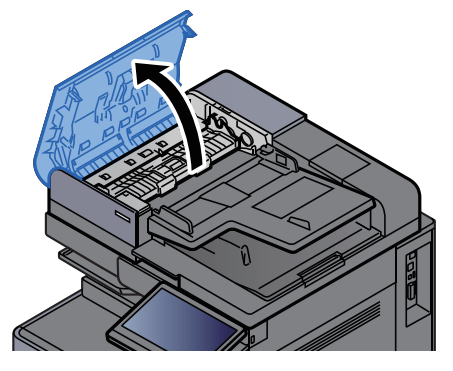

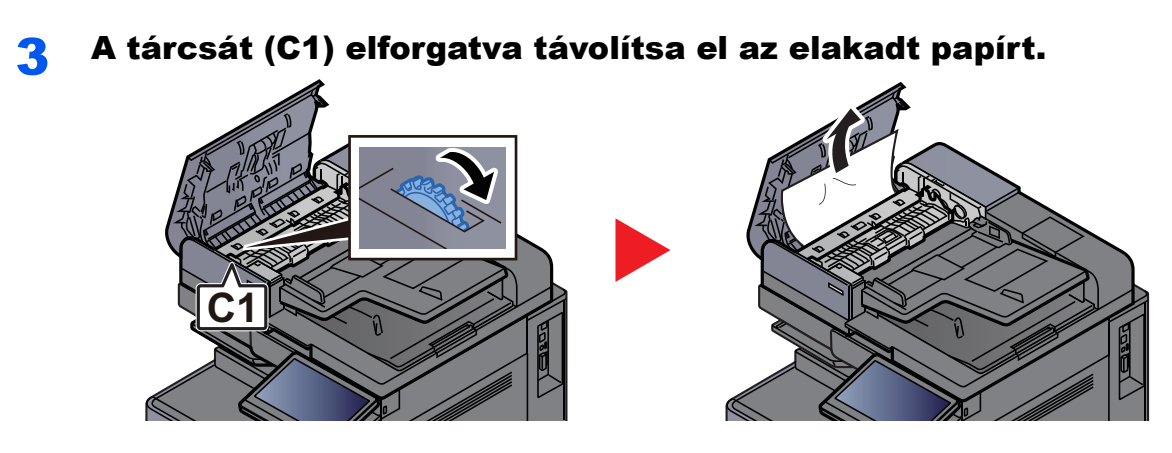

**4** Nyissa ki a fordító egységet (C2), és távolítsa el az elakadt papírt.

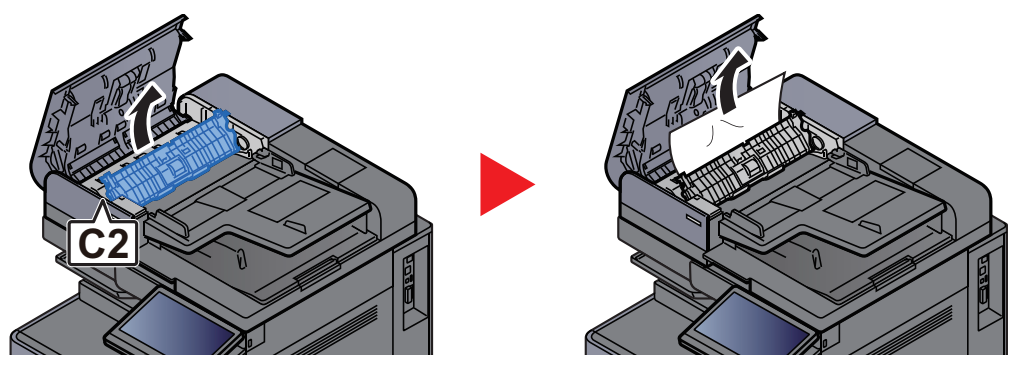

5 A tárcsát (C1) elforgatva távolítsa el az elakadt papírt.

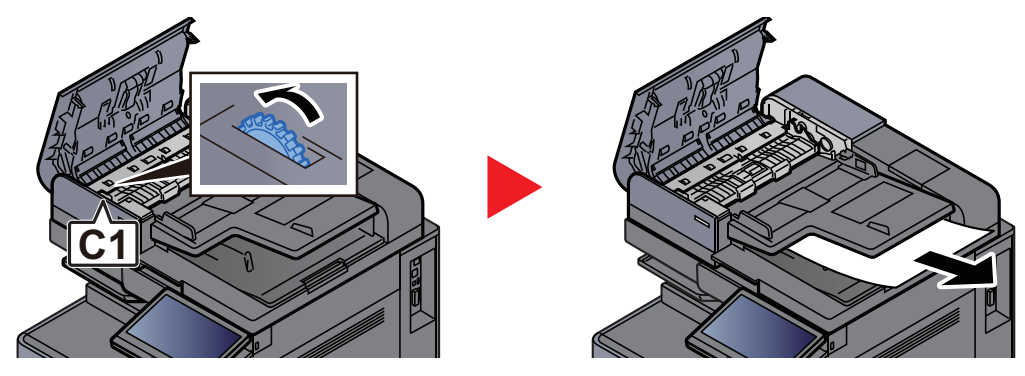

6 Helyezze vissza a fedelet az eredeti helyére.

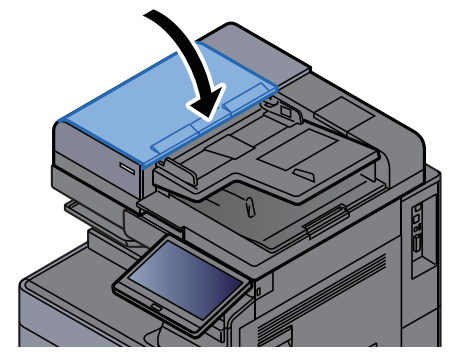

## <span id="page-285-0"></span>Távolítsa el a dokumentumadagolóban elakadt papírt (Egyutas beolvasás)

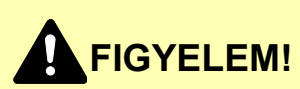

**Ha eltávolítás közben a papír elszakadt, távolítson el minden maradék papírdarabot a készülék belsejéből. A készülékben maradt papírdarabok további elakadásokat okozhatnak.**

#### 1 Vegye ki az eredetit az eredeti adagolójából.

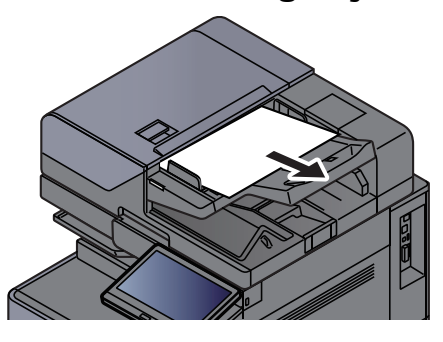

2 Nyissa ki a dokumentumadagoló fedelet.

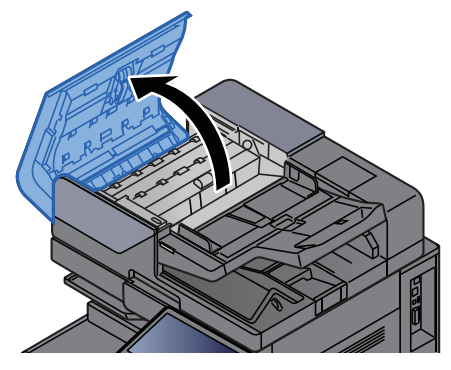

3 A tárcsát (C) elforgatva távolítsa el az elakadt papírt.

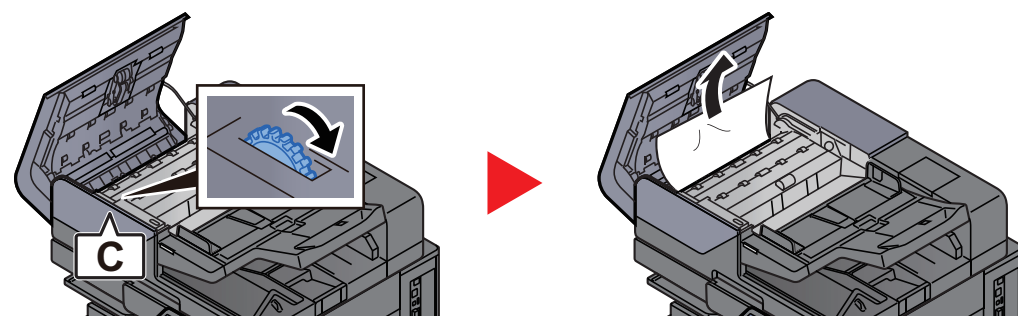

4 A tárcsát (C) elforgatva távolítsa el az elakadt papírt.

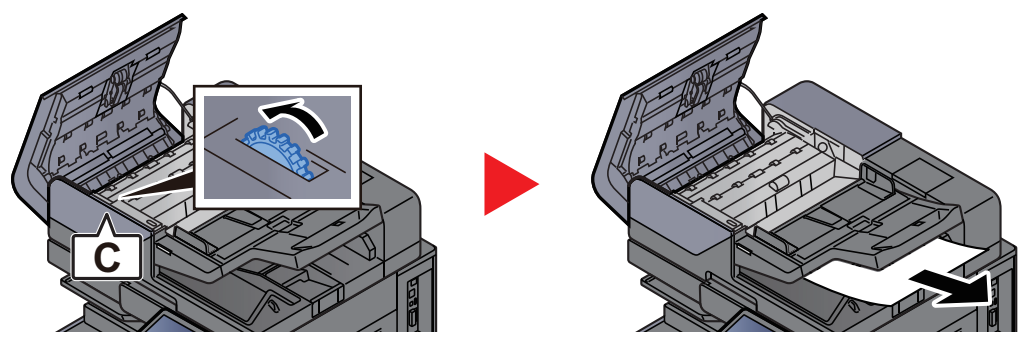

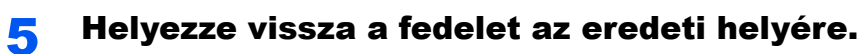

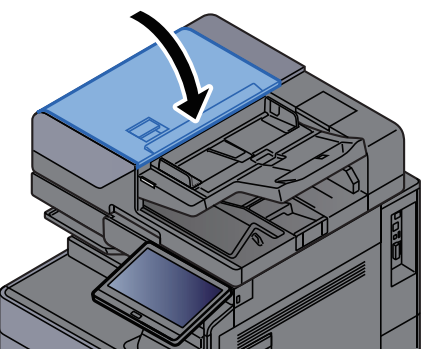

## Távolítsa el a behelyezőben elakadt papírt

# **FIGYELEM!**

- **Ne használja fel újra az elakadt papírokat.**
- **Ha eltávolítás közben a papír elszakadt, távolítson el minden maradék papírdarabot a készülék belsejéből. A készülékben maradt papírdarabok további elakadásokat okozhatnak.**

#### <span id="page-287-0"></span>Egyenes áthaladás

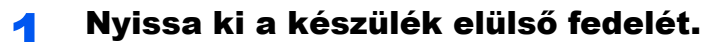

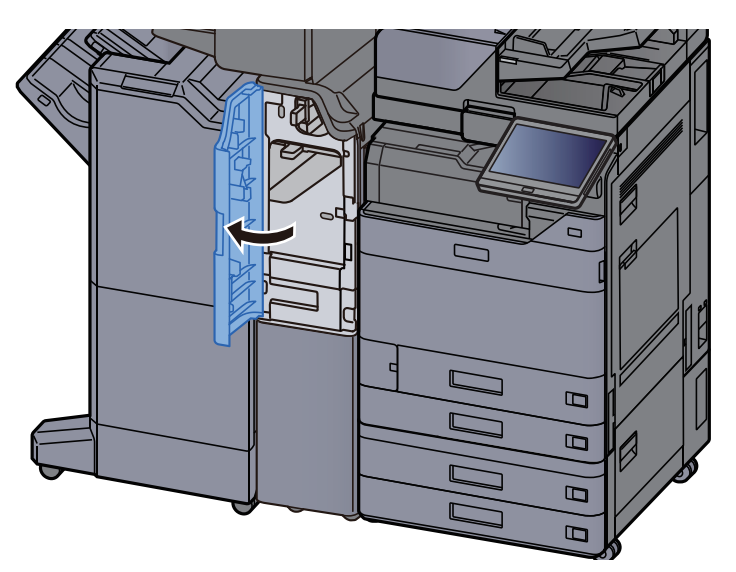

**2** Nyissa ki a továbbító vezetőt (E1).

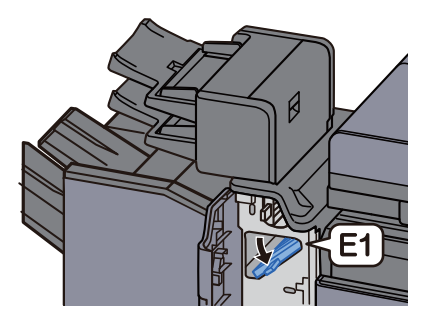

3 Távolítsa el az elakadt papírt.

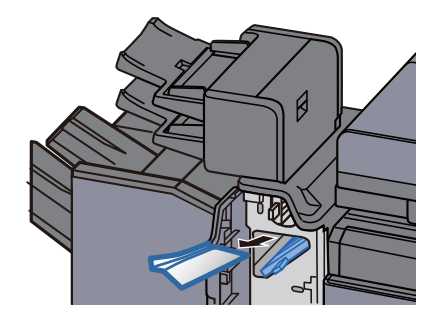
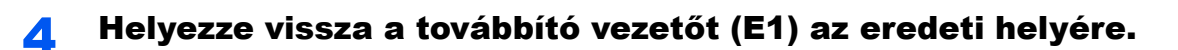

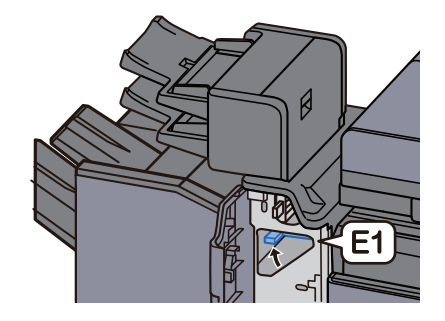

5 Helyezze vissza a fedelet az eredeti helyére.

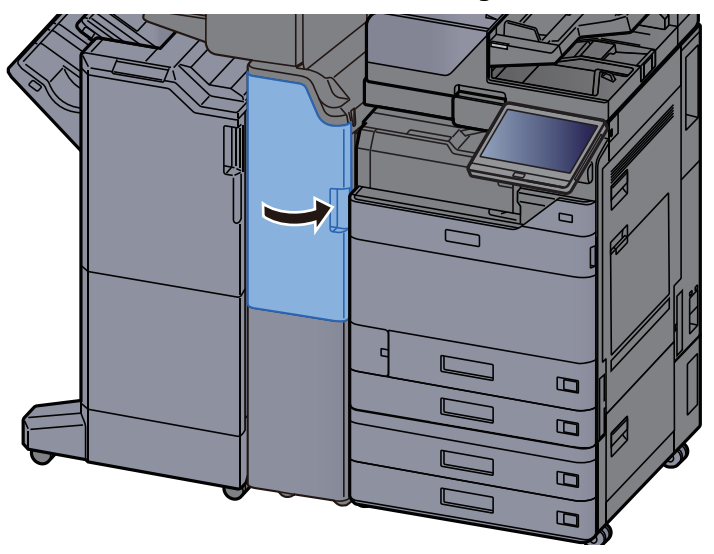

#### Függőleges továbbító rész

**1 Nyissa ki az elülső és a jobb oldali fedelet.** 

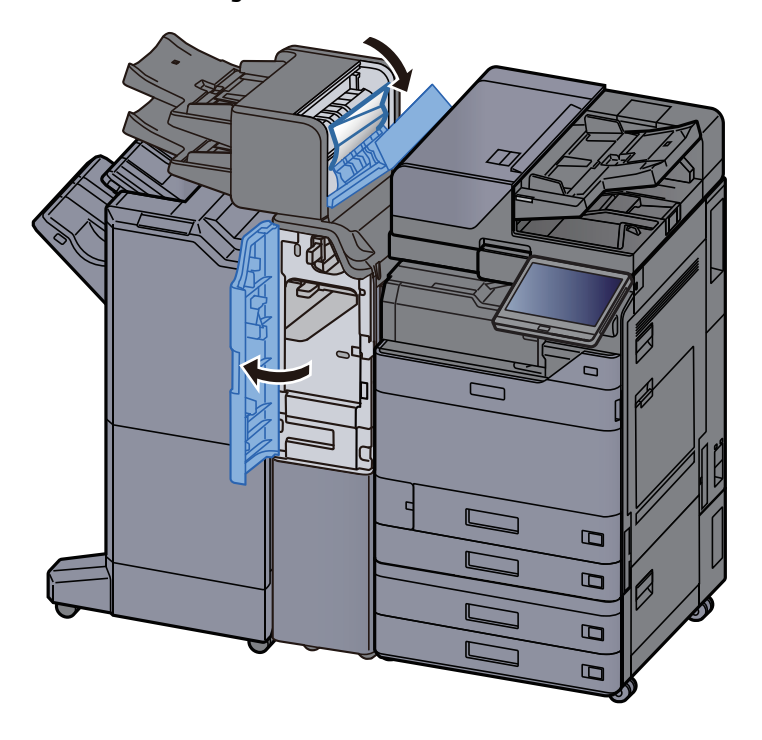

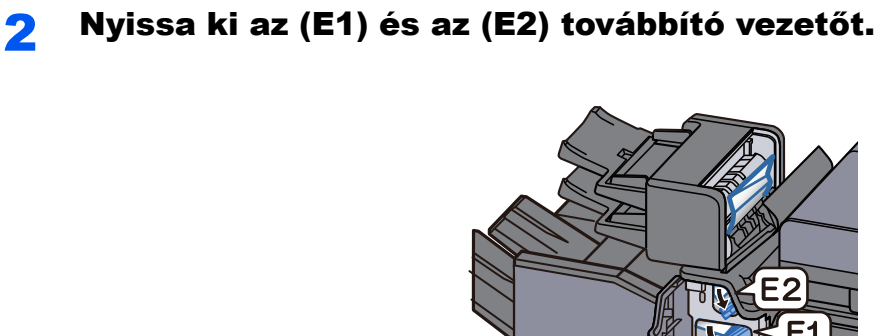

#### 3 Távolítsa el az elakadt papírt.

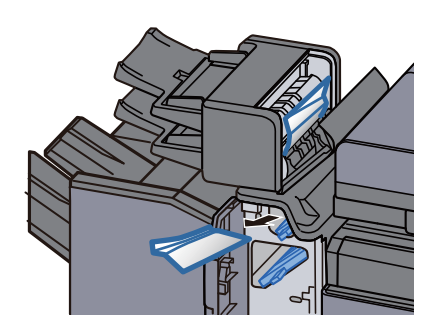

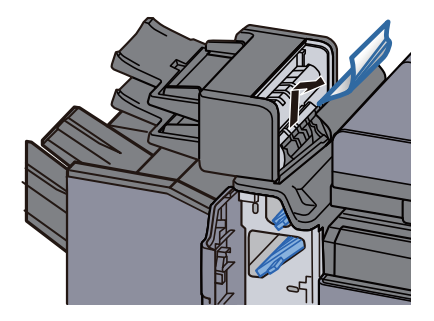

4 Helyezze vissza az (E1) és az (E2) továbbító vezetőt az eredeti helyére.

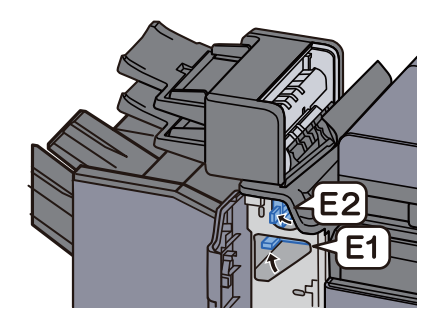

5 Helyezze vissza a fedelet az eredeti helyére.

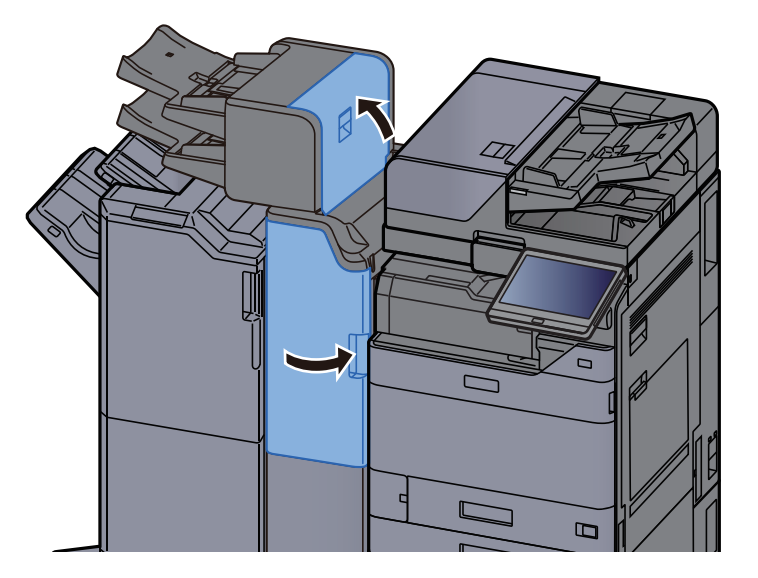

### 1. tálca emelési hiba

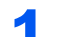

**1** Töltsön be papírt az 1. tálcába.

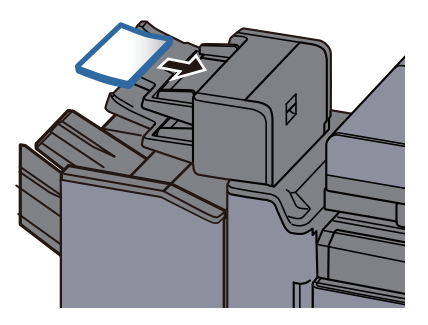

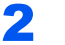

2 Nyissa ki a jobb oldali fedelet.

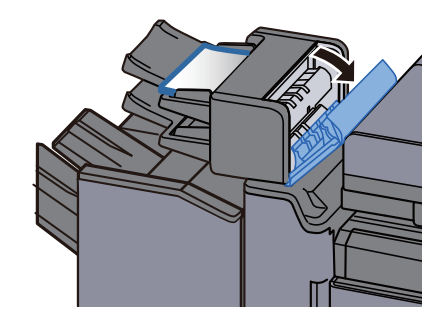

3 Zárja be a jobb oldali fedelet.

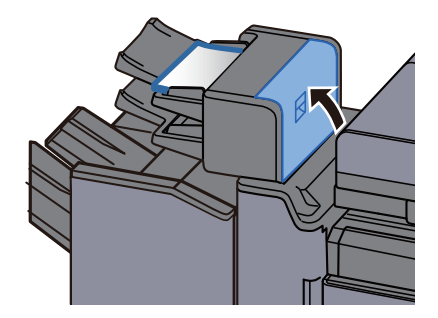

#### 2. tálca emelési hiba

**1** Töltsön be papírt a 2. tálcába.

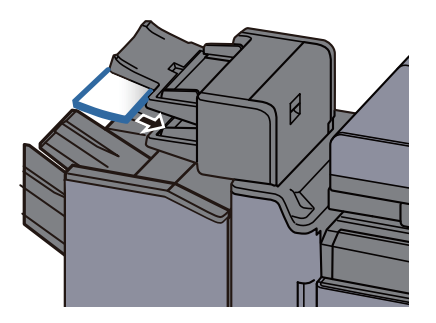

2 Nyissa ki a jobb oldali fedelet.

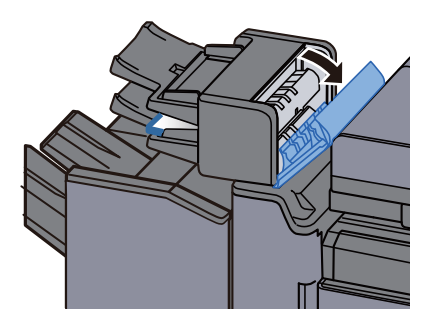

3 Zárja be a jobb oldali fedelet.

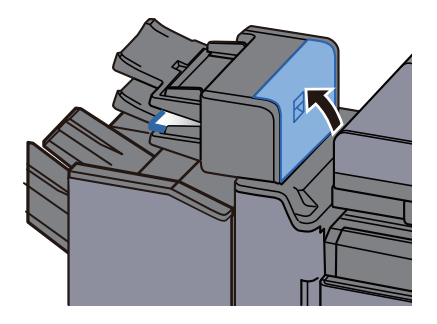

# Távolítsa el a Z hajtogatóegységben elakadt papírt

# **FIGYELEM!**

- **Ne használja fel újra az elakadt papírokat.**
- **Ha eltávolítás közben a papír elszakadt, távolítson el minden maradék papírdarabot a készülék belsejéből. A készülékben maradt papírdarabok további elakadásokat okozhatnak.**

#### Hajtogatóegység tálcakimenet

1 Nyissa ki a készülék elülső fedelét.

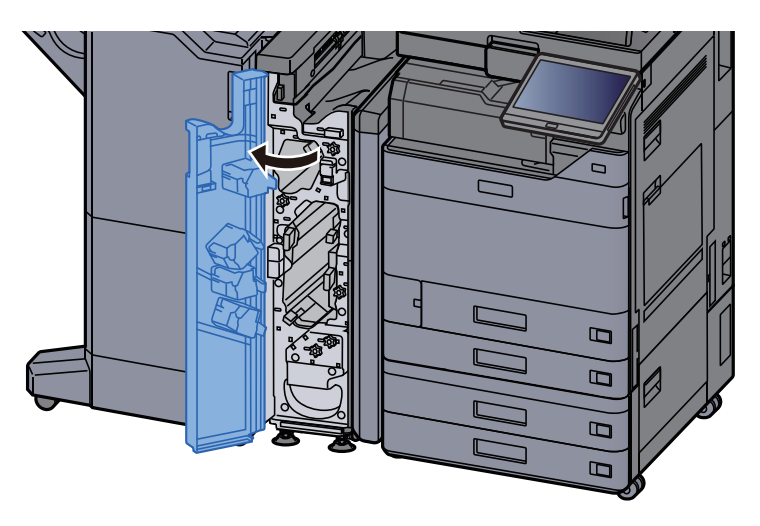

2 Nyissa ki az (N12) továbbító vezetőt.

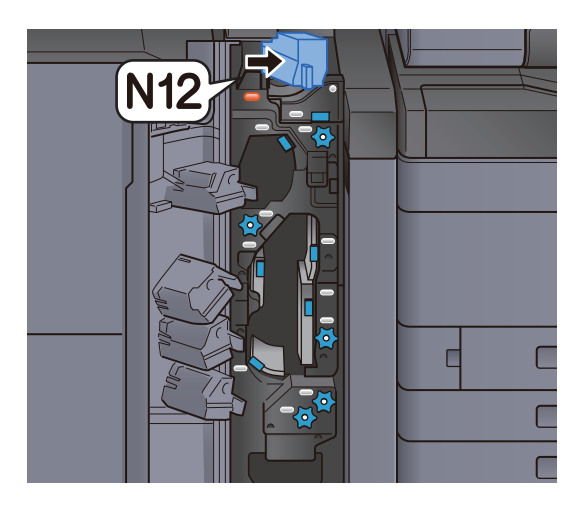

## 3 Távolítsa el az elakadt papírt.

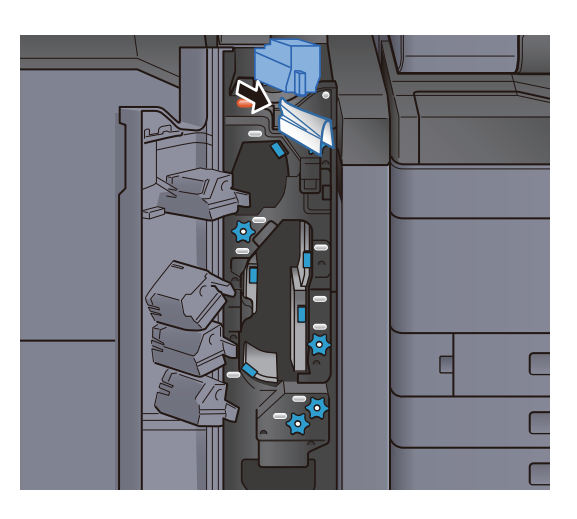

**4** Helyezze vissza az (N12) továbbító vezetőt az eredeti helyére.

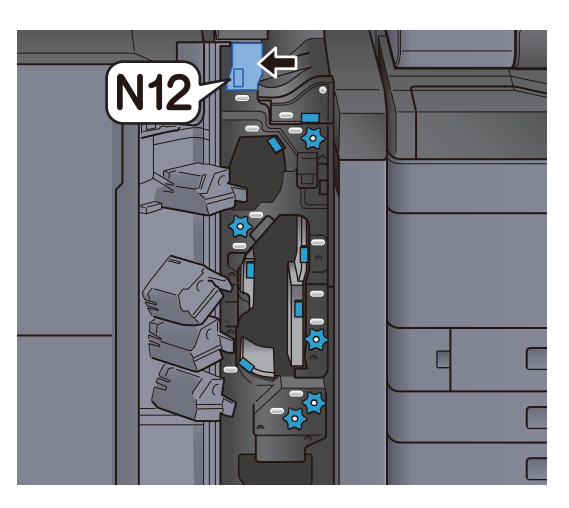

5 Zárja le az elülső fedelet.

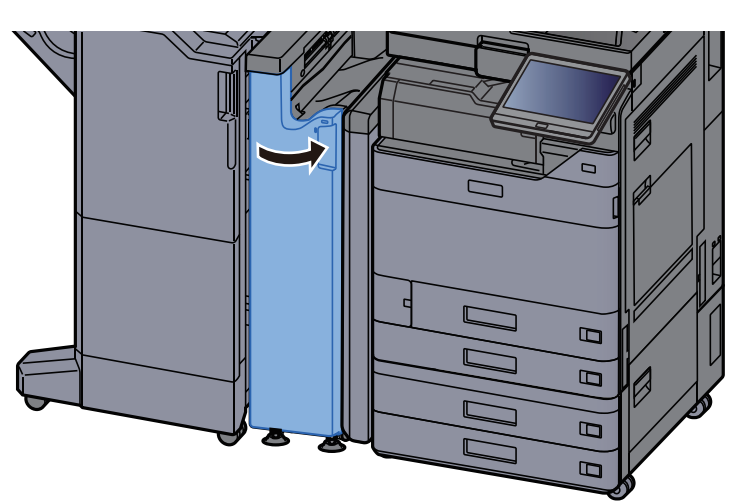

#### Átadó továbbító vezető lemez

1 Nyissa ki a készülék elülső fedelét.

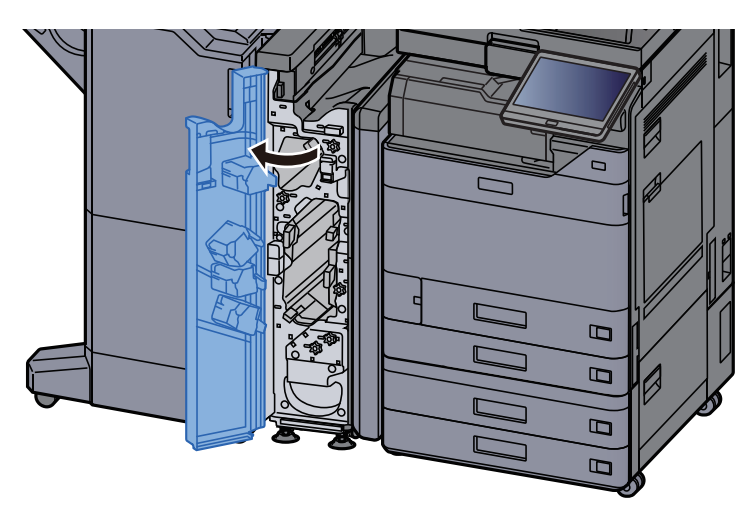

2 Nyissa ki a továbbító vezetőt (N11).

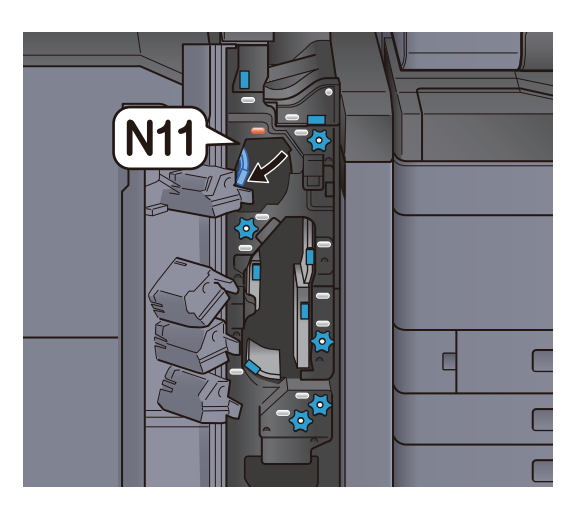

3 Távolítsa el az elakadt papírt.

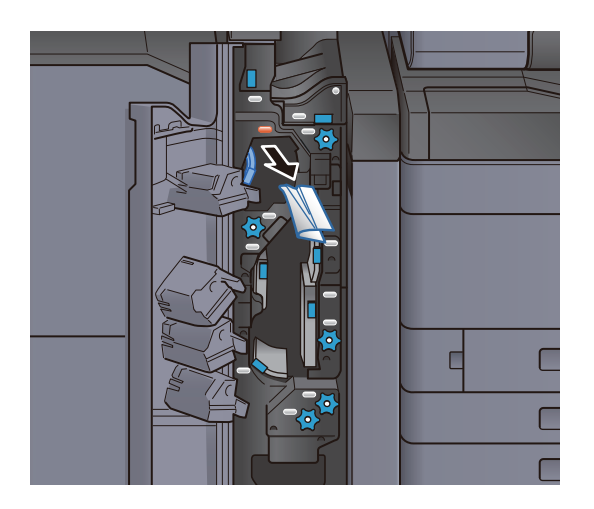

4 Helyezze vissza a továbbító vezetőt (N11) az eredeti helyére.

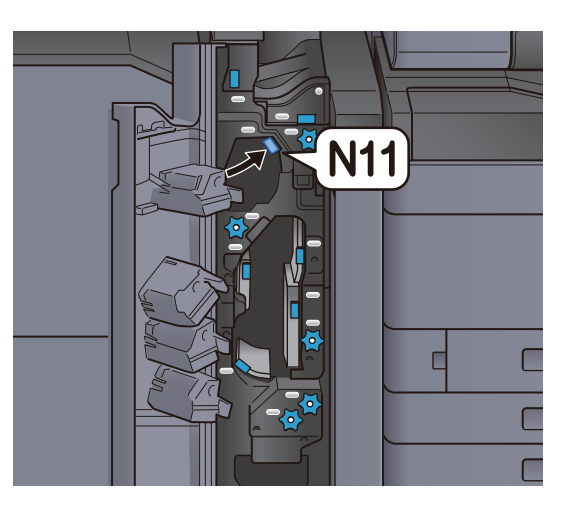

5 Zárja le az elülső fedelet.

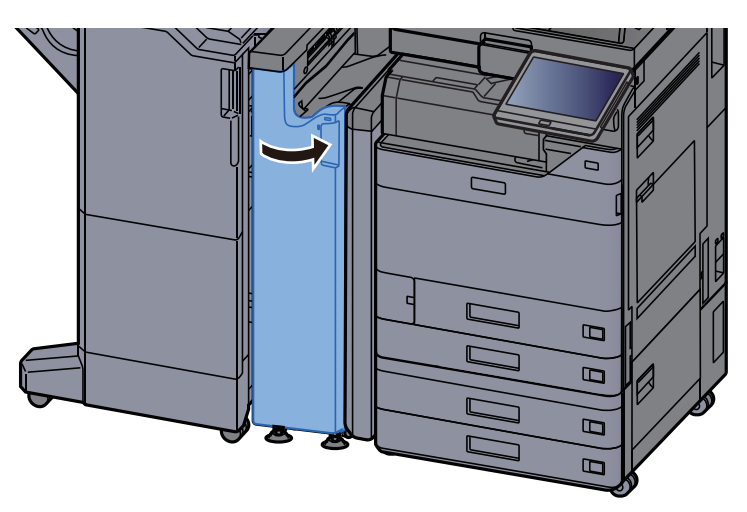

### Papírtovábbító görgőkar

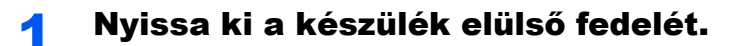

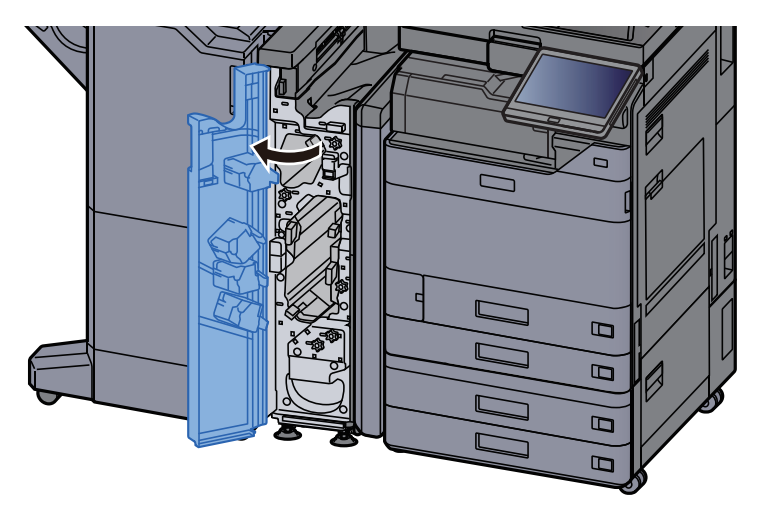

2 Nyissa ki a továbbító vezetőt (N11).

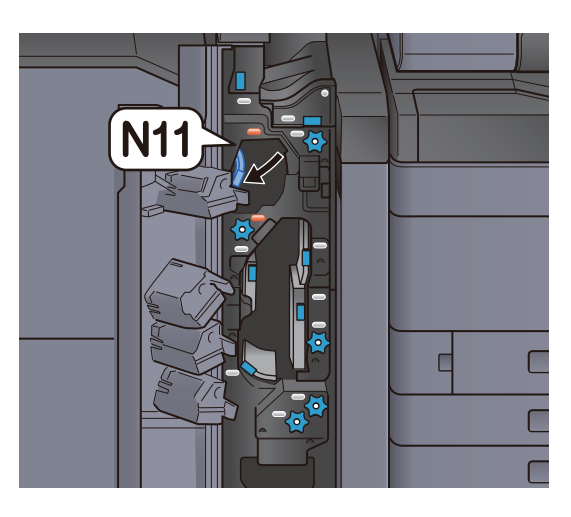

3 Fordítsa el a kart (N10).

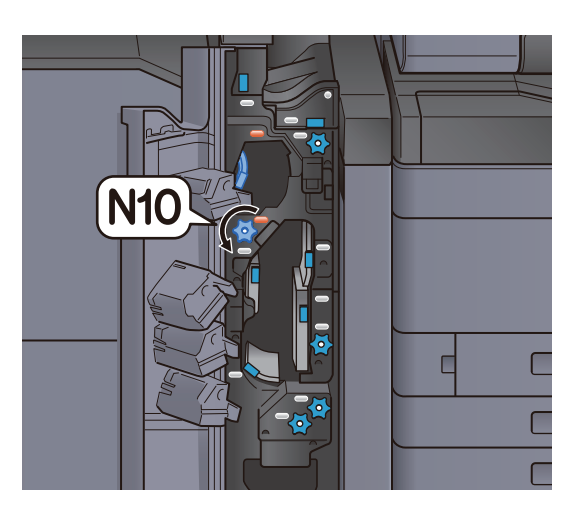

**4** Vegye ki az elakadt papírt.

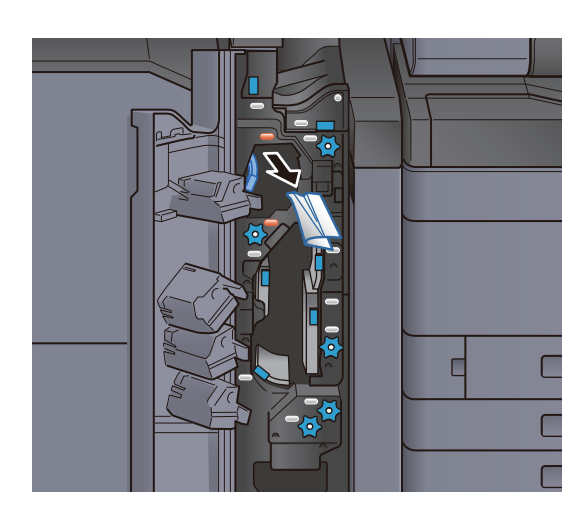

5 Helyezze vissza a továbbító vezetőt (N11) az eredeti helyére.

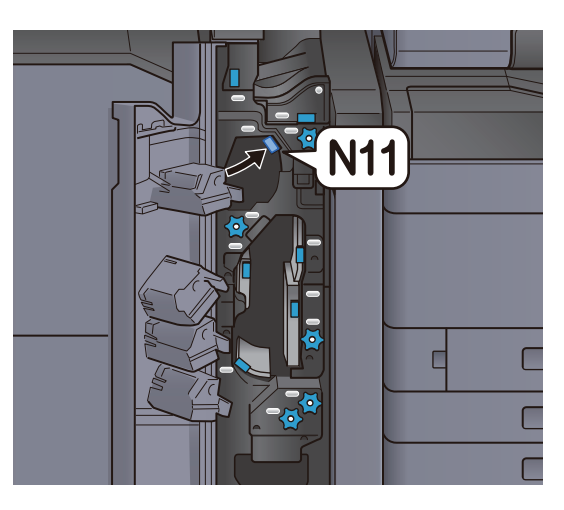

6 Zárja le az elülső fedelet.

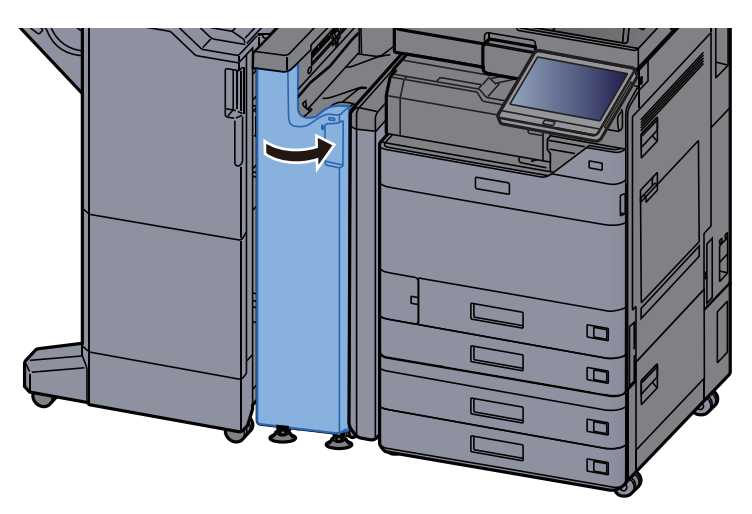

#### Kiegészítő hajtogató vezető lemez

1 Nyissa ki a készülék elülső fedelét.

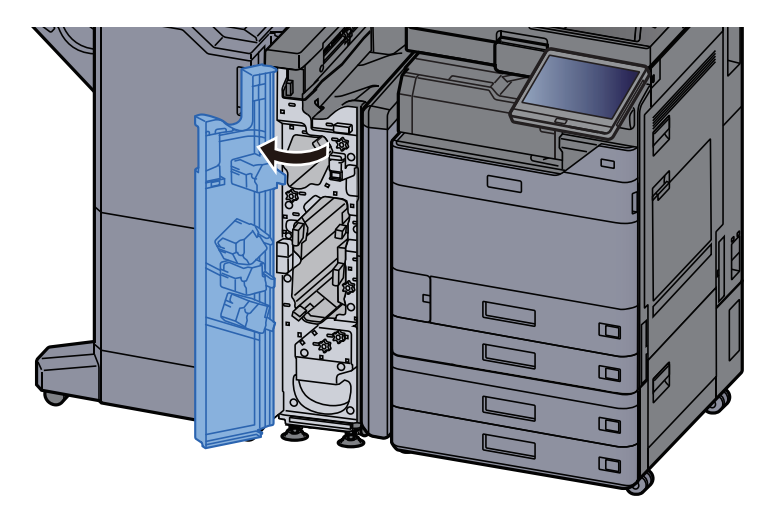

2 Nyissa ki a továbbító vezetőt (N9).

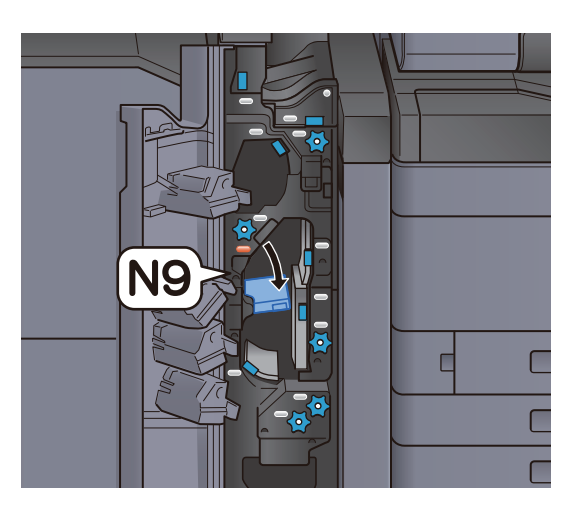

3 Távolítsa el az elakadt papírt.

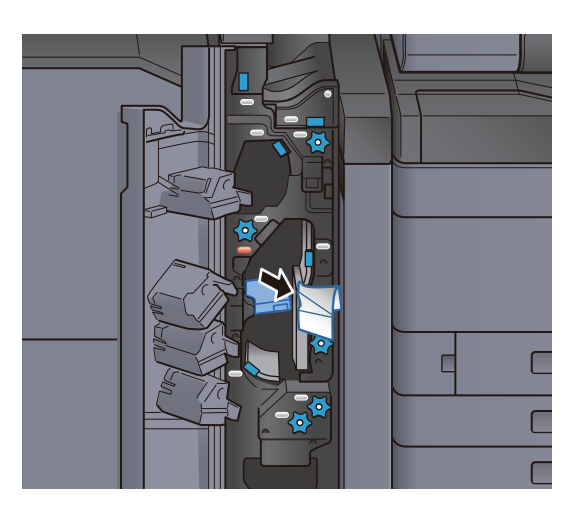

**4** Helyezze vissza a továbbító vezetőt (N9) az eredeti helyére.

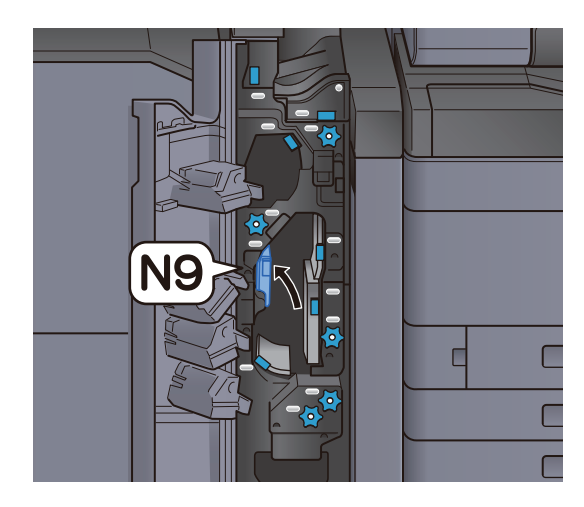

5 Zárja le az elülső fedelet.

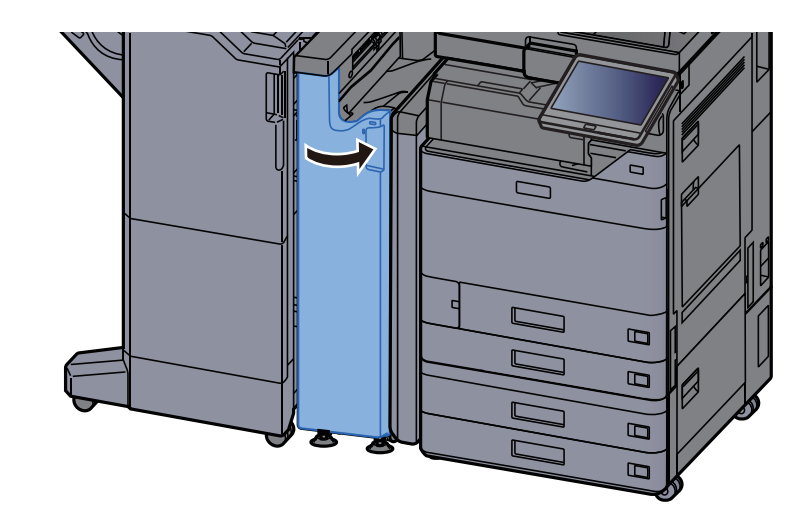

Hajtogatás utáni továbbító vezető lemez

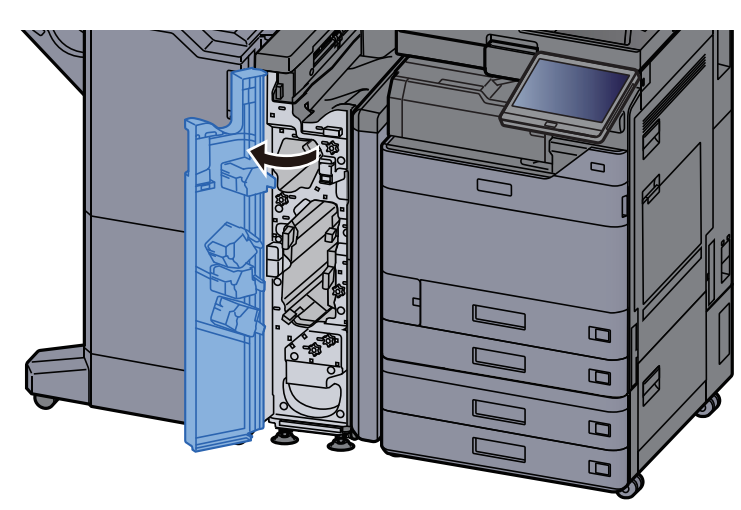

**1 Nyissa ki a készülék elülső fedelét.** 

2 Nyissa ki a továbbító vezetőt (N8).

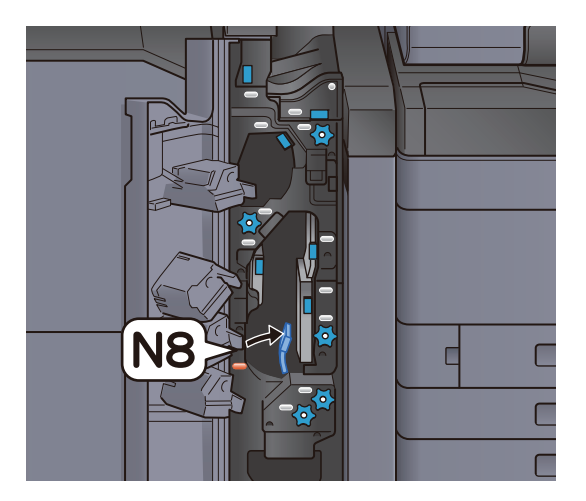

## 3 Távolítsa el az elakadt papírt.

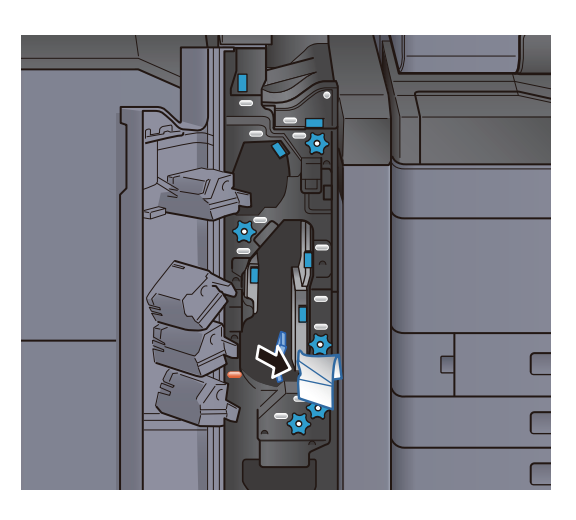

**4** Helyezze vissza a továbbító vezetőt (N8) az eredeti helyére.

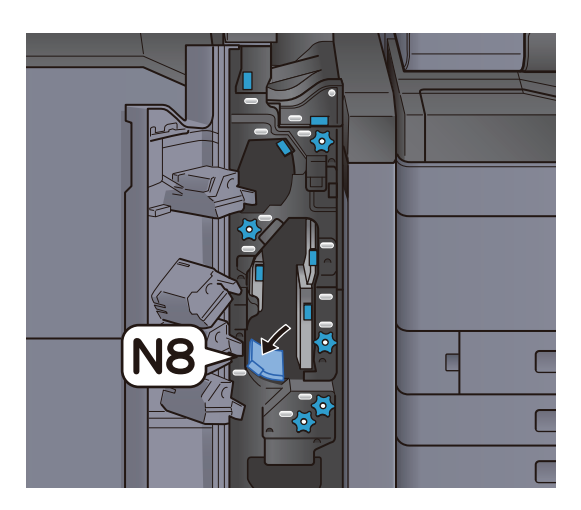

5 Zárja le az elülső fedelet.

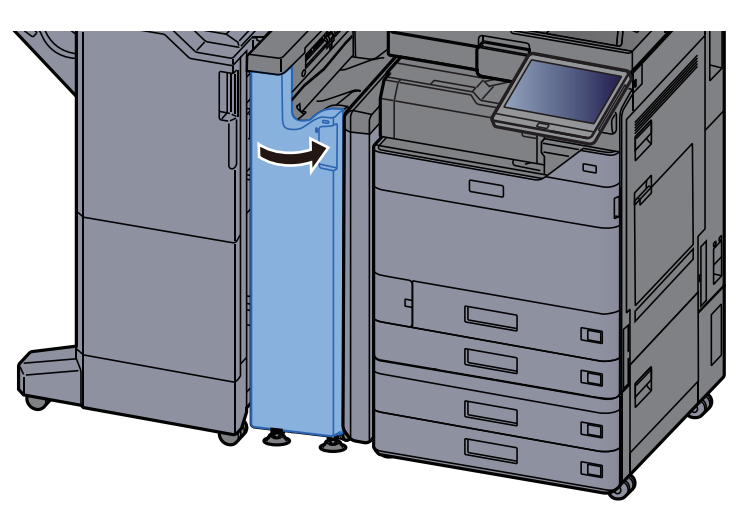

#### Hajtogató görgőkar

1 Nyissa ki a készülék elülső fedelét.

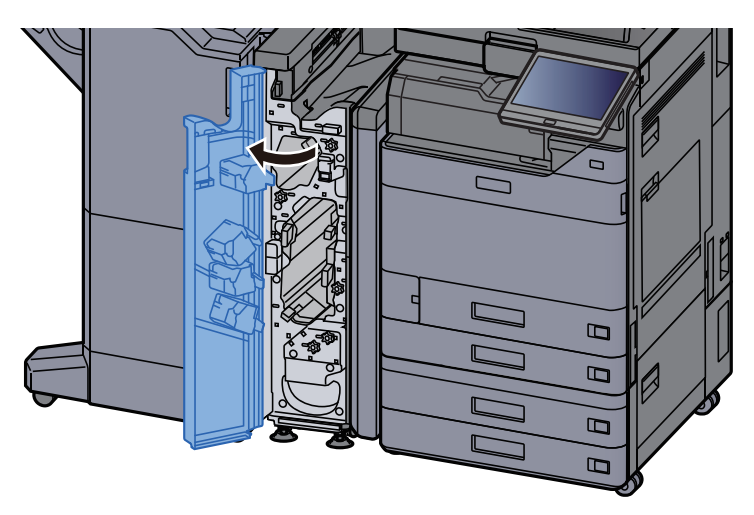

2 Nyissa ki a továbbító vezetőket (N8).

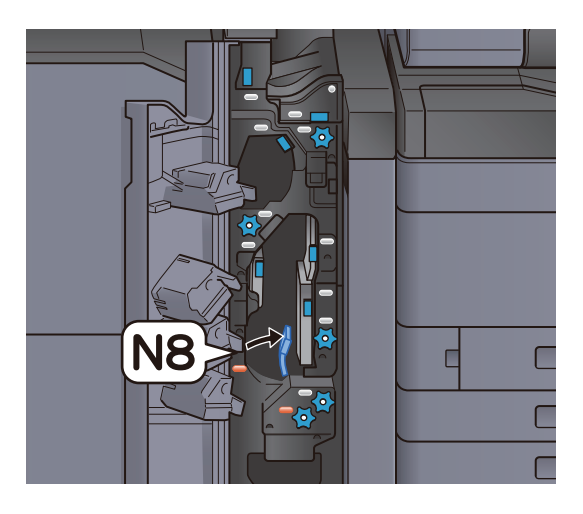

3 Fordítsa el a kart (N7).

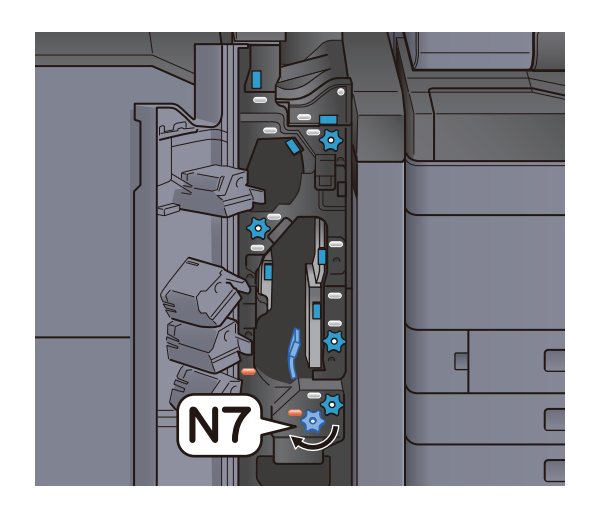

## **4** Vegye ki az elakadt papírt.

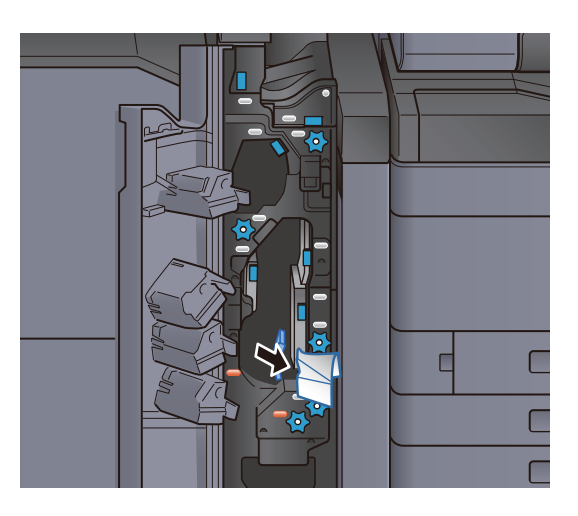

5 Helyezze vissza a továbbító vezetőt (N8) az eredeti helyére.

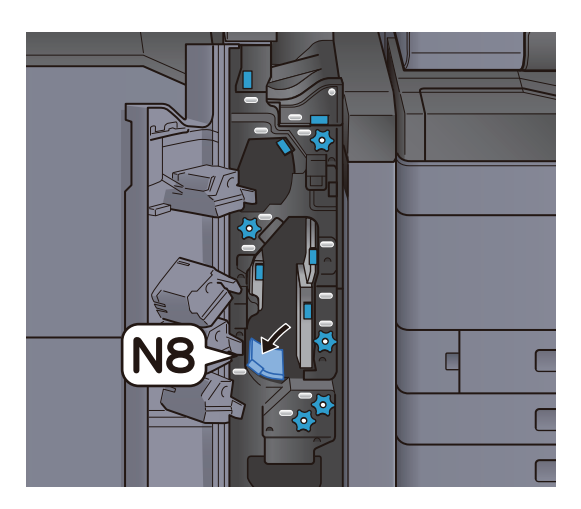

**6** Zárja le az elülső fedelet.

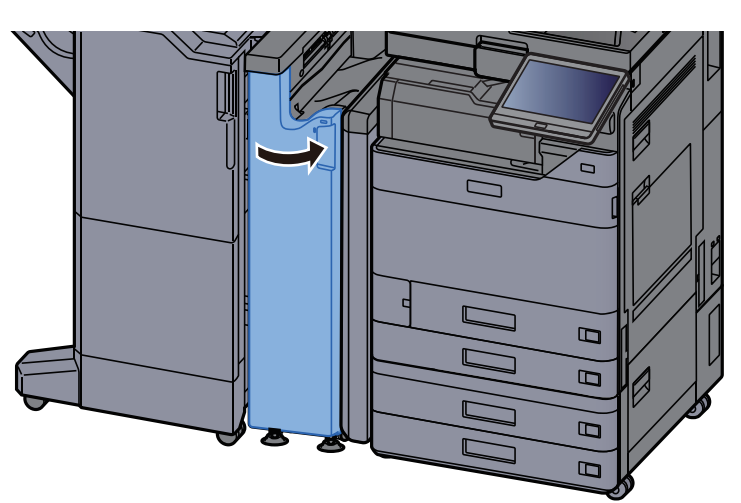

## Pozícionáló görgőkar

**1 Nyissa ki a készülék elülső fedelét.** 

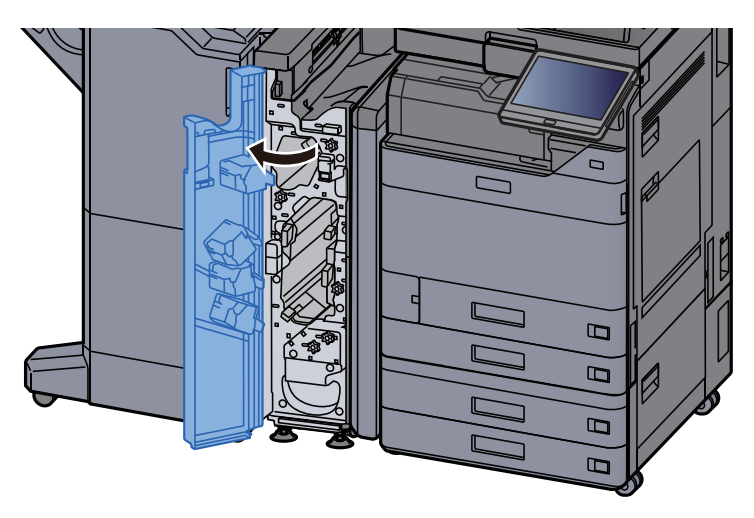

2 Nyissa ki a továbbító vezetőket (N4).

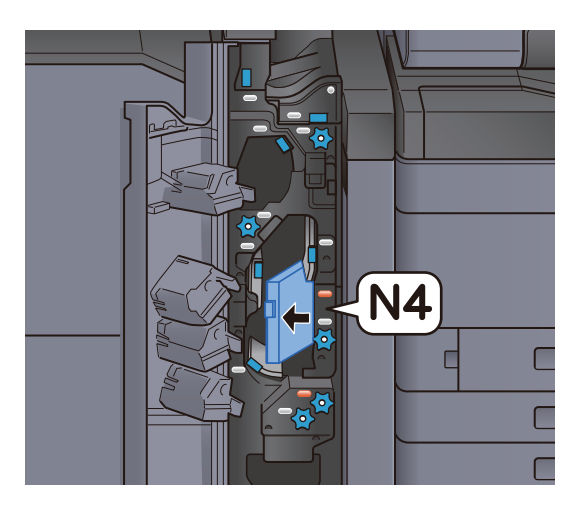

3 Fordítsa el a kart (N6).

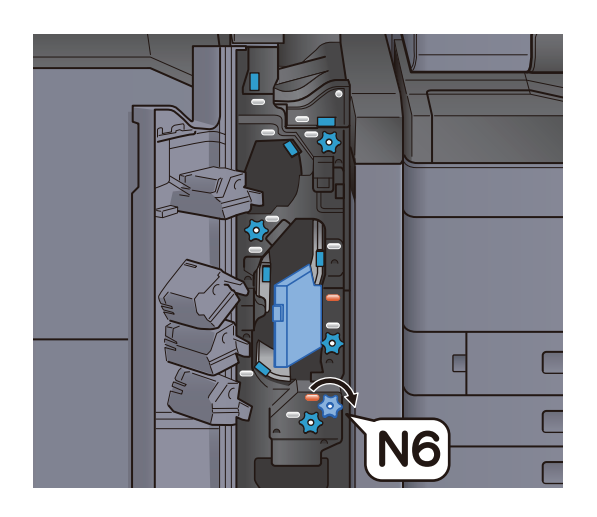

**4** Távolítsa el az elakadt papírt.

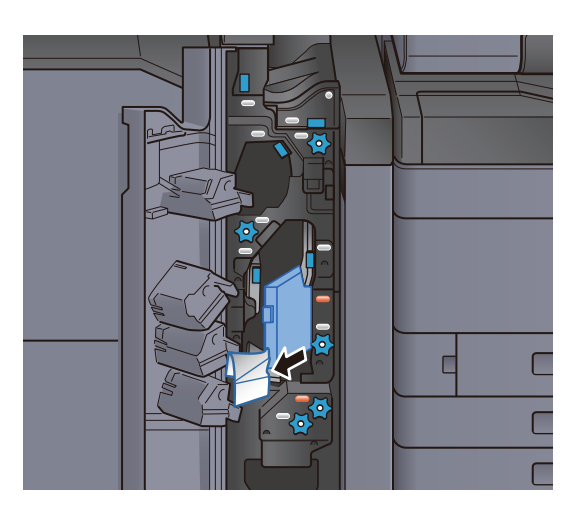

5 Helyezze vissza a továbbító vezetőt (N4) az eredeti helyére.

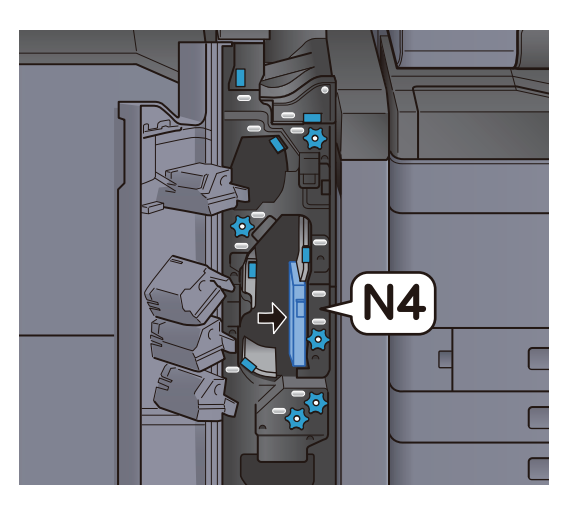

**6** Zárja le az elülső fedelet.

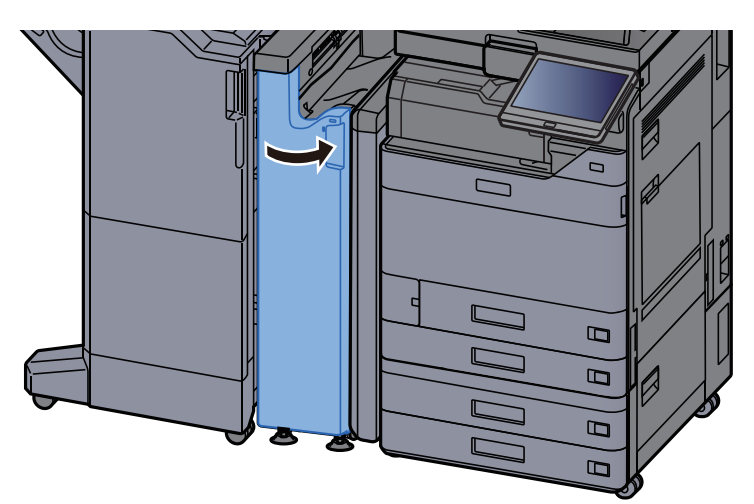

#### Papírkötegelő görgőkar

1 Nyissa ki a készülék elülső fedelét.

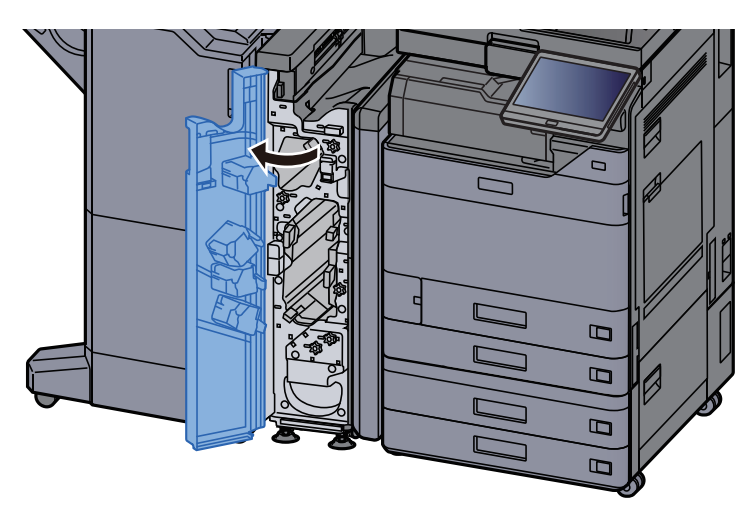

2 Nyissa ki a továbbító vezetőket (N4).

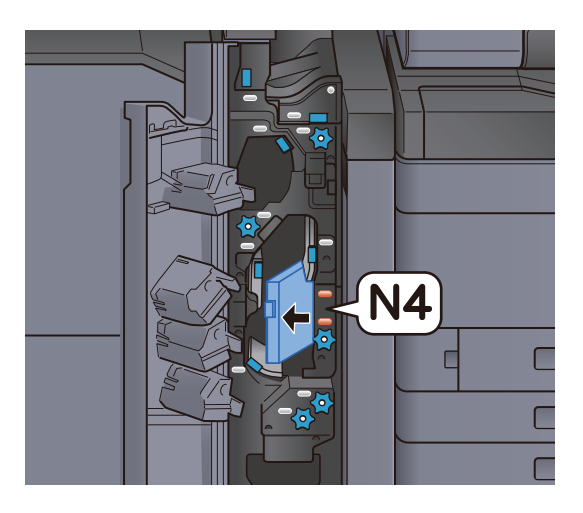

3 Fordítsa el a kart (N5).

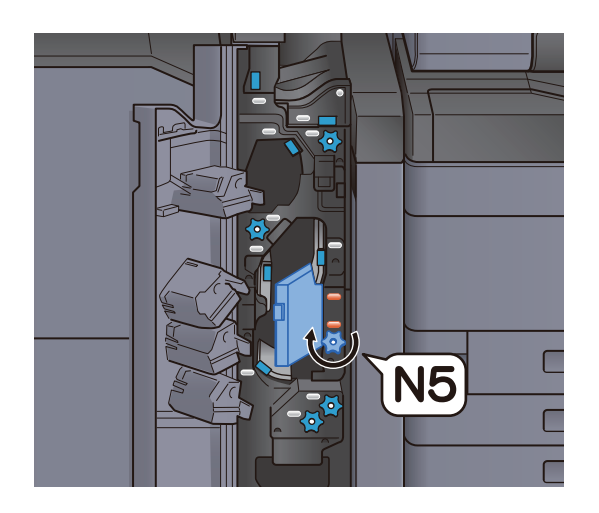

**4** Távolítsa el az elakadt papírt.

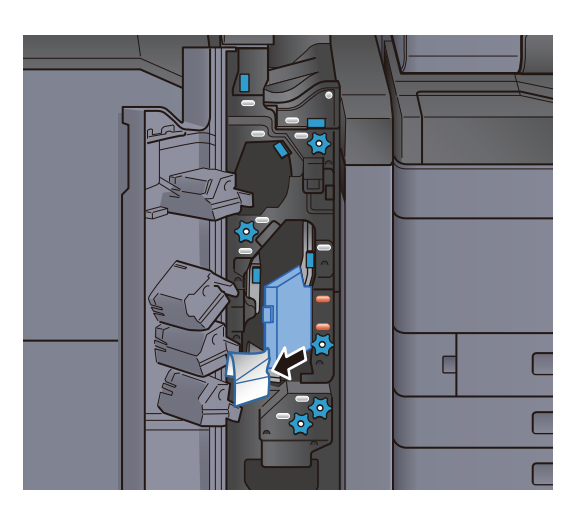

5 Helyezze vissza a továbbító vezetőt (N4) az eredeti helyére.

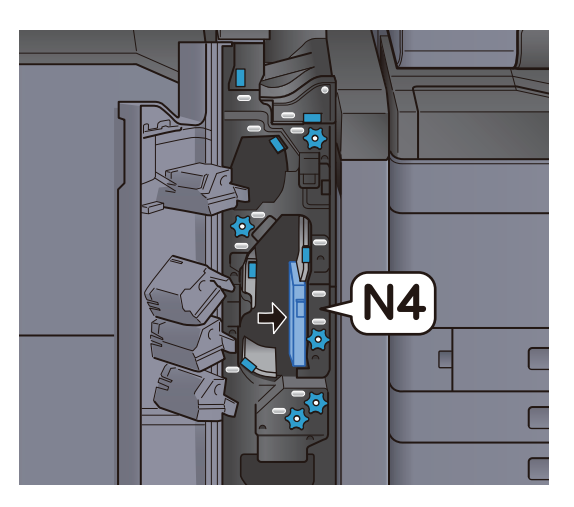

**6** Zárja le az elülső fedelet.

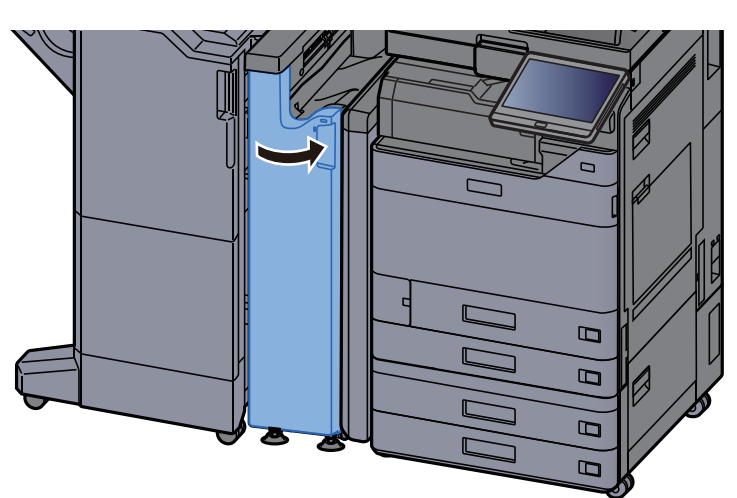

#### Illesztő továbbító vezető lemez

1 Nyissa ki a készülék elülső fedelét.

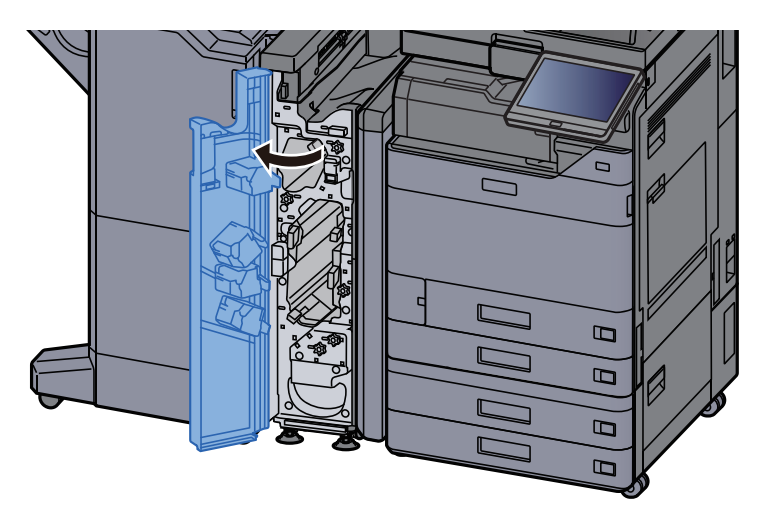

2 Nyissa ki a továbbító vezetőket (N4).

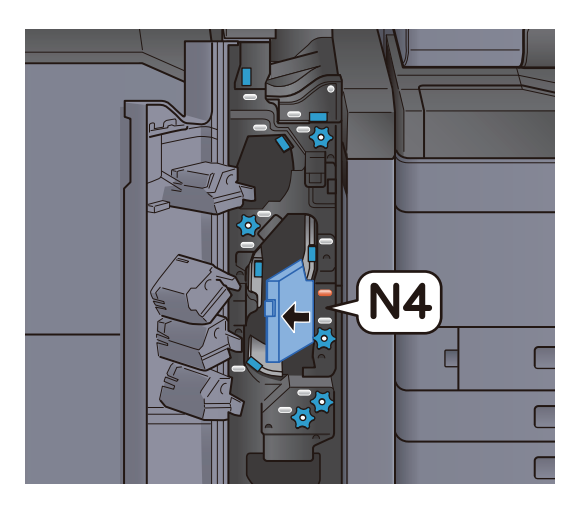

3 Távolítsa el az elakadt papírt.

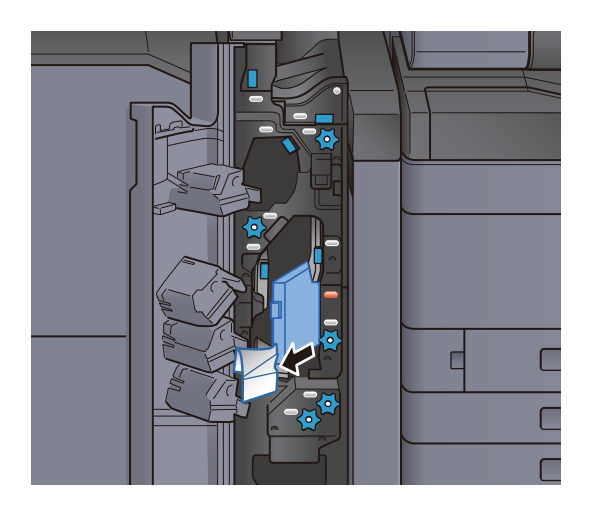

**4** Helyezze vissza a továbbító vezetőt (N4) az eredeti helyére.

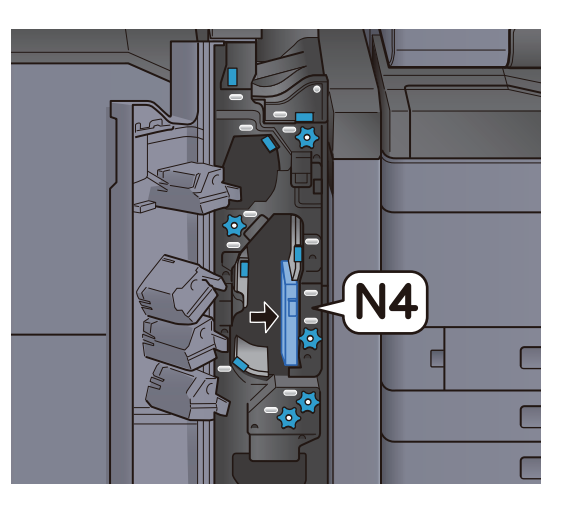

5 Zárja le az elülső fedelet.

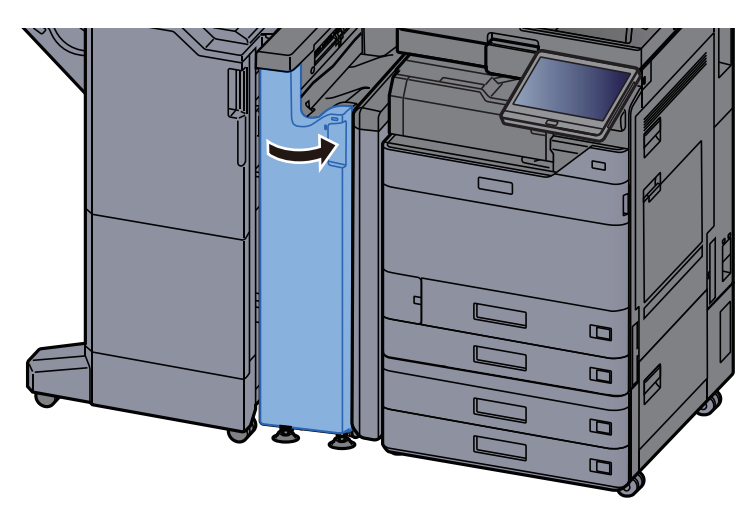

Pozícionálás előtti továbbító vezető lemez

1 Nyissa ki a készülék elülső fedelét.

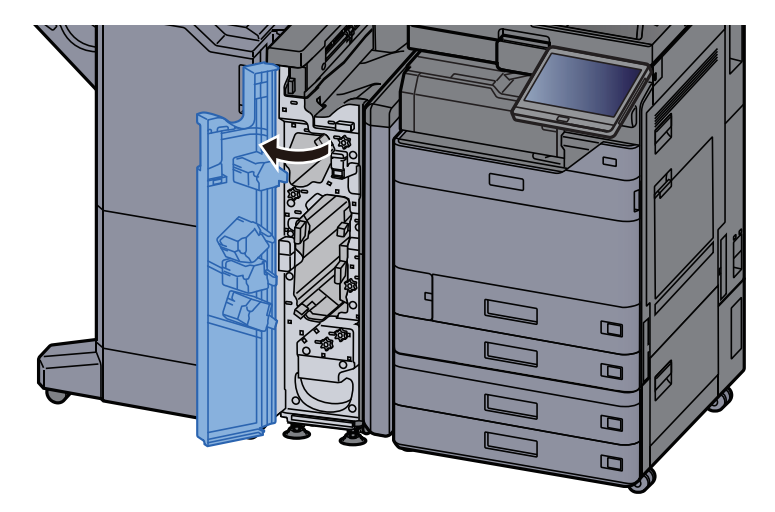

2 Nyissa ki a továbbító vezetőket (N3).

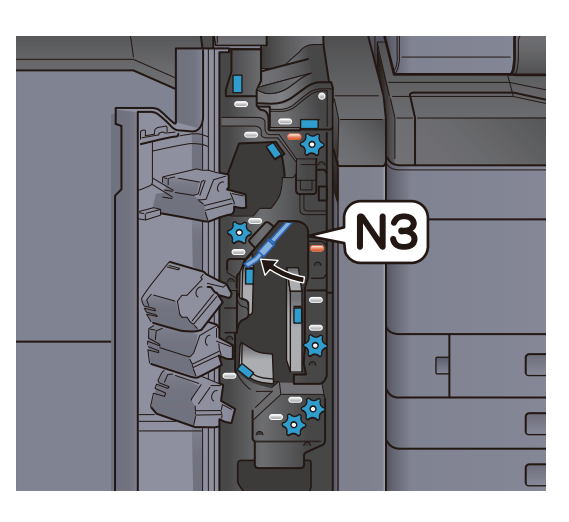

3 Fordítsa el a kart (N2).

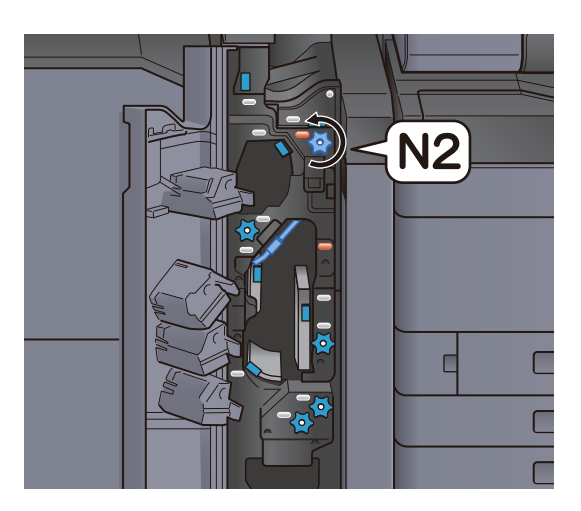

**4** Távolítsa el az elakadt papírt.

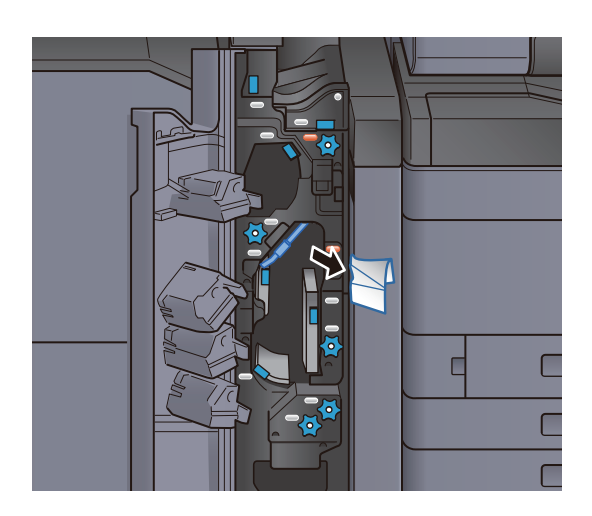

5 Helyezze vissza a továbbító vezetőt (N3) az eredeti helyére.

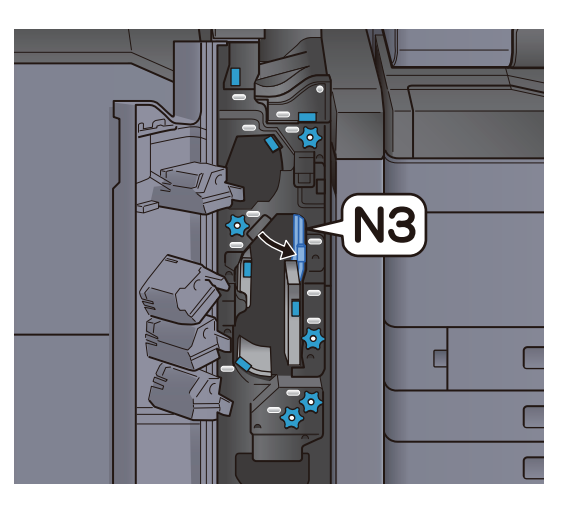

6 Zárja le az elülső fedelet.

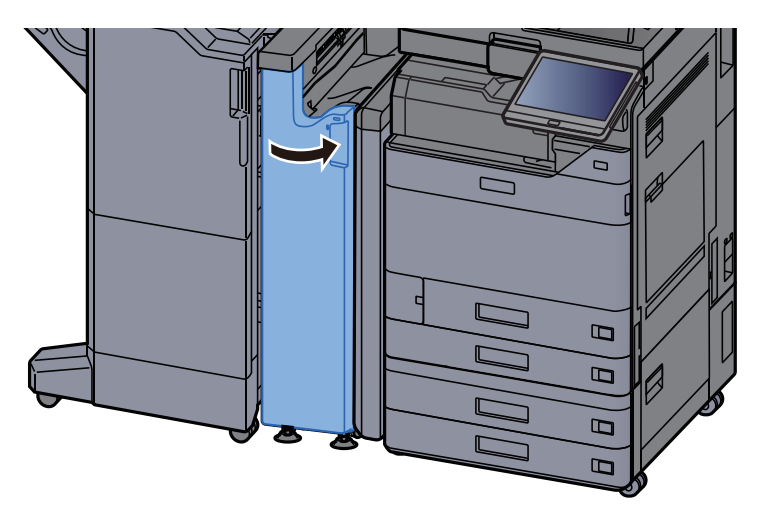

Z hajtogatóegység papírelakadás megszüntetése

1 Nyissa ki a készülék elülső fedelét.

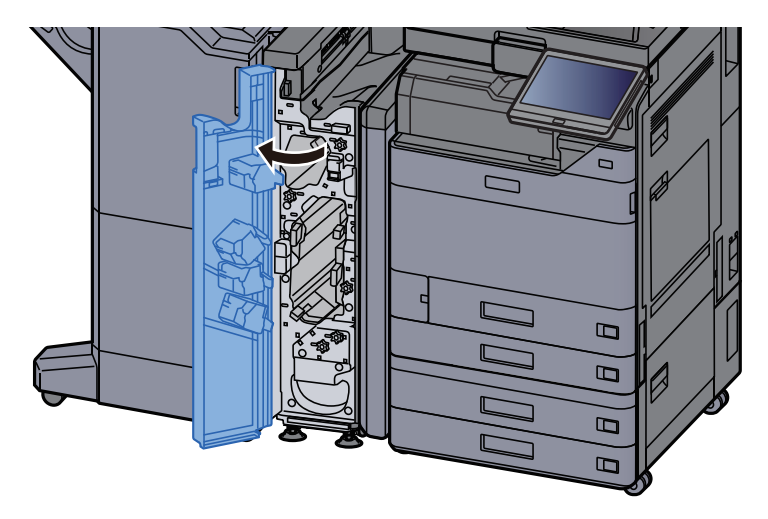

2 Nyissa ki a továbbító vezetőket (N3).

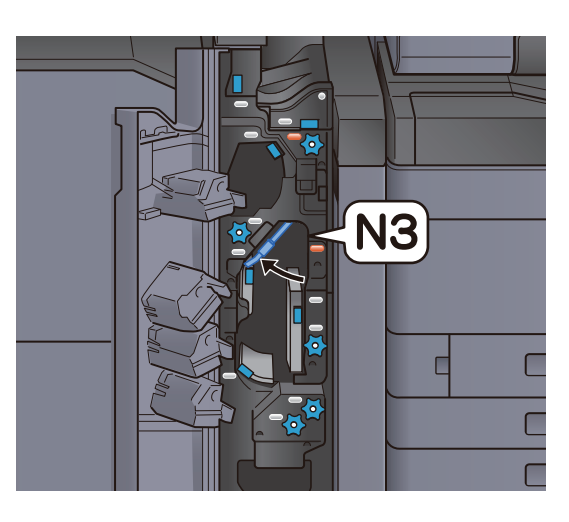

3 Fordítsa el a kart (N2).

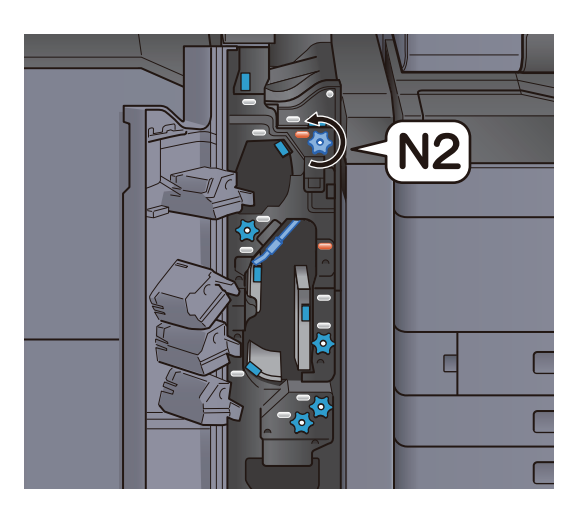

**4** Távolítsa el az elakadt papírt.

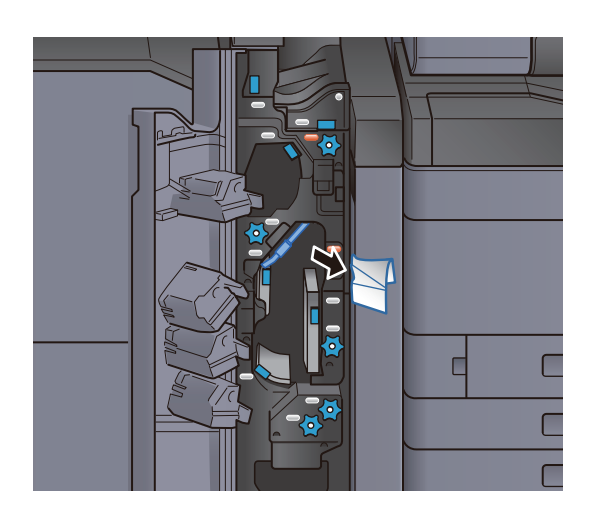

5 Helyezze vissza a továbbító vezetőt (N3) az eredeti helyére.

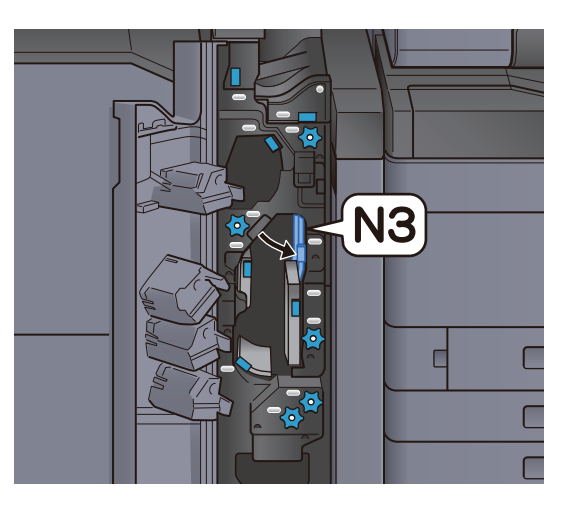

6 Zárja le az elülső fedelet.

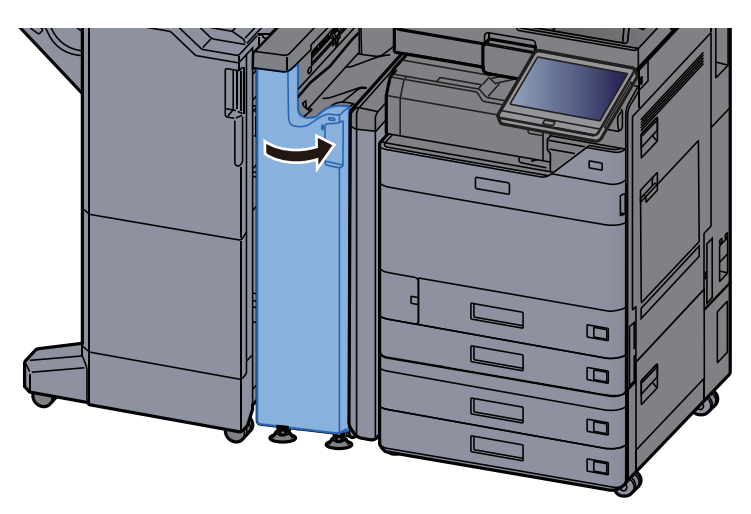

#### Bemeneti vezető lemez

1 Nyissa ki a készülék elülső fedelét.

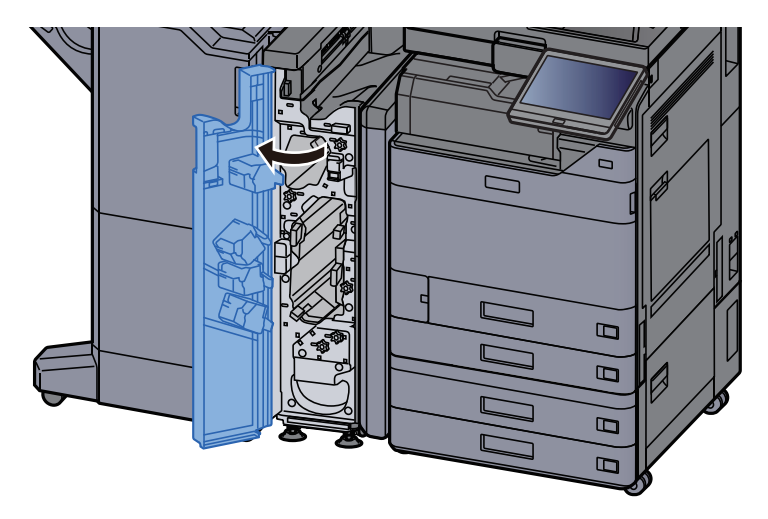

2 Nyissa ki a továbbító vezetőket (N1).

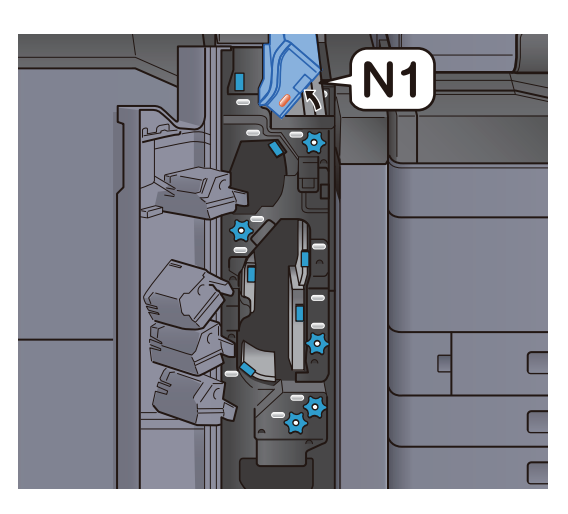

3 Távolítsa el az elakadt papírt.

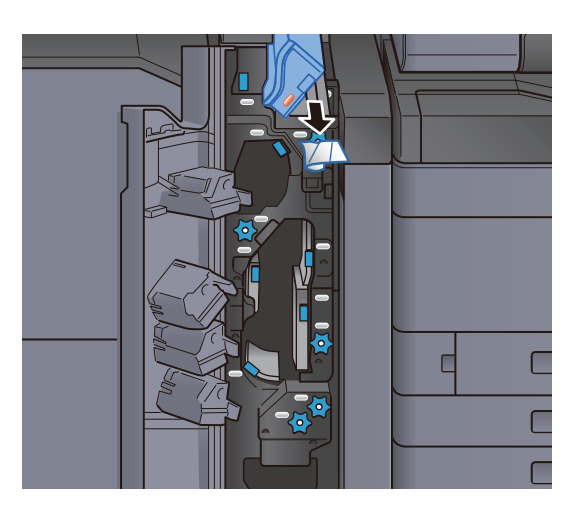

**4** Helyezze vissza a továbbító vezetőt (N1) az eredeti helyére.

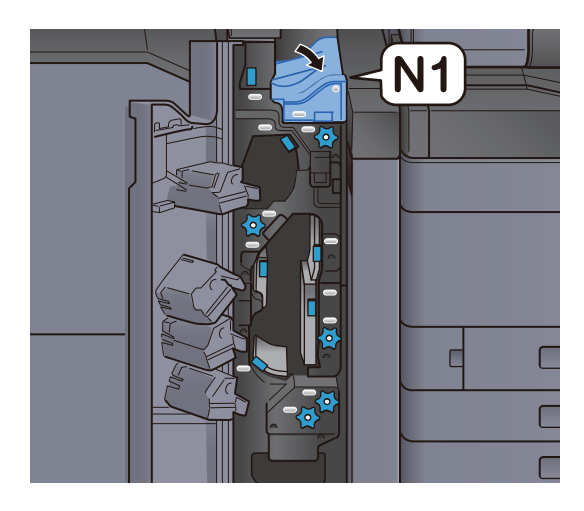

#### **5** Zárja le az elülső fedelet.

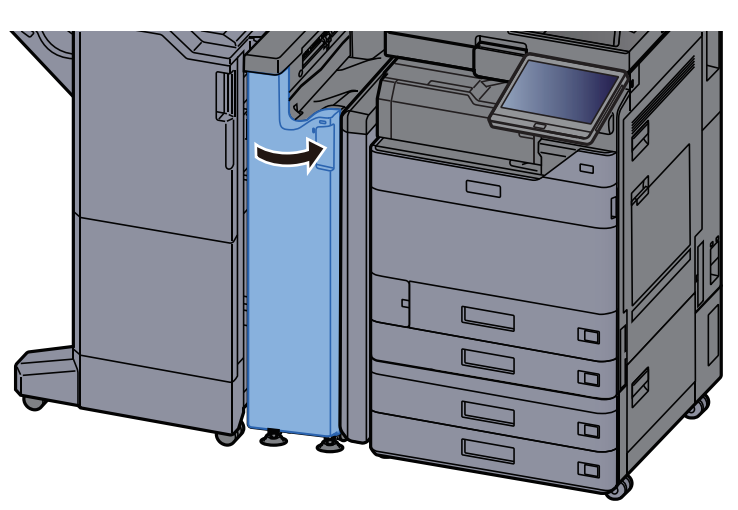

## Távolítsa el az 1 000 lapos finisherben elakadt papírt

# **FIGYELEM!**

- **Ne használja fel újra az elakadt papírokat.**
- **Ha eltávolítás közben a papír elszakadt, távolítson el minden maradék papírdarabot a készülék belsejéből. A készülékben maradt papírdarabok további elakadásokat okozhatnak.**

#### **1 Távolítsa el az elakadt papírt.**

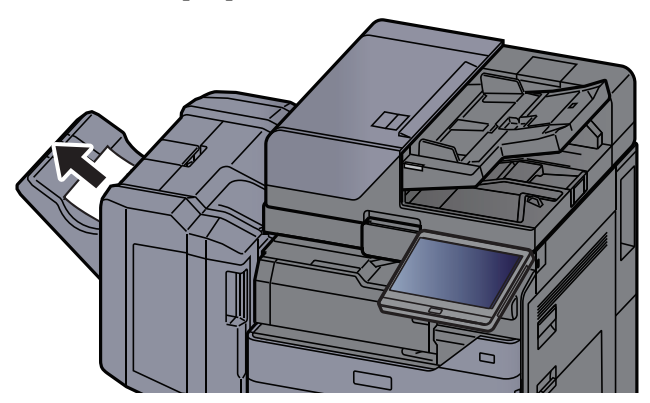

**2** Nyissa ki a finisher felső fedelét.

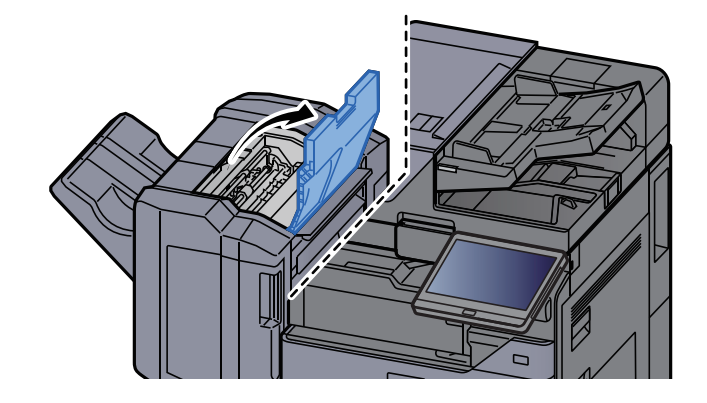

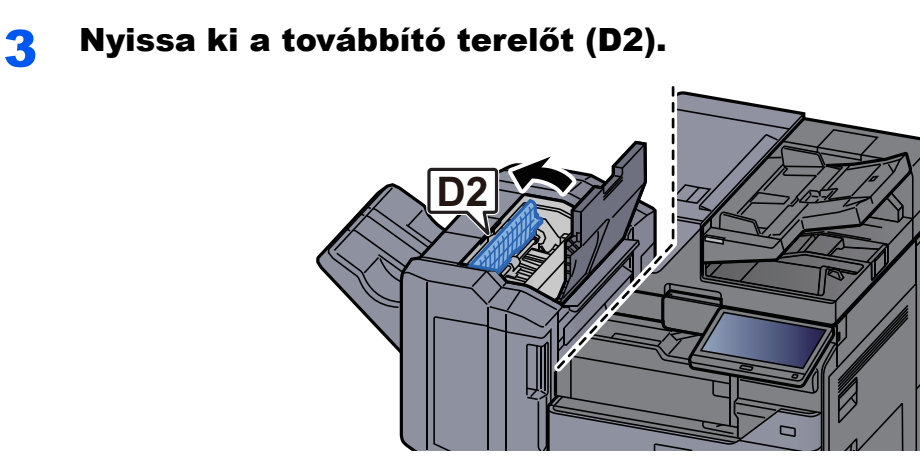

**4** Távolítsa el az elakadt papírt.

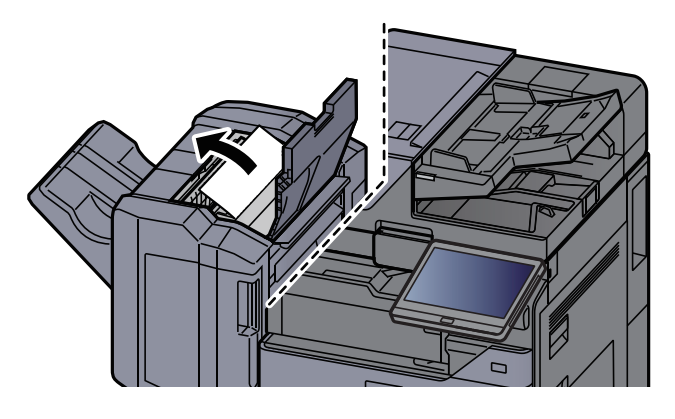

5 Helyezze vissza a továbbító terelőt (D2) az eredeti helyére.

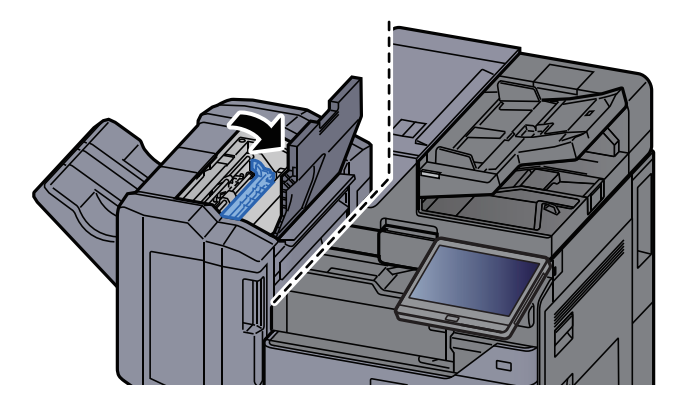

6 Nyissa ki a finisher elülső fedelét.

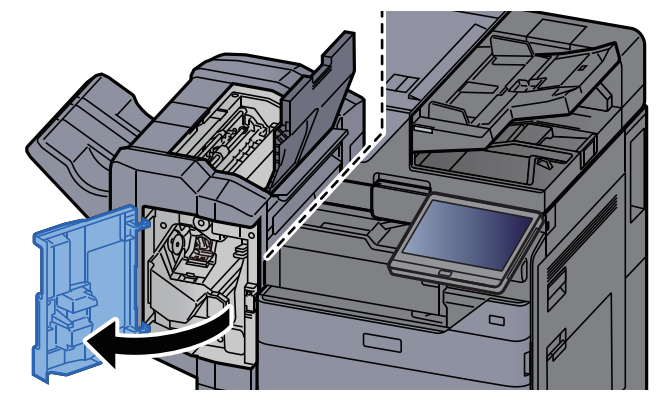

7 Nyissa ki a továbbító terelőt (D1).  $\overline{a}$ **D1**

8 Távolítsa el az elakadt papírt.

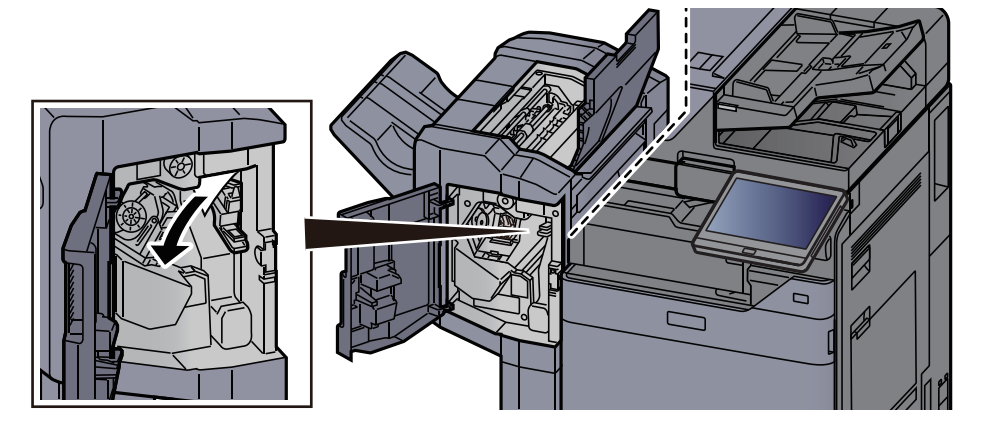

**9** Helyezze vissza a továbbító terelőt (D1) az eredeti helyére.

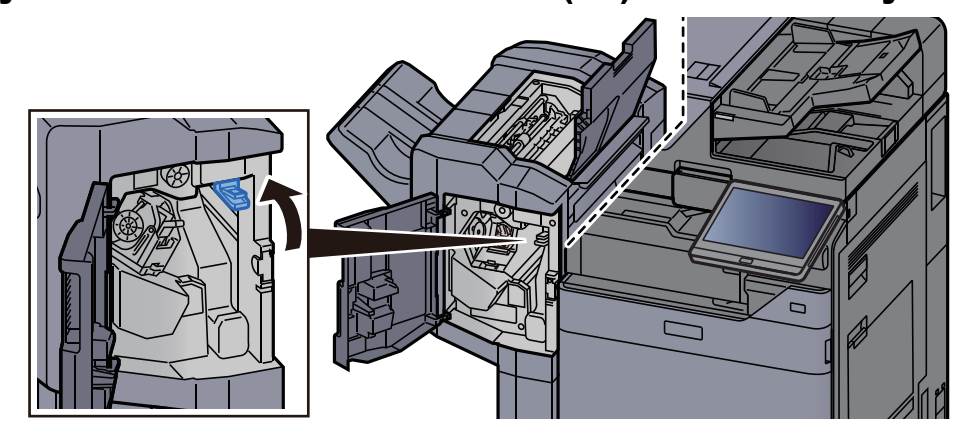

10 Helyezze vissza a fedeleket az eredeti helyükre.

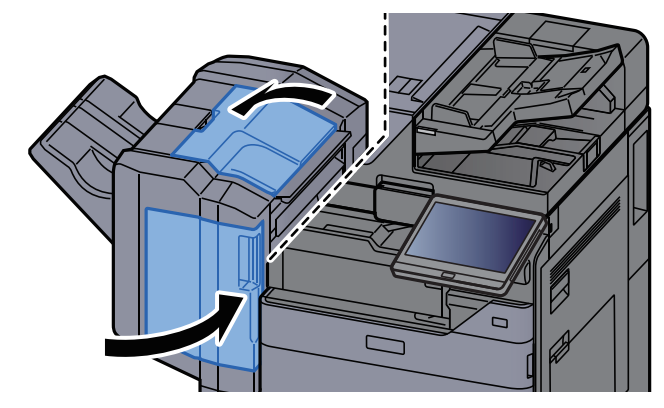

## Távolítsa el a 4 000 lapos finisherben/100 lapos tűző finisherben elakadt papírt (Belső)

# **FIGYELEM!**

- **Ne használja fel újra az elakadt papírokat.**
- **Ha eltávolítás közben a papír elszakadt, távolítson el minden maradék papírdarabot a készülék belsejéből. A készülékben maradt papírdarabok további elakadásokat okozhatnak.**

#### 1 Nyissa ki a finisher 1. elülső fedelét.

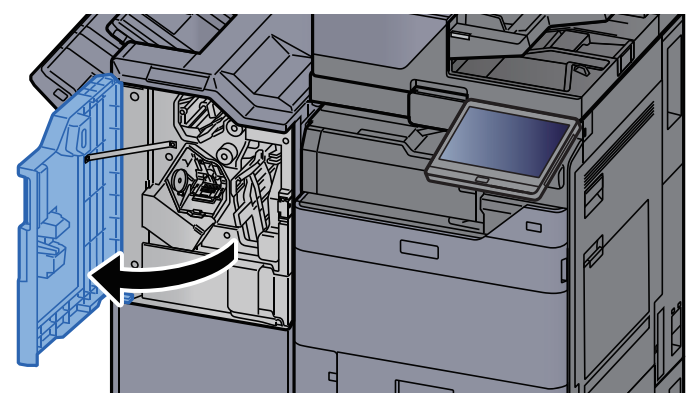

2 Nyissa ki a továbbító terelőt (D1).

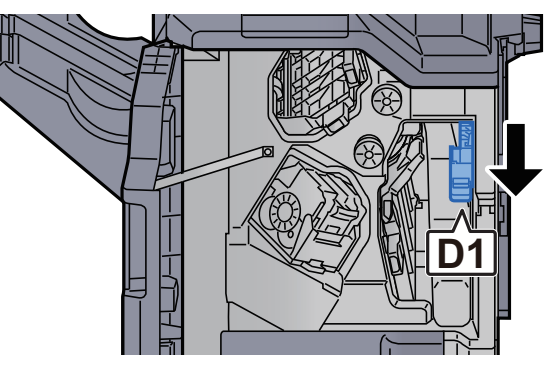

**3** Távolítsa el az elakadt papírt.

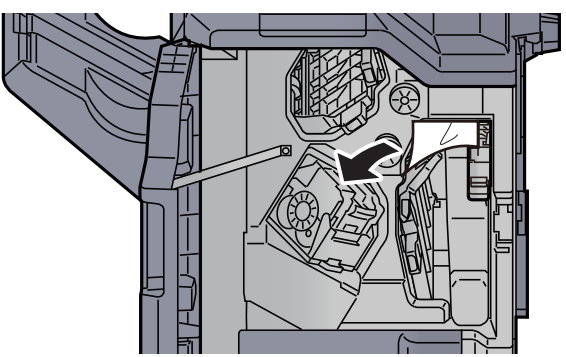

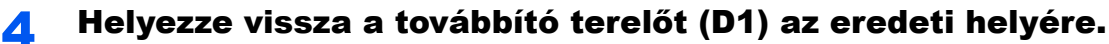

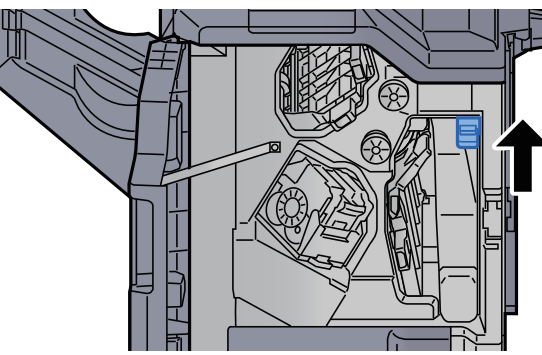

5 Helyezze vissza a fedelet az eredeti helyére.

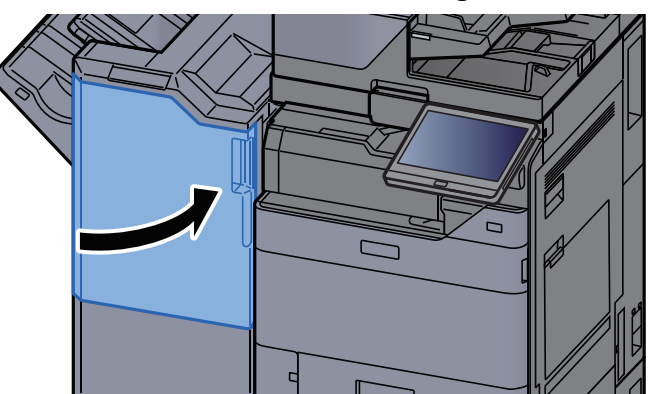

## Távolítsa el a 4 000 lapos finisherben/100 lapos tűző finisherben elakadt papírt (A tálca)

# **FIGYELEM!**

- **Ne használja fel újra az elakadt papírokat.**
- **Ha eltávolítás közben a papír elszakadt, távolítson el minden maradék papírdarabot a készülék belsejéből. A készülékben maradt papírdarabok további elakadásokat okozhatnak.**

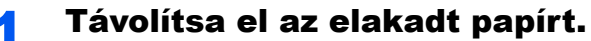

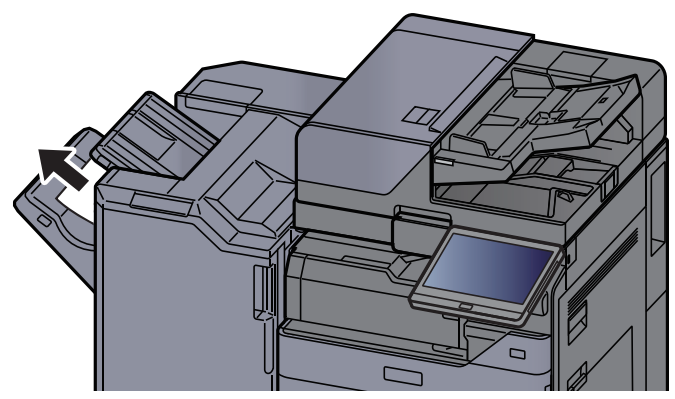

2 Nyissa ki a finisher 1. elülső fedelét.  $\overline{a}$  $\Box$ 

**3** Nyissa ki a továbbító terelőt (D6).

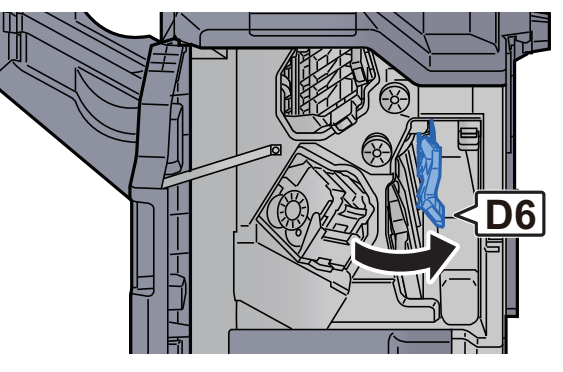

**4** Távolítsa el az elakadt papírt.

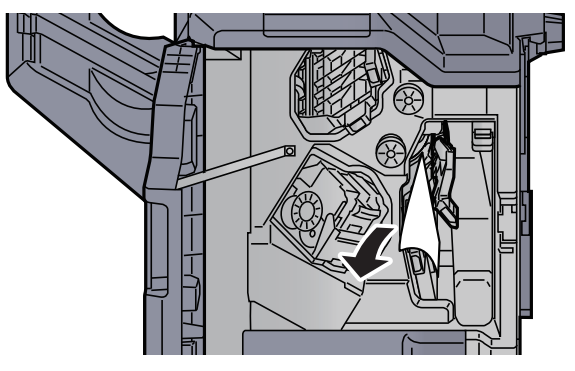

5 Helyezze vissza a továbbító terelőt (D6) az eredeti helyére.

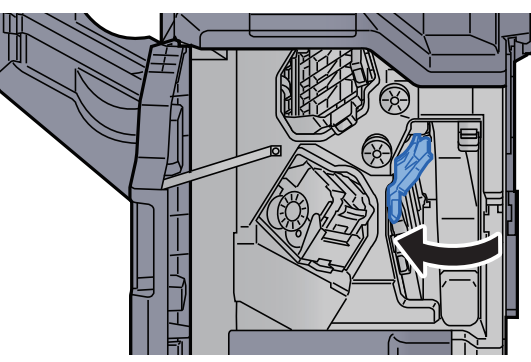

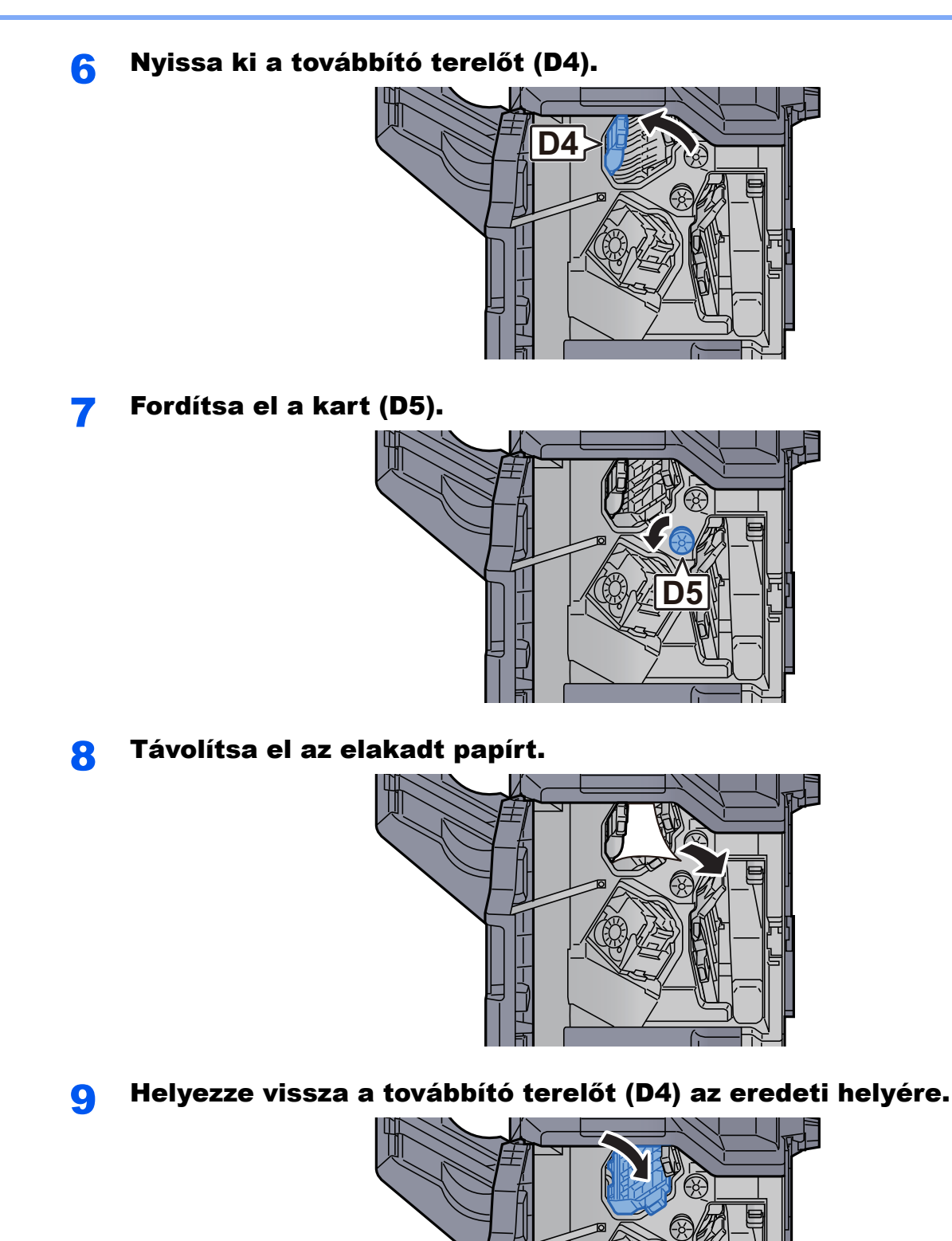

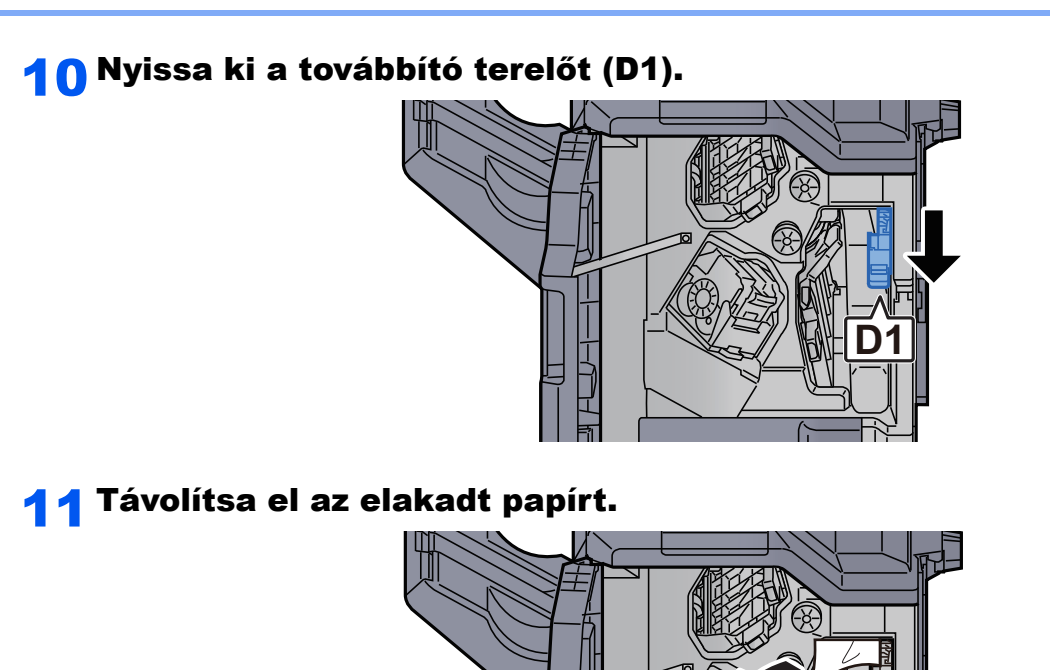

12 Helyezze vissza a továbbító terelőt (D1) az eredeti helyére.

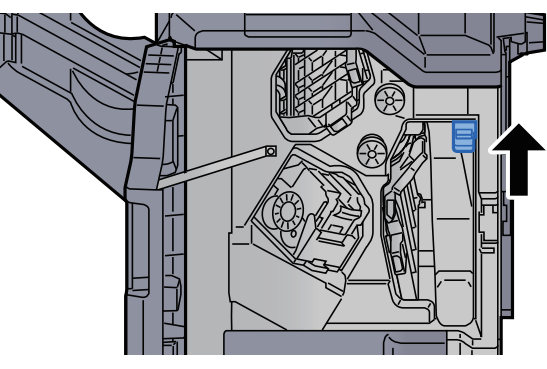

13 Helyezze vissza a fedelet az eredeti helyére.

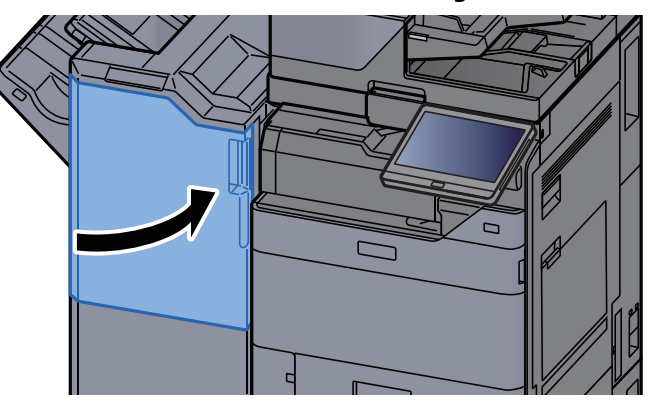

## Távolítsa el a 4 000 lapos finisherben/100 lapos tűző finisherben elakadt papírt (B tálca)

# **FIGYELEM!**

- **Ne használja fel újra az elakadt papírokat.**
- **Ha eltávolítás közben a papír elszakadt, távolítson el minden maradék papírdarabot a készülék belsejéből. A készülékben maradt papírdarabok további elakadásokat okozhatnak.**

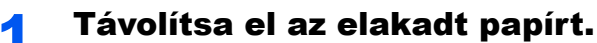

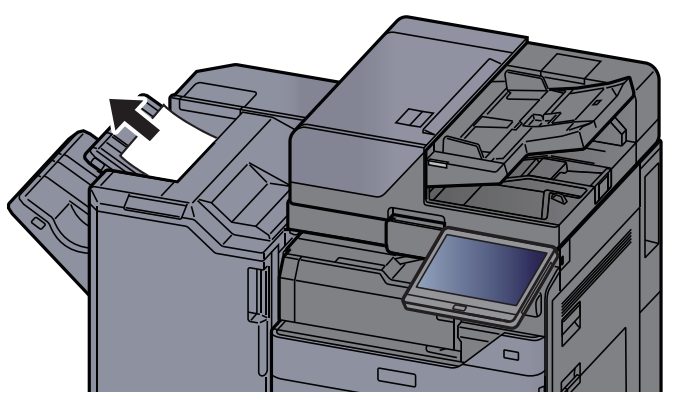

**2** Nyissa ki a finisher 1. elülső fedelét.

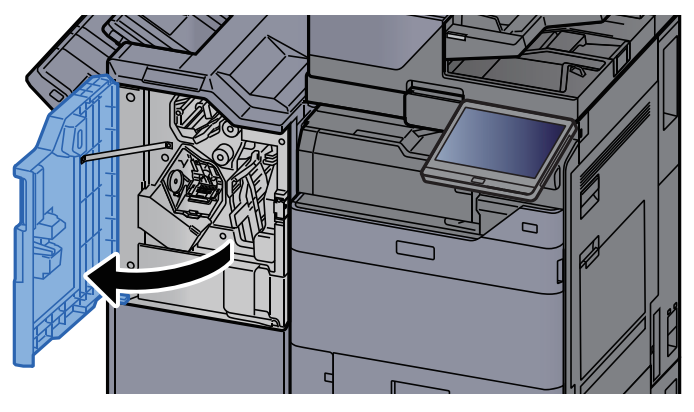

3 Nyissa ki a továbbító terelőt (D2).

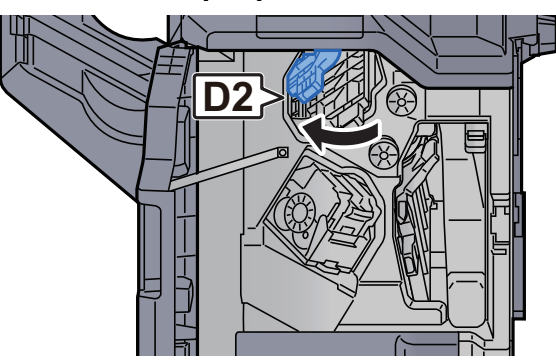

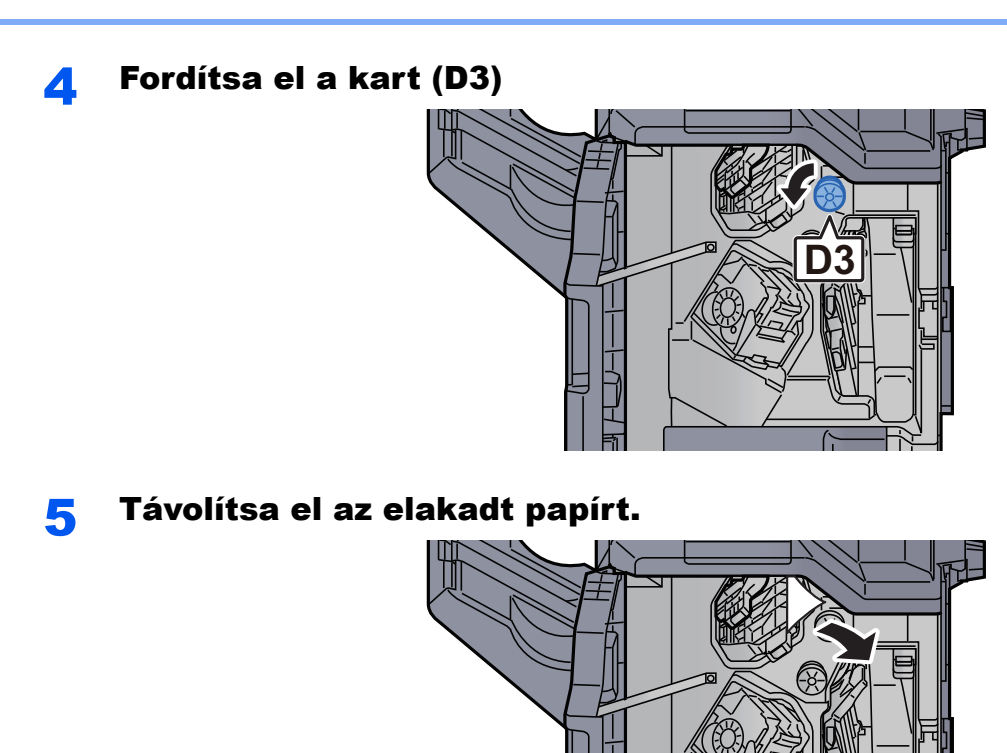

6 Helyezze vissza a továbbító terelőt (D2) az eredeti helyére.

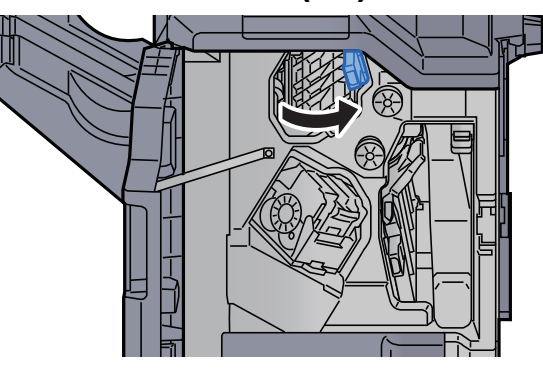

**7** Nyissa ki a továbbító terelőt (D1).

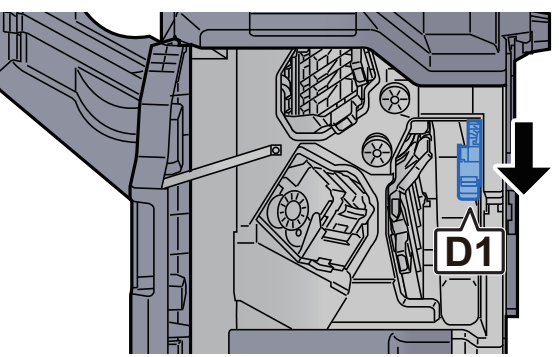
### 8 Távolítsa el az elakadt papírt.

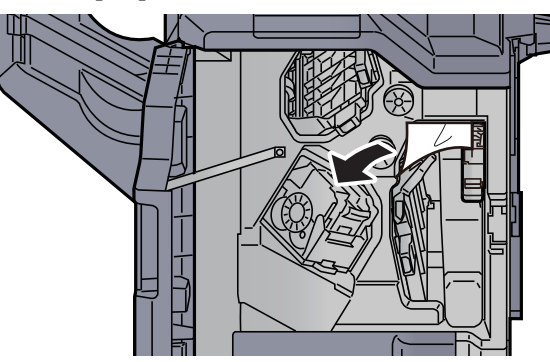

9 Helyezze vissza a továbbító terelőt (D1) az eredeti helyére.

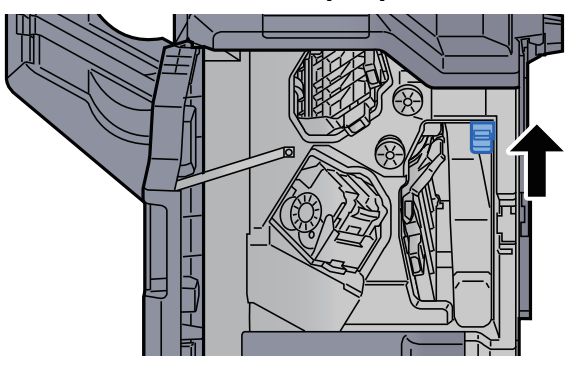

10 Helyezze vissza a fedelet az eredeti helyére.

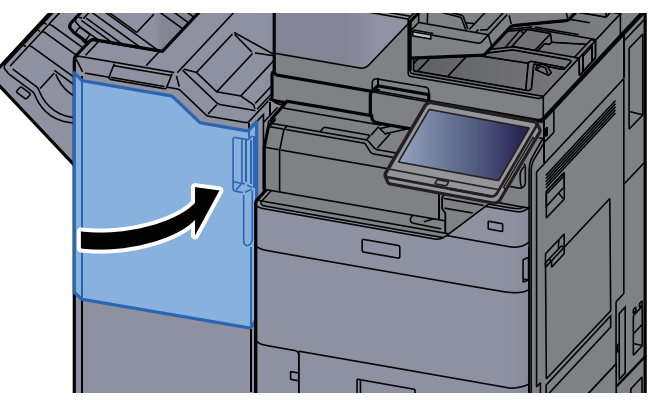

# Távolítsa el a hajtogatóegységben elakadt papírt (4 000-lapos finisher)

# **FIGYELEM!**

- **Ne használja fel újra az elakadt papírokat.**
- **Ha eltávolítás közben a papír elszakadt, távolítson el minden maradék papírdarabot a készülék belsejéből. A készülékben maradt papírdarabok további elakadásokat okozhatnak.**

1 Nyissa ki a finisher 1. és 2. elülső fedelét.

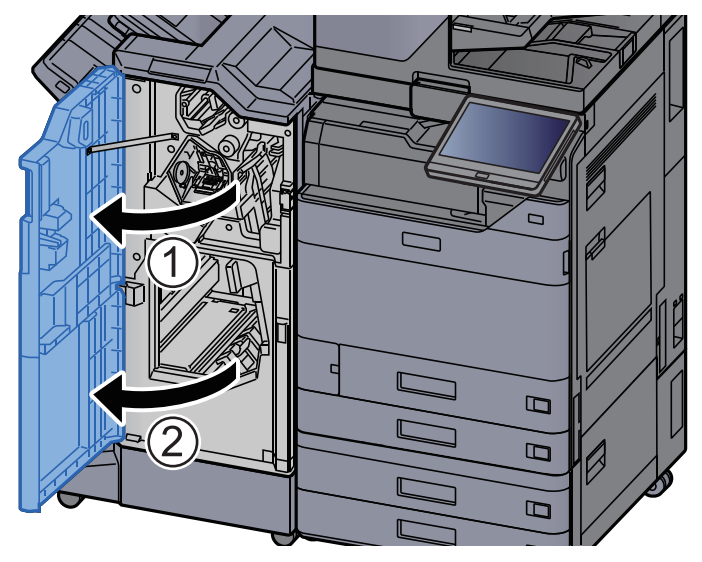

**2** Nyissa ki a továbbító terelőt (D7).

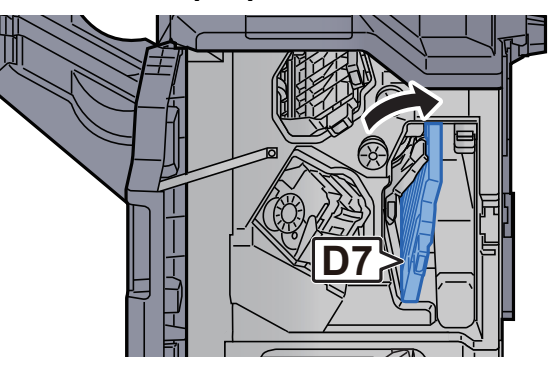

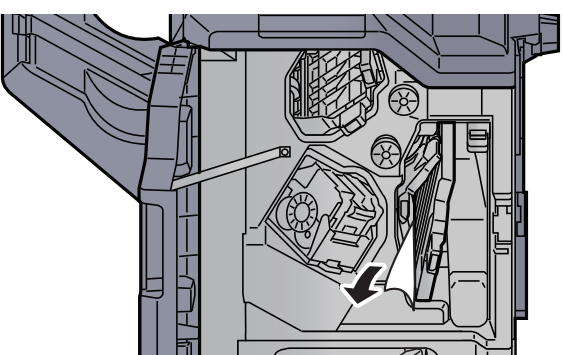

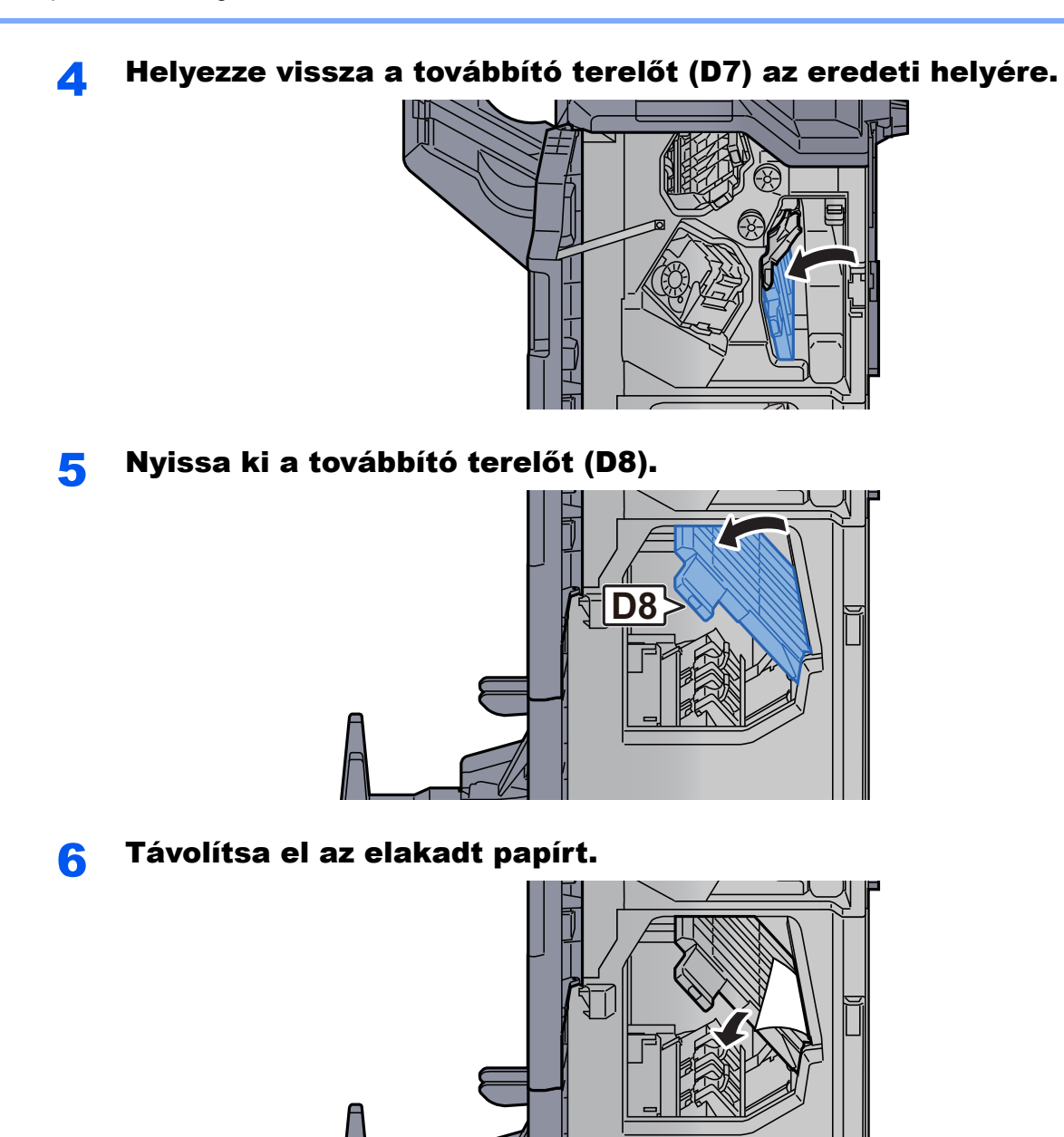

7 Helyezze vissza a továbbító terelőt (D8) az eredeti helyére.

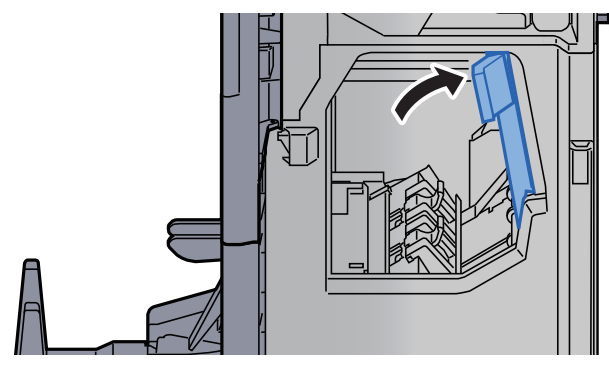

8 Vegye ki a papírt a finisher belsejéből. **9** Helyezze vissza a fedeleket az eredeti helyükre.  $\overline{a}$ 

┌  $\left(1\right)$  $\Box$  $\mathbf{D}%$  $\overline{a}$ 

10 Emelje fel a hajtogatótálcát.

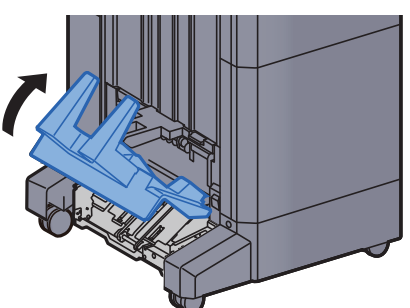

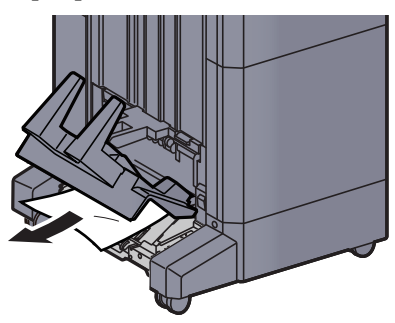

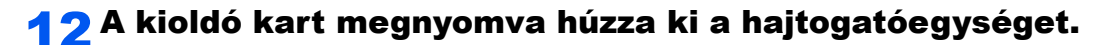

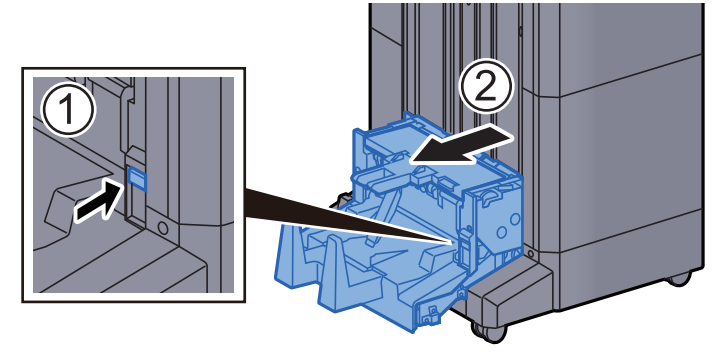

13 Nyissa ki a hajtogatóegység bal oldali fedelét.

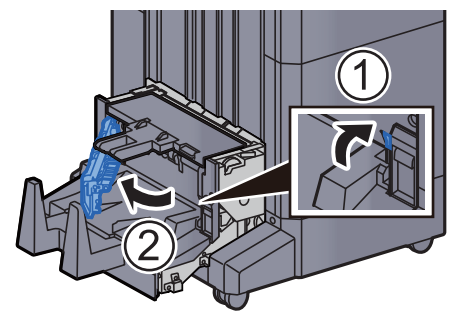

14Fordítsa el a tárcsát (D9).

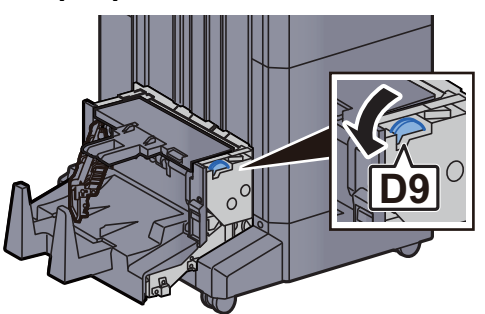

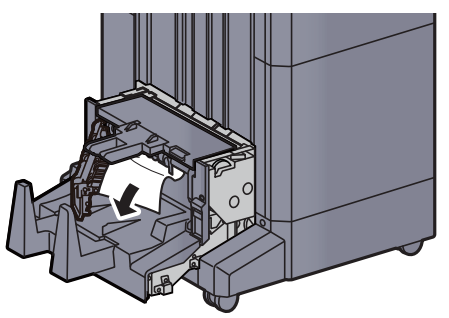

16 Helyezze vissza a hajtogatóegység fedelét az eredeti helyére.

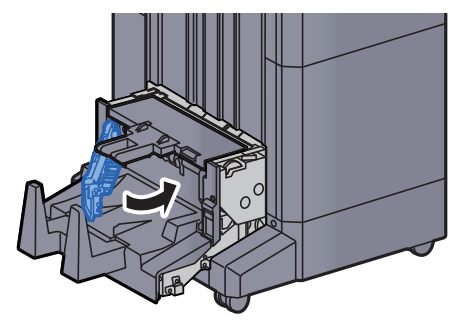

17 Nyissa ki a hajtogatóegység felső fedelét.

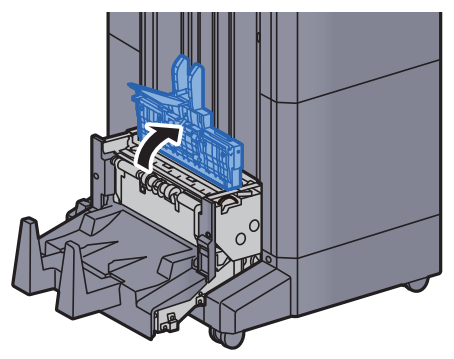

18 Fordítsa el a tárcsát (D9).

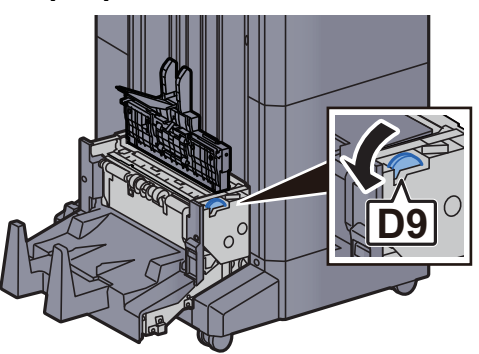

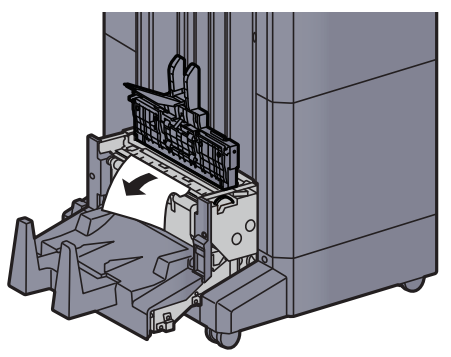

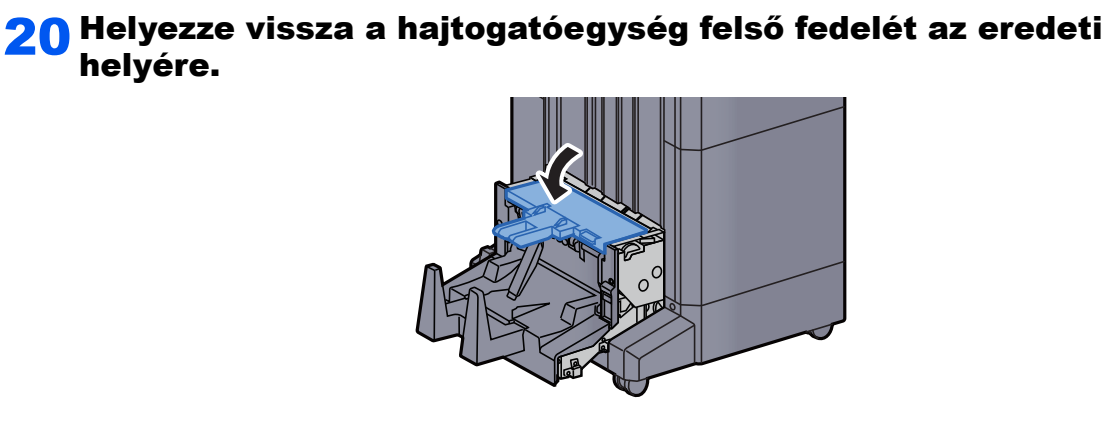

21 Helyezze vissza a hajtogatóegységet az eredeti helyére.

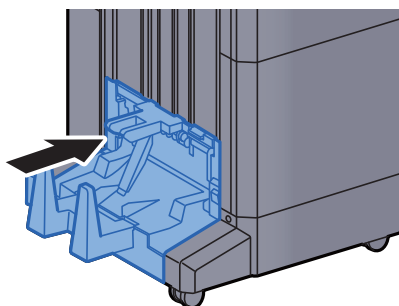

# Távolítsa el a hajtogatótálcán elakadt papírt (4 000 lapos finisher)

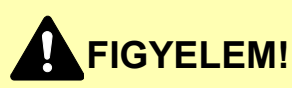

- **Ne használja fel újra az elakadt papírokat.**
- **Ha eltávolítás közben a papír elszakadt, távolítson el minden maradék papírdarabot a készülék belsejéből. A készülékben maradt papírdarabok további elakadásokat okozhatnak.**

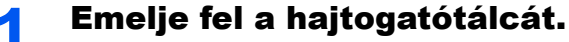

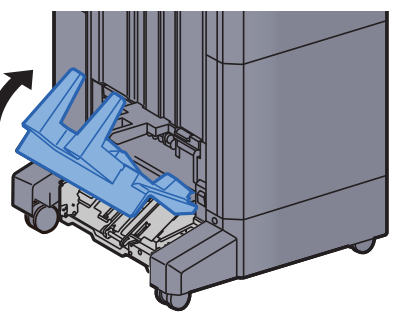

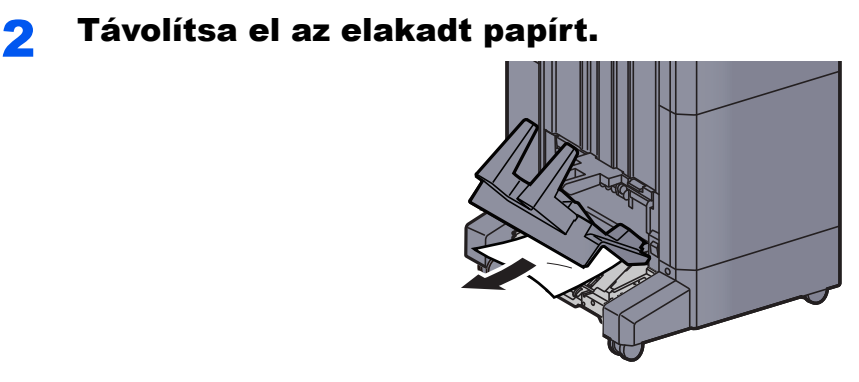

3 A kioldó kart megnyomva húzza ki a hajtogatóegységet.

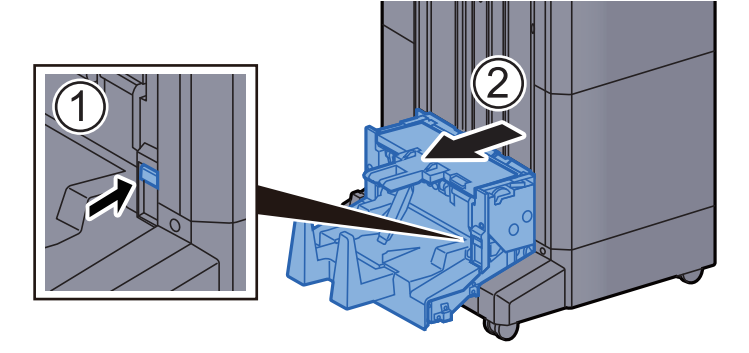

A Nyissa ki a hajtogatóegység bal oldali fedelét.

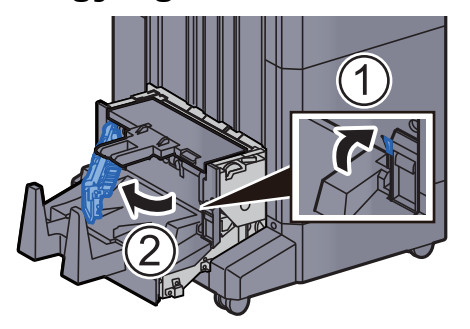

5 Fordítsa el a tárcsát (D9).

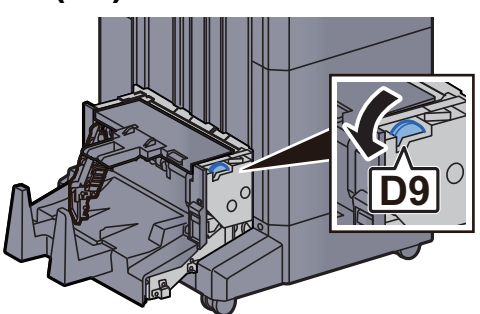

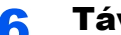

6 Távolítsa el az elakadt papírt.

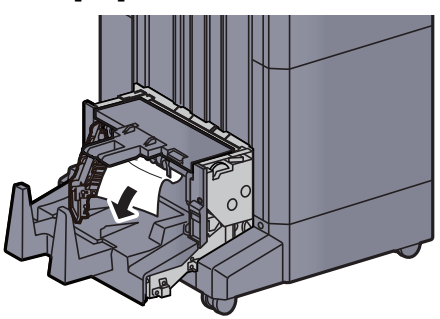

7 Helyezze vissza a hajtogatóegység fedelét az eredeti helyére.

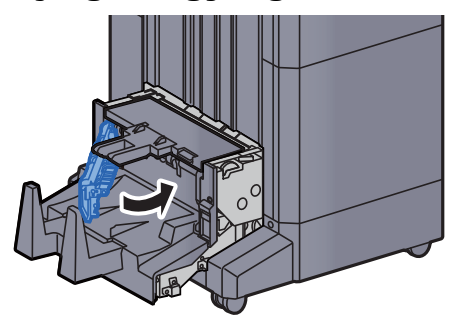

8 Nyissa ki a hajtogatóegység felső fedelét.

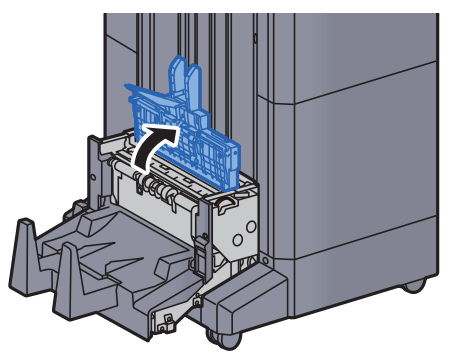

9 Fordítsa el a tárcsát (D9).

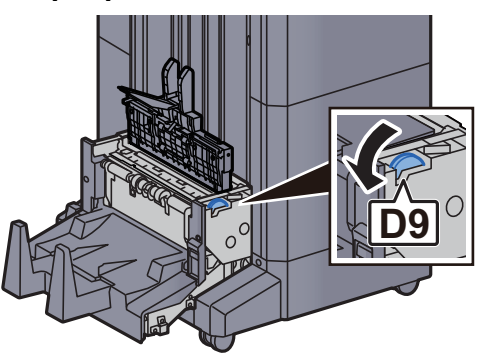

10 Távolítsa el az elakadt papírt.

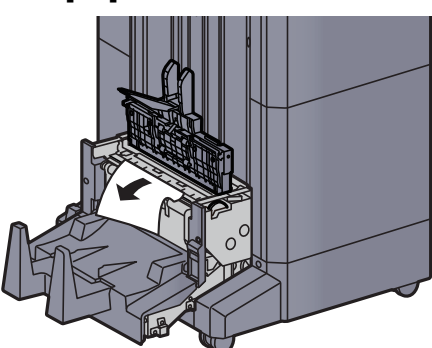

11 Helyezze vissza a hajtogatóegység felső fedelét az eredeti helyére.

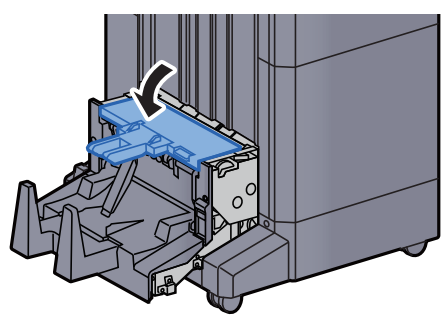

12 Helyezze vissza a hajtogatóegységet az eredeti helyére.

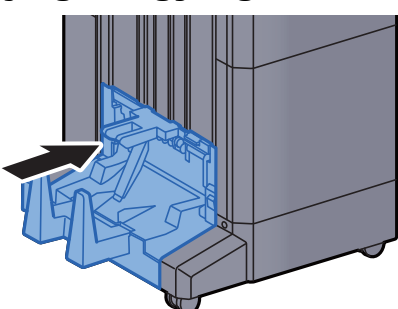

13 Nyissa ki a finisher 1. és 2. elülső fedelét.

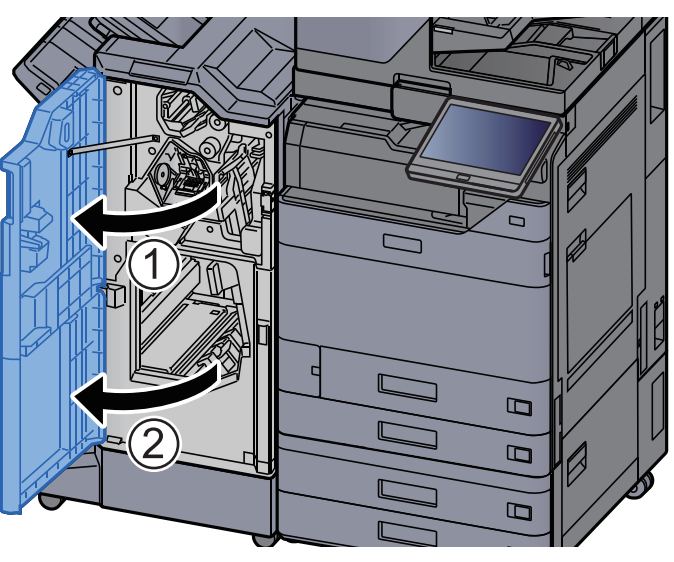

14 Vegye ki a papírt a finisher belsejéből.

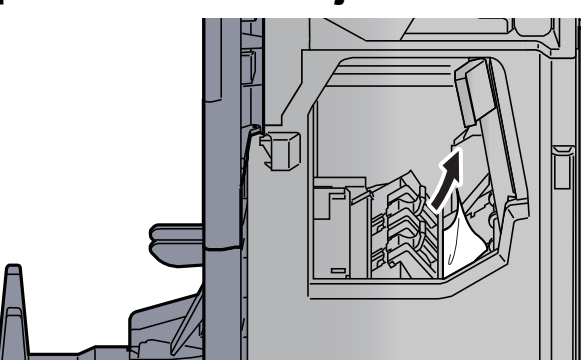

15 Helyezze vissza a fedeleket az eredeti helyükre.

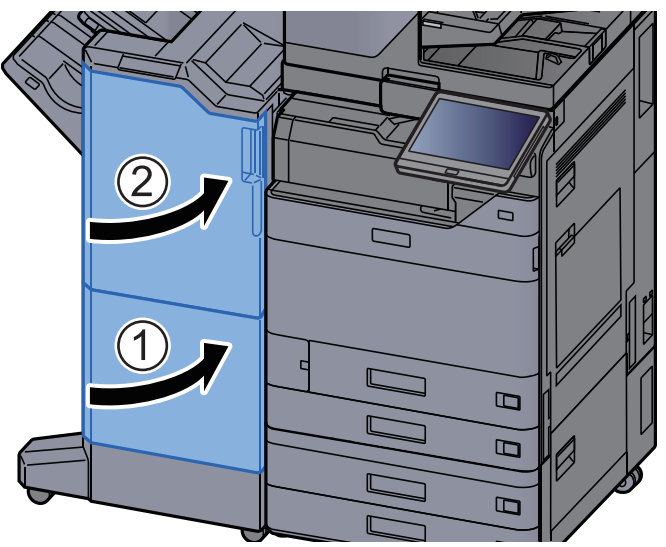

# Távolítsa el a hajtogatóegységben elakadt papírt (100 lapos tűző finisher)

# **FIGYELEM!**

- **Ne használja fel újra az elakadt papírokat.**
- **Ha eltávolítás közben a papír elszakadt, távolítson el minden maradék papírdarabot a készülék belsejéből. A készülékben maradt papírdarabok további elakadásokat okozhatnak.**

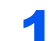

1 Nyissa ki a finisher 1. és 2. elülső fedelét.

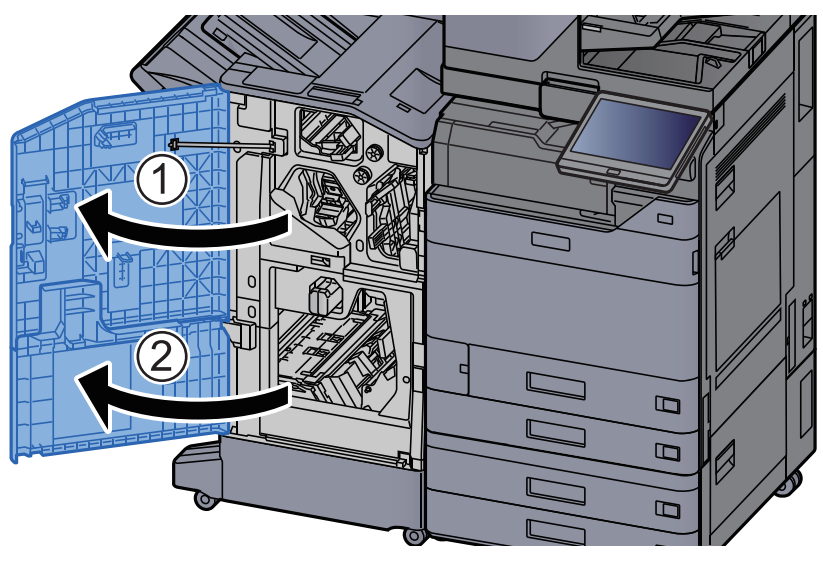

**2** Nyissa ki a továbbító terelőt (D7).

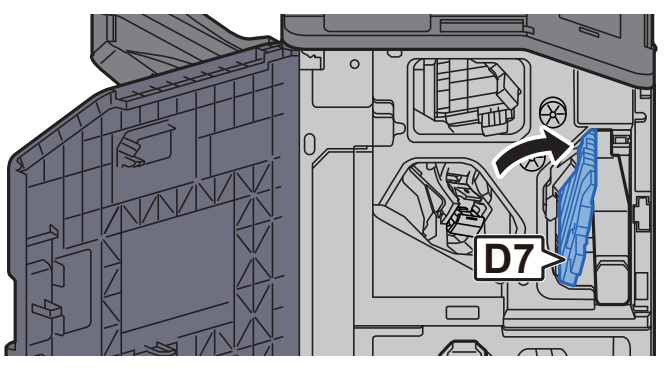

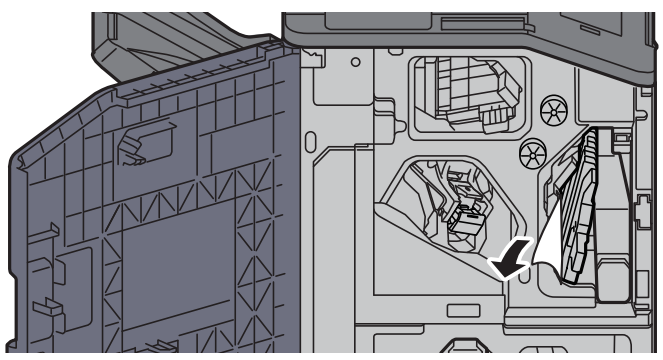

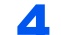

A Helyezze vissza a továbbító terelőt (D7) az eredeti helyére.

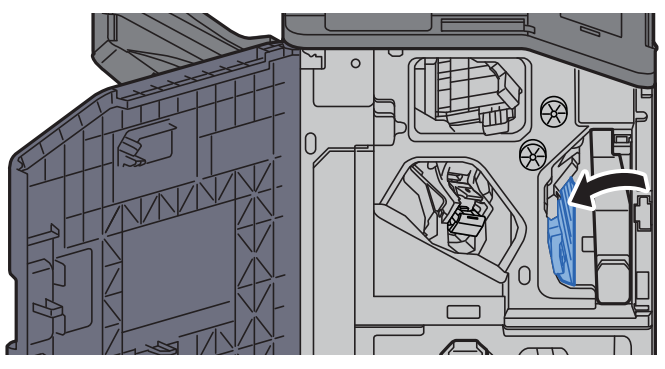

#### 5 Nyissa ki a továbbító terelőt (D8).

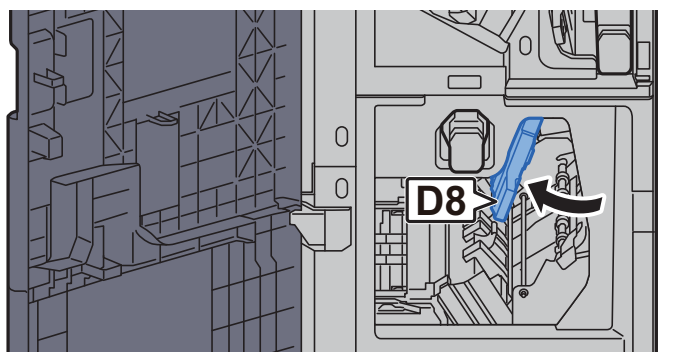

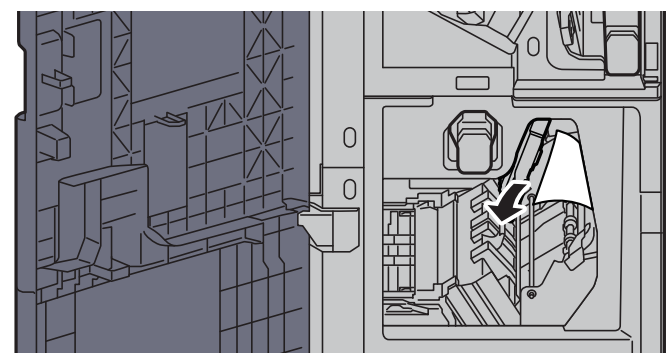

7 Helyezze vissza a továbbító terelőt (D8) az eredeti helyére.

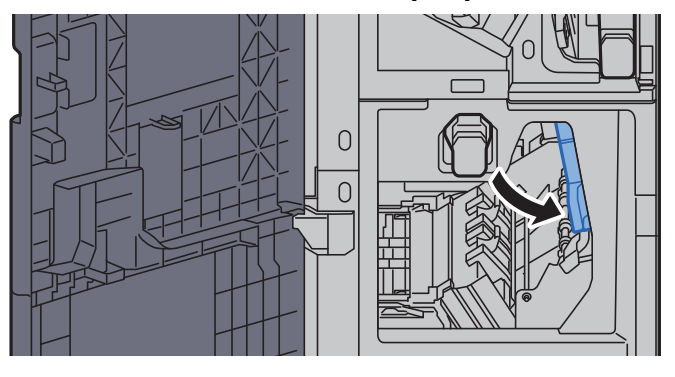

8 Vegye ki a papírt a finisher belsejéből.

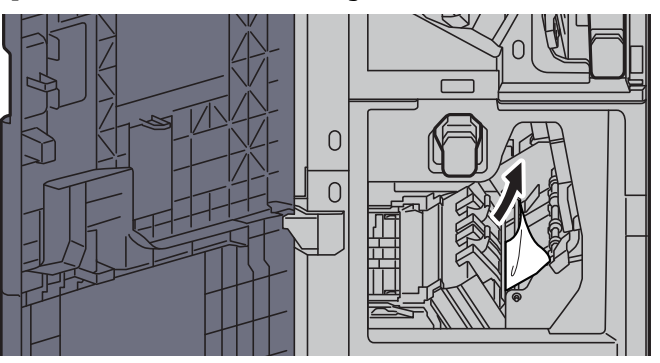

9 Helyezze vissza a fedeleket az eredeti helyükre.

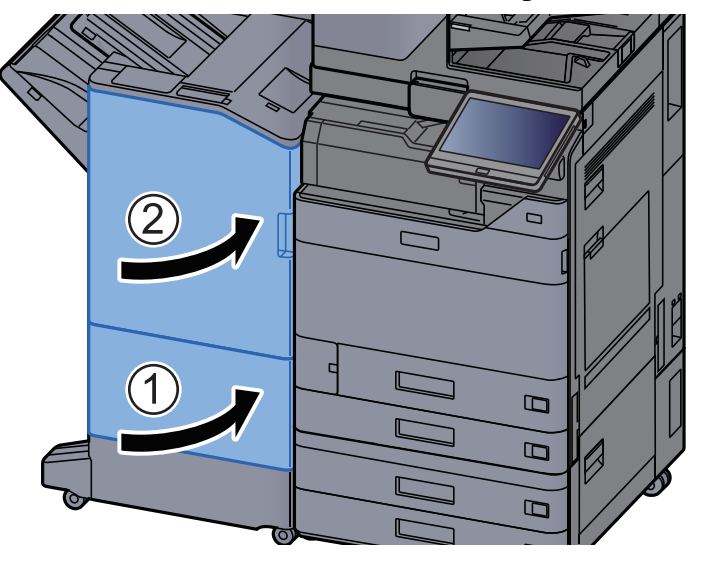

10 A kioldó kart megemelve húzza ki a hajtogatóegységet.

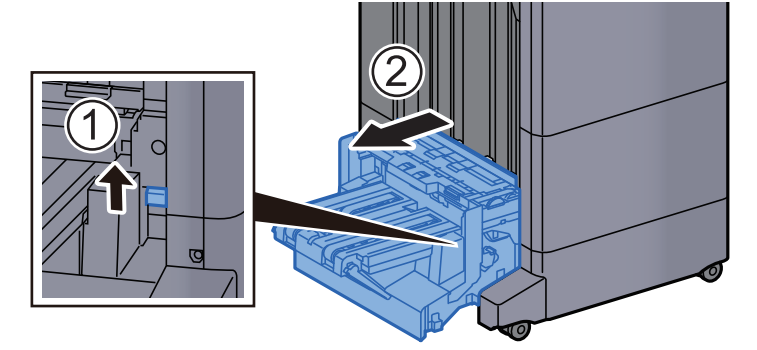

11 Nyissa ki a hajtogatóegység felső fedelét.

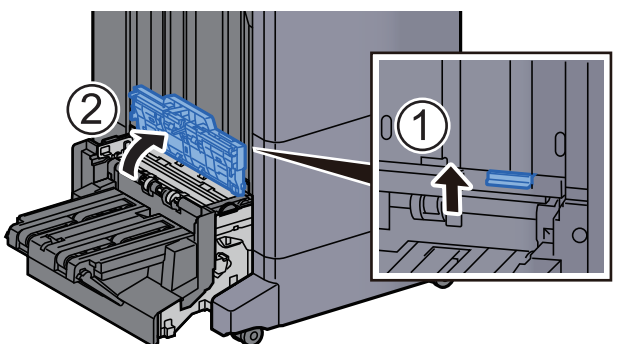

12 Fordítsa el a tárcsát (D9).

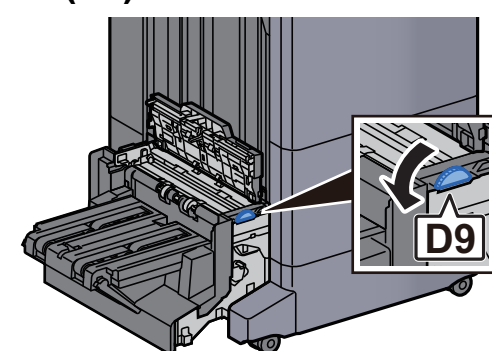

13 Távolítsa el az elakadt papírt.

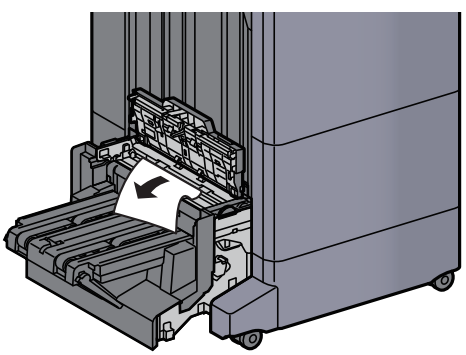

14 Nyissa ki a hajtogatóegység továbbító terelőt.

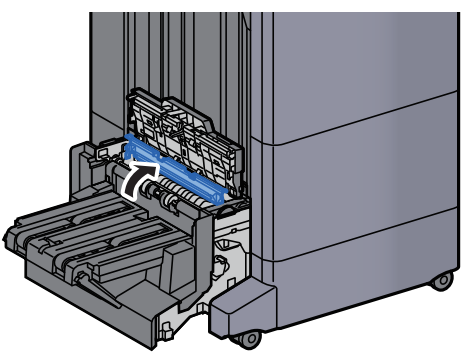

15 Fordítsa el a tárcsát (D9).

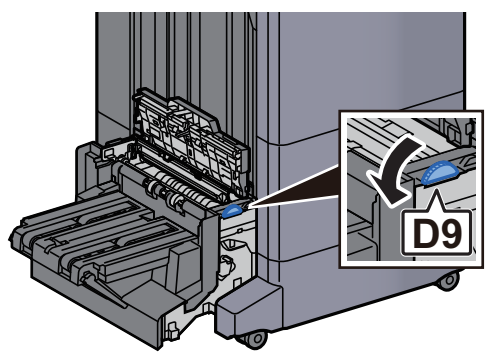

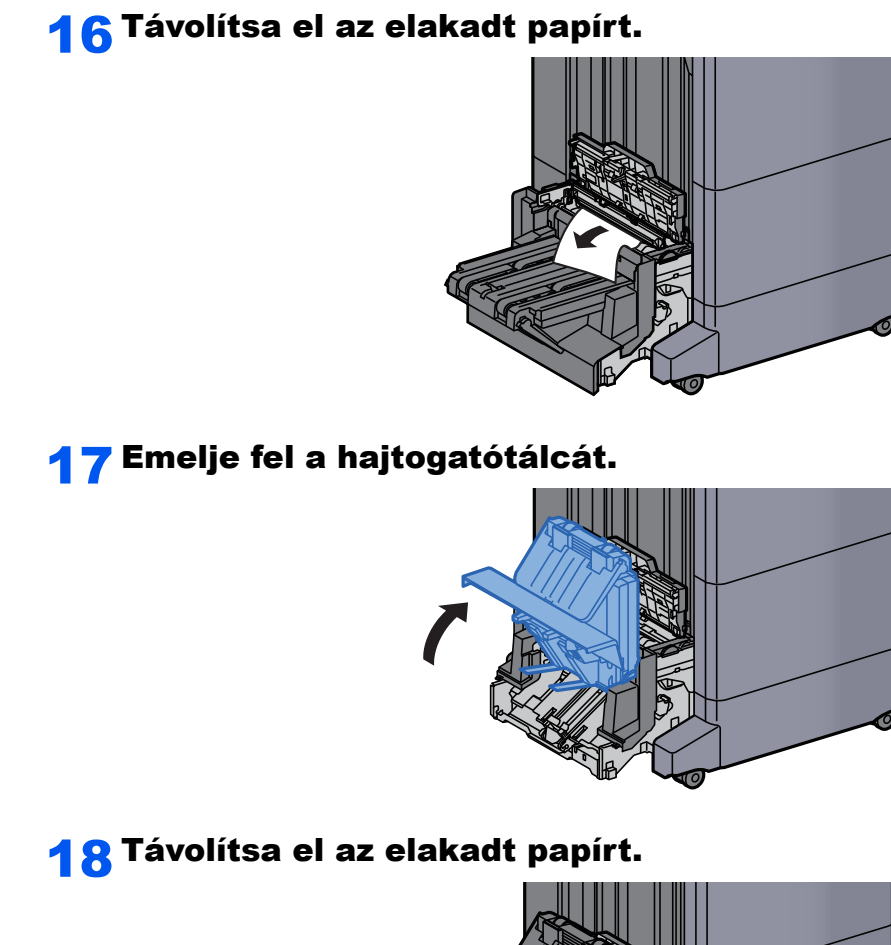

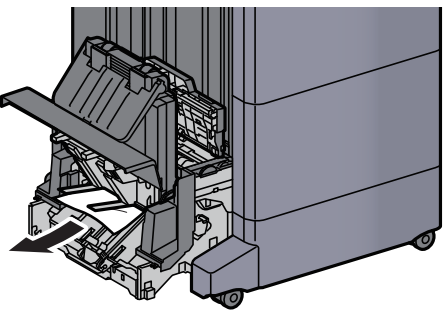

19 Helyezze vissza a fedeleket az eredeti helyükre.

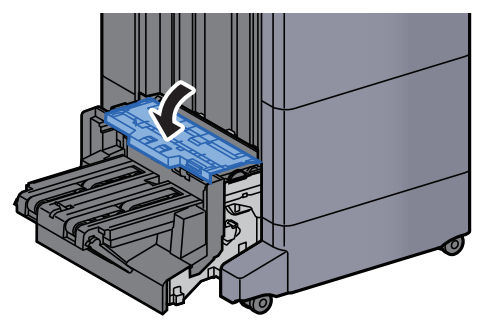

20 Helyezze vissza a hajtogatóegységet az eredeti helyére.

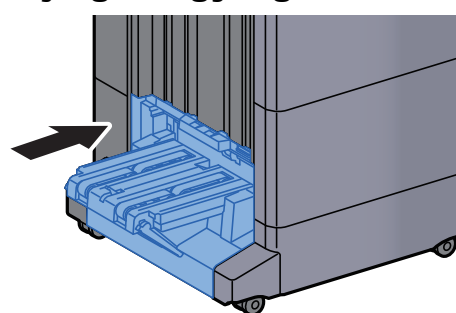

# Távolítsa el a hajtogatótálcán elakadt papírt (100 lapos tűző finisher)

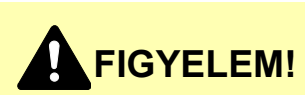

- **Ne használja fel újra az elakadt papírokat.**
- **Ha eltávolítás közben a papír elszakadt, távolítson el minden maradék papírdarabot a készülék belsejéből. A készülékben maradt papírdarabok további elakadásokat okozhatnak.**

1 A kioldó kart megemelve húzza ki a hajtogatóegységet.

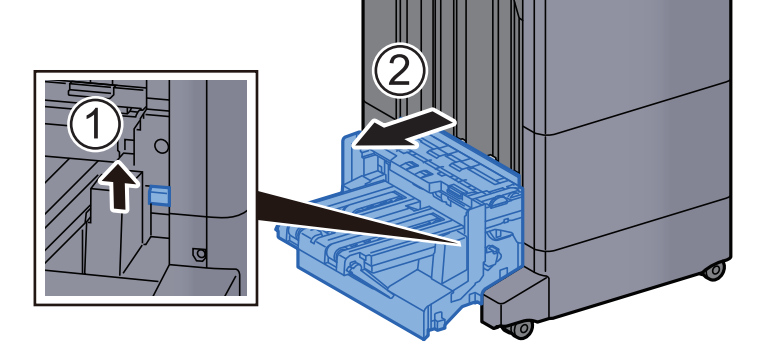

**2 Nyissa ki a hajtogatóegység felső fedelét.** 

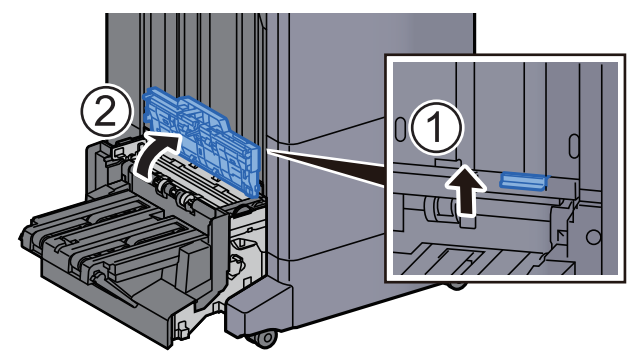

- 3 Fordítsa el a tárcsát (D9).
	- **D9**
- **4** Távolítsa el az elakadt papírt.

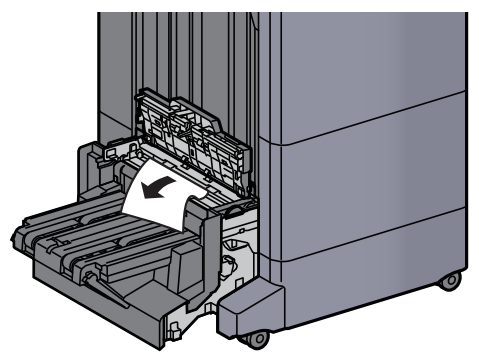

5 Nyissa ki a hajtogatóegység továbbító terelőt.

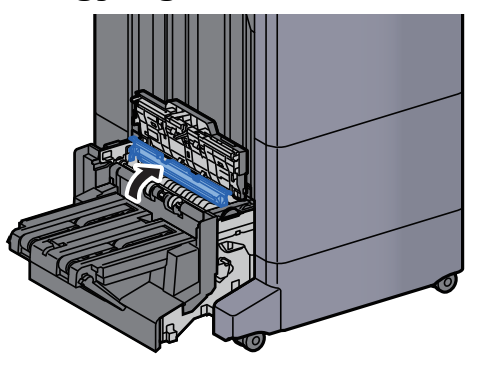

6 Fordítsa el a tárcsát (D9).

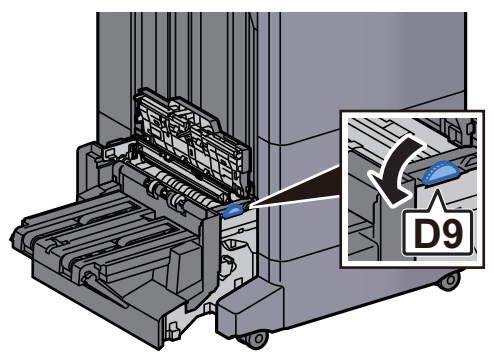

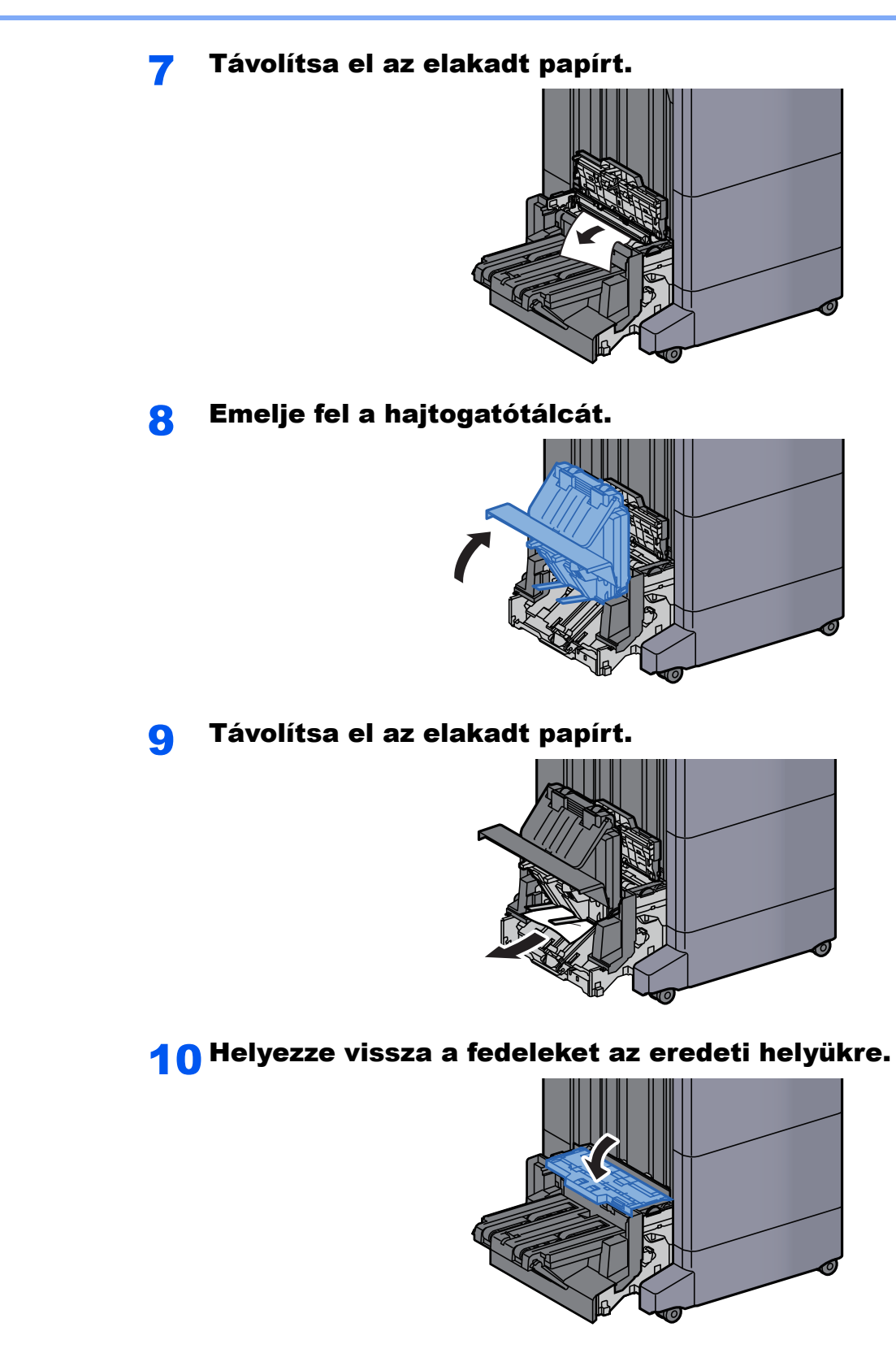

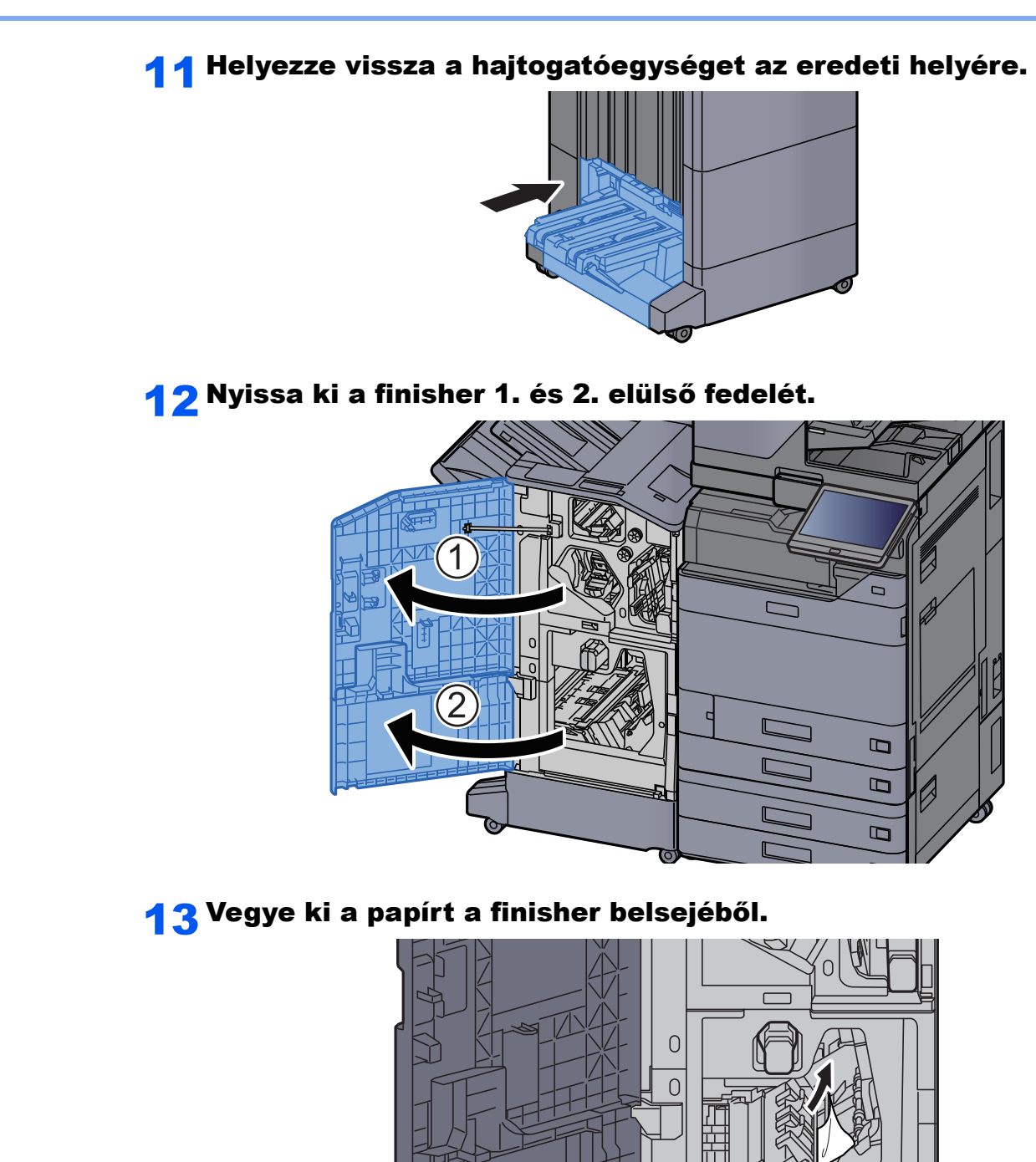

7-154

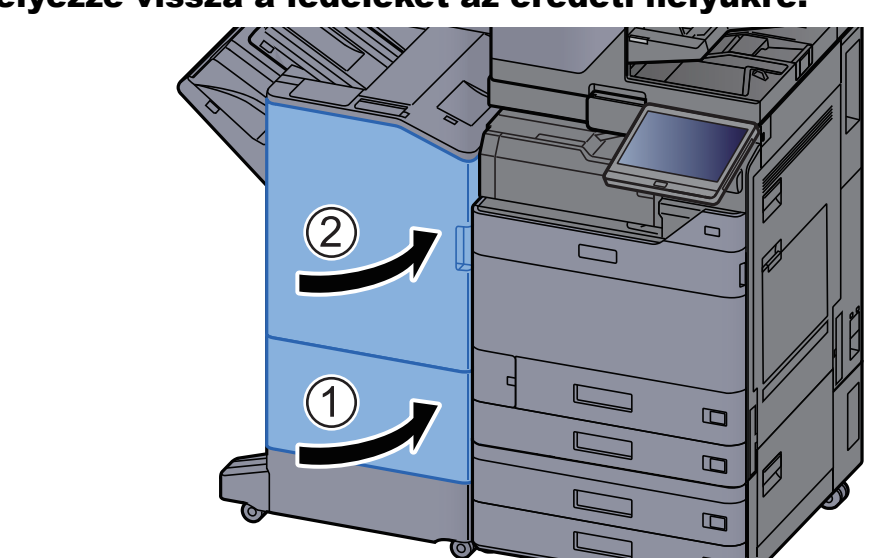

### 14 Helyezze vissza a fedeleket az eredeti helyükre.

# Tűzőkapocs elakadás megszüntetése

## Az elakadt tűzőkapcsok eltávolítása a belső finisherből

1 Nyissa ki a belső finisher egységet.

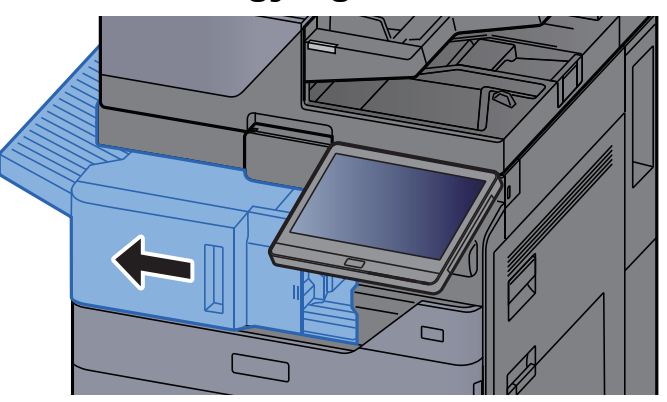

2 Távolítsa el az elakadt papírt.

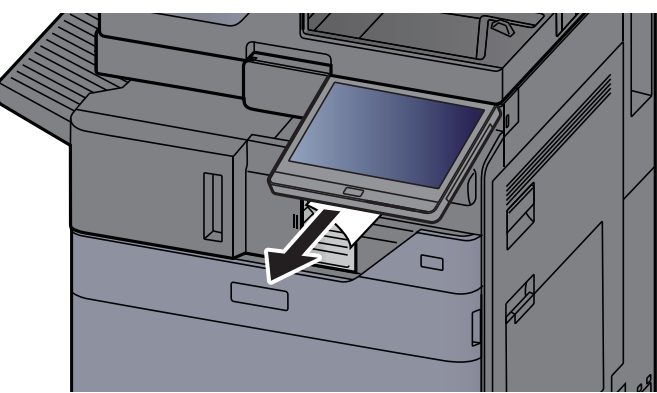

3 Nyissa ki a tűzőkapocs fedelét.

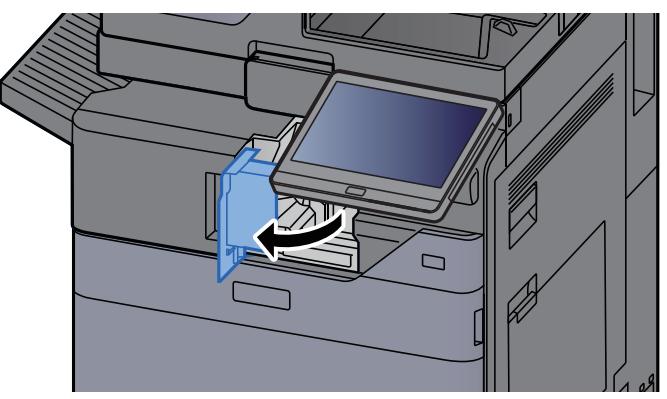

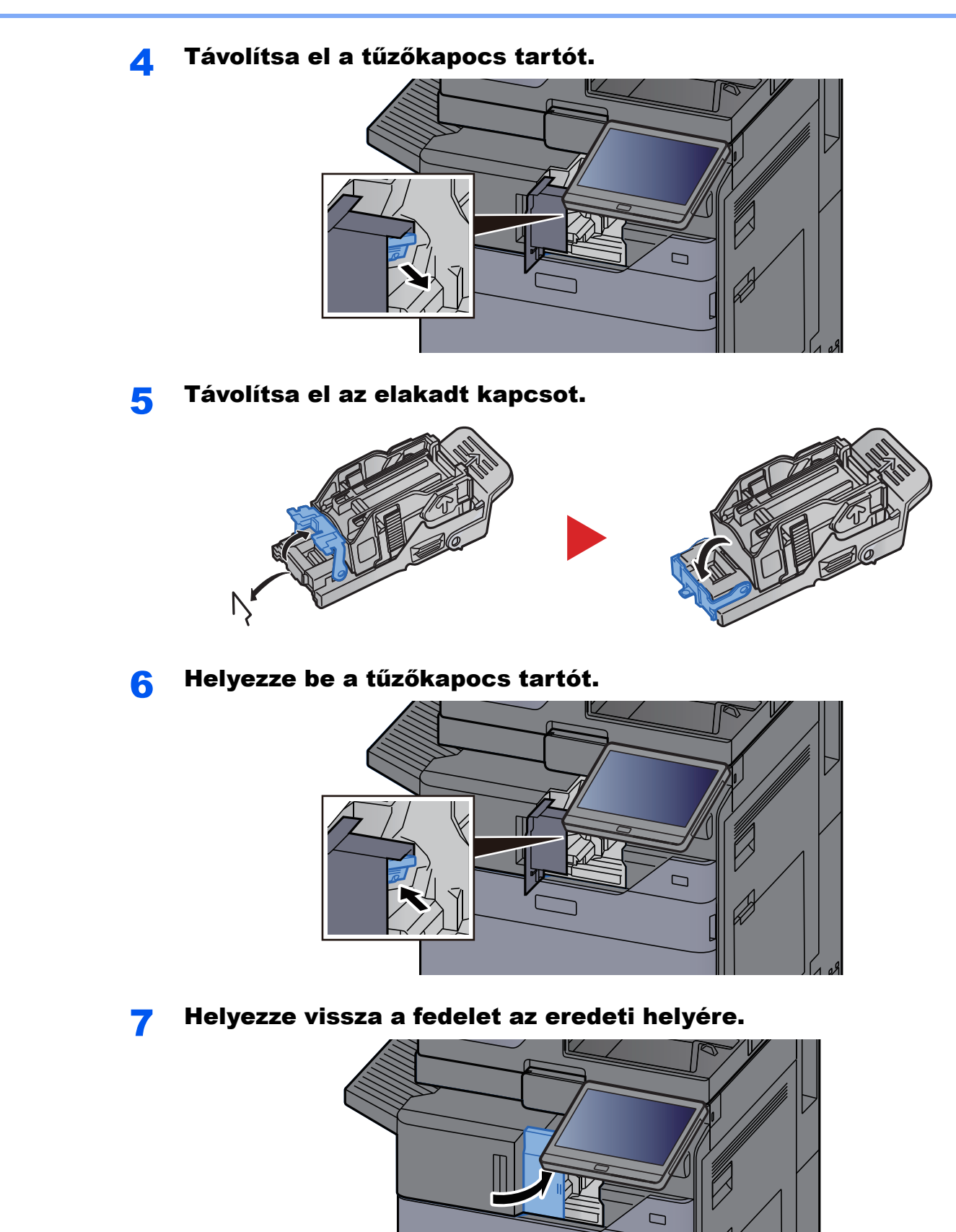

#### 8 Helyezze vissza az eredeti helyére.

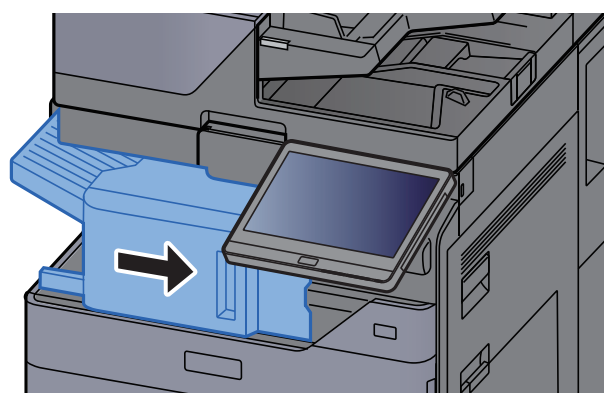

### Az elakadt tűzőkapcsok eltávolítása az 1 000 lapos finisherből

1 Nyissa ki a finisher felső fedelét.

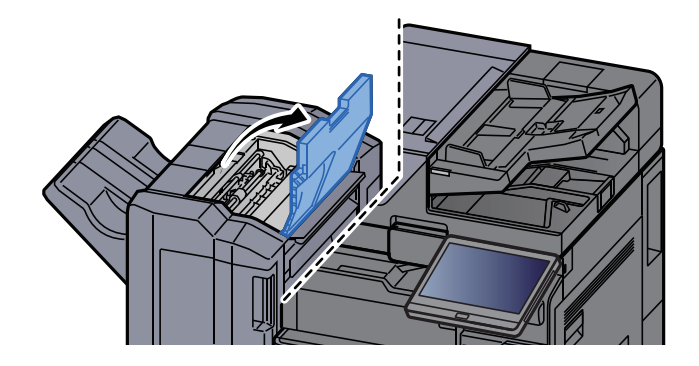

2 Nyissa ki a továbbító terelőt (D2).

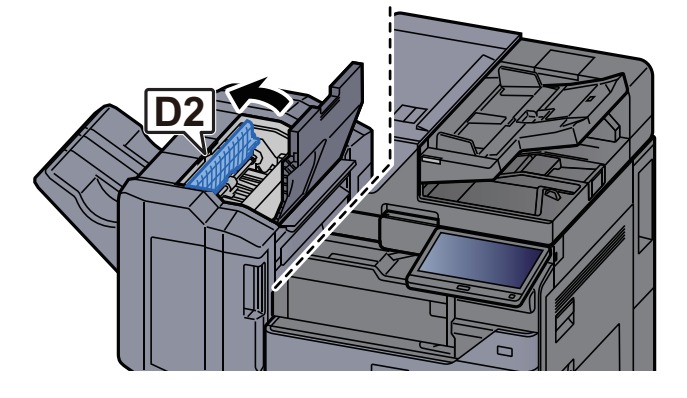

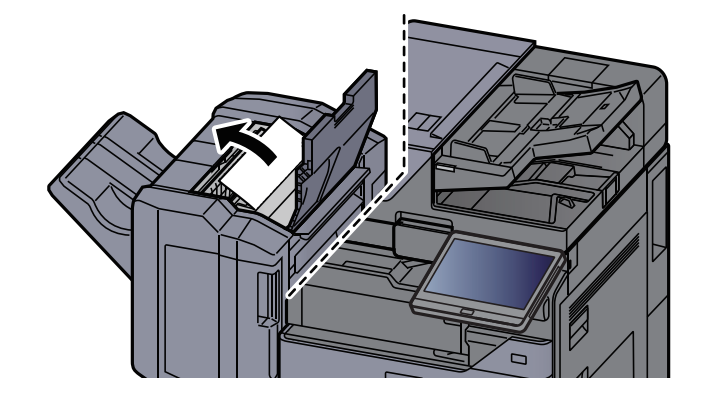

A Helyezze vissza a továbbító terelőt (D2) az eredeti helyére.

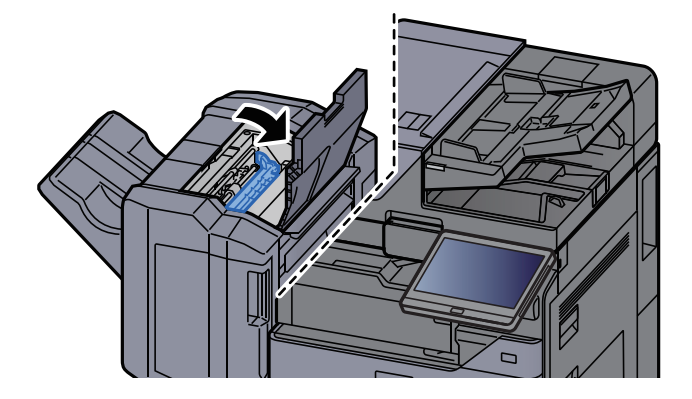

5 Nyissa ki a finisher elülső fedelét.

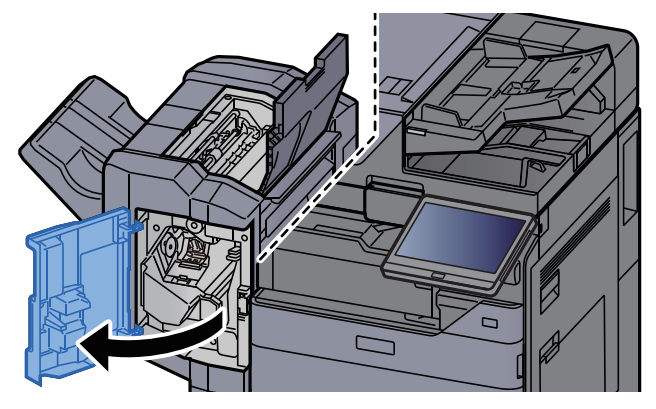

6 Nyissa ki a továbbító terelőt (D1).

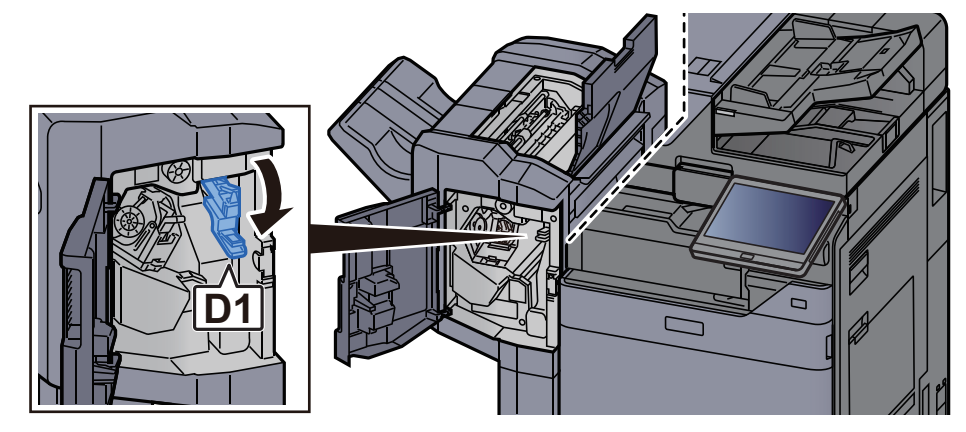

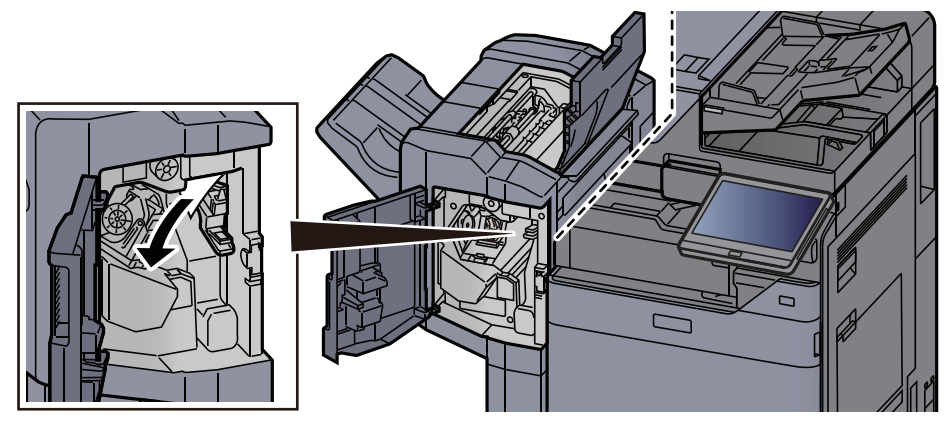

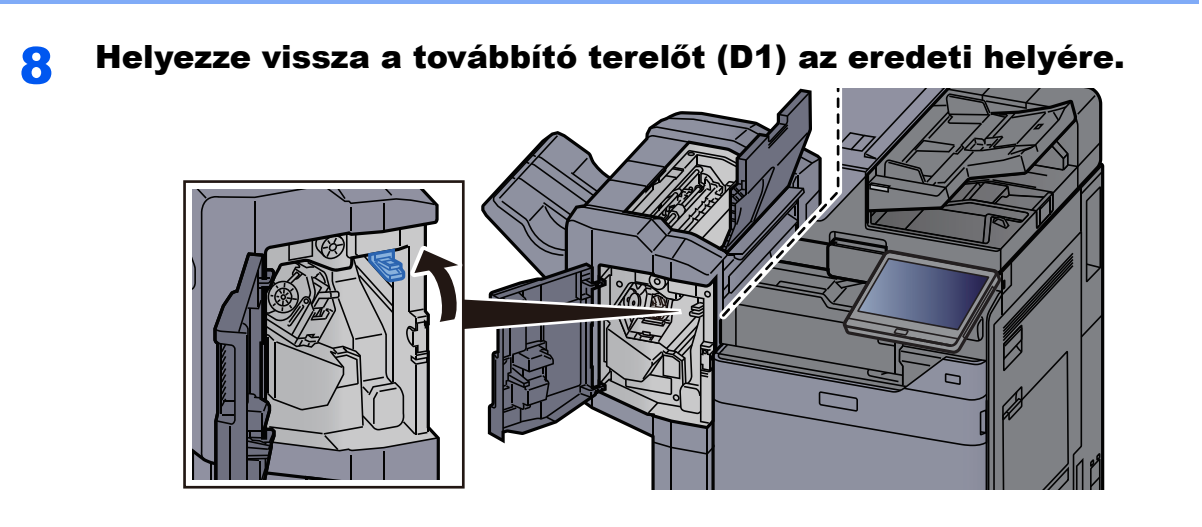

**9** Távolítsa el a tűzőkapocs tartót.

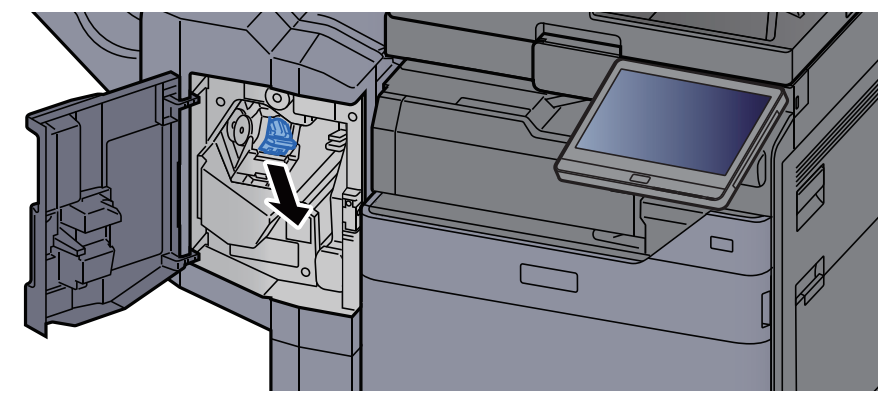

10 Távolítsa el az elakadt kapcsot.

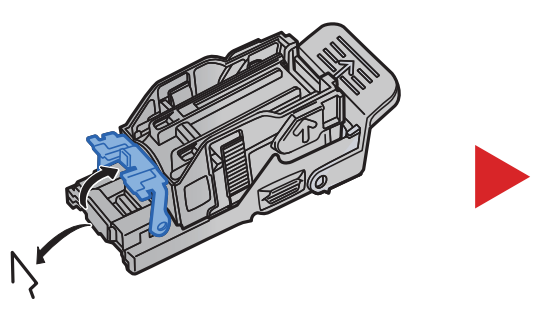

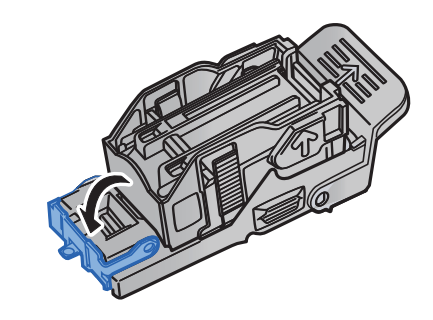

#### 11 Helyezze be a tűzőkapocs tartót.

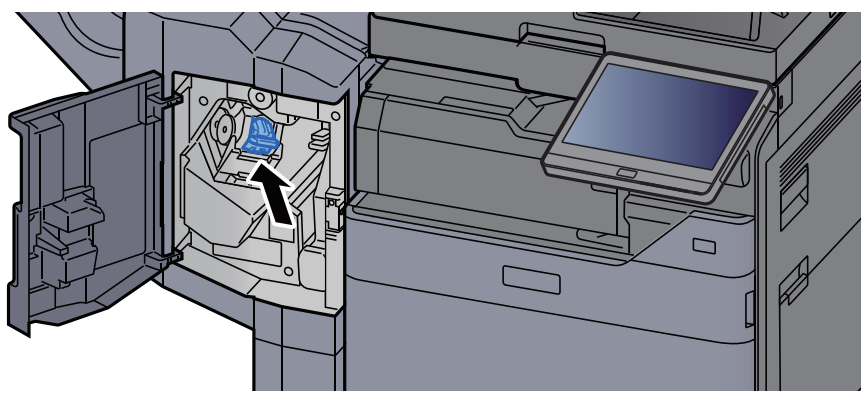

12 Helyezze vissza a fedeleket az eredeti helyükre.

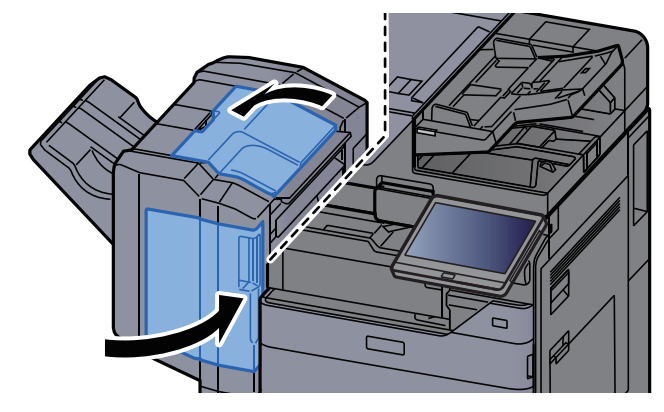

### Távolítsa el az elakadt tűzőkapcsokat a 4 000 lapos finisherből

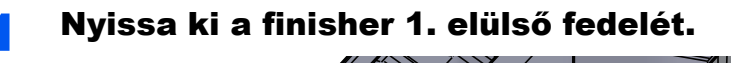

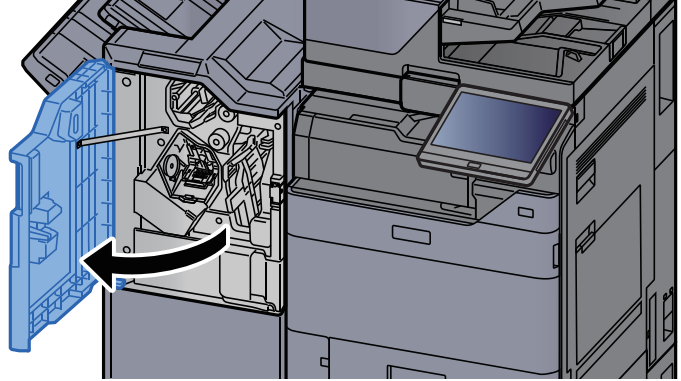

2 Nyissa ki a továbbító terelőt (D4).

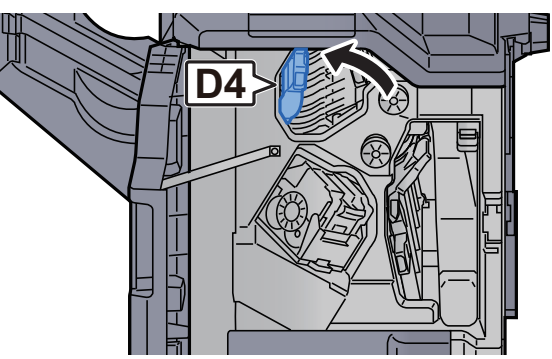

3 Fordítsa el a kart (D5).

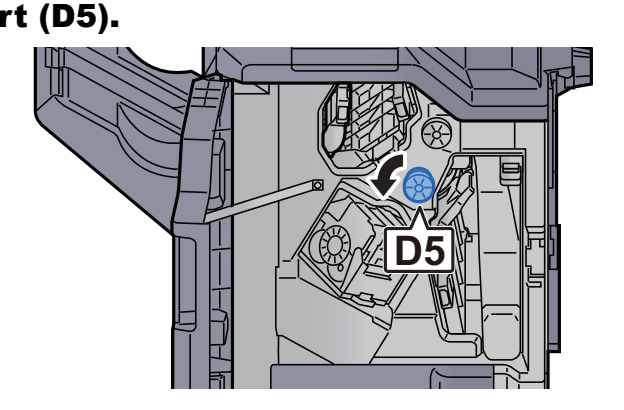

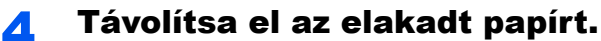

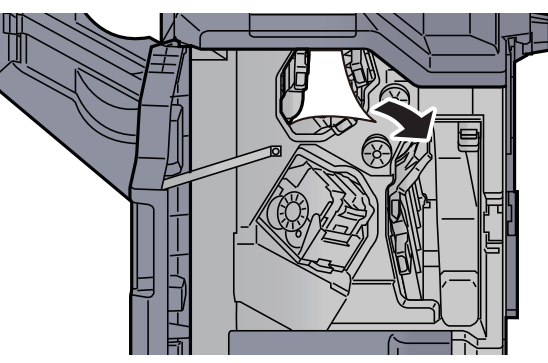

5 Helyezze vissza a továbbító terelőt (D4) az eredeti helyére.

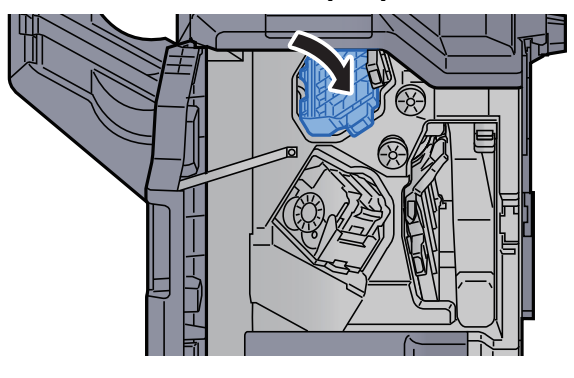

6 Távolítsa el a tűzőkapocs tartót (A).

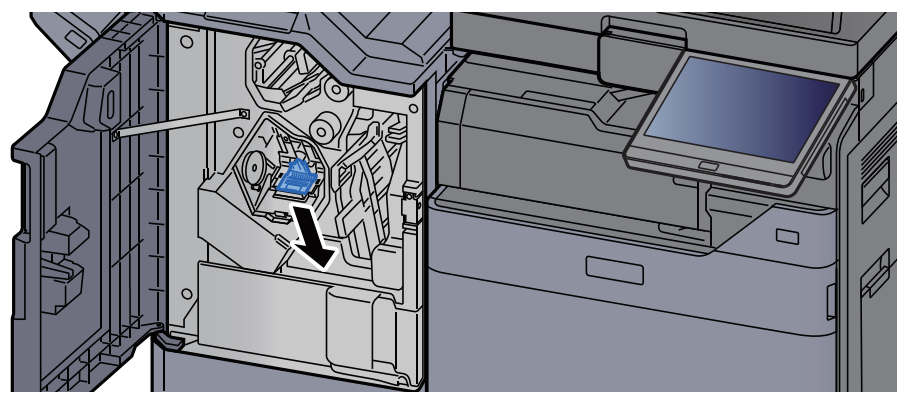

**7** Távolítsa el az elakadt kapcsot.

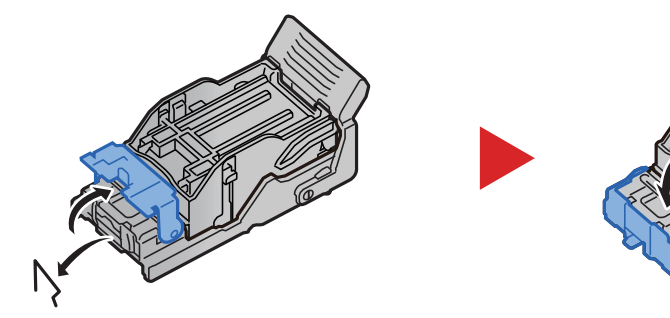

8 Helyezze be a tűzőkapocs tartót (A). Ò

**Q** Helyezze vissza a fedelet az eredeti helyére.

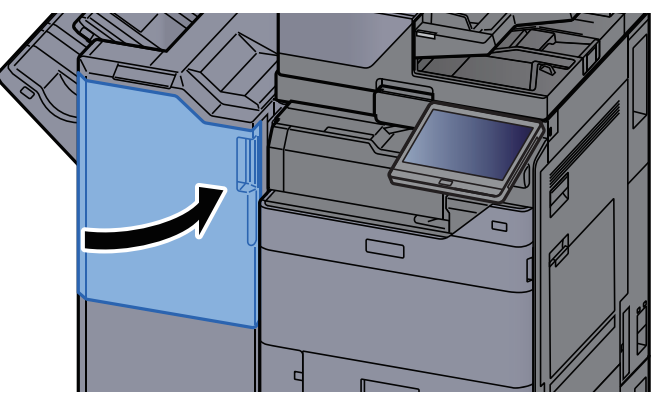

## Az elakadt tűzőkapcsok eltávolítása a 100 lapos tűző finisherből

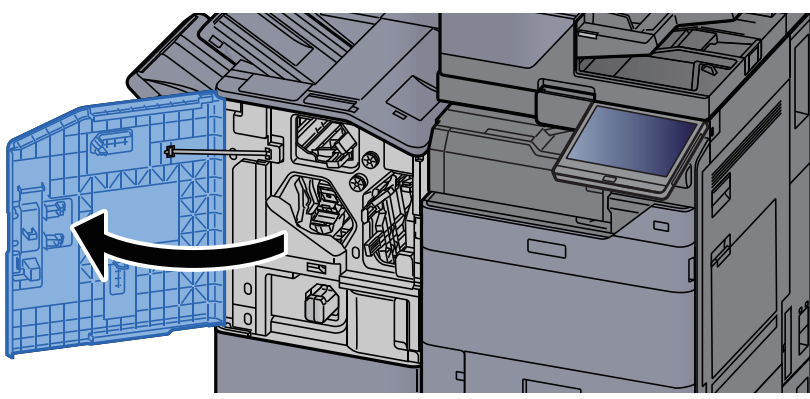

1 Nyissa ki a finisher 1. elülső fedelét.

**2** Nyissa ki a továbbító terelőt (D4).

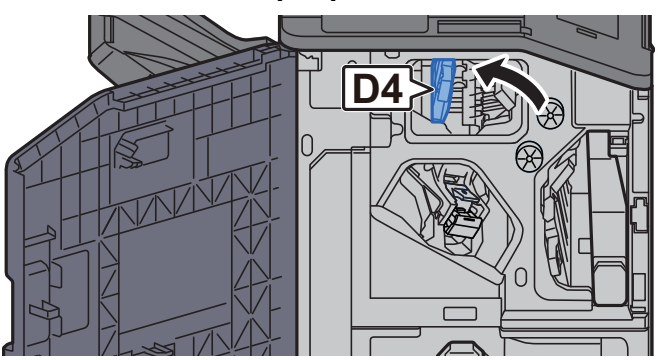

3 Fordítsa el a kart (D5).

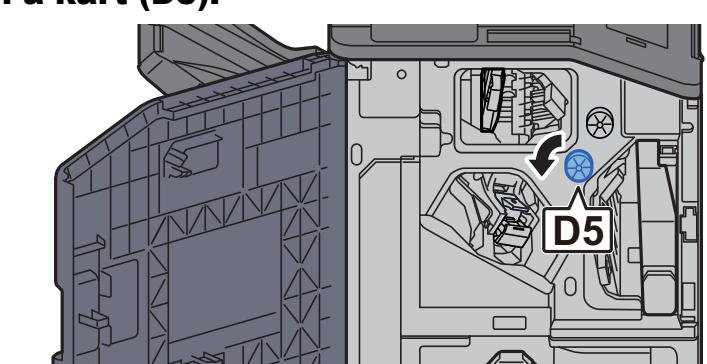

**4** Távolítsa el az elakadt papírt.

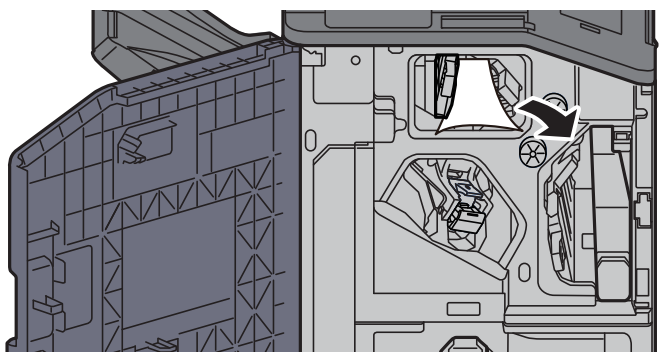

5 Helyezze vissza a továbbító terelőt (D4) az eredeti helyére.

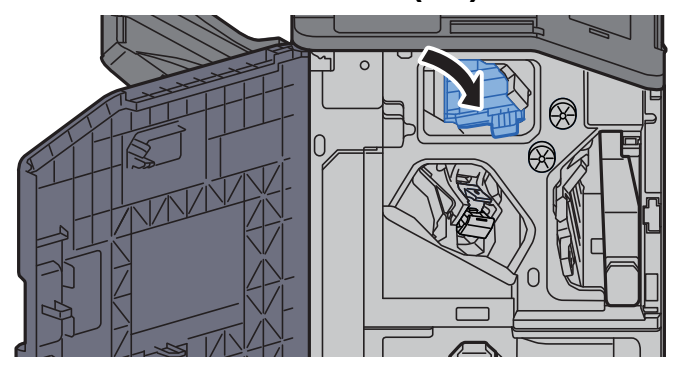

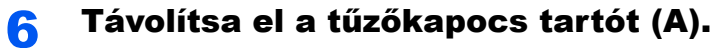

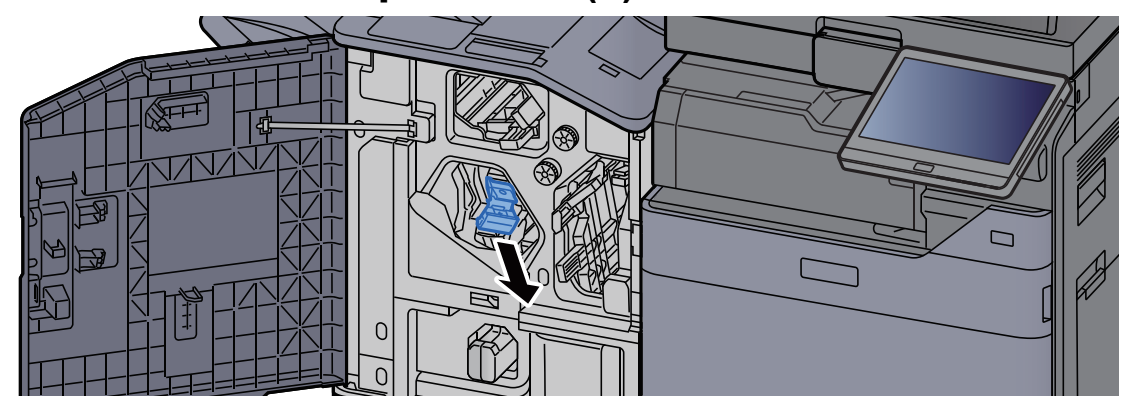

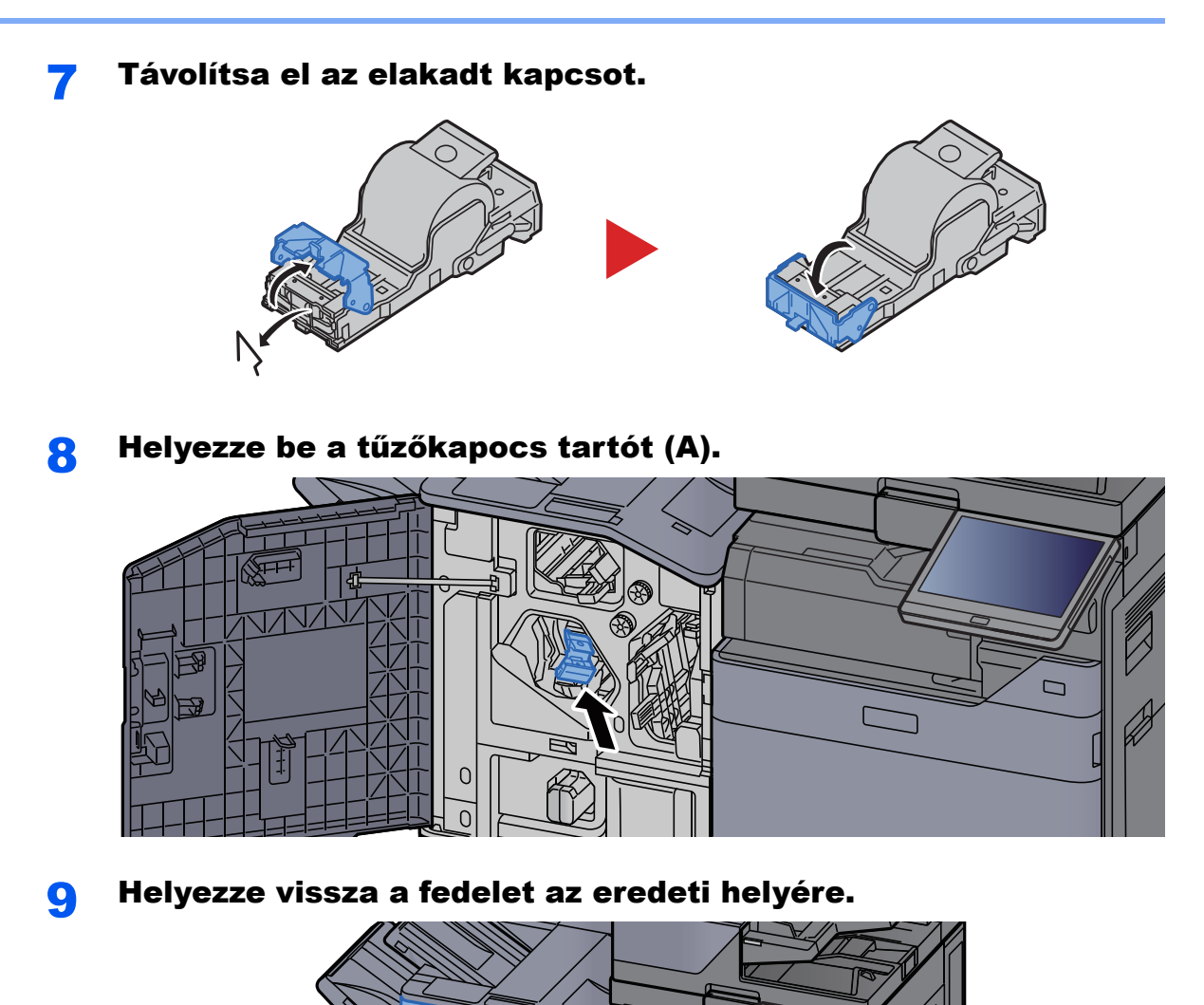

 $\Box$ 

 $\sum$ 

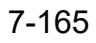

## Az elakadt tűzőkapcsok eltávolítása a hajtogatóegységből (4 000 lapos finisher)

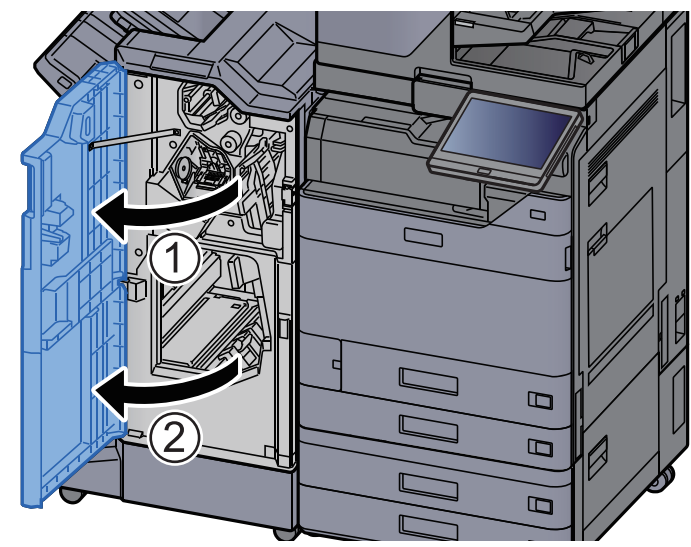

1 Nyissa ki a finisher 1. és 2. elülső fedelét.

**2** Vegye ki a papírt a finisher belsejéből.

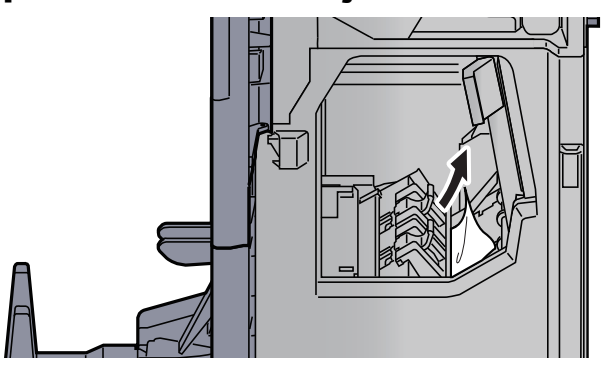

3 Távolítsa el a tűzőkazetta-tartót (B) vagy (C).

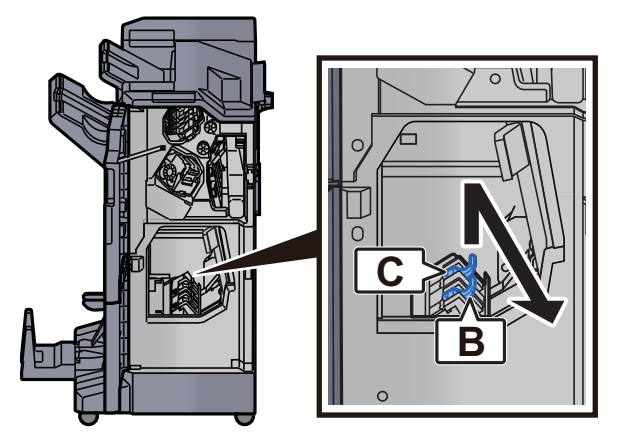

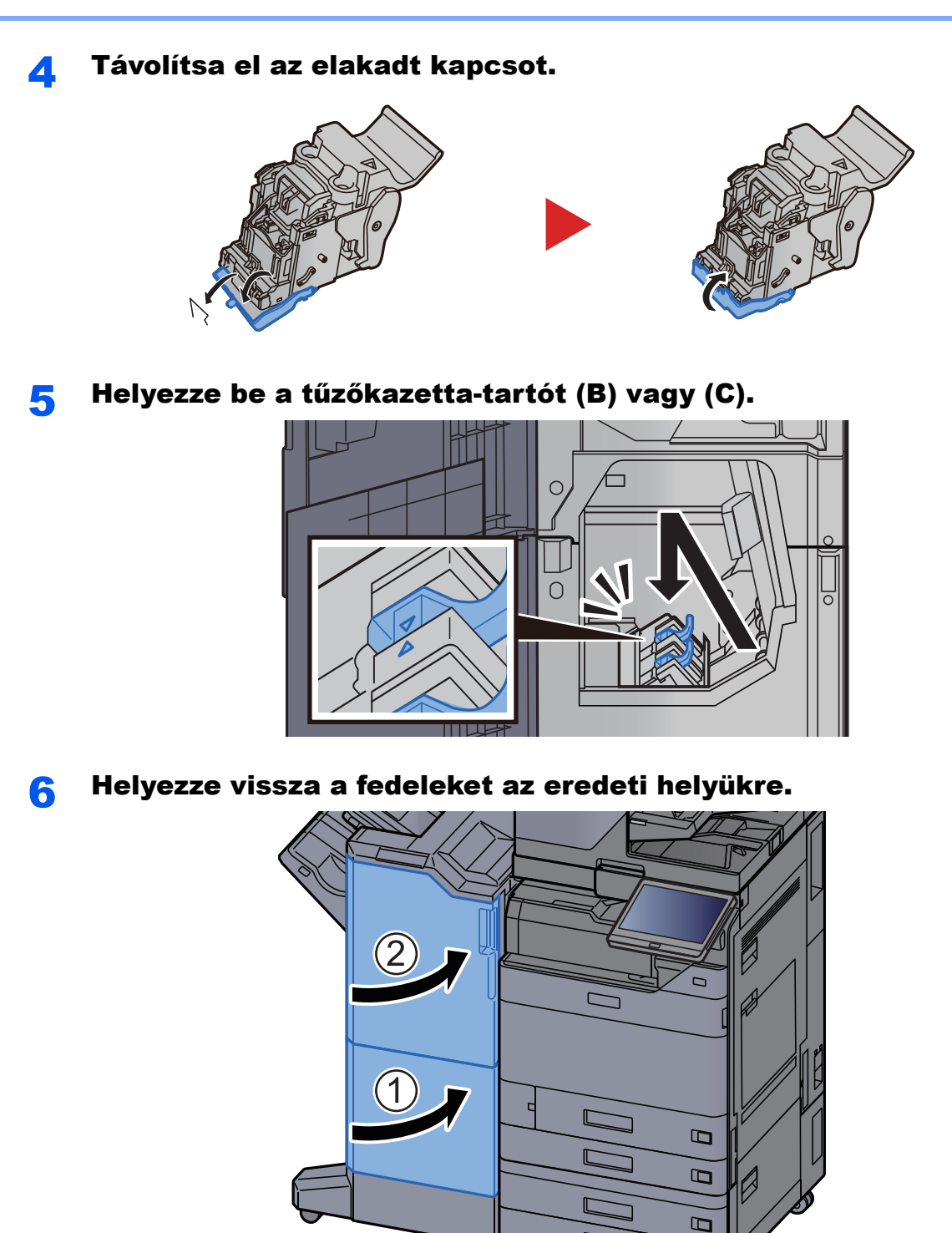

Emelje fel a hajtogatótálcát.

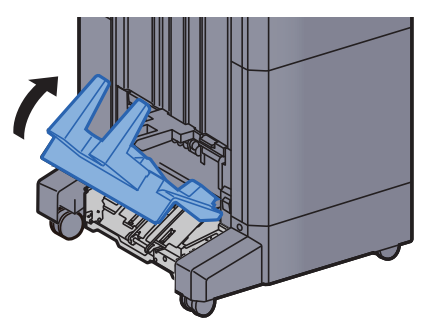

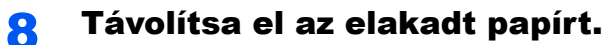

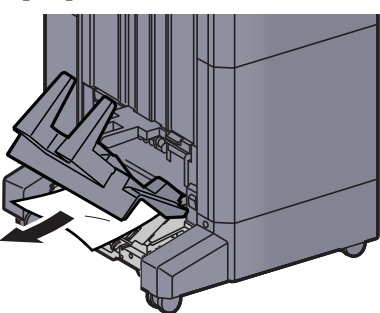

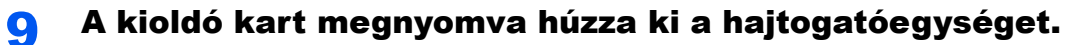

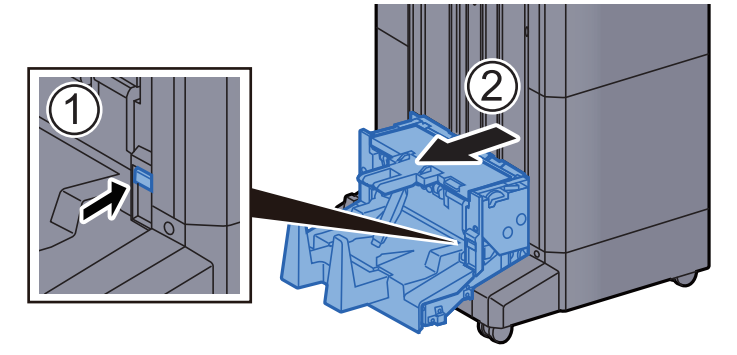

10 Nyissa ki a hajtogatóegység bal oldali fedelét.

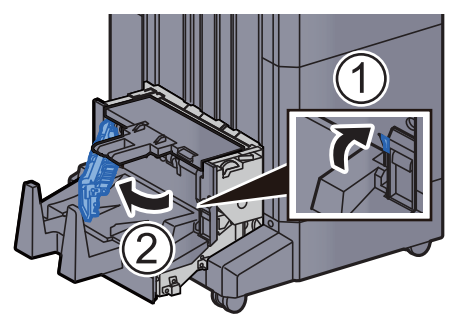

11 Fordítsa el a tárcsát (D9).

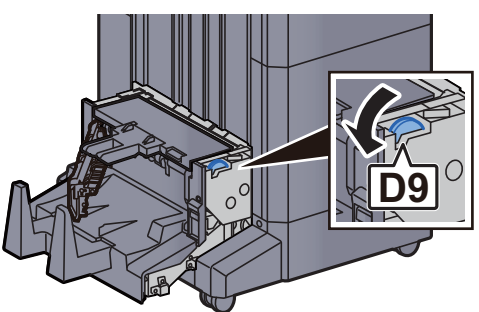

12 Távolítsa el az elakadt papírt.

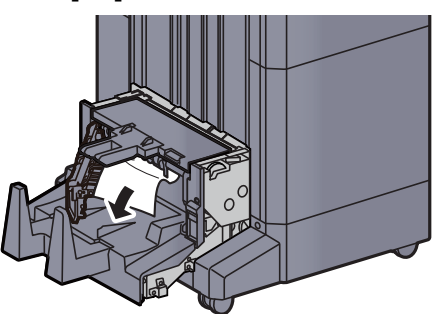

13 Helyezze vissza a hajtogatóegység fedelét az eredeti helyére.

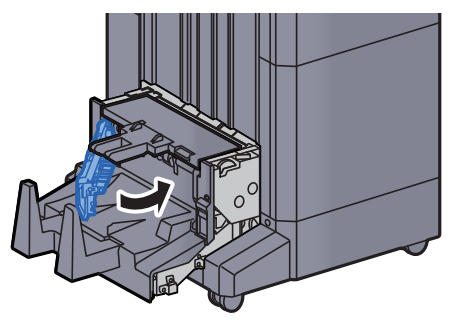

14 Nyissa ki a hajtogatóegység felső fedelét.

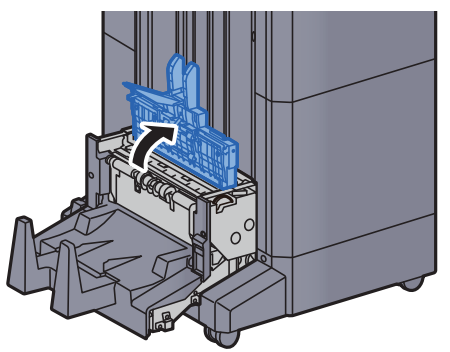

15 Fordítsa el a tárcsát (D9).

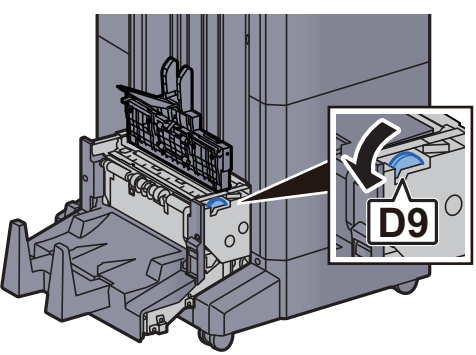

**16 Távolítsa el az elakadt papírt.** 

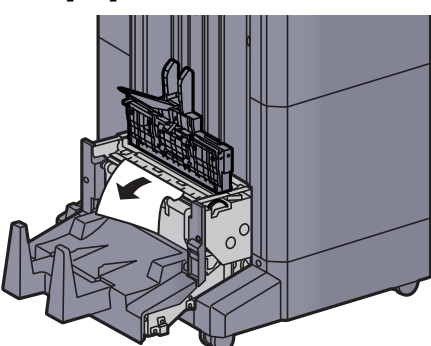

17 Helyezze vissza a hajtogatóegység felső fedelét az eredeti helyére.

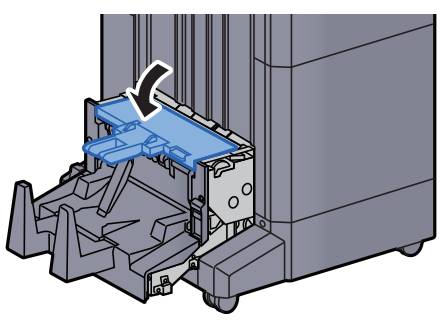

18 Helyezze vissza a hajtogatóegységet az eredeti helyére.

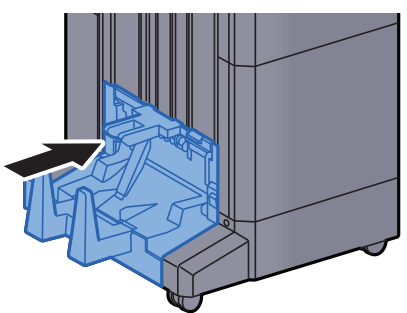
## Az elakadt tűzőkapcsok eltávolítása a hajtogatóegységből (100 lapos tűző finisher)

<span id="page-360-0"></span>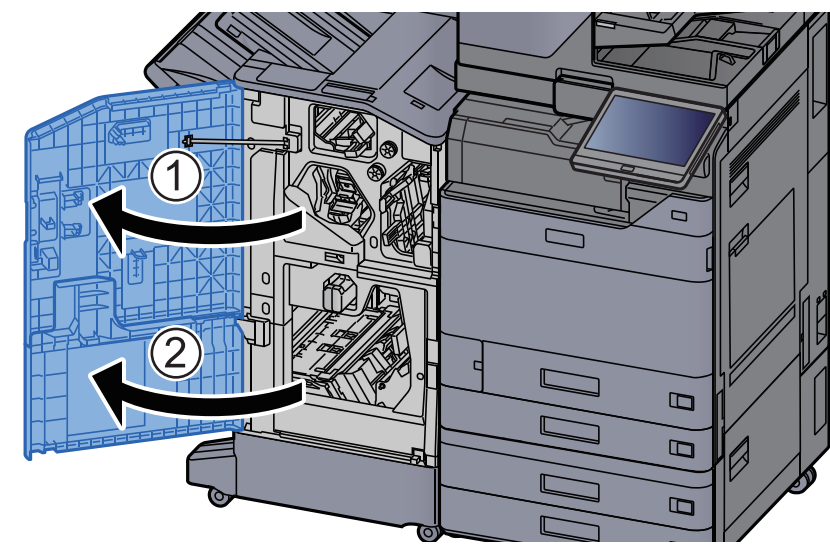

## 1 Nyissa ki a finisher 1. és 2. elülső fedelét.

**2** Vegye ki a papírt a finisher belsejéből.

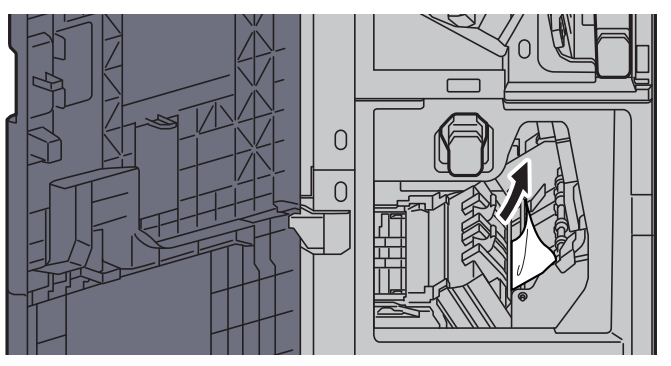

3 Távolítsa el a tűzőkazetta-tartót (B) vagy (C).

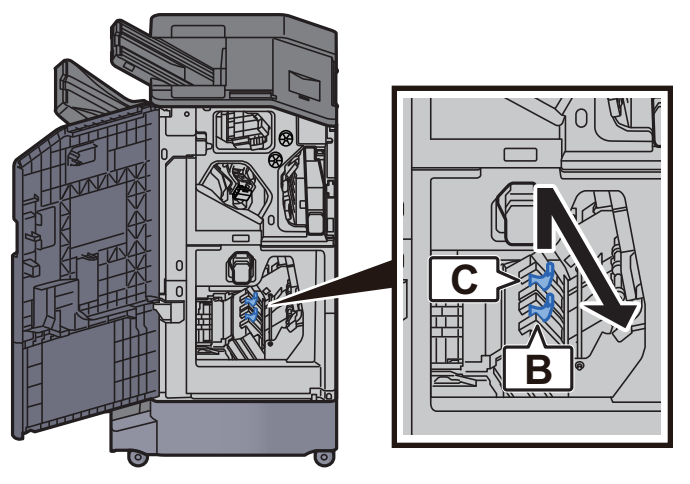

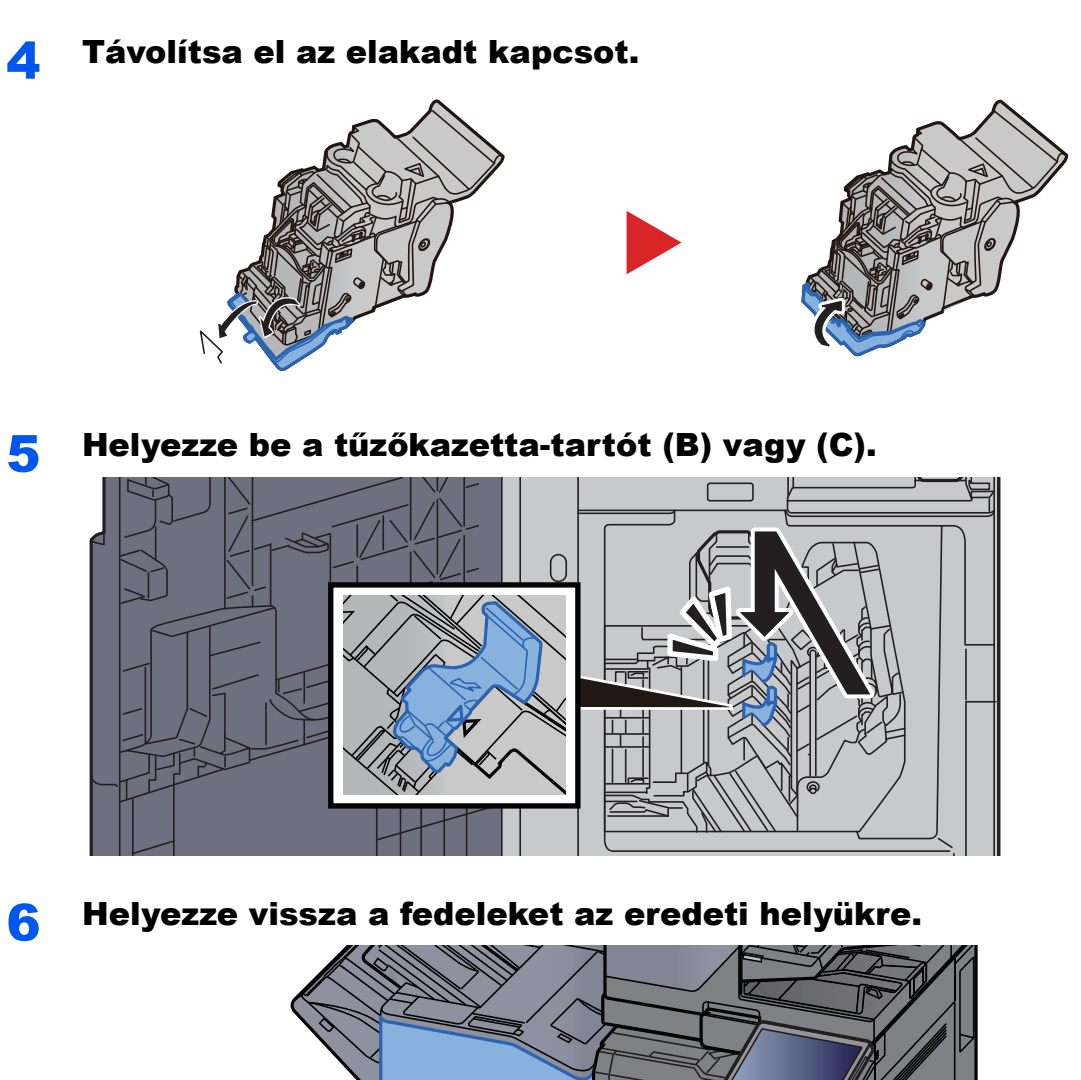

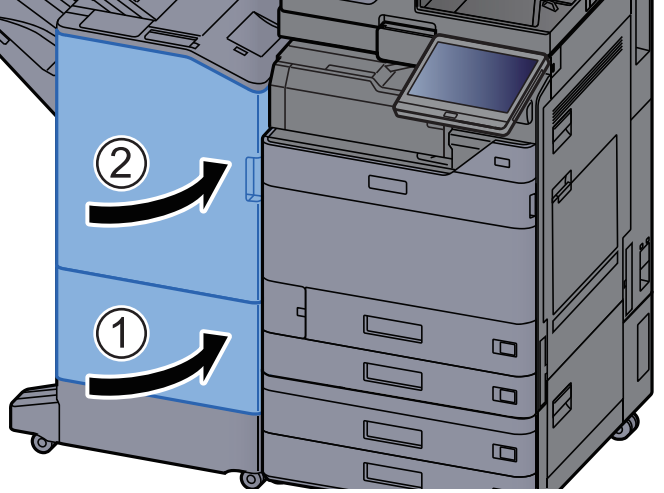

7 A kioldó kart megemelve húzza ki a hajtogatóegységet.

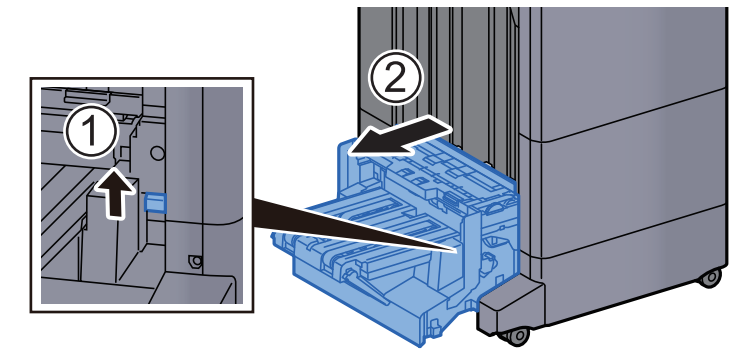

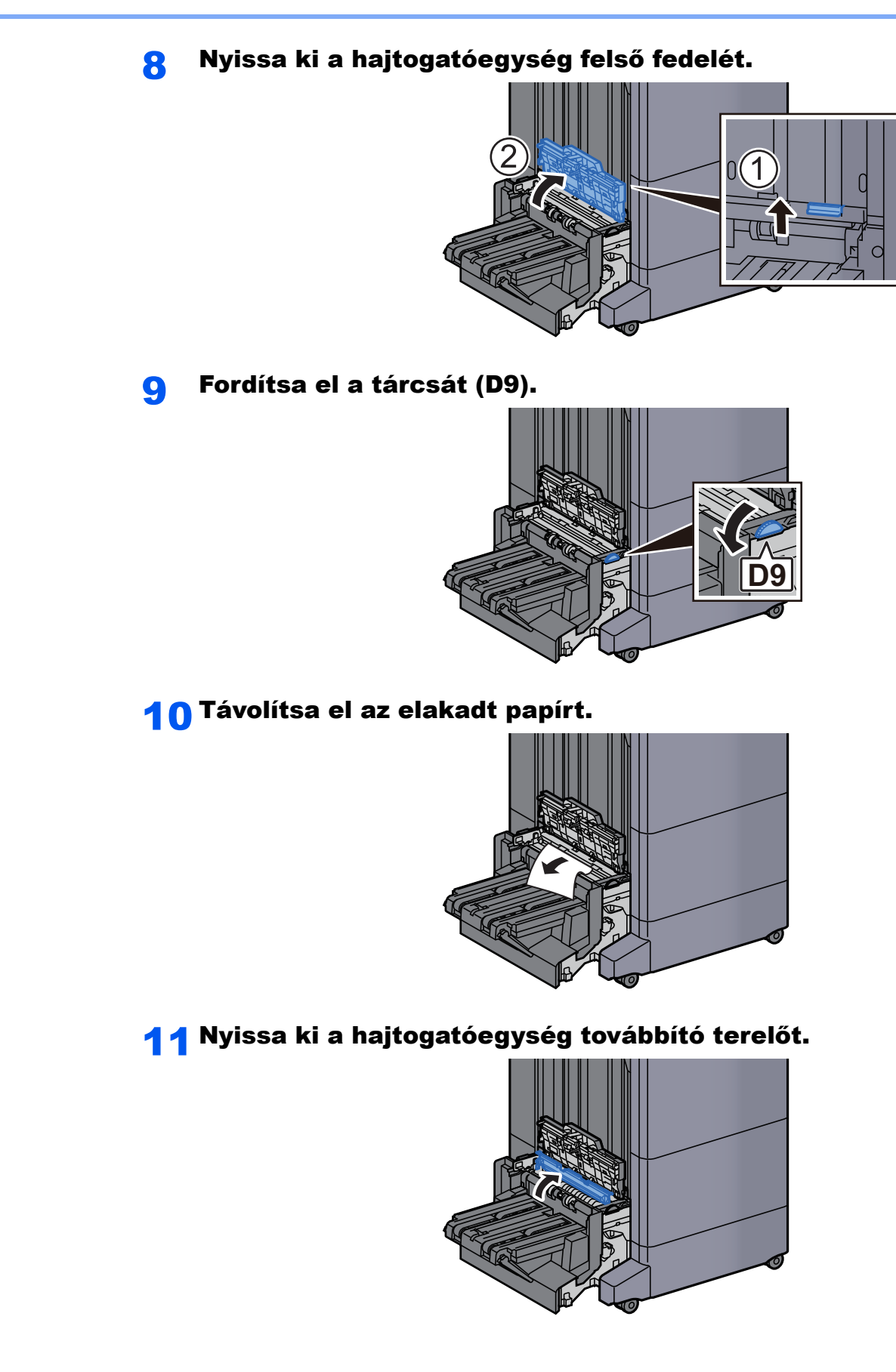

12 Fordítsa el a tárcsát (D9).

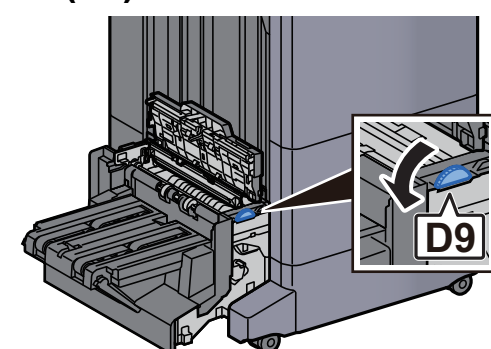

13 Távolítsa el az elakadt papírt.

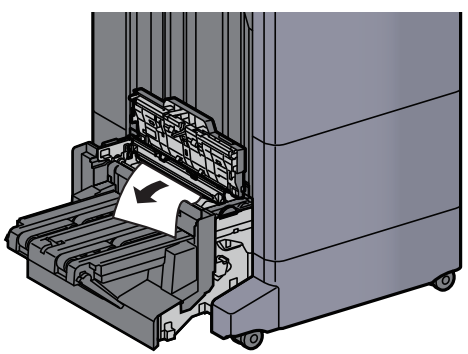

14 Emelje fel a hajtogatótálcát.

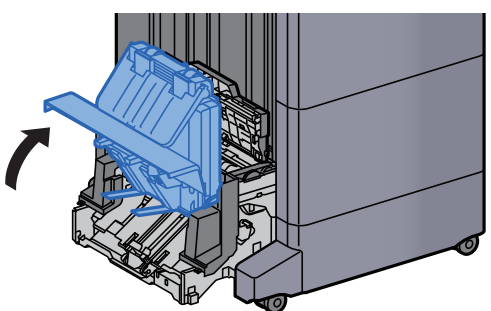

15 Távolítsa el az elakadt papírt.

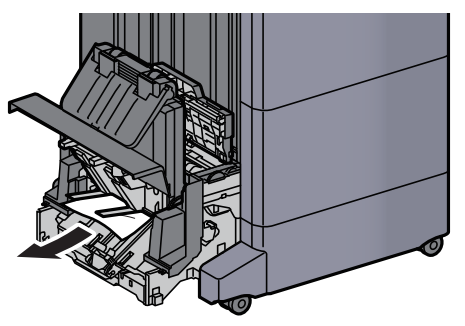

16 Helyezze vissza a fedeleket az eredeti helyükre.

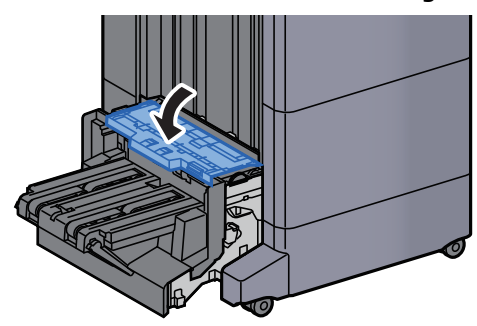

17 Helyezze vissza a hajtogatóegységet az eredeti helyére.

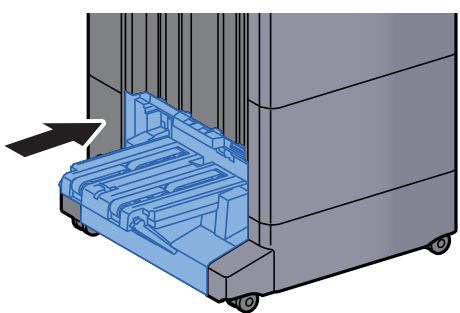

## Függelék 8

### Ez a fejezet az alábbi témákat tárgyalja:

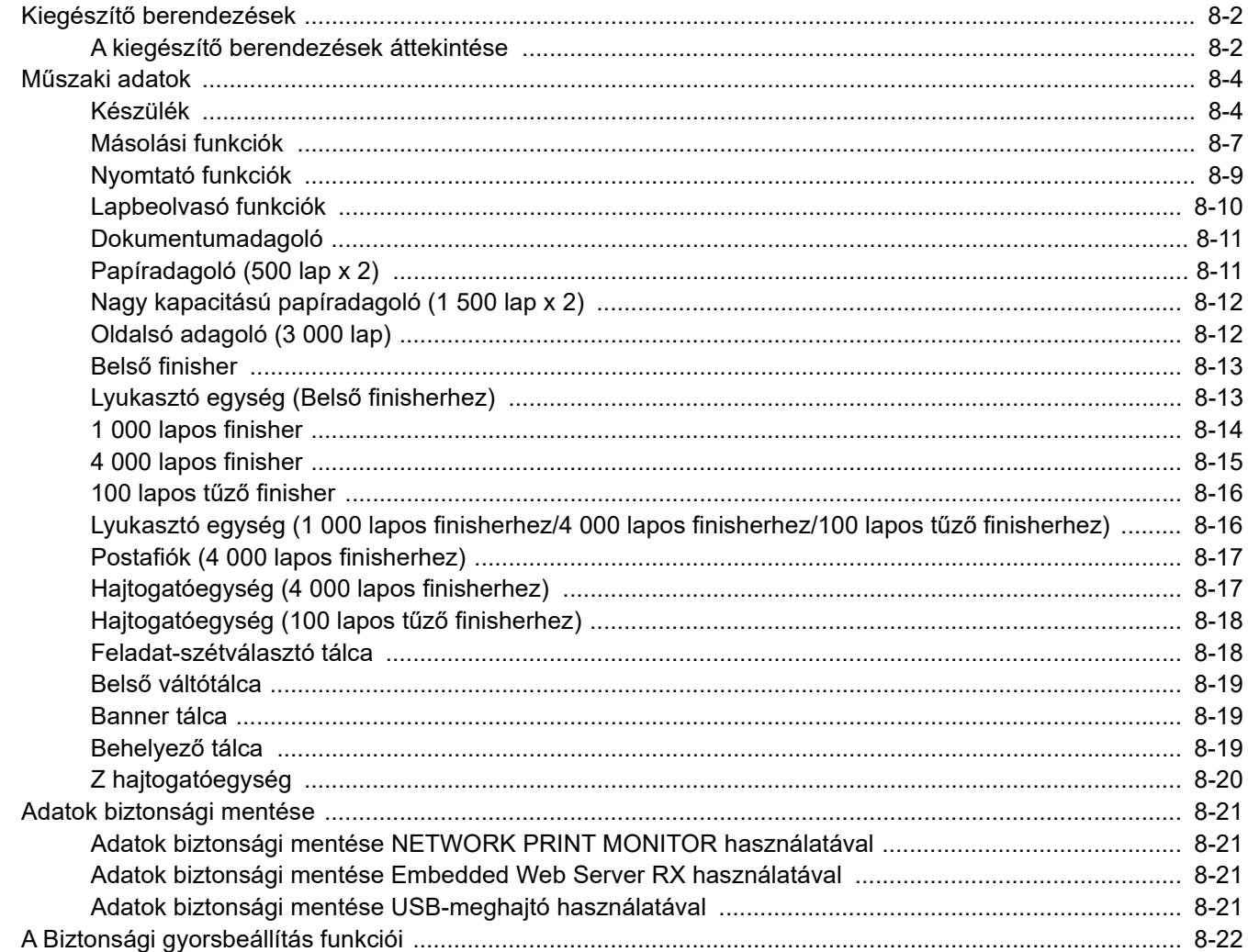

# <span id="page-366-0"></span>Kiegészítő berendezések

# <span id="page-366-2"></span><span id="page-366-1"></span>A kiegészítő berendezések áttekintése

A készülékhez az alábbi kiegészítő berendezések állnak rendelkezésre:

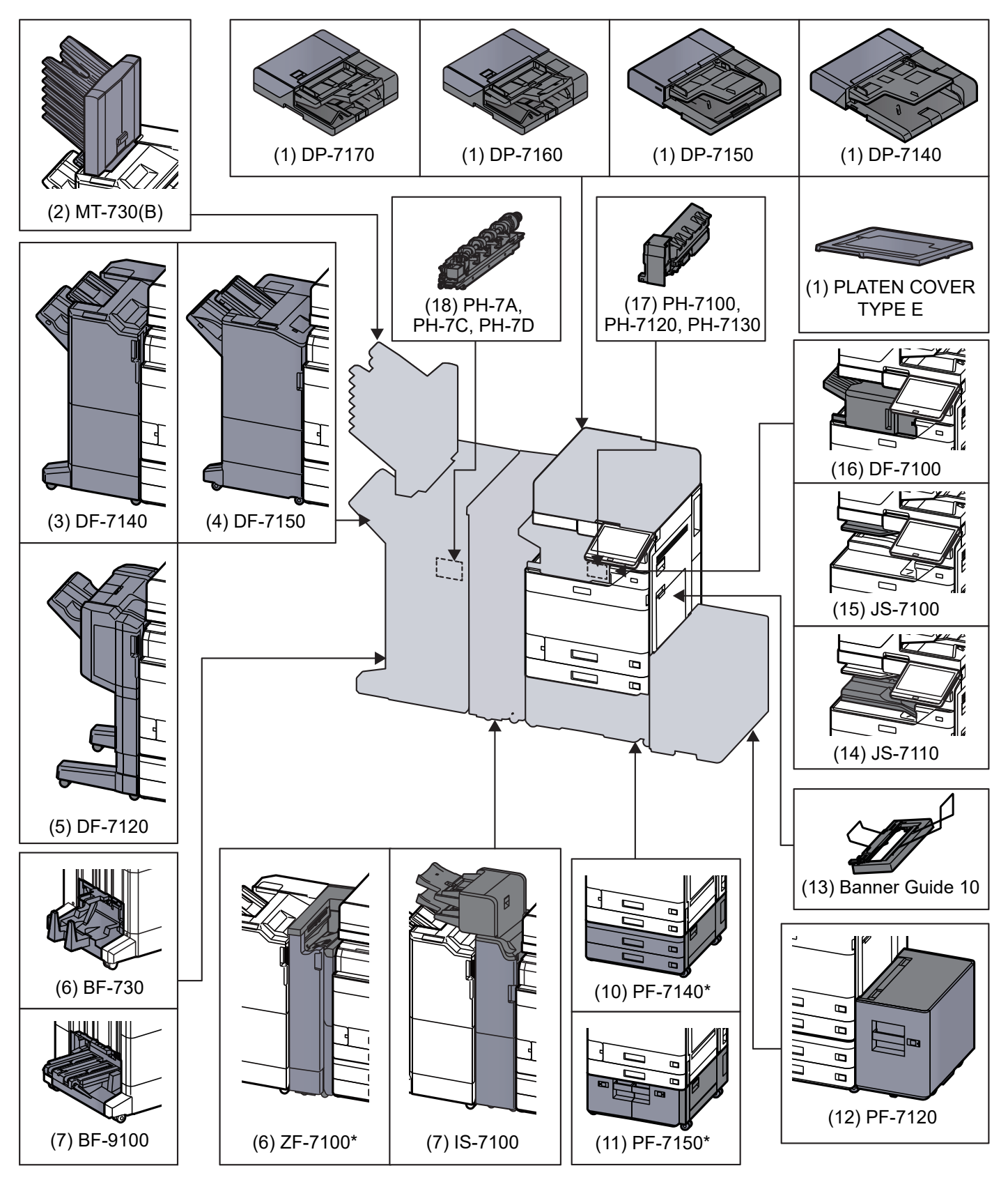

Ha az alábbi opciók telepítve vannak, telepíteni kell a felborulásgátló készletet: PF-7140, PF-7150, PF-7120

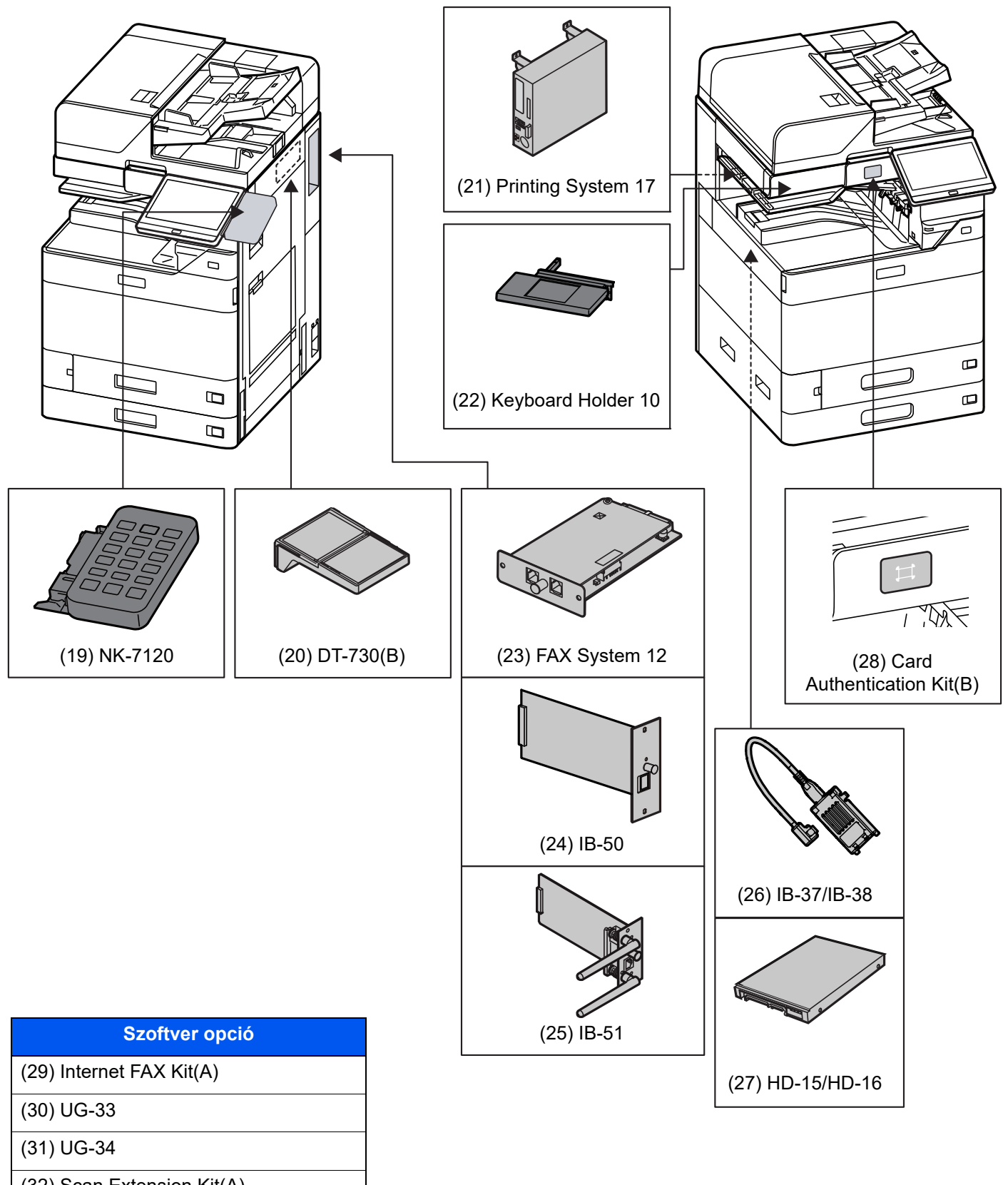

(32) Scan Extension Kit(A)

(33) Data Security Kit 10

(34) USB Keyboard

# <span id="page-368-2"></span><span id="page-368-0"></span>Műszaki adatok

## **FONTOS**

**A műszaki adatok előzetes értesítés nélkül módosulhatnak.**

## *C* MEGJEGYZÉS

A fax használatával kapcsolatos bővebb információért lásd:

<span id="page-368-3"></span>**FAX Operation Guide**

## <span id="page-368-1"></span>Készülék

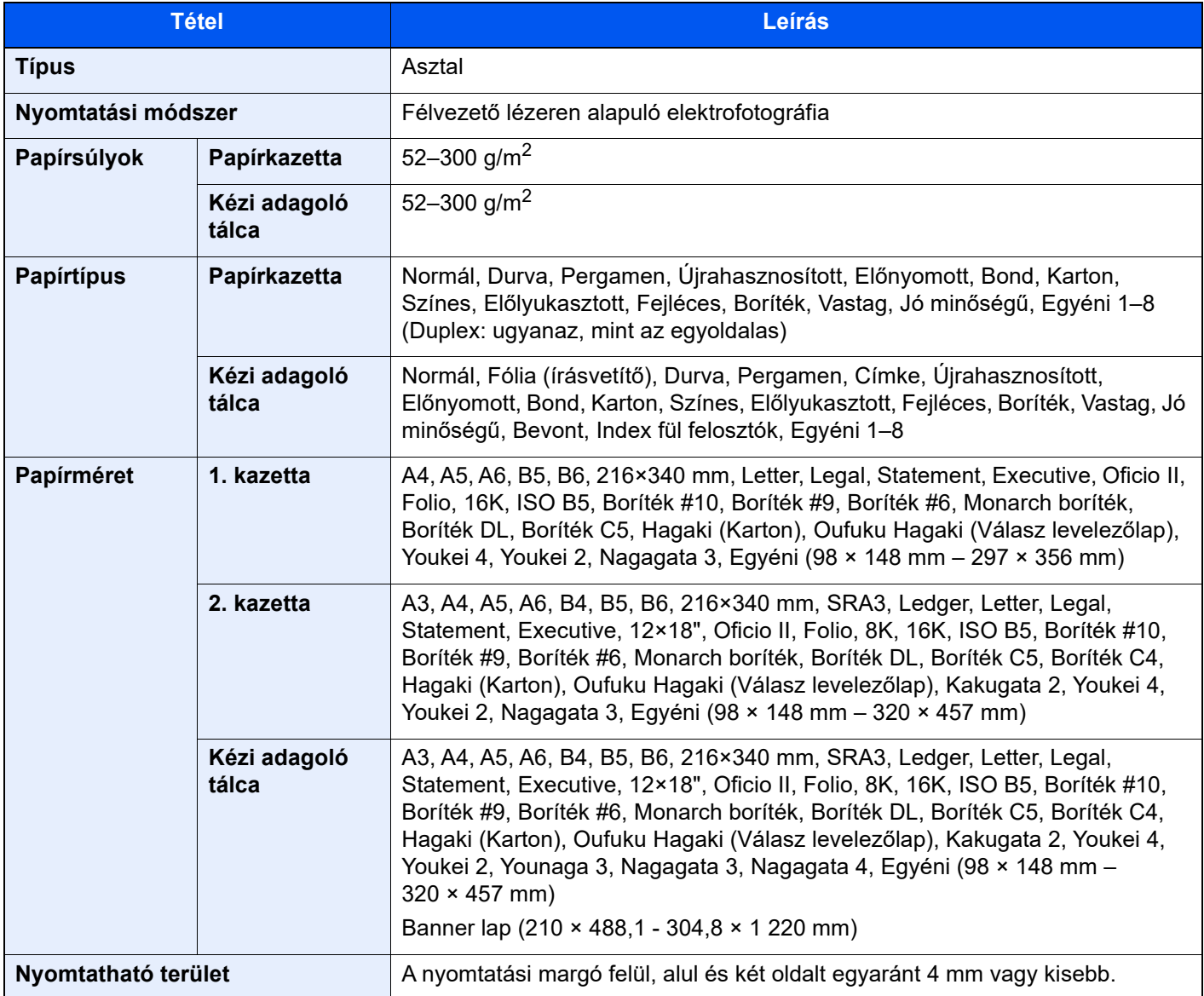

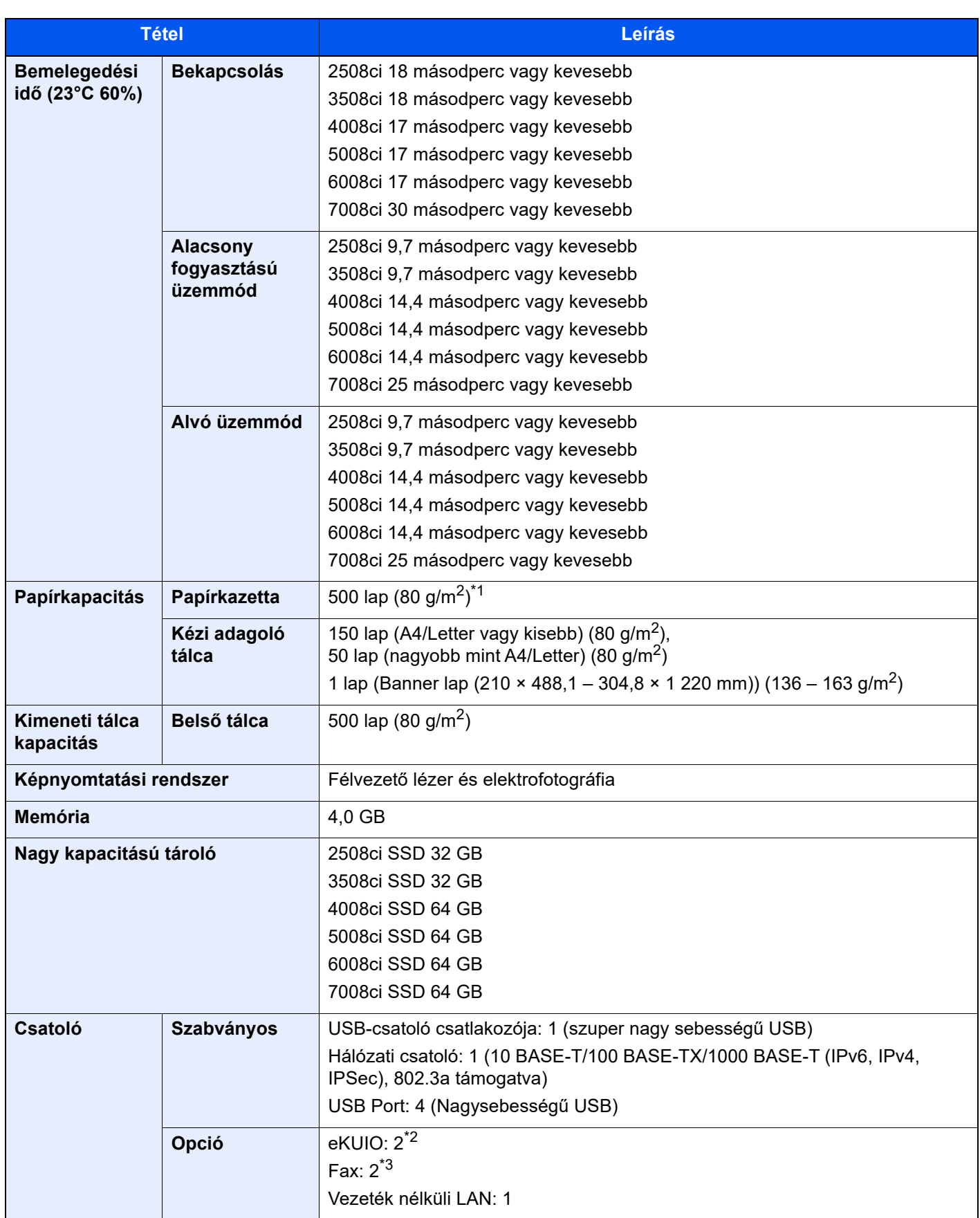

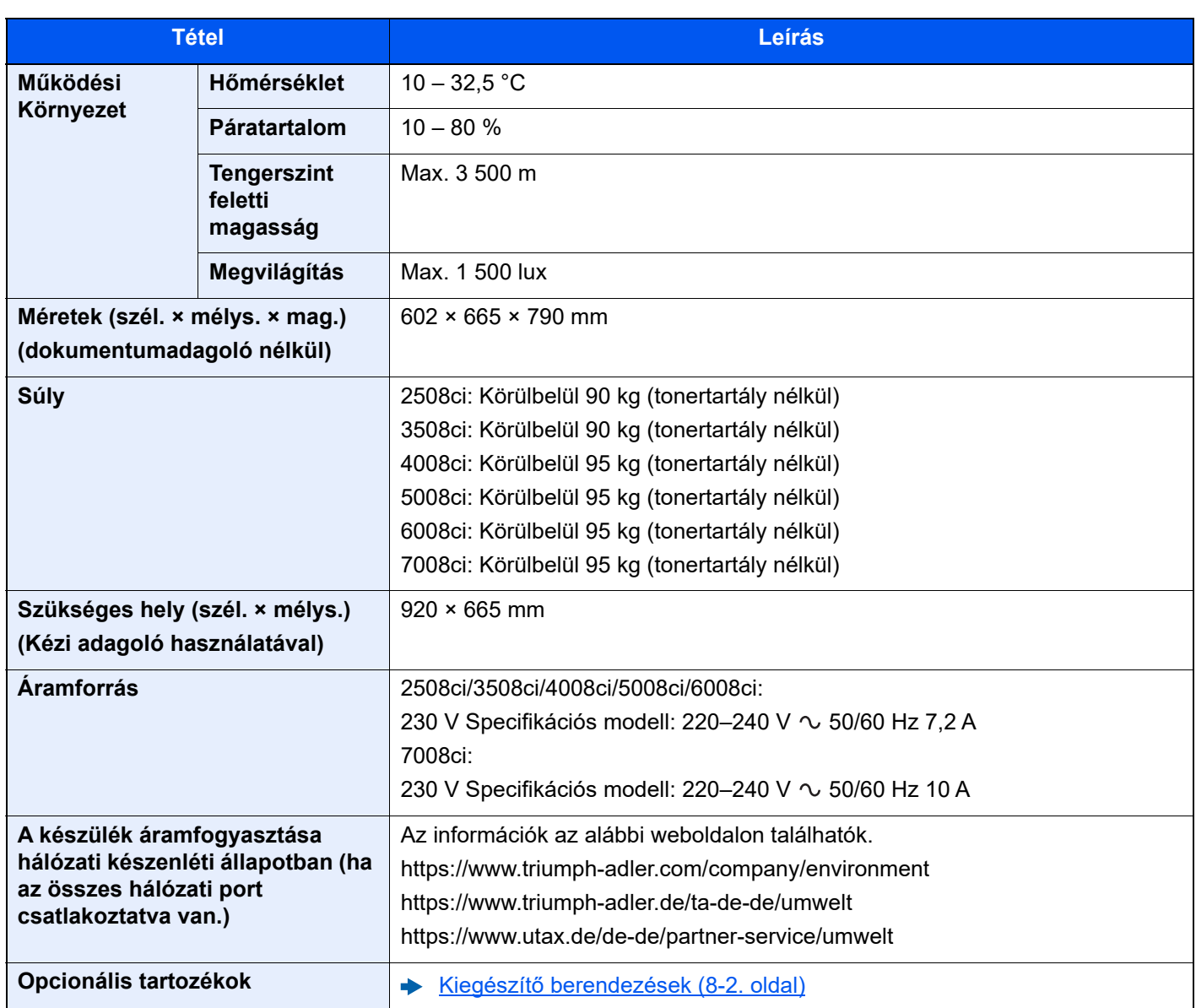

\*1 A kazettában látható felső magasságkorlátot jelző vonalig.

\*2 Ha két opcionális csatoló van telepítve, a faxvonal nem telepíthető.

\*3 Ha van telepítve IB-50 vagy IB-51, csak egy faxvonal csatlakoztatható.

# <span id="page-371-2"></span><span id="page-371-0"></span>Másolási funkciók

<span id="page-371-1"></span>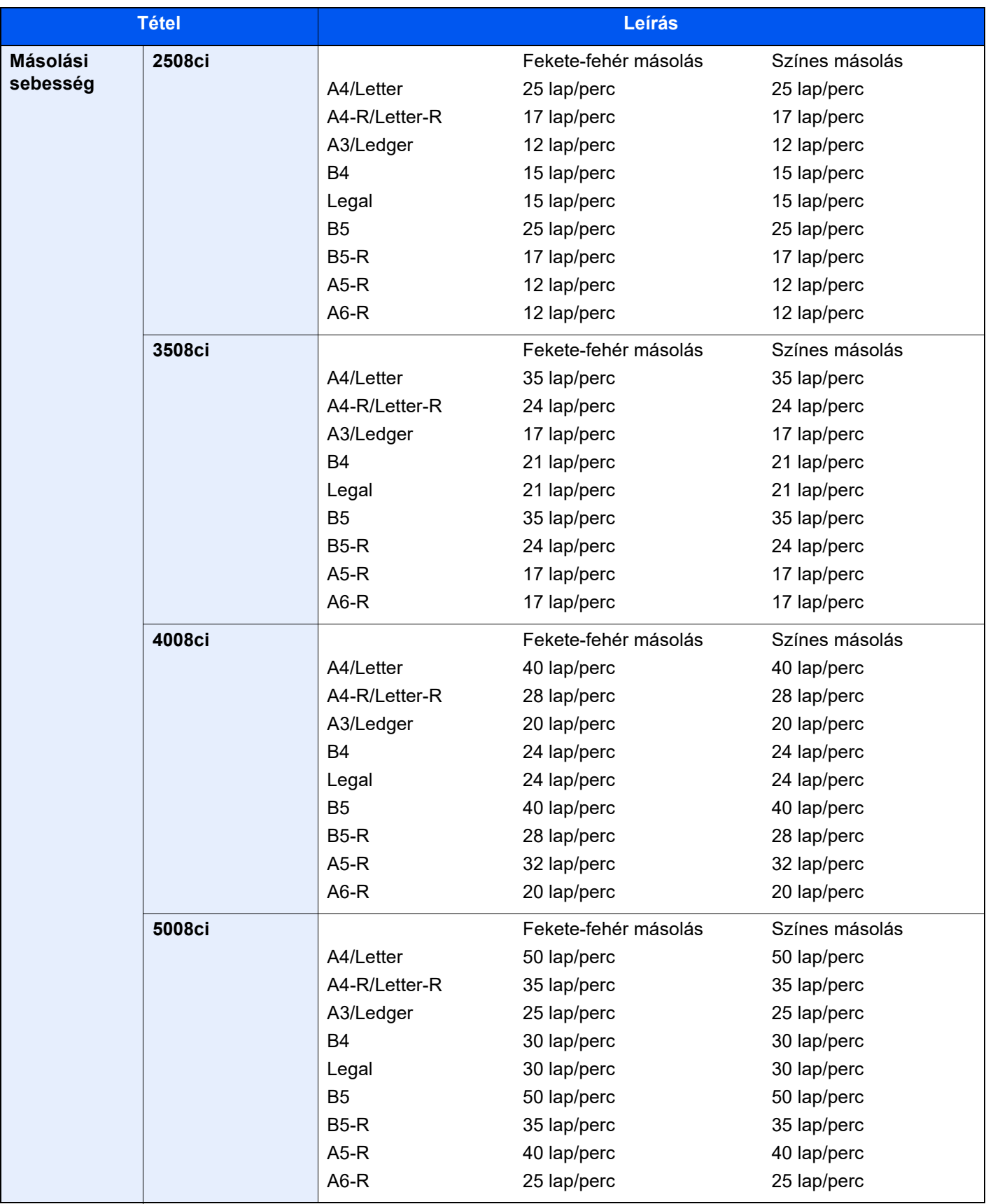

<span id="page-372-2"></span><span id="page-372-1"></span><span id="page-372-0"></span>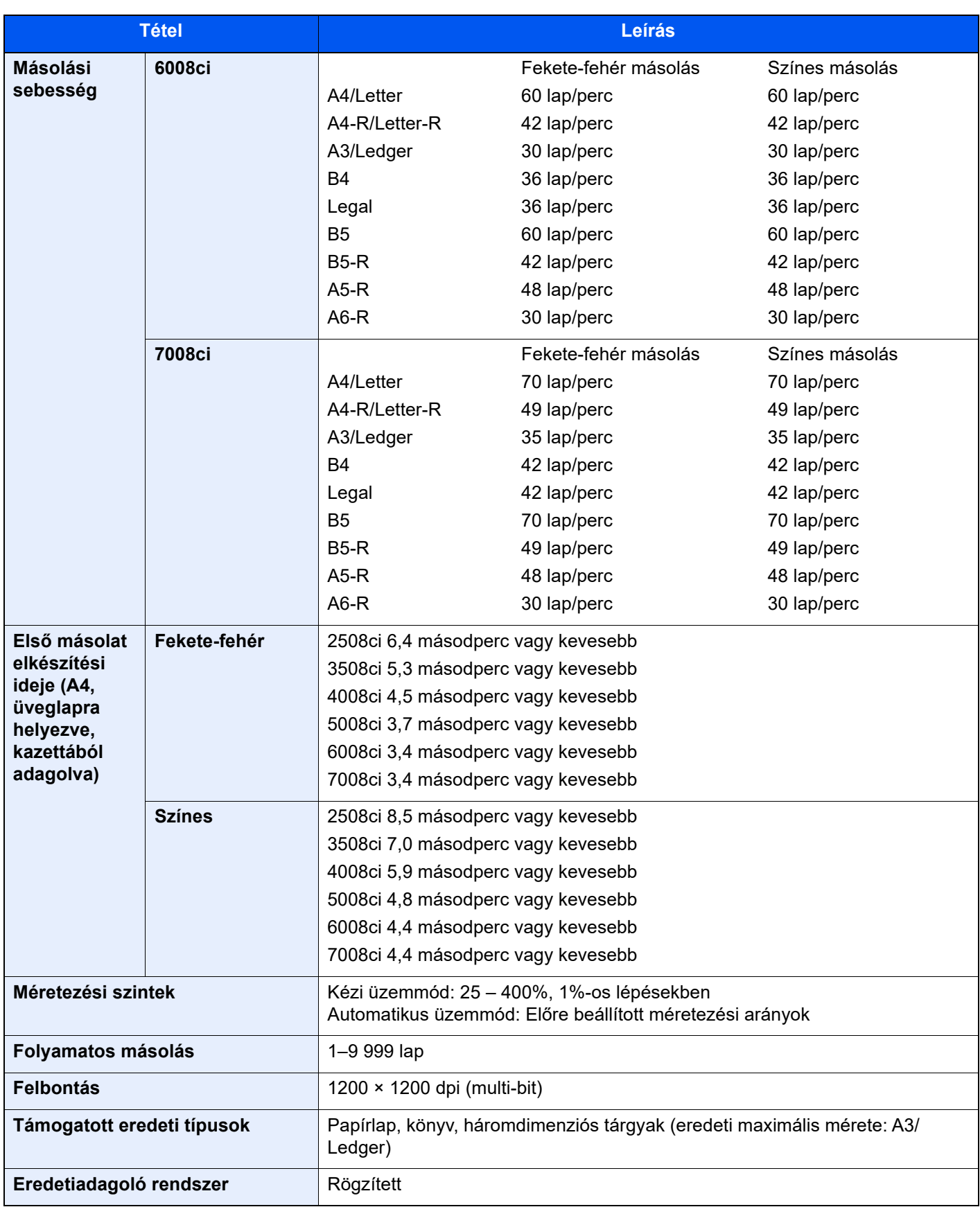

# <span id="page-373-3"></span><span id="page-373-0"></span>Nyomtató funkciók

<span id="page-373-4"></span><span id="page-373-2"></span><span id="page-373-1"></span>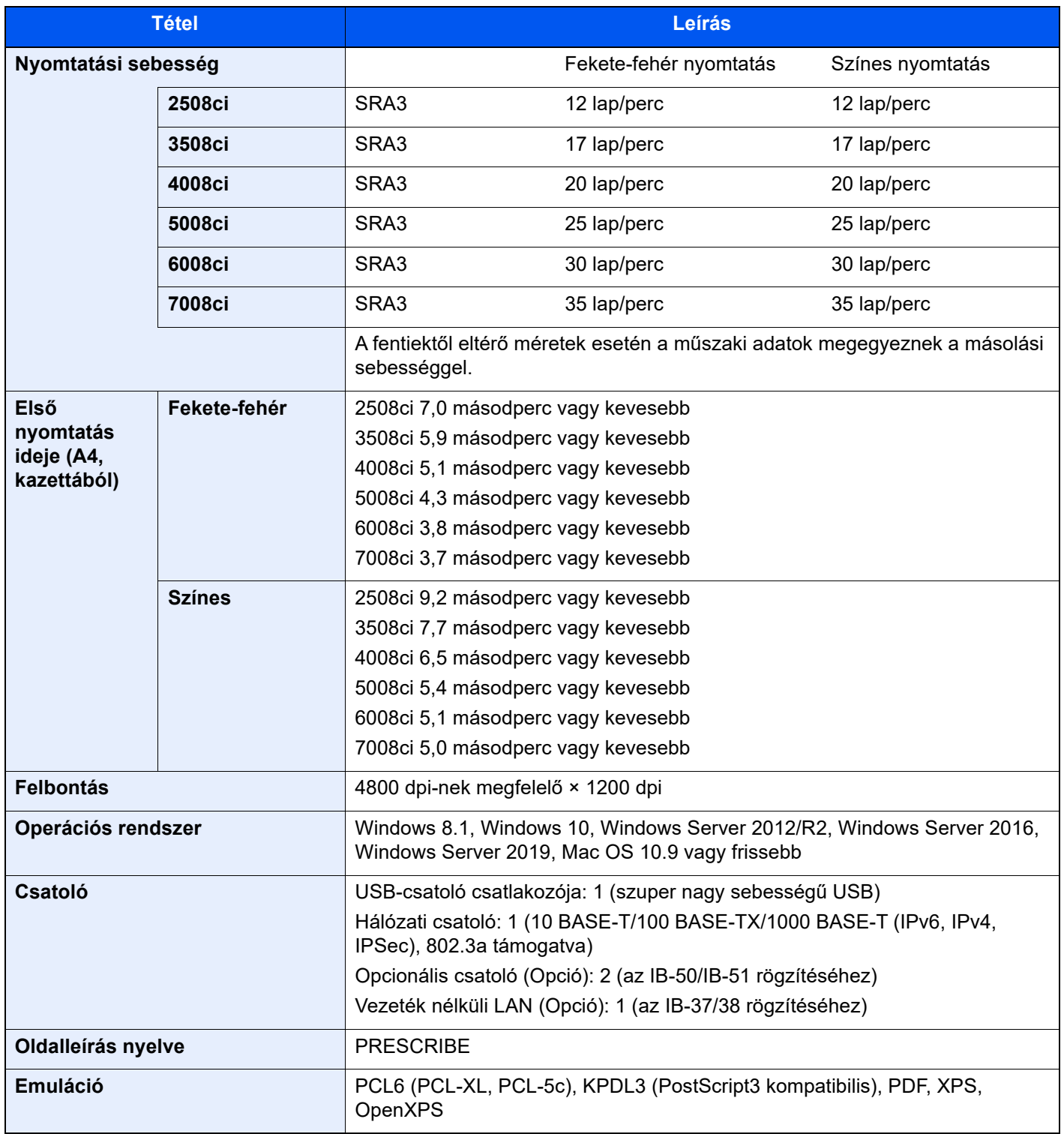

# <span id="page-374-2"></span><span id="page-374-0"></span>Lapbeolvasó funkciók

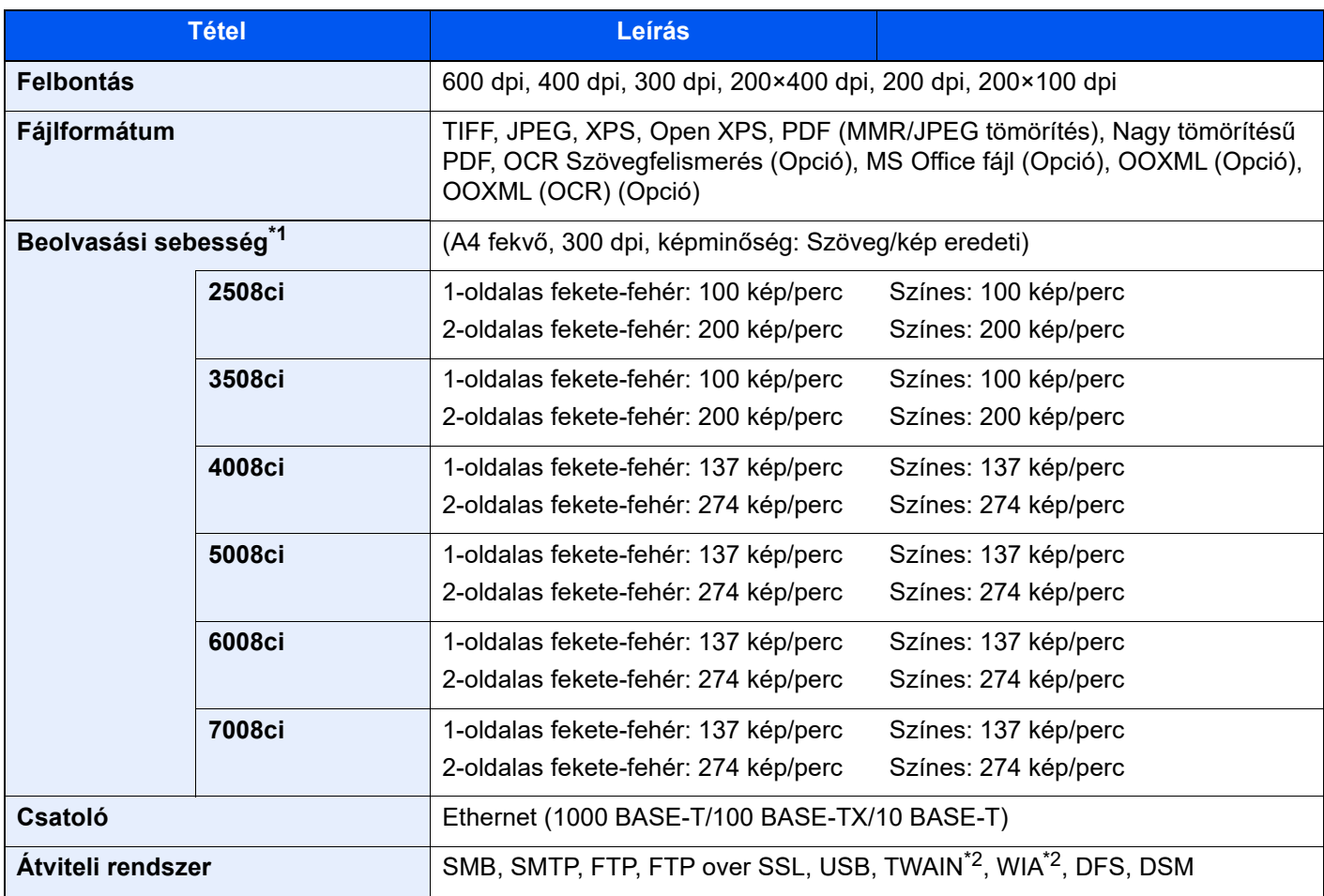

\*1 Dokumentumadagoló használata esetén (Kettős beolvasás elcsúszás és több adagolás érzékeléssel) (kivéve TWAIN és WIA beolvasás)

<span id="page-374-1"></span>\*2 Elérhető operációs rendszerek: Windows 8.1/Windows 10/Windows Server 2012/Windows Server 2012 R2/ Windows Server 2016/Windows Server 2019

# <span id="page-375-3"></span><span id="page-375-0"></span>Dokumentumadagoló

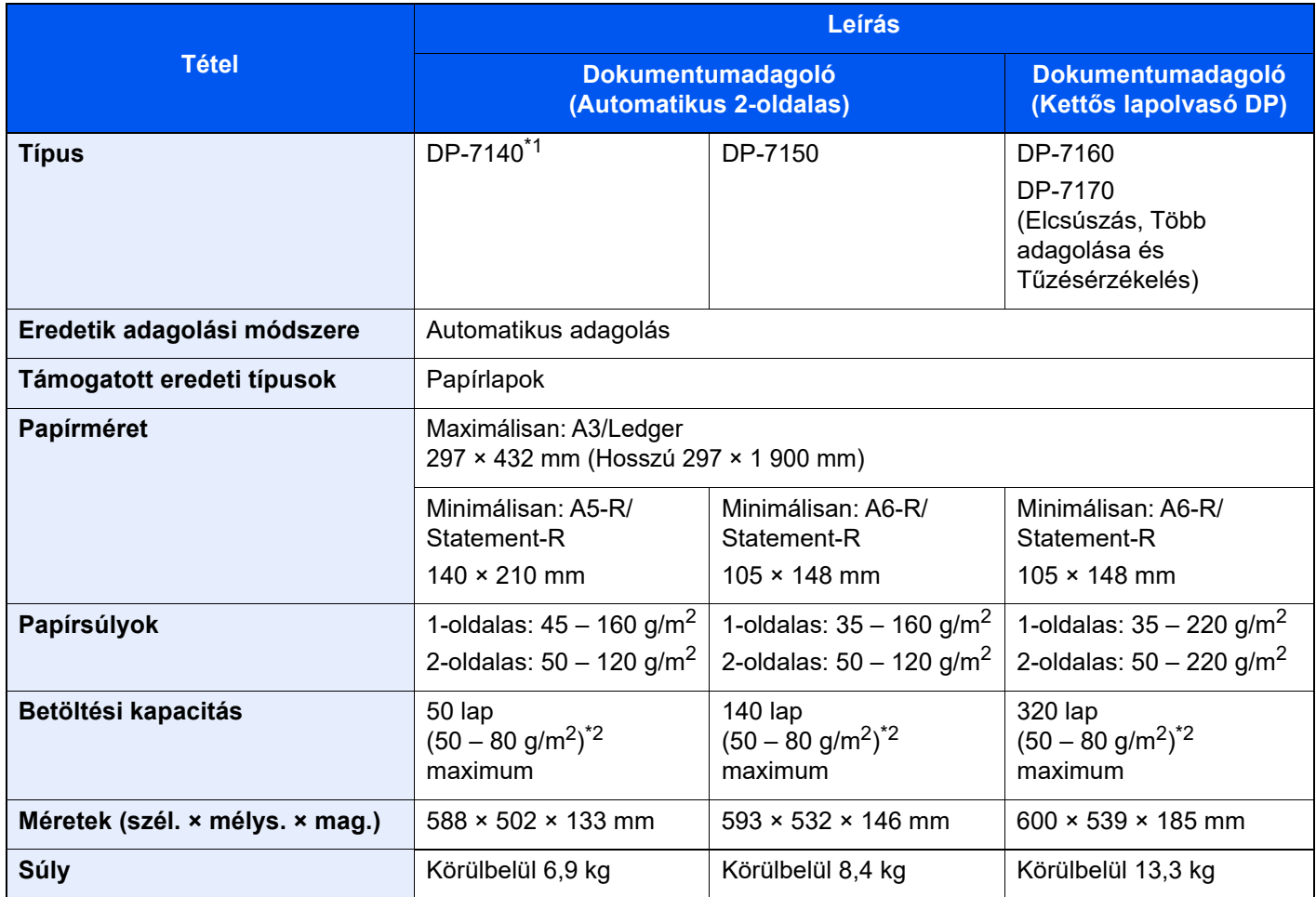

\*1 Csak 2508ci/3508ci.

<span id="page-375-2"></span>\*2 A dokumentumadagolóban látható felső magasságkorlátot jelző vonalig.

## <span id="page-375-4"></span><span id="page-375-1"></span>Papíradagoló (500 lap x 2)

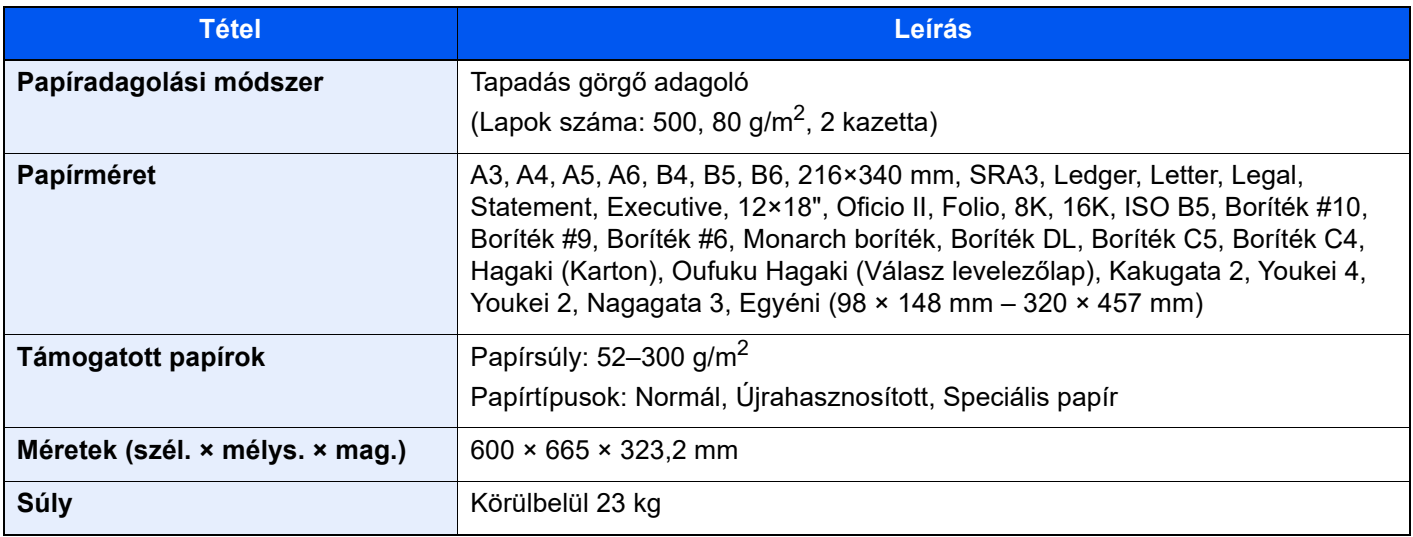

# <span id="page-376-2"></span><span id="page-376-0"></span>Nagy kapacitású papíradagoló (1 500 lap x 2)

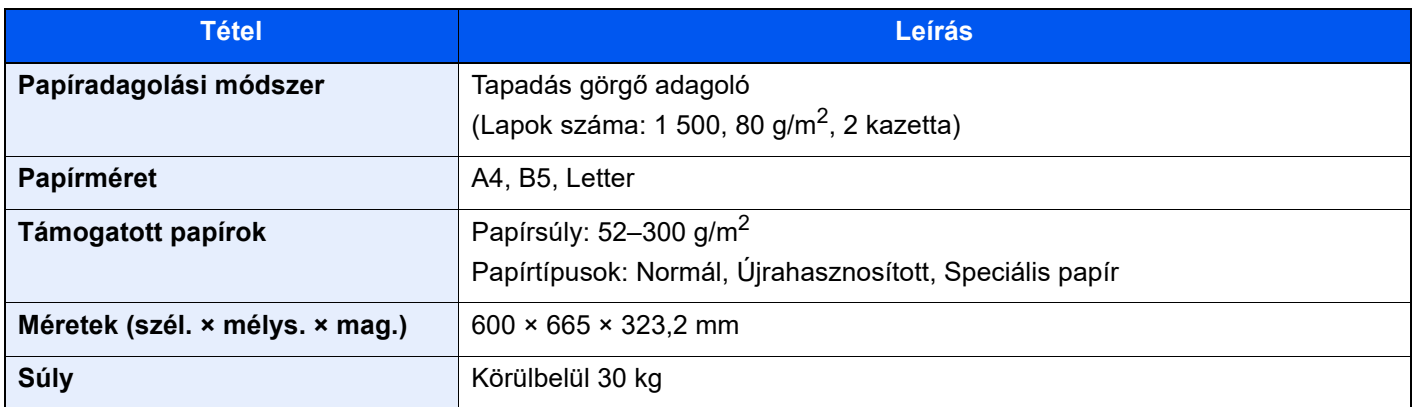

# <span id="page-376-3"></span><span id="page-376-1"></span>Oldalsó adagoló (3 000 lap)

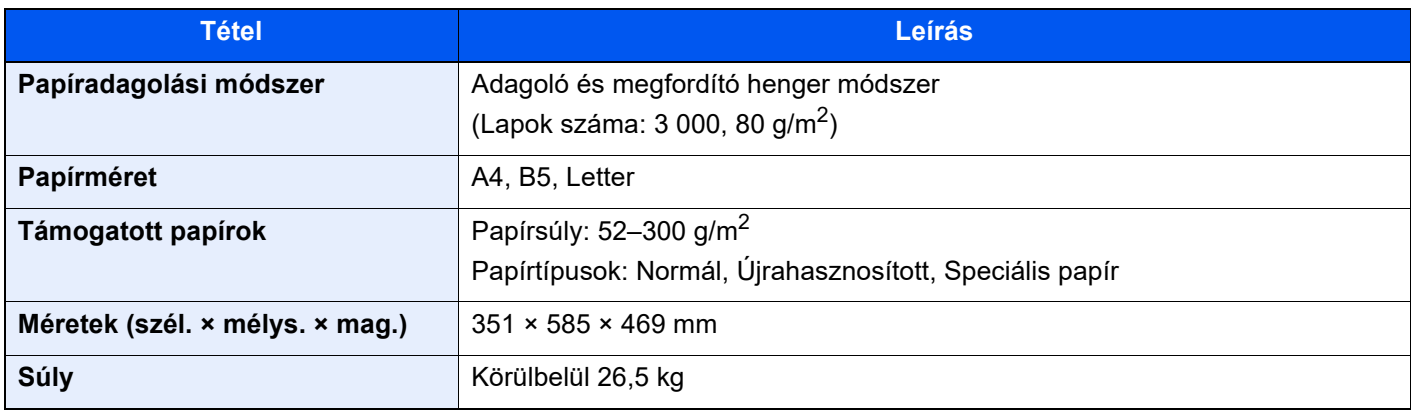

## <span id="page-377-2"></span><span id="page-377-0"></span>Belső finisher

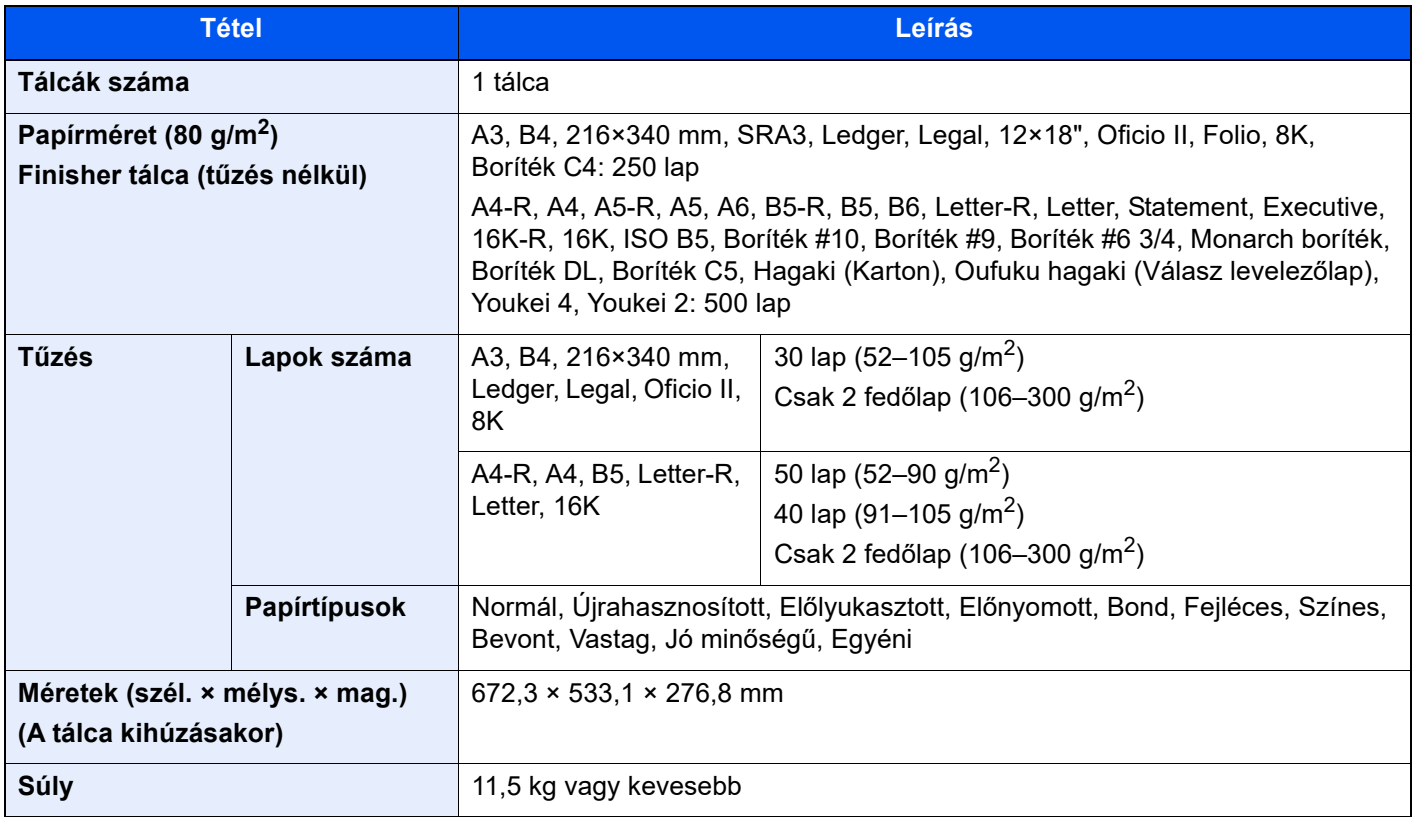

# <span id="page-377-3"></span><span id="page-377-1"></span>Lyukasztó egység (Belső finisherhez)

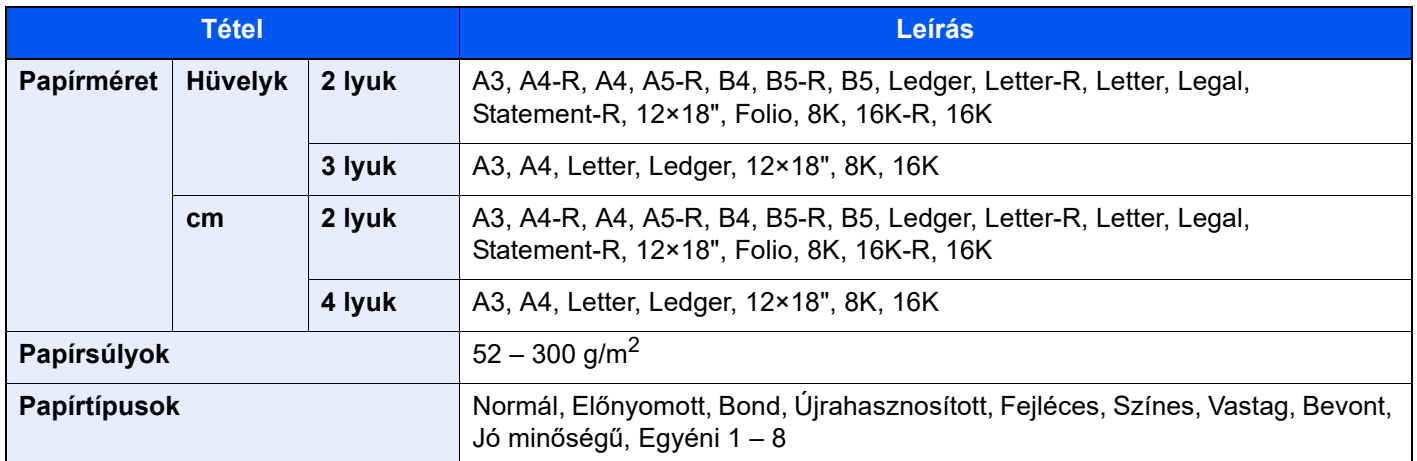

# <span id="page-378-1"></span><span id="page-378-0"></span>1 000 lapos finisher

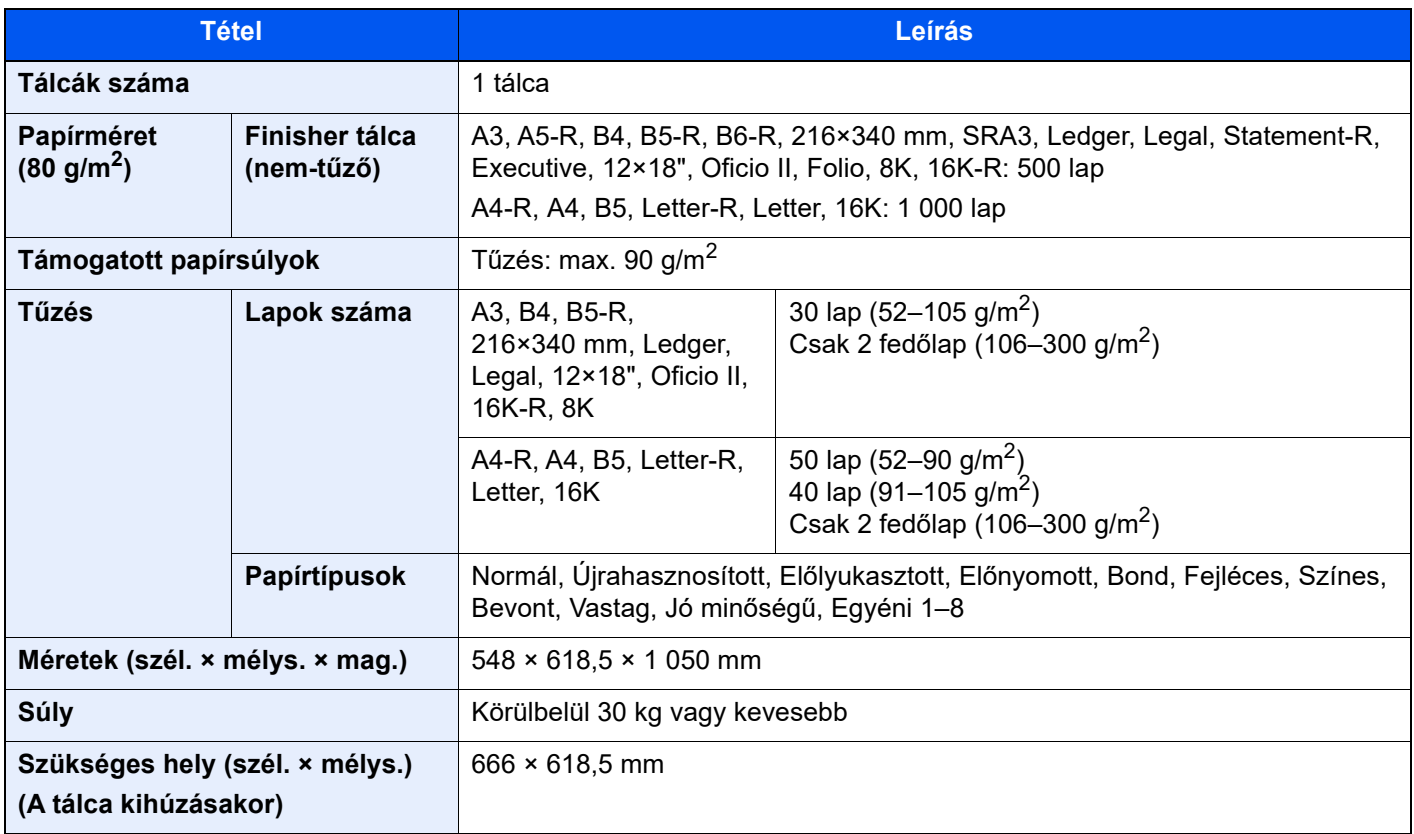

# <span id="page-379-1"></span><span id="page-379-0"></span>4 000 lapos finisher

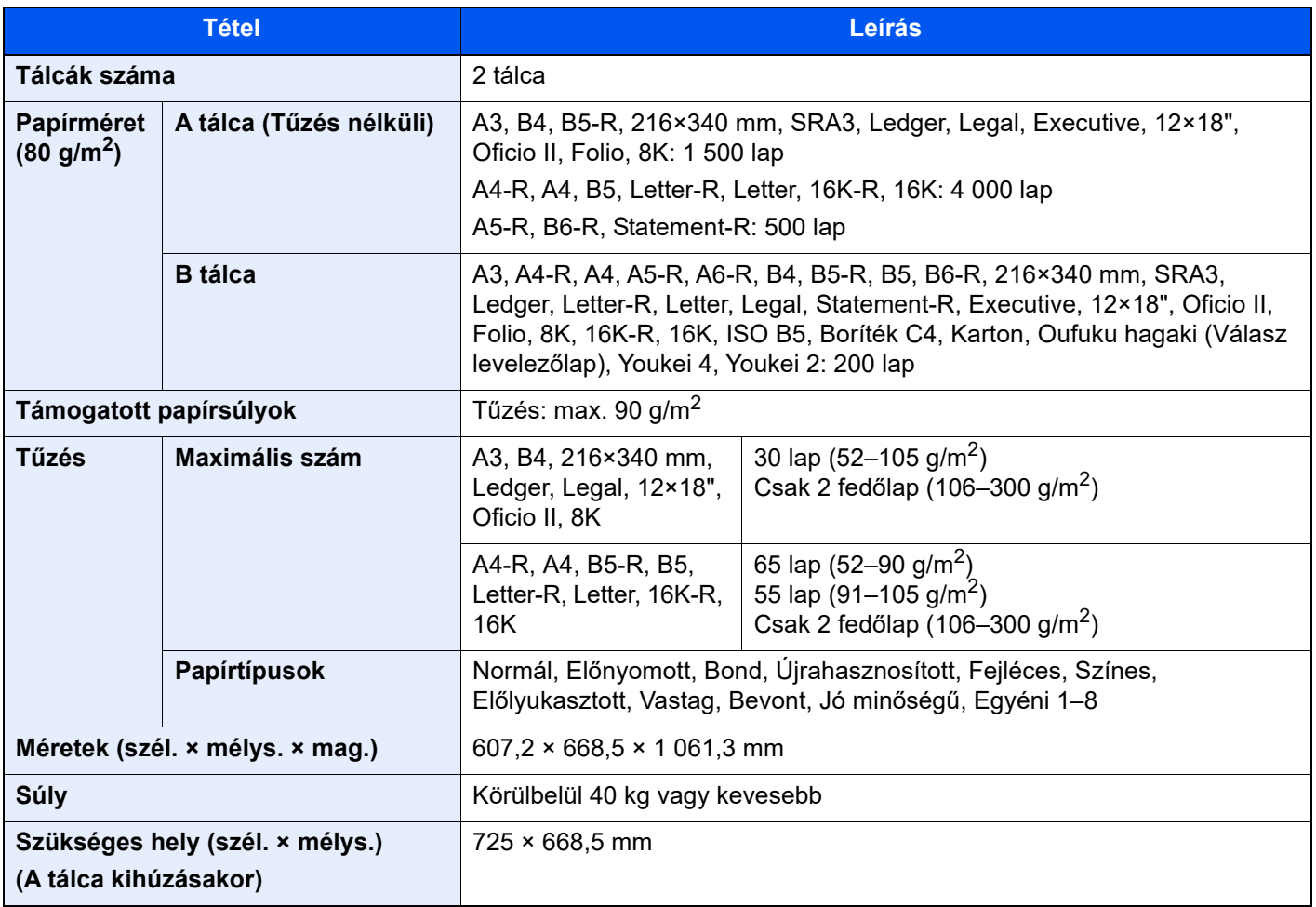

## <span id="page-380-2"></span><span id="page-380-0"></span>100 lapos tűző finisher

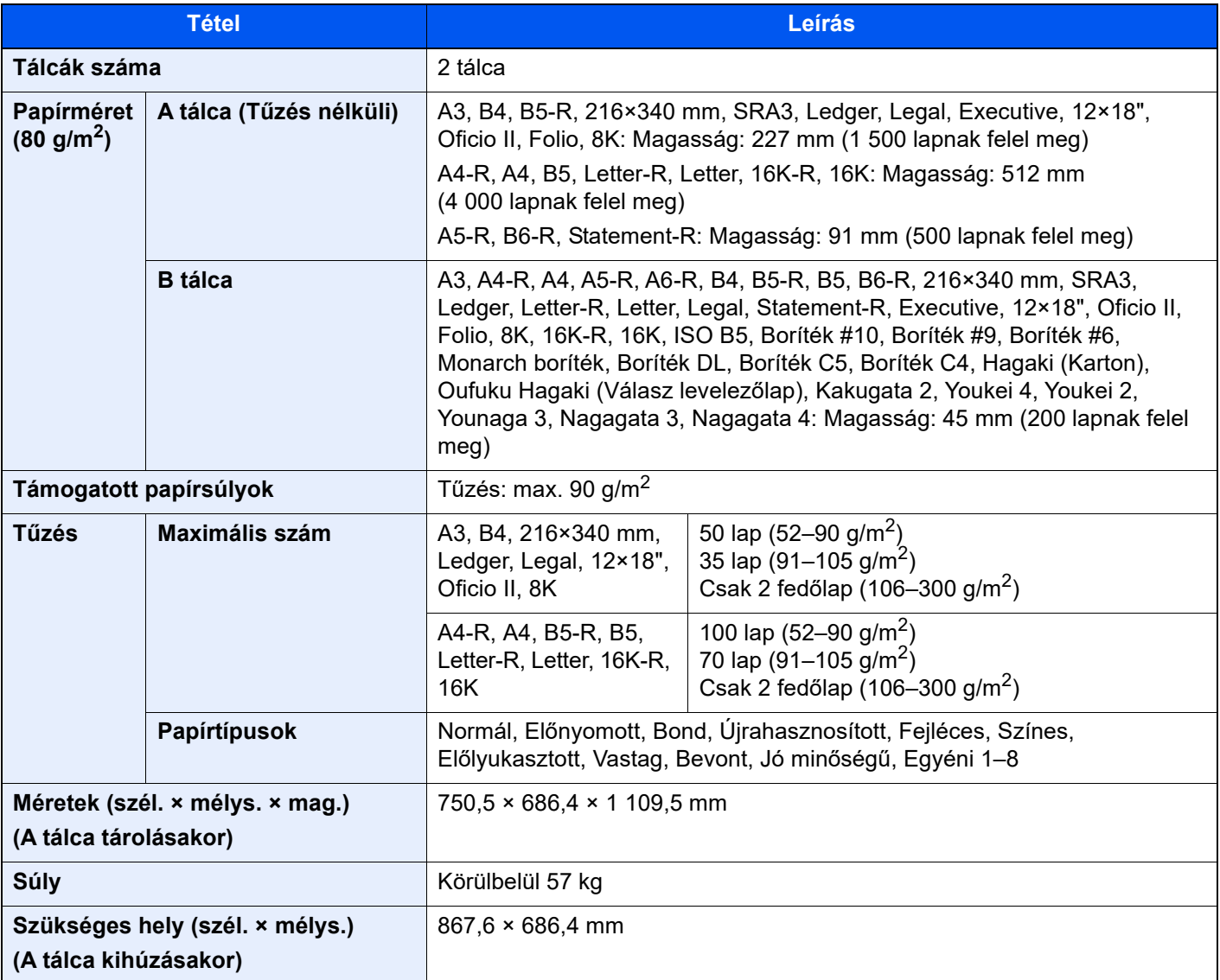

## <span id="page-380-3"></span><span id="page-380-1"></span>Lyukasztó egység (1 000 lapos finisherhez/ 4 000 lapos finisherhez/100 lapos tűző finisherhez)

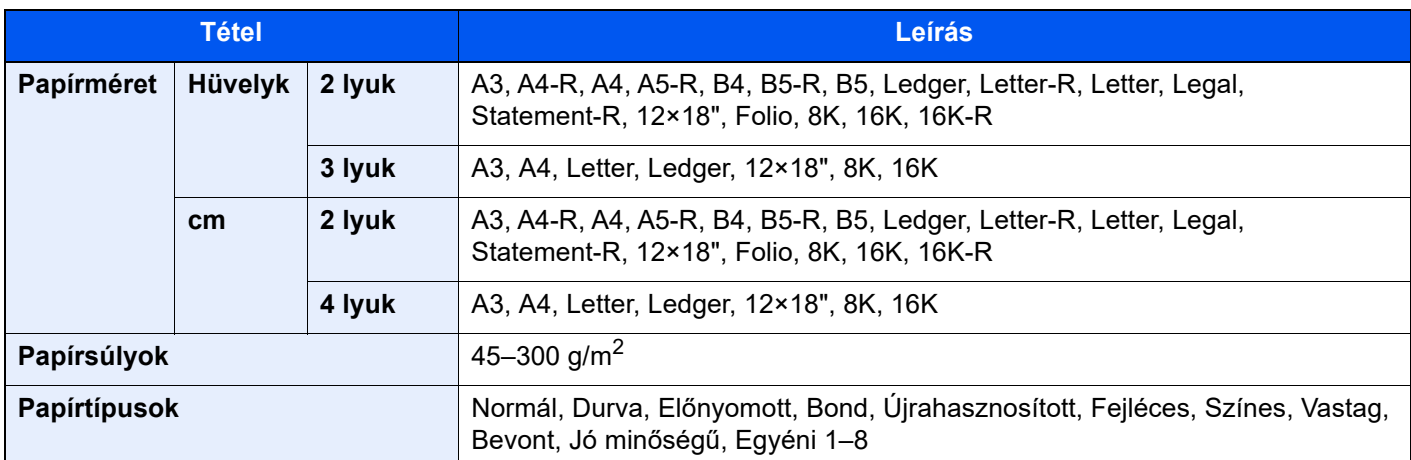

# <span id="page-381-3"></span><span id="page-381-0"></span>Postafiók (4 000 lapos finisherhez)

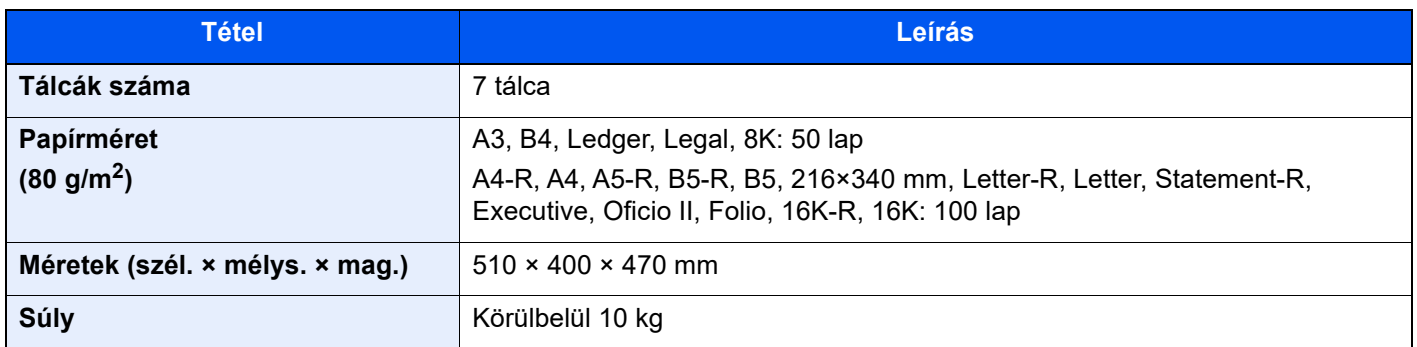

# <span id="page-381-2"></span><span id="page-381-1"></span>Hajtogatóegység (4 000 lapos finisherhez)

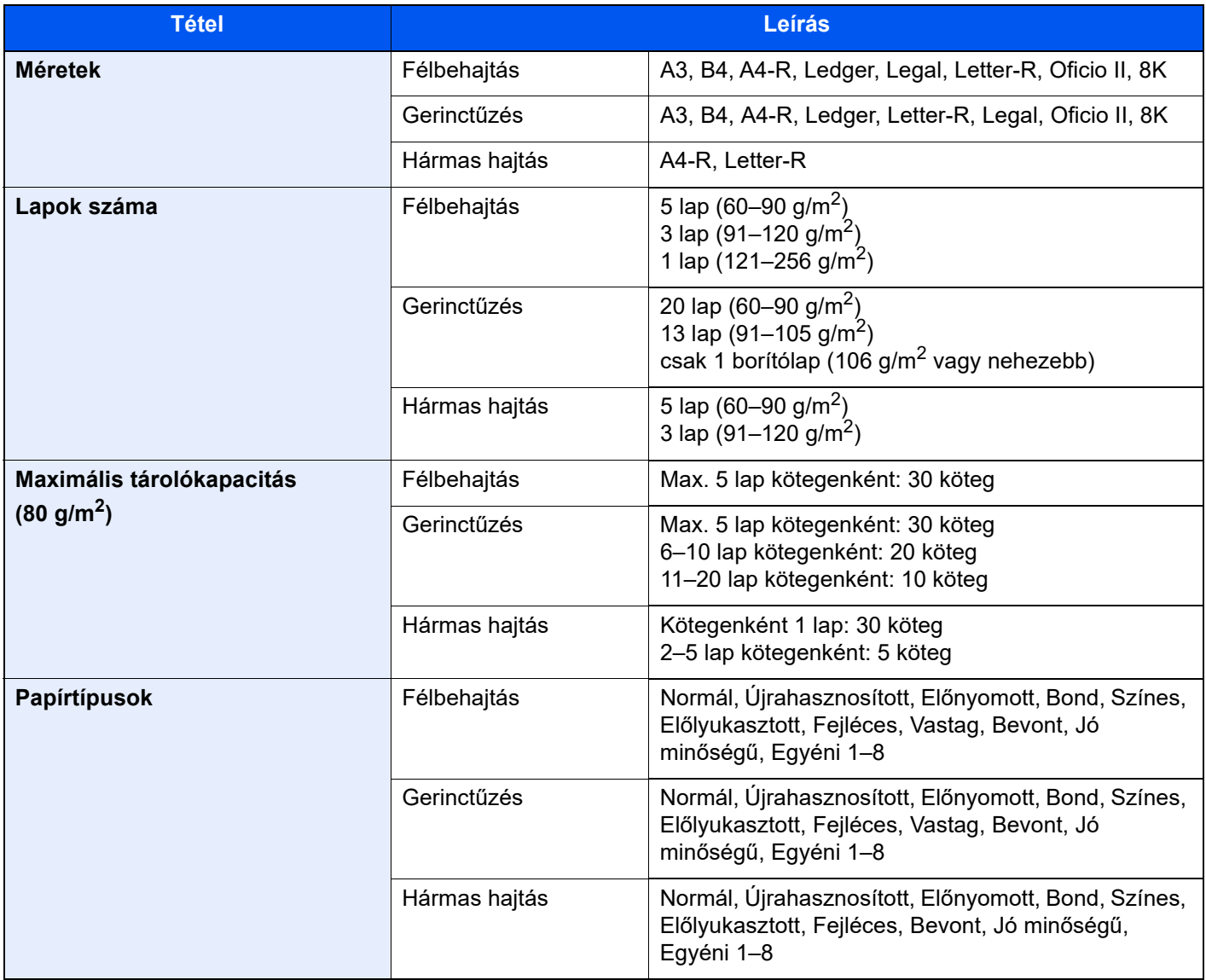

# <span id="page-382-3"></span><span id="page-382-0"></span>Hajtogatóegység (100 lapos tűző finisherhez)

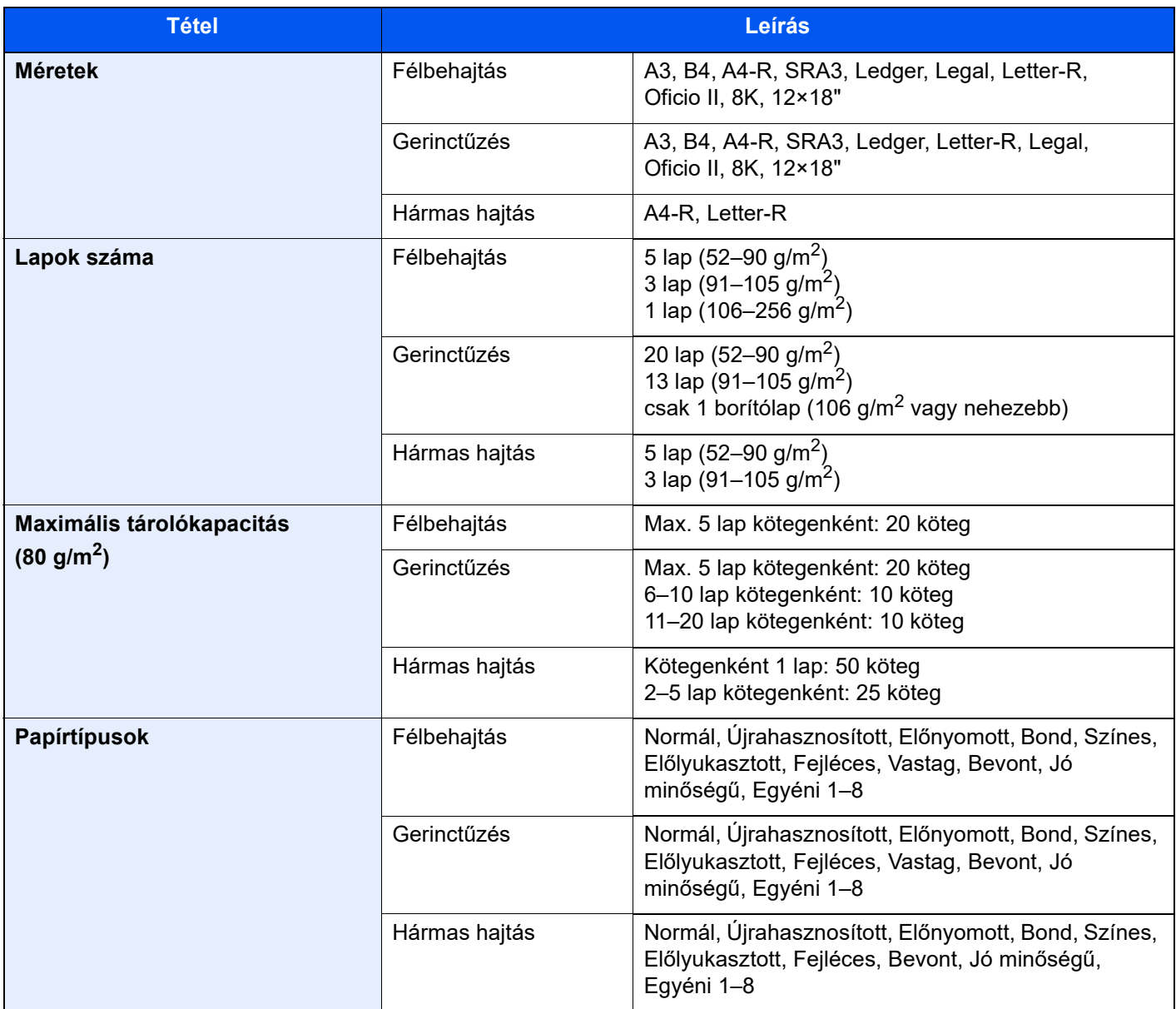

## <span id="page-382-2"></span><span id="page-382-1"></span>Feladat-szétválasztó tálca

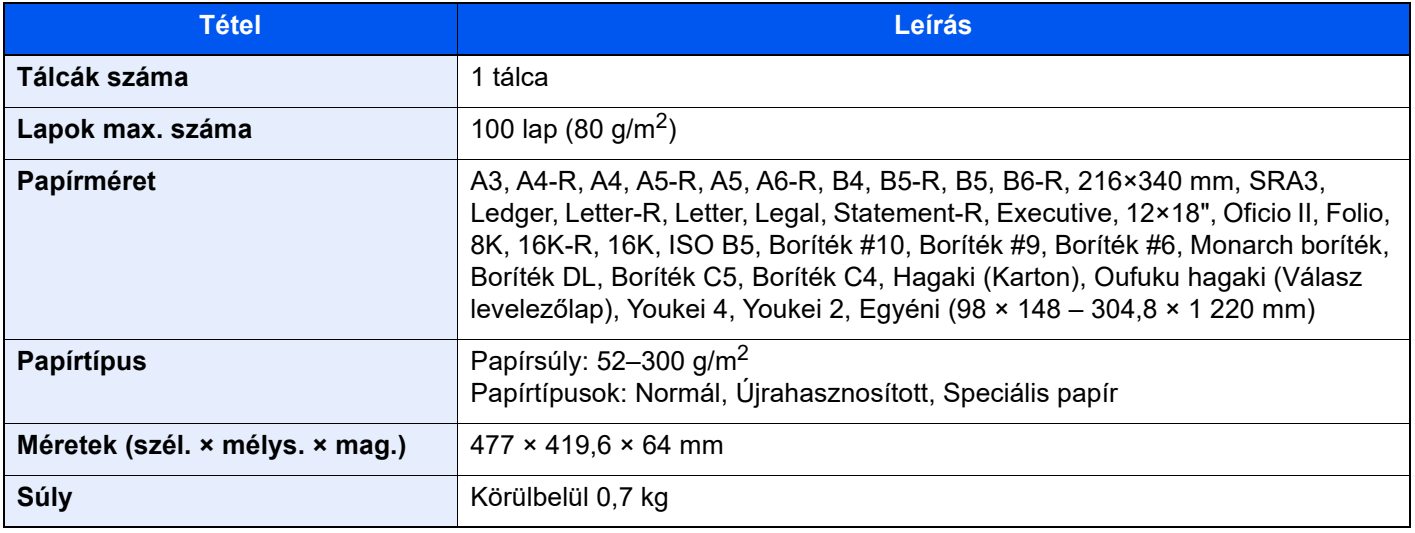

# <span id="page-383-5"></span><span id="page-383-2"></span>Belső váltótálca

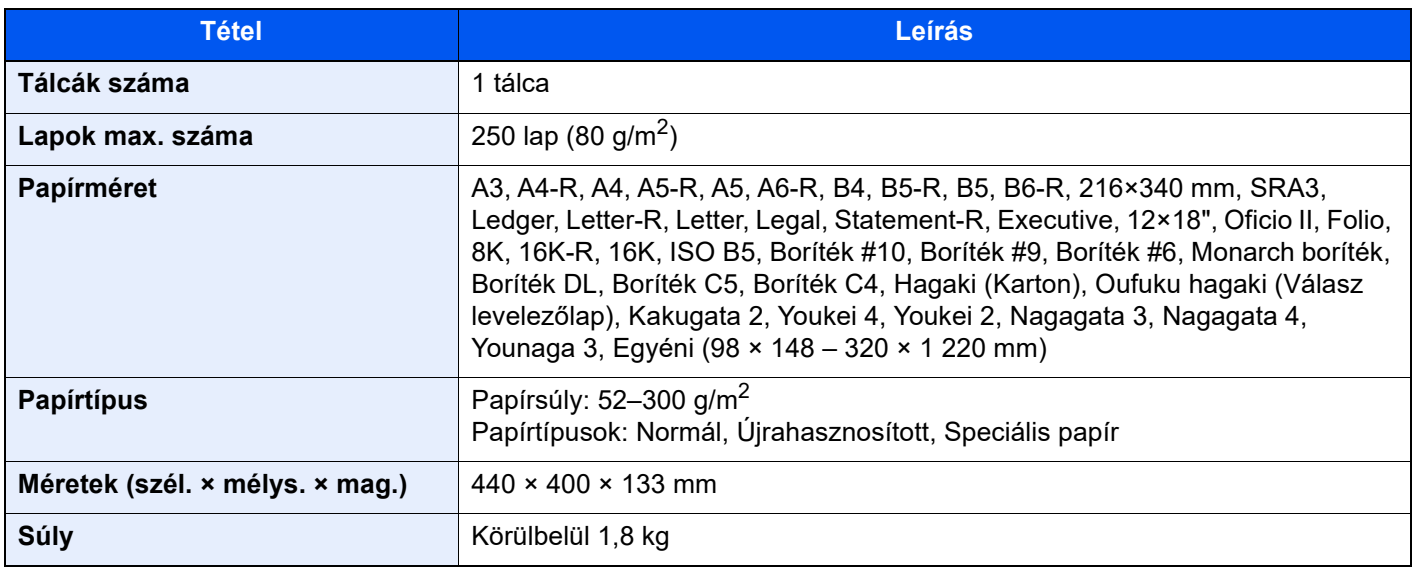

## <span id="page-383-3"></span><span id="page-383-0"></span>Banner tálca

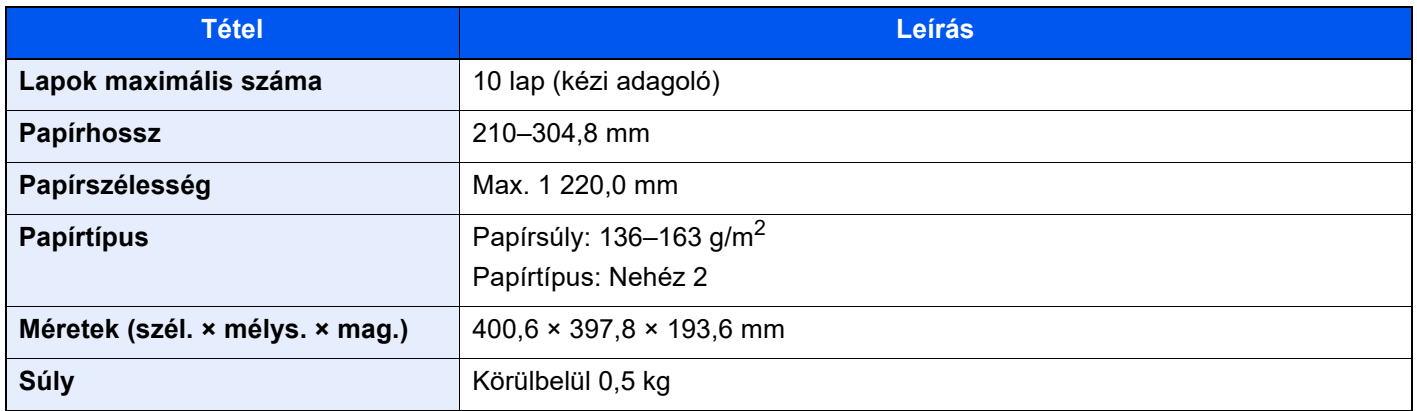

# <span id="page-383-4"></span><span id="page-383-1"></span>Behelyező tálca

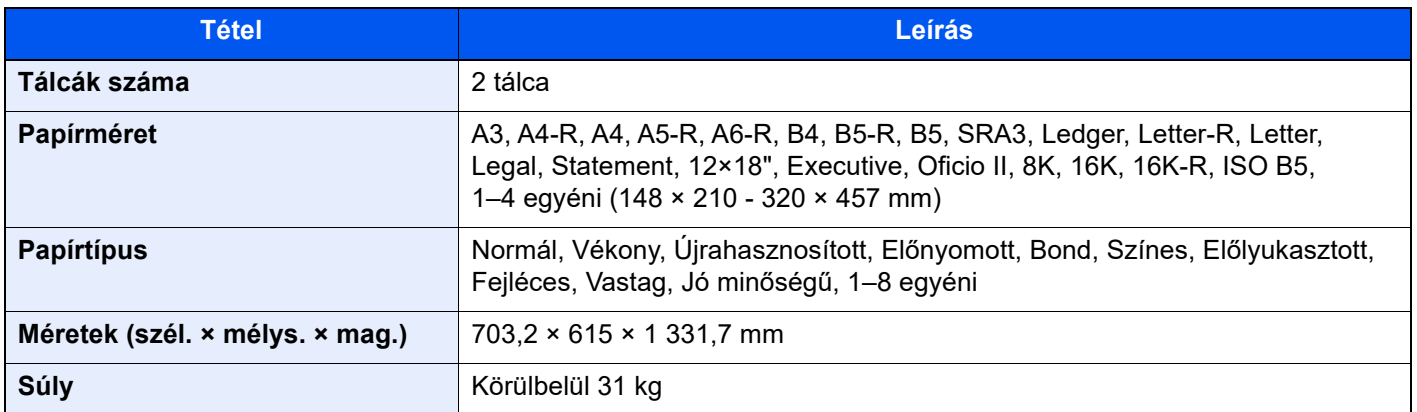

# <span id="page-384-1"></span><span id="page-384-0"></span>Z hajtogatóegység

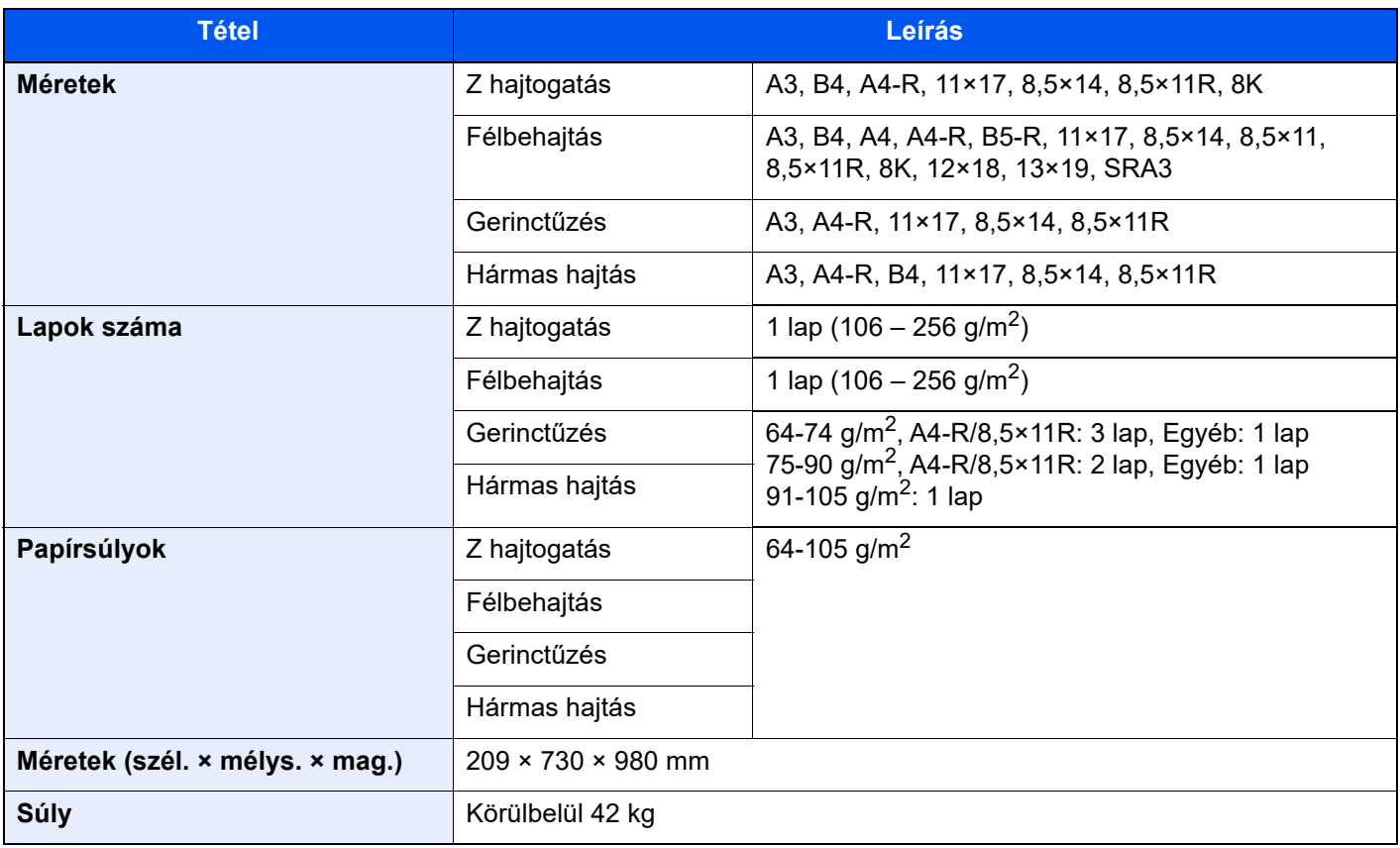

## *<u>C</u>* MEGJEGYZÉS

Az ajánlott papírtípusokkal kapcsolatban kérje a kereskedő vagy a szervizképviselet segítségét.

# <span id="page-385-4"></span><span id="page-385-0"></span>Adatok biztonsági mentése

Ha a készüléken telepített SSD, HDD vagy memória bármilyen oknál fogva meghibásodik, az Egyéni fiókban tárolt fájlok, a fogadott faxadatok és a különféle elmentett beállítások törlésre kerülnek és nem állíthatók vissza. Az adatok törlésének megelőzése érdekében rendszeresen készítsen biztonsági mentést az alábbiak szerint.

## <span id="page-385-1"></span>Adatok biztonsági mentése NETWORK PRINT MONITOR használatával

A NETWORK PRINT MONITOR használható a készüléken tárolt alábbi adatok rendszeres mentésére a számítógépére.

- Rendszerbeállítások
- Hálózati beállítások
- **Felhasználólista**
- Címjegyzék
- Egyéni fiók beállítások (Kivéve az Egyéni fiókban tárolt fájlok)
- Lásd az *angol nyelvű használati útmutatót*.

## <span id="page-385-2"></span>Adatok biztonsági mentése Embedded Web Server RX használatával

Az Embedded Web Server RX használható az Egyéni fiókban és a Fax fiókban tárolt adatok rendszeres mentésére a számítógépére. Ez az alfejezet ismerteti az Egyéni fiókban tárolt adatok biztonsági mentésének műveletét. A fax fiók biztonsági mentéséhez ugyanez a művelet használható.

## 1 Jelenítse meg a képernyőt.

- 1 Indítsa el a webböngészőt.
- 2 A címsávba írja be a készülék IP-címét vagy az állomásnevet.

Az alábbiakra kattintva ellenőrizheti a készülék IP címét és állomásnevét. [Eszközinformációk] a kezdőképernyőn > [Azonosító/Vez. hálózat]

3 Kattintson a dokumentumokat tároló Egyéni fiók számára vagy nevére.

## **2** Töltse le a dokumentumokat.

- 1 Válassza ki a dokumentumadatokat, amelyeket le szeretne tölteni a számítógépére. Egyszerre csak egy dokumentumadat tölthető le a számítógépre.
- 2 Kattintson a [Letöltés] ikonra. A kiválasztott fájlok a "Kiválasztott fájlok" alatt jelennek meg.
- 3 Ha szükséges, adja meg a [Színmélység] és a [Fájlformátum] opciókat.
- 4 Kattintson a [Letöltés] lehetőségre.

## <span id="page-385-3"></span>Adatok biztonsági mentése USB-meghajtó használatával

Az Egyéni fiókban és a FAX fiókban tárolt adatok átmásolhatók egy USB-meghajtóra. Egyszerre több dokumentumot is elmenthet.

Lásd az *angol nyelvű használati útmutatót*.

# <span id="page-386-1"></span><span id="page-386-0"></span>A Biztonsági gyorsbeállítás funkciói

A Biztonsági gyorsbeállítás egyes szintjein konfigurálható funkciók az alábbiak. A biztonsági szint kiválasztása után az üzemi környezetnek megfelelően konfigurálja a biztonsági funkciókat.

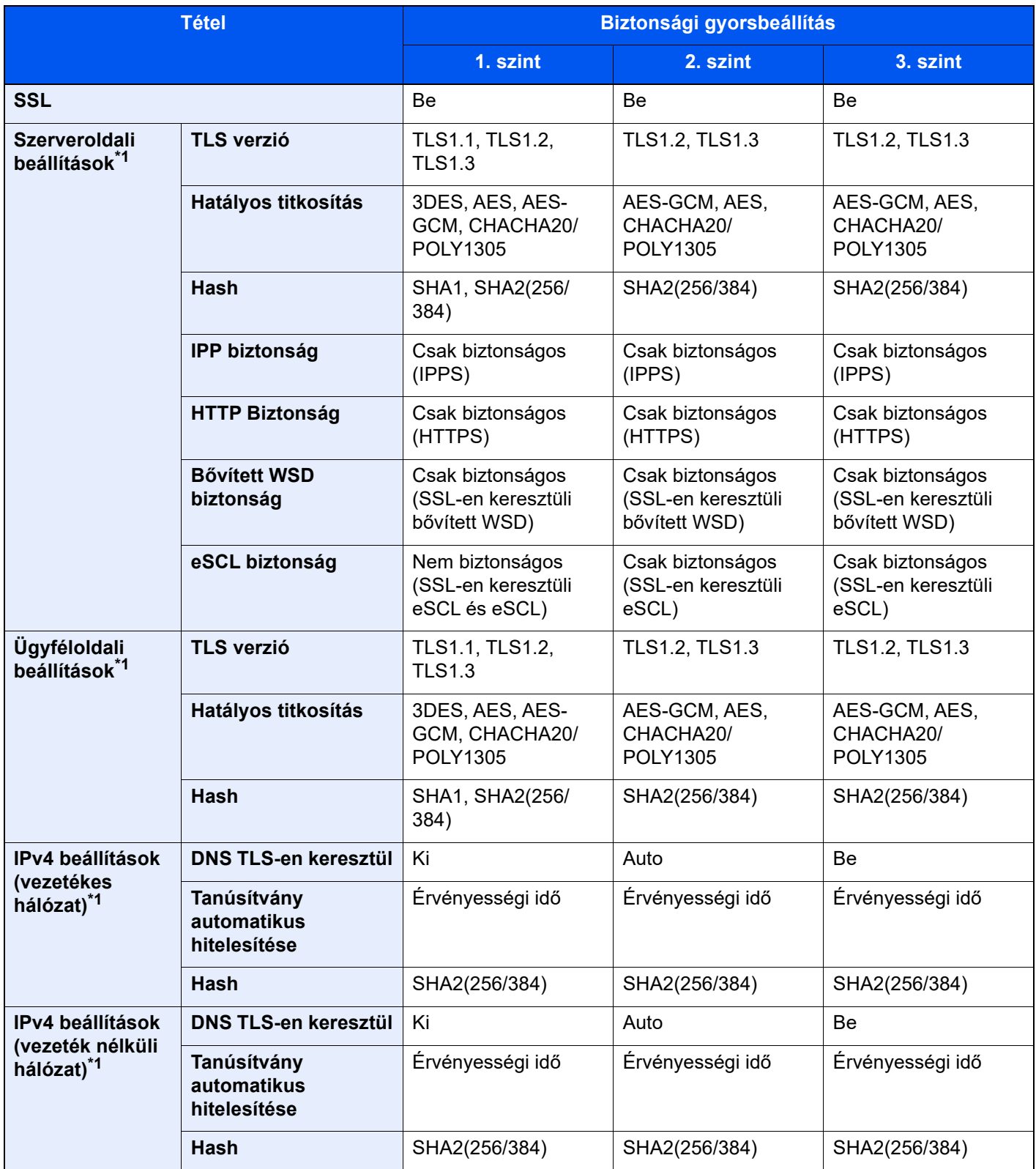

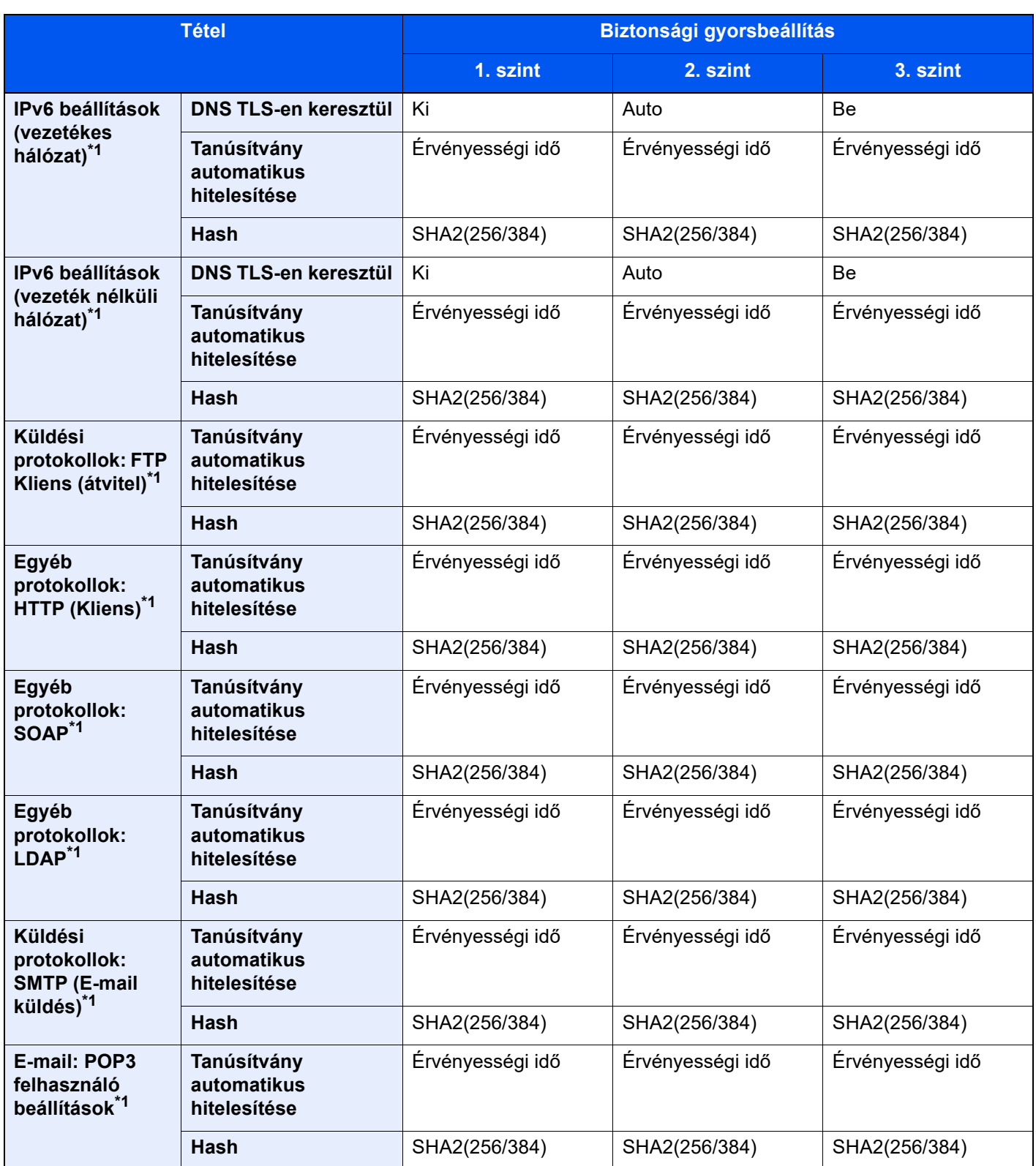

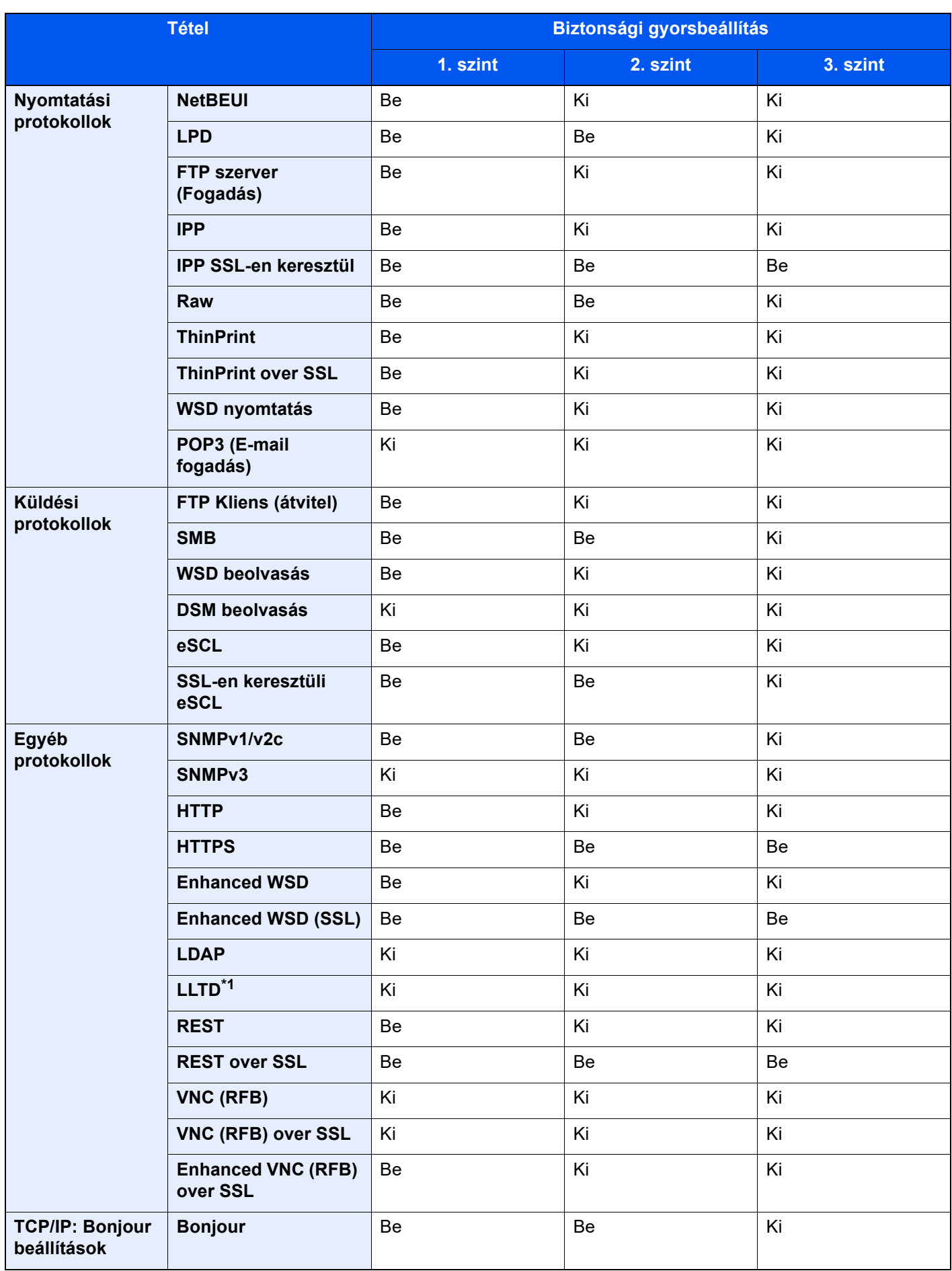

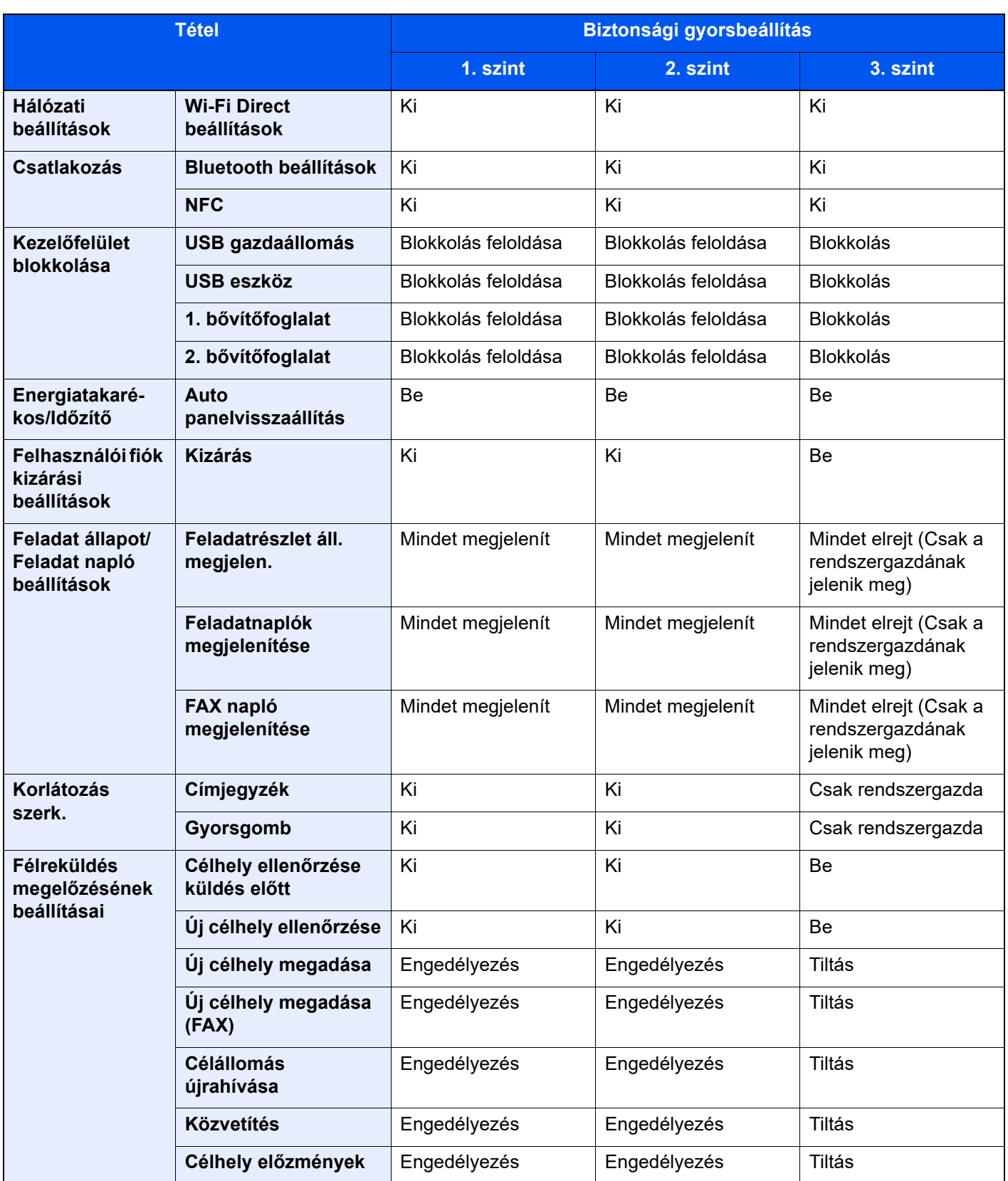

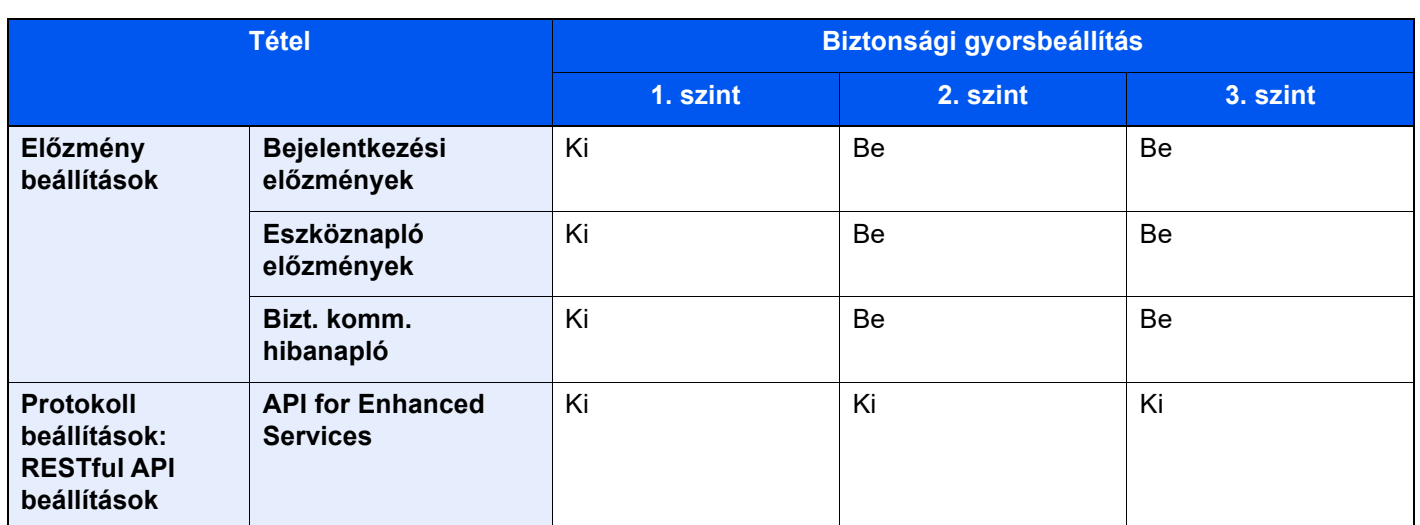

\*1 Az Embedded Web Server RX használatával beállítható vagy konfigurálható beállítási tétel.

# Tárgymutató

### **Számok**

- 1 000 lapos finisher [7-158](#page-347-0)
- 1. jobb oldali fedél [2-3](#page-36-0)
- 1. jobb oldali fedél karja [2-3](#page-36-1)
- 1. kazetta [2-2](#page-35-0)
- 1–7. tálca [2-5](#page-38-0) 2. kazetta [2-2](#page-35-1)
- 3. kazetta [2-5](#page-38-1)
- 4. kazetta [2-5](#page-38-2)
- 5. kazetta [2-5](#page-38-3)
- 

## **A**

A Biztonsági gyorsbeállítás funkciói [8-22](#page-386-1) A dátum és az idő beállítása [2-33](#page-66-0) A finisher vezérlő része [2-5](#page-38-4) A használatra vonatkozó óvintézkedések [1-4](#page-27-0) A kézi adagoló támasztótálca része [2-3](#page-36-2) A készülékhez kapott útmutatók [xviii](#page-18-0) A lyukasztási hulladék kiürítése [7-21](#page-210-0) 100 lapos tűző finisher [7-24](#page-213-0) 1000 lapos dokumentumfinisher [7-23](#page-212-0) 4 000 lapos dokumentumfinisher [7-24](#page-213-0) Belső finisher [7-21](#page-210-1) A tálca [2-5](#page-38-5) A termék használatának korlátozása [1-7](#page-30-0) A tonertartály cseréje [7-5](#page-194-0) A tűzési hulladék kiürítése [7-19](#page-208-0) A számláló ellenőrzése [2-44](#page-77-0) Adatok biztonsági mentése [8-21](#page-385-4) AirPrint [4-10](#page-117-0) Alkatrésznevek [2-2](#page-35-2) Alvás szabályok (Európai modellek) [2-38](#page-71-0) Alvó üzemmód [2-37](#page-70-0) Automatikus alvó mód [2-38](#page-71-1) Automatikus kétoldalas nyomtatás funkció [1-10](#page-33-0) Az elhasznált tonertartály cseréje [7-8](#page-197-0) Az útmutató biztonsági irányelvei [1-2](#page-25-0) Az útmutatóban használt jelölések [xxi](#page-21-0)

## **B**

B tálca [2-5](#page-38-6) Bejelentkezés [2-31](#page-64-0) Bekapcsolás [2-10](#page-43-0) Belső finisher [7-156](#page-345-0) Belső tálca [2-2](#page-35-3) Beolvasási felbontás [6-42](#page-189-0) Billentyűparancsok Billentyűparancsok szerkesztése és törlése [5-15](#page-133-0) Hozzáadás [5-14](#page-132-0) Biztonsági óvintézkedések a vezeték nélküli LAN használata során [1-7](#page-30-1) Boríték adagoló vezető [3-10](#page-94-0) Boríték kötegelő vezető [3-19](#page-103-0)

## **C**

Célállomás

Címjegyzék [5-27](#page-145-0) Célhely Keresése [5-28](#page-146-0) Több küldése [5-25](#page-143-0)

#### **Cs**

Csatlakoztatás LAN-kábel [2-8](#page-41-0) Tápkábel [2-9](#page-42-0) USB-kábel [2-9](#page-42-1)

## **D**

Dobfrissítés [7-62](#page-251-0) Dokumentumadagoló [2-2](#page-35-4) A dokumentumadagoló által nem támogatott eredetik [5-3](#page-121-0) A dokumentumadagoló által támogatott eredetik [5-3](#page-121-1) Alkatrésznevek [2-2](#page-35-2) Eredetik betöltése [5-3](#page-121-2) Duplex [6-38](#page-185-0)

## **E**

EcoPrint [6-33](#page-180-0) Egyszerű bejelentkezés [2-32](#page-65-0) Egyszerűsített funkciók [2-30](#page-63-0) Elhasznált festéket tartalmazó tartály [2-4](#page-37-0) Előhívófrissítés [7-63](#page-252-0) Elülső fedél [2-2](#page-35-5) Első másolat elkészítési ideje [8-8](#page-372-0) Első nyomtatás ideje [8-9](#page-373-1) E-mail beállítások [2-49](#page-82-0) E-mail küldése [5-19](#page-137-0) Embedded Web Server RX [2-45](#page-78-0) Energiagazdálkodás [1-10](#page-33-1) Energiatakarékos visszaállítási szint [2-39](#page-72-0) Energiatakarékosság-szabályozási funkció [1-10](#page-33-2) Energy Star (ENERGY STAR®) Program [1-10](#page-33-3) Eredeti kimeneti tálcája [2-2](#page-35-6) Eredeti mérete [xxiii](#page-23-0), [6-19](#page-166-0) Eredeti méretét jelző szegélylapok [2-2](#page-35-7) Eredeti papírvezetői [2-2](#page-35-8) Eredeti tájolása [6-22](#page-169-0) Eredetik betöltése [5-2](#page-120-0) Eredetik betöltése a dokumentumadagolóba [5-3](#page-121-2) Eredetik elhelyezése az üveglapon [5-2](#page-120-1) Eredetik tálcája [2-2](#page-35-9) Eredetik ütközője [2-2](#page-35-10) Erőforrás-megtakarítás - Papír [1-10](#page-33-4)

## **É**

Érintőpanel [2-13](#page-46-0)

## **F**

Fájl Formátum [6-41](#page-188-0) Különválasztás [6-42](#page-189-1) Fájlformátum [6-41](#page-188-0) Feladatszétválasztó tálca [2-2](#page-35-11), [2-5](#page-38-7) Felbontás [6-42](#page-189-0), [8-8](#page-372-1), [8-9](#page-373-2)

Felhasználói bejelentkezés felügyeletet Bejelentkezés [2-31](#page-64-0) Kijelentkezés [2-32](#page-65-1) Fényerő [6-31](#page-178-0) Finisher tálca [2-5](#page-38-8) Fogantyúk [2-2](#page-35-12) Főkapcsoló [2-2](#page-35-13) Funkciógomb hozzárendelés [2-21](#page-54-0)

#### **Gy**

Gyorsbeállítás varázsló [2-40](#page-73-0)

#### **H**

Haitogatótálca [2-5](#page-38-9) Használt festéktartály fedél [2-2](#page-35-14), [2-4](#page-37-1) Hálózati csatlakozó [2-4](#page-37-2) Hálózati csatoló [2-7](#page-40-0) Heti időzítő beállítások [2-39](#page-72-1) Hibaelhárítás [7-27](#page-216-0) Hibaüzenetek értelmezése [7-38](#page-227-0) Hibák elhárítása [7-27](#page-216-1)

## **I**

ID Card Copy [6-30](#page-177-0)

#### **J**

Jelölések [1-2](#page-25-1) Jogi információk [1-8](#page-31-0)

### **K**

Kalibrálás [7-63](#page-252-1) Kapcsolódási mód [2-7](#page-40-1) Kazetta Boríték vagy karton betöltése [3-10](#page-94-1) Papír betöltése [3-4](#page-88-0), [3-7](#page-91-0) Kábelek [2-7](#page-40-2) Kedvencek [5-11](#page-129-0) Előhívás [5-12](#page-130-0) Regisztrálás [5-12](#page-130-1) Szerkesztés [5-13](#page-131-0) Törlés [5-13](#page-131-1) Kezdőképernyő [2-15](#page-48-0) Kezdőoldal A feladattár testreszabása [2-17](#page-50-0) Az asztal testreszabása [2-17](#page-50-1) Háttérkép [2-17](#page-50-2) Kezelőpanel [2-2](#page-35-15) Képbeállítás Dobfrissítés [7-62](#page-251-0) Előhívófrissítés [7-63](#page-252-0) Kalibrálás [7-63](#page-252-1) Lézeregység tisztítása [7-63](#page-252-2) Szín regisztrálás - Automatikus [7-57](#page-246-0) Szín regisztrálás - Kézi [7-59](#page-248-0) Tónusgörbe beállítás [7-61](#page-250-0) Kép-optimalizálás [6-32](#page-179-0) Kézi adagoló Index papír betöltése [5-9](#page-127-0) Kézi adagoló tálca [2-2](#page-35-16), [2-3](#page-36-3)

Kijelentkezés [2-32](#page-65-1) Kikapcsolás [2-10](#page-43-1) Kikapcsolás időzítő [2-39](#page-72-2) Kinyomtatott oldalak számlálása Számláló [2-44](#page-77-1) Környezet [1-3](#page-26-0) Köteg szint beállító [3-20](#page-104-0) Küldés [5-19](#page-137-1) Küldés mappába (FTP) [5-19](#page-137-2) Küldés mappába (SMB) [5-19](#page-137-3) Különválasztás [6-42](#page-189-1)

#### **L**

LAN-kábel [2-7](#page-40-3) Csatlakoztatás [2-8](#page-41-0) Lézeregység tisztítása [7-63](#page-252-2)

## **Ly**

Lyukasztás [6-27](#page-174-0)

## **M**

Másolás [5-16](#page-134-0) Másolási sebesség [8-7](#page-371-1), [8-8](#page-372-2) Megjegyzés [1-2](#page-25-2) Monotype Imaging License Agreement [1-9](#page-32-0) Mopria [4-10](#page-117-1) Mozgásérzékelő [2-2](#page-35-17), [2-36](#page-69-0) Műszaki adatok [8-4](#page-368-2) 1 000 lapos dokumentumfinisher [8-14](#page-378-1) 100 lapos tűző finisher [8-16](#page-380-2) 4 000 lapos finisher [8-15](#page-379-1) Banner tálca [8-19](#page-383-3) Behelyező tálca [8-19](#page-383-4) Belső finisher [8-13](#page-377-2) Belső váltótálca [8-19](#page-383-5) Dokumentumadagoló [8-11](#page-375-3) Feladat-szétválasztó tálca [8-18](#page-382-2) Hajtogatóegység (100 lapos tűző finisherhez) [8-18](#page-382-3) Hajtogatóegység (4000 lapos finisherhez) [8-17](#page-381-2) Készülék [8-4](#page-368-3) Lapbeolvasó funkciók [8-10](#page-374-2) Lyukasztó egység (1 000 lapos finisherhez/4 000 lapos finisherhez/100 lapos tűző finisherhez) [8-16](#page-380-3) Lyukasztó egység (Belső finisherhez) [8-13](#page-377-3) Másolási funkciók [8-7](#page-371-2) Nagy kapacitású papíradagoló (1 500 lap x 2) [8-12](#page-376-2) Nyomtató funkciók [8-9](#page-373-3) Oldalsó adagoló (3 000 lap) [8-12](#page-376-3) Papíradagoló (500 lap x 2) [8-11](#page-375-4) Postafiók (4 000 lapos finisherhez) [8-17](#page-381-3) Z hajtogatóegység [8-20](#page-384-1)

### **N**

Nagy kapacitású adagoló (1 500 lap × 2) Papír betöltése [3-14](#page-98-0) Nagyítás [6-35](#page-182-0) Nagyított képernyő [2-30](#page-63-0) NFC

Nyomtatás [4-11](#page-118-0)

#### **Ny**

Nyomtatás számítógépről [4-4](#page-111-0) Nyomtatás nem szabványos méretű papírra [4-6](#page-113-0) Nyomtatás normál méretű papírra [4-4](#page-111-1) Nyomtatási beállítások [4-2](#page-109-0), [4-9](#page-116-0) Nyomtatási sebesség [8-9](#page-373-4) Nyomtató Nyomtatási beállítások [4-2](#page-109-0) Nyomtató illesztőprogram Alapértelmezett nyomtató illesztőprogram beállítások módosítása [4-3](#page-110-0) Súgó [4-3](#page-110-1)

## **O**

Oldalsó adagoló (3 000 lap) Papír betöltése [3-16](#page-100-0) Opcionális csatlakozó [2-4](#page-37-3) Opció Áttekintés [8-2](#page-366-2)

## **P**

Papír A nagy kapacitású papíradagoló feltöltése [3-14](#page-98-0) Borítékok betöltése [3-10](#page-94-1), [5-8](#page-126-0) index papír betöltése [5-9](#page-127-0) Karton betöltése [3-10](#page-94-1), [5-8](#page-126-0) Papír betöltése [3-2](#page-86-0) Papír betöltése a 2. kazettába [3-7](#page-91-0) Papír betöltése az 1. kazettába [3-4](#page-88-0) Papír betöltése [7-10](#page-199-0) Papír kiválasztása [6-20](#page-167-0) Papírelakadás [7-64](#page-253-0) 1 000 lapos finisher [7-125](#page-314-0) 1. jobb oldali fedél [7-83](#page-272-0) 1. kazetta [7-67](#page-256-0) 100 lapos tűző finisher (A tálca) [7-129](#page-318-0) 100 lapos tűző finisher (B tálca) [7-133](#page-322-0) 100 lapos tűző finisher (Belső) [7-128](#page-317-0) 2. kazetta [7-70](#page-259-0) 3. és 4. kazetta (500 lap x 2) [7-73](#page-262-0) 3. kazetta (1 500 lap x 2) [7-75](#page-264-0) 4 000 lapos finisher (A tálca) [7-129](#page-318-0) 4 000 lapos finisher (B tálca) [7-133](#page-322-0) 4 000 lapos finisher (Belső) [7-128](#page-317-0) 4. kazetta (1 500 lap x 2) [7-77](#page-266-0) Áthidaló egység [7-91](#page-280-0) Belső finisher [7-93](#page-282-0) Dokumentumadagoló [7-94](#page-283-0), [7-96](#page-285-0) Kézi adagoló [7-82](#page-271-0) Papírelakadás helye jelző [7-64](#page-253-1) Postafiók [7-92](#page-281-0) Papírelakadás. 2. jobb oldali fedél (1 500 lap × 2) [7-89](#page-278-0) 2. jobb oldali fedél (500 lap × 2) [7-88](#page-277-0) 5. kazetta (Oldalsó adagoló) [7-80](#page-269-0) Hajtogatóegység (100 lapos tűző finisher) [7-146](#page-335-0) Hajtogatóegység (4 000 lapos finisher) [7-136](#page-325-0)

Hajtogatótálca (100 lapos tűző finisher) [7-151](#page-340-0) Hajtogatótálca (4 000 lapos finisher) [7-141](#page-330-0) Papírhosszúság-vezető [2-3](#page-36-4), [3-4](#page-88-1), [3-7](#page-91-1) Papírrögzítő [2-2](#page-35-18), [3-19](#page-103-1) Papírt Az oldalsó adagoló feltöltése [3-16](#page-100-0) Papírszélesség-beállító fül [2-3](#page-36-5) Papírszélesség-vezető [2-3](#page-36-6), [3-5](#page-89-0), [3-8](#page-92-0) Product Library [xix](#page-19-0)

## **R**

Rendezés/Leválogatás [6-23](#page-170-0) Rendszeres karbantartás [7-3](#page-192-0) A lyukasztási hulladék kiürítése [7-21](#page-210-0) A tonertartály cseréje [7-5](#page-194-0) Az elhasznált tonertartály cseréje [7-8](#page-197-0) Papír betöltése [7-10](#page-199-0) Tisztítás [7-3](#page-192-1) Tűzőkapcsok cseréje [7-11](#page-200-0) Rendszermenü Gyorsbeállítás varázsló [2-40](#page-73-0)

## **S**

Súgó képernyő [2-29](#page-62-0)

## **Sz**

Számok beírása [2-27](#page-60-0) Szín Kalibrálás [7-63](#page-252-1) Szín regisztrálás - Automatikus [7-57](#page-246-0) Szín regisztrálás - Kézi [7-59](#page-248-0) Színmélység [6-34](#page-181-0)

## **T**

Tápkábel Csatlakoztatás [2-9](#page-42-0) Távoli művelet [7-36](#page-225-0) TCP/IP (IPv4) Beállítások [2-34](#page-67-0) Telepítés Szoftver [2-43](#page-76-0) Tisztítás [7-3](#page-192-1) Dokumentumadagoló [7-3](#page-192-2) Üvegcsík [7-4](#page-193-0) Üveglap [7-3](#page-192-3) Tonertartály (Black) [2-4](#page-37-4) Tonertartály (Cyan) [2-4](#page-37-5) Tonertartály (Magenta) [2-4](#page-37-6) Tonertartály (Yellow) [2-4](#page-37-7) Tónusgörbe beállítás [7-61](#page-250-0) Több küldése [5-25](#page-143-0) Tűzés [6-24](#page-171-0) Tűzés/Lyukasztás [6-24](#page-171-0) Tűzőkapcsok cseréje 1 000 lapos finisher [7-13](#page-202-0) 100 lapos tűző finisher [7-16](#page-205-0) 4000 lapos finisher [7-14](#page-203-0) Belső finisher [7-11](#page-200-0) Hajtogatóegység [7-17](#page-206-0)

Tűzőkapocs elakadás [7-156](#page-345-1), [7-158](#page-347-0) 100 lapos tűző finisher [7-163](#page-352-0) 4000 lapos finisher [7-161](#page-350-0) Hajtogatóegység (4 000 lapos finisher) [7-166](#page-355-0) Tűzőkapocs elakadás. Hajtogatóegység (100 lapos tűző finisher) [7-171](#page-360-0)

#### **U**

Univerzális nyomtatás [4-10](#page-117-2) USB Port [2-4](#page-37-8) USB-csatoló [2-7](#page-40-4) USB-csatoló csatlakozója [2-4](#page-37-9) USB-kábel [2-7](#page-40-4) Csatlakoztatás [2-9](#page-42-1) USB-memória csatlakozója [2-2](#page-35-19)

## **Ü**

Üvegcsík [2-2](#page-35-20) Üveglap [2-2](#page-35-21)

## **V**

Vegyes méretű tűzés [6-26](#page-173-0) Védjeggyel ellátott nevek [1-8](#page-31-1)

#### **W**

Wi-Fi Direct Nyomtatás [4-11](#page-118-1)

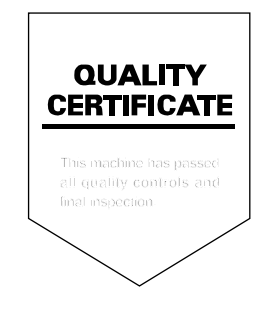
TA Triumph-Adler GmbH<br>Haus 5, Deelbögenkamp 4c,<br>22297 Hamburg,<br>Germany